# TempScan / MultiScan User's Manual

# High-Speed Temperature & Voltage Systems

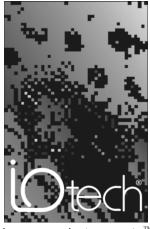

the smart approach to instrumentation<sup>TM</sup>

#### IOtech, Inc.

25971 Cannon Road Cleveland, OH 44146-1833 Phone: (440) 439-4091 Fax: (440) 439-4093 E-mail: sales@iotech.com Internet: www.iotech.com

# TempScan / MultiScan

## **User's Manual**

p/n 446-0901 rev 2.0

## Warranty Information

Your IOtech warranty is as stated on the *product warranty card*. You may contact IOtech by phone, fax machine, or e-mail in regard to warranty-related issues. Phone: (440) 439-4091, fax: (440) 439-4093, e-mail: sales@iotech.com

## Limitation of Liability

IOtech, Inc. cannot be held liable for any damages resulting from the use or misuse of this product.

## Copyright, Trademark, and Licensing Notice

All IOtech documentation, software, and hardware are copyright with all rights reserved. No part of this product may be copied, reproduced or transmitted by any mechanical, photographic, electronic, or other method without IOtech's prior written consent. IOtech product names are trademarked; other product names, as applicable, are trademarks of their respective holders. All supplied IOtech software (including miscellaneous support files, drivers, and sample programs) may only be used on one installation. You may make archival backup copies.

## FCC Statement

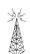

IOtech devices emit radio frequency energy in levels compliant with Federal Communications Commission rules (Part 15) for Class A devices. If necessary, refer to the FCC booklet *How To Identify and Resolve Radio-TV Interference Problems* (stock # 004-000-00345-4) which is available from the U.S. Government Printing Office, Washington, D.C. 20402.

## **CE** Notice

Many IOtech products carry the CE marker indicating they comply with the safety and emissions standards of the European Community. As applicable, we ship these products with a Declaration of Conformity stating which specifications and operating conditions apply.

## Warnings and Cautions

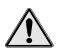

Refer all service to qualified personnel. This caution symbol warns of possible personal injury or equipment damage under noted conditions. Follow all safety standards of professional practice and the recommendations in this manual. Using this equipment in ways other than described in this manual can present serious safety hazards or cause equipment damage.

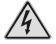

This warning symbol is used in this manual or on the equipment to warn of possible injury or death from electrical shock under noted conditions.

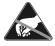

This ESD caution symbol urges proper handling of equipment or components sensitive to damage from electrostatic discharge. Proper handling guidelines include the use of grounded anti-static mats and wrist straps, ESD-protective bags and cartons, and related procedures.

## Specifications and Calibration

Specifications are subject to change without notice. Significant changes will be addressed in an addendum or revision to the manual. As applicable, IOtech calibrates its hardware to published specifications. Periodic hardware calibration is not covered under the warranty and must be performed by qualified personnel as specified in this manual. Improper calibration procedures may void the warranty.

## **Quality** Notice

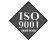

IOtech has maintained ISO 9001 certification since 1996. Prior to shipment, we thoroughly test our products and review our documentation to assure the highest quality in all aspects. In a spirit of continuous improvement, IOtech welcomes your suggestions.

Your order was carefully inspected prior to shipment. When you receive your system, carefully unpack all items from the shipping carton and check for physical signs of damage that may have occurred during shipment. Promptly report any damage to the shipping agent and your sales representative. Retain all shipping materials in case the unit needs returned to the factory.

## CAUTION

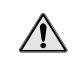

Using this equipment in ways other than described in this manual can cause personal injury or equipment damage. Before setting up and using your equipment, you should read all documentation that covers your system. Pay special attention to Warnings and Cautions.

During software installation, Adobe<sup>®</sup> PDF versions of user manuals will automatically Note: install onto your hard drive as a part of product support. The default location is in the **Programs** group, which can be accessed from the *Windows Desktop*. Initial navigation is as follows:

Start [Desktop "Start" pull-down menu]

 $\Rightarrow$  Programs

#### $\Rightarrow$ IOtech ChartView

You can also access the PDF documents directly from the data acquisition CD by using the <View PDFs> button located on the opening screen.

Refer to the PDF documentation for details regarding both hardware and software.

A copy of the Adobe Acrobat Reader<sup>®</sup> is included on your CD. The Reader provides a means of reading and printing the PDF documents. Note that hardcopy versions of the manuals can be ordered from the factory.

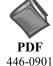

## TempScan\_MultiScan\_Users\_Manual.pdf

Contains the TempScan / MultiScan hardware-related and software-related chapters.

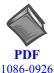

1086-0922

## PostAcquisition Analysis.pdf

This pdf consists of two documents. The first discusses eZ-PostView, a post data acquisition analysis program. The application is included free as a part of DaqTemp product support. The second includes information regarding eZ-FrequencyView and eZ-TimeView. These two applications have more features than does eZ-PostView and are available for purchase. They can; however, be used freely during a 30-day trial period.

## Manual Layout

- **Note**: For benefit of those who have not yet installed their TempScan/1100 or MultiScan/1200, this manual begins with a copy of the installation guide that is shipped with those products. Use the guide to install the associated software, product support, and hardware.
- TempScan / MultiScan Quick Start Guide (p/n 446-0940)
- **Chapter 1** *System Overview* provides a detailed discussion of TempScan/1100 and MultiScan/1200, their features, front and rear panel descriptions, and necessary hardware configurations. Both IEEE 488 and RS-232 interfaces are covered. Also provides detailed instructions on line-voltage selection and fuse replacement, rack-mount and bench-top installation, as well as power-up activation.
- **Chapter 2** *Expansion Units* provides a detailed discussion of the two-slot expansion unit, Exp/10A Expansion Unit and the ten-slot expansion unit, Exp/11A Expansion Unit. This chapter covers, their features, front and rear panel descriptions, and necessary hardware configurations.
- Chapter 3 Scanning Cards discusses the three scanning card options available to the TempScan/1100 unit: The TempTC/32B thermocouple scanning card, the TempV/32B volts scanning card, and the TempRTD/16B RTD scanning card. It also discusses the two scanning card options available to the MultiScan/1200 unit: The MTC/24 thermocouple/volt scanning card and the MHV/24 high-voltage scanning card.
- **Chapter 4** *System Configuration* discusses TempScan/1100 or MultiScan/1200 memory allocation, the required configuration of channels, scans, acquisitions, and triggers, as well as the additional configuration of alarms, data format, and power-up.
- Chapter 5 System Operation discusses how the TempScan/1100 or MultiScan/1200 system operates. This includes the operation of the acquisition buffer, the digital input/output, the High/Low/Last (HLL) Registers, the Status and Event Reporting Registers, as well as the channels.
- Chapter 6 *System Calibration* discusses the manual method of calibration for the TempScan/1100 and MultiScan/1200 units, and for their respective scanning cards.
- **Chapter 7 -** *Program Examples* discusses ten program examples that are supplied on the release disk(s). Typical tasks are covered, including data acquisition and alarm control.

#### **Software**

- *ChartView* discusses the ready-to-use Windows-based data-logging software that features a strip-chart style graphical interface. The various windows, toolbar buttons and menu items are described and explained.
- *ViewXL* discusses the ViewXL Microsoft Excel Add-In. The application provides setup and data acquisition for personal computers running 32-bit versions of Windows. The features of Excel and ChartView combine seamlessly to form a powerful data acquisition tool.
- *ScanCal* discusses the Windows-based auto-calibration software, which also comes as a companion to the ChartView software. The easy-to-use features of this program are described and explained.

#### **Appendices**

- Appendix A API Command Reference discusses the entire command set covering both the TempScan/1100 and MultiScan/1200 units. The command syntax, interpretation, and reference are provided. The description format of the individual API commands includes the command type, execution, syntax, description, and an example program excerpt.
- **Appendix B IEEE 488, Serial, and ASCII** This appendix provides background information concerning the IEEE 488 bus, the serial bus, and ASCII controls.

Information which may have changed since the time of printing will be found in a **README.TXT** file on disk, or in an addendum to the manual.

## **Table of Contents**

#### TempScan/MultiScan Quick Start Guide (p/n 446-0940)

#### 1 - System Overview

Introduction ...... 1-1 TempScan/1100 ...... 1-1 MultiScan/1200 ...... 1-1 Front Panel Indicators ...... 1-2 Rear Panel Switches & Connectors ...... 1-3 TempScan/1100 & MultiScan/1200 Specifications ...... 1-4

Hardware Configuration ..... 1-7

IEEE 488 Configuration ...... 1-8 RS-232 Serial Configuration ...... 1-9 Calibration Protection Configuration ...... 1-12 Digital I/O Configuration ...... 1-13 TTL Output & Trigger Input Configuration ...... 1-14 Expanded Memory Configuration ...... 1-14 Scanning Card & Channel Expansion ...... 1-15

Power Line & Fuse Configuration ...... 1-17 Introduction ...... 1-17 Line Voltage Selection ...... 1-18 Fuse Replacement ...... 1-20

Rack-Mount & Bench-Top Assembly ...... 1-21 Rack Mount ...... 1-21 Bench Top ...... 1-21 Power-Up Activation ...... 1-22

#### 2 – Expansion Units

#### Exp/10A Expansion Unit ..... 2-1

Introduction ...... 2-1 Front Panel Indicators ...... 2-1 Rear Panel Switches & Connectors ...... 2-2 Exp/10A Specifications ...... 2-3

*Exp/10A Hardware Configuration ...... 2-4* Master/Slave Connection ...... 2-4 Slave Configuration ...... 2-5 Channel Assignment ...... 2-5

Exp/11A Expansion Unit ...... 2-7 Introduction ...... 2-7

Front Panel Indicators ...... 2-7 Rear Panel Switches & Connectors ...... 2-7 Exp/11A Specifications ...... 2-8

#### Exp/11A Hardware Configuration ...... 2-9 Master/Slave Connection ...... 2-9 Slave Configuration ...... 2-10

#### 3 – Scanning Cards

TempScan Scanning Cards ...... 3-1TempTC/32B Thermocouple Scanning<br/>Card ...... 3-2TempV/32B Voltage Scanning Card ...... 3-4<br/>TempRTD/16B RTD Scanning Card ...... 3-6MultiScan Scanning Cards ...... 3-7

MTC/24 Thermocouple/Volt Scanning Card ..... 3-8 MHV/24 High-Voltage Scanning Card ..... 3-10

#### 4 – System Configuration

Introduction ...... 4-1 Memory Allocation ...... 4-2 Measuring Modes (MultiScan/1200 Only) ..... 4-2 Line-Cycle Integration / High-Speed Multi-Channel Mode ..... 4-3 Single-Channel High-Speed Burst Mode ..... 4-5 Required Configuration ..... 4-6 Channel Configuration ..... 4-7 Scan Configuration ..... 4-9

Acquisition Configuration ...... 4-13 Trigger Configuration ...... 4-16 Additional Configuration ...... 4-18

Alarm Configuration ..... 4-19 Stamp Configuration ..... 4-22 Data Format Configuration ..... 4-26 Power-Up Configuration ..... 4-32

## 5 – System Operation

Acquisition Buffer ..... 5-1 Buffer Organization ..... 5-2 Buffer Query Operation ..... 5-4 Buffer Read Operations ..... 5-5 Buffer Overrun ..... 5-11

High/Low/Last (HLL) Registers ...... 5-13 Contents of the HLL Registers ...... 5-13 Access to the HLL Registers ...... 5-14 Comparing Buffered Data to HLL Data ...... 5-18

Status-Reporting & Mask Registers ..... 5-18 Theory of Operation ..... 5-21 Status-Reporting Registers ..... 5-21 Mask Registers ..... 5-28 Using Status-Reporting Registers ..... 5-28

Additional Operation ..... 5-28 Trigger Latency ..... 5-28 Real-Time Clock ..... 5-28 Open Thermocouple & Range Error Checking ..... 5-28 Software Digital Filtering (TempScan/1100 Only) ..... 5-28

#### 6 – System Calibration

#### Introduction ..... 6-1

Calibration Setup ..... 6-1 Calibration Properties ..... 6-1 Calibration Protection ..... 6-2 Calibration Status ..... 6-2 Calibration Password ..... 6-3

#### Calibration of Master Chassis ...... 6-4

Calibration of Scanning Cards ...... 6-6 Calibration of Thermocouple Scanning Cards ...... 6-8 Calibration of Voltage Scanning Cards ...... 6-12 Calibration of RTD Scanning Cards ...... 6-13

#### 7 – Program Examples

Introduction ..... 7-1 Reading HLL Status ..... 7-3 TempScan/1100 ..... 7-3 MultiScan/1200 ..... 7-4

Reading HLL Data from Thermocouple & Volts Cards ...... 7-5 TempScan/1100 ...... 7-5 MultiScan/1200 ...... 7-6

Acquiring Pre- & Post-Trigger Data at Different Rates ..... 7-7 TempScan/1100 ..... 7-7 MultiScan/1200 ..... 7-9

Acquiring Pre- & Post-Trigger Data at the Same Rate ...... 7-11

TempScan/1100 ..... 7-11 MultiScan/1200 ..... 7-13

**Operating Alarms ..... 7-15** TempScan/1100 ..... 7-15 MultiScan/1200 ..... 7-17 Using the IEEE 488 SRQ with Alarms ...... 7-19 TempScan/1100 ...... 7-19 MultiScan/1200 ...... 7-21 Acquiring Buffer Data in Binary Format ...... 7-23

TempScan/1100 ..... 7-23 MultiScan/1200 ..... 7-25 Acquiring HLL Data in Binary

Format ...... 7-27 TempScan/1100 ...... 7-27 MultiScan/1200 ...... 7-29

Using Auto Re-arm to Capture Multiple Trigger Blocks ..... 7-31 TempScan/1100 ..... 7-31 MultiScan/1200 ..... 7-33

Acquiring Burst Mode Data (MultiScan/1200 Only) ..... 7-35

#### Software

ChartView Software Reference ViewXL ScanCal

#### **Appendix A - API Command Reference**

Introduction ..... A-2 Command Syntax ..... A-2 Command Interpretation ..... A-3 Command Summary ..... A-6 Command Reference ..... A-11 Command Description Format ..... A-11 The Commands ..... A-11 @ - Trigger On Command ..... A-12 \*B - Flush Acquisition Buffer ..... A-13 \*C - Clear Channel Configuration ..... A-14 \*F - Restore Factory Settings ..... A-15 \*G - Set RTD Gain Calibration Reference ... A-16 \*K - Change Calibration Keyword ..... A-17 \*P - Adjust Calibration Card Pots ..... A-18 \*R - Reset Power-On ..... A-19 \*S - Set Power-Up Configuration ..... A-20 \*T - Set Scan Time Stamping ...... A-21 \*W - Set Software Digital Filtering ..... A-22 A - Assign Alarm Output ..... A-23 A# - Set Scan Alarm Stamping ..... A-24 C - Configure Channels ..... A-25 C# - Select Cards ..... A-28 D# - Set Relay Make Time ..... A-29 E - End Calibration Mode ..... A-30 E? - Query Error Status ..... A-31 F - Set Data Format ..... A-32 F# - Set Burst Mode Frequency ..... A-34 G - Calibrate Channel Gain ..... A-35 H - Calibrate Channel Offset ..... A-36 I - Set Scan Interval ..... A-37 I# - Set Digital Input Stamping ..... A-38

J - Calibrate Cold Junction Offset ..... A-39 K - Enter Calibration Mode ..... A-40 L - Set Trigger Level ..... A-41 L# - Set Scan Rate ..... A-42 M - Set SRQ Mask ..... A-43 M# - Set Measuring Mode ..... A-44 N - Set Event Mask ..... A-45 O - Set Digital Output ..... A-46 P - Program Trigger Times ..... A-47 Q - Set Query Terminator ..... A-48 QC? - Query Card Data ..... A-49 R - Read Buffered Data ..... A-50 R# - Read Last Readings ..... A-51 S - Set Real-Time Clocks ..... A-52 T - Set Trigger Configuration ..... A-53 U - User Status ..... A-55 V - Set User Terminator ..... A-58 W# - Set Averaging Weight ..... A-59 X - Execute ..... A-60 Y - Set Counts ..... A-61 ? - Query ..... A-62

## Appendix B – IEEE488, Serial, and ASCII

IEEE 488 Bus & Serial Bus Lines ...... B-1 IEEE 488 Bus Commands ...... B-2

ASCII Codes ..... B-3 ASCII Code Summary ..... B-3 ASCII Code Details ..... B-5 Abbreviations ..... B-10

# TempScan / MultiScan

## High-Speed Temperature & Voltage Systems

**Reference Note**: Adobe PDF versions of user manuals will automatically install onto your hard drive as a part of product support. The default location is in the Programs group, which can be accessed from the Windows Desktop Start menu. Refer to the PDF documentation for details regarding both hardware and software. Note that PDF versions of the documents can also be accessed directly from the data acquisition CD via the **<View PDFs>** button located on the CD's opening screen.

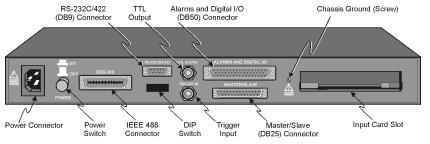

Minimum System Requirements

PC system with Pentium<sup>®</sup> Processor Windows Operating System RAM, as follows: 16 Mbytes of RAM for Windows 3.x 32 Mbytes of RAM for Windows 95/98/NT 64 Mbytes of RAM for Windows Me 64 Mbytes of RAM for Windows 2000 64 Mbytes of RAM for Windows XP

Rear Panel, Applies to both TempScan and MultiScan

This quick start covers connecting a TempScan/1100 or a MultiScan/1200 to the host computer's RS-232 serial port and configuring the device for RS-232 serial operation.

- Because you will be using ChartView, an "out-of-the-box" Windows-based data acquisition program, no programming is required.
- Note: Throughout the remainder of this document the term "scan device" refers to both the TempScan/1100 and to the MultiScan/1200 data acquisition device.

## Hardware Setup

## Step 1: Check the Voltage Setting

Based on your order, your scan device was set at the voltage indicated on the sticker located on the rear panel of the unit (near the power switch): 105-125 or 210-250 volts AC. Verify that the voltage value indicated on the sticker matches the voltage of your intended AC power supply. If you need to change the AC power line selection for any reason, refer to the chapter *Power & Assembly* in your user's manual.

## Step 2: Set the Operation Mode via DIP Switch

The scan device is default configured for IEEE 488 port connection to a PC. To configure the unit for RS-232 serial operation, change the DIP switch setting as indicated in the following table and figure. Otherwise, to configure the unit for RS-422 serial operation or IEEE 488 operation, refer to the chapter *TempScan/1100 & MultiScan/1200* in your user's manual.

The DIP switch is located on the rear panel of your unit. One possible RS-232 serial setting is indicated in the following figure and table. We make use of this serial setting in this *Quick Start*. For alternative serial settings, refer to the chapter *TempScan/1100 & MultiScan/1200* in your user's manual.

| <b>DIP Switch Configuration</b><br>One of many possible settings for RS-232 Serial Communication* |     |                   |  |  |  |  |  |
|---------------------------------------------------------------------------------------------------|-----|-------------------|--|--|--|--|--|
| Selection Micro-switch Setting                                                                    |     |                   |  |  |  |  |  |
| COMM SELECT                                                                                       | 1   | 1- RS-232         |  |  |  |  |  |
| HANDSHAKE (H/S)                                                                                   | 2,3 | 00 - No Handshake |  |  |  |  |  |
| PARITY                                                                                            | 4,5 | 00 - No Parity    |  |  |  |  |  |
| BAUD RATE 6,7,8 101 - 9600 Baud                                                                   |     |                   |  |  |  |  |  |
| CALIBRATION                                                                                       | 9   | 0 - Disabled      |  |  |  |  |  |

\*Refer to the user's manual in regard to other configurations.

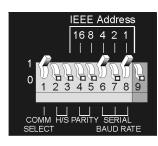

*DIP Switch (on Rear Panel)* Set for RS-232 Serial, see table at left.

#### Step 3: Connect the Unit to Your PC

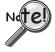

Prior to making a serial connection, make sure that the host PC's serial (COM) port is available and properly configured to match the DIP switch setting in Step 2. Do this by navigating from the Windows Desktop, i. e., *Control Panel*  $\Rightarrow$  *System*  $\Rightarrow$  *Device Manager* tab, then clicking on *Ports (COM & LPT)*.

Use a CA-47 serial communication cable (or equivalent) to connect the scan device's RS-232/RS-422 serial port to an available serial port on your PC.

Note that the *single* DB9-end of the CA-47 cable connects to the scan device (referred to as "Master Unit" in the right-hand figure).

Note: The PC-end of the CA-47 cable has two connectors, i.e., one DB9 and one DB25 connector.

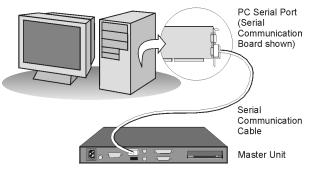

RS-232/RS-422 Serial Communication

#### Step 4: Connect the Channel Inputs to the Scanning Card

## CAUTION

Use approved ESD precautions, including static-free work area and grounded wrist strap, when handling circuit boards and electronic components. Failure to do so could cause equipment damage due to electrostatic discharge.

Insert the appropriate wires into the selected screw-terminal sockets of your scanning card to make the channel input connections. Each scanning card contains screw-terminal blocks for making quick input connections. Labeling is provided on the card for channel identification. Note that tie-wraps can be used in conjunction with the card's tie-down holes to provide strain relief and to keep the channel wires organized.

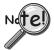

When making differential voltage measurements, you should ensure that one of the common terminal blocks is connected to the common of the unit being measured.

#### Step 5: Install the Scanning Card into the Unit

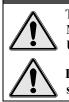

CAUTION

TempScan/1100 scanning cards are designed for and supported only by the TempScan/1100 master unit. MultiScan/1200 scanning cards are designed for and supported only by the MultiScan/1200 master unit. Use of a wrong card can cause operating errors and possibly damage equipment.

Do not connect the power to any devices that are connected to the scanning card inputs until after the scanning cards have been properly installed in the scan device.

- 1. When the channel input connections on the scanning card are ready, make sure that the **POWER pushbutton** on the scan device (TempScan or MultiScan) is in the "**OFF**" position (extended out).
- 2. Plug the CA-1 power cable into the unit and then into the proper AC power outlet. *Do not connect the power to any devices that are connected to the scanning card inputs at this time.*
- 3. Install the scanning card into the INPUT CARD slot of the unit.
- 4. After the scanning card is installed, connect the power lines to the devices that are connected to the scanning card inputs. Then make other connections as applicable to your system.

#### Step 6: Apply Power to the System

- 1. Turn on the host PC.
- 2. Turn on the scan device (TempScan/1100 or MultiScan/1200) by pushing in the POWER pushbutton.
- 3. Turn on any applicable devices that are connected to the scanning card inputs.

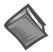

#### **Reference Note:**

If the ERROR LED indicator starts flashing, refer to the chapter entitled, *Power & Assembly*, in your user's manual. The section includes details regarding possible power-up activation errors. The default location of the manual and other support documentation is the Program group, accessible from the Windows Desktop Start menu. Documents can also be accessed directly from the data acquisition CD via the **<View PDFs>** button located on the CD's opening screen.

## Software Setup & Startup

#### Step 1: Install Software and Manuals

- 1. Remove previous version Scan drivers, if present. You can do this through Microsoft's Add/Remove Programs feature.
- 2. Place the Data Acquisition CD into the CD-ROM drive. *Wait for PC to auto-run the CD. This may take a few moments, depending on your PC.* If the CD does not auto-run, use the Desktop's Start/Run/Browse feature to locate and launch the CD's **setup.exe** file.
- 3. After the intro-screen appears, follow the screen prompts.

Upon completing the software installation, continue with step 2, Start ChartView & Collect Data.

#### Step 2: Start ChartView & Collect Data

- 1. Double-click on the ChartView icon, or select the ChartView option from the ChartView program group. The *ChartView Startup* dialog box will appear with three selectable options: *Select Device, Load File,* and *Exit program.* See figure at right.
- Click the < Select Device> button. The Select Interface dialog box will appear. The Select Interface dialog box presents four options: IEEE 488, RS-232, Network, and Simulated Instrument.
- 3. Select the RS-232 radio button, then click <OK>.
- Note: If using an IEEE 488 or Network interface, refer to the *TempScan/MultiScan User's Manual* (p/n 446-0901). You can access the manual directly from the data acquisition CD by using the <View PDFs> button located on the CD's opening screen. To practice using *ChartView* with no instrument connected select *Simulated Instrument* as the device interface.
- 4. When you choose *RS-232*, the *RS-232 Setup* dialog box appears. Information regarding *Comm Port, Baud Rate, Parity, Handshaking, and Modem* can be viewed and changed from this box. Make sure that the information matches the current hardware configuration of the DIP switch setting. Note that a baud setting of 9600 is recommended.

# Note: Make sure that the information in the RS232 Setup box matches the hardware configuration of the DIP switch.

When the dialog box information is complete, click OK. At this point, the *Chart Setup Wizard* dialog box opens.

- 5. In the Automatic Chart Creation portion of the Chart Setup Wizard box, click the <Create Charts> button. ChartView's main window opens. Here we are using the program default settings. Note that you can go back later and edit the chart setup.
- In *ChartView's* toolbar, click the <Channel Configuration> button (first figure, following page).

The "Setup Channel Types, Alarms and Acquisition Parameters" window will open.

| artView Startu | face selected! |  |
|----------------|----------------|--|
| NO IRE         | race selecteur |  |
|                |                |  |
|                |                |  |

|                 | Select Interface                                                                                                    |
|-----------------|----------------------------------------------------------------------------------------------------|
| 5S              | Device Interface C IEEE 488 C IES-232 C Network C Simulated Instrument OK Cancel                                                            |
|                 |                                                                                                    |
|                 | RS232 Setup                                                                                                    |
|                 | Comm Port: Comm 1                                                                                                    |
| h               | Baud Bate: 9000                                                                                                    |
| ies             | HandShaking: None 🔽<br>Modem: No                                                                                                    |
|                 |                                                                                                    |
|                 | <u>QK</u>                                                                                                    |
| rt Setup Wiz    | ard ?X                                                                                                    |
| Sh              | art Setup Wizard Gencel                                                                                                    |
|                 | Create Chartel Create Advanced Create Charts                                                                                                |
| ual Chart Creat | ion The number of Instrument Data Channels available is: 128<br>The above setup will assign 1 channels, starting from channel<br>CH1<br>CH1 |

Char

Mai

| a ChartView                                |                       |             |
|--------------------------------------------|-----------------------|-------------|
| <u>File Chart View Acquire Data Window</u> | Devic <u>e S</u> etup |             |
| Group 1 💽 🕨 📗                              | 2                     | 🕂 🗰 🖂 📢 🕅 🎒 |
|                                            |                       | CH1         |

- 7. In the "Setup Channel Types, Alarms and Acquisition Parameters" window (following figure), perform the following actions:
  - (A) Click the **<Turn On/Off Channel Readings>** button (item "A"). This activates the *Reading* column.
  - (B) Click the **<OK>** button (item "B"). This accepts the settings. After clicking **<**OK> the *ChartView Main Window* will open.

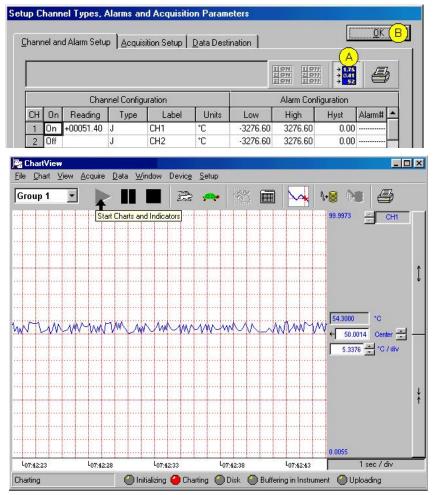

ChartView Main Window

8. To start the chart scrolling click on the **Start Charts and Indicators** (Black Triangle) button. To stop the chart scrolling click on the **Stop Charts** (Black Square) button.

Feel free to continue exploring *ChartView* to become more familiar with the application.

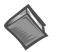

#### **Reference Note:**

For detailed information regarding *ChartView* and the post-acquisition data viewer program, e.g., eZ-PostView, refer to the Adobe PDF version documentation. The default location of the electronic documents is the Programs group, accessible from the Windows Desktop Start menu.

Documents can also be accessed directly from the data acquisition CD via the **<View PDFs>** button on the CD's opening screen.

# **System Overview**

#### Introduction ..... 1-1

TempScan/1100 ...... 1-1 MultiScan/1200 ...... 1-1 Front Panel Indicators ...... 1-2 Rear Panel Switches & Connectors ...... 1-3 TempScan/1100 & MultiScan/1200 Specifications ...... 1-4

Hardware Configuration ..... 1-7

IEEE 488 Configuration ...... 1-8 RS-232 Serial Configuration ...... 1-9 Calibration Protection Configuration ...... 1-12 Digital I/O Configuration ...... 1-13 TTL Output & Trigger Input Configuration ...... 1-14 Expanded Memory Configuration ...... 1-14 Scanning Card & Channel Expansion ...... 1-15

#### Power Line & Fuse Configuration ..... 1-17

Introduction ...... 1-17 Line Voltage Selection ...... 1-18 Fuse Replacement ...... 1-20

#### Rack-Mount & Bench-Top Assembly ..... 1-21

Rack Mount ..... 1-21 Bench Top ..... 1-21 **Power-Up Activation ..... 1-22** 

## Introduction

All TempScan/1100 and MultiScan/1200 components are carefully inspected prior to shipment. When you receive your temperature-and-voltage measurement system, carefully unpack all items from the shipping carton and check for any damage which may have occurred during shipment. Promptly report the damage to the shipping agent and your sales representative. Retain all shipping materials in case you must return the unit to the factory. Refer to the QuickStart Guide at the front of this manual for installation instructions.

The TempScan/1100 and MultiScan/1200 are high-speed, compact, rack-mountable instruments that measure up to 992 or 744 channels of temperature or voltage, respectively. Because of their unique architecture, both instruments offer unrivaled low cost per channel. They connect to a computer via IEEE 488 or RS-232 interfaces, or via modem, and can be disconnected from the computer for stand-alone operation.

## TempScan/1100

The TempScan/1100 is well-suited for temperature and lower-voltage measurement because its solid-state scanning provides temperature readings at speeds up to 960 channels per second, an important feature in applications that require monitoring of tens or hundreds of channels.

## MultiScan/1200

The MultiScan/1200 is ideal for temperature and voltage measurements that require channel-to-channel isolation. The unit provides 500 V of channel-to-channel isolation for voltage, and 200 V of channel-to-channel isolation for thermocouples. The MultiScan/1200 uses relays to provide isolation and to scan thermocouples and volts at up to 147 channels per second. The unit can also digitize waveforms on a single channel at up to 20 kHz.

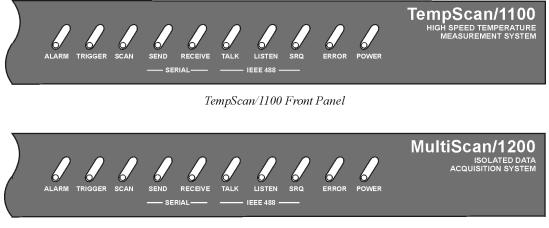

MultiScan/1200 Front Panel

Ten (10) LED indicators on the front panel of either the TempScan/1100 or MultiScan/1200 display the status of the temperature-and-voltage measurement system:

| ALARM   | ON when an alarm has occurred. The indicator remains ON until the alarm condition clears. OFF when no alarm condition exists.                                                |
|---------|----------------------------------------------------------------------------------------------------|
| TRIGGER | Flashes when Armed and waiting for a Trigger; is ON continuously when triggered; is OFF when data collection is finished. The Trigger is also turned OFF by IEEE DCL or SDC. |
| SCAN    | ON when the unit is storing a channel scan in its internal buffer.                                                                                                    |
| SEND    | (For RS-232 operation only) ON when transmitting data to the serial interface.                                                                                               |
| RECEIVE | (For RS-232 operation only) ON when receiving data from the controlling computer.                                                                                            |
| TALK    | (For IEEE 488 operation only) ON when the unit is in the Talker state, OFF when the unit is in the Idle or Listener state.                                                   |
| LISTEN  | (For IEEE 488 operation only) ON when the unit is in the Listener state, OFF when the unit is in the Idle or Talker state.                                                   |
| SRQ     | (For IEEE 488 operation only) ON when the unit has generated a Service Request (SRQ), OFF when no SRQ is pending. For more information, see command Set SRQ Mask (M).        |
| ERROR   | ON when an error has occurred, OFF when no error condition exists. For more information, see command Query Error Status (E?).                                                |
| POWER   | ON when power is applied to the unit and the power switch on the back panel is in the ON position (depressed). OFF if power is not present.                                  |

## **Rear Panel Switches & Connectors**

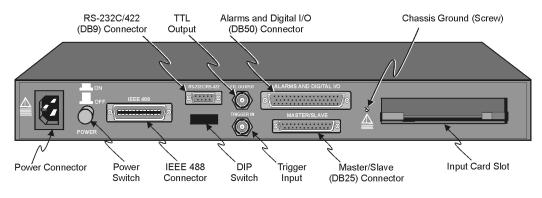

TempScan/1100 or MultiScan/1200 Rear Panel

Two (2) switches, seven (7) connectors, one (1) grounding nut, and one (1) input card slot on the rear panel of either the TempScan/1100 or MultiScan/1200 provide power, IEEE 488 addressing, triggering, a single point grounding node, and I/O connections.

| Power Switch                   | Used to turn power to the unit ON and OFF. When the switch is in<br>the depressed position the power is ON. When in the extended<br>position, the power is OFF.                                                                                           |  |  |  |  |
|--------------------------------|----------------------------------------------------------------------------------------------------|--|--|--|--|
| DIP Switch                     | <ul> <li>For IEEE 488: Used for selecting IEEE 488 communication and bus address.</li> <li>For RS-232: Used for selecting RS-232 serial communication, handshaking, parity and baud rate. Microswitch 9 is used to enable/disable the hardware</li> </ul> |  |  |  |  |
| Power Connector                | protected portion of NV-RAM.<br>Provides power for the unit. Internally configurable for either 105-                                                                                                    |  |  |  |  |
|                                | 125 or 210-250 VAC, 50/60Hz, plus fuse circuit breaker.                                                                                                    |  |  |  |  |
| IEEE 488 Connector             | Port for the IEEE 488 interface.                                                                                                    |  |  |  |  |
| RS-232C Connector              | DB9 serial port for operation at remote distances from controlling computer supports 300 to 9,600 baud using RTS/CTS or XON/XOFF handshaking (XON/XOFF for ASCII transmissions only).                                                                     |  |  |  |  |
| TTL Output Connector           | BNC TTL scan output signal occurs for each channel scan; used for synchronizing other equipment with TempScan/1100 or MultiScan/1200 acquisition.                                                                                                    |  |  |  |  |
| Trigger Input Connector        | BNC trigger input for starting and/or stopping acquisition of the TTL output signal.                                                                                                    |  |  |  |  |
| Alarms & Digital I/O Connector | DB50 port offers easy access to Alarms and Digital I/O (32 digital outputs and 8 digital inputs)                                                                                                    |  |  |  |  |
| Master/Slave Connector         | DB25 master/slave port connects to Exp/10A and/or Exp/11A expansion slave units to support applications of up to 992 channels with the TempScan/1100 master unit, or up to 744 channels with the MultiScan/1200 master unit.                              |  |  |  |  |
| Grounding Screw                | An external single-point grounding node has been supplied for (but not limited to) thermocouple shield termination.                                                                                                    |  |  |  |  |

## CAUTION

Please read this manual carefully! If equipment is used in any manner not specified in this manual, the protection provided by the equipment may be impaired.

Note: These specifications are subject to change without notice.

#### Channels

Number of Slots: One (1) slot

- Number of Channels (TempScan/1100): Up to 32 differential thermocouple or voltage inputs, or up to 16 RTD inputs; accepts TempTC/32B, TempV/32B, or TempRTD/16B scanning modules
- **Number of Channels (MultiScan/1200):** Up to 24 differential thermocouple or voltage inputs; accepts MTC/24 or MHV/24 scanning modules.
- Channel Attributes: High and low set points; hysteresis values for high and low set points.
- Scan Sequence: Any combination of temperature and voltage channels may be scanned, but channels are scanned in ascending numerical order.
- Scan Interval: Absolute time between scans (hh:mm:ss.s); min = 00:00:00.0, max = 99:59:59.9. Note that specifying a value of 00:00:00.0 results in no delay between channel scans.
- Scanning Modes (TempScan/1100): For thermocouples up to 500 feet: 960 channels/sec @ 60 Hz; 800 channels/sec @ 50 Hz; For thermocouples over 500 feet: 240 channels/sec @ 60 Hz, 200 channels/sec @ 50 Hz.
- Scanning Modes (MultiScan/1200): For multi-channel scanning: 147 channels/sec @ 50 or 60 Hz; For 32-point line-cycle averaging enabled: 44 channels/sec @ 60 Hz, 38.5 channels/sec @ 50 Hz; For single-channel burst mode: 1 channel @ 20K samples/sec.

#### Triggers

Installation Category: For CE: Category 1.

- **Programmable Triggering:** Temperature or Voltage level (above or below), absolute time of day, alarm condition (on or off), IEEE GET, IEEE TALK, external TTL trigger (rising or falling), specified number of readings.
- **Temperature-Level Trigger:** Programmable value for any one channel. *For MultiScan/1200:* This trigger not available when in single-channel burst mode.
- TTL Trigger: Programmable for rising or falling edges.
- **Pre-Trigger Count:** Programmable integer (< memory size -1).

Post-Trigger Count: Programmable integer.

Trigger Input Connector: External BNC connector

Trigger Output Connector: External BNC connector

#### Data Storage & Format

- Storage: 128 K reading (256 Kbyte) standard; optional 500 K reading (1 Mbyte), 2 M reading (4 Mbyte), 4 M reading (8 Mbyte).
- **Data Formats:** ASCII and binary; binary format returns a 16-bit compensated and linearized temperature value (0.1°C/bit); user-programmable for hi/low byte or low/hi byte. Note that high speed DMA transfers are binary format only.
- **Statistical Parameters:** High, Low, and Last available per channel. *For MultiScan/1200:* Not available when in single-channel burst mode.
- **Time Stamping:** Available for each scan group and for each channel's high, low, and last parameters. *For MultiScan/1200:* Not available when in single-channel burst mode.
- Time Format: Absolute Time/Date stamping (hh:mm:ss.mil,MM/DD/YY), relative Time/Date stamping (+hh:mm:ss.mil,DDDDDDD) and scan interval timebase (hh:mm:ss.t). For MultiScan/1200: Not available when in single-channel burst mode.
- Alarm Stamp: Available for each scan group. *For MultiScan/1200:* Not available when in single-channel burst mode.
- **Digital Input Stamp:** Available for each scan group. *For MultiScan/1200:* Not available when in singlechannel burst mode.

#### IEEE 488 Interface

## CAUTION

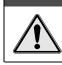

The IEEE 488 terminal must only be used to control a non-isolated IEEE 488 system. The common mode voltage (cable shell to earth) must be zero.

Interface Use: Digital communication (as opposed to analog) for IEEE 488 compliant computer platforms, as well as IEEE 488 compliant *platform-independent* configurations. Messages sent 1 byte (8 bits) at a time. Supports data rates up to 1 Mbyte/sec. Up to 15 devices can be connected to one bus. Total bus length up to 20 meters. Allowable cable distance between devices is up to 2 meters. Message transactions are hardware handshaked.

Installation Category: For CE: Category 1.

Implementation: SH1, AH1, T6, TE4, L4, LE4, SR1, PP0, RL0, DC1, DT1, C0, E1.

**Programmable Parameters:** Alarm set points, thermocouple type, temperature units, Trigger level, Pre-Trigger and Post-Trigger scan interval, Trigger mode, SRQ mask, scan count, Pre-Trigger count, digital input, digital output, real time settings, data output format, and terminators.

Data Transfer Speed: Up to >300 Kbytes/s.

Connector: Standard IEEE 488 connector with metric studs.

#### RS-232 Serial Interface

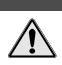

## CAUTION

The RS-232 terminal is only for connecting devices having signals at serial communications levels.

Installation Category: *For CE:* Category 1. Baud Rates: 300, 600, 1200, 2400, 4800 and 9600. Data Bits: 8. Stop Bits: 1. Parity: Even, Odd, None. Handshaking: RTS/CTS, XON/XOFF (for ASCII transmissions only). Connector: Male DB-9.

#### Digital I/O Interface & Alarms

Installation Category: For CE: Category 1.

Number of Digital Inputs: 8 bits, TTL level compatible.

Number of Digital Outputs: 32 bits, TTL level compatible. Can be programmed as alarms. Note that the 32 TTL outputs can be set or cleared via program control.

Alarm Conditions: May be detected by SRQ or by software query (SPoll or U command).

Alarm Update Rate: Alarms are updated whenever a channel assigned to an alarm is measured.

Connector: Female DB50 50-pin (32 Alarms, 8 digital inputs, 10 ground pins), mating connector supplied.

#### General

Installation Category: *For CE:* Category 2 for Line Voltage Input terminal. All other terminals are Category 1.

Warm Up: 1 hour to rated accuracy.

Master/Slave Port: Female DB-25.

Chassis Ground Connection: Screw terminal.

**Dimensions:** 425 mm wide  $\times$  305 mm deep  $\times$  45 mm high (16.75"  $\times$  12"  $\times$  1.75").

Weight: 3.62 kg. (8 lbs.).

**Operating Environment:** For standard: Indoor use, 0 to 50°C; 0 to 95% RH (non-condensing) to 35°C; linearly derate 3% RH/°C from 35 to 50°C; For CE: Indoor use at altitudes below 2000 m, 0 to 40°C; 0 to 80% RH up to 31°C decreasing linearly 4% RH/°C to 40°C.

**Control Switches:** Power Switch, IEEE 488 or RS-232, IEEE address, handshake, parity, baud rate, calibration memory write enable/disable.

Front Panel Indicators: LED indicators for ALARM, TRIGGER and SCAN; for SEND and RECEIVE (serial interface); for TALK, LISTEN and SRQ (for IEEE 488 interface); and for ERROR and POWER.

Power: 105-125 or 210-250 VAC, 50/60 Hz; 20 VA maximum (internal slide switch).

## CAUTION

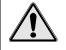

Line Voltage: The protective conductor terminal on the AC line connector must be connected to an external protective earthing system. Failure to make such a connection will impair protection from shock.

## WARNING

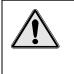

Service: This product contains no operator serviceable parts. Service must be performed by qualified personnel. All terminals, including the AC line and scanning cards, must be disconnected prior to opening the TempScan/1100 or MultiScan/1200 case. Internal voltage potentials exist which could cause bodily injury or death!

**Fuse:** 1/2A, 250 V, Slo Blo, 3AG (for 105-125V power line) or 1/4A, 250V, Slo Blo, 3AG (for 210-250V power line).

## CAUTION

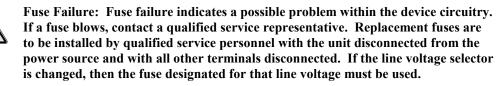

#### Calibration

**Calibration of cold junction sensor:** Software control of calibrated thermocouple using the **ScanCal** program. (Calibration performed for each card and chassis in the system).

Voltage Calibration: Software control of gain and offset.

Calibration Constants: Chassis constants stored in NV-RAM. Card constants stored in card's on-board EEPROM.

## Hardware Configuration

The TempScan/1100 or MultiScan/1200 unit is equipped with a high-speed IEEE 488 interface and an RS-232 interface. Its IEEE 488 interface is useful in laboratory applications and enables real-time transfers of acquired data to the host computer's hard drive for inexpensive mass storage.

Its RS-232 interface is ideal in applications that require the placement of instrumentation at remote distances from the controlling computer, such as process and environmental control.

This unit can be set up with an IEEE 488 or a RS-232 interface configuration, as determined by the DIP switch accessible from the rear panel. This DIP switch via its nine microswitches select which command set is to be used – IEEE 488 or RS-232 – and the operating parameters for each.

The table shows the options for its nine microswitches. Additional DIP switch settings are shown in the following sections.

| Rear Panel DIP Switch |                       |         |                                                  |                                                  |  |  |  |
|-----------------------|-----------------------|---------|--------------------------------------------------|--------------------------------------------------|--|--|--|
| Micro-                | Label                 | Setting | Desci                                            | ription                                          |  |  |  |
| switch #              |                       |         | IEEE 488                                         | RS-232                                           |  |  |  |
| 1                     | COMM SELECT           | 0       | IEEE 488                                         | (N/A)                                            |  |  |  |
|                       |                       | 1       | (N/A)                                            | RS-232                                           |  |  |  |
| 2,3                   | HANDSHAKE (H/S)       | 00      | No Handshake                                     | No Handshake                                     |  |  |  |
|                       |                       | 01      | Software Handshake only<br>(XON/XOFF) (See Note) | Software Handshake only<br>(XON/XOFF) (See Note) |  |  |  |
|                       |                       | 10      | Hardware Handshake only<br>(RTS/CTS)             | Hardware Handshake only<br>(RTS/CTS)             |  |  |  |
|                       |                       | 11      | Both Hardware and Software Handshake             | Both Hardware and Software<br>Handshake          |  |  |  |
| 4,5                   | IEEE ADDRESS or       | 00      | Decimal value 0                                  | No Parity                                        |  |  |  |
|                       | PARITY                | 01      | Decimal value 8                                  | Odd Parity                                       |  |  |  |
|                       |                       | 10      | Decimal value 16                                 | Even Parity                                      |  |  |  |
|                       |                       | 11      | Decimal value 24                                 | (N/A)                                            |  |  |  |
| 6,7,8                 | IEEE ADDRESS or       | 000     | Decimal value 0                                  | 300 baud                                         |  |  |  |
|                       | BAUD RATE             | 001     | Decimal value 1                                  | 600 baud                                         |  |  |  |
|                       |                       | 010     | Decimal value 2                                  | 1200 baud                                        |  |  |  |
|                       |                       | 011     | Decimal value 3                                  | 2400 baud                                        |  |  |  |
|                       |                       | 100     | Decimal value 4                                  | 4800 baud                                        |  |  |  |
|                       |                       | 101     | Decimal value 5                                  | 9600 baud (See Note)                             |  |  |  |
|                       |                       | 110     | Decimal value 6                                  | (N/A)                                            |  |  |  |
|                       |                       | 111     | Decimal value 7                                  | (N/A)                                            |  |  |  |
| 9                     | CHASSIS               | 0       | Disabled                                         | Disabled                                         |  |  |  |
|                       | CALIBRATION<br>ENABLE | 1       | Enabled                                          | Enabled                                          |  |  |  |

**Note:** (1) XON/XOFF handshaking is valid for ASCII transmissions only. (2) At 9600 baud, hardware (RTS/CTS) handshaking and possibly software (XON/XOFF) handshaking may be required to maintain serial performance.

The rear panel DIP switch is read only during power-on or reset and should be set before applying power. To modify any of these defaults, change the microswitch settings using a small screwdriver. The enclosure does not need to be opened to change these settings.

## **IEEE 488 Configuration**

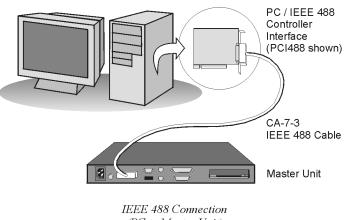

(PC to Master Unit)

One way in which the TempScan/1100 or MultiScan/1200 unit can be controlled, is through its IEEE 488 port connector. Consequently, when configured as an IEEE 488 bus device, the unit must have an IEEE 488 bus address.

#### **DIP Switch**

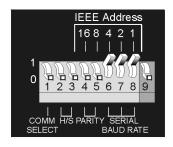

DIP Switch Settings for IEEE 488 Operation (Default)

For IEEE 488 operation, the single microswitch labeled COMM SELECT should be down (0) on the rear panel DIP switch. This down (0) position is the factory default. The up (1) position is reserved for RS-232 serial communication. When IEEE 488 operation is enabled, the five microswitches labeled IEEE ADDRESS are used to configure the required IEEE 488 bus address.

The bus address can be set from 0 through 30 and is read only at power-on or reset. The address is selected by simple binary weighting. The switch labeled 1 is the least significant bit (LSB); 16 is the most significant bit (MSB). The factory default is bus address 7. Note that if address 31 is selected, it defaults to address 30 because the IEEE 488 standard has reserved address 31.

The rear panel DIP switch is read only during power-on or reset and should be set before applying power. To modify any of these defaults, change the microswitch settings using a small screwdriver. The enclosure does not need to be opened to change these settings.

## **RS-232 Serial Configuration**

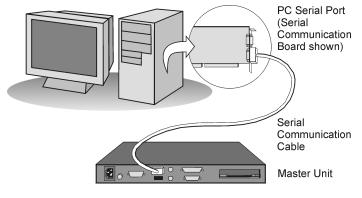

RS-232 Serial Connection (PC to Master Unit)

Alternatively, the TempScan/1100 or MultiScan/1200 unit can be controlled through its serial port connector. Complete serial port configuration is accomplished by using DIP switch settings. The DIP switch, located on the rear panel, is used to determine handshaking, parity, and baud rate.

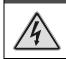

## WARNING

Never disassemble the case while it is connected to the AC power line! Internal voltage potentials exist which could cause bodily injury or death!

## WARNING

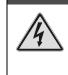

Never disconnect the AC power line from the TempScan/1100 or MultiScan/1200 while its scanning cards are connected to an external device! Common mode voltage potentials exceeding 60 VDC or 30 Vrms at the terminals, may exist which could cause bodily injury or death!

- **Note:** If disassembly or disconnections are necessary, first turn off the power, then disconnect the scanning cards, next disconnect the AC power line, and then any other cables, prior to unit disassembly.
- **Note:** For re-assembly, first reconnect the AC power line (with the power OFF), next reconnect the scanning cards, and then any other cables, prior to reapplying power to the entire system.

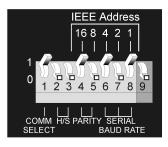

DIP Switch Settings for RS-232 Serial Operation

To configure the TempScan/1100 or MultiScan/1200 for RS-232 serial operation, the single microswitch labeled *COMM SELECT* must be up (1) on the rear panel DIP switch. The down ( $\theta$ ) position is reserved for IEEE 488 communication. When serial operation is enabled, additional DIP microswitches configure the following required parameters: *Handshaking, parity,* and *baud rate*.

*Handshaking.* When the RS-232 port is used, the type of handshaking must be selected by the two microswitches labeled *H/S*. The options available are: No handshaking, XON/XOFF, RTS/CTS or both XON/XOFF and RTS/CTS handshaking

*Parity.* The parity must be selected using the two microswitches labeled *PARITY*. The options provided are: No parity, odd parity or even parity.

*Baud rate.* The baud rate is selected using the three microswitches labeled *SERIAL BAUD RATE*. The available baud rates are 300, 600, 1200, 2400, 4800, and 9600.

**Note:** (1) XON/XOFF handshaking is valid for ASCII transmissions only. (2) At 9600 baud, hardware (RTS/CTS) handshaking and possibly software (XON/XOFF) handshaking may be required to maintain serial performance.

The rear panel DIP switch is read only during power-on or reset and should be set before applying power. To modify any of these defaults, change the microswitch settings using a small screwdriver. The enclosure does not need to be opened to change these settings.

#### Serial Connector Pins

The TempScan/1100 or MultiScan/1200 unit is equipped with one DB-9S serial connector on its rear panel and requires a DB-9P mating connector. This connector is a RS-232 serial connector.

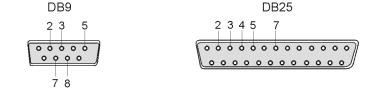

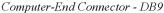

Computer-End Connector - DB25

A CA-47 cable connects the unit with the computer. The TempScan/1100 or MultiScan/1200 end has one DB9 connector, and the computer end has two connectors – one for a DB9 and one for a DB25. Other crossover-type cables can be used if they are wired as shown in the tables. The tables list the following two connections from the TempScan/1100 or MultiScan/1200 unit:

- To a DB9 connector configured for RS-232
- To a DB25 connector configured for RS-232

| TempScan/1100 or MultiScan/1200 |                           |                          |          | Т      | •            | 100 or MultiS | can/120                  | 00 |          |
|---------------------------------|---------------------------|--------------------------|----------|--------|--------------|---------------|--------------------------|----|----------|
|                                 |                           | To RS-232                |          |        | To RS-232    |               |                          |    |          |
| DB9                             | DB9 Male Cable DB9 Female |                          | DB9 Male |        | Cable        | DB25 Female   |                          |    |          |
| Pin &                           | Signal                    | Wiring                   | Pin &    | Signal | Pin & Signal |               | Wiring Pin & Si          |    | & Signal |
| 2                               | RxD-                      | ←→                       | 3        | TxD-   | 2            | RxD-          | ←                        | 2  | TxD-     |
| 3                               | TxD-                      | <b></b> →                | 2        | RxD-   | 3            | TxD-          | <b>&gt;</b>              | 3  | RxD-     |
| 5                               | GND                       | $\leftarrow \rightarrow$ | 5        | GND    | 5            | GND           | $\leftarrow \rightarrow$ | 7  | GND      |
| 7                               | RTS+                      | <b></b> →                | 8        | CTS+   | 7            | RTS+          | <b>&gt;</b>              | 5  | CTS+     |
| 8                               | CTS+                      | ←                        | 7        | RTS+   | 8            | CTS+          | ←                        | 4  | RTS+     |

The following text describes the various pin connector signals:

- *Transmit Data Negative (TxD-):* This output pin transmits serial data to an RS-232 device. The serial data received is sent with the word length, baud rate, stop bits, and parity configured for the particular port. This signal is low true.
- *Receive Data Negative (RxD-):* This input pin accepts serial data sent by an RS-232 device. The serial data received is expected to match the word length, baud rate, stop bits, and parity configuration of the particular port. This signal is low true.
- **Request To Send Positive (RTS+):** This output pin is used as a hardware handshake line to prevent an RS-232 device from transmitting serial data to the TempScan/1100 or MultiScan/1200 unit when it is not able to accept it. When automatic RTS/CTS handshaking is selected, the unit will assert (high) the RTS+ signal when greater than 4096 memory locations are available in its internal buffers. If available memory drops below 4096 bytes, the unit unasserts (low) the RTS+ signal.
- *Clear To Send Positive (CTS+):* This input pin is used as a hardware handshake line to prevent the TempScan/1100 or MultiScan/1200 unit from transmitting serial data to an RS-232 device when it is not able to accept it. When RTS/CTS handshaking is selected, the unit will not Transmit Data (TxD+) out while the CTS+ signal is un-asserted (low). When XON/XOFF or no handshaking is selected, the CTS+ line is ignored.
- *Ground (GND):* This signal sets the ground reference point for the other RS-232 input and output signals.

## **Calibration Protection Configuration**

The chassis calibration constants and the calibration password are stored by the TempScan/1100 or MultiScan/1200 in Non-Volatile RAM (NV-RAM). The password is a safety feature used to prevent unauthorized personnel from entering calibration mode and altering the calibration constants.

Calibration Protection Enabled Calibration Protection Disabled IEEE Address 168 4 2 1 1 1 1 1 1 1 2 3 4 5 6 7 8 9 Calibration Protection Disabled IEEE Address 168 4 2 1 1 1 1 1 1 1 2 3 4 5 6 7 8 9

Calibration Protection Settings - Microswitch 9

As a safeguard, the calibration password and chassis calibration constants are hardware protected. This protection is enabled by setting the microswitch 9 to the down (0) position on the rear panel DIP switch. This is the default factory setting and should remain in this position unless purposely attempting to change the password or chassis constants.

If it is necessary to change the calibration password (via the  $\star \kappa$  command) or to recalibrate the chassis, this hardware write protection can be disabled by setting microswitch 9 to the up (1) position. For details on calibration, see chapter *System Calibration*.

## CAUTION

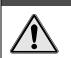

Do not forget to set back the DIP microswitch 9 to the down ( $\theta$ ) position when calibration is complete. Otherwise, the calibration password and calibration constants may be corrupted and normal operation may be disrupted.

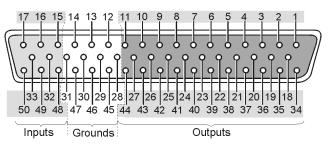

Digital I/O Port Connector - DB50

Located on the TempScan/1100 or MultiScan/1200 rear panel, the DB50 digital I/O connector provides eight (8) digital input lines and thirty-two (32) digital output lines. The figure and table locate and describe the input, output, and ground lines of this connector.

| DB50 Digital I/O Pin Descriptions |     |           |     |           |     |           |     |        |     |  |
|-----------------------------------|-----|-----------|-----|-----------|-----|-----------|-----|--------|-----|--|
| Line                              | Pin | Line      | Pin | Line      | Pin | Line      | Pin | Line   | Pin |  |
| Output 1                          | 1   | Output 11 | 37  | Output 21 | 24  | Output 31 | 11  | Ground | 12  |  |
| Output 2                          | 34  | Output 12 | 21  | Output 22 | 8   | Output 32 | 44  | Ground | 13  |  |
| Output 3                          | 18  | Output 13 | 5   | Output 23 | 41  | Input 1   | 15  | Ground | 14  |  |
| Output 4                          | 2   | Output 14 | 38  | Output 24 | 25  | Input 2   | 48  | Ground | 28  |  |
| Output 5                          | 35  | Output 15 | 22  | Output 25 | 9   | Input 3   | 32  | Ground | 29  |  |
| Output 6                          | 19  | Output 16 | 6   | Output 26 | 42  | Input 4   | 16  | Ground | 30  |  |
| Output 7                          | 3   | Output 17 | 39  | Output 27 | 26  | Input 5   | 49  | Ground | 31  |  |
| Output 8                          | 36  | Output 18 | 23  | Output 28 | 10  | Input 6   | 33  | Ground | 45  |  |
| Output 9                          | 20  | Output 19 | 7   | Output 29 | 43  | Input 7   | 17  | Ground | 46  |  |
| Output 10                         | 4   | Output 20 | 40  | Output 30 | 27  | Input 8   | 50  | Ground | 47  |  |

Each digital output line will drive five (5) standard TTL (transistor-transistor logic) loads. All digital input lines are one-eighth (0.125) TTL loads. All inputs are protected against damage from high static voltage. Normal precautions should be taken to limit the input voltages to the range of 0.0 to 5.3 volts. All digital I/O lines are referenced to digital ground.

## CAUTION

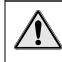

Do not exceed the levels described. Otherwise, the TempScan/1100 or MultiScan/1200 unit may be damaged in a way that is not covered by the warranty.

## TTL Output & Trigger Input Configuration

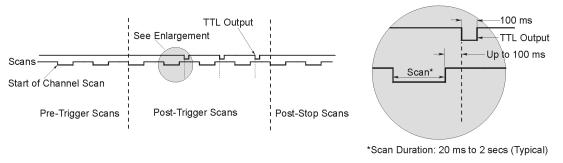

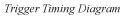

The rear panel of the TempScan/1100 or MultiScan/1200 unit also provides two external BNC connectors: The TTL output and the trigger input. The BNC TTL scan output is used for synchronizing equipment with TempScan/1100 or MultiScan/1200 acquisition, while the BNC trigger input is used for starting and/or stopping acquisition of the TTL output. This trigger input can be programmed to activate on a rising (positive-going) or falling (negative-going) TTL level edge. Any TTL level signal (> 2.2V = Hi, < 0.8V = Lo) may be used as a trigger pulse. A trigger pulse may also be used to generate a Service Request. Note that the TTL Out is a LS-TTL compatible output, 0.4 mA sourcing, 8 mA sinking. When a scan is logged into the acquisition buffer (after the actual scan), the TTL output signal is pulsed for 100 ms. Refer to the timing diagram.

## **Expanded Memory Configuration**

The TempScan/1100 or MultiScan/1200 can accommodate 8 MBytes of memory, which is ideal for both high-speed and long-term data logging. Measurements can be stored in memory and read out by a controlling computer as time permits. Readings may be transferred at up to 300 KBytes per second over the IEEE 488 bus, or up to 9600 baud using the unit's standard RS-232 port.

To install expanded memory into the unit, it is necessary to perform the following steps:

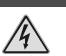

WARNING

Never disassemble the case while it is connected to the AC power line! Internal voltage potentials exist which could cause bodily injury or death!

## WARNING

Never disconnect the AC power line from the TempScan/1100 or MultiScan/1200 while its scanning cards are connected to an external device! Common mode voltage potentials exceeding 60 VDC or 30 Vrms at the terminals, may exist which could cause bodily injury or death!

**Note:** If disassembly or disconnections are necessary, first turn off the power, then disconnect the scanning cards, next disconnect the AC power line, and then any other cables, prior to disassembly.

#### To Install Expanded Memory

- 1. Turn off the power, disconnect the scanning cards, the power line cord, and then all other cables from the unit.
- 2. Place the unit on a flat surface. Remove the six screws on top of the case and remove the top cover.
- Located on the main circuit-board assembly, alongside the scanning card enclosure, are SIMM memory module slots JP8 and JP7. Remove the 256 KB module from JP7, insert one 4 MB module in its place, and insert the second 4 MB module in JP8.
- 4. Carefully reassemble the unit, replacing the top cover and screws.
- **Note:** For re-assembly, first reconnect the AC power line (with the power OFF), next reconnect the scanning cards, and then any other cables, prior to reapplying power to the entire system.

## **Scanning Card & Channel Expansion**

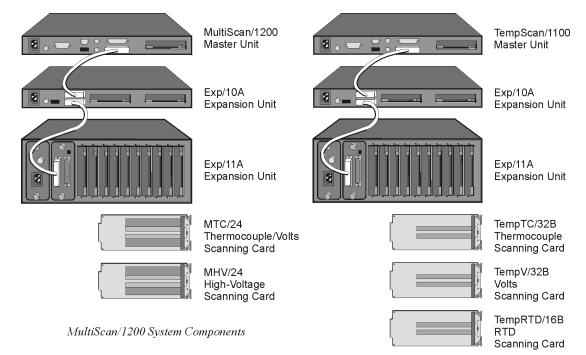

*TempScan/1100 System Components* 

#### Scanning Card Expansion

Each TempScan/1100 or MultiScan/1200 unit can accept one scanning card to provide signal conditioning. However, if your application demands more channels then you can expand the master unit's capabilities with either or both types of expansion units: Exp/10A and/or Exp/11A. Each Exp/10A expansion unit allows for the addition of two scanning cards, while each Exp/11A expansion unit allows for the addition of ten scanning cards. Up to fifteen Exp/10A units can be attached to the master unit, giving a maximum of 30 additional scanning-card slots. Similarly, up to three Exp/11A units can be linked to the master unit, also giving a maximum of 30 additional scanning-card slots, as shown in the following table.

| Expansion Capabilities                                                    | Exp/10A | Exp/11A |
|---------------------------------------------------------------------------|---------|---------|
| Number of expansion scanning-card slots per expansion unit                | 2       | 10      |
| Number of identical expansion units that can be linked to the master unit | 15      | 3       |
| Maximum number of expansion scanning-card slots                           | 30      | 30      |

**Note:** If a combination of Exp/10A and Exp/11A expansion units are linked together, then the maximum number of expansion scanning-card slots is still 30.

#### **Channel Expansion**

The TempScan/1100 system can be expanded up to 992 channels, while the MultiScan/1200 system can be expanded up to 744 channels. This is easily accomplished via a *master/slave architecture* wherein a main or *master* unit can be connected to as many expansion *slave* units as allowable within the maximum of 30 scanning cards.

Each Exp/10A or Exp/11A expansion unit has a form factor identical to that of either the TempScan/1100 or MultiScan/1200 master unit, allowing the expansion unit to accept the same scanning cards as its master unit. When connected to the TempScan/1100, the Exp/10A or Exp/11A is configurable for 32 or 64 input channels, providing a total expansion capacity of up to 992 channels. When connected to the MultiScan/1200, the Exp/10A or Exp/11A is configurable for 24 or 48 input channels, providing a total expansion capacity of up to 744 channels.

An expansion unit can only be controlled by the TempScan/1100 or MultiScan/1200 master unit, and no digital I/O or alarms are included. However, expansion channels can be programmed to stimulate the alarms located on the master unit. From the programmer's perspective, channels are accessed in the same way as channels in the master unit. When the master unit detects the presence of expansion units during its power-on sequence, it makes the additional channels available to the programmer. The **U8** command is available to query the master unit for the total number of channels in the system.

A general description of both types of expansion units, their connections and their configurations, is discussed in the following chapters.

## Power Line & Fuse Configuration

## Introduction

The power configuration of any master or expansion unit consists of selecting the line voltage and replacing the fuses. All of these units – TempScan/1100, MultiScan/1200, Exp/10A, and Exp/11A – each has a factory default to operate at 105-125 volts AC. However, each unit may be operated at either 105-125 or 210-250 VAC.

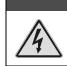

## WARNING

Do not use this unit outdoors! The unit is intended for indoor use only! Outdoor conditions could result in equipment failure, bodily injury or death!

## WARNING

Never disassemble the case while it is connected to the AC power line! Internal voltage potentials exist which could cause bodily injury or death!

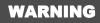

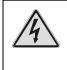

Never disconnect the AC power line from the unit while its scanning cards are connected to an external device! Common mode voltage potentials exceeding 60 VDC or 30 Vrms at the terminals, may exist which could cause bodily injury or death!

To change the operating voltage of the TempScan/1100, MultiScan/1200, Exp/10A, and/or Exp/11A unit, it is necessary to open the enclosure. However, before modifying the voltage, disconnect any input or output connections from the rear panel of the affected unit and then disconnect the power cord from the power line terminal.

Line voltage must be set for 105-125 or 210-250 VAC to match the power being supplied to the TempScan/1100, MultiScan/1200, Exp/10A, and/or Exp/11A unit. If the line voltage is changed, the fuse must also be changed. Refer to the following text for the line voltage switch and fuse locations.

## Line Voltage Selection

As already mentioned, the TempScan/1100, MultiScan/1200, Exp/10A and Exp/11A unit can each operate with 105-125 or 210-250 VAC, 50-60 Hz power, as set by its internal line-voltage switch (labelled S2 or SW2). Each unit is shipped from the factory with this operating voltage setting marked on its rear panel. If this is not the appropriate power setting to be supplied to the unit, then the line voltage and power fuse must be changed to avoid damage to the unit. The locations of switch S2 or SW2 and the fuse are shown in the figures. The line-voltage selection procedure is outlined in the following steps.

## WARNING

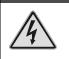

Do not perform the procedures for line voltage selection and fuse replacement, unless qualified to do so! These procedures are intended to be used by qualified service personnel only!

## WARNING

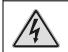

Never disassemble the unit casing while it is connected to the AC power line! Internal voltage potentials exist which could cause bodily injury or death!

## WARNING

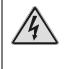

Never disconnect the AC power line from the unit while its scanning cards are connected to an external device! Common mode voltage potentials exceeding 60 VDC or 30 Vrms at the terminals, may exist which could cause bodily injury or death!

**Note:** If disassembly or disconnections are necessary, first turn off the power, then disconnect the scanning cards, next disconnect the AC power line, and then any other cables, prior to disassembly.

#### To Change the Line-Voltage Selection

- 1. Turn off the power, disconnect the scanning cards, the power line cord, and then all other cables from the unit.
- 2. Place the unit on a flat surface. *For the TempScan/1100, MultiScan/1200, and/or Exp/10A:* Remove the six screws on top of the case and remove the top cover. *For the Exp/11A:* Loosen the two thumb screws one at each end of the power module (left-most panel) and slide out the power module.
- 3. Located next to the main power supply transformer is the line voltage selection switch (labeled S2 or SW2). Using a small screwdriver, insert the tip of the screwdriver into the slot of the switch and slide the switch to the left or right *until it "clicks" into place* with the desired line voltage selection visible.

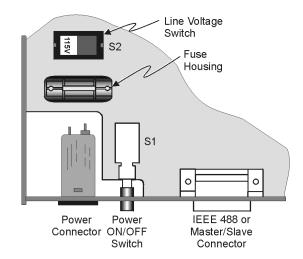

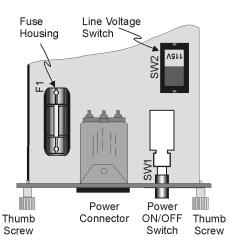

Top View of TempScan/1100, MultiScan/1200, or Exp/10A Circuit Board

Top View of Exp/11A Power Module

## CAUTION

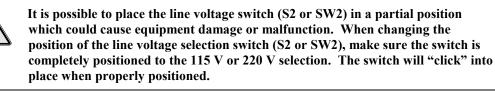

4. Install a power line fuse appropriate for the line voltage. See section *Fuse Replacement – Step 3*, following this section.

## CAUTION

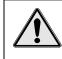

Do not use a fuse with a rating higher than specified. Otherwise the unit may be damaged. If the instrument repeatedly blows fuses, locate and correct the cause of the trouble before replacing the fuse.

- 5. Make note of the new voltage setting for later reference.
- 6. Carefully reassemble the unit.
- **Note:** For re-assembly, first reconnect the AC power line (with the power OFF), next reconnect the scanning cards, and then any other cables, prior to reapplying power to the entire system.

## **Fuse Replacement**

The TempScan/1100, MultiScan/1200, Exp/10A and Exp/11A each contains an internal AC line fuse. This fuse is located next to the internal line-voltage switch (labelled S2 or SW2). You may replace the fuse by using the procedures found in the following text.

## WARNING

Never disassemble the unit casing while it is connected to the AC power line! Internal voltage potentials exist which could cause bodily injury or death!

## WARNING

Never disconnect the AC power line from the unit while its scanning cards are connected to an external device! Common mode voltage potentials exceeding 60 VDC or 30 Vrms at the terminals, may exist which could cause bodily injury or death!

**Note:** If disassembly or disconnections are necessary, first turn off the power, then disconnect the scanning cards, next disconnect the AC power line, and then any other cables, prior to disassembly.

#### To Replace the Fuse

- 1. Turn off the power, disconnect the scanning cards, the power line cord, and then all other cables from the unit. For more information, see section *Disconnecting & Reconnecting the System During Setup* on page 1-6.
- 2. Place the unit on a flat surface. *For the TempScan/1100, MultiScan/1200, and/or Exp/10A:* Remove the six screws on top of the case and remove the top cover. *For the Exp/11A:* Loosen the two thumb screws one at each end of the power module (leftmost panel) and slide out the power module.
- 3. Located next to the line-voltage selection switch (labeled S2 or SW2) is the power fuse. Gently pull upward on the plastic fuse housing. The entire housing with the fuse inside should be removed.
- 4. Open the fuse housing by pushing up on the tab on the bottom of the housing. Remove the fuse, and replace it with the proper type using the following list as a guide:
  - For line voltage 105-125 V, use fuse type 1/2 A 250 V, Slo Blo, 3AG
  - For line voltage 210-250 V, use fuse type 1/4 A 250 V, Slo Blo, 3AG

## CAUTION

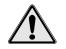

Do not use a fuse with a rating higher than specified. Otherwise the unit may be damaged. If the instrument repeatedly blows fuses, locate and correct the cause of the trouble before replacing the fuse.

- 1. Close the housing. Insert the fuse into the fuse holder.
- 2. Make note of the new fuse rating for later reference. If you have also changed the operating line-voltage selection, return to the previous section *Line Voltage Selection Step 5*.
- 3. Carefully reassemble the unit.
- **Note:** For re-assembly, first reconnect the AC power line (with the power OFF), next reconnect the scanning cards, and then any other cables, prior to reapplying power to the entire system.

## Rack-Mount & Bench-Top Assembly

The TempScan/1100, MultiScan/1200, Exp/10A and Exp/11A package each includes accessories for rack-mount or bench-top assembly.

## Rack Mount

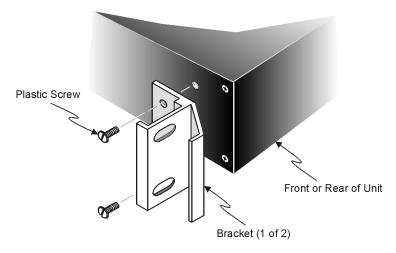

Attaching a Rack-Mount Bracket

If rack-mount assembly is required, remove the two plastic screws from the pre-drilled holes on each side of the unit. Since the unit can be mounted with the front or rear panel facing the front of the rack fixture, remove only those screws from the set of holes that will be toward the front of the rack. Attach the two rack ears using the enclosed screws.

## **Bench Top**

If bench-top assembly is required, install the self-adhesive rubber feet on the bottom of the unit approximately one inch from each corner.

## **Power-Up Activation**

At initial power-up or on the *Reset Power-On* (\* $\mathbf{R}$ ) command, the TempScan/1100 or MultiScan/1200 performs automatic self-tests to ensure that it is fully functional. The front panel LED indicators show any errors if they occur. Possible error conditions and their corresponding LED indicator patterns are shown in the following table. Any LED pattern not shown is an internal error that is not field-serviceable; in this case, contact the factory. If ERROR is on by itself, there is a configuration error due to setup information in NV-RAM. Check the error using the *Query Error Status* ( $\mathbf{E}$ ?) command.

| Error Condition                 | LED Indicators |        |       |          |       |  |  |
|---------------------------------|----------------|--------|-------|----------|-------|--|--|
|                                 | TALK           | LISTEN | SRQ   | ERROR    | POWER |  |  |
| No Errors                       | (Off)          | (Off)  | (Off) | (Off)    | ON    |  |  |
| General Hardware Failure        | ON             | (Off)  | ON    | FLASHING | ON    |  |  |
| Position-U22 ROM Invalid        | (Off)          | (Off)  | (Off) | FLASHING | ON    |  |  |
| Position-U21 ROM Checksum Error | (Off)          | (Off)  | ON    | FLASHING | ON    |  |  |
| Position-U22 ROM Checksum Error | (Off)          | ON     | (Off) | FLASHING | ON    |  |  |
| Non-Volatile RAM Error          | ON             | (Off)  | (Off) | FLASHING | ON    |  |  |
| Dynamic RAM Error               | ON             | ON     | (Off) | FLASHING | ON    |  |  |
| Interprocessor COM Error        | ON             | ON     | ON    | FLASHING | ON    |  |  |

If no problems are found, the *POWER* LED indicator will remain on while the rest of the indicators will go out, and the TempScan/1100 or MultiScan/1200 will begin its power-up initialization. This self test is performed each time the unit is powered up regardless of whether power-on was caused by the power switch or the *Reset Power-On* (**\*** $\mathbf{R}$ ) command. During initialization, the self test performs the following steps:

- 1. Checks for errors at power-up.
- 2. Checks the flag in the NV-RAM to determine if it should power-up with factory default settings or a user-defined configuration.
- 3. Loads appropriate registers with corresponding values in NV-RAM.
- 4. Checks a flag to see if alarms should be enabled at power-up, and if so, enables them.
- 5. Loads channel configuration registers.
- 6. Loads program sequencer with appropriate channel configurations.
- 7. Resets computations processor to begin acquiring scans.

The self test takes approximately five seconds to complete, after which the TempScan/1100 or MultiScan/1200 unit is ready for normal operation.

For more information, see section Power-Up Configuration.

# **Expansion Units**

#### Exp/10A Expansion Unit ..... 2-1

Introduction ...... 2-1 Front Panel Indicators ...... 2-1 Rear Panel Switches & Connectors ...... 2-2 Exp/10A Specifications ...... 2-3

### Exp/10A Hardware Configuration ...... 2-4

Master/Slave Connection ...... 2-4 Slave Configuration ...... 2-5 Channel Assignment ...... 2-5

# Exp/11A Expansion Unit ..... 2-7

Introduction ..... 2-7 Front Panel Indicators ..... 2-7 Rear Panel Switches & Connectors ..... 2-7 Exp/11A Specifications ..... 2-8

### Exp/11A Hardware Configuration ..... 2-9

Master/Slave Connection ...... 2-9 Slave Configuration ...... 2-10 Channel Assignment ...... 2-11

# Exp/10A Expansion Unit

# Introduction

All Exp/10A components are carefully inspected prior to shipment. When you receive your two-slot expansion chassis, carefully unpack all items from the shipping carton and check for any damage which may have occurred during shipment. Promptly report the damage to the shipping agent and your sales representative. Retain all shipping materials in case you must return the unit to the factory.

# **Front Panel Indicators**

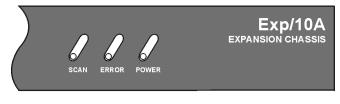

*Exp/10A Front Panel* 

Three (3) LED indicators on the front panel of the Exp/10A display the status of the expansion unit:

- SCAN: ON when the master unit is storing a expansion channel scan in its internal buffer.
- **ERROR:** ON when an error has occurred, OFF when no error condition exists. For more information, see command *Query Error Status* (E?).
- **POWER:** ON when power is applied to the unit and the power switch on the back panel is in the ON position (depressed). OFF if power is not present.

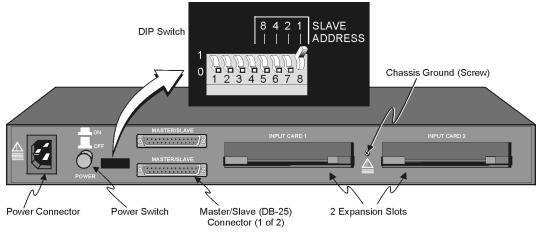

Exp/10A Rear Panel

Two (2) switches, three (3) connectors, one (1) grounding nut, and two (2) input card slots on the rear panel of the Exp/10A provide power, slave addressing, master/slave connections, a single point grounding node, and scanning card expansion.

- *Power Switch:* Used to turn power to the Exp/10A ON and OFF. When the switch is in the depressed position the power is ON. When in the extended position, the power is OFF.
- **DIP Switch:** Used for selecting the Exp/10A slave address ID.
- *Power Connector:* Provides power for the unit. Internally configurable for either 105-125 or 210-250 VAC, 50/60Hz, plus fuse circuit breaker.
- *Master/Slave Connector:* Two DB25 master/slave ports provide one connection to a TempScan/1100, MultiScan/1200, Exp/10A or Exp/11A unit, and one connection to another Exp/10A or Exp/11A expansion unit.
- *Grounding Screw:* An external single-point grounding node has been supplied for (but not limited to) thermocouple shield termination.
- *Shielded Enclosure:* For the TempScan/1100: Accepts any combination of TempTC/32B, TempV/32B, and/or TempRTD/16B scanning cards. For the MultiScan/1200: Accepts any combination of MTC/24 and/or MHV/24 scanning cards. Note that the TempScan/1100 and MultiScan/1200 scanning cards must not be mixed within the same system.

# Exp/10A Specifications

# CAUTION

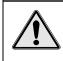

Please read this manual carefully! If equipment is used in any manner not specified in this manual, the protection provided by the equipment may be impaired.

Note: These specifications are subject to change without notice.

Installation Category: *For CE:* Category 2 for Line Voltage Input terminal. All other terminals are Category 1.

Master/Slave Port: Female DB-25 (2)

Number of Slots: Two (2).

- Number of Channels (TempScan/1100): Up to 64 differential voltage or thermocouple inputs, or up to 32 RTD inputs; accepts any combination of two (2) TempTC/32B, TempV/32B or TempRTD/16B scanning modules.
- Number of Channels (MultiScan/1200): Up to 48 differential voltage or thermocouple inputs; accepts any combination of two (2) MTC/24 and MHV/24 scanning modules.

Channel to System Isolation: 60V peak.

**Dimensions:** 425mm wide x 305mm deep  $\times$  45mm high (16.75"  $\times$  12"  $\times$  1.75").

Weight: 2.53 kg. (5.5 lbs.).

**Operating Environment:** For standard: Indoor use, 0 to 50°C; 0 to 95% RH (non-condensing) to 35°C; linearly derate 3% RH/°C from 35 to 50°C; For CE: Indoor use at altitudes below 2000 m, 0 to 40°C; 0 to 80% RH up to 31°C decreasing linearly 4% RH/°C to 40°C.

**Controls:** Power Switch (external), DIP switch for setting slave ID (external).

Front Panel Indicators: LED indicators for SCAN, ERROR, and POWER.

Power: 105-125 or 210-250 VAC, 50/60 Hz; 20 VA maximum.

### CAUTION

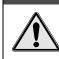

Line Voltage: The protective conductor terminal on the AC line connector must be connected to an external protective earthing system. Failure to make such a connection will impair protection from shock.

# WARNING

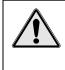

Service: This product contains no operator serviceable parts. Service must be performed by qualified personnel. All terminals, including the AC line and scanning cards, must be disconnected prior to opening the Exp/10A case. Internal voltage potentials exist which could cause bodily injury or death!

**Fuse:** 1/2A, 250 V, Slo Blo, 3AG (for 105-125V power line) or 1/4A, 250V, Slo Blo, 3AG (for 210-250V power line).

# CAUTION

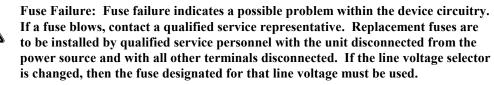

# Exp/10A Hardware Configuration

### **Master/Slave Connection**

Up to fifteen Exp/10A expansion units can be connected to the TempScan/1100 or MultiScan/1200 master unit, giving options of up to 30 expansion scanning cards. Connect the expansion unit as described in the following steps:

CAUTION

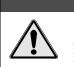

Before connecting an Exp/10A expansion unit to its master unit, or to another expansion unit, power down all devices that are connected or to be connected. Failure to do so could damage the equipment.

#### To Connect the Exp/10A Expansion Unit

- 1. Turn power off and unplug the master unit and all devices connected to the system.
- 2. If not already done so, turn power off and unplug the Exp/10A unit(s) which are to be connected.
- 3. Connect the master/slave cable(s) (CA-35-1) as depicted in the following illustration.

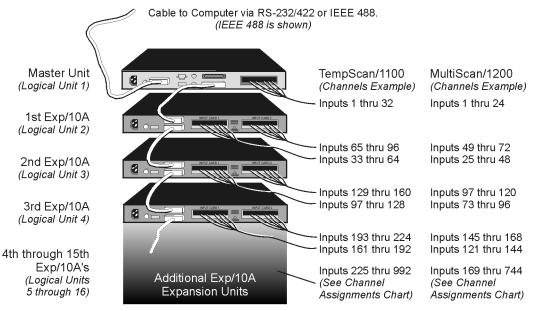

A total of 15 Exp/10A units can be linked in the "master/slave" fashion as illustrated. Note that the master unit must always be the first component in the link.

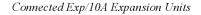

- 4. Plug in all system devices.
- 5. Set the slave address on the rear panel DIP switch. See next section Slave Configuration.
- 6. Turn power on to the master unit.
- 7. Turn power on to the remaining system devices.

# Slave Configuration

# CAUTION

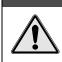

Avoid linking two or more expansion chassis with the same slave address. Otherwise, the unspecified addresses may result in operating errors.

For the master/slave configuration to operate correctly, the master unit must either be a TempScan/1100 or MultiScan/1200; it cannot be an Exp/10A or Exp/11A expansion unit.

Furthermore, each Exp/10A unit must be assigned a unique slave address. Following simple binary weighting, this slave address is set by using microswitches 5 through 8 of the rear panel DIP switch. In the following figure, DIP microswitch 8 is in the up position, indicating the default slave address 1.

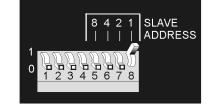

DIP Microswitches 5 to 8 - Slave Address Settings

With all four microswitches 5, 6, 7 and 8 in the up position, this setting indicates a slave address of 15 (8 + 4 + 2 + 1). A maximum of 15 Exp/10A slave addresses can be set, while the address of 0 is not allowed. The Exp/10A factory default is address 1.

Note: The address of 0 is not allowed because this is reserved for the master unit address.

#### **Channel Assignment**

Channels 1 through 32 are always in the TempScan/1100, and channels 1 through 24 are always in the MultiScan/1200, while the channels in the Exp/10A expansion unit are treated as extended channels. With the first Exp/10A slave unit, the first channel in the first scanning card is channel 33 in the TempScan/1100 system, and channel 25 in the MultiScan/1200 system. With the same slave unit, the first channel in the second scanning card is channel 65 in the TempScan/1100 system, and channel 49 in the MultiScan/1200 system. The order of multiple Exp/10A expansion units are set up using the rear panel DIP switches, as described earlier.

Even if a scanning card slot is left empty in the master unit and/or slave unit(s), the channel assignments remain the same, as shown in the table. For a 16-channel TempScan/1100 scanning card, the system still assigns 32 channels to the card slot with the second 16 channels ignored. Likewise, for a 12-channel MultiScan/1200 scanning card, the system still assigns 24 channels to the card slot with the second 12 channels ignored. For example, if a 16-channel TempRTD/16B scanning module is installed in the first slot of Logical Unit 2 (the first Exp/10A), then channels 33 through 48 will be assigned and channels 49 through 64 will be ignored.

| Exp/10A Sla                  | Settings         |               | Exp/10A Channel Assignments |     |                  |                               |
|------------------------------|------------------|---------------|-----------------------------|-----|------------------|-------------------------------|
| Microswitches<br>5 through 8 | Slave<br>Address | Slave Unit    | Logical<br>Unit             |     |                  | MultiScan/1200<br>Master Unit |
| (0 0 0 0)                    | (0)              | (Master Unit) | (1)                         | (1) | (Inputs 1 – 32)  | (Inputs 1 – 24)               |
| 0001                         | 1                | Slave 1       | 2                           | 1   | Inputs 33 – 64   | Inputs 25 – 48                |
|                              |                  |               |                             | 2   | Inputs 65 – 96   | Inputs 49 – 72                |
| 0010                         | 2                | Slave 2       | 3                           | 1   | Inputs 97 – 128  | Inputs 73 – 96                |
|                              |                  |               |                             | 2   | Inputs 129 – 160 | Inputs 97 – 120               |
| 0011                         | 3                | Slave 3       | 4                           | 1   | Inputs 161 – 192 | Inputs 121 – 144              |
|                              |                  |               |                             | 2   | Inputs 193 – 224 | Inputs 145 – 168              |
| 0 1 0 0                      | 4                | Slave 4       | 5                           | 1   | Inputs 225 – 256 | Inputs 169 – 192              |
|                              |                  |               |                             | 2   | Inputs 257 – 288 | Inputs 193 – 216              |
| 0101                         | 5                | Slave 5       | 6                           | 1   | Inputs 289 – 320 | Inputs 217 – 240              |
|                              |                  |               |                             | 2   | Inputs 321 – 352 | Inputs 241 – 264              |
| 0 1 1 0                      | 6                | Slave 6       | 7                           | 1   | Inputs 353 – 384 | Inputs 265 – 288              |
|                              |                  |               |                             | 2   | Inputs 385 – 416 | Inputs 289 – 312              |
| 0111                         | 7                | Slave 7       | 8                           | 1   | Inputs 417 – 448 | Inputs 313 – 336              |
|                              |                  |               |                             | 2   | Inputs 449 – 480 | Inputs 337 – 360              |
| 1000                         | 8                | Slave 8       | 9                           | 1   | Inputs 481 – 512 | Inputs 361 – 384              |
|                              |                  |               |                             | 2   | Inputs 513 – 544 | Inputs 385 – 408              |
| 1001                         | 9                | Slave 9       | 10                          | 1   | Inputs 545 – 576 | Inputs 409 – 432              |
|                              |                  |               |                             | 2   | Inputs 577 – 608 | Inputs 433 – 456              |
| 1010                         | 10               | Slave 10      | 11                          | 1   | Inputs 609 – 640 | Inputs 457 – 480              |
|                              |                  |               |                             | 2   | Inputs 641 – 672 | Inputs 481 – 504              |
| 1011                         | 11               | Slave 11      | 12                          | 1   | Inputs 673 – 704 | Inputs 505 – 528              |
|                              |                  |               |                             | 2   | Inputs 705 – 736 | Inputs 529 – 552              |
| 1100                         | 12               | Slave 12      | 13                          | 1   | Inputs 737 – 768 | Inputs 553 – 576              |
|                              |                  |               |                             | 2   | Inputs 769 – 800 | Inputs 577 – 600              |
| 1 1 0 1                      | 13               | Slave 13      | 14                          | 1   | Inputs 801 – 832 | Inputs 601 – 624              |
|                              |                  |               |                             | 2   | Inputs 833 – 864 | Inputs 625 – 648              |
| 1 1 1 0                      | 14               | Slave 14      | 15                          | 1   | Inputs 865 – 896 | Inputs 649 – 672              |
|                              |                  |               |                             | 2   | Inputs 897 – 928 | Inputs 673 – 696              |
| 1111                         | 15               | Slave 15      | 16                          | 1   | Inputs 929 – 960 | Inputs 697 – 720              |
|                              |                  |               |                             | 2   | Inputs 961 – 992 | Inputs 721 – 744              |

# Exp/11A Expansion Unit

# Introduction

All Exp/11A components are carefully inspected prior to shipment. When you receive your two-slot expansion chassis, carefully unpack all items from the shipping carton and check for any damage which may have occurred during shipment. Promptly report the damage to the shipping agent and your sales representative. Retain all shipping materials in case you must return the unit to the factory.

# **Front Panel Indicators**

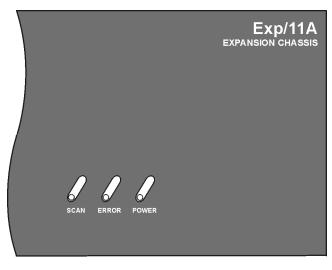

Exp/11A Front Panel

Three (3) LED indicators on the front panel of the Exp/11A display the status of the expansion unit:

- SCAN: ON when the master unit is storing a expansion channel scan in its internal buffer.
- **ERROR:** ON when an error has occurred, OFF when no error condition exists. For more information, see command *Query Error Status* (E?).
- **POWER:** ON when power is applied to the unit and the power switch on the back panel is in the ON position (depressed). OFF if power is not present.

# **Rear Panel Switches & Connectors**

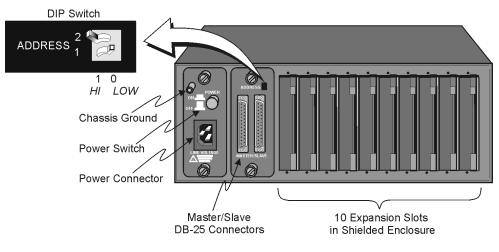

Exp/11A Rear Panel

Two (2) switches, three (3) connectors, one (1) grounding nut, and ten (10) input card slots on the rear panel of the Exp/11A provide power, slave addressing, master/slave connections, a single point grounding node, and scanning card expansion.

- *Power Switch:* Used to turn power to the Exp/11A ON and OFF. When the switch is in the depressed position the power is ON. When in the extended position, the power is OFF.
- **DIP Switch:** Used for selecting the Exp/11A slave address ID.
- *Power Connector:* Provides power for the unit. Internally configurable for either 105-125 or 210-250 VAC, 50/60Hz, plus fuse circuit breaker.
- *Master/Slave Connector:* Two DB25 master/slave ports provide one connection to a TempScan/1100, MultiScan/1200, Exp/10A or Exp/11A unit, and one connection to another Exp/10A or Exp/11A expansion unit.
- *Grounding Screw:* An external single-point grounding node has been supplied for (but not limited to) thermocouple shield termination.
- Shielded Enclosure: For the TempScan/1100: Accepts any combination of TempTC/32B, TempV/32B, and/or TempRTD/16B scanning cards. For the MultiScan/1200: Accepts any combination of MTC/24 and/or MHV/24 scanning cards. Note that the TempScan/1100 and MultiScan/1200 scanning cards must not be mixed within the same system.

### **Exp/11A Specifications**

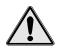

Please read this manual carefully! If equipment is used in any manner not specified in this manual, the protection provided by the equipment may be impaired.

CAUTION

Note: These specifications are subject to change without notice.

Installation Category: For CE: Category 2 for Line Voltage Input terminal. All other terminals are Category 1.

Master/Slave Port: Female DB25 (2).

Number of Slots: Ten (10).

- Number of Channels (TempScan/1100): Up to 320 differential voltage or thermocouple inputs, or up to 160 RTD inputs; accepts any combination of ten (10) TempTC/32B, TempV/32B or TempRTD/16B scanning modules.
- **Number of Channels (MultiScan/1200):** Up to 240 differential voltage or thermocouple inputs; accepts any combination of ten (10) MTC/24 and MHV/24 scanning modules.

Channel to System Isolation: 60V peak.

**Dimensions:** 425mm wide x 305mm deep  $\times$  135mm high (16.75"  $\times$  12"  $\times$  5.75"). Weight: 6.36 kg. (14 lbs.).

**Operating Environment:** For standard: Indoor use, 0 to 50°C; 0 to 95% RH (non-condensing) to 35°C; linearly derate 3% RH/°C from 35 to 50°C; For CE: Indoor use at altitudes below 2000 m,

0 to 40°C; 0 to 80% RH up to 31°C decreasing linearly 4% RH/°C to 40°C.

Controls: Power Switch (external), DIP switch for setting slave ID (external).

Front Panel Indicators: LED indicators for SCAN, ERROR, and POWER.

**Power:** 105-125 or 210-250 VAC, 50/60 Hz; 20 VA maximum

# CAUTION

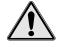

Line Voltage: The protective conductor terminal on the AC line connector must be connected to an external protective earthing system. Failure to make such a connection will impair protection from shock.

# WARNING

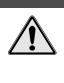

Service: This product contains no operator serviceable parts. Service must be performed by qualified personnel. All terminals, including the AC line and scanning cards, must be disconnected prior to opening the Exp/11A case. Internal voltage potentials exist which could cause bodily injury or death!

**Fuse:** 1/2A, 250 V, Slo Blo, 3AG (for 105-125V power line) or 1/4A, 250V, Slo Blo, 3AG (for 210-250V power line).

### CAUTION

Fuse Failure: Fuse failure indicates a possible problem within the device circuitry. If a fuse blows, contact a qualified service representative. Replacement fuses are to be installed by qualified service personnel with the unit disconnected from the power source and with all other terminals disconnected. If the line voltage selector is changed, then the fuse designated for that line voltage must be used.

# Exp/11A Hardware Configuration

# **Master/Slave Connection**

Up to three Exp/11A expansion units can be connected to the TempScan/1100 or MultiScan/1200 master unit, giving options of up to 30 expansion scanning cards. Connect the expansion unit as described in the following steps:

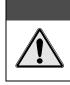

CAUTION

Before connecting an Exp/11A expansion unit to its master unit, or to another expansion unit, power down all devices that are connected or to be connected. Failure to do so could damage the equipment.

#### To Connect the Exp/11A Expansion Unit

- 1. Turn power off and unplug the master unit and all devices connected to the system.
- 2. If not already done so, turn power off and unplug the Exp/11A unit(s) which are to be connected.
- 3. Connect the master/slave cable(s) (CA-35-1) as depicted in the following illustration.

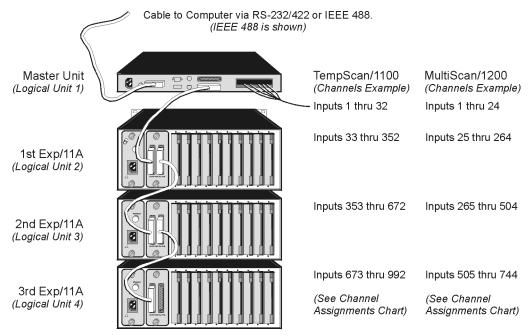

A total of 3 Exp/11A units can be linked in the "master/slave" fashion as illustrated. Note that the master unit must always be the first component in the link.

Connected Exp/11A Expansion Units

- 4. Plug in all system devices.
- 5. Set the slave address on the rear panel DIP switch. See next section Slave Configuration.
- 6. Turn power on to the master unit.
- 7. Turn power on to the remaining system devices.

# **Slave Configuration**

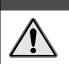

Avoid linking two or more expansion chassis with the same slave address. Otherwise, the unspecified addresses may result in operating errors.

CAUTION

For the master/slave configuration to operate correctly, the master unit must either be a TempScan/1100 or MultiScan/1200; it cannot be an Exp/10A or Exp/11A expansion unit.

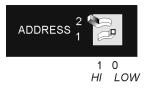

DIP Microswitches 1 & 2 - Slave Address Settings

Furthermore, each Exp/11A unit must be assigned a unique slave address. Following simple binary weighting, this slave address is set by using microswitches 1 and 2 of the rear panel DIP switch. In the previous figure, DIP microswitch 1 is in the LOW position while DIP microswitch 2 is in the HI position, indicating the slave address 1. A maximum of 3 Exp/11A slave addresses can be set -0, 1, and 2 – while the address of 3 is not allowed. The Exp/11A factory default is address 0.

Note: The address of 3 is invalid. If this address is set, the LED indicator ERROR will light up.

### **Channel Assignment**

Channels 1 through 32 are always in the TempScan/1100, and channels 1 through 24 are always in the MultiScan/1200, while the channels in the Exp/11A expansion unit are treated as extended channels. With the first Exp/11A slave unit, the first channel in the first scanning card is channel 33 in the TempScan/1100 system, and channel 25 in the MultiScan/1200 system. With the same slave unit, the first channel in the second scanning card is channel 65 in the TempScan/1100 system, and channel 49 in the MultiScan/1200 system. The order of multiple Exp/10A expansion units are set up using the rear panel DIP switches, as described earlier.

Even if a scanning card slot is left empty in the master unit and/or slave unit(s), the channel assignments remain the same, as shown in the table. For a 16-channel TempScan/1100 scanning card, the system still assigns 32 channels to the card slot with the second 16 channels ignored. Likewise, for a 12-channel MultiScan/1200 scanning card, the system still assigns 24 channels to the card slot with the second 12 channels ignored. For example, if a 16-channel TempRTD/16B scanning module is installed in the first slot of Logical Unit 2 (the first Exp/10A), then channels 33 through 48 will be assigned and channels 49 through 64 will be ignored.

| Exp/11A Slave Address Settings |                  |               | Exp/11A Channel Assignments |              |                              |                               |  |
|--------------------------------|------------------|---------------|-----------------------------|--------------|------------------------------|-------------------------------|--|
| Microswitches<br>1 and 2       | Slave<br>Address | Slave Unit    | Logical<br>Unit             | Card<br>Slot | TempScan/1100<br>Master Unit | MultiScan/1200<br>Master Unit |  |
| (N/A)                          | (N/A)            | (Master Unit) | (1)                         | (1)          | (Inputs 1 – 32)              | (Inputs 1 – 24)               |  |
| 0 0                            | 0                | Slave 1       | 2                           | 1            | Inputs 33 – 64               | Inputs 25 – 48                |  |
|                                |                  |               |                             | 2            | Inputs 65 – 96               | Inputs 49 – 72                |  |
|                                |                  |               |                             | 3            | Inputs 97 – 128              | Inputs 73 – 96                |  |
|                                |                  |               |                             | 4            | Inputs 129 – 160             | Inputs 97 – 120               |  |
|                                |                  |               |                             | 5            | Inputs 161 – 192             | Inputs 121 – 144              |  |
|                                |                  |               |                             | 6            | Inputs 193 – 224             | Inputs 145 – 168              |  |
|                                |                  |               |                             | 7            | Inputs 225 – 256             | Inputs 169 – 192              |  |
|                                |                  |               |                             | 8            | Inputs 257 – 288             | Inputs 193 – 216              |  |
|                                |                  |               |                             | 9            | Inputs 289 – 320             | Inputs 217 – 240              |  |
|                                |                  |               |                             | 10           | Inputs 321 – 352             | Inputs 241 – 264              |  |
| 0 1                            | 1                | Slave 2       | 3                           | 1            | Inputs 353 – 384             | Inputs 265 – 288              |  |
|                                |                  |               |                             | 2            | Inputs 385 – 416             | Inputs 289 – 312              |  |
|                                |                  |               |                             | 3            | Inputs 417 – 448             | Inputs 313 – 336              |  |
|                                |                  |               |                             | 4            | Inputs 449 – 480             | Inputs 337 – 360              |  |
|                                |                  |               |                             | 5            | Inputs 481 – 512             | Inputs 361 – 384              |  |
|                                |                  |               |                             | 6            | Inputs 513 – 544             | Inputs 385 – 408              |  |
|                                |                  |               |                             | 7            | Inputs 545 – 576             | Inputs 409 – 432              |  |
|                                |                  |               |                             | 8            | Inputs 577 – 608             | Inputs 433 – 456              |  |
|                                |                  |               |                             | 9            | Inputs 609 – 640             | Inputs 457 – 480              |  |
|                                |                  |               |                             | 10           | Inputs 641 – 672             | Inputs 481 – 504              |  |
| 1 0                            | 2                | Slave 3       | 4                           | 1            | Inputs 673 – 704             | Inputs 505 – 528              |  |
|                                |                  |               |                             | 2            | Inputs 705 – 736             | Inputs 529 – 552              |  |
|                                |                  |               |                             | 3            | Inputs 737 – 768             | Inputs 553 – 576              |  |
|                                |                  |               |                             | 4            | Inputs 769 – 800             | Inputs 577 – 600              |  |
|                                |                  |               |                             | 5            | Inputs 801 – 832             | Inputs 601 – 624              |  |
|                                |                  |               |                             | 6            | Inputs 833 – 864             | Inputs 625 – 648              |  |
|                                |                  |               |                             | 7            | Inputs 865 – 896             | Inputs 649 – 672              |  |
|                                |                  |               |                             | 8            | Inputs 897 – 928             | Inputs 673 – 696              |  |
|                                |                  |               |                             | 9            | Inputs 929 – 960             | Inputs 697 – 720              |  |
|                                |                  |               |                             | 10           | Inputs 961 – 992             | Inputs 721 – 744              |  |
| (1 1)                          | (3)              | (Invalid)     | (N/A)                       | (N/A)        | (N/A)                        | (N/A)                         |  |

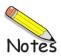

# TempScan Scanning Cards ...... 3-1

TempTC/32B Thermocouple Scanning Card ...... 3-2 TempV/32B Voltage Scanning Card ...... 3-4 TempRTD/16B RTD Scanning Card ...... 3-6

MultiScan Scanning Cards ...... 3-7 MTC/24 Thermocouple/Volt Scanning Card ...... 3-8 MHV/24 High-Voltage Scanning Card ...... 3-10

# TempScan Scanning Cards

The TempScan/1100 master unit and any Exp/10A and Exp/11A expansion units connected to this master unit, can each accept the following three kinds of optional solid-state scanning cards:

- TempTC/32B Thermocouple Scanning Card which measures thermocouples
- TempV/32B Voltage Scanning Card which measures voltages
- TempRTD/16B RTD Scanning Card which measures RTDs (resistance temperature devices)
- **Note:** Do not mix TempScan/1100 and MultiScan/1200 scanning cards within the same system. TempScan/1100 scanning cards are designed for and supported only by the TempScan/1100 master unit. Likewise, MultiScan/1200 scanning cards are designed for and supported only by the MultiScan/1200 master unit. Otherwise, operating errors or equipment damage may occur.

Each scanning card contains screw-terminal blocks for quick and easy input connections. Connections are made by inserting the wire into a screw-terminal socket.

Several tie-down holes are provided for tie-wrap strain reliefs to keep wires from all the channels organized and manageable before they exit the rear panel of the master or expansion unit.

To keep noise outside and to maintain a constant internal temperature, each scanning card fits into a shielded metal enclosure inside the master or expansion unit. The foam padding on the scanning card provides an air dam to minimize gradients.

# TempTC/32B Thermocouple Scanning Card

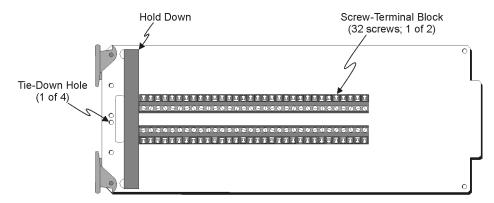

TempTC/32B Thermocouple Scanning Card

#### TempTC/32B Specifications

Note: These specifications are subject to change without notice.

**Number of Channels:** 32 differential; programmable by channel for specific thermocouple type or ±100 mV full scale input.

Input Types: J, K, T, E, N, R, S, B, N14, N28, custom thermocouple, and millivolts.

Input Connector: Screw terminal.

**Thermocouple Wire:** #16 AWG maximum, #24 AWG minimum; #20 AWG recommended for type J, K, T, E and N; #24 AWG recommended for type R, S, and B.

**Temperature Range, Accuracy, and Resolution:** Accuracy is based on 18 to 28°C, 1 year; includes cold junction compensation; excludes thermocouple errors; thermocouple readings based on NIST Monograph 175. Resolution given is the typical value

| Monograph 175.     | Resolution given is th | e typical valu | e.         |
|--------------------|------------------------|----------------|------------|
| Thermocouple       | Range                  | Accuracy       | Resolution |
| Type J:            | -200° to +760°C;       | ± 0.5°C;       | 0.10°C.    |
| Type K:            | -100° to +1372°C;      | ± 0.5°C;       | 0.10°C.    |
| Type T:            | -100° to +400°C;       | ± 0.5°C;       | 0.10°C.    |
| Type E:            | -100° to +1000°C;      | ± 0.5°C;       | 0.10°C.    |
| Type N:            | -200° to +1300°C;      | ± 0.5°C;       | 0.10°C.    |
| Type R:            | 0.0° to +1768°C;       | ± 1.00°C;      | 0.20°C.    |
| Type S:            | 0.0° to +1768°C;       | ± 1.00°C;      | 0.20°C.    |
| Type B:            | +350° to +1820°C;      | ± 1.00°C;      | 0.20°C.    |
| Type N14:          | 0.0° to +1300°C;       | ± 0.5°C;       | 0.10°C.    |
| Type N28:          | -270° to +400°C;       | ± 0.5°C;       | 0.10°C.    |
| mnerature Units• ' | °C °F °K °R and my     | V              |            |

**Temperature Units:** °C, °F, °K, °R, and mV.

Fault Detection: Open thermocouple may be detected by a software query.
Cold Junction Sensors: One for every 8 input channels.
Linearization: Performed by lookup table (varies by T/C type); table supports two user-defined custom T/C types of up to 256 points each. Lookup tables are stored in battery backed-up NV-RAM.
Input Impedance: 1 MOhm typical
Input Bias Current: 20 nA maximum.
Maximum Allowable Input: ± 35V peak.
Channel to Digital Low Isolation: *For standard:* 500V maximum; *For CE:* 200V maximum.
Channel to Channel Isolation: ± 10V peak.
Temperature Coefficient: 0.03 °C/°C.
Digital Filtering: Averages 16 samples @ 50/60 Hz for line cycle noise rejection.
Voltage Range, Accuracy and Resolution: 100 mV; ± 0.02%; and 3.05 µV.
Voltage Units: Volts, counts.

#### TempTC/32B Description

The TempTC/32B thermocouple scanning card contains 32 differential input channels, each of which may be configured as any thermocouple type or as a millivolt input. Temperature values may be returned in units of °C, °F, °K, °R, or mV.

There is a 4700-picofarad polypropylene capacitor connected across the input terminals of each channel. This capacitor acts to filter some of the input noise when measuring thermocouples. When the circuit card is set to the  $\pm 100$  millivolt range, this capacitor will react with the user source impedance to form a low-pass filter. The filter pole frequency will be  $1/(2*pi*(RSHI + RSLO)*4700 * 10^{-12})$ , where RSHI and RSLO are the source resistance of the input leads.

When making differential voltage measurements with the TempTC/32B card, you should insure that one of the common terminal blocks is connected to the common of the unit being measured.

# TempV/32B Voltage Scanning Card

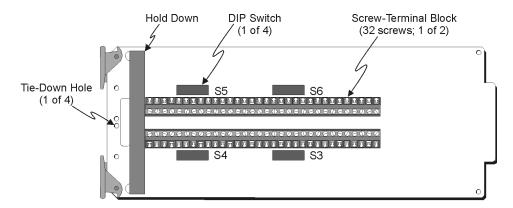

TempV/32A Voltage Scanning Card

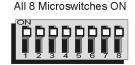

TempV/32A DIP Switch - Factory Default Settings (For all four DIP Switches)

#### TempV/32B Specifications

Note: These specifications are subject to change without notice.

Number of Inputs: 32 differential. Input Connectors: Screw Terminal. Voltage Range, Accuracy and Resolution: Range Accuracy Resolution  $\pm 100 \text{ mV}; \pm 0.02\%;$ 3.12 µV/bit ±1 V;  $\pm 0.02\%;$ 31.2 µV/bit ± 5 V;  $\pm 0.02\%$ ; 156 µV/bit ± 10 V;  $\pm 0.02\%;$ 312 µV/bit Digital Filtering: Averages 16 samples @ 50/60 Hz for line cycle noise rejection. **Temperature Coefficient:** < 0.01%/°C. Input Impedance: 1 MOhm typical. Input Bias Current: 40 nA maximum. Common Mode Rejection: 100 dB typical. Maximum Allowable Input: ± 35V peak. Channel to Digital Low Isolation: For standard: 500V maximum; For CE: (Channel Common to Earth) 200V maximum. **Channel to Channel Isolation:**  $\pm$  10V peak.

#### TempV/32B Description

The TempV/32B voltage scanning module contains 32 differential input channels and is capable of measuring analog input signals on any of four programmable ranges:  $\pm 100$  millivolt,  $\pm 1$  volt,  $\pm 5$  volt and  $\pm 10$  volt.

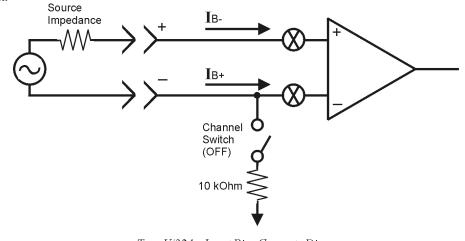

TempV/32A - Input Bias Currents Diagram (Channel Switch is OFF)

For differential input configuration, each input must have biasing currents. A certain amount of current must be flowing into the differential inputs or else capacitance-induced noise will make the inputs appear as noise.

The low side of each differential input channel is provided with a switchable 10-k $\Omega$  resistor to analog common. This allows a current path when no current is flowing due to no common ground connections or a high-impedance input source. With no common ground connection, closing the switch connects a 10-k $\Omega$  resistor between the (L) input and ground and provides a common mode impedance.

The relationships between the DIP microswitches and specific channels are described in the table.

|         | TempV/32B Channel-to-Microswitch Relationships |         |             |         |             |         |             |  |  |
|---------|------------------------------------------------|---------|-------------|---------|-------------|---------|-------------|--|--|
| Channel | Microswitch                                    | Channel | Microswitch | Channel | Microswitch | Channel | Microswitch |  |  |
| 1       | S6-8                                           | 9       | S3-8        | 17      | S5-8        | 25      | S4-8        |  |  |
| 2       | S6-7                                           | 10      | S3-7        | 18      | S5-7        | 26      | S4-7        |  |  |
| 3       | S6-6                                           | 11      | S3-6        | 19      | S5-6        | 27      | S4-6        |  |  |
| 4       | S6-5                                           | 12      | S3-5        | 20      | S5-5        | 28      | S4-5        |  |  |
| 5       | S6-4                                           | 13      | S3-4        | 21      | S5-4        | 29      | S4-4        |  |  |
| 6       | S6-3                                           | 14      | S3-3        | 22      | S5-3        | 30      | S4-3        |  |  |
| 7       | S6-2                                           | 15      | S3-2        | 23      | S5-2        | 31      | S4-2        |  |  |
| 8       | S6-1                                           | 16      | S3-1        | 24      | S5-1        | 32      | S4-1        |  |  |

# TempRTD/16B RTD Scanning Card

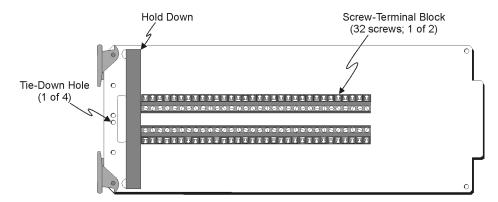

TempRTD/16A RTD Scanning Card

#### TempRTD/16B Specifications

Note: These specifications are subject to change without notice.

Number of Inputs: 16 (3 or 4 wire). Alpha: 0.00385. Input Connectors: Screw Terminal. **Temperature Range, Accuracy and Resolution:** RTD Range Accuracy Resolution 0.1°C *Type 100*  $\Omega$  *Platinum:* -100° to +630°C;  $\pm 0.2^{\circ}C;$ *Type 100*  $\Omega$  *Platinum:* -270° to -100°C;  $\pm 0.4^{\circ}C;$ 0.2°C Excitation Current: < 1 mA peak. **Temperature Coefficient:** < 0.1%/°C Temperature Units: °C, °F, °K, °R, and counts.

**Linearization:** Performed by lookup table; support included for storing user-defined linearization tables in

NV-RAM.

#### TempRTD/16B Description

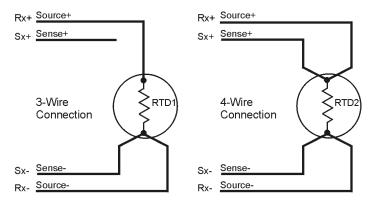

TempRTD/16A - RTD Connection Diagrams

The TempRTD/16B RTD scanning card supports 16 channels of 3-wire or 4-wire RTDs. Measurements may be returned in units of °C, °F, °K, °R. For proper hook-up, refer to the connection diagram.

# MultiScan Scanning Cards

The MultiScan/1200 master unit and any Exp/10A and Exp/11A expansion units connected to this master unit, can each accept the following two kinds of optional scanning cards:

- MTC/24 Thermocouple/Volt Scanning Module
- MHV/24 High-Voltage Scanning Module
- **Note:** Do not mix TempScan/1100 and MultiScan/1200 scanning cards within the same system. TempScan/1100 scanning cards are designed for and supported only by the TempScan/1100 master unit. Likewise, MultiScan/1200 scanning cards are designed for and supported only by the MultiScan/1200 master unit. Otherwise, operating errors or equipment damage may occur.

Each scanning card contains screw-terminal blocks for quick and easy input connections. Connections are made by inserting the wire into a screw-terminal socket.

Several tie-down holes are provided for tie-wrap strain reliefs to keep wires from all the channels organized and manageable before they exit the rear panel of the master or expansion unit.

To keep noise outside and to maintain a constant internal temperature, each scanning card fits into a shielded metal enclosure inside the master or expansion unit. The foam padding on the scanning card provides an air dam to minimize gradients.

# MTC/24 Thermocouple/Volt Scanning Card

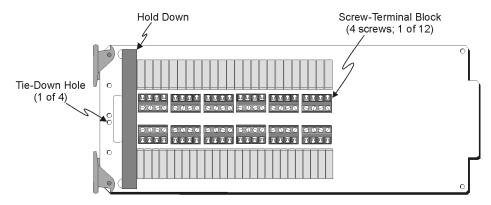

MTC/24 Thermocouple/Volt Scanning Card

#### MTC/24 Specifications

Note: These specifications are subject to change without notice.

**Number of Channels:** 24 differential; programmable by channel as specific thermocouple type or a voltage input.

Input Types: J, K, T, E, R, S, B, N custom thermocouple, and voltage.

Input Connectors: Screw Terminal

**Thermocouple Wire:** #16 AWG maximum, #24 AWG minimum; #20 AWG recommended for type J, K, T, E and N; #24 AWG recommended for type R, S, and B.

**Temperature Range, Accuracy, and Resolution:** Accuracy is based on 18 to 28°C, 1 year; includes cold junction compensation; excludes thermocouple errors; thermocouple readings based on NIST Monograph 175. Resolution given is the typical value; excludes thermocouple errors.

| Monograph 175. | Resolution given is th | e typical valu | $\varepsilon$ , excludes t |
|----------------|------------------------|----------------|----------------------------|
| Thermocouple   | Range                  | Accuracy       | Resolution                 |
| Type J:        | -100° to +760°C;       | ± 0.5°C;       | 0.10°C.                    |
| Type J:        | -200° to -100°C;       | ± 0.8°C;       | 0.20°C.                    |
| Type K:        | -100° to +1372°C;      | ± 0.6°C;       | 0.10°C.                    |
| Type K:        | -200° to -100°C;       | ± 0.8°C;       | 0.20°C.                    |
| Type T:        | -100° to +400°C;       | ± 0.5°C;       | 0.15°C.                    |
| Type T:        | -200° to -100°C;       | ± 0.8°C;       | 0.25°C.                    |
| Type E:        | -100° to +1000°C;      | ± 0.7°C;       | 0.10°C.                    |
| Type E:        | -200° to -100°C;       | ± 0.9°C;       | 0.20°C.                    |
| Type R:        | 0.0° to +1780°C;       | ± 2.0°C;       | 0.40°C.                    |
| Type S:        | 0.0° to +1780°C;       | ± 2.0°C;       | 0.40°C.                    |
| Type B:        | +350° to +1820°C;      | ± 2.0°C;       | 0.50°C.                    |
| Type N:        | -100° to +1300°C;      | ± 0.6°C;       | 0.15°C.                    |
| Type N:        | -200° to -100°C;       | ± 0.9°C;       | 0.20°C.                    |
|                |                        |                |                            |

**Temperature Units:** °C, °F, °K, °R, and mV.

Fault Detection: Open thermocouple may be detected by a software query.

Cold Junction Sensors: One for every 8 input channels.

**Linearization:** Performed by lookup table (varies by T/C type); table supports two user-defined custom T/C types of up to 256 points each. Lookup tables are stored in battery backed-up NV-RAM.

- Input Impedance: 1 MOhm
- Input Bias Current: 20 nA max
- **Maximum Allowable Input:** ± 25V rms
- Maximum Common Mode Voltage: 200 VDC or AC peak. Specified for coupling impedance > 30 MOhm, and common mode frequency < 60 Hz. Maximum 300 VDC or AC peak before equipment damage occurs.
- Maximum Normal Mode Voltage: 10 VDC or AC peak
- Channel to Power Ground Isolation: 200 V peak

Channel to Channel Isolation: 200 V peak

- **Temperature Coefficient:** < (0.1 x rated accuracy)%/°C.
- **Digital Filtering:** Averages 32 samples @ 50/60 Hz for line-cycle noise rejection (DCV and thermocouple measurements)
- Voltage Range, Accuracy and Resolution: Range is based on maximum peak-to-peak signal for AC volts. Accuracy is based on AC voltages where the frequency of the input signal is an integer multiple of the AC line cycle  $\pm 1.0\%$ , and with line-cycle integration enabled.

| 110 1110 0 0 | $\mathbf{v} = 1.070$ , while $0.1001$ million | e eyere meege   |
|--------------|-----------------------------------------------|-----------------|
| Range        | Accuracy                                      | Resolution      |
| ± 100 mV;    | $\pm$ 0.02% of range;                         | 3.12 µV/bit     |
| ±1V;         | $\pm$ 0.02% of range;                         | 31.2 µV/bit     |
| ±5 V;        | $\pm$ 0.02% of range;                         | 156 µV/bit      |
| ± 10 V;      | $\pm$ 0.02% of range;                         | $312 \mu V/bit$ |
|              |                                               |                 |

#### MTC/24 Description

The MTC/24 thermocouple/volt scanning card contains 24 isolated differential input channels. Each channel can be programmed to receive inputs from thermocouple types J, K, T, E, R, S, B, and N, or from any of the following voltage ranges:  $\pm 100$  millivolts,  $\pm 1$  volt,  $\pm 5$  volts and  $\pm 10$  volts. Regarding thermocouples, temperature values can be returned in any of the following units: °C, °F, °K, °R, or mV.

# MHV/24 High-Voltage Scanning Card

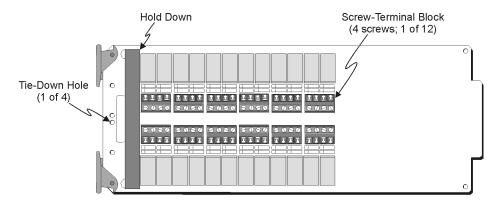

MHV/24 High-Voltage Scanning Card

#### MHV/24 Specifications

Note: These specifications are subject to change without notice.

**Number of Inputs:** 24 differential; programmable by channel for any input range **Input Connectors:** Screw Terminal.

Voltage Range, Accuracy and Resolution: Range is based on maximum peak-to-peak signal for AC volts. Accuracy is based on AC voltages where the frequency of the input signal is an integer multiple of the

AC line cycle  $\pm$  1.0%, and with line-cycle integration enabled.

| Accuracy               | Resolution                                       |
|------------------------|--------------------------------------------------|
| $\pm$ 0.02% of range;  | 78.14 µV/bit                                     |
| $\pm$ 0.02% of range;  | 781.4 µV/bit                                     |
| $\pm 0.02\%$ of range; | 7.81 mV/bit                                      |
|                        | $\pm 0.02\%$ of range;<br>$\pm 0.02\%$ of range; |

**Digital Filtering:** Averages 32 samples @ 50/60 Hz for line cycle noise rejection (DCV measurements). **Temperature Coefficient:**  $< 0.01\%/^{\circ}C$ .

**Input Impedance:** 10 MOhm typical.

**Input Bias Current:** 20 pA maximum.

Maximum Common Mode Voltage: 500 VDC or AC peak. Specified for coupling impedance > 30 MOhm, and common mode frequency < 60 Hz. Maximum 700 VDC or AC peak before equipment damage occurs. Maximum 325 VDC or AC peak if used in the same system with the MTC/24 scanning module.

Maximum Normal Mode Voltage: 500 VDC or AC peak.

**Common Mode Rejection:** 100 dB typical.

Maximum Allowable Input: 400 VDC.

Channel to Power Ground Isolation: 500 V peak.

**Channel to Channel Isolation:** 500 V peak. Maximum 325 VDC or AC peak if used in the same system with the MTC/24 scanning module.

#### MHV/24 Description

The MHV/24 high-voltage scanning card contains 24 differential input channels and can measure analog input signals on any one of the following three programmable voltage ranges:  $\pm 2.5V$ ,  $\pm 25V$ , and  $\pm 250V$ .

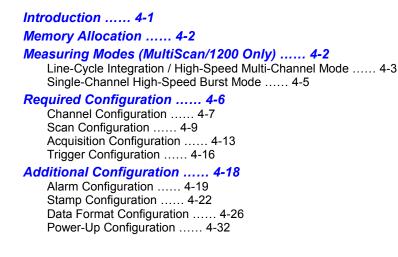

# Introduction

The primary function of the TempScan/1100 or MultiScan/1200 system is to scan and digitize transducer signals, typically thermocouples. Most of the system features are programmable, allowing you to change settings and configurations from the controlling computer.

The API command set of the TempScan/1100 or MultiScan/1200 unit provides access to these programmable features. Issuing commands to the unit changes its internal state and its operating configuration. Most operating states have a default value. If no commands are sent to alter its original state, the default value will be used. Sending commands to the unit is necessary only if the default values are not desired.

For experts who prefer to program, the following text discusses the configuration of the TempScan/1100 and MultiScan/1200 systems without the use of ChartView. ChartView is a Windows-based setup and acquisition applications, which is included with your TempScan/1100 or MultiScan/1200 package and provides an easy-to-use alternative to programming. For more information on ChartView, see chapter *ChartView*.

# **Memory Allocation**

Each TempScan/1100 and MultiScan/1200 unit comes equipped with standard 256 KB memory. This is expandable to 8 MB (TempMEM8 or MultiMEM8).

When expanded memory is added, the TempScan/1100 or MultiScan/1200 unit will automatically allocate its memory for optimal use according to its current configuration. TempScan/1100 or MultiScan/1200 memory is broken into the following two main regions:

- High/Low/Last (HLL) Registers (only configured channels)
- Acquisition Buffer

When channels are configured, the TempScan/1100 or MultiScan/1200 calculates how much memory will be needed for the High/Low/Last (HLL) Registers. The memory allocated to the HLL Registers would be the following value – (Number of channels) x 20 bytes – while the remaining memory would be allocated to the Acquisition Buffer. For example, if the memory option is 256K (262144 bytes) and the number of configured channels is 96, then the amount allocated to the Acquisition Buffer would be:

```
262144 bytes Total Memory (256 KB)

- 1920 bytes High/Low/Last (96 x 20)

260224 bytes Acquisition Buffer Allocation (254.125 KB)
```

# Measuring Modes (MultiScan/1200 Only)

The operation of the MultiScan/1200 unit involves two basic internal measuring modes, as follows:

- Line-Cycle Integration / High-Speed Multi-Channel (or Default) Mode. In the line-cycle integration / high-speed multi-channel mode, the MultiScan/1200 samples channel data at 1.92 kHz or once every 520.83 µs. You can select the number of samples over which to average in order to accomplish noise filtering.
- *Single-Channel High-Speed Burst Mode.* In the single-channel burst mode, the MultiScan/1200 collects data in user-defined multiples of 256 samples at a user-defined sampling frequency between 38.5 Hz and 20.0 kHz.

The following commands are provided to setup the MultiScan/1200 for a given measuring mode.

- M#mode: Select the measuring mode. The factory default is line cycle integration / high-speed multichannel mode.
- W#wt: Select the number of samples over which to average for each channel. This is valid only in line cycle integration / high-speed multi-channel mode. The factory default is 32 samples.
- F#freq: Select the burst mode frequency. This is valid only in single-channel high-speed burst mode. The factory default is 20 kHz (or 20000 Hz).
- Y0, post, 0: In line-cycle integration / high-speed multi-channel mode, select the number of *Post-Trigger* scans.

In single-channel high-speed burst mode, select the number of 256-sample blocks to acquire. The number must be a power of 2.

• U16: Query the measuring mode parameters M#, W#, F#, and/or Y to verify your selections.

For more information on the above commands, see chapter API Command Reference.

**Note:** (1) For DC voltage and temperature, the term *averaging* implies obtaining the average measurement over the specified number of samples. (2) For AC voltage, the term *averaging* implies computing the RMS (Root Mean Square) value over the specified number of samples.

#### To Compute the MultiScan/1200 Scan Interval

To compute the time interval for the MultiScan/1200 to acquire one scan, use the following formulas:

- *For a 60-Hz Line Cycle:* Scan Interval equals:
- Is-m = Cv x (Wv + 12) x R1
- For a50-Hz Line Cycle: Scan Interval equals:

Is-m = Cv x (Wv + 12) x R2

Where:

Is-m = Scan Interval for the MultiScan/1200, milliseconds.

 $\mathbf{Cv} = \mathbf{Channels}$ , variable number of configured channels in the scan.

 $\mathbf{wv} =$  Sampling Weight, variable number of samples per channel.

R1 = Sampling Rate, constant of 0.52083 milliseconds per sample for a 60-Hz line cycle.

R2 = Sampling Rate, constant of 0.62500 milliseconds per sample for a 50-Hz line cycle.

To compute the time interval for the TempScan/1100 to acquire one scan, see section *To Compute the TempScan/1100 Scan Interval*.

# Line-Cycle Integration / High-Speed Multi-Channel Mode

The ability of the MultiScan/1200 unit to sample and average 32 measurements per line cycle enables it to reject noise resulting from AC line pickup, hence making it useful for high-accuracy applications. When in line-cycle integration / high-speed multi-channel mode with the default weight of 32 samples per channel, the unit can provide AC voltage, DC voltage, and thermocouple readings at a rate of up to 44 channels per second. Further noise filtering is available with averaging over 2, 4, or 8 line cycles (at 32 samples per line cycle) by selecting a weight of 64, 128, or 256 samples, respectively.

| Sampling Weight Options                                               |   |     |  |  |  |  |
|-----------------------------------------------------------------------|---|-----|--|--|--|--|
| Weight (wt) Line Cycles (32 Measurements Each) Maximum Number of Chan |   |     |  |  |  |  |
| 1,2,4,8,16,32                                                         | 1 | 744 |  |  |  |  |
| 64                                                                    | 2 | 431 |  |  |  |  |
| 128                                                                   | 4 | 234 |  |  |  |  |
| 256                                                                   | 8 | 122 |  |  |  |  |

# CAUTION

Due to hardware constraints, weights greater than 32 (default) limit the number of channels which can be active in an acquisition.

If noise resulting from AC line pickup is not a concern, you can program the MultiScan/1200 unit to average 1, 2, 4, 8, or 16 samples per channel for faster scanning throughput. For example, using the scan interval formula for a 60-Hz line cycle, if the unit is configured to take 1 sample per channel, it can scan 147 adjacent channels per second. This means a fully-expanded MultiScan/1200 system could scan all of its 744 channels every 5 seconds.

**Note:** The MultiScan/1200 unit only supports the measurement of AC voltages where the frequency of the input signal is an integer multiple of the AC line cycle. Consequently, sampling weights less than 32 can yield incorrect results. In order to compute an accurate Vrms value, you must program a frequency which will yield a sufficient even integer number of samples per line cycle.

#### To Enable the Default Mode

To enable line-cycle integration / high-speed multi-channel mode, issue the following commands:

- M#mode: Select line-cycle integration / high-speed multi-channel mode, where mode is 0.
- W#wt: Select the number of samples over which to average, where wt is the one of the following weights: 1, 2, 4, 8, 16, 32 (default), 64, 128, and 256.
- Y0, post, 0: Select the number post of *Post-Trigger* scans.
- Cchans, type: Select the channel number or range, and the scanning-card channel type(s).
- Tstart, stop, 0, 0: Set the *Trigger* (trigger start event) to the software *Trigger On* (@) command, where start is 1; and set the *Stop* (trigger stop event) to Count, where stop is 8. The *Set Counts* (Y) command is made valid when the *Stop* is set to Count.
- *@*: Start the acquisition.

For more information on the above commands, see chapter API Command Reference.

#### Common Mode Voltage Inaccuracies

Inaccuracies can result if common mode voltages on adjacent channels are widely dissimilar. This inaccuracy is due to inadequate settling time at the instrumentation amplifier when the unit is scanning between channels. To eliminate these inaccuracies, the settling time can be increased using the *Set Relay Make Time* (D#) command. For more information on this command, see chapter *API Command Reference*.

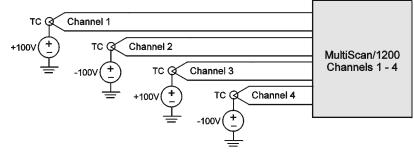

Common Mode Limits

# Single-Channel High-Speed Burst Mode

In single-channel high-speed burst mode, the MultiScan/1200 unit can sample and store data from 38.5 Hz to 20 kHz. When performing post-acquisition waveform analysis such as *Fast Fourier Transforms* (FFTs), the unit can return the data points to your program in a waveform. As an alternative, the unit can provide a true RMS (Root Mean Square) value of the equivalent AC voltage.

Due to the high sampling rates achievable in single-channel high-speed burst mode, the posting of the High/Low/Last (HLL) Registers and the alarms is disabled. Also, for the same reason, the *Trigger* (trigger start event) can only be set to the software *Trigger On* (@) command, the *Stop* (trigger stop event) can only be set to Count (validating the *Set Counts* (Y) command), and the following items are not permitted: *Pre-Trigger, Post-Stop* count, scan time stamping, and scan alarm stamping. For more information, see command *Set Trigger Configuration* (T) in the chapter *API Command Reference*.

In single-channel high-speed burst mode, the MultiScan/1200 internally collects the samples for the selected channel in 256-sample blocks. However, this externally appears the same as 256-channel scans in the line-cycle integration / high-speed multi-channel mode. That is, when you program the number of 256-sample blocks in the *Post-Trigger* count parameter **post** of the *Set Counts* (**Y**) command, you will retrieve the data from the MultiScan/1200 unit as "*Post-Trigger* count" scans of 256 samples. For more information, see command *Set Counts* (**Y**) in the chapter *API Command Reference*.

For AC voltage measurements in burst mode, the RMS value can be retrieved with the **U17** query command upon completion of the acquisition.

- **Note:** The single-channel high-speed burst mode is a one-shot operation, since it collects the specified number of samples and stops. It is not continuous, and does not allow memory overflow and wrap-around. The maximum amount of samples which can be taken is dictated by the amount of memory available. See command *Set Counts* (**Y**) in the chapter *API Command Reference*.
- **Note:** The MultiScan/1200 unit only supports the measurement of AC voltages where the frequency of the input signal is an integer multiple of the AC line cycle. Consequently, sampling weights less than 32 can yield incorrect results. In order to compute an accurate Vrms value, you must program a frequency which will yield a sufficient even integer number of samples per line cycle.

#### To Enable the Burst Mode

To enable single-channel high-speed burst mode, issue the following commands:

- M#mode: Select single-channel high-speed burst mode, where mode is 1.
- F#freq: Select the burst mode sampling frequency, where freq is a real number between 38.5 and 20000 Hz (default).
- Y0, post, 0: Select the number post of 256-sample blocks to acquire, where post is limited by the amount of memory available.
- Cchans, type: Select the channel number and the scanning-card channel type.
- **Tstart, stop, 0, 0**: Set the *Trigger* (trigger start event) to the software *Trigger On* (@) command, where **start** is **1**; and set the *Stop* (trigger stop event) to Count, where **stop** is **8**. The *Set Counts* (**Y**) command is made valid when the *Stop* is set to Count.
- @: Start the acquisition.

For more information on the above commands, see chapter API Command Reference.

# **Required Configuration**

Although most of the user-defined configuration states have associated defaults, the TempScan/1100 or MultiScan/1200 does not scan its channels on the initial power-up activation. Before scans can begin, the following required configurations must be performed:

- Configuration of the desired channels. See command Channel Configuration (C).
- Configuration of the scan. See commands Channel Configuration (c) and Set Scan Interval (I).
- Configuration of the acquisition. See command Set Counts (Y).
- Configuration of the Trigger and Stop events. See command Set Trigger Configuration (**T**).

After these steps are completed and scanning begins, the alarms and the High/Low/Last Registers are updated at the programmed scan rate, and the scans are placed in the Acquisition Buffer.

#### Example 12a. Required Configurations

```
PRINT#1, "OUTPUT07; C1-4,1X"
(1)
       PRINT#1, "OUTPUT07; I00:01:00.0,00:00:01.0X"
(2)
(3)
       PRINT#1, "OUTPUT07; Y100, 1000, 0X"
       PRINT#1, "OUTPUT07;T1,8,0,0X"
(4)
(5)
                      PRINT#1, "OUTPUT07;@X"
(6)
       PRINT#1, "OUTPUT07 U4X"
(7)
       PRINT#1, "ENTER07"
(8)
                      INPUT A$
```

The above command lines illustrates all of the required configurations:

- Line 1: Configure channels 1 to 4 with Type J thermocouples.
- Line 2: Configure the normal scan interval to 1 minute and the acquisition scan interval to 1 second.
- Line 3: Set the Pre-Trigger scan count to 100 and the Post-Trigger scan count to 1000.
- *Line 4:* Configure the *Trigger* (trigger start event) to the software *Trigger On* (@) command and the *Stop* (trigger stop event) to the *Post-Trigger* Count. The front panel *TRIGGER* LED indicator should flash.
- *Line 5:* Trigger the acquisition. Acquisition scans should now be collected until 1000 *Post-Trigger* scans have been collected. The front panel *TRIGGER* LED indicator should be on.

Querying the High/Low/Last Registers shows the temperature values for the configured channels.

- *Line 6:* Query HLL registers for the configured channels.
- *Line 7:* Get the response.
- *Line 8:* The screen will show the temperature data for the four channels.

## **Channel Configuration**

The TempScan/1100 or MultiScan/1200 unit performs several sophisticated calculations on the raw voltage before supplying it to the controlling computer. To perform such calculations, the unit must know the channel transducer type, and configuring a channel is the process of describing the channel transducer to the TempScan/1100 or MultiScan/1200 unit. Consequently, the configured channel becomes part of the channel scan.

The TempScan/1100 system, including any connected Exp/10A and Exp/11A expansion units, accepts any combination of three kinds of scanning cards. Meanwhile, the MultiScan/1200 system, including any connected Exp/10A and Exp/11A expansion units, accepts any combination of two kinds of scanning cards.

For the TempScan/1100 unit or the expanded TempScan/1100 system, the three scanning cards are:

- *TempTC/32B:* This thermocouple (T/C) scanning card contains 32 differential input channels.
- *TempV/32B:* This volts scanning card contains 32 differential input channels.
- TempRTD/16B: This RTD scanning card contains 16 differential input channels.

For the MultiScan/1200 unit or the expanded MultiScan/1200 system, the two scanning cards are:

- *MTC/24*: This thermocouple/volts scanning card contains 24 differential input channels.
- MHV/24: This high-voltage scanning card contains 24 differential input channels.

The modularity of the TempScan/1100 or MultiScan/1200 system eliminates the need for synchronizing separate and possibly incompatible analog-to-digital (A/D) measuring instruments or boards. This is an important consideration because many temperature measurement systems require a combination of thermocouples, voltage, and RTD inputs.

The TempScan/1100 or MultiScan/1200 system is capable of sensing the scanning card type that is plugged into a slot in the master unit or in one of its connected expansion units. When configuring a channel, the configuration parameters must match the scanning card type. For example, with a TempScan/1000 system, a volts type cannot be assigned to a channel on a thermocouple scanning card, and a thermocouple type cannot be assigned to a channel on a volts scanning card. If you attempt to configure a channel number that is of the wrong type or does not exist, a channel configuration error will be logged in the Error Source Register.

Using the *Configure Channels* (c) command, the minimum channel configuration required is a channel type assigned for a single channel number or a range of channel numbers. Those channels not included in the channel scan do not have to be configured. In addition to channel type and channel number, each channel included in the channel scan can have the optional values – high alarm setpoint, low alarm setpoint, and hysteresis – associated with it. The TempScan/1100 or MultiScan/1200 alarms allow the unit to produce an internal event when the value of a channel is outside of desired limits. These alarm events can be used as a *Trigger* (trigger start event) or *Stop* (trigger stop event), or as a stimulus for TTL-level signals. For more information on channel types, see command *Configure Channels* (c).

# CAUTION

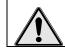

The channel configuration cannot be changed while the trigger is armed or an acquisition is taking place.

#### Configuring TempTC/32B Thermocouple Channels (TempScan/1100 Only)

If the TempTC/32B scanning card is used, 32 differential thermocouple inputs are provided. In configuring thermocouple channels, all that is required is to assign each channel to a particular thermocouple type. Support for Type J, K, T, E, R, S, B and N (14 and 28 gauge) thermocouples are standard. The 100-mV (with and without range-error detection) types are also supported.

#### Configuring TempV/32B Volts Channels (TempScan/1100 Only)

If the TempV/32B scanning card is used, 32 differential voltage inputs are provided. In configuring voltage channels, all that is required is to assign each channel to a particular voltage type. Support for  $\pm 100 \text{ mV}$ ,  $\pm 1 \text{ V}$ ,  $\pm 5 \text{ V}$ , and  $\pm 10 \text{ V}$  ranges in DC are standard.

#### Configuring TempRTD/16B RTD Channels (TempScan/1100 Only)

If the TempRTD/16B scanning card is used, 16 inputs for 3-wire or 4-wire RTDs are provided. In configuring RTD channels, all that is required is to assign each channel to a particular RTD type, where channel numbers 17 through 32 on the scanning card are not used.

#### Configuring MTC/24 Thermocouple Channels (MultiScan/1200 Only)

If the MTC/24 scanning card is used, 24 differential thermocouple inputs are provided. In configuring thermocouple channels, all that is required is to assign each channel to a particular thermocouple type. Support for Type J, K, T, E, R, S, B and N (14 and 28 gauge) thermocouples are standard.

#### Configuring MTC/24 Volts Channels (MultiScan/1200 Only)

If the MTC/24 scanning card is used, 24 differential voltage inputs are provided. In configuring voltage channels, all that is required is to assign each channel to a particular voltage type. Support for  $\pm 100 \text{ mV}$ ,  $\pm 1 \text{ V}$ ,  $\pm 5 \text{ V}$ , and  $\pm 10 \text{ V}$  ranges in both DC and AC are standard.

- **Note:** The above AC ranges are maximum peak-to-peak signals for AC volts. Vrms values are accurate to 70.7% of peak value.
- **Note:** The MultiScan/1200 unit only supports the measurement of AC voltages where the frequency of the input signal is an integer multiple of the AC line cycle. Consequently, sampling weights less than 32 can yield incorrect results. In order to compute an accurate Vrms value, you must program a frequency which will yield a sufficient even integer number of samples per line cycle.

### Configuring MHV/24 High-Voltage Channels (MultiScan/1200 Only)

If the MHV/24 scanning card is used, 4 differential high-voltage inputs are provided. In configuring high-voltage channels, all that is required is to assign each channel to a particular voltage type. Support for  $\pm 2.5$  V,  $\pm 25$  V, and  $\pm 250$  V ranges in both DC and AC are standard.

- **Note:** The above AC ranges are maximum peak-to-peak signals for AC volts. Vrms values are accurate to 70.7% of peak value.
- **Note:** The MultiScan/1200 unit only supports the measurement of AC voltages where the frequency of the input signal is an integer multiple of the AC line cycle. Consequently, sampling weights less than 32 can yield incorrect results. In order to compute an accurate Vrms value, you must program a frequency which will yield a sufficient even integer number of samples per line cycle.

# Scan Configuration

### Configuring the Scan

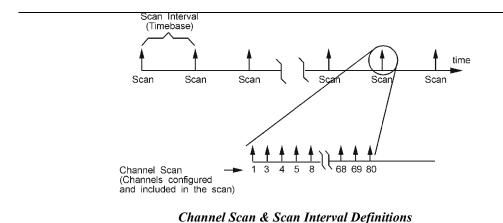

Although a fully-expanded TempScan/1100 or MultiScan/1200 system of 31 available scanning-card slots can provide a maximum capacity of 992 or 744 channels, respectively, only those channels configured in the channel scan are collected and available to the controlling computer. Channels are always scanned in ascending order, regardless of the sequence you input. The same configuration is used in reading channel data through the High/Low/Last Registers or the Acquisition Buffer.

Scan configuration is also accomplished using the *Configure Channels* (c) command. This command allows up to a maximum of 992 TempScan/1100 channels or 744 MultiScan/1200 channels to be assigned as individual channels or as a range of channels. The maximum number of channels can be configured in any sequence, but these channels will be ordered sequentially for the scan.

Note: TempScan/1100 or MultiScan/1200 scans cannot randomly access the selected channels.

#### Configuring the Scan Interval

The scan interval is the time lapse between successive scans (or the inverse of the scan frequency). Using the *Set Scan Interval*  $(\mathbf{I})$  command, you can program the scan interval with any duration from a 99-hour period down to as fast as the unit can run under the current channel configuration.

The TempScan/1100 or MultiScan/1200 has two distinct types of scan intervals:

- *Normal Scan Interval.* The *normal* scan interval is used when the TempScan/1100 or MultiScan/1200 unit is acquiring scans before the *Trigger* (trigger start event) has occurred, or after the *Stop* (trigger stop event) has occurred. These two scanning regions are called the *Pre-Trigger* scan and the *Post-Stop* scan, respectively.
- *Acquisition Scan Interval.* The *acquisition* scan interval is used when the TempScan/1100 or MultiScan/1200 unit is acquiring scans after the *Trigger* (trigger start event) has occurred, but before the *Stop* (trigger stop event) has occurred. This middle scanning region is called the *Post-Trigger* scan.

The Set Scan Interval (I) command is used to set these two types of scan intervals. For example, the following command – I00:00:10.0,00:00:1 – will set the normal scan interval to once every 10 seconds and set the acquisition scan interval to once every 0.1 seconds. One useful application for having two different scan intervals is when events after the *Trigger* require faster sampling than those before the *Trigger*, such as during alarm conditions.

#### Fast-Mode Scan Rate (Minimum Scan Interval)

However, the scan interval can also be set to run at the *minimum scan interval*, yielding the fastest scan rate that the current system configuration will allow. This is referred to as *fast mode*. Either the *normal* or *acquisition scan interval* can be set to *fast mode*, by specifying the following scan interval -00:00:00.0 - in the I command. For example, the command -100:00:10.0,00:00:00.0 - will set the *normal scan interval* to once every 10 seconds and set the *acquisition scan interval* to *fast mode*. These two types of scan intervals may be queried any time via the I? command.

If *fast mode* is specified, the TempScan/1100 or MultiScan/1200 unit will acquire scans at the fastest rate that the current system configuration will allow. This requires some explanation since the rate at which scans are acquired, while the unit is in *fast mode*, may vary greatly depending upon the number of channels configured as well as the *disposition* of those configured channels.

**Note:** The High/Low/Last Registers, the alarms, and the level event (if programmed) are all updated at the maximum scan rate (or once every minimum scan interval), independent of any other timebase configuration.

#### Disposition of Channel Configuration (TempScan/1100 Only)

An important aspect of the TempScan/1100 channel configuration is the number of channels configured within a *channel block*. The TempScan/1100 groups its channels into channel blocks, where each channel block consists of four channels. For example, the first channel block in the TempScan/1100 system consists of channels 1 through 4; the second, channels 5 through 8; and so on.

The *disposition* of the channels refers to the density of the total channels configured within the system, or in other words, the number of channels skipped and not skipped over. The greater the density of the channel blocks, that is, the greater the number of configured channels for a given channel range, the better the sampling rate will be.

The variable in determining the minimum scan interval is the *number of non-empty 4-channel blocks*. Once you determine the number of non-empty 4-channel blocks, you can calculate the minimum scan interval using the appropriate formula for your 50-Hz or 60-Hz line cycle system.

|                 | Example Dispositio     | on of TempSo | can/1100 Channel Co | onfiguration               |         |
|-----------------|------------------------|--------------|---------------------|----------------------------|---------|
| 4-Channel Block | Channels               | In Use?      | 4-Channel Block     | Channels                   | In Use? |
| 1               | 1,2, 3, 4              | Yes          | 16                  | 61,62, 63,6 4              | No      |
| 2               | <b>5</b> , 6, 7, 8     | Yes          | 17                  | 65, 66, 67, 68             | No      |
| 3               | 9, 10, 11, 12          | No           | 18                  | 69, 70, 71, 72             | No      |
| 4               | 13, 14, <b>15</b> , 16 | Yes          | 19                  | 73, 74, 75, 76             | No      |
| 5               | 17, 18, 19, 20         | No           | 20                  | 77, 78, 79, 80             | No      |
| 6               | 21,22, 23,24           | No           | 21                  | 81,82, 83, 84              | No      |
| 7               | 25, 26, 27, 28         | No           | 22                  | 85, 86, 87,88              | No      |
| 8               | 29, 30, 31, 32         | No           | 23                  | 89, 90, 91, 92             | No      |
| 9               | 33, 34, 35, 36         | No           | 24                  | 93, 94, 95, 96             | No      |
| 10              | 37, 38, 39, 40         | No           | 25                  | 97, 98, 99, <b>100</b>     | Yes     |
| 11              | 41,42, 43, 44          | No           | 26                  | <b>101</b> , 102, 103, 104 | Yes     |
| 12              | 45, 46, 47, 48         | No           | 27                  | 105, 106, 107, 108         | No      |
| 13              | 49, 50, 51,52          | No           | 28                  | 109, 110, 111, 112         | No      |
| 14              | 53, 54, 55, 56         | No           | 29                  | 113, 114, 115, 116         | No      |
| 15              | 57, 58, 59, 60         | No           | 30                  | 117, 118, 119, 120         | No      |

- **Note:** (1) Refer to the following example on scan interval computation where nine (9) channels 1, 2, 3, 4, 5, 7, 15, 100, and 101 are configured. (2) This table only shows 30 of the 248 maximum 4-channel blocks (992 channels) for the fully-expanded TempScan/1100 system.
- Note: The disposition of the channel configuration does not affect MultiScan/1200 operation.

#### To Compute the TempScan/1100 Scan Interval

To compute the time interval for the TempScan/1100 to acquire one scan, use the following formulas:

- For a 60 Hz line cycle: Scan Interval is:
  - Is-t = [Next highest integer (Dv / 4)] x R1
- *For a 50 Hz line cycle:* Scan Interval is:

```
Is-t = [Next highest integer (Dv / 4)] x R2
```

Where:

Is-t = Scan Interval for the TempScan/1100, milliseconds.

 $\mathbf{D}\mathbf{v}$  = Disposition, variable number of non-empty 4-channel blocks.

R1 = Sampling Rate, constant of 16.67 milliseconds (per 16-channel block) for a 60-Hz line cycle.

R2 = Sampling Rate, constant of 20.00 milliseconds (per 16-channel block) for a 50-Hz line cycle.

For example, if the nine (9) channels 1, 2, 3, 4, 5, 7, 15, 100, and 101 are configured, then there are five (5) non-empty 4-channel blocks (refer to the table on disposition). Using the scan interval formula for a TempScan/1100 system with a 60-Hz line cycle, gives:

```
Is-t = Next highest integer (5 / 4) \times 16.67 millisec.
Is-t = 2 x 16.67 millisec = 33.33 millisec.
```

However, if nine (9) channels are configured less densely by every fourth channel from channel 4 through 36, then there are nine (9) non-empty 4-channel blocks. Using the same formula gives:

Is-t = Next highest integer (9 / 4) x 16.67 millisec. Is-t = 3 x 16.67 millisec = 50.00 millisec.

Clearly, despite the identical number of configured channels, the disposition affects the TempScan/1100 scan interval. Meanwhile, the following table shows how the *fast mode* scan rate varies when the number of configured channels increases where these TempScan/1100 channels are all adjacent to each other.

|            | Variations of the TempScan/1100 Fast Mode Scan Rate |                |              |          |              |  |  |  |
|------------|-----------------------------------------------------|----------------|--------------|----------|--------------|--|--|--|
| Number of  | Number of                                           | Scan Rate (Hz) |              |          |              |  |  |  |
| 16-Channel | Selected                                            | 60-Hertz       | Line Cycle   | 50-Hertz | Line Cycle   |  |  |  |
| Blocks     | Channels                                            | Hertz          | milliseconds | Hertz    | milliseconds |  |  |  |
| 1          | 16                                                  | 60             | 16.67        | 50       | 20           |  |  |  |
| 2          | 32                                                  | 30             | 33.33        | 25       | 40           |  |  |  |
| 3          | 48                                                  | 20             | 50.00        | 16.67    | 60           |  |  |  |
| 4          | 64                                                  | 15             | 66.67        | 12.50    | 80           |  |  |  |
| 5          | 80                                                  | 12             | 83.33        | 10.00    | 100          |  |  |  |
|            |                                                     |                |              |          |              |  |  |  |
| 10         | 160                                                 | 6.00           | 166.67       | 5.00     | 200          |  |  |  |
|            |                                                     |                |              |          |              |  |  |  |
| 50         | 800                                                 | 1.20           | 833.33       | 1.00     | 1000         |  |  |  |
|            |                                                     |                |              |          |              |  |  |  |
| 60         | 960                                                 | 0.909          | 1100.00      | 0.833    | 1200         |  |  |  |
| 61         | 976                                                 | 0.984          | 1016.67      | 0.820    | 1220         |  |  |  |
| 62         | 992                                                 | 0.968          | 1033.33      | 0.806    | 1240         |  |  |  |

**Note:** (1) The number of selected channels refer to configured channels which are all adjacent to each other. (2) These values were obtained from the above TempScan/1100 scan interval equations.

#### To Compute the MultiScan/1200 Scan Interval

To compute the time interval for the MultiScan/1200 to acquire one scan, use the following formulas:

- For a 60-Hz Line Cycle: Scan Interval equals:
  - Is-m = Cv x (Wv + 12) x R3
- For a50-Hz Line Cycle: Scan Interval equals:

$$Is-m = Cv x (Wv + 12) x R4$$

Where:

Is-m = Scan Interval for the MultiScan/1200, milliseconds.

 $\mathbf{Cv} = \mathbf{Channels}$ , variable number of configured channels in the scan.

 $\mathbf{wv} =$ Sampling Weight, variable number of samples per channel.

**R3** = Sampling Rate, constant of 0.52083 milliseconds (per sample) for a 60-Hz line cycle.

**R4** = Sampling Rate, constant of 0.62500 milliseconds (per sample) for a 50-Hz line cycle.

For example, if 148 channels are configured, the disposition of these channels will not be a factor. Using the scan interval formula for a MultiScan/1200 system with a 60-Hz line cycle, if the system is configured to take 1 sample per channel, gives:

Is-m = 148 x (1 + 12) x 0.52083 millisec.

 $Is-m = 148 \times 13 \times 0.52083$  millisec = 1002 millisec = 1.002 seconds. Meanwhile, the following table shows how the *fast mode* scan rate varies when the number of configured channels increases where these MultiScan/1200 channels are all adjacent to each other, and are using the default sampling weight of 32 samples per channel

|            | Variations of the MultiScan/1200 Fast Mode Scan Rate |            |                |            |            |  |  |  |
|------------|------------------------------------------------------|------------|----------------|------------|------------|--|--|--|
| Number of  | Number of                                            |            | Scan Rate (Hz) |            |            |  |  |  |
| 12-Channel | Selected                                             | 60-Hertz L | ine Cycle      | 50-Hertz L | _ine Cycle |  |  |  |
| Blocks     | Channels                                             | Hertz      | seconds        | Hertz      | seconds    |  |  |  |
| 1          | 12                                                   | 3.636      | 0.275          | 3.030      | 0.330      |  |  |  |
| 2          | 24                                                   | 1.818      | 0.550          | 1.515      | 0.660      |  |  |  |
| 3          | 36                                                   | 1.212      | 0.825          | 1.010      | 0.990      |  |  |  |
| 4          | 48                                                   | 0.909      | 1.100          | 0.758      | 1.320      |  |  |  |
| 5          | 60                                                   | 0.727      | 1.375          | 0.606      | 1.650      |  |  |  |
|            |                                                      |            |                |            |            |  |  |  |
| 10         | 120                                                  | 0.3636     | 2.750          | 0.3030     | 3.300      |  |  |  |
|            |                                                      |            |                |            |            |  |  |  |
| 50         | 600                                                  | 0.0727     | 13.750         | 0.0606     | 16.500     |  |  |  |
|            |                                                      |            |                |            |            |  |  |  |
| 60         | 720                                                  | 0.0606     | 16.500         | 0.0505     | 19.800     |  |  |  |
| 61         | 732                                                  | 0.0596     | 16.775         | 0.0497     | 20.130     |  |  |  |
| 62         | 744                                                  | 0.0587     | 17.050         | 0.0489     | 20.460     |  |  |  |

**Note:** (1) The number of selected channels refer to configured channels which are all adjacent to each other. (2) These values were obtained from the above MultiScan/1200 scan interval equations.

# Acquisition Configuration

#### Configuring the Acquisition (Non-Burst Mode)

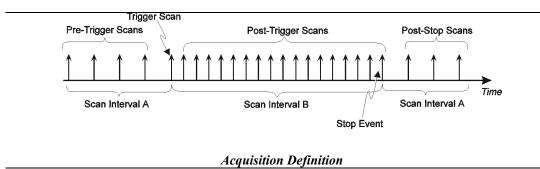

After configuring each channel, it is necessary to configure the acquisition parameters to collect and buffer scans. An acquisition can consist of the following components:

- *Pre-Trigger:* The state in which scans are taken before the *Trigger* (trigger start event) is satisfied. This component is not required.
- **Post-Trigger:** The state in which scans are taken after the *Trigger* (trigger start event) and before the *Stop* (trigger stop event). Required, however if the *Post-Trigger* is set to 0, the *Trigger* scan is collected (1 scan) but no *Post-Stop* scans are collected

• **Post-Stop:** The state in which scans are taken after the *Stop* event. This component is not required. These components constitute a single *Trigger Block* in the internal memory of the TempScan/1100 or MultiScan/1200 unit. Every *Trigger Block* has one and only one *Trigger* (trigger start event).

#### Pre-Trigger State

The *Pre-Trigger* state is the acquisition period before the *Trigger* (trigger start event), as set via the *Set Trigger Configuration* ( $\mathbf{T}$ ) command. While the unit is in this state, the *TRIGGER* LED indicator will flash. As in any other acquisition state, the alarms and their associated outputs will be updated as follows: At the fastest rate possible under the current channel configuration, for the TempScan/1100; and at any programmed *Pre-Trigger* scan rate up to the fastest rate possible under the current channel configuration, for the MultiScan/1200.

During this state, the TempScan/1100 or MultiScan/1200 may be configured to collect *Pre-Trigger* data. This may be accomplished by specifying a non-zero value for the *Pre-Trigger* **pre** parameter of the *Set Counts* (**Y**) command. However, the *Pre-Trigger* **pre** value coupled with the current channel configuration cannot exceed the total amount of available memory.

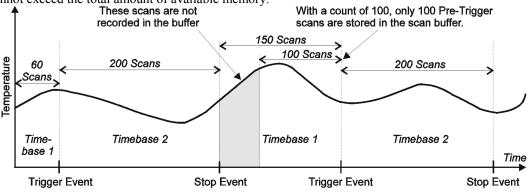

Pre-Trigger Count Set to 100

If the *Pre-Trigger* pre is set to a non-zero value, the TempScan/1100 or MultiScan/1200 will begin sampling *Pre-Trigger* data immediately after the *Set Trigger Configuration* ( $\mathbf{T}$ ) command is issued, at the rate specified by the current normal scan interval, as set via the *Set Scan Interval* ( $\mathbf{I}$ ) command.

When the *Trigger* start event occurs, the *Pre-Trigger* data portion of the *Trigger Block* will contain the most recent *Pre-Trigger* scans. The number of *Pre-Trigger* scans collected will depend upon when the *Trigger* occurs. If the *Trigger* occurs when the number of acquired *Pre-Trigger* scans is less than the specified *Pre-Trigger* **pre**, then that number of *Pre-Trigger* scans will be the number of *Pre-Trigger* scans collected to that point. Otherwise, if the *Trigger* occurs when the number of *Pre-Trigger* scans will be the number specified by the *Pre-Trigger* **pre**, then the number of *Pre-Trigger* scans will be the number specified by the *Pre-Trigger* **pre** parameter of the *Set Counts* (**Y**) command. If no acquisition data is desired while in the *Pre-Trigger* state, the *Pre-Trigger* **pre** parameter of the *Set Counts* (**Y**) command may be set to zero.

*Pre-Trigger* data may not be accessed while the TempScan/1100 or MultiScan/1200 unit is in the *Pre-Trigger* state. The *Pre-Trigger* data for a particular *Trigger Block* is not made available to be read until the specified *Trigger* occurs. There are two ways to determine if the unit is in the *Pre-Trigger* state:

- Check the TempScan/1100 or MultiScan/1200 front panel. If the *TRIGGER* LED indicator is flashing, then the unit is in the *Pre-Trigger* state.
- Query the Status Byte Register (**STB**) via the *User Status* (**U1**) command. If the acquisition has been configured and the Triggered Bit (Bit 1) is not set, then the unit is in the *Pre-Trigger* state. When the specified *Trigger* occurs, the TempScan/1100 or MultiScan/1200 exits the *Pre-Trigger* state and enters the *Post-Trigger* state.

#### Post-Trigger State

The *Post-Trigger* state is the acquisition period after the *Trigger* (trigger start event) and before the *Stop* (trigger stop event). While the unit is in this state, the *TRIGGER* LED indicator will be on. As in any other acquisition state, the alarms and their associated outputs will be updated as follows: At the fastest rate possible under the current channel configuration, for the TempScan/1100; and at any programmed *Post-Trigger* scan rate up to the fastest rate possible under the current channel configuration, for the MultiScan/1200.

During this state, the unit will collect *Post-Trigger* data at the rate specified by the acquisition scan interval, as set via the *Set Scan Interval* (I) command. *Post-Trigger* scans will be collected at this rate until the *Stop* event occurs. The number of scans collected during the *Post-Trigger* state is not restricted by the internal buffer size. The TempScan/1100 or MultiScan/1200 can collect scans in the *Post-Trigger* state indefinitely, if the controlling computer is capable of reading data out of the Acquisition Buffer fast enough to prevent a buffer overrun.

The *Post-Trigger* state may be detected by doing the following: Querying the Triggered Bit (Bit 1) of the Status Byte Register (**STB**) via the *User Status* (**U1**) command; and querying the Stop Event Bit (Bit 1) of the Event Status Register (**ESR**) via the *User Status* (**U0**) command. If and only if the Triggered Bit (Bit 1) of the **STB** is set, and the Stop Event Bit (Bit 1) of the **ESR** is not set, then the TempScan/1100 or MultiScan/1200 unit is in the *Post-Trigger* state. The unit will exit the *Post-Trigger* state when the *Stop* event occurs.

#### Post-Stop State

The *Post-Trigger* state is the acquisition period after the *Stop* (trigger stop event) until the completion of the acquisition. While the unit is in this state, the *TRIGGER* LED indicator will be on. As in any other acquisition state, the alarms and their associated outputs will be updated as follows: At the fastest rate possible under the current channel configuration, for the TempScan/1100; and at any programmed *Post-Stop* scan rate up to the fastest rate possible under the current channel configuration, for the MultiScan/1200.

If the *Post-Stop* stop parameter of the *Set Counts* ( $\mathbf{x}$ ) command is set to a non-zero value, the TempScan/1100 or MultiScan/1200 will begin sampling *Post-Stop* data upon the occurrence of the *Stop* event, and will acquire the specified number of *Post-Stop* scans.

When the specified number of *Post-Stop* scans have been collected, the unit will terminate the current acquisition and return to a non-acquiring state. If, however, the *Post-Stop* stop parameter of the *Set Counts* ( $\mathbf{Y}$ ) command is zero, the unit will return immediately to a non-acquiring state upon the occurrence of the *Stop* event (unless the *Auto Re-arm* feature is used).

The *Post-Stop* state may be detected by querying the Stop Event Bit (Bit 1) and the Acquisition Complete Bit (Bit 0) of the Event Status Register (ESR). If and only if the Stopped Bit (Bit 1) of the ESR is set, and the Acquisition Complete Bit (Bit 0) of the ESR is not set, then the TempScan/1100 or MultiScan/1200 unit is in the *Post-Stop* state. The unit will exit the *Post-Stop* state when the specified number of *Post-Stop* scans have been acquired. When this occurs, the Acquisition Complete Bit (Bit 0) of the ESR will be set and the unit will return to a non-acquiring state (unless the *Auto Re-arm* feature is used).

### Continuous, Gap-Free Acquisition with Two Timebases

The TempScan/1100 or MultiScan/1200 unit can be configured to have different timebases for its *Pre-Trigger* (normal scan interval) and *Post-Trigger* (acquisition scan interval) states. When the user-specified *Trigger* condition is satisfied, the unit switches from the *Pre-Trigger* to the *Post-Trigger* state, changing its timebase if configured to do so. This feature, along with *Auto Re-arm*, can be used to collect continuous, gap-free data at two different timebases.

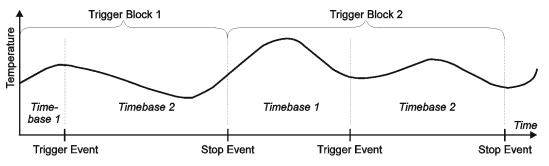

Buffer Organization with Gap-Free Acquisition

To ensure that the collected data is gap-free, the *Pre-Trigger* **pre** parameter of the *Set Counts* ( $\mathbf{Y}$ ) command must be set to -1. If a value of 0 or higher is used as the *Pre-Trigger* **pre** value, then that value is the maximum number of *Pre-Trigger* scans that can be placed in the Acquisition Buffer after the *Trigger* condition is satisfied.

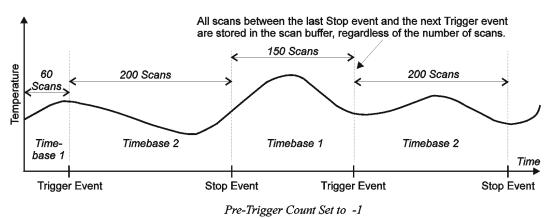

To enable the gap-free acquisition with two timebases, you must perform the following:

- Specify the two trigger events the *Trigger* (trigger start event) and the *Stop* (trigger stop event) via the *Set Trigger Configuration* (**T**) command.
- Set the two timebase intervals the *normal* and the *acquisition* scan intervals via the *Set Scan Interval*(**I**) command.
- Set the *Pre-Trigger* count to -1, via the pre parameter of the *Set Counts* (**Y**) command. If more than one transition cycle is desired, enable the *Auto Re-arm* flag of the *Set Trigger Configuration* (**T**) command to allow each transition cycle to be stored in its own *Trigger Block* within the buffer.

Using this method, continuous data may be collected as long as the application program can read data out of the Acquisition Buffer before the buffer overruns. If the buffer overruns, the data read may not be continuous.

# **Trigger Configuration**

### Trigger Start & Stop Events

The programmed system events are the driving force behind any acquisition. For an acquisition to take place, the *Set Trigger Configuration* ( $\mathbf{T}$ ) command is used as the central command to assign the following events to the TempScan/1100 or MultiScan/1200 unit: The *Trigger* (trigger start event) and the *Stop* (trigger stop event). The *Trigger* and *Stop* may also be assigned different trigger sources. In addition, the *Set Trigger Configuration* ( $\mathbf{T}$ ) command also determines whether or not, after the initial acquisition, the acquisition will be re-enabled automatically, and whether or not the *Trigger* (trigger start event) should be synchronized with the *Pre-Trigger* scan interval.

Upon the execution of this command, the unit will enter acquisition mode, and the *TRIGGER* LED indicator on the front panel will flash. If *Pre-Trigger* scans have been configured via the *Set Counts* ( $\mathbf{x}$ ) command, then the sampling for *Pre-Trigger* data will begin at this time. Specifically, the *Set Trigger Configuration* ( $\mathbf{T}$ ) command is used to set the following parameters:

- Trigger (trigger start event): This parameter is the event that is to take place in order for the unit to begin acquiring scans. When the unit detects a *Trigger*, it will stop acquiring *Pre-Trigger* scans (if configured), and begin acquiring *Post-Trigger* scans at that point. The first of these *Post-Trigger* scans, the *Trigger* scan, will be Time/Date stamped for later reference, such as in a response to the following *User Status* (**v**) command query: **v6** Query the Buffer Status String. Also, when the *Trigger* is detected, the Triggered Bit (Bit 1) of the Status Byte Register (STB) will be set and the *TRIGGER* LED indicator on the front panel will turn on.
- Stop (trigger stop event): This parameter is the event that is to take place in order for the unit to stop acquiring scans. When the unit detects a *Stop*, it will stop acquiring *Post-Trigger* scans at that point, unless *Post-Stop* scans are defined via the *Set Counts* (**x**) command. The last of these *Post-Trigger* scans, the *Stop* scan, will be Time/Date stamped for later reference, such as in a response to the following *User Status* (**v**) command query: **v6** Query the Buffer Status String. Also, when the *Stop* is recognized, the Triggered Bit (Bit 1) of the Status Byte Register (**STB**) will be cleared and the *TRIGGER* LED indicator on the front panel will turn off.

Auto Re-arm: This parameter is the feature which determines whether or not, after the initial acquisition, the acquisition will be re-enabled automatically. If the Auto Re-arm feature is in use, the TempScan/1100 or MultiScan/1200 unit will immediately begin looking for another *Trigger* event once a Stop event and Post-Stop count are detected to indicate that the current acquisition has terminated. When the next Trigger is detected, a new acquisition with the same channel configuration will be enabled automatically. Otherwise, if this feature is not in use, and the initial acquisition has terminated, a Set Trigger Configuration (**T**) command must be issued after a Stop event, before the unit can begin looking for a *Trigger*.

However, using Auto Re-arm does not allow you to change the Trigger configuration between Triggers. Consequently, the initial configuration will be used until the Auto Re-arm is disabled. To disable the Auto Re-arm flag, a Set Trigger Configuration (T) command must be issued with the rearm parameter set to zero. Data will still be available after the **T** command is issued.

**Trigger Synchronization:** This parameter is a flag which determines whether or not the Trigger (trigger start event) should be synchronized with the *Pre-Trigger* scan interval, provided that both the Pre-Trigger count and normal scan interval are configured via the Set Counts (Y) and Set Scan Interval (I) commands, respectively. If this flag is set, then the *Trigger* scans will begin on the next "tick" of the Pre-Trigger scan interval, regardless of the exact point in time when the actual Trigger occurred. So, if the actual Trigger occurs between "ticks" of the Pre-Trigger scan interval, then the acquisition will not begin until the next "tick" of the Pre-Trigger scan interval. Otherwise, the acquisition of Post-Trigger scans will begin independently at the exact point when the Trigger (trigger start event) is detected.

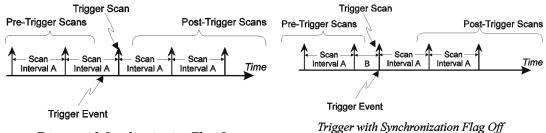

Trigger with Synchronization Flag On

Trigger with Synchronization Flag Off

### **Trigger Start & Stop Event Sources**

As already mentioned, the TempScan/1100 or MultiScan/1200 can be configured so that the Trigger and Stop are assigned different trigger sources. However, since the Set Trigger Configuration (T) command governs the configuration of an acquisition, all other acquisition-dependent commands should be sent before the trigger sources are assigned via the Set Trigger Configuration ( $\mathbf{T}$ ) command. The required acquisition-dependent commands will depend on the selected trigger sources. For instance, if the unit is configured for Trigger On (@) command, it will not be necessary to send the unrelated Set Trigger Level (L) command.

The *Trigger* and *Stop* can each be assigned any of the following sources:

- *@: Trigger* and/or *Stop* event. Trigger source type 1. When *@* is selected as the trigger source, the *Trigger On* (*@*) command will generate a trigger.
- *GET: Trigger* and/or *Stop* event. Trigger source type 2. Not applicable for RS-232 serial applications. When GET is selected as the trigger source, data collection will start when the IEEE 488 Group Execute Trigger (GET) command is sensed on the IEEE 488 bus and the TempScan/1100 or MultiScan/1200 unit is addressed to LISTEN.
- *TALK: Trigger* and/or *Stop* event. Trigger source type **3**. Not applicable for RS-232 serial applications. When TALK is selected as the trigger source, data collection will start when the TempScan/1100 or MultiScan/1200 unit is addressed to TALK.
- Selected Temperature-Channel Level (Above or Below): Trigger and/or Stop event. Trigger source types 4 and 5. When a selected temperature channel is specified as the trigger source, data collection will start when the level for the selected channel has been crossed (either above or below), as defined via the Set Trigger Level (L) command.
- *External TTL (Rising or Falling): Trigger* and/or *Stop* event. Trigger source types 6 and 7. When the External TTL Level is specified as a trigger source, a TTL level signal to the rear-panel BNC trigger connector will generate a trigger. The external trigger is edge sensitive, and triggering on the rising edge or falling edge can be specified.
- *Count (Post-Trigger): Trigger* and/or *Stop* event. Trigger source type 8. When Count is selected as the *Stop* event, scans will occur until the specified number of *Post-Trigger* scans have been acquired, as defined via the *Set Counts* (Y) command. At this point, the *Post-Trigger* acquisition will stop and if configured, the *Post-Stop* acquisition will begin.
- *Alarm (On or Off): Trigger* and/or *Stop* event. Trigger source types 9 and 10. When Alarm is selected as a trigger source, the acquisition will start or stop when any channel goes into or out of an alarm condition, as defined via the *Configure Channels* (C) command.
- *Absolute Time: Trigger* and/or *Stop* event. Trigger source type **11**. When absolute time is specified as a trigger source, data collection will start when the real-time clock time equals the programmed time(s), as defined via the *Program Trigger Times* (**P**) command.
- **Note:** For the MultiScan/1200 unit to recognize a *Trigger* (trigger start event) source which is set to TTL Level or Alarm, at least one *Pre-Trigger* scan must be programmed via the **pre** parameter of the *Set Counts* (**Y**) command, to initiate scanning.

For more information on *Trigger* and *Stop* configuration, see command *Set Trigger Configuration* ( $\mathbf{T}$ ) in the chapter *API Command Reference*.

# Additional Configuration

Beyond the minimum required configurations, the TempScan/1100 or MultiScan/1200 provides further convenience and flexibility with the following optional configurations:

- Configuration of the alarms. See commands Assign Digital Alarm Output (A) and Channel Configuration (C).
- Configuration of the stamps. See commands Set Scan Time Stamping (\*T), Set Scan Alarm Stamping (A#), and Set Digital Input Stamping (I#).
- Configuration of the data format. See command Set Data Format (F).
- Configuration of the power-up. See command Set Power-Up Configuration (\*s).

# **Alarm Configuration**

The TempScan/1100 or MultiScan/1200 unit can be programmed to produce an internal alarm event when the value of a channel is outside of user-defined limits. In turn, these alarm events can be used as sources for *Trigger* or *Stop* events, or as stimuli for TTL-level signals. To use the alarms, the relevant channels must be part of the channel scan. After an acquisition has been configured and armed, the alarms will be enabled and monitored. Since alarming is totally independent of buffered operations, the assignment of trigger events or scan intervals is not required.

**Note:** To enable alarm monitoring prior to, or have an alarm condition serve as, the *Trigger* or *Stop* event, you must first configure the acquisition with at least one *Pre-Trigger* scan.

### Alarm Setpoints

Each channel has an associated high and low setpoint. Setpoints are defined as part of a channel configuration using the *Configure Channels* (**c**) command. These setpoints create the "envelope" that constitutes the normal channel operating range.

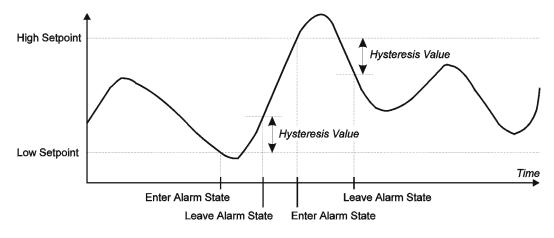

Alarm Setpoints, Hysteresis & States

If the channel value goes above the high setpoint or below the low setpoint, then the channel is in the alarm state. If any configured channel is in the alarm state, a system alarm event will be posted. In turn, if the *Trigger* event source is set to Alarm, this system alarm event would cause a *Trigger*.

### Alarm Hysteresis

To avoid threshold transition problems, a hysteresis value can also be programmed. A hysteresis value provides a range for the alarm state. After the alarm setpoint is exceeded, the signal must drop below the high setpoint, or above the low setpoint, by the hysteresis value before the channel leaves the alarm state and the alarm is reset.

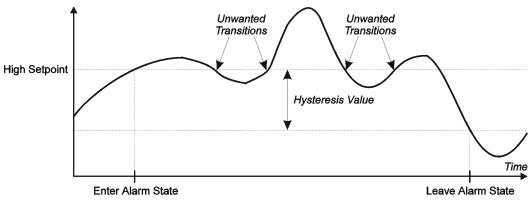

Alarm Hysteresis

For example, let us assume a channel has alarm setpoints of 100 and -100, and a hysteresis of 10. If 100 is exceeded, the channel will remain in the alarm state until the signal falls below 90. Or if -100 is exceeded, the channel will remain in the alarm state until the signal rises above -90.

### Digital Alarm Outputs

If preferred, an alarm event for a specific channel can be used as a stimulus for a digital (TTL) output signal. In turn, this signal can be used to set off an audible alarm (user-supplied) or to communicate to another device that the alarm state has occurred.

Thirty-two (32) digital alarm outputs are available via the TempScan/1100 or MultiScan/1200 rear-panel DB50 connector. Although analog input channels on the Exp/10A or Exp/11A expansion unit can be used to stimulate alarms, neither of these expansion units provides digital alarm outputs. Consequently, regardless of the number of connected expansion units, the TempScan/1100 or MultiScan/1200 system can only provide 32 digital alarm outputs.

You can assign as many alarm states as you prefer to any digital output. To configure alarm conditions for driving the digital output lines, use the *Configure Channels* (c) and *Assign Digital Alarm Output* (a) commands. The former command determines the high setpoint, low setpoint and hysteresis of the alarm state, while the latter command assigns alarm states of a particular channel, or range of channels, to individual outputs of the 32 available digital alarm outputs.

### Example 12b. TempScan/1100 Digital Alarm Output

| (1) | PRINT #1 "OUTPUT07: C1-32, 1, -1000.0, +1000.0, 10.0X" |
|-----|--------------------------------------------------------|
| (2) | PRINT #1 "OUTPUT07: A1, 1X"                            |
| (3) | PRINT #1 "OUTPUT07: A2, 2X"                            |
| (4) | PRINT #1 "OUTPUT07: A3, 2X"                            |

The above program example demonstrates how to configure alarms and associate them with digital alarm outputs for 32 channels of the TempScan/1100:

- *Line 1:* Setup channels 1 to 32 with Type J thermocouples, low setpoint = -1000.0 °C, high setpoint = +1000.0 °C, and hysteresis = 10.0 °C.
- *Line 2:* Assign alarm channel 1 to digital output 1.
- *Line 3:* Assign alarm channel 2 to digital output 2.
- Line 4: Assign alarm channel 3 to digital output 2. So Channel 2 or 3 can set digital output 2.

### Example 12c. MultiScan/1200 Digital Alarm Output

- (1) PRINT #1 "OUTPUT07: C1-24, 1, -500.0, +500.0, 50.0X"
- (2) PRINT #1 "OUTPUT07: A1, 1X"
- (3) PRINT #1 "OUTPUT07: A2, 2X"
   (4) PRINT #1 "OUTPUT07: A3, 2X"

The above program example demonstrates how to configure alarms and associate them with digital alarm outputs for 24 channels of the MultiScan/1200:

- *Line 1:* Setup channels 1 to 24 with Type J thermocouples, low setpoint = -500.0 °C, high setpoint = +500.0 °C, and hysteresis = 50.0 °C.
- *Line 2:* Assign alarm channel 1 to digital output 1.
- *Line 3:* Assign alarm channel 2 to digital output 2.
- *Line 4:* Assign alarm channel 3 to digital output 2. With both Lines 3 and 4, either channel 2 or 3 can set digital output 2.

### Comparing Buffered Data to Alarm Status Data

With the TempScan/1100 unit, unless scans are being collected at the maximum possible frequency, the alarm system may detect alarm states that will not appear in the collected data. Since the alarms are being updated at the maximum possible frequency, which may be considerably faster than the scan frequency as set by the programmed scan interval, an alarm state may be detected even though no such value can be found in the buffered scan data.

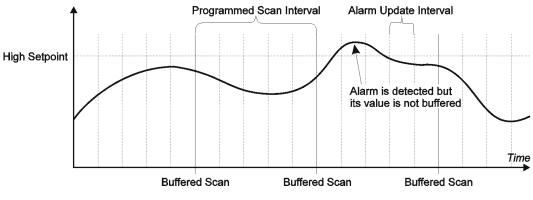

Alarm Data Versus Buffered Scan Data

If such a situation is not preferred, decreasing the programmed scan interval (thus increasing the scan frequency) will decrease the possibility of such an event. At the maximum possible scan frequency, this situation is guaranteed not to occur.

With the MultiScan/1200 unit, the alarms are being updated at the same frequency as set by the programmed scan interval. Hence, all detected alarm states will appear in the collected data.

### Digital I/O Configuration

Located on the TempScan/1100 or MultiScan/1200 rear panel, the DB50 digital I/O connector provides eight (8) digital input lines and thirty-two (32) digital output lines. The digital output can be controlled either via the alarm settings or via the *Set Digital Outputs* (**o**) command. To query the digital output state, use the *Set Digital Outputs* (**o**) command.

The Set Digital Outputs (0) command allows you to force any of the 32 digital outputs, grouped into four 8bit banks, to a specific setting. For each digital output, you can specify whether the bit should be cleared with a 0 (active low, logic false) or set with a 1 (active high, logic true). This command will override the current alarm output status as set via the Assign Alarm Output (A) command.

Each digital output line will drive five (5) standard TTL (transistor-transistor logic) loads. All digital input lines are one-eighth (0.125) TTL loads. All inputs are protected against damage from high static voltage. Normal precautions should be taken to limit the input voltages to the range of 0.0 to 5.3 volts. All digital I/O lines are referenced to digital ground.

For more information on digital I/O, see section *Digital I/O Configuration* in the chapter *System Overview*, or see command *Set Digital Outputs* (0) in the chapter *API Command Reference*.

# CAUTION

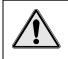

Do not exceed the levels described. Otherwise, the TempScan/1100 or MultiScan/1200 unit may be damaged in a way that is not covered by the warranty.

# **Stamp Configuration**

### Scan Time Stamping

The contents of each scan contains one reading for each of the configured channels. Optionally, time stamping of each scan can be enabled with the *Set Scan Time Stamping* (\***T**) command. Either absolute or relative time stamping may be specified. For more information, see command *Set Scan Time Stamping* (\***T**) in the chapter *API Command Reference*.

**Note:** (1) Relative time stamping is not valid when you attempt to use it in conjunction with continuous, gap-free acquisitions with two timebases. (2) With MultiScan/1200 only, time stamping is not valid in single-channel high-speed burst mode.

### Example 12d. Absolute Time Stamping Enabled

- (1) **PRINT#1, "OUTPUT07;\*T1X"**
- (2) PRINT#1, "OUTPUT07;R3X"
- (3) **PRINT#1, "ENTER07**"
- (4) INPUT A\$

```
07:35:22.400,08/29/94R+0234.20-0019.40+0001.40+0023.60....
```

The above program example demonstrates how to enable absolute time stamping:

- Line 1: Enable absolute time stamping.
- Line 2: Request all scan data in buffer.
- *Line 3:* Retrieve the data.
- Line 4: The screen will show the scan data in the buffer, stamped with the absolute time.

**Note:** The **R** character (following the absolute time in the above code) is a reading separator which has been assigned via the **sep** parameter of the *Set Query Terminator* (**Q**) command.

### Example 12e. Relative Time Stamping Enabled

- (1) **PRINT#1, "OUTPUT07;\*T2X"**
- (2) PRINT#1, "OUTPUT07;R3X"
- (3) **PRINT#1, "ENTER07**"
- (4) **INPUT A\$**

```
+00:01:05.5,0000001 R +0234.20 -0019.40 +0001.40 +0023.60....
```

The above program example demonstrates how to enable relative time stamping:

- *Line 1:* Enable relative time stamping.
- Line 2: Request all scan data in buffer.
- *Line 3:* Retrieve the data.
- Line 4: The screen will show the scan data in the buffer, stamped with the relative time.
- Note: The  $\mathbf{R}$  character (following the relative time in the above code) is a reading separator which has been assigned via the **sep** parameter of the *Set Query Terminator* ( $\mathbf{Q}$ ) command.

#### Example 12f. Scan Time Stamping Disabled (Default)

| (1) | PRINT#1, "OUTPUT07;*T0X"            |
|-----|-------------------------------------|
| (2) | PRINT#1, "OUTPUT07;R3X"             |
| (3) | PRINT#1, "ENTER07"                  |
| (4) | INPUT A\$                           |
|     | +0234.20 -0019.40 +0001.40 +0023.60 |
|     |                                     |

The above program example demonstrates how to disable time stamping:

- Line 1: Disable time stamping.
- *Line 2:* Request all scan data in buffer.
- *Line 3:* Retrieve the data.
- *Line 4:* The screen will show the scan data in the buffer, without a time stamp.

#### Scan Alarm Stamping

**Note:** In an 8-bit byte, Bits 00 through 07 correspond to digital input/output (DIO) lines 1 through 8. Also, Bit *n* corresponds to the decimal value  $2^n$  (where *n* is an integer from 00 to 07).

As a further option in the monitoring and analysis of alarm conditions, the states of the 32 digital alarm outputs can be stamped to each scan in real time.

#### +0234.20-0019.40+0001.40+0023.60 005 128 032 066

Alarm Output Codes

(1) Convert alarm output codes from a decimal number to 8-place binary.

| 005      | 128     | 032      | 066      |
|----------|---------|----------|----------|
| 00000101 | 1000000 | 00100000 | 01000010 |

(2) Align binary digits with alarm outputs lines 1 through 32 as follows:

| 00000101 | 10000000 | 00100000 01000010  |
|----------|----------|--------------------|
| 831      | 169      | 242217<br>32312625 |

(3) Determine the status of the alarm output lines where:

1 = Alarm output is "ON" and 0 = Alarm output is "OFF"

In this example, alarm outputs 1, 3, 16, 22, 26, and 31 are "ON."

How to Decode Alarm Outputs

Alarm stamping of each scan can be enabled with the *Set Scan Alarm Stamping* (A#) command. For more information, see command *Set Scan Alarm Stamping* (A#) in the chapter *API Command Reference*.

- **Note:** With MultiScan/1200 only, alarm stamping is not valid in single-channel high-speed burst mode, since alarms are not monitored.
- **Note:** If digital input stamping has also been enabled via the *Set Digital Input Stamping* (**I**#) command, then the digital input states will be stamped after the alarm output states have been stamped.

#### Example 12g. Scan Alarm Stamping Enabled

- (1) PRINT#1, "OUTPUT07;A#1X"
- (2) (Command lines to configure and start an acquisition.)
- (3) PRINT#1, "OUTPUT07;R1X"
- (4) PRINT#1, "ENTER07"
- (5) INPUT A\$

```
+0234.20 -0019.40 +0001.40 +0023.60 005 128 032 066
```

The above program example demonstrates how to enable alarm stamping:

- *Line 1:* Enable alarm stamping.
- Line 2: Provide the appropriate command lines to configure and start an acquisition.
- *Line 3:* Request the next scan in the buffer.
- *Line 4:* Retrieve the scan.
- *Line 5:* The screen will show the scan data in the buffer, stamped with the alarm output states.

#### Example 12h. Scan Alarm Stamping Disabled (Default)

- (1) PRINT#1, "OUTPUT07;A#0X"
- (2) (Command lines to configure and start an acquisition.)
- (3) **PRINT#1, "OUTPUT07;R1X"**
- (4) PRINT#1, "ENTER07"
- (5) INPUT A\$

+0234.20 -0019.40 +0001.40 +0023.60

The above program example demonstrates how to disable alarm stamping:

- Line 1: Disable alarm stamping.
- Line 2: Provide the appropriate command lines to configure and start an acquisition.
- *Line 3:* Request the next scan in the buffer.
- *Line 4:* Retrieve the scan.
- *Line 5:* The screen will show the scan data in the buffer, without an alarm stamp.

#### Digital Input Stamping

**Note:** In an 8-bit byte, Bits 00 through 07 correspond to digital input/output (DIO) lines 1 through 8. Also, Bit *n* corresponds to the decimal value  $2^n$  (where *n* is an integer from 00 to 07).

The *Set Digital Input Stamping* (I#) command allows you to see whether a digital input was "active" or "inactive" at the time of the scan. This is accomplished by appending a digital input on/off code to the scan.

```
+0234.20-0019.40+0001.40+0023.60 036 000
```

Digital Input Codes

(1) Convert digital input codes from a decimal number to 8-place binary.

| 036      | 000     |
|----------|---------|
| 00100100 | 0000000 |

(2) Align binary digits with digital input lines 1 through 8 as follows:

| 00100100 | 00000000 |
|----------|----------|
| 8631     | Not Used |

(3) Determine the status of the digital input lines where:

1 = Digital input is "ON" and

0 = Digital input is "OFF"

Thus, in this example, digital inputs 3 and 6 are "ON."

How to Decode Digital Inputs

With digital input stamping, the "on" (1) or "off" (0) states of the 8 digital inputs can be stamped to each scan in real time. Digital input stamping of each scan can be enabled with the *Set Digital Input Stamping* ( $\mathbf{I}$ #) command. For more information, see command *Set Digital Input Stamping* ( $\mathbf{I}$ #) in the chapter *API Command Reference*.

To make use of this command, EEPROM memory upgrades are required, as follows:

- For the TempScan/1100: Requires the TEMP/1100/UPG upgrade package, with EEPROM #446-0300-1, Version 1.2 or greater.
- *For the MultiScan/1200:* Requires the MULTI/1200/UPG upgrade package, with EEPROM #264-0300-1, Version 2.1 or greater.
- **Note:** The document *Firmware Upgrade* (#403-0922) details how to install the new EEPROM upgrades.
- **Note:** With MultiScan/1200 only, alarm stamping is not valid in single-channel high-speed burst mode.
- **Note:** If scan alarm stamping has also been enabled via the *Set Scan Alarm Stamping* (**A**#) command, then the digital input states will be stamped after the alarm output states have been stamped.

### Example 12i. Digital Input Stamping Enabled

- (1) **PRINT#1, "OUTPUT07;I#1X"**
- (2) (Command lines to configure and start an acquisition.)
- (3) **PRINT#1**, **"OUTPUT07**; **R1X**"
- (4) **PRINT#1**, **"ENTER07**"
- (5) INPUT A\$

+0234.20 -0019.40 +0001.40 +0023.60 036 000

The above program example demonstrates how to enable digital input stamping:

- *Line 1:* Enable digital input stamping.
- Line 2: Provide the appropriate command lines to configure and start an acquisition.
- *Line 3:* Request the next scan in the buffer.
- *Line 4:* Retrieve the scan.
- *Line 5:* The screen will show the scan data in the buffer, stamped with the digital input states.

#### Example 12j. Digital Input Stamping Disabled (Default)

- (1) **PRINT#1, "OUTPUT07;I#0X"**
- (2) (Command lines to configure and start an acquisition.)
- (3) **PRINT#1, "OUTPUT07; R1X"**
- (4) PRINT#1, "ENTER07"
- (5) **INPUT A\$**

+0234.20 -0019.40 +0001.40 +0023.60

The above program example demonstrates how to disable digital input stamping:

- *Line 1:* Disable digital input stamping.
- Line 2: Provide the appropriate command lines to configure and start an acquisition.
- *Line 3:* Request the next scan in the buffer.
- *Line 4:* Retrieve the scan.
- *Line 5:* The screen will show the scan data in the buffer, without a digital input stamp.

# **Data Format Configuration**

Readings from the TempScan/1100 or MultiScan/1200 are outputted in the format that you have configured. The *Set Data Format* (**F**) command determines whether Engineering Units converted from ASCII, a Binary format, or an unconverted ASCII raw-data count is used; and if Engineering Units is selected, determines what kind of Engineering Units is used.

All commands and input data issued by the PC/IEEE 488 controller to the TempScan/1100 or MultiScan/1200 unit are in ASCII code (in converted Engineering Units or unconverted ASCII Counts). Only output data supplied by the TempScan/1100 or MultiScan/1200 unit, such as Time/Date stamps for High/Low/Last registers, may be returned in Binary format. Both the IEEE 488 and RS-232 interfaces support data retrieval in ASCII code (in converted Engineering Units or unconverted ASCII Counts) and, for high-speed applications, in Binary format. The terminators End of Reading and End of Scan are not used with Binary data transfers. For the IEEE 488 interface, EOI is asserted on the last byte.

The available options for the basic data format, via the format parameter of the Set Data Format ( $\mathbf{F}$ ) command, include: Engineering Units (default), Binary with High Byte first, Binary with Low Byte first, and ASCII Count. In turn, the available options for the Engineering Units, via the engr parameter, include: Degrees Celsius (°C, default), Degrees Fahrenheit (°F), Degrees Rankine (°R), Degrees Kelvin (°K), and Volts (V).

### Data Input Formats

Before reading the acquisition data, issuing the *Set Data Format* ( $\mathbf{F}$ ) command determines the format of input data – in the form of command parameters – coming from the PC/IEEE 488 controller. However, the only command parameters for which the  $\mathbf{F}$  command can determine the data input format, are the high setpoint, low setpoint, and the hysteresis parameters of the *Configure Channels* ( $\mathbf{C}$ ) command, and the level and hysteresis parameters of the *Set Trigger Level* ( $\mathbf{L}$ ) command. These are the only command parameters over which the *Set Data Format* ( $\mathbf{F}$ ) command has control.

Note: (1) The above channel and *Trigger* level parameters cannot be interpreted as a Binary format.
 (2) If an Engineering Units or Binary format is selected as the data *input* format, then the channel and *Trigger* level values will be interpreted as Engineering Units. (3) If the ASCII Count format is selected as the data *input* format, then the channel and *Trigger* level values will be interpreted as Count, and the Engineering Units engr parameter will be ignored.

### Example 12k. Data Input Format Cases

### PRINT#1,"OUTPUT07; F0,0X"

- *Case 1:* This command line interprets the relevant high setpoint, low setpoint, level, and/or hysteresis parameters as Engineering Units, Degrees C for the next C or L command issued. **PRINT#1, "OUTPUT07; F1,1X"**
- *Case 2:* This command line interprets the relevant high setpoint, low setpoint, level, and/or hysteresis parameters as Engineering Units, Degrees F (even though the Binary format is specified) for the next **c** or **L** command issued.

PRINT#1, "OUTPUT07; F3,3X"

• *Case 3:* This command line interprets the relevant high setpoint, low setpoint, level, and/or hysteresis parameters as ASCII Counts for the next **c** or **L** command issued. In this case, the Engineering Units **engr** parameter is ignored.

### Data Output Formats

During or after the acquisition, issuing the *Set Data Format* ( $\mathbf{F}$ ) command determines the format of output data coming from the TempScan/1100 or MultiScan/1200 unit. However, data output formats differ slightly from data input formats in that Binary formats may be used, and used only for the output of channel data. *Channel data*, defined as data originating from the High/Low/Last (HLL) Registers or the Acquisition Buffer, may also be output in the Engineering Units or ASCII Count format as well as the Binary format.

The commands which can initiate channel data output (in Engineering Units, Binary, or ASCII Counts format) are the *Read Buffered Data* (**R**), *Read Last Readings* (**R#**), and following *User Status* (**U**) command queries: Query current HLL Registers (**U4**), Query and clear current HLL Registers (**U5**) and Query last scan read (**U13**). Meanwhile, the three commands queries which can initiate output in ASCII Count format are the following: Query current channel configuration (**C?**), Query the current trigger level settings (**L?**), and Query configured channels (**U8**).

Note: (1) Channel data is the only output data which may use the Binary format. If the Binary format is selected, then the Engineering Units engr parameter will be ignored. (2) For all other types of output data, if an Engineering Units or Binary format is selected as the data *output* format, then these output data values will be interpreted as Engineering Units. (3) If the ASCII Count format is selected as the data *output* format, then the output data values will be interpreted as Count, and the Engineering Units engr parameter will be ignored.

### Example 12I. Data Output Format Cases

PRINT#1, "OUTPUT07; F0,0X"

- Case 1: This command line interprets the output data as Engineering Units, Degrees C for the next R, R#, U4, U5, or U13 command issued, and also for the next C?, L?, or U8 command issued.
   PRINT#1, "OUTPUT07; F1,1X"
- *Case 2:* This command line interprets the output data as Binary for the next R, R#, U4, U5, or U13 command issued (only channel data can be in Binary format), but also interprets the output data as Engineering Units, Degrees F for the next C?, L?, or U8 command issued.

PRINT#1, "OUTPUT07; F3,3X"

• Case 3: This command line interprets the output data as ASCII Counts for the R, R#, U4, U5, or U13 command issued, and also for the next C?, L?, or U8 command issued. In this case, the Engineering Units engr parameter is ignored.

### Engineering Units Format

If the Engineering Units data format is selected, the TempScan/1100 or MultiScan/1200 will interpret and supply data in a format appropriate for the configured thermocouple or volts channel type. In the Engineering Units format, both input and output data formats are valid for the following data:

• **Temperature:** For channels configured as thermocouples, the TempScan/1100 or MultiScan/1200 converts and returns all ASCII raw-data readings in the format which corresponds with the Engineering Unit selected. To obtain the default temperature unit of degrees Celsius (°C), the ASCII raw-data values (ASCII integers ±32767) are converted by dividing them by 10, such that -3276.7  $\leq$  °C  $\leq$  +3276.7. Therefore, the default resolution of returned output data is 0.1°C.

The temperature format is as follows where  $\mathbf{x}$  represents an ASCII digit:  $\pm \mathbf{x} \mathbf{x} \mathbf{x}$ . Meanwhile, the ASCII raw-data conversion varies with the temperature units, as follows:

- Degrees Celsius (°C, default): °C = (Raw ASCII Count)/10.
- Degrees Fahrenheit (°F): °F = (9/5) °C + 32.
- Degrees Rankine (°R): °R = (9/5) °C + 491.69.
- Degrees Kelvin (°K): °K = °C + 273.16.
- *Volts:* For channels configured as volts, the TempScan/1100 or MultiScan/1200 converts and returns all ASCII raw-data readings. The ASCII raw-data range is scaled-down such that the fractions 4.4/4.5 (for volts) and 4.3939/4.5 (for high-voltage) of the ASCII raw-data range ±32767, gives the adjusted ranges ±32038.84444 (for volts), and ±31994.42695 (for high-voltage), respectively.

- $\pm 0.1$  V: V = (Raw Count)/(32038.84444 x 10) with a resolution of 3.12  $\mu$ V/bit.
- $\pm 1.0 \text{ V}$ : V = (Raw Count)/(32038.84444 x 1.0) with a resolution of 31.2  $\mu$ V/bit.
- $\pm 5.0 \text{ V}$ : V = (Raw Count)/(32038.84444 x 0.2) with a resolution of 156  $\mu$ V/bit.
- $\pm 10.0 \text{ V}$ : V = (Raw Count)/(32038.84444 x 0.1) with a resolution of 312  $\mu$ V/bit.
- $\pm 2.5 \text{ V}$ : V = (Raw Count) / (31994.42695 x 0.4) with a resolution of 78.14  $\mu$ V/bit.
- $\pm 25.0 \text{ V}$ : V = (Raw Count)/(31994.42695 x 0.04) with a resolution of 781.4  $\mu$ V/bit.
- $\pm 250 \text{ V}$ : **v** = (Raw Count)/(31994.42695 x 0.004) with a resolution of 7.81 mV/bit.
- *Time/Date and Time/Date Stamping:* The TempScan/1100 or MultiScan/1200 interprets and supplies Time/Date data in slightly different formats, depending on whether the data is input or output, and if it is output from the HLL Registers via Acquisition Buffer output queries, whether the data represents an *absolute* or a *relative* time stamping.

The Time/Date data will have the following ASCII-based formats:

- Time/Date input data: hh:mm:ss.t,MM/DD/YY.
- Time/Date output data (*absolute time stamping*): hh:mm:ss.mil,MM/DD/YY.
- Time/Date output data (*relative time stamping*): **±hh:mn:ss.mil,DDDDDDD**. (Negative values indicate *Pre-Trigger* scans, whereas positive values indicate *Post-Trigger* scans.)

Where the ASCII-based format variables are as follows:

- hh: Hours such that  $00 \le hh \le 23$ .
- mm: Minutes such that  $00 \le mm \le 59$ .
- ss: Seconds such that  $00 \le ss \le 59$ .
- t: Tenths of a second such that  $0 \le t \le 9$ .
- mil: Milliseconds such that  $000 \le mil \le 999$ .
- MM: Months such that  $01 \leq MM \leq 12$ .
- DD: Days such that  $01 \leq DD \leq 31$ .
- **YY:** Years such that  $00 \le yy \le 99$ .
- DDDDDDD: Days such that  $0 \le D \le 9$ .

• *Timebase (Scan Interval):* The timebase (or scan interval) data will have the same ASCII-based format as the Time/Date input data format, but without the date as follows: hh:mm:ss.t

### **Binary Format**

As previously discussed, the Binary data format may be used only for the output of channel data, where *channel data* is defined as data originating from the High/Low/Last (HLL) Registers or the Acquisition Buffer of the TempScan/1100 or MultiScan/1200 unit. For all other types of data, input or output, if the Binary format is selected via the **format** parameter of the *Set Data Format* (**F**) command, then these data values will be interpreted as Engineering Units.

- **Note:** Channel data is the only output data which may use the Binary format. If the Binary format is specified for channel data, then the Engineering Units **engr** parameter will be ignored.
- Note: When Binary formats are specified, the hll, scan, and block parameters of the Set Query Terminator (Q) command do not apply. These parameters refer to the High/Low/Last (HLL), Scan, and Trigger Block terminators, respectively.
- **Note:** Binary numbers can represent either positive or negative decimal values. Programs using Binary data will know how to decipher the sign of the decimal value by the Binary number alone. Refer to the Binary-to-ASCII number conversion table.
- **Note:** Data in Binary format is not printable. The Binary data must be converted to ASCII format for printability. Consequently, no query terminators are used in Binary format.

The Binary format is valid for the following channel data output only. All other data under this Binary option will be interpreted as Engineering Units.

- *Temperature:* For channels configured as thermocouples, the Binary data consists of two 8-bit bytes which can be output in either high/low-byte or low/high-byte format. Each byte is in 2h (two-digit hexadecimal) format.
- *Volts:* Similarly for channels configured for voltage, the Binary data consists of two 8-bit bytes which can be output in either high/low-byte or low/high-byte format. Each byte is in 2h (two-digit hexadecimal) format.
- *Time/Date Stamping:* If Binary format is selected, the channel data output will also include Time/Date Stamping. The HLL Registers of the TempScan/1100 or MultiScan/1200 supplies Time/Date output data in slightly different formats, depending on whether the data represents an *absolute* or a *relative* time stamping.

With either the high/low-byte or low/high-byte selection, the Time/Date Stamping data consists of ten 8-bit bytes, as follows:

- Absolute time stamping: hmstuvwMDY
- Relative time stamping: hmstuvwDEF.

Where each of the ten letters represents one 8-bit byte in 2h (two-digit hexadecimal) format, as follows (refer to the Binary-to-ASCII number conversion tables):

- h: Hours such that  $\$00 \le h \le \$FF$  (where decimal: -23  $\le h \le 23$ ).
- m: Minutes such that  $00 \le m \le FF$  (where decimal:  $-59 \le m \le 59$ ).
- s: Seconds such that  $00 \le s \le FF$  (where decimal:  $-59 \le s \le 59$ ).
- tuvw: (Together as 4 bytes, low-to-high byte) Microseconds such that
   \$00000000 ≤ tuvw ≤ \$FFFFFFFF (where decimal: -9999999 ≤ tuvw ≤ 999999).
- M: Months such that  $\$01 \le M \le \$0C$  (decimal:  $01 \le M \le 12$ ).
- D: Days such that  $\$01 \le D \le \$1F$  (decimal:  $01 \le D \le 31$ ).
- Y: Years such that  $\$00 \le Y \le \$63$  (decimal:  $00 \le Y \le 99$ ).
- DEF: (Together as 3 bytes, low-to-high byte) Days such that
   \$000000 ≤ DEF ≤ \$FFFFFF (where decimal: -9999999 ≤ DEF ≤ 999999).

#### Binary-to-ASCII Number Conversion Tables

| One 4-Bit Binary Digit (Positive Values) |         |     |     |     |     |     |     |
|------------------------------------------|---------|-----|-----|-----|-----|-----|-----|
| Binary (Hexadecimal)                     | \$0-\$9 | \$A | \$B | \$C | \$D | \$E | \$F |
| ASCII Equivalent (Decimal)               | 0 - 9   | 10  | 11  | 12  | 13  | 14  | 15  |

| One 8-Bit Byte          | Binary Format                 | Two 8-Bit Bytes Binary Format |                               |  |  |
|-------------------------|-------------------------------|-------------------------------|-------------------------------|--|--|
| Binary<br>(Hexadecimal) | ASCII Equivalent<br>(Decimal) | Binary<br>(Hexadecimal)       | ASCII Equivalent<br>(Decimal) |  |  |
| \$FF                    | -1                            | \$FFFF                        | -1                            |  |  |
| •••                     | (negative values)             |                               | (negative values)             |  |  |
| \$81                    | -127                          | \$8001                        | -32767                        |  |  |
| (\$80)                  | (128)                         | (\$8000)                      | (32768)                       |  |  |
| \$7F                    | +127                          | \$7FFF                        | +32767                        |  |  |
|                         | (positive values)             |                               | (positive values)             |  |  |
| \$00                    | 0                             | \$0000                        | 0                             |  |  |

| Three 8-Bit Byte        | es Binary Format  | Four 8-Bit Bytes Binary Format |                               |  |  |
|-------------------------|-------------------|--------------------------------|-------------------------------|--|--|
| Binary<br>(Hexadecimal) |                   |                                | ASCII Equivalent<br>(Decimal) |  |  |
| \$FFFFFF                | -1                | \$FFFFFFFF                     | -1                            |  |  |
|                         | (negative values) |                                | (negative values)             |  |  |
| \$800001                | -8,388,607        | \$80000001                     | -2,147,483,647                |  |  |
| (\$800000)              | (8,388,608)       | (\$8000000)                    | (2,147,483,648)               |  |  |
| \$7FFFFF                | +8,388,607        | \$7FFFFFFF                     | +2,147,483,647                |  |  |
| •••                     | (positive values) |                                | (positive values)             |  |  |
| \$00000                 | 0                 | \$0000000                      | 0                             |  |  |

### **Counts Format**

The ASCII Count data format is a format that is characterized by an ASCII integer number (decimal from – 32767 to +32767; hexadecimal from \$8001 to +\$FFFF, then from \$0000 to +\$7FFF) which represents a compensated or raw-data value as it would be interpreted from an analog-to-digital (A/D) converter. This Count format and value depends on the channel type which has been specified for that channel. For example, if Channel 16 is assigned channel type 1 (thermocouple Type J with cold-junction compensated and linearized. Conversely, if Channel 16 is assigned channel type 31 (thermocouple Type J without temperature sensor adjustment – raw A/D data), then the Count format and value for this channel would also be raw.

**Note:** If the ASCII Count format is specified as the data format, then the appropriate temperature and volts data values will be interpreted as Count, and the Engineering Units **engr** parameter will be ignored.

In the ASCII Count data format, both input and output data formats are valid for the following data only. All other data under this Count option will be interpreted as Engineering Units.

- *Temperature:* For channels configured as thermocouples, the TempScan/1100 or MultiScan/1200 does not convert, but instead, keeps and returns all ASCII raw-data readings in its unconverted format, as an ASCII integer from -32767 to +32767. The temperature format is as follows where x represents an ASCII digit: ±xxxxx.
- Volts: For channels configured as thermocouples, the TempScan/1100 or MultiScan/1200 does not convert, but instead, keeps and returns all ASCII raw-data readings in its unconverted format, as an ASCII integer from -32767 to +32767. The volts format is as follows where x represents an ASCII digit: ±xxxxx.

### Data Output Terminators

In addition to formatting the data readings themselves, you can format the output arrangement between data readings with various data output (or query) terminators. The *Set Query Terminator* ( $\mathbf{Q}$ ) command is used to set the following data output terminators:

- **Response Terminator:** This terminator is used for general purpose queries which do not request High/Low/Last (HLL) or Acquisition Buffer data. This terminator is used in all query responses unless the query refers to data in the High/Low/Last registers or the Acquisition Buffer. Such queries have their own specific terminators as described below.
- *Channel Terminator:* This terminator is used for queries which request data residing in the High/Low/Last (HLL) Registers. When this terminator is specified, the terminator will be inserted between each channel response.
- Scan Terminator: This terminator follows each scan that is output when a query request is made for Acquisition Buffer data. When this terminator is specified, this terminator will be used to terminate each scan as it is output to the unit. This will be true except for the last scan in the *Trigger Block*. In this case, the *Trigger Block* terminator will be used to terminate the scan and the *Trigger Block*.
- **Trigger Block Terminator:** This terminator follows each *Trigger Block* that is output when a query request is made for Acquisition Buffer data. When this terminator is specified, this terminator will be used to terminate each *Trigger Block* as it is output to the unit.
- Separator Terminator: This terminator is a reading separator character which should be placed between each returned reading in the Acquisition Buffer scan data. The valid options for this terminator include the following values: 0 Place no separators in returned buffered scan data when it is read, and 1 Place a separator into the returned buffer data when it is read. The separator is a user-defined terminator corresponding to the ASCII decimal value val, as defined by the Set User Terminator (v) command.

| Data Output Terminator Usage |                   |          |     |      |       |     |  |
|------------------------------|-------------------|----------|-----|------|-------|-----|--|
| Command                      | Command Options   | Argument |     |      |       |     |  |
|                              |                   | resp     | hll | scan | block | sep |  |
| Read Buffered Data           | R1                |          |     | Х    |       | 0   |  |
|                              | R2,R3             |          |     | 0    | Х     | 0   |  |
| Read Last Readings           | R#chan            |          |     | Х    |       |     |  |
|                              | R#first-last      |          | 0   | Х    |       |     |  |
| User Status                  | U4,U5,U13         |          | 0   | Х    |       |     |  |
| All Other Commands           | All Other Options | Х        |     |      |       |     |  |

This table summarizes the usage of query terminators with all possible commands in printable ASCII format, where the table symbols indicate the following meanings:

- The symbol X indicates that the terminator is asserted at the end of the response.
- The symbol **O** indicates that the terminator is asserted within the response to separate channel and scan readings.
- A blank cell indicates that the terminator does not affect the command.
- **Note:** Data in Binary format is not printable. The Binary data must be converted to ASCII format for printability. Consequently, no query terminators are used in Binary format.
- Note: The only Acquisition Buffer query commands are the *Read Buffered Data* (R) commands R1, R2, and R3. Meanwhile, the only High/Low/Last (HLL) Register query commands are the *User Status* (U) commands U4, U5, and U13, and the *Read Last Readings* (R#) command.

# **Power-Up Configuration**

The TempScan/1100 or MultiScan/1200 unit has an internally-stored factory-default configuration which can be recalled at any time. You can program the unit to power-up in a user-defined state, or if preferred, you can configure the unit to power-up with the default configuration.

During normal operations, the factory defaults may be recalled by issuing the *Restore Factory Defaults* (**\*** $\mathbf{F}$ ) command. When this command is processed, the TempScan/1100 or MultiScan/1200 will load the factory default configuration and will operate accordingly. However, this command may not be issued while an acquisition is currently configured.

The TempScan/1100 or MultiScan/1200 unit is normally configured to power up with the last known configuration at the time that it was powered down, or at the time that the *Reset Power-On* (**\*** $\mathbf{R}$ ) command is issued. However, the unit may be configured to always power-up either under the factory default configuration or under the last-known configuration, via the *Set Power-Up Configuration* (**\*** $\mathbf{S}$ ) command.

**Note:** Configuring the TempScan/1100 or MultiScan/1200 master unit to power up under the factory defaults or recalling the factory default settings will not affect pre-existing calibration factors of the master unit or its slave units.

The following list describes the execution steps and effects when the TempScan/1100 or MultiScan/1200 is configured to power up under the factory default configuration:

- Step 1: Q7,0,0,0,0. Using the Set Query Terminator (Q) command, set the general response terminator to CR-LF/EOI. Set all other terminators to None.
- Step 2: vo. Using the Set User Terminator (v) command, set the user terminator to ASCII hexadecimal value oo, or NUL.
- Step 3: F0, 0. Using the Set Data Format (F) command, set the data format to Engineering Units, Degrees Celsius.
- Step 4: MO. Using the Set SRQ Mask (M) command, set the SRQ Mask to 000.
- *Step 5:* NO. Using the *Set Event Mask* (N) command, set the Event Status Enable Register (ESE) to 000.
- *Step 6:* **\*c**. Using the *Clear Channel Configuration* (**\*c**) command, clear all channel configurations.
- Step 7: Y0, 0, 0. Using the Set Counts (Y) command, set all acquisition counts to 0.
- *Step 8:* 100:00:00.0,00:00:00.0. Using the *Set Scan Interval* (I) command, set both timebase intervals to 0 seconds, or *fast mode*.
- Step 9: L1,0,0. Using the Set Trigger Level (L) command, clear the trigger level configurations.
- *Step 10:* **T0,0,0,0**. Using the *Set Trigger Configuration* (**T**) command, clear the acquisition trigger configurations.
- *Step 11:* M#0. MultiScan/1200 only. Using the *Set Measuring Mode* (M#) command, set the measuring mode to line-cycle integration/high-speed multi-channel mode.
- *Step 12:* F#20000.0. MultiScan/1200 only. Using the *Set Burst Mode Frequency* (F#) command, set the burst mode frequency to 20 kHz.
- *Step 13:* w#32. MultiScan/1200 only. Using the *Set Averaging Weight* (w#) command, set the sampling weight to 32.

For more information, see *Power-Up Activation* in chapter System Overview.

### Acquisition Buffer ..... 5-1

Buffer Organization ..... 5-2 Buffer Query Operation ..... 5-4 Buffer Read Operations ..... 5-5 Buffer Overrun ..... 5-11

#### High/Low/Last (HLL) Registers ..... 5-13 Contents of the HLL Registers ..... 5-13 Access to the HLL Registers ..... 5-14 Comparing Buffered Data to HLL Data ..... 5-17

Status-Reporting & Mask Registers ..... 5-18

Theory of Operation ..... 5-19 Status-Reporting Registers ..... 5-19 Mask Registers ..... 5-23 Using Status-Reporting Registers ..... 5-24

#### Additional Operation ..... 5-25

Trigger Latency ...... 5-25 Real-Time Clock ...... 5-26 Open Thermocouple & Range Error Checking ...... 5-26 Software Digital Filtering (TempScan/1100 Only) ...... 5-26

# Acquisition Buffer

The TempScan/1100 or MultiScan/1200 Acquisition Buffer is a FIFO (First-In First-Out) buffer. In other words, the oldest scan data to be written into the buffer is the first scan data to be read from the buffer when a read operation is performed. Then once the scan data is read from the buffer by the controller, that data is erased from the buffer.

The buffer may consist of one or more *Trigger Blocks*. In turn, a *Trigger Block* can consist of the following components as discussed in the previous chapter: *Pre-Trigger* scans (optional), *Post-Trigger* scans (required), and *Post-Stop* scans (optional). These components constitute a single *Trigger Block* in the internal memory of the TempScan/1100 or MultiScan/1200 unit. Each *Trigger Block* defines an acquisition and thus contains one and only one *Trigger* (trigger start event). These *Trigger Blocks* may also be variable in length.

Multiple *Trigger Blocks* are allocated sequentially, and the scans within each *Trigger Block* are written and read sequentially. It is not possible to randomly access a *Trigger Block* or a scan within a *Trigger Block*. When a read operation is performed, the scan that is read is the oldest scan in the oldest trigger block currently defined.

# **Buffer Organization**

### Single Trigger Block

Each *Trigger Block* in the buffer has an associated *Trigger Block* descriptor, used by internal processes for Acquisition Buffer maintenance. The management of this *Trigger Block* descriptor is totally user-transparent and, since the *Trigger Block* descriptor takes up memory, it will have an indirect affect on some user-defined processes. For instance, the *Buffer 75% Full* and the *Buffer Overrun* conditions will happen on a fewer number of scans as the trigger blocks increases.

A *Trigger Block* becomes defined when the configured *Trigger* (trigger start event) occurs. Once this start event occurs, the data within the *Trigger Block* (including any *Pre-Trigger* data) is available to be read (even though the *Trigger Block* may not yet be complete). Scan data is written then read to the *Trigger Block* in a FIFO fashion. As the controller requests written (or buffered) scan data, the TempScan/1100 or MultiScan/1200 unit supplies the oldest available from the unit, and the Read Pointer automatically advances in the current *Trigger Block*. Consequently, the next scan data in the sequence, if acquired, now becomes the oldest available scan data. There is no mechanism to allow jumping around in the buffer or going back to a scan that had already been read by the controller.

Since scans are written into the *Trigger Block* sequentially, the *Trigger* scan may appear at any location within the *Trigger Block*. The TempScan/1100 or MultiScan/1200 will automatically convert these physical scan locations to logical scan locations where the *Trigger* scan is always oriented at location 0. The placement of the *Trigger* scan at the origin facilitates the quick interpretation of the Read Pointer and gives a frame of reference for other locations within the trigger block. If *Pre-Trigger* scans are configured, they will have logical scan locations defined by negative integers, whereas *Post-Trigger* scans will have logical scan locations will assume references to logical *Trigger Blocks* only.

To retrieve the scan data after a *Trigger* has occurred, the TempScan/1100 or MultiScan/1200 provides multiple query functions. The *Read Buffered Data* ( $\mathbf{R}$ ) command provides the following queries: Read the oldest scan data in the Acquisition Buffer ( $\mathbf{R1}$ ), Read the oldest complete *Trigger Block* in the acquisition buffer ( $\mathbf{R2}$ ), and Read all of the scan data available in the Acquisition Buffer ( $\mathbf{R3}$ ). The following *User Status* ( $\mathbf{U}$ ) command query – Query the Buffer Status String ( $\mathbf{U6}$ ) – queries the current *Trigger Block* for a variety of information, including the current number of *Trigger Blocks* available in the buffer, and the current number of scans available in the buffer.

### Multiple Trigger Blocks (Auto Re-arm)

Multiple *Trigger Blocks* are allocated sequentially, and the scans within each *Trigger Block* are written and read sequentially. Hence, after the last scan of the first *Trigger Block* is read by the controller, the first scan of the next *Trigger Block* will be read next. Through the *Auto Re-arm* capability, it is possible to capture more than one *Trigger Block* in the Acquisition Buffer of the TempScan/1100 or MultiScan/1200. The *Trigger* can only be re-armed after a *Trigger Block* has been completed and written. Each *Trigger Block* will contain one and only one *Trigger* (trigger start event).

If the *Auto Re-arm* feature is disabled, a *Set Trigger Configuration* ( $\mathbf{T}$ ) command must be issued to re-arm the TempScan/1100 or MultiScan/1200 for acquisition. To disable the *Auto Re-arm* feature, you must issue a *Set Trigger Configuration* ( $\mathbf{T}$ ) command with the **re-arm** flag set to zero.

If the *Auto-Rearm* feature is selected, another acquisition will take place on the next *Trigger* without any controller intervention. This allows the TempScan/1100 or MultiScan/1200 to store several acquisitions continuously in its buffer. The logical scan locations of the *Trigger* points, and their associated time stamps, can be found in the Buffer Status String. The Read Pointer is always on the oldest *Trigger Block*, so requests for Read Pointer status will always correspond to the *Trigger Block* available to be read. However, the next *Trigger* must be initiated after the previous acquisition has been completed and written. Otherwise, a *Trigger* overrun will occur.

**Note:** While armed, the *Auto Re-arm* feature does not allow you to change the acquisition configuration.

5-2 System Operation

|                         | Buffer                                                                           |                       |                                | Buffer                                                                                       |                                                                                                    |
|-------------------------|----------------------------------------------------------------------------------|-----------------------|--------------------------------|----------------------------------------------------------------------------------------------|----------------------------------------------------------------------------------------------------|
| Read Pointer >          | Scan -76                                                                         | Pre-Trigger<br>Scans  | No longer<br>accessible        | Scan -76                                                                                     | Trigger Block<br>1 Pre-Trigger<br>Scans                                                            |
|                         | Scan -75                                                                         |                       |                                | Scan -75                                                                                     |                                                                                                    |
|                         | Scan -74                                                                         |                       |                                | Scan -74                                                                                     |                                                                                                    |
|                         |                                                                                  |                       |                                |                                                                                              |                                                                                                    |
| Trigger Scan >          | Scan 000                                                                         | Post-Trigger<br>Scans |                                | Scan 000                                                                                     | Trigger Block<br>1 Post-Trigger<br>Scans                                                           |
| First Scan >            | Scan 001                                                                         |                       |                                | Scan 001                                                                                     |                                                                                                    |
|                         |                                                                                  |                       |                                |                                                                                              |                                                                                                    |
|                         |                                                                                  |                       |                                | Scan 845                                                                                     |                                                                                                    |
|                         |                                                                                  |                       |                                |                                                                                              | Trigger Block<br>1 Post-Stop<br>Scans                                                              |
|                         | Scan 768                                                                         |                       | Read Pointer >                 | Scan 1232                                                                                    |                                                                                                    |
|                         |                                                                                  | Post-Stop<br>Scans    |                                | Scan 1233                                                                                    |                                                                                                    |
|                         | Scan 1157                                                                        |                       |                                | Scan 1234                                                                                    |                                                                                                    |
|                         |                                                                                  |                       |                                |                                                                                              |                                                                                                    |
|                         |                                                                                  |                       |                                | Scan -76                                                                                     | Trigger Block<br>2 Pre-Trigger<br>Scans                                                            |
|                         | Buffer                                                                           |                       |                                | Scan -75                                                                                     | 2 Pre-Trigger                                                                                      |
| No longer<br>accessible | Buffer<br>Scan -76                                                               | Pre-Trigger<br>Scans  |                                |                                                                                              | 2 Pre-Trigger                                                                                      |
|                         |                                                                                  |                       |                                | Scan -75<br>Scan -74                                                                         | 2 Pre-Trigger                                                                                      |
|                         | Scan -76                                                                         |                       | Trigger Scan >                 | Scan -75<br>Scan -74                                                                         | 2 Pre-Trigger                                                                                      |
|                         | Scan -76<br>Scan -75                                                             |                       | Trigger Scan ><br>First Scan > | Scan -75<br>Scan -74                                                                         | 2 Pre-Trigger<br>Scans<br>Trigger Block<br>2 Post-Trigger                                          |
|                         | Scan -76<br>Scan -75<br>Scan -74                                                 |                       |                                | Scan -75<br>Scan -74<br><br>Scan 000                                                         | 2 Pre-Trigger<br>Scans<br>Trigger Block<br>2 Post-Trigger                                          |
|                         | Scan -76<br>Scan -75<br>Scan -74                                                 | Scans<br>Post-Trigger |                                | Scan -75<br>Scan -74<br><br>Scan 000<br>Scan 001                                             | 2 Pre-Trigger<br>Scans<br>Trigger Block<br>2 Post-Trigger                                          |
|                         | Scan -76<br>Scan -75<br>Scan -74<br><br>Scan 000                                 | Scans<br>Post-Trigger |                                | Scan -75<br>Scan -74<br><br>Scan 000<br>Scan 001<br>                                         | 2 Pre-Trigger<br>Scans<br>Trigger Block<br>2 Post-Trigger                                          |
|                         | Scan -76<br>Scan -75<br>Scan -74<br><br>Scan 000<br>Scan 001                     | Scans<br>Post-Trigger |                                | Scan -75<br>Scan -74<br><br>Scan 000<br>Scan 001<br><br>Scan 678                             | 2 Pre-Trigger<br>Scans<br>Trigger Block<br>2 Post-Trigger<br>Scans<br>Trigger Block<br>2 Post-Stop |
| accessible              | Scan -76<br>Scan -75<br>Scan -74<br><br>Scan 000<br>Scan 001<br>                 | Scans<br>Post-Trigger |                                | Scan -75<br>Scan -74<br><br>Scan 000<br>Scan 001<br><br>Scan 678<br>                         | 2 Pre-Trigger<br>Scans<br>Trigger Block<br>2 Post-Trigger<br>Scans<br>Trigger Block<br>2 Post-Stop |
| accessible              | Scan -76<br>Scan -75<br>Scan -74<br><br>Scan 000<br>Scan 001<br><br>Scan 379     | Scans<br>Post-Trigger |                                | Scan -75<br>Scan -74<br><br>Scan 000<br>Scan 001<br><br>Scan 678<br><br>Scan 822             | 2 Pre-Trigger<br>Scans<br>Trigger Block<br>2 Post-Trigger<br>Scans<br>Trigger Block<br>2 Post-Stop |
| accessible              | Scan -76<br>Scan -75<br>Scan -74<br><br>Scan 000<br>Scan 001<br><br>Scan 379<br> | Scans<br>Post-Trigger |                                | Scan -75<br>Scan -74<br><br>Scan 000<br>Scan 001<br><br>Scan 678<br><br>Scan 822<br>Scan 823 | 2 Pre-Trigger<br>Scans<br>Trigger Block<br>2 Post-Trigger<br>Scans<br>Trigger Block<br>2 Post-Stop |

The Read Pointer has advanced from the Pre-Trigger area (Scan -76) to the Post-Trigger area (Scan 379).

Single Trigger Block

Multiple Trigger Blocks

The Read Pointer has advanced into the Post-Stop area (Scan 1232) of the first Trigger Block.

Trigger Block Configurations

### Trigger Overrun

A *Trigger* overrun (as opposed to a buffer overrun) condition exists if more than one *Trigger* (trigger start event) or more than one *Stop* (trigger stop event) occurs during one *Trigger Block* acquisition. This condition is flagged and notification is given, but no other action is taken. The Trigger Overrun Bit (Bit 4) in the Error Source Register (ESC) is set. You may query the ESC via the *Query Error Status* (E?) command to determine if a *Trigger* overrun has occurred.

## **Buffer Query Operation**

The Acquisition Buffer holds scan data that has been initiated by one or more *Triggers* (trigger start events), where each *Trigger Block* defines one acquisition and thus contains one and only one *Trigger* (trigger start event). These *Trigger Blocks* may also be variable in length.

The current status of the Acquisition Buffer may be interrogated at any time by issuing the following *User Status* ( $\mathbf{U}$ ) command query – Query the Buffer Status String ( $\mathbf{U6}$ ). As mentioned earlier, the  $\mathbf{U6}$  command is a user query command which provides the interface in which the current Acquisition Buffer configuration may be queried, and which returns information regarding the current state of the Acquisition Buffer when issued.

The Query the Buffer Status String (U6) command returns the following fields:

- Number of Trigger Blocks Available (Field 1). Format: xxxxxxx. This field represents the total number of *Trigger Blocks* currently contained within the Acquisition Buffer, at the time the u6 command was issued. The number of completed *Trigger Blocks* is not counted, but rather the number of detected *Triggers* is counted. If their are no *Trigger Blocks* available, then this field will have the value 0000000.
- Number of Scans Available (Field 2). Format: XXXXXXX. This field represents the total number of scans available across all *Trigger Blocks* in the Acquisition Buffer, at the time the U6 command was issued. It should be noted that *Pre-Trigger* data is not available to you until the defined *Trigger* has occurred. If their are no scans available in the buffer, then this field will have the value 0000000.
- *Current Position of Read Pointer (Field 3).* Format: ±xxxxxx. This field represents the current read location within the currently-read *Trigger Block*. This Read Pointer is relative to the *Trigger* scan point, which is always oriented at logical scan location 0. If the *Trigger* scan is currently being read, then the Read Pointer will have the value 0000000. If *Pre-Trigger* scans are currently being read, the Read Pointer will have a negative integer value. Likewise, if *Post-Trigger* scans are currently being read, the Read Pointer will have a positive integer value. If the Read Pointer is undefined at the time the U6 command was issued, then its value will be -0999999.
- Time/Date Stamping of Trigger Event (Field 4). Absolute ASCII format: hh:mm:ss.mil,MM/DD/YY. Relative ASCII format: +hh:mm:ss.mil,DDDDDDD. Absolute Binary format: hmstuvwMDY. Absolute Binary format: hmstuvwDEF. This field represents the absolute or relative Time/Date value when the *Trigger* event occurred for the currently-read *Trigger Block*. If the *Trigger* event has not yet occurred at the time the U6 command was issued, then this field will have the following value:
  - Absolute ASCII value 00:00:00.00,00/00/00,
  - Relative ASCII value +00:00:00.00,000000,
  - Absolute Binary value 00 00 00 0000000 00 00 (2-2-2-8-2-2-2 digits), or
  - Relative Binary value: 00 00 00 0000000 000000 (2-2-2-8-6 digits).
- **Position of Stop Event Pointer (Field 5).** Format: **±xxxxxx**. This field represents the *Stop* event location within the currently-read *Trigger Block*. This Read Pointer is relative to the *Trigger* scan point, which is always oriented at logical scan location 0. Since the *Stop* event must always occur after the *Trigger* event, this Read Pointer will always have a positive integer value. If the Stop event has not yet occurred at the time the **U6** command was issued, this field will have the undefined value **0999999**.

- Time/Date Stamping of Stop Event (Field 6). Absolute ASCII format: hh:mm:ss.mil,MM/DD/YY. Relative ASCII format: +hh:mm:ss.mil,DDDDDDD. Absolute Binary format: hmstuvwMDY. Absolute Binary format: hmstuvwDEF. This field represents the absolute or relative Time/Date value when the Stop event occurred for the currently-read Trigger Block. If the Stop event has not yet occurred at the time the U6 command was issued, this field will have the following value:
  - Absolute ASCII value 00:00:00.00,00/00,
  - Relative ASCII value +00:00:00.00, 0000000,
  - Absolute Binary value 00 00 00 0000000 00 00 (2-2-2-8-2-2-2 digits), or
  - Relative Binary value: 00 00 00 0000000 000000 (2-2-2-8-6 digits).
- Position of End Scan Pointer (Field 7). Format: ±xxxxxxx. This field represents the End scan location in the currently-read Trigger Block. This Read Pointer is relative to the Trigger scan point, which is always oriented at logical scan location 0. Since the End scan must always occur after the Trigger event, this Read Pointer will always have a positive integer value. If the End scan has not yet occurred at the time the U6 command was issued, this field will have the undefined value of -09999999.

This field will always have the same value as the *Position of Stop Event Pointer* field unless *Post-Stop* scans have been configured; that is, if the *Post-Stop* stop parameter of the *Set Counts* (**x**) command has been set to a non-zero value. In this case, this *Position of End Scan Pointer* field will have a greater value than the *Position of Stop Event Pointer* field.

• Status of Current Trigger Block (Field 8). Format: xx. This field represents the status of the currently-read Trigger Block. If the currently-read Trigger Block is still being acquired, then this field will have the value 00. If the currently-read Trigger Block has been completely acquired and has terminated normally, then this field will have the value 01. However, if the currently-read Trigger Block has prematurely terminated (due to user intervention), then this field will have the value 02.

It should be noted that *Trigger Blocks* are not assigned a *Trigger Block* number as such. These *Trigger Block* numbers refer to locations relative to the currently-read *Trigger Block*. Consequently, the *Trigger Block* currently being read is always Trigger Block 1. Meanwhile, the *Trigger Block* currently being written is always the value of the *Number of Trigger Blocks Available* field.

# **Buffer Read Operations**

As mentioned earlier, the TempScan/1100 or MultiScan/1200 Acquisition Buffer is a FIFO (First-In First-Out) buffer. In other words, the oldest scan data to be written into the buffer is the first scan data to be read from the buffer when a read operation is performed. Then once the scan data is read from the buffer by the controller, that data is erased from the buffer.

The Acquisition Buffer data is read via the *Read Buffered Data* ( $\mathbf{R}$ ) command. You can use this command to read anywhere from one scan to all the scan data currently residing in the buffer. This command has the following valid options:

- Read the oldest scan currently residing in the Acquisition Buffer (R1).
- Read the oldest complete *Trigger Block* currently residing in the Acquisition Buffer (R2).
- Read all the scan data currently residing in the Acquisition Buffer (R3).

When a *Read Buffered Data* (**R**) command is issued, the TempScan/1100 or MultiScan/1200 checks to see if the read request can be fulfilled. If so, the requested scan data is moved from the Acquisition Buffer to the Output Queue where it waits until the controller initiates transfer. However, if either of the following is true – No channels are configured, or the amount of scan data requested is not available – then the read request will not be fulfilled, and a *Conflict Error* will be posted. The **R1** and **R3** commands require that at least one scan be available, and the **R2** command requires that at least one complete *Trigger Block* be available.

The Scan Available Bit (Bit 3) in the Status Byte Register (**STB**) can be used to determine whether or not the Acquisition Buffer is empty. This bit is set when at least one scan is available in the buffer. The following *User Status* ( $\mathbf{U}$ ) command query – Query the Buffer Status String ( $\mathbf{U6}$ ) – may also be used to retrieve more-detailed information about the state of the Acquisition Buffer.

**Note:** The responses to all queries (including U6, R1, and R2) can be configured with specific field separators and response terminators. For details on setting query terminators, see command *Set Query Terminator* (**Q**) in the chapter *API Command Reference*.

|                | Buffer |                                          |                 | Buffer    |                                          |
|----------------|--------|------------------------------------------|-----------------|-----------|------------------------------------------|
|                | N/A    | Trigger Block<br>1 Pre-Trigger<br>Scans  | Read Pointer >  | Scan -100 | Trigger Block<br>1 Pre-Trigger<br>Scans  |
|                | N/A    |                                          |                 | Scan -099 |                                          |
|                | N/A    |                                          |                 | Scan -098 |                                          |
|                |        |                                          |                 |           |                                          |
| Trigger Scan > | N/A    | Trigger Block<br>1 Post-Trigger<br>Scans | Trigger Scan >  | Scan 000  | Trigger Block<br>1 Post-Trigger<br>Scans |
|                | N/A    |                                          |                 | Scan 001  |                                          |
|                |        |                                          |                 |           |                                          |
|                | N/A    |                                          | Write Pointer > | Scan 050  |                                          |
|                |        |                                          |                 |           |                                          |
| Stop Scan >    | N/A    |                                          | Stop Scan >     | N/A       |                                          |
|                | N/A    | Trigger Block<br>1 Post-Stop<br>Scans    |                 | N/A       | Trigger Block<br>1 Post-Stop<br>Scans    |
|                |        |                                          |                 |           |                                          |
|                | N/A    |                                          |                 | N/A       |                                          |
|                |        |                                          |                 |           |                                          |
| End Scan >     | N/A    |                                          | End Scan >      | N/A       |                                          |

(1) The Acquisition Buffer is empty.

(2) The Stop event has not yet occurred.

| Field | Field Name                          | Buffer Status String Response | <b>Response Description</b> |  |  |  |
|-------|-------------------------------------|-------------------------------|-----------------------------|--|--|--|
| 1     | Number of Trigger Blocks Available  | 000000                        | Zero                        |  |  |  |
| 2     | Number of Scans Available           | 000000                        | Zero                        |  |  |  |
| 3     | Current Position of Read Pointer    | -0999999                      | Undefined                   |  |  |  |
| 4     | Time/Date Stamping of Trigger Event | 00:00:00.000,00/00/00         | Absolute ASCII format       |  |  |  |
| 5     | Position of Stop Event Pointer      | -0999999                      | Undefined                   |  |  |  |
| 6     | Time/Date Stamping of Stop Event    | 00:00:00.000,00/00/00         | Absolute ASCII format       |  |  |  |
| 7     | Position of End Scan Pointer        | -0999999                      | Undefined                   |  |  |  |
| 8     | Status of Current Trigger Block     | 00                            | Not being acquired          |  |  |  |

**Part 2 – The Stop event has not yet occurred.** The following describes a **U6** response when the *Trigger* event has occurred but the *Stop* event has not yet occurred. The *Current Position of Read Pointer* field has the value of the first available *Pre-Trigger* scan -100, and an additional 50 *Post-Trigger* scans are available. The Time/Data stamping is in absolute ASCII format.

| Field | Field Name                          | Buffer Status String Response | Response Description  |  |  |  |
|-------|-------------------------------------|-------------------------------|-----------------------|--|--|--|
| 1     | Number of Trigger Blocks Available  | 000001                        | One                   |  |  |  |
| 2     | Number of Scans Available           | 0000151                       | 100 + 1 + 50          |  |  |  |
| 3     | Current Position of Read Pointer    | -0000100                      | Pre-Trigger Scan -100 |  |  |  |
| 4     | Time/Date Stamping of Trigger Event | 12:01:43.100,08/29/96         | Absolute ASCII format |  |  |  |
| 5     | Position of Stop Event Pointer      | -0999999                      | Undefined             |  |  |  |
| 6     | Time/Date Stamping of Stop Event    | 00:00:00.000,00/00/00         | Absolute ASCII format |  |  |  |
| 7     | Position of End Scan Pointer        | -0999999                      | Undefined             |  |  |  |
| 8     | Status of Current Trigger Block     | 00                            | Still being acquired  |  |  |  |

0000001,0000151,-0000100,12:01:43.100,08/29/96,-0999999,00:00:00.000, 00/00/00,-0999999,00

|                 | Buffer    |                                          |                | Buffer    |                                          |
|-----------------|-----------|------------------------------------------|----------------|-----------|------------------------------------------|
| Read Pointer >  | Scan -100 | Trigger Block<br>1 Pre-Trigger<br>Scans  | Read Pointer > | Scan -100 | Trigger Block<br>1 Pre-Trigger<br>Scans  |
|                 | Scan -099 |                                          |                | Scan -099 |                                          |
|                 | Scan -098 |                                          |                | Scan -098 |                                          |
|                 |           |                                          |                |           |                                          |
| Trigger Scan >  | Scan 000  | Trigger Block<br>1 Post-Trigger<br>Scans | Trigger Scan > | Scan 000  | Trigger Block<br>1 Post-Trigger<br>Scans |
|                 | Scan 001  |                                          |                | Scan 001  |                                          |
|                 |           |                                          |                |           |                                          |
|                 | Scan 050  |                                          |                | Scan 050  |                                          |
|                 |           |                                          |                |           |                                          |
| Stop Scan >     | Scan 100  |                                          | Stop Scan >    | Scan 100  |                                          |
|                 | Scan 101  | Trigger Block<br>1 Post-Stop<br>Scans    |                | Scan 101  | Trigger Block<br>1 Post-Stop<br>Scans    |
|                 |           |                                          |                |           |                                          |
| Write Pointer > | Scan 150  |                                          |                | Scan 150  | ſ                                        |
|                 |           |                                          |                |           |                                          |
| End Scan >      | N/A       |                                          | End Scan >     | Scan 250  |                                          |
| -               |           |                                          |                |           |                                          |

Query (U6) Buffer Operation – Single Trigger Block, Parts 1 & 2 (of 4)

(3) The End scan has not yet occurred.

(4) The Trigger Block is now complete.

**Part 3 – The End scan has not yet occurred.** The following describes a **U6** response when the *Trigger* event has occurred, the *Stop* event has also occurred, but the End scan has not yet occurred. The *Current Position of Read Pointer* field has the same value of the first available *Pre-Trigger* scan -100, but now an additional 100 *Post-Trigger* scans plus 50 *Post-Stop* scans are available. The Time/Data stamping is in absolute ASCII format.

0000001,0000251,-0000100,12:01:43.100,08/29/96,0000100,12:25:01.300, 08/29/96,-0999999.00

| Field | Field Name                          | Buffer Status String Response | <b>Response Description</b> |
|-------|-------------------------------------|-------------------------------|-----------------------------|
| 1     | Number of Trigger Blocks Available  | 000001                        | One                         |
| 2     | Number of Scans Available           | 0000251                       | 100 + 1 + 100 + 50          |
| 3     | Current Position of Read Pointer    | -0000100                      | Pre-Trigger Scan -100       |
| 4     | Time/Date Stamping of Trigger Event | 12:01:43.100,08/29/96         | Absolute ASCII format       |
| 5     | Position of Stop Event Pointer      | 0000100                       | Post-Trigger Scan 100       |
| 6     | Time/Date Stamping of Stop Event    | 12:25:01.300,08/29/96         | Absolute ASCII format       |
| 7     | Position of End Scan Pointer        | -0999999                      | Undefined                   |
| 8     | Status of Current Trigger Block     | 00                            | Still being acquired        |

**Part 4 – The Trigger Block is now complete.** The following describes a **U6** response when the *Trigger* event has occurred, the *Stop* event has also occurred, and the End scan has also occurred. The *Current Position of Read Pointer* field has the same value of the first available *Pre-Trigger* scan -100, and an additional 100 *Post-Trigger* scans plus 150 *Post-Stop* scans are available. The *Trigger Block* is now complete. The Time/Data stamping is in absolute ASCII format.

| 0000001,0000351,-0000100,12:01:43. | 100,08/29/96,0000100,12:25:01.300, |
|------------------------------------|------------------------------------|
| 08/29/96,0000250,01                |                                    |

| Field | Field Name                          | Buffer Status String Response | Response Description  |
|-------|-------------------------------------|-------------------------------|-----------------------|
| 1     | Number of Trigger Blocks Available  | 0000001                       | One                   |
| 2     | Number of Scans Available           | 0000351                       | 100 + 1 + 100 + 150   |
| 3     | Current Position of Read Pointer    | -0000100                      | Pre-Trigger Scan -100 |
| 4     | Time/Date Stamping of Trigger Event | 12:01:43.100,08/29/96         | Absolute ASCII format |
| 5     | Position of Stop Event Pointer      | 0000100                       | Post-Trigger Scan 100 |
| 6     | Time/Date Stamping of Stop Event    | 12:25:01.300,08/29/96         | Absolute ASCII format |
| 7     | Position of End Scan Pointer        | 0000250                       | Post-Trigger Scan 250 |
| 8     | Status of Current Trigger Block     | 01                            | Acquisition complete  |

Query (U6) Buffer Operation – Single Trigger Block, Parts 3 & 4 (of 4)

|                | Buffer    |                                          |                | Buffer    |                                          |
|----------------|-----------|------------------------------------------|----------------|-----------|------------------------------------------|
|                | Empty     |                                          |                | Empty     |                                          |
| Read Pointer > | Scan -100 | Trigger Block<br>1 Pre-Trigger<br>Scans  | Not accessible | Scan -100 | Trigger Block<br>1 Pre-Trigger<br>Scans  |
|                | Scan -099 |                                          | Read Pointer > | Scan -099 |                                          |
|                |           |                                          |                |           |                                          |
| Trigger Scan > | Scan 000  | Trigger Block<br>1 Post-Trigger<br>Scans | Trigger Scan > | Scan 000  | Trigger Block<br>1 Post-Trigger<br>Scans |
|                | Scan 001  |                                          |                | Scan 001  |                                          |
|                |           |                                          |                |           |                                          |
| Stop Scan >    | Scan 1004 |                                          | Stop Scan >    | Scan 1004 |                                          |
|                | Scan 1005 | Trigger Block<br>1 Post-Stop<br>Scans    |                | Scan 1005 | Trigger Block<br>1 Post-Stop<br>Scans    |
|                |           |                                          |                |           |                                          |
| End Scan >     | Scan 1254 |                                          | End Scan >     | Scan 1254 |                                          |
|                | Block 2   | Trigger Blocks<br>2 through 6            |                | Block 2   | Trigger Blocks<br>2 through 6            |
|                | Block 3   |                                          |                | Block 3   |                                          |
|                | Block 4   |                                          |                | Block 4   |                                          |
|                | Block 5   |                                          |                | Block 5   |                                          |
| Scan 20216 >   | Block 6   |                                          | Scan 20215 >   | Block 6   |                                          |

(1) The current Acquisition Buffer status.

(2) The oldest scan in the Acquisition Buffer has been read. *Part 1 – The current Acquisition Buffer status.* The Acquisition Buffer currently contains 6 available *Trigger Blocks*, and 20216 available scans.

**Part 2 – The oldest scan in the Acquisition Buffer has been read.** The program example demonstrates how the R1 command will read the oldest scan currently residing in the buffer.

| COULU | nand will read the oldest scan currently residing in the burler.                                        |
|-------|----------------------------------------------------------------------------------------------------|
| (1)   | PRINT#1, "OUTPUT07;U6X"                                                                                 |
| (2)   | PRINT#1, "ENTER07"                                                                                      |
| (3)   | INPUT A\$                                                                                               |
|       | 0000006,0020216,-0000100,12:51:43.100,03/24/97,0001004,                                                 |
|       | 13:53:01.300,03/24/97,0001254,01                                                                        |
| (4)   | PRINT#1, "OUTPUT07;R1X"                                                                                 |
| (5)   | PRINT#1, "ENTER07"                                                                                      |
| (6)   | INPUT A\$                                                                                               |
|       | +0234.20 -0019.40 +0001.40 +0023.60                                                                     |
| (7)   | PRINT#1, "OUTPUT07;U6X"                                                                                 |
| (8)   | PRINT#1, "ENTER07"                                                                                      |
| (9)   | INPUT A\$                                                                                               |
|       | 0000006,002021 <u>5</u> ,-0000 <u>099</u> ,12:51:43.100,03/24/97,0001004,                               |
|       | 13:53:01.300,03/24/97,0001254,01                                                                        |
| • /   | Line 1: Request the current status of the Acquisition Buffer.                                           |
| • /   | Line 2: Retrieve the status.                                                                            |
| • /   | <i>Line 3:</i> The screen will show the current status of the Acquisition Buffer.                       |
| Defer | to the even is read, the Duffer Statue String reasoned indicates that the total number of Trigger Black |

Before the scan is read, the Buffer Status String response indicates that the total number of *Trigger Blocks* available in the buffer is 6 (7-1), and the total number of scans available in the buffer is 20216 (20567-351), where the previous *Trigger Block* of 351 scans has already been read out and erased (now empty). Furthermore, it shows that the current location of the Read Pointer is at *Pre-Trigger* scan -100 in the current *Trigger Block*. This particular scan can be retrieved as follows:

- Line 4: Get the oldest scan.
- Line 5: Get the response.
- Line 6: The screen will show the single-scan data for each of the four (4) configured channels.
- Line 7: Now, get the current status of the Acquisition Buffer.
- Line 8: Get the response.
- Line 9: The screen will show the new current status of the Acquisition Buffer.

Notice that after the scan is read, there are now 20215 (20216-1) scans available in the buffer and the current location of the Read Pointer is at *Pre-Trigger* scan -099.

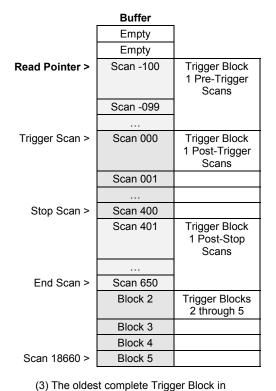

Read (R1) Buffer Operation – Multiple Trigger Blocks, Parts 1 & 2 (of 4)

the Acquisition Buffer has been read.

**Part 3 – The oldest complete Trigger Block in the Acquisition Buffer has been read.** The program example demonstrates how the R2 command will read the oldest complete *Trigger Block* currently residing in the buffer.

- (1) **PRINT#1, "OUTPUT07;U6X"**
- (2) PRINT#1, "ENTER07"
- (3) INPUT A\$

```
0000006,0020215,-0000099,12:51:43.100,03/24/97,0001004,
13:53:01.300,03/24/97,0001254,01
```

- (4) PRINT#1, "OUTPUT07; R2X"
- (5) **PRINT#1, "ENTER07**"
- (6) INPUT A\$

```
+0234.20 -0019.40 +0001.40 +0023.60...(etc)...
```

- (7) PRINT#1, "OUTPUT07;U6X"
- (8) PRINT#1, "ENTER07"
- (9) INPUT A\$

0000005,0018860,-0000100,02:15:34.100,03/24/97,0000400,

- <u>04:51:10.300,03/24/97,0000650</u>,01
- Line 1: Request the current status of the Acquisition Buffer.
- Line 2: Retrieve the status.
- Line 3: The screen will show the current status of the Acquisition Buffer.

Before the *Trigger Block* is read, the Buffer Status String response indicates that the total number of *Trigger Blocks* available in the buffer is still 6, and the total number of scans available in the buffer is 20215 (20216-1). Furthermore, it shows that the current location of the Read Pointer is at *Pre-Trigger* scan -099 in the first *Trigger Block*. This particular *Trigger Block* can be retrieved as follows:

- Line 4: Get the oldest complete Trigger Block.
- Line 5: Get the response.
- Line 6: The screen will show the 1355 scans of data for each of the four (4) configured channels.
- Line 7: Now, get the current status of the Acquisition Buffer.
- Line 8: Get the response.
- Line 9: The screen will show the new current status of the Acquisition Buffer.

Notice that after the *Trigger Block* is read, there are now 5 (6-1) *Trigger Blocks* and 18860 (20215-1355) scans available in the buffer, and the current location of the Read Pointer is at *Pre-Trigger* scan -100 of the next current *Trigger Block*. In addition, the following information has been updated to reflect this current *Trigger Block*: The Time/Date stamping of the *Trigger* and *Stop* events, and the current locations of the Stop Event Pointer and End Scan Pointer are now at *Post-Trigger* scans 400 and 650, respectively.

| Read (F | R2) Buffer | Operation - | – Multiple | Trigger | Blocks. | Part 3 (of | `4) |
|---------|------------|-------------|------------|---------|---------|------------|-----|
|         |            |             |            |         |         |            |     |

| Buffer |  |  |  |
|--------|--|--|--|
| Empty  |  |  |  |
| Empty  |  |  |  |
| Empty  |  |  |  |
| Empty  |  |  |  |
| Empty  |  |  |  |
| Empty  |  |  |  |
| Empty  |  |  |  |

(4) All of the scan data in the Acquisition Buffer has been read. The buffer is now empty.

*Part 4 – The oldest complete Trigger Block currently in the Acquisition Buffer has been read.* The program example demonstrates how the R3 command will read all of the scan data currently residing in the buffer.

```
PRINT#1, "OUTPUT07;U6X"
(1)
       PRINT#1, "ENTER07"
(2)
       INPUT A$
(3)
              0000005,0018660,-0000100,02:15:34.100,03/24/97,0000400,
              04:51:10.300,03/24/97,0000650,01
(4)
       PRINT#1, "OUTPUT07;R3X"
       PRINT#1, "ENTER07"
(5)
(6)
       INPUT A$
               +0234.20 -0019.40 +0001.40 +0023.60...(etc)...
(7)
       PRINT#1, "OUTPUT07;U6X"
       PRINT#1, "ENTER07"
(8)
(9)
       INPUT AS
              0000000, 0000000, -0999999, 00:00:00.000, 00/00/00, -0999999,
              00:00:00.000,00/00,-0999999,00
   Line 1: Request the current status of the Acquisition Buffer.
```

- Line 2: Retrieve the status.
- Line 3: The screen will show the current status of the Acquisition Buffer.

Before all of the scan data is read, the Buffer Status String response indicates that the total number of *Trigger Blocks* available in the buffer is 5, and the total number of scans available in the buffer is 18860 (20215-1355). Furthermore, it shows that the current location of the Read Pointer is at *Pre-Trigger* scan -100 in the first *Trigger Block*. All of the scan data can be retrieved as follows:

- Line 4: Get all of the scan data in the Acquisition Buffer.
- Line 5: Get the response.
- Line 6: The screen will show all 18860 scans of data for each of the four (4) configured channels.
- Line 7: Now, get the current status of the Acquisition Buffer.
- Line 8: Get the response.
- *Line 9:* The screen will show the new current status of the Acquisition Buffer.

Notice that after all of the scan data is read, the Acquisition Buffer is now complete empty.

Read (R3) Buffer Operation – Multiple Trigger Blocks, Part 4 (of 4)

### **Buffer Overrun**

The TempScan/1100 or MultiScan/1200 Acquisition Buffer will wrap around on itself if the controlling computer cannot read the data out fast enough before the buffer gets completely full. This situation is called *buffer overrun* (as opposed to a *Trigger* overrun). Although this situation prevents new data from being lost and keeps the scan rate consistent, it also overwrites the oldest data.

A buffer overrun is registered as an error. However, in some applications, a buffer overrun may be a part of normal operation. For example, if a TempScan/1100 with 256 Kbytes of memory was configured to scan 16 channels at a one minute interval, the buffer would get completely full and an overrun would occur in about 5.6 days. Regardless of how long the TempScan/1100 is left unattended after that point, it will always maintain the newest 5.6 days of scan data.

There are two cases of buffer overrun as follows:

- When the Acquisition Buffer contains a single *Trigger Block*.
- When the Acquisition Buffer contains multiple *Trigger Blocks*.

If a buffer overrun occurs, it may be detected by querying the Status Byte Register (**STB**) via either of the following commands:

• **SPOLL:** Serial Poll command. For IEEE 488 interfaces only.

• U1: User Status (U1) command. For both IEEE 488 and RS-232/RS-422 interfaces.

#### **Buffer Overrun With One Trigger Block**

When only one *Trigger Block* is in the Acquisition Buffer, a buffer overrun will erase the entire *Pre-Trigger* area. If *Pre-Trigger* scans were being read when the buffer overrun occurred, the *Trigger* scan will be the next scan read from the buffer.

However, if no *Pre-Trigger* scans were configured or the *Pre-Trigger* has already been read, a buffer overrun will only erase the oldest *Post-Trigger* scan in the buffer. If the scan being erased is currently being read, the contents of the read scan will be in error.

If the controller detects a buffer overrun condition during a read operation, any further reading will be considered corrupt until a buffer reset is issued. This buffer reset can be done via the *Flush Acquisition Buffer* (**\*B**) command or reading the remaining data out of the buffer until it is clear.

### Buffer Overrun With Multiple Trigger Blocks

When more than one *Trigger Block* is in the Acquisition Buffer, a buffer overrun will erase the oldest complete *Trigger Block*. If the *Trigger Block* being erased is currently being read, that *Trigger Block* read will be terminated and the Read Pointer will be advanced to the start of the next *Trigger Block*.

If the controller detects a buffer overrun condition during a read operation, any further reading will be considered corrupt until a buffer reset is issued. This buffer reset can be done via the *Flush Acquisition Buffer* (**\*B**) command or reading the remaining data out of the buffer until it is clear.

|                 | Buffer   |                       |                         | Buffer   |                       |
|-----------------|----------|-----------------------|-------------------------|----------|-----------------------|
| Read Pointer >  | Scan -50 | Pre-Trigger<br>Scans  |                         | Scan 751 | Post-Stop<br>Scans    |
|                 | Scan -49 |                       | Write Pointer >         | Scan 752 |                       |
|                 | Scan -48 |                       |                         | N/A      |                       |
|                 |          |                       |                         | N/A      |                       |
|                 | Scan 000 | Post-Trigger<br>Scans | No longer<br>accessible | Scan 000 | Post-Trigger<br>Scans |
|                 |          |                       |                         |          |                       |
|                 | Scan 252 |                       | Read Pointer >          | Scan 252 |                       |
|                 |          |                       |                         |          |                       |
| Write Pointer > | Scan 450 |                       |                         | Scan 450 |                       |
|                 |          |                       |                         |          |                       |
|                 | N/A      |                       |                         | Scan 500 |                       |
|                 |          | Post-Stop<br>Scans    |                         |          | Post-Stop<br>Scans    |
| End of Buffer > | N/A      |                       | End of Buffer >         | Scan 750 |                       |

(1) The Write Pointer advances as scans are collected while the Read Pointer advances as scans are read from the buffer. (2) After 302 scans, the Read Pointer has advanced to Scan 252 while the Write Pointer has advanced to Scan 752 (returning to the start of the buffer and erasing the entire Pre-Trigger area).

Buffer Overrun - Single Trigger Block With Pre-Trigger Area

|                 | Buffer   |                       |
|-----------------|----------|-----------------------|
|                 | Scan 000 | Post-Trigger<br>Scans |
|                 | Scan 001 |                       |
| Read Pointer >  | Scan 002 |                       |
|                 |          |                       |
|                 | Scan 252 |                       |
|                 |          |                       |
| Write Pointer > | Scan 352 |                       |
|                 |          |                       |
|                 | N/A      |                       |
|                 |          | Post-Stop<br>Scans    |
| End of Buffer > | N/A      |                       |

(1) The Write Pointer advances as scans are collected while the Read Pointer advances as scans are read from the buffer.

|                         | Buffer   |                       |
|-------------------------|----------|-----------------------|
|                         | Scan 601 | Post-Stop<br>Scans    |
| Write Pointer >         | Scan 602 |                       |
| No longer<br>accessible | Scan 002 | Post-Trigger<br>Scans |
|                         |          |                       |
| Read Pointer >          | Scan 252 |                       |
|                         |          |                       |
|                         | Scan 352 |                       |
|                         |          |                       |
|                         | Scan 450 |                       |
|                         |          | Post-Stop<br>Scans    |
| End of Buffer >         | Scan 600 |                       |

(2) After 250 scans, the Read Pointer has advanced to Scan 252 while the Write Pointer has advanced to Scan 602 (returning to the start of the buffer and erasing one Post-Trigger scan at a time).

Buffer Overrun - Single Trigger Block Without Pre-Trigger Area

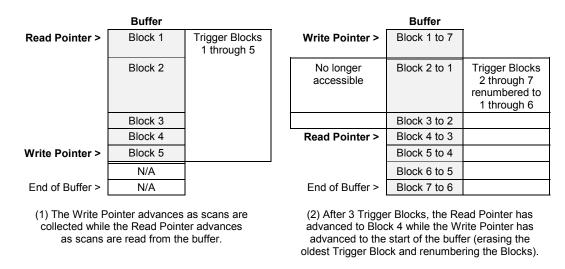

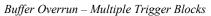

# High/Low/Last (HLL) Registers

Other than reading the Acquisition Buffer, accessing the High/Low/Last (HLL) Registers is an alternative method of getting channel data from the TempScan/1100 or MultiScan/1200 system. Independent of the triggering and scan-interval configuration for an acquisition, the HLL Registers are constantly updated with new values during the acquisition, at the following rates: At the maximum scan rate, for the TempScan/1100; and at any current programmed scan rate up to the maximum scan rate, for the MultiScan/1200. At any time, the HLL Registers can be queried for channel values without affecting the buffered data.

The minimum requirement for activating the HLL Registers is to configure the desired channel(s) in the scan, using the *Configure Channels* (c) command. Those channels not included in the channel scan do not have to be configured. Meanwhile, the returned scan data will be in the desired data format – Engineering Units, Binary, or ASCII Counts – that you have defined, using the *Set Data Format* (F) command.

# **Contents of the HLL Registers**

The High/Low/Last (HLL) Registers contain and return, when requested, the following information for each configured channel:

- \*0 The High Reading for the channel since the beginning of the current acquisition or since the last HLL query Query and clear the current High/Low/Last (U5).
- \*1 The Time/Date Stamping of the High Reading.
- \*2 The Low Reading for the channel since the beginning of the current acquisition or since the last HLL query Query and clear the current High/Low/Last (U5).
- \*3 The Time/Date Stamping for the Low Reading.
- \*4 The Last or most recent Reading for the channel.

To initiate HLL updating it is only necessary to configure the desired channel(s). The HLL Registers will only be updated for those channels configured, and you may only access the HLL Registers for the configured channels. You can clear the High and Low readings for each configured channel in any of the following ways:

- Powering on the TempScan/1100 or MultiScan/1200.
- Issuing a new channel configuration.
- Clearing the readings explicitly by command (as discussed in the following text).
- **Note:** When the High and Low values are cleared, their associated Time/Date Stamps are also cleared. After being cleared, the new High and Low values (along with their associated Time/Date Stamping) will be initialized on the next updating of the HLL Registers.

## Access to the HLL Registers

You can access the HLL Registers of the TempScan/1100 or MultiScan/1200 unit via commands issued by the PC/IEEE 488 controller. That is, you can use these commands to access any or all of the channel-data contents of the HLL Registers, as well as to clear the High and Low readings along with their associated Time/Date Stamping.

The commands which can initiate the output of channel data (in Engineering Units, Binary, or ASCII Counts format) specifically from the HLL Registers are the *Read Last Readings* (**R#**) command, and the following *User Status* (**U**) command queries: Query current HLL Registers (**U4**), Query and clear current HLL Registers (**U5**) and Query last scan read (**U13**).

As you can see, two queries are available to read the HLL Registers: **U4** and **U5**. The **U4** command requests the HLL data, maintaining the High and Low values, while the **U5** command requests then clears the HLL data, resetting the High and Low values to the Last value.

All HLL data will be sent to the controller as dictated by the scan configuration and data format which you have defined. You can use the *Set Query Terminator* (Q) command to specify a response terminator separating each channel of the HLL data, and the *Set Data Format* ( $\mathbf{F}$ ) command to specify the output format of the HLL data.

### Example 13a. Query Current HLL Registers (U4) with HLL Terminator

```
PRINT#1, "OUTPUT07;F0,0 Q1,1,0,0,0X"
(1)
(2)
       PRINT#1, "OUTPUT07;C1-2,1 C10,1 C15,1X"
(3)
       (Command lines to configure and start an acquisition.)
       PRINT#1, "OUTPUT07;U4X"
(4)
       PRINT#1, "ENTER07"
(5)
(6)
       INPUT A$
              +1450.20 S 12:23:21.700,03/24/97
                 +0850.20 $ 12:35:09.300,03/24/97, +0950.30
       PRINT#1, "ENTER07"
(7)
(8)
       INPUT A$
              +0450.20 S 02:00:29.500,03/24/97
                 +0057.60 S 10:35:00.400,03/24/97, +0250.60
       PRINT#1, "ENTER07"
(9)
(10)
       INPUT A$
              -0045.50 S 11:03:51.700,03/24/97
                  -0110.10 S 12:55:09.100,03/24/97, -0050.80
(11)
       PRINT#1, "ENTER07"
(12)
       INPUT A$
              +0150.70 S 03:39:01.200,03/24/97
                  -0085.20 $ 05:25:17.300,03/24/97, +0010.90
```

The above example demonstrates how to configure and query all the HLL Registers, and how the HLL terminator can be used to control the flow of the HLL response output. Notice that only those channels configured -1, 2, 10 and 15 – are returned in the response.

- Line 1: Set the data format to Degrees Celsius (°C) with HLL terminator of CR LF / EOI.
- *Line 2:* Configure four channels 1, 2, 10 and 15.
- *Line 3:* Provide the appropriate command lines to configure and start an acquisition.
- Line 4: After an indiscriminate amount of time, query the current HLL settings.
- *Line 5:* Get the response.
- Line 6: The screen will show the Channel 1 scan data in the HLL Registers.
- *Line 7:* Get the next response.
- *Line 8:* The screen will show the Channel 2 scan data in the HLL Registers.
- *Line 9:* Get the next response.
- *Line 10:* The screen will show the Channel 10 scan data in the HLL Registers.
- *Line 11:* Get the next response.
- *Line 12:* The screen will show the Channel 15 scan data in the HLL Registers.

#### Example 13b. Query & Clear Current HLL Registers (U5) with No HLL Terminator

```
PRINT#1, "OUTPUT07;F0,0X Q1,0,0,0,0X"
(1)
       PRINT#1, "OUTPUT07;C1-4,1X"
(2)
(3)
       (Command lines to configure and start an acquisition.)
       PRINT#1, "OUTPUT07; U5X"
(4)
       PRINT#1, "ENTER07"
(5)
       INPUT A$
(6)
              +1450.20 S 12:23:21.700,03/24/97
                 +0850.20 S 12:35:09.300,03/24/97, +0950.30
              +0450.20 S 02:00:29.500,03/24/97
                 +0057.60 S 10:35:00.400,03/24/97, +0250.60
              +0045.50 S 11:03:51.700,03/24/97
                 -0110.10 S 12:55:09.100,03/24/97, -0050.80
              +0150.70 S 03:39:01.200,03/24/97
                 -0085.20 S 05:25:17.300,03/24/97, +0010.90
(7)
       PRINT#1, "OUTPUT07;S?X"
(8)
       PRINT#1, "ENTER07"
(9)
       INPUT A$
              S 13:20:00.100,03/24/97
(10)
       PRINT#1, "OUTPUT07;U4X"
       PRINT#1, "ENTER07"
(11)
(12)
       INPUT A$
              +0980.20 S 13:20:01.700,03/24/97
                 +0959.20513:20:09.300,03/24/97, +0975.80
              +0260.70 S 13:20:29.500,03/24/97
                 +0245.60S13:20:00.400,03/24/97, +0257.60
              -0047.50 S 13:20:51.700,03/24/97
                 -0051.10S13:20:09.100,03/24/97, -0049.80
              +0015.70 S 13:20:01.200,03/24/97
                 +0008.20513:20:17.300,03/24/97, +0010.40
```

The next example demonstrates how to reset the High and Low values along with their associated Time/Date Stamps. It also shows the effect of specifying no HLL terminator; only one **ENTER** command returns all of the HLL data.

- Line 1: Set the data format to Degrees Celsius (°C) with HLL terminator of None.
- *Line 2:* Configure four channels 1, 2, 3, and 4.
- *Line 3:* Provide the appropriate command lines to configure and start an acquisition.
- *Line 4:* After an indiscriminate amount of time, query and then reset the current HLL settings.
- *Line 5:* Get the response.
- *Line 6:* The screen will show the scan data for Channels 1 through 4 in the HLL Registers. Notice that only one ENTER command returned all of the HLL data.
- *Line 7:* Now get the current time.
- *Line 8:* Get the response.
- *Line 9:* The screen will show the current time.
- *Line 10:* Now again, query (but do not reset) the HLL settings.
- *Line 11:* Get the response.
- *Line 12:* The screen will show the reset HLL data.

### Example 13c. Query Last Scan Reading (U13) with Celsius & HLL Terminator

```
PRINT#1, "OUTPUT07;F0,0 Q1,1,0,0,0X"
(1)
(2)
       PRINT#1, "OUTPUT07;C1-4,1X"
(3)
       (Command lines to configure and start an acquisition.)
       PRINT#1, "OUTPUT07; U13X"
(4)
       PRINT#1, "ENTER07"
(5)
       INPUT AS
(6)
               +0950.30
       PRINT#1, "ENTER07"
(7)
(8)
       INPUT A$
               +0250.60
(9)
       PRINT#1, "ENTER07"
(10)
       INPUT A$
               -0050.80
       PRINT#1, "ENTER07"
(11)
(12)
       INPUT A$
               +0010.90
```

The next example demonstrates how to read only the Last readings. Notice that since a HLL response terminator was specified, the Last reading for each channel had to be entered separately.

- Line 1: Set the data format to Degrees Celsius (°C) with HLL terminator of CR LF / EOI.
- *Line 2*: Configure four channels 1, 2, 3, and 4 with no setpoints.
- *Line 3:* Provide the appropriate command lines to configure and start an acquisition.
- Line 4: After an indiscriminate amount of time, query the Last channel readings.
- *Line 5:* Get the response.
- Line 6: The screen will show the Last reading for Channel 1.
- *Line 7:* Get the next response.
- Line 8: The screen will show the Last reading for Channel 2.
- *Line 9:* Get the next response.
- *Line 10:* The screen will show the Last reading for Channel 3.
- *Line 11:* Get the next response.
- Line 12: The screen will show the Last reading for Channel 4.

#### Example 13d. Query Last Scan Reading (U13) with Fahrenheit & No HLL Terminator

- (1) PRINT#1, "OUTPUT07;F1,0X Q1,0,0,0,0X"
- (2) PRINT#1, "OUTPUT07;C1-4,1X"
- (3) (Command lines to configure and start an acquisition.)
- (4) **PRINT#1, "OUTPUT07; U13X"**
- (5) PRINT#1, "ENTER07"
- (6) INPUT A\$

```
+1743.08 +0483.08 -0059.44 +0051.62
```

The next example also demonstrates how to read only the Last readings. But in this case, no HLL response terminators are specified and the format has been changed to Degrees Fahrenheit ( $^{\circ}F$ ).

- Line 1: Set the data format to Degrees Celsius (°F) with HLL terminator of None.
- *Line 2:* Configure four channels 1, 2, 3, and 4 with no setpoints.
- *Line 3:* Provide the appropriate command lines to configure and start an acquisition.
- Line 4: After an indiscriminate amount of time, query the Last channel readings.
- *Line 5:* Get the response.
- *Line 6:* The screen will show the Last readings for Channels 1 through 4.

#### Example 13e. Query Last Scan Reading (U13) with Volts & No HLL Terminator

- (1) PRINT#1, "OUTPUT07;F0,0X Q1,0,0,0,0X"
- (2) **PRINT#1, "OUTPUT07;C1-4,11X"**
- (3) (Command lines to configure and start an acquisition.)
- (4) **PRINT#1, "OUTPUT07; U13X"**
- (5) PRINT#1, "ENTER07"

```
(6) INPUT A$
```

+00.0045603 +00.0000895 -00.0080087 +00.0090865

The next example demonstrates how changing the channel type can effect the output of HLL queries. It also shows the effect of specifying no HLL terminator; only one **ENTER** command returns all of the HLL data. Notice that even though the data format was in Degrees Celsius ( $^{\circ}C$ ), the response is in Volts since the channels were configured as such.

- Line 1: Set the data format to Degrees Celsius (°C) with HLL terminator of None.
- *Line 2:* Configure four channels 1, 2, 3, and 4 to Volts (despite the Degrees Celsius) in the ±100 mV DC range.
- Line 3: Provide the appropriate command lines to configure and start an acquisition.
- *Line 4:* After an indiscriminate amount of time, query the Last channel readings.
- *Line 5:* Get the response.
- *Line 6:* The screen will show the Last readings for Channels 1 through 4.

### Example 13f. Read Last Readings (R#) with HLL Terminator

| (1) <b>PRINT#1</b> , | "OUTPUT07;F0,0 Q1,1,0,0,0X"                     |  |
|----------------------|-------------------------------------------------|--|
| (2) PRINT#1,         | "OUTPUT07;C1-4,1X"                              |  |
| (3) (Command         | l lines to configure and start an acquisition.) |  |
| (4) PRINT#1,         | "OUTPUT07;R#2-3X"                               |  |
| (5) PRINT#1,         | "ENTER07"                                       |  |
| (6) INPUT A\$        |                                                 |  |
| +0250.60             |                                                 |  |
| (7) PRINT#1,         | "ENTER07"                                       |  |
| (8) INPUT A\$        |                                                 |  |
| -                    | 0049.50                                         |  |

The next example demonstrates how to retrieve Last readings for a subset of the configured channels. Notice that since a HLL response terminator was specified, the Last reading for each channel had to be entered separately.

- Line 1: Set the data format to Degrees Celsius (°C) with HLL terminator of CR LF / EOI.
- *Line 2:* Configure four channels 1, 2, 3, and 4 with no setpoints.
- *Line 3:* Provide the appropriate command lines to configure and start an acquisition.
- *Line 4:* After an indiscriminate amount of time, query the Last readings for Channels 2 and 3.
- *Line 5:* Get the response.
- *Line 6:* The screen will show the Last reading for Channel 2.
- *Line 7:* Get the next response.
- *Line 8:* The screen will show the Last reading for Channel 3.

# **Comparing Buffered Data to HLL Data**

With the TempScan/1100 unit, unless scans are being collected at the maximum possible frequency, the HLL Registers may detect alarm states that will not appear in the collected data. Since the HLL Registers are being updated at the maximum possible frequency, which may be considerably faster than the scan frequency as set by the programmed scan interval, an alarm state may be detected even though no such value can be found in the buffered scan data. If such a situation is not preferred, decreasing the programmed scan interval (thus increasing the scan frequency) will decrease the possibility of such an event. At the maximum possible scan frequency, this situation is guaranteed not to occur. With the MultiScan/1200 unit, the HLL Registers are being updated at the same frequency as set by the programmed scan interval. Hence, all detected alarm states will appear in the collected data.

# Status-Reporting & Mask Registers

The TempScan/1100 or MultiScan/1200 has several internal 8-bit registers dedicated to status and event reporting, where each bit represents a certain condition, event or error. You can access these registers via commands issued from the PC/IEEE 488 controller.

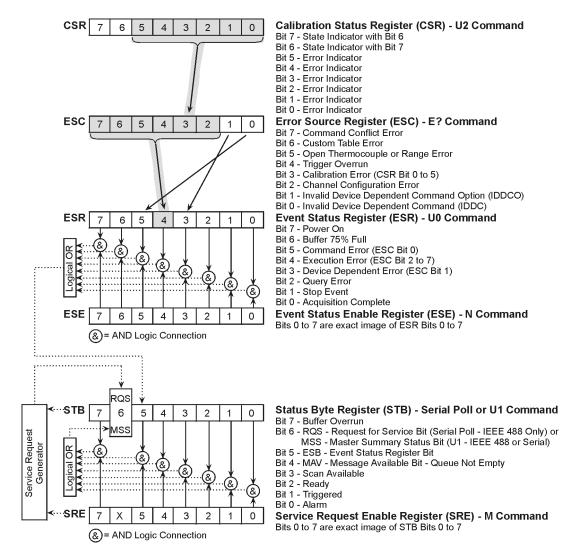

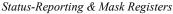

# **Theory of Operation**

Each register is part of a hierarchy of status-reporting and mask registers where operations on higher registers will affect the contents of lower registers in the chain. This hierarchical approach provides various levels of status reporting. The lowest levels give general event status information while the higher levels give more details of the particular events. In the same way that the setting of events or conditions affects the lower-level registers in the chain, the clearing of events or conditions in the higher-level registers also clears those affected conditions in the lower-level registers.

## Status-Reporting Registers

The following four registers cover a wide range of internal error and event conditions. Each of these registers covers a particular aspect of event reporting responsibility. These registers are briefly defined as follows:

- Calibration Status Register (CSR): Read/Clear-Only, via the following User Status (v) command Query and clear the Calibration Status Register (v2). Indicates any error conditions during TempScan/1100 or MultiScan/1200 calibration.
- *Error Source Register (ESC):* Read/Clear-Only, via the *Query Error Status* (E?) command. Indicates any general error conditions with the TempScan/1100 or MultiScan/1200 unit.
- *Event Status Register (ESR):* Read/Clear-Only, via the following *User Status* (v) command Query and clear the Event Status Register (vo). Indicates special events that have occurred in the TempScan/1100 or MultiScan/1200 unit.
- *Status Byte Register (STB):* Read-Only, via the Serial Poll (SPOLL) command (IEEE 488 only) or the following *User Status* (U) command Query the Status Byte Register (U1) (IEEE 488 or serial). Indicates critical operation events with the TempScan/1100 or MultiScan/1200 unit.

## Mask Registers

In addition, the following two mask registers are used to configure the status and event reporting registers. These mask registers are briefly defined as follows:

- Event Status Enable Register (ESE): Read/Write/Clear, via the following Set Event Mask (N) commands N?, Nmask, and N0, respectively. A mask for the Event Status Register (ESR).
- Service Request Enable Register (SRE): Read/Write/Clear, via the following Set SRQ Mask (M) commands M?, Mmask, and M0, respectively. A mask for the Status Byte Register (STB).

# **Status-Reporting Registers**

## Calibration Status Register (CSR)

The Calibration Status Register (CSR) is a Read/Clear-Only register in that it may only be read and cleared by the controller, via the following *User Status* (v) command – Query and clear the Calibration Status Register (v2). The read operation is a destructive read since it clears the register as it is read. This register can only be written to by internal TempScan/1100 or MultiScan/1200 operations.

| CSR 7 6 5 4 3 2 1 0 | Calibration Status Register (CSR) - U2 Command<br>Bits 7/6 - State Indicators where:<br>00 - Normal Run Mode<br>01 - EPROM Test Mode (Not discussed in this manual.)<br>10 - Calibration Mode, Idle<br>11 - Calibration Mode, Command Active                                                                                                    |  |  |  |
|---------------------|----------------------------------------------------------------------------------------------------|--|--|--|
| CSR 7 6 5 4 3 2 1 0 | Calibration Status Register (CSR) - U2 Command<br>Bits 5/4/3/2/1/0 - Error Indicators where:         Bit S/4/3/2/1/0 - Error Indicators where:         Bit Normal Run Mode<br>Bit 5 Read Failure<br>Bit 4 Write Failure<br>Bit 4 Write Failure<br>Bit 2 Checksum Error<br>Bit 2 NV-RAM Error<br>Bit 1 Invalid Password<br>Bit 0 Invalid Command       Calibration Modes<br>Read Failure - EEPROM Error<br>Checksum Error - EEPROM Error<br>Calibration Error - See Below<br>Invalid Password<br>Bit 0 Invalid Command         Bit 2 Calibration Mode Errors         If calibrating thermocouple offset, then offset is out of the range:<br>-365 counts (-50 mV) < offset < +365 counts (+50 mV) |  |  |  |

Calibration Status Register (CSR)

The Calibration Status Register (CSR) indicates calibration errors, if any, have occurred. Its bits and the errors that set them, are as follows:

- State Indicators (Bits 7 and 6): The Bits 7/6 are set as follows:
  - 00 Normal Run Mode, set when the TempScan/1100 or MultiScan/1200 unit is in the state of normal operation.
  - D1 EEPROM Test Mode, set when testing a scanning card EEPROM (Electronically Erasable, Programmable Read-Only Memory). This internal mode will not be discussed in this manual.
  - 10 Calibration Mode (Idle), set when the TempScan/1100 or MultiScan/1200 unit is in idle Calibration Mode.
  - 11 Calibration Mode (Command Active), set when the TempScan/1100 or MultiScan/1200 unit is in active Calibration Mode.
- *Error Indicators (Bits 0 to 5) in Normal Run Mode (00):* Any calibration error in any of the four modes will be mapped into the CSR Bits 0 to 5, which together maps to the Calibration Error Bit (Bit 3) in the Error Source Register (ESC). In this normal mode, these six bits are set as follows:
  - Bit 5: Read Failure.
  - Bit 4: Write Failure.
  - Bit 3: Checksum Error.
  - Bit 2: NV-RAM Error.
  - Bit 1: Invalid Password.
  - Bit 0: Invalid Command.

- Error Indicators (Bits 0 to 5) in Calibration Modes (10 or 11): Any calibration error in any of the four modes will be mapped into the CSR Bits 0 to 5, which together maps to the Calibration Error Bit (Bit 3) in the Error Source Register (ESC). In either Calibration Mode, these same six bits are set as follows:
  - Bit 5: Read Failure (EEPROM Error).
  - Bit 4: Write Failure (EEPROM Error).
  - Bit 3: Checksum Error (EEPROM Error).
  - *Bit 2: Calibration Error*. Set when the thermocouple offset or gain, or CJC (cold-junction compensation) temperature sensor offset is outside of the valid range values, as follows: -365 ASCII Counts (-50 mV) ≤ thermocouple offset ≤ +365 ASCII Counts (+50 mV)
    - -583 ASCII Counts (-80 mV) ≤ high-voltage offset ≤ +583 ASCII Counts (+80 mV)
    - +0.8 (ratio)  $\leq$  thermocouple gain  $\leq$  +1.2 (ratio)
    - -1000 ASCII Counts (-10°C)  $\leq$  CJC sensor offset  $\leq$  +1000 ASCII Counts (+10°C)
  - Bit 1: Invalid Password.
  - Bit 0: Invalid Command.

A checksum is used for validating the contents of memory. When the contents of memory is created, each byte is summed and the least significant byte of the resultant sum is stored in a specific byte of memory. This value is called the checksum. Then typically on power-up, the processor recomputes the checksum and compares it to its stored known correct value. If the computed and stored checksums match, then the memory is fine. Otherwise, if they do not match, then the memory became corrupt somehow. For example, on power-up and during calibration, the TempScan/1100 unit computes the checksum on the chassis calibration constants in NV-RAM, and on the EEPROMs of each installed scanning card. If any of the checksum tests fail, the Checksum Bit (Bit 3) is set in the Calibration Status Register (CSR).

For more information on NV-RAM and EEPROMs, see section *Calibration Properties* in the chapter *System Calibration*. For more information on the Calibration Status Register (CSR), see command *User Status* (U).

## Error Source Register (ESC)

The Error Source Register (**ESC**) is a Read/Clear-Only register in that they may only be read and cleared by the controller, via the *Query Error Status* (E?) command. The read operation is a destructive read since it clears the register as it is read. This register can only be written to by internal TempScan/1100 or MultiScan/1200 operations.

The Error Source Register (ESC) indicates which general errors, if any, have occurred. Its bits and the errors that set them, are as follows:

- Command Conflict Error (Bit 7): Set when an issued command is in conflict with other issued commands or with the current configuration. This error usually occurs when an issued command cannot be performed because it is incompatible with the current state of the TempScan/1100 or MultiScan/1200 unit. This bit is one of the ESC Bits 2 to 7, which together maps to the Execution Error Bit (Bit 4) in the Event Status Register (ESR).
- **Open Thermocouple or Range Error (Bit 5):** Set when the hardware circuitry detects an open thermocouple, or the software routines detect either that the input A/D data has reached its maximum value or the input data has exceeded its linearization limits. This bit is one of the ESC Bits 2 to 7, which together maps to the Execution Error Bit (Bit 4) in the ESR.
- *Trigger Overrun (Bit 4):* Set when more than one *Trigger* (trigger start event) or more than one *Stop* (trigger stop event) occurs during one *Trigger Block* acquisition, or when when an unexpected *Trigger* occurs. This bit is one of the ESC Bits 2 to 7, which together maps to the Execution Error Bit (Bit 4) in the ESR.
- Calibration Error (Bit 3): Set when the calibration is inappropriate or has failed. The Error Indicator Bits (Bits 0 to 5) in the Calibration Status Register (CSR) together map to this bit. This bit is one of the ESC Bits 2 to 7, which together maps to the Execution Error Bit (Bit 4) in the ESR.

- *Channel Configuration Error (Bit 2):* Set when a channel has been inappropriately configured, either because the channel is not present or because the specified channel type is incompatible with the scanning card type installed. This bit is one of the ESC Bits 2 to 7, which together maps to the Execution Error Bit (Bit 4) in the ESR.
- Invalid Device Dependent Command Option (IDDCO) (Bit 1): Set when a command parameter is out of range or missing. This bit in turn maps to the Device Dependent Error Bit (Bit 3) in the ESR.
- *Invalid Device Dependent Command (IDDC) (Bit 0):* Set when there is a command syntax error. This bit in turn maps to the Command Error Bit (Bit 5) in the ESR.

For more information, see command Query Error Status (E?) in the chapter API Command Reference.

## Event Status Register (ESR)

The Event Status Register (**ESR**) is a Read/Clear-Only register in that it may only be read and cleared by the controller, via the following *User Status* ( $\mathbf{v}$ ) command – Query and clear the Event Status Register ( $\mathbf{vo}$ ). The read operation is a destructive read since it clears the register as it is read. This register can only be written to by internal TempScan/1100 or MultiScan/1200 operations.

The Event Status Register (**ESR**) indicates which special events, if any, have occurred. Its bits and the events that set them, are as follows:

- *Power On (Bit 7):* Set when the TempScan/1100 or MultiScan/1200 unit is first powered up or when the *Reset Power-On* (**\*R**) command is issued.
- **Buffer 75% Full (Bit 6):** Set when the Acquisition Buffer has been filled to at least 75% of its capacity. This bit is cleared when the amount of data in the Acquisition Buffer falls below 75% of its capacity.
- *Command Error (Bit 5):* Set when an illegal command or command syntax error is detected. The Invalid Device Dependent Command (IDDC) Bit (Bit 0) in the Error Source Register (ESC) maps to this bit.
- *Execution Error (Bit 4):* Set when one of several errors has occurred during the execution of a command. Bits 2 through 7 in the Error Source Register (ESC) together map to this bit.
- Device Dependent Error (Bit 3): Set when a conflict error has occurred. A conflict error is generated when a command cannot execute correctly because it would interfere with other commands or settings. The Invalid Device Dependent Command Option (IDDCO) Bit (Bit 1) in the Error Source Register (ESC) maps to this bit.
- *Query Error (Bit 2):* Set when the controller has attempted to read from the TempScan/1100 or MultiScan/1200 output queue when no response is present or pending, or when a response has been lost. Data may be lost when too much data is requested to be buffered in the queue, where the controller has sent a new query before reading the response to a prior query.
- *Stop Event (Bit 1):* Set when the user-defined *Stop* (trigger stop event) of a configured acquisition has been satisfied. This bit is cleared when a new acquisition is configured either through the *Set Trigger Configuration* (**T**) command or when the unit is re-armed via the *Auto Re-arm* mode.
- Acquisition Complete (Bit 0): Set when the acquisition operation has been completed. An acquisition is complete when the TempScan/1100 or MultiScan/1200 unit has finished the current acquisition. The bit will be cleared when a new acquisition is configured through the Set Trigger Configuration (T) command.

For more information, see command User Status (**v**) in the chapter API Command Reference.

## Status Byte Register (STB)

The Status Byte Register (**STB**) is a Read-Only register in that it can only be read by the controller, via the Serial Poll (**SPOLL**) command (IEEE 488 only) or the following *User Status* (**U**) command – Query the Status Byte Register (**U1**) (IEEE 488 or serial). This register can only be cleared or written to by the internal processes of the TempScan/1100 or MultiScan/1200.

The Status Byte Register (STB) is at the lowest-level status-reporting register in the register hierarchy. When the controller accesses this register in real-time via an IEEE 488 SPOLL command, this access allows the quick response of certain critical operational status conditions contained in the STB. Since this is the lowest-level register, every other status register in the system, either directly or indirectly, has access to the STB via the Event Status Register Bit (ESR Bit 5, or ESB) in the STB. Such access gives these other status registers the ability to quickly report their general status to the controller. The TempScan/1100 or MultiScan/1200 sets the Message Available Bit (MAV,Bit 4) in the Status Byte Register (STB) to determine if data can be read by the controller. This is the only status register which may require the RS-232/RS-422 serial interface to implement a different read command – Query the Status Byte Register (U1) – than the IEEE 488 interface which primarily implements the Serial Poll (SPOLL) command (but can also use the U1 command).

The Status Byte Register (**STB**) indicates which critical operation events, if any, have occurred. Its bits and the events that set them, are as follows:

- **Buffer Overrun (Bit 7):** Set if an overrun of the Acquisition Buffer occurs. It is cleared when the buffer becomes empty by either reading out the contents of the buffer or performing the *Flush Acquisition Buffer* (**\*B**) command.
- *Request for Service Bit (RQS) or Master Summary Status Bit (MSS) (Bit 6):* Set when the TempScan/1100 or MultiScan/1200 unit is requesting service. It is cleared when the following is performed: Serial Poll (SPOLL) command (IEEE 488 only) or the following *User Status* (U) command Query the Status Byte Register (U1) (IEEE 488 or RS-232/RS-422 serial).
- **Event Status Register Bit (ESB) (Bit 5):** Reflects the logical *OR* of all the bits in the Event Status Register (**ESR**) *AND*ed with their equivalent enable bits in the Event Status Enable Register (**ESE**). This bit is set if at least one bit in the **ESR** is set and its corresponding bit in the **ESE** is also set.
- *Message Available (MAV) (Bit 4):* Set when there is data available in the output queue to be read. It is cleared when the output queue is empty. This bit reflects whether any command responses are still in the output queue.
- *Scan Available (Bit 3):* Set when at least one acquisition scan is available in the Acquisition Buffer to be read. This bit is cleared when there are no scans available in the buffer to be read.
- *Ready (Bit 2):* Set when the TempScan/1100 or MultiScan/1200 unit has completed executing a set of commands and is ready to process another command from the IEEE 488 bus controller. It is cleared when the unit is processing a command line. This bit should be examined with a Serial Poll (SPOLL) prior to issuing a new command line. This allows any detected errors to be traced to the specific command line containing the error. If all of the setup information for a specific operation is included in one line, this bit also indicates when all processing is done and the *Execute* (**x**) command is completed. This ensures that the unit is finished processing all of its internal state changes before initiating any further activity.
- **Triggered (Bit 1):** Set when the TempScan/1100 or MultiScan/1200 unit has detected a valid *Trigger* (trigger start event) or *Stop* (trigger stop event) condition from the programmed trigger source. This bit is cleared when the acquisition is complete or the *Trigger* or *Stop* is reconfigured.
- *Alarm (Bit 0):* Set when the TempScan/1100 or MultiScan/1200 unit has detected a valid alarm condition. This bit is cleared whenever the alarm condition no longer exists.

For more information, see command User Status (**U**) in the chapter API Command Reference.

## **Mask Registers**

## Event Status Enable Register (ESE)

The Event Status Enable Register (**ESE**) is a Read/Write/Clear register in that they can be written and cleared, as well as read by the controller, via the following *Set Event Mask* ( $\mathbf{N}$ ) commands –  $\mathbf{N}$ ?,  $\mathbf{Nmask}$ , and  $\mathbf{N0}$ , respectively.

The Event Status Enable Register (ESE) may be used to define which bits in the Event Status Register (ESR) will be mapped into the ESR Bit 5 (or ESB) in the Status Byte Register (STB). The bits in the ESE represent an exact image of the bits in the ESR. When a condition is set in the ESR, its image bit is checked in the ESE. If any image bits are enabled, the bits in the ESR will be mapped into the ESR Bit 5 (or ESB) in the STB.

The Event Status Enable Register (ESE) controls which events, if any, are to be reflected in the Status Byte Register (STB). The bits of the Event Status Register (ESR) are logically *AND*ed with the corresponding bits of the ESE, and the resulting bits are logically *OR*ed together in the Status Byte Register (STB). The ESE does not affect the ESR; it only affects the ESR Bit 5 (or ESB) of the STB. The ESR Bit 5 (or ESB) in the STB is set when its corresponding Bit 5 in the Service Request Enable Register (SRE) is enabled. The ESE is set and interrogated with the *Set Event Mask* (N) command. For more information, see command *Set Event Mask* (N) in the chapter *API Command Reference*.

## Service Request Enable Register (SRE)

The Service Request Enable Register (SRE) is a Read/Write/Clear register in that it can be written and cleared, as well as read by the controller, via the Set SRQ Mask (M) commands – M?, Mmask, and M0, respectively.

The Service Request Enable Register (SRE) may be used to define those conditions in the Status Byte Register (STB) which will generate a Service Request (SRQ). The bits in the SRE represent an exact image of the bits in the STB except for the Request for Service Bit (RQS, Bit 6) or Master Summary Status Bit (MSS, Bit 6). When a condition is set in the STB, its image bit is checked in the SRE. If the image bit is enabled, the TempScan/1100 or MultiScan/1200 will generate a Service Request (SRQ).

The Service Request Enable Register (SRE) controls which bits of the Status Byte Register (STB) are reflected in the Request for Service Bit (RQS, Bit 6) and Master Summary Status Bit (MSS, Bit 6) of the STB. The bits of the STB are logically *AND*ed with the corresponding bits of the SRE. The resulting bits are logically *OR*ed together to form the Master Summary Status Bit (MSS, Bit 6) in the STB and to control the Request for Service Bit (RQS, Bit 6) in the STB. The sRE does not affect the STB; it only affects the MSS and RQS Bits of the STB. The ESE is set and interrogated with the *Set SRQ Mask* (M) command. For more information, see command *Set SRQ Mask* (M) in the chapter *API Command Reference*.

# **Using Status-Reporting Registers**

As previously mentioned, the status-reporting registers are organized in a hierarchical structure. The lowerlevel registers contain more-general event information, and the higher-level registers contain more-detailed information about particular events. Typically, the lowest-level status-reporting register, the Status Byte Register (STB) contains time-critical information that may require more immediate action from the controller. In addition, other registers may access the STB via the ESR Bit (or ESB). This allows any condition within the status-reporting register hierarchy to have access to the STB, Serial Poll (SPOLL), and Service Request (SRQ).

## Example 13g. Status-Reporting Register Hierarchy

```
PRINT#1, "OUTPUT07;N0 X N8 X"
(1)
       PRINT#1, "OUTPUT07;M0 X M32 X"
(2)
       PRINT#1, "OUTPUT07;E?X"
(3)
(4)
       PRINT#1, "ENTER07"
(5)
       INPUT A$
              E008
       PRINT#1, "OUTPUT07;U2X"
(6)
(7)
       PRINT#1, "ENTER07"
(8)
       INPUT AS
              E002
(9)
       PRINT#1, "OUTPUT07;U0X"
       PRINT#1, "ENTER07"
(10)
(11)
       INPUT A$
              E000
       PRINT#1, "SPOLL07"
(12)
              4
```

The above example demonstrates how the status reporting register hierarchy works. Notice that clearing of the higher-level registers clears the bits in the lower-level registers that were associated with the root cause of the condition.

- Line 1: Configure the ESR Bit 5 (or ESB) in the STB to be set when a Device Dependent Error occurs.
- *Line 2:* Configure the Service Request (SRQ) when the ESB in the STB occurs.

Now the TempScan/1100 or MultiScan/1200 unit is configured so that when any Device Dependent Error occurs, the unit will issue a Service Request (**SRQ**) to the controller. When the **SRQ** occurs, the controller may perform the following sequence to determine the exact cause of the Service Request.

- *Line 3:* Query the **ESC** to determine the cause of the error.
- *Line 4:* Get the response.
- *Line 5:* The screen will show a Calibration Error (Bit 3 value =  $2^3 = 008$ ).
- *Line 6:* Now, query the CSR to determine the specific cause of the Calibration Error.
- *Line 7:* Get the response.
- *Line 8:* The screen will show a Calibration Invalid Password Error (Bit 1 value =  $2^{1} = 002$ ).
- *Line 9:* Now, query the **ESR**. (Reading the **ESC** should have cleared it.)
- *Line 10:* Get the response.
- *Line 11:* The screen will show that the Device Dependent Error is no longer there.
- Line 12: Serial Poll the STB. The screen will show that the ESB in the STB is no longer set. Only Ready Bit 2 is set. (Ready Bit 2 value =  $2^2 = 004$ ).

# Additional Operation

## **Trigger Latency**

Each trigger source has an associated latency. This latency is the time between the actual *Trigger* (trigger start event) and its recognition by the TempScan/1100 or MultiScan/1200 unit.

The following latency times are simplistic representations of the time between when the *Trigger* is detected and when the *Trigger* has been processed. The hardware latency times, and the Interrupt Service Routine (ISR) times to process other tasks during the trigger event but before its detection, are not accounted for. In other words, these times may be offset as much as the hardware latency times, in addition to the process time taken by the longest uninterrupted ISR.

| Trigger Source & Latency |                                      |                           |                    |  |  |  |  |
|--------------------------|--------------------------------------|---------------------------|--------------------|--|--|--|--|
| Type(s)                  | Trigger Source                       | Trigger Latency (Average) | Observed Variation |  |  |  |  |
| 1                        | @ character                          | 2.255 ms                  | 620.00 μs          |  |  |  |  |
| 2                        | GET (IEEE only)                      | 645.6 µs                  | 3.10 µs            |  |  |  |  |
| 3                        | TALK (IEEE only)                     | 780.53 μs                 | 12.00 µs           |  |  |  |  |
| 4,5                      | Selected Temperature Channel (Level) | (See Note below)          | (See Note below)   |  |  |  |  |
| 6,7                      | External TTL (Rising or Falling)     | 610.95 μs                 | 2.10 µs            |  |  |  |  |
| 8                        | Count (Post-Trigger)                 | 45.9 µs                   | 28.5 µs            |  |  |  |  |
| 9,10                     | Alarm                                | (See Note below)          | (See Note below)   |  |  |  |  |
| 11                       | Absolute Time                        | 44.5 µs                   | 27.0 µs            |  |  |  |  |

**Note:** (1) When using a channel level or alarm as the trigger source, the trigger latency is dependent on the number of channels. (2) With the TempScan/1100 unit, the maximum trigger latency is the minimum scan time interval (as dictated by the maximum possible frequency) allowable by the current configuration. (3) With the MultiScan/1200 unit, the maximum trigger latency is the greater of the following time values: The programmed scan time interval, or the minimum scan time interval (as dictated by the maximum possible frequency) allowable by the current configuration.

# **Real-Time Clock**

The TempScan/1100 or MultiScan/1200 contains a battery-backed-up internal real-time clock which is programmable when set and read. Factory set according to Eastern Standard Time (U.S.), the real-time clock runs in military time. Although setting the real-time clock time via the *Set Real-Time Clock* (**s**) command, and setting the *Trigger* (trigger start event) and *Stop* (trigger stop event) times via the *Program Trigger Times* (**p**) command, are done at a resolution of only 0.1 second (tenths of a second), the real-time clock actually operates at a resolution of 0.001 second (milliseconds). This millisecond resolution is evident in the Time/Date stamping of channel data output which is retrieved from the High/Low/Last (HLL) Registers or the Acquisition Buffer.

For more information on setting the real-time clock, see command *Set Real-Time Clock* (**s**) in the chapter *API Command Reference*. For more information on Time/Date stamping and data formats, see section *Stamping Configuration* and section *Data Format Configuration* in the chapter *System Configuration*.

# **Open Thermocouple & Range Error Checking**

The TempScan/1100 or MultiScan/1200 unit possesses built-in utilities for the detection of open thermocouple and range errors on configured channels, as follows:

- One hardware utility: The thermocouple cards contain circuitry to detect open thermocouples.
- *Two software utilities:* The software detection routines are designed to detect if the input A/D reaches its maximum value, and to detect if an input exceeds the linearization limits.

If an open thermocouple or a range error is detected, then Bit 5 in the Error Source Register (**ESC**) will be set. In turn, Bits 2 to 7 (including Bit 5) in the **ESC** will together be mapped into the Execution Error Bit (Bit 4) in the Event Status Register (**ESR**), denoting that this particular error condition exists. The offending channel(s) can be determined by reading their values. If a channel is in error, its value will be the following:

- If a Thermocouple channel (assuming degrees Celsius): ±3276.70.
- If a Volts channel for the TempScan/1100 unit: ±32.7670.
- If a Volts channel for the MultiScan/1200 unit: ±005.767.

Note: Open thermocouple and range error checking is only performed on configured channels.

# Software Digital Filtering (TempScan/1100 Only)

As a standard feature, the TempScan/1100 employs an advanced software digital filter to ensure quiet and accurate thermocouple input. This feature is enabled as part of the factory default settings. With the *Set Software Digital Filtering* (**\***W) command, this digital filtering feature can be disabled in order to improve reaction response time, or re-enabled to reinstate the feature.

For information on MultiScan/1200 noise filtering, see section *Measuring Modes (MultiScan/1200 Only)* in the chapter *System Configuration*.

# **System Calibration**

## Introduction ..... 6-1

#### Calibration Setup ..... 6-1

Calibration Properties ..... 6-1 Calibration Protection ..... 6-2 Calibration Status ..... 6-2 Calibration Password ..... 6-3

Calibration of Master Chassis ..... 6-4

## Calibration of Scanning Cards ..... 6-6

Calibration of Thermocouple Scanning Cards ...... 6-8 Calibration of Voltage Scanning Cards ...... 6-12 Calibration of RTD Scanning Cards ...... 6-13

# CAUTION

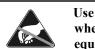

Use approved ESD precautions, including static-free work area and grounded wrist strap, when handling circuit boards and electronic components. Failure to do so could cause equipment damage due to electrostatic discharge.

# Introduction

Prior to shipment, each TempScan/1100, MultiScan/1200, Exp/10A, and Exp/11A unit, as well as each TempScan/1100 and MultiScan/1200 scanning card, is calibrated. Depending on your operating guidelines, your equipment will require periodic calibration to ensure accuracy at all times. The industry standard for this calibration is once every year months.

Calibration can be performed via the traditional manual method or via a software-automated method. Manual calibration is supported by operating in *Calibration Mode*, in which a specific set of commands is provided. Meanwhile, software-automated calibration is provided by using ScanCal.

The following text discusses the *traditional manual method* of calibration. For more information on the software-automated method of calibration using ScanCal, see chapter *ScanCal*.

# **Calibration Setup**

## **Calibration Properties**

For proper results, the TempScan/1100 or MultiScan/1200 master chassis and each scanning card must be calibrated separately. The master chassis contains an on-board battery-backed-up NV-RAM (Non-Volatile Random-Access Memory) and each card contains an on-board EEPROM (Electronically Erasable Programmable Read-Only Memory) for saving calibration constants, allowing for card-swapping within a system, card-swapping between systems, as well as system expansion. Calibration relates to the master chassis and scanning cards as follows:

- \*0 Master Chassis: Calibrated for channel offset and channel gain only.
- \*1 *Option Cards:* Calibrated for channel offset, channel gain, and cold junction sensor offset (if thermocouples are used).

# **Calibration Protection**

The chassis calibration constants and the calibration password are stored by the TempScan/1100 or MultiScan/1200 in Non-Volatile RAM (NV-RAM). The password is a safety feature used to prevent unauthorized personnel from entering *Calibration Mode* and altering the calibration constants.

As a safeguard, the calibration password and chassis calibration constants are hardware protected. This protection is enabled by setting the microswitch 9 to the down ( $\theta$ ) position on the rear panel DIP switch. This is the default factory setting and should remain in this position unless purposely attempting to change the password or chassis constants.

If it is necessary to change the calibration password via the *Change Calibration Keyword* ( $\star \kappa$ ) command, or to recalibrate the chassis, this hardware write protection can be disabled by setting microswitch 9 to the up (*I*) position.

# CAUTION

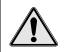

To ensure accurate measurements, calibration must only be performed by authorized personnel.

# CAUTION

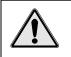

To ensure the integrity of the chassis calibration constants, verify that DIP microswitch 9 is set in the down ( $\theta$ ) position unless you are attempting to change the calibration password or chassis calibration constants.

# CAUTION

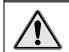

Do not perform calibration until after your TempScan/1100 or MultiScan/1200 system has been powered on for at least one hour.

# CAUTION

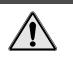

Do not forget to set DIP microswitch 9 back to the down ( $\theta$ ) position when calibration is complete. Otherwise, the calibration password and calibration chassis constants may be corrupted and normal operation may be disrupted.

# **Calibration Status**

Once the TempScan/1100 or MultiScan/1200 hardware write protection is disabled, you can enter *Calibration Mode* via the *Enter Calibration Mode* ( $\mathbf{K}$ ) command. When a valid password has been executed and *Calibration Mode* has been activated, Bit 7 in the Calibration Status Register (**CSR**) will be set. This bit is cleared by the *End Calibration Mode* ( $\mathbf{E}$ ) command.

During *Calibration Mode*, the TempScan/1100 or MultiScan/1200 unit will be in one of two states: Idle or command active. Whenever a calibration command is active, Bit 6 in the Calibration Status Register (CSR) will be set and the *TRIGGER* LED indicator will flash for a few seconds. Once all of the indicators are off, the unit will return to an idle state, and Bit 6 in the CSR will be cleared and ready for the next calibration command. At this point, the next step in the procedure can be started. For more information on *Calibration Mode*, see commands *Enter Calibration Mode* ( $\mathbf{K}$ ) and *End Calibration Mode* ( $\mathbf{E}$ ) in the chapter *API Command Reference*. For more information on the Calibration Status Register (CSR), see chapter *System Operation*.

## **Calibration Password**

**Note:** Attempts to execute calibration commands without entry into *Calibration Mode* will result in a calibration error, as follows: The Invalid Command Bit (Bit 0) in the Calibration Status Register (CSR) will be set, and in turn, any set Bits 0 to 5 in the CSR will be mapped into the Calibration Error Bit (Bit 3) in the Error Source Register (ESC).

## To Change the Calibration Password

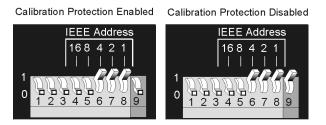

Calibration Protection Settings - Microswitch 9

- Disable calibration protection by setting the rear panel DIP microswitch 9 to the up (1) position. Then
  enable Calibration Mode via the Enter Calibration Mode (x) command with a valid password. The
  keyword is the five-digit keyword (or password) currently configured for the unit. Your scanning unit
  is shipped with a default password of 12345. If the calibration password has not been changed, enter
  K12345.
- 2. Once *Calibration Mode* has been entered, this password can be modified. Enter the *Change Calibration Keyword* ( $\star \kappa$ ) command with a new five-digit password.
- 3. Wait for command to complete. The TRIGGER LED indicator will flash for a few seconds.
- 4. Monitor the Calibration Status Register (CSR) via the User Status (U) command U2 to ensure that the command completed without error.
- 5. Disable *Calibration Mode* with the *End Calibration Mode* ( $\mathbf{E}$ ) command. Re-enable calibration protection by resetting DIP microswitch 9 to the down (0) position.

For details on any of the above commands, see chapter API Command Reference.

# **Calibration of Master Chassis**

- **Note:** The following text discusses the *traditional manual method* of calibration. But if you have access to a PC with Windows 3.X or Windows 95, we strongly suggest using ScanCal. For information on the software-automated method of calibration using ScanCal, see chapter *ScanCal*.
- **Note:** Prior to each calibration session, disable calibration protection by setting the rear panel DIP microswitch 9 to the up (1) position. Then enable *Calibration Mode* via the *Enter Calibration Mode* ( $\mathbf{K}$ ) command with a valid password. If the default calibration password has not been changed, enter **K12345**.
- **Note:** At the end of each calibration session, disable *Calibration Mode* with the *End Calibration Mode* ( $\mathbf{E}$ ) command. Then re-enable calibration protection by resetting DIP microswitch 9 to the down ( $\theta$ ) position.

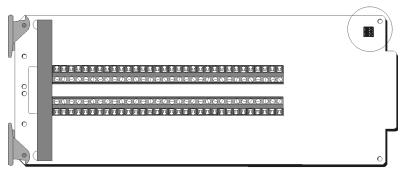

Location of Calibration Jumpers on Scanning Card

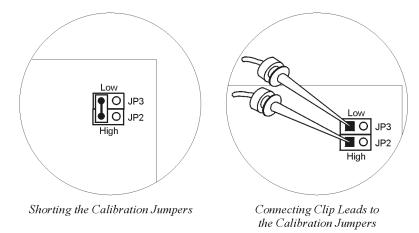

## To Calibrate the Master Chassis for Offset

- 1. For offset calibration, locate the calibration jumpers located in one corner of an appropriate scanning card, remove the two calibration jumper caps and short the calibration jumpers using one of those jumper caps, as shown in the figure. Slide the scanning card into the master chassis.
- 2. Power up the unit and wait at least one hour before continuing.
- 3. Send the *Calibrate Channel Offset* (**H**) command **H0** where channel **0** refers to the chassis to the unit, and wait for the command to complete. The *TRIGGER* LED indicator will flash for a few seconds.
- 4. Monitor the Calibration Status Register (CSR) to ensure that the *Calibrate Channel Offset* (H) command completed without error. Refer to the *User Status* (U) command U2 to monitor and decode the Calibration Status Register (CSR).
- 5. To monitor the chassis calibration voltage, configure a normal acquisition with Channel 3 set as channel type 90. The input will be returned in Counts.

## To Calibrate the Master Chassis for Gain

# CAUTION

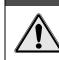

Ensure that the master chassis has first been calibrated for offset. If not, follow the master chassis offset calibration procedure as described in the previous text.

- 1. For gain calibration, slide the scanning card out from the chassis, locate the calibration jumpers, remove any calibration jumper caps, and connect clip leads from the precision voltage calibration source, as shown in the figure. Use standard copper hookup wire. *Do not use thermocouple wire*. Slide the scanning card into the master chassis.
- 2. Power up the unit and wait at least one hour before continuing.
- 3. Set the precision voltage source to -4.4 (negative) Volts DC.
- 4. Send the *Calibrate Channel Gain* (G) command G0, 91 to the unit where channel 0 refers to the chassis, and channel type 91 refers to a reserved calibration type and wait for the command to complete. The *TRIGGER* LED indicator will flash for a few seconds.
- 5. Monitor the Calibration Status Register (CSR) to ensure that the *Calibrate Channel Gain* (G) command completed without error. Refer to the *User Status* (U) command U2 to monitor and decode the Calibration Status Register (CSR).
- 6. To monitor the chassis calibration voltage, configure a normal acquisition with Channel 1 set as channel type 90. The input will be returned in Counts.
- 7. Next, set the precision voltage source to +4.4 (positive) Volts DC.
- 8. Repeat Steps 4, 5, and 6.

# **Calibration of Scanning Cards**

## Scanning Card Calibration Channels

The scanning cards described in the following text are applicable to specific scanning units, as shown in the first of the three table. For example, the TempV/32B voltage scanning card pertains to the TempScan/1100 unit only, whereas the MTC/24 thermocouple/volts scanning card pertains to the MultiScan/1200 unit only. For the convenience of TempScan/1000A users, the TempTC/32A, TempV/32A, and TempRTD/16A scanning cards have been included.

| Scanning Card Calibration & Applicability |                |                              |                |                |  |  |  |
|-------------------------------------------|----------------|------------------------------|----------------|----------------|--|--|--|
| Scanning Car                              | rd Calibration | Master Unit Chassis          |                |                |  |  |  |
|                                           |                | TempScan/1100                | TempScan/1000A | MultiScan/1200 |  |  |  |
| Thermocouple                              | Offset         | TempTC/32B                   | TempTC/32A     | MTC/24         |  |  |  |
|                                           | Gain           | TempTC/32B                   | TempTC/32A     | MTC/24         |  |  |  |
| CJC Offset                                |                | TempTC/32B TempTC/32A        |                | MTC/24         |  |  |  |
| Voltage                                   | Voltage Offset |                              | TempV/32A      | MTC/24, MHV/24 |  |  |  |
|                                           | Gain           | TempV/32B                    | TempV/32A      | MTC/24         |  |  |  |
| RTD                                       | Offset         | TempRTD/16B                  | TempRTD/16A    | (N/A)          |  |  |  |
|                                           | Gain           | TempRTD/16B TempRTD/16A (N/A |                |                |  |  |  |

| Offset & Gain Channel Numbers |             |             |          |                                    |                                     |                                     |  |  |
|-------------------------------|-------------|-------------|----------|------------------------------------|-------------------------------------|-------------------------------------|--|--|
| Exp                           | /10A        | Exp/11A     |          | Master Unit Chassis                |                                     |                                     |  |  |
| Unit #                        | Slot #      | Unit #      | Slot #   | TempScan/1100<br>(of 992 Channels) | TempScan/1000A<br>(of 992 Channels) | MultiScan/1200<br>(of 744 Channels) |  |  |
| 1                             | 1           | 1           | 1        | 33                                 | 33                                  | 25                                  |  |  |
|                               | 2           |             | 2        | 65                                 | 65                                  | 49                                  |  |  |
| 2                             | 1           |             | 3        | 97                                 | 97                                  | 73                                  |  |  |
|                               | 2           |             | 4        | 129                                | 129                                 | 97                                  |  |  |
| 3                             | 1           |             | 5        | 161                                | 161                                 | 121                                 |  |  |
|                               | 2           |             | 6        | 193                                | 193                                 | 145                                 |  |  |
| 4                             | 1           |             | 7        | 225                                | 225                                 | 169                                 |  |  |
|                               | 2           |             | 8        | 257                                | 257                                 | 193                                 |  |  |
| 5                             | 1           |             | 9        | 289                                | 289                                 | 217                                 |  |  |
|                               | 2           |             | 10       | 321                                | 321                                 | 241                                 |  |  |
| 6                             | 1           | 2           | 1        | 353                                | 353                                 | 265                                 |  |  |
|                               | 2           |             | 2        | 385                                | 385                                 | 289                                 |  |  |
| 7                             | 1           |             | 3        | 417                                | 417                                 | 313                                 |  |  |
|                               | 2           |             | 4        | 449                                | 449                                 | 337                                 |  |  |
| 8                             | 1           |             | 5        | 481                                | 481                                 | 361                                 |  |  |
|                               | 2           |             | 6        | 513                                | 513                                 | 385                                 |  |  |
| 9                             | 1           |             | 7        | 545                                | 545                                 | 409                                 |  |  |
|                               | 2           |             | 8        | 577 577                            |                                     | 433                                 |  |  |
| 10                            | 1           |             | 9        | 609                                | 609 609                             |                                     |  |  |
|                               | 2           |             | 10       | 641                                | 641                                 | 481                                 |  |  |
| 11                            | 1           | 3           | 1        | 673                                | 673                                 | 505                                 |  |  |
|                               | 2           |             | 2        | 705                                | 705                                 | 529                                 |  |  |
| 12                            | 1           |             | 3        | 737                                | 737                                 | 553                                 |  |  |
|                               | 2           |             | 4        | 769                                | 769                                 | 577                                 |  |  |
| 13                            | 1           |             | 5        | 801                                | 801                                 | 601                                 |  |  |
|                               | 2           |             | 6        | 833                                | 833                                 | 625                                 |  |  |
| 14                            | 1           |             | 7        | 865                                | 865                                 | 649                                 |  |  |
|                               | 2           |             | 8        | 897                                | 897                                 | 673                                 |  |  |
| 15                            | 1           |             | 9        | 929                                | 929                                 | 697                                 |  |  |
|                               | 2           |             | 10       | 961                                | 961                                 | 721                                 |  |  |
| I                             | Master Unit | Chassis Slo | ot 1 1 1 |                                    |                                     |                                     |  |  |

The *Calibrate Channel Offset* (H) command – formatted as Hchan – and the *Calibrate Channel Gain* (G) command – formatted as Gchan, type – typically refer to calibration being performed on the first channel number chan of each selected scanning card. These typical channel values are indicated in the second table. However, any channel may be used. Make sure that the channel selected with the calibration command matches the channel connected to the precision voltage source. Note that all three of the TempScan/1000A, and MultiScan/1200 master chassis slots each uses scanning card Channel 1.

The *Calibrate Cold Junction Offset* (J) command – formatted as Jchan, type, temp – refers to calibration being performed on multiple channel numbers of each selected scanning card. The TempTC/32B (for the TempScan/1100) and TempTC/32A (for the TempScan/1000A) thermocouple scanning cards each have 4 on-card temperature-sensor channels for cold-junction compensation of the thermocouple signals, while the MTC/24 (for the MultiScan/1200) thermocouple/volts scanning card has only 3 on-card temperature-sensor channels.

The multiple temperature-sensing channels on each scanning card must be supplied with an accurate thermocouple signal of known warm-junction temperature. This may be accomplished by means of an accurate thermocouple calibration source or of an accurate measurement of the temperature of the existing thermocouple heat sources. Subsequently, the J command must be entered 4 times for each TempScan/1000 or TempScan/1000A scanning card, while the J command must be entered only 3 times for each MultiScan/1200 scanning card.

| Cold-Junction Channel Numbers                                              |        |         |        |                                    |                                     |                                     |  |
|----------------------------------------------------------------------------|--------|---------|--------|------------------------------------|-------------------------------------|-------------------------------------|--|
| Exp                                                                        | /10A   | Exp/11A |        | Master Unit Chassis                |                                     |                                     |  |
| Unit #                                                                     | Slot # | Unit #  | Slot # | TempScan/1100<br>(of 992 Channels) | TempScan/1000A<br>(of 992 Channels) | MultiScan/1200<br>(of 744 Channels) |  |
| 1                                                                          | 1      | 1       | 1      | 44,48,60,64                        | 33,37,49,53                         | 25,33,41                            |  |
|                                                                            | 2      |         | 2      | 76,80,92,96                        | 65,69,81,85                         | 49,57,65                            |  |
| 2                                                                          | 1      |         | 3      | 108,112,124,128                    | 97,101,113,117                      | 73,81,89                            |  |
|                                                                            | 2      |         | 4      | 140,144,156,160                    | 129,133,145,149                     | 97,105,113                          |  |
| 3                                                                          | 1      |         | 5      | 172,176,188,192                    | 161,165,177,181                     | 121,129,137                         |  |
|                                                                            | 2      |         | 6      | 204,208,220,224                    | 193,197,209,213                     | 145,153,161                         |  |
| 4                                                                          | 1      |         | 7      | 236,240,252,256                    | 225,229,241,245                     | 169,177,185                         |  |
|                                                                            | 2      |         | 8      | 268,272,284,288                    | 257,261,273,277                     | 193,201,209                         |  |
| 5                                                                          | 1      |         | 9      | 300,304,316,320                    | 289,293,305,309                     | 217,225,233                         |  |
|                                                                            | 2      |         | 10     | 332,336,348,352                    | 321,325,337,341                     | 241,249,257                         |  |
| 6                                                                          | 1      | 2       | 1      | 364,368,380,384                    | 353,357,369,373                     | 265,273,281                         |  |
|                                                                            | 2      |         | 2      | 396,400,412,416                    | 385,389,401,405                     | 289,297,305                         |  |
| 7                                                                          | 1      |         | 3      | 428,432,444,448                    | 417,421,433,437                     | 313,321,329                         |  |
|                                                                            | 2      |         | 4      | 460,464,476,480                    | 449,453,465,469                     | 337,345,353                         |  |
| 8                                                                          | 1      |         | 5      | 492,496,508,512                    | 481,485,497,501                     | 361,369,377                         |  |
|                                                                            | 2      |         | 6      | 524,528,540,544                    | 513,517,529,533                     | 385,393,401                         |  |
| 9                                                                          | 1      |         | 7      | 556,560,572,576                    | 545,549,561,565                     | 409,417,425                         |  |
|                                                                            | 2      |         | 8      | 588,592,604,608                    | 577,581,593,597                     | 433,441,449                         |  |
| 10                                                                         | 1      |         | 9      | 620,624,636,640                    | 609,613,625,629                     | 457,465,473                         |  |
|                                                                            | 2      |         | 10     | 652,656,668,672                    | 641,645,657,661                     | 481,489,497                         |  |
| 11                                                                         | 1      | 3       | 1      | 684,688,700,704                    | 673,677,689,693                     | 505,513,521                         |  |
|                                                                            | 2      |         | 2      | 716,720,732,736                    | 705,709,721,725                     | 529,537,545                         |  |
| 12                                                                         | 1      |         | 3      | 748,752,764,768                    | 737,741,753,757                     | 553,561,569                         |  |
|                                                                            | 2      |         | 4      | 780,784,796,800                    | 769,773,785,789                     | 577,585,593                         |  |
| 13                                                                         | 1      |         | 5      | 812,816,828,832                    | 801,805,817,821                     | 601,609,617                         |  |
|                                                                            | 2      |         | 6      | 844,848,860,864                    | 833,837,849,853                     | 625,633,641                         |  |
| 14                                                                         | 1      |         | 7      | 876,880,892,896                    | 865,869,881,885                     | 649,657,665                         |  |
|                                                                            | 2      |         | 8      | 908,912,924,928                    | 897,901,913,917                     | 673,681,689                         |  |
| 15                                                                         | 1      |         | 9      | 940,944,956,960                    | 929,933,945,949                     | 697,705,713                         |  |
|                                                                            | 2      |         | 10     | 972,976,988,992                    | 961,965,977,981                     | 721,729,737                         |  |
| Master Unit Chassis Slot         12,16,28,32         1,5,17,21         1,9 |        |         |        |                                    |                                     | 1,9,17                              |  |

These multiple channel values are indicated in the third table. Make sure that the channels selected with the calibration command matches the channels connected to the precision thermocouple-calibration source.

**Note:** The following text discusses the *traditional manual method* of calibration. But if you have access to a PC with Windows 3.X or Windows 95, we strongly suggest using ScanCal. For information on the software-automated method of calibration using ScanCal, see chapter *ScanCal*.

# CAUTION

Scanning card calibration requires the use of a calibrated master unit chassis.

## **Calibration of Thermocouple Scanning Cards**

- **Note:** Prior to each calibration session, disable calibration protection by setting the rear panel DIP microswitch 9 to the up (1) position. Then enable *Calibration Mode* via the *Enter Calibration Mode* ( $\mathbf{K}$ ) command with a valid password. If the default calibration password has not been changed, enter **K12345**.
- **Note:** At the end of each calibration session, disable *Calibration Mode* with the *End Calibration Mode* ( $\mathbf{E}$ ) command. Then re-enable calibration protection by resetting DIP microswitch 9 to the down ( $\theta$ ) position.

## To Calibrate a Thermocouple Card for Offset

- 1. Connect a Copper Short to Channel 1 on the scanning card being calibrated. Use standard copper hookup wire. *Do not use thermocouple wire*. Slide the scanning card into the previously-calibrated master chassis.
- 2. Power up the unit and wait at least one hour before continuing.
- 3. Send the *Calibrate Channel Offset* (**H**) command **Hchan** where **chan** refers to the first channel number on the scanning card being calibrated (refer to the previous table for valid offset channel numbers) and wait for the command to complete. The *TRIGGER* LED indicator will flash for a few seconds.
- 4. Monitor the Calibration Status Register (CSR) to ensure that the *Calibrate Channel Offset* (H) command completed without error. Refer to the *User Status* (U) command U2 to monitor and decode the Calibration Status Register (CSR).

To Calibrate a Thermocouple Card for Gain

# CAUTION

Ensure that the thermocouple scanning card has been calibrated for offset. If not, follow the thermocouple card offset calibration procedure as described in the previous text.

- 1. Connect a precision voltage source to Channel 1 on the scanning card being calibrated. Use standard copper hookup wire. *Do not use thermocouple wire*. Slide the scanning card into the previously-calibrated master chassis.
- 2. Power up the unit and wait at least one hour before continuing.
- 3. Set the *Part A* precision voltage source and send its corresponding *Calibrate Channel Gain* (G) command Gchan, type where chan refers to the first channel number on the scanning card being calibrated (refer to the previous table for valid gain channel numbers) from the following list:

| • | Part A: | -13.82 mV | Gchan,7 | • | Part I: | -47.70 mV  | Gchan,8  |
|---|---------|-----------|---------|---|---------|------------|----------|
| • | Part B: | +13.82 mV | Gchan,7 | • | Part J: | +47.70 mV  | Gchan,8  |
| ٠ | Part C: | -18.70 mV | Gchan,6 | • | Part K: | -54.90 mV  | Gchan,2  |
| ٠ | Part D: | +18.70 mV | Gchan,6 | • | Part L: | +54.90 mV  | Gchan,2  |
| • | Part E: | -21.12 mV | Gchan,3 | • | Part M: | -77.00 mV  | Gchan,4  |
| ٠ | Part F: | +21.12 mV | Gchan,3 | • | Part N: | +77.00 mV  | Gchan,4  |
| ٠ | Part G: | -43.00 mV | Gchan,1 | • | Part O: | -100.00 mV | Gchan,10 |
| ٠ | Part H: | +43.00 mV | Gchan,1 | ٠ | Part P: | +100.00 mV | Gchan,10 |

Wait for the Part A command to complete. The TRIGGER LED indicator will flash for a few seconds.

- 4. Monitor the Calibration Status Register (CSR) to ensure that the *Calibrate Channel Gain* (G) command completed without error. Refer to the *User Status* (U) command U2 to monitor and decode the Calibration Status Register (CSR).
- 5. Repeat Steps 3 and 4 for each of the next fifteen parts: *Part B* through *Part P*.

## To Calibrate a Thermocouple Card for Cold-Junction Offset

## CAUTION

Ensure that the thermocouple scanning card has been calibrated for offset and gain. If not, follow the thermocouple card offset and gain calibration procedures as described in the previous text.

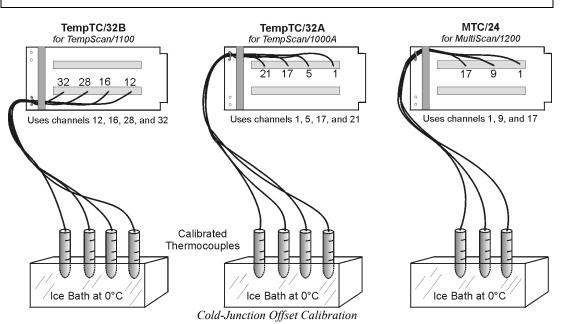

- 1. Connect accurate thermocouple sources to the following multiple channels on the scanning card being calibrated, where **chan** refers to the first channel number on the scanning card being calibrated (refer to the previous table for valid cold-junction channel numbers).
  - TempTC/32B (for TempScan/1100): chan, chan+4, chan+16, chan+20
  - TempTC/32A (for TempScan/1000A): chan, chan+4, chan+16, chan+20
  - MTC/24 (for MultiScan/1200): chan, chan+8, chan+16

Slide the scanning card into the previously-calibrated master chassis.

- 2. Power up the unit and wait at least one hour before continuing.
- 3. Apply the following temperature values in Celsius to the multiple cold-junction channels above:
  - TempTC/32B (for TempScan/1100): nnn.n, ppp.p, qqq.q, rrr.r
  - TempTC/32A (for TempScan/1000A): nnn.n, ppp.p, qqq.q, rrr.r
  - MTC/24 (for MultiScan/1200): nnn.n, ppp.p, qqq.q

- 4. Send the following *Calibrate Cold Junction Offset* (J) command Jchan, type, temp for the first cold-junction channel (temperature sensor #1):
  - TempTC/32B (for TempScan/1100): Jchan, type, nnn.n
  - TempTC/32A (for TempScan/1000A): Jchan, type, nnn.n
  - MTC/24 (for MultiScan/1200): Jchan, type, nnn.n

Wait for the command to complete. The TRIGGER LED indicator will flash for a few seconds.

Monitor the Calibration Status Register (CSR) to ensure that the *Calibrate Cold Junction Offset* (J) command completed without error. Refer to the *User Status* (U) command U2 to monitor and decode the Calibration Status Register (CSR).

- 5. Next, send the following *Calibrate Cold Junction Offset* (J) command Jchan, type, temp for the second cold-junction channel (temperature sensor #2):
  - TempTC/32B (for TempScan/1100): Jchan+4, type, ppp.p
  - TempTC/32A (for TempScan/1000A): Jchan+4, type, ppp.p
  - MTC/24 (for MultiScan/1200): Jchan+8, type, ppp.p

Wait for the command to complete. The TRIGGER LED indicator will flash for a few seconds.

Monitor the Calibration Status Register (CSR) to ensure that the *Calibrate Cold Junction Offset* (J) command completed without error. Refer to the *User Status* (U) command U2 to monitor and decode the Calibration Status Register (CSR).

- 6. Next, send the following *Calibrate Cold Junction Offset* (J) command Jchan, type, temp for the third cold-junction channel (temperature sensor #3):
  - TempTC/32B (for TempScan/1100): Jchan+16, type, qqq.q
  - TempTC/32A (for TempScan/1000A): Jchan+16, type, qqq.q
  - MTC/24 (for MultiScan/1200): Jchan+16, type, qqq.q

Wait for the command to complete. The TRIGGER LED indicator will flash for a few seconds.

Monitor the Calibration Status Register (CSR) to ensure that the *Calibrate Cold Junction Offset* (J) command completed without error. Refer to the *User Status* (U) command U2 to monitor and decode the Calibration Status Register (CSR).

7. At this point, the 3 cold-junction channels of the MTC/24 (for MultiScan/1200) scanning card have been calibrated. This additional Step applies only to the fourth cold-junction channel of the TempTC/32B (for TempScan/1100) and TempTC/32A (for TempScan/1000A) scanning cards.

Finally, send the following *Calibrate Cold Junction Offset* (J) command Jchan, type, temp for the fourth cold-junction channel (temperature sensor #4):

- TempTC/32B (for TempScan/1100): Jchan+20, type, rrr.r
- TempTC/32A (for TempScan/1000A): Jchan+20, type, rrr.r

Wait for the command to complete. The TRIGGER LED indicator will flash for a few seconds.

Monitor the Calibration Status Register (CSR) to ensure that the *Calibrate Cold Junction Offset* (J) command completed without error. Refer to the *User Status* (U) command U2 to monitor and decode the Calibration Status Register (CSR).

# **Calibration of Voltage Scanning Cards**

- **Note:** Prior to each calibration session, disable calibration protection by setting the rear panel DIP microswitch 9 to the up (1) position. Then enable *Calibration Mode* via the *Enter Calibration Mode* ( $\mathbf{K}$ ) command with a valid password. If the default calibration password has not been changed, enter **K12345**.
- **Note:** At the end of each calibration session, disable *Calibration Mode* with the *End Calibration Mode* ( $\mathbf{E}$ ) command. Then re-enable calibration protection by resetting DIP microswitch 9 to the down ( $\theta$ ) position.

## To Calibrate a Voltage Card for Offset

- 1. Connect a Copper Short to Channel 1 on the scanning card being calibrated. Use standard copper hookup wire. *Do not use thermocouple wire*. Slide the scanning card into the previously-calibrated master chassis.
- 2. Power up the unit and wait at least one hour before continuing.
- 3. Send the *Calibrate Channel Offset* (**H**) command **Hchan** where **chan** refers to the first channel number on the scanning card being calibrated (refer to the previous table for valid offset channel numbers) and wait for the command to complete. The *TRIGGER* LED indicator will flash for a few seconds.
- 4. Monitor the Calibration Status Register (CSR) to ensure that the *Calibrate Channel Offset* (H) command completed without error. Refer to the *User Status* (U) command U2 to monitor and decode the Calibration Status Register (CSR).

## To Calibrate a Voltage Card for Gain

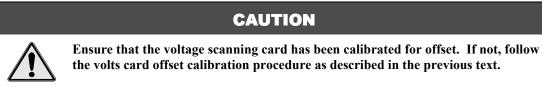

- 1. Connect a precision voltage source to Channel 1 on the scanning card being calibrated. Use standard copper hookup wire. *Do not use thermocouple wire*. Slide the scanning card into the previously-calibrated master chassis.
- 2. Power up the unit and wait at least one hour before continuing.
- 3. Set the *Part A* precision voltage source and send its corresponding *Calibrate Channel Gain* (G) command Gchan, type where chan refers to the first channel number on the scanning card being calibrated (refer to the previous table for valid gain channel numbers) from the following list:

| • | <i>Part A:</i> -100.0 mV DC | Gchan,11 | ٠ | Part E: | -5.00 V DC  | Gchan,13 |
|---|-----------------------------|----------|---|---------|-------------|----------|
| ٠ | Part B: +100.0 mV DC        | Gchan,11 | • | Part F: | +5.00 V DC  | Gchan,13 |
| ٠ | Part C: -1.00 V DC          | Gchan,12 | • | Part G: | -10.00 V DC | Gchan,14 |
| • | Part D: +1.00 V DC          | Gchan,12 | • | Part H: | +10.00 V DC | Gchan,14 |

Wait for the Part A command to complete. The TRIGGER LED indicator will flash for a few seconds.

- Monitor the Calibration Status Register (CSR) to ensure that the Calibrate Channel Gain (G) command completed without error. Refer to the User Status (U) command U2 to monitor and decode the Calibration Status Register (CSR).
- 5. Repeat Steps 3 and 4 for each of the next seven parts: *Part B* through *Part H*.

# **Calibration of RTD Scanning Cards**

- **Note:** Prior to each calibration session, disable calibration protection by setting the rear panel DIP microswitch 9 to the up (1) position. Then enable *Calibration Mode* via the *Enter Calibration Mode* ( $\mathbf{k}$ ) command with a valid password. If the default calibration password has not been changed, enter **k12345**.
- **Note:** At the end of each calibration session, disable *Calibration Mode* with the *End Calibration Mode* ( $\mathbf{E}$ ) command. Then re-enable calibration protection by resetting DIP microswitch 9 to the down ( $\theta$ ) position.

## To Calibrate an RTD Card for Offset

- 1. Connect a Copper Short to Channel 1 (across R1-, S1-, S1+, R1+) on the scanning card being calibrated. Use standard copper hookup wire. *Do not use thermocouple wire*. Slide the scanning card into the previously-calibrated master chassis.
- 2. Power up the unit and wait at least one hour before continuing.
- 3. Send the *Calibrate Channel Offset* (H) command Hchan where chan refers to the first channel number on the scanning card being calibrated (refer to the previous table for valid offset channel numbers) and wait for the command to complete. The *TRIGGER* LED indicator will flash for a few seconds.
- 4. Monitor the Calibration Status Register (CSR) to ensure that the *Calibrate Channel Offset* (H) command completed without error. Refer to the *User Status* (U) command U2 to monitor and decode the Calibration Status Register (CSR).

## To Calibrate an RTD Card for Gain

# CAUTION Image: Second state in the second state in the second state

- 1. Connect a precision 3-wire or 4-wire resistance source of **xxx**.**xx** ohms to Channel 1 on the scanning card being calibrated. Slide the scanning card into the previously-calibrated master chassis.
- 2. Power up the unit and wait at least one hour before continuing.
- 3. Enter the *Set RTD Gain Calibration Reference* (**\***G) command **\***Ggain where gain is the appropriate resistance value nnn.nn in ohms.
- 4. Send the following *Calibrate Channel Gain* (G) command Gchan, type where chan refers to the first channel number on the scanning card being calibrated (refer to the previous table for valid gain channel numbers):
  - 3-Wire RTD: Gchan, 16
  - 4-Wire RTD: Gchan, 17

Wait for the command to complete. The TRIGGER LED indicator will flash for a few seconds.

5. Monitor the Calibration Status Register (CSR) to ensure that the *Calibrate Channel Gain* (G) command completed without error. Refer to the *User Status* (U) command U2 to monitor and decode the Calibration Status Register (CSR).

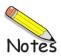

# **Program Examples**

```
Introduction ..... 7-1
Reading HLL Status ..... 7-3
    TempScan/1100 ..... 7-3
    MultiScan/1200 ..... 7-4
Reading HLL Data from Thermocouple & Volts Cards ..... 7-5
    TempScan/1100 ..... 7-5
    MultiScan/1200 ..... 7-6
Acquiring Pre- & Post-Trigger Data at Different Rates ...... 7-7
    TempScan/1100 ..... 7-7
    MultiScan/1200 ..... 7-9
Acquiring Pre- & Post-Trigger Data at the Same Rate ..... 7-11
    TempScan/1100 ..... 7-11
    MultiScan/1200 ..... 7-13
Operating Alarms ..... 7-15
    TempScan/1100 ..... 7-15
    MultiScan/1200 ..... 7-17
Using the IEEE 488 SRQ with Alarms ..... 7-19
    TempScan/1100 ..... 7-19
    MultiScan/1200 ..... 7-21
Acquiring Buffer Data in Binary Format ..... 7-23
    TempScan/1100 ..... 7-23
    MultiScan/1200 ..... 7-25
Acquiring HLL Data in Binary Format ..... 7-27
    TempScan/1100 ..... 7-27
    MultiScan/1200 ..... 7-29
Using Auto Re-arm to Capture Multiple Trigger Blocks ..... 7-31
    TempScan/1100 ..... 7-31
    MultiScan/1200 ..... 7-33
Acquiring Burst Mode Data (MultiScan/1200 Only) ..... 7-35
```

# Introduction

This chapter walks through the example programs that are supplied on the release disk in the C:\TEMPVIEW\EXAMPLES\ sub-directory. The \EXAMPLES\ sub-directory contains separate example folders \TEMPSCAN\ and \MULTSCAN\ for the TempScan/1100 and MultiScan/1200 respectively, and each of these folders contains separate example sub-folders \IEEE488\ and \RS232\ for IEEE 488 and RS-232 applications respectively. Although written in QuickBASIC, the program logic and the TempScan/1100 or MultiScan/1200 device-dependent commands apply to all languages and computers.

These program examples use the IEEE 488 bus via the Personal488 PC/IEEE 488 controller interface to communicate with the TempScan/1100 or MultiScan/1200 unit. These programs begin with a short preamble, which opens the software driver and substantiates communications. After the driver is opened, commands are issued to the driver through character strings in quotes.

The QuickBASIC **PRINT** and **INPUT** commands are used to communicate with the driver. The mostcommonly used driver commands are **ENTER**, **OUTPUT**, and **SPOLL**, as follows:

- ENTER gets data from the selected device, The syntax of the ENTER command is "ENTERaddr", where addr is the IEEE 488 address of the instrument. Right after the ENTER command, the QuickBASIC INPUT function must be used to bring the data into a language variable.
- OUTPUT sends data to the selected device. The syntax of the OUTPUT command is "OUTPUTaddr; out data", where addr is the IEEE 488 address of the instrument, and out data is the string of characters to send to the device.
- **SPOLL** is an abbreviation for Serial Poll which retrieves an 8-bit status response from the selected instrument. The syntax of the **SPOLL** command is **"SPOLLaddr"**, where **addr** is the IEEE 488 address of the instrument. Right after the **SPOLL** command, the QuickBASIC **INPUT** function must be used to bring the data into a language variable.

Note: In all of the following examples, the IEEE 488 bus address is 07.

# **Reading HLL Status**

# TempScan/1100

## Example 15a. HLL32.BAS Program

```
(1) ..... 15-CLS : PRINT "The TempScan/1100 is resetting..."
 ..... 15-PRINT #1, "OUTPUT 07;*RX"
(3) ..... 15-SLEEP 4
(4) ..... 15-WHILE (S% AND 4) = 0
        ..... 15-PRINT #1, "SPOLL 07"
         ..... 15-INPUT #2, S%
(7) ..... 15-WEND
(8) ..... 15-PRINT #1, "OUTPUT 07;C1-32,3X"
(9) ..... 15-PRINT #1, "OUTPUT07;Y1,0,0X"
(10) ..... 15-PRINT #1, "OUTPUT07;T1,1,0,0X"
(11) ..... 15-PRINT "The TempScan/1100 is collecting HLL data for all 32 channels"
 ..... 15-PRINT "Hit a key to start or stop retrieving HLL data..."
(13) ..... 15-WHILE INKEY$ = "": WEND
(14) ..... 15-WHILE INKEY$ = ""
        ..... 15-PRINT #1, "OUTPUT 07;U4X"
        ..... 15-PRINT #1, "ENTER 07"
         ..... 15-LINE INPUT #2, U$
(18) ..... 15- ..... 15-FOR i = 1 TO 32
 ..... 15- ..... 15- PRINT "High, Low and Last readings of Channel"; i
 ..... 15- ..... 15- PRINT MID$(U$, (i * 66) - 65, 66)
 ..... 15- ..... 15-NEXT i
(22) ..... 15-WEND
```

This program is **HLL32.BAS** in the **\EXAMPLES**\ subdirectory. It will configure 32 channels, collect the High/Low/Last (HLL) Registers data, and post it on the screen.

- Lines 1- 3: Although not necessary, it is good practice to reset the TempScan/1100 at the start of your application by sending the Reset Power-On (\*R) command. Wait few seconds.
- *Lines 4-7:* To be certain that the reset was successful and the device is ready, Serial Poll the device until the proper status is returned.
- *Line 8:* The *Configure Channels* (C) command will be used to configure a range of channels from 1 to 32 as Type T thermocouples.
- Lines 9-10: Program for one *Pre-Trigger* scan via the *Set Counts* (**x**) command. Then program the *Trigger* (trigger start event) and *Stop* (trigger stop event) via the *Set Trigger Configuration* (**T**) command to arm the acquisition.
- *Lines 11-13:* The next three lines tell you to hit a key to start the acquisition. The program will not proceed until a key is pressed.
- Lines 14-22: Until another key is pressed to exit the loop, the U4 command is issued and the HLL data is collected. The IEEE 488 controller command OUTPUT sends U4 to the TempScan/1100, the command ENTER requests the data, then the command LINE INPUT gets the data from the IEEE 488 driver and places it in the variable U\$. The FOR loop extracts the data for the individual channels from the string U\$ and places them on the screen. Time and date information is also available in the HLL data.

## MultiScan/1200

#### Example 15b. HLL24.BAS Program

```
(1) ..... 15-CLS : PRINT "The MultiScan/1200 is resetting..."
 ..... 15-PRINT #1, "OUTPUT 07;*RX"
(3) ..... 15-SLEEP 4
(4) ..... 15-WHILE (S% AND 4) = 0
        ..... 15-PRINT #1, "SPOLL 07"
        ..... 15-INPUT #2, S%
(7) ..... 15-WEND
(8) ..... 15-PRINT #1, "OUTPUT 07;M#0X"
(9) ..... 15-PRINT #1, "OUTPUT 07;W#32X"
(10) ..... 15-PRINT #1, "OUTPUT 07;C1-24,3X"
(11) ..... 15-PRINT #1, "OUTPUT07; Y1, 0, 0X"
(12) ..... 15-PRINT #1, "OUTPUT07;T1,1,0,0X"
(13) ..... 15-PRINT "The MultiScan/1200 is collecting HLL data for all 24 channels"
 ..... 15-PRINT "Hit a key to start or stop retrieving HLL data..."
(15) ..... 15-WHILE INKEY$ = "": WEND
(16) ..... 15-WHILE INKEYS = ""
        ..... 15-PRINT #1, "OUTPUT 07;U4X"
        ..... 15-PRINT #1, "ENTER 07"
        ..... 15-LINE INPUT #2, U$
(20) ..... 15- ..... 15-FOR i = 1 TO 24
 ..... 15- ..... 15- ..... 15-PRINT "High, Low and Last readings of Channel"; i
 ..... 15- ..... 15- PRINT MID$(U$, (i * 66) - 65, 66)
 ..... 15- ..... 15-NEXT i
(24) ..... 15-WEND
```

This program is **HLL24.BAS** in the **\EXAMPLES** \ subdirectory. It will configure 24 channels, collect the High/Low/Last data, and post it on the screen.

- *Lines 1-3:* Although not necessary, it is good practice to reset the MultiScan/1200 at the start of your application by sending the *Reset Power-On* (**\*R**) command. Wait a few seconds.
- *Lines 4-7:* To be certain that the reset was successful and the device is ready, Serial Poll the device until the proper status is returned.
- *Lines 8-9:* The first thing necessary to start scanning is to setup the measuring mode. In this case, the MultiScan/1200 will be setup for line-cycle integration / high-speed multi-channel mode.
- *Line 10:* The *Configure Channels* (c) command will be used to configure a range of channels from 1 to 24 as Type T thermocouples.
- *Lines 11-12:* Program for one *Pre-Trigger* scan via the *Set Counts* (**x**) command. Then program the *Trigger* (trigger start event) and *Stop* (trigger stop event) via the *Set Trigger Configuration* (**T**) command to arm the acquisition. Telling the MultiScan/1200 to start acquiring data is the last thing necessary to start scanning. Since the MultiScan/1200 does not scan channels until an acquisition is armed, arming an acquisition with one *Pre-Trigger* scan allows valid HLL data to be read.
- *Lines 13-15:* The next three lines tell you to hit a key to start the acquisition. The program will not proceed until a key is pressed.
- Lines 16-24: Until another key is pressed to exit the loop, the U4 command is issued and the HLL data is collected. The IEEE 488 controller command OUTPUT sends U4 to the MultiScan/1200, the command ENTER requests the data, then the command LINE INPUT gets the data from the IEEE 488 driver and places it in the variable U\$. The FOR loop extracts the data for the individual channels from the string U\$ and places them on the screen. Time and date information is also available in the HLL data.

# Reading HLL Data from Thermocouple & Volts Cards

# TempScan/1100

## Example 15c. HLL64.BAS Program

```
(1) ..... 15-CLS : PRINT "The TempScan/1100 is resetting..."
 ..... 15-PRINT #1, "OUTPUT 07;*RX"
(3) ..... 15-SLEEP 4
(4) ..... 15-WHILE (S% AND 4) = 0
        ..... 15-PRINT #1, "SPOLL 07"
        ..... 15-INPUT #2, S%
(7) ..... 15-WEND
(8) ..... 15-PRINT #1, "OUTPUT 07;C1-32,3X"
(9) ..... 15-PRINT #1, "OUTPUT 07;C33-64,14X"
(10) ..... 15-PRINT #1, "OUTPUT07; Y1, 0, 0X"
(11) ..... 15-PRINT #1, "OUTPUT07;T1,1,0,0X"
(12) ..... 15-PRINT "The TempScan/1100 is collecting HLL data for all 32 channels"
 ..... 15-PRINT "Hit a key to start or stop retrieving HLL data..."
(14) ..... 15-WHILE INKEY$ = "": WEND
(15) ..... 15-WHILE INKEY$ = ""
        ..... 15-PRINT #1, "OUTPUT 07;U4X"
        ..... 15-PRINT #1, "ENTER 07"
        ..... 15-LINE INPUT #2, U$
(19) ..... 15- ..... 15-FOR i = 1 TO 32
 ..... 15- ..... 15- ..... 15-PRINT "High, Low and Last readings of Channel"; i
 ..... 15- ..... 15- PRINT MID$(U$, (i * 66) - 65, 66)
 ..... 15- ..... 15-NEXT i
(23) ..... 15- ..... 15-FOR i = 1 TO 32
 ..... 15- ..... 15- PRINT "High, Low and Last readings of Channel"; i + 32
 ..... 15- ..... 15- PRINT MID$(U$, (32 * 66) + (i * 78) - 77, 78)
 ..... 15- ..... 15-NEXT i
(27) ..... 15-WEND
```

This program is **HLL64.BAS** in the **\EXAMPLES** subdirectory. It will configure 32 thermocouple and 32 volts channels, collect the High/Low/Last (HLL) Registers data, and post it on the screen.

- Lines 1-3: Although not necessary, it is good practice to reset the TempScan/1100 at the start of your application by sending the *Reset Power-On* (**\*R**) command. Wait a few seconds.
- *Lines 4-7:* To be certain that the reset was successful and the device is ready, Serial Poll the device until the proper status is returned.
- *Lines 8-9:* The *Configure Channels* (c) command will be used once to configure a range of channels from 1 to 32 as Type T thermocouples, and used again to configure a range of channels from 33 to 64 as ±10 volts DC inputs.
- Lines 10-11: Program for one *Pre-Trigger* scan via the *Set Counts* (**x**) command. Then program the *Trigger* (trigger start event) and *Stop* (trigger stop event) via the *Set Trigger Configuration* (**T**) command to arm the acquisition.
- *Lines 12-14:* The next three lines tell you to hit a key to start the acquisition. The program will not proceed until a key is pressed.
- Lines 15-27: Until another key is pressed to exit the loop, the U4 command is issued and the HLL data is collected. The IEEE 488 controller command OUTPUT sends U4 to the TempScan/1100, the command ENTER requests the data, then the command LINE INPUT gets the data from the IEEE 488 driver and places it in the variable U\$. The FOR loop extracts the data for the individual channels from the string U\$ and places them on the screen. Since the format of the volts data is subtly different than that of the thermocouple data, two different FOR loops must be used to extract the channel data. Time and date information is also available in the HLL data.

## MultiScan/1200

#### Example 15d. HLL48.BAS Program

```
(1) ..... 15-CLS : PRINT "The MultiScan/1200 is resetting..."
 ..... 15-PRINT #1, "OUTPUT 07;*RX"
(3) ..... 15-SLEEP 4
(4) ..... 15-WHILE (S% AND 4) = 0
        ..... 15-PRINT #1, "SPOLL 07"
        ..... 15-INPUT #2, S%
(7) ..... 15-WEND
(8) ..... 15-PRINT #1, "OUTPUT 07;M#0X"
(9) ..... 15-PRINT #1, "OUTPUT 07;W#32X"
(10) ..... 15-PRINT #1, "OUTPUT 07;C1-24,3X"
(11) ..... 15-PRINT #1, "OUTPUT 07;C25-48,14X"
(12) ..... 15-PRINT #1, "OUTPUT07;Y1,0,0X"
(13) ..... 15-PRINT #1, "OUTPUT07;T1,1,0,0X"
(14) ..... 15-PRINT "The MultiScan/1200 is collecting HLL data for all 48 channels"
 ..... 15-PRINT "Hit a key to start or stop retrieving HLL data..."
(16) ..... 15-WHILE INKEY$ = "": WEND
(17) ..... 15-WHILE INKEY$ = ""
        ..... 15-PRINT #1, "OUTPUT 07;U4X"
        ..... 15-PRINT #1, "ENTER 07"
        ..... 15-LINE INPUT #2, U$
(21) ..... 15- ..... 15-FOR i = 1 TO 24
..... 15- ..... 15- PRINT "High, Low and Last readings of Channel"; i
..... 15- ..... 15- PRINT MID$(U$, (i * 66) - 65, 66)
 ..... 15- ..... 15-NEXT i
(25) ..... 15- ..... 15-FOR i = 1 TO 24
..... 15- ..... 15- PRINT "High, Low and Last readings of Channel"; i + 24
..... 15- ..... 15- PRINT MID$(U$, (24 * 66) + (i * 78) - 77, 78)
 ..... 15- ..... 15-NEXT i
(29) ..... 15-WEND
```

This program is **HLL48.BAS** in the **\EXAMPLES** subdirectory. It will configure 24 thermocouple and 24 volts channels, collect the High/Low/Last (HLL) Registers data, and post it on the screen.

- *Lines 1-3:* Although not necessary, it is good practice to reset the MultiScan/1200 at the start of your application by sending the *Reset Power-On* (**\*R**) command. Wait a few seconds.
- *Lines 4-7:* To be certain that the reset was successful and the device is ready, Serial Poll the device until the proper status is returned.
- *Lines 8-9:* The first thing necessary to start scanning is to setup the measuring mode. In this case, the MultiScan/1200 will be setup for line-cycle integration / high-speed multi-channel mode.
- *Lines 10-11:* The *Configure Channels* (C) command will be used once to configure a range of channels from 1 to 24 as Type T thermocouples, and used again to configure a range of channels from 25 to 48 as ±10 volts DC inputs.
- *Lines 12-13:* Program for one *Pre-Trigger* scan via the *Set Counts* (**x**) command. Then program the *Trigger* (trigger start event) and *Stop* (trigger stop event) via the *Set Trigger Configuration* (**T**) command to arm the acquisition. Telling the MultiScan/1200 to start acquiring data is the last thing necessary to start scanning. Since the MultiScan/1200 does not scan channels until an acquisition is armed, arming an acquisition with one *Pre-Trigger* scan allows valid HLL data to be read.
- *Lines 14-16:* The next three lines tell you to hit a key to start the acquisition. The program will not proceed until a key is pressed.

• Lines 17-29: Until another key is pressed to exit the loop, the U4 command is issued and the HLL data is collected. The IEEE 488 controller command OUTPUT sends U4 to the MultiScan/1200, the command ENTER requests the data, then the command LINE INPUT gets the data from the IEEE 488 driver and places it in the variable U\$. The FOR loop extracts the data for the individual channels from the string U\$ and places them on the screen. Since the format of the volts data is subtly different than that of the thermocouple data, two different FOR loops must be used to extract the channel data. Time and date information is also available in the HLL data.

# Acquiring Pre- & Post-Trigger Data at Different Rates

# TempScan/1100

```
Example 15e. SLOW_ACQ.BAS Program
               (1) ..... 15-CLS : PRINT "The TempScan/1100 is resetting..."
                ..... 15-PRINT #1, "OUTPUT 07;*RX"
               (3) ..... 15-SLEEP 4
               (4) ..... 15-WHILE (S% AND 4) = 0
                       ..... 15-PRINT #1, "SPOLL 07"
                       ..... 15-INPUT #2, S%
               (7) ..... 15-WEND
               (8) ..... 15-PRINT #1, "OUTPUT 07;C1-32,1X"
               (9) ..... 15-PRINT #1, "OUTPUT 07;C33-64,2X"
               (10) ..... 15-PRINT #1, "OUTPUT 07;Y30,1,200X"
               (11) ..... 15-PRINT #1, "OUTPUT 07;100:00:01.0,00:00:00.3X"
               (12) ..... 15-PRINT #1, "OUTPUT 07;T1,1,0,0X"
               (13) ..... 15-PRINT "The TempScan/1100 is collecting Pre-Trigger data and is ready
                              for a Trigger..."
                ..... 15-PRINT "Hit a key to trigger the start of acquisition..."
                ..... 15-WHILE INKEY$ = "": WEND
               (16) ..... 15-PRINT #1, "OUTPUT 07;@X"
               (17) ..... 15-PRINT "The TempScan/1100 is collecting and uploading Post-Trigger data
                              as it becomes available ... "
                ..... 15-PRINT "Hit a key to trigger the stop of acquisition..."
                \dots 15-i = 0
               (20) ..... 15-WHILE INKEY$ = ""
                       ..... 15-i = i + 1
                       ..... 15-5% = 0
               (23) ..... 15- ..... 15-WHILE ((S% AND 8) <> 8)
                       ..... 15- ..... 15-PRINT #1, "SPOLL 07"
                       ..... 15- ..... 15-INPUT #2, S%
               (26) ..... 15- ..... 15-WEND
                ..... 15- ..... 15-PRINT #1 "OUTPUT 07; R1X"
                ..... 15- ..... 15-PRINT #1 "ENTER 07"
                ..... 15- ..... 15-INPUT #2, READINGS$
                ...... 15- ...... 15-LOCATE 7, 1: PRINT "The scan"; i; "was:"; READINGS$
               (31) ..... 15-WEND
               (32) ..... 15-PRINT #1, "OUTPUT 07;@X"
               (33) ..... 15-i = 0
                ..... 15-U% = 0
                ..... 15-WHILE INKEY$ = ""
                       \dots 15-i = i + 1
                        ..... 15-S% = 0
               (38) ..... 15- ..... 15-WHILE ((S% AND 8) <> 8)
                       ..... 15- ..... 15-PRINT #1, "SPOLL 07"
                       ..... 15- ..... 15-INPUT #2, S%
               (41) ..... 15- ..... 15-WEND
```

```
(42) ..... 15- ..... 15-PRINT #1 "OUTPUT 07; R1X"
..... 15- ..... 15-PRINT #1 "ENTER 07"
..... 15- ..... 15-INPUT #2, READINGS$
..... 15- ..... 15-LOCATE 7, 1: PRINT "The scan"; i; "was:"; READINGS$
..... 15- ..... 15-PRINT #1, "OUTPUT 07; UOX:
..... 15- ..... 15-PRINT #1, :ENTER07"
..... 15- ..... 15-OUTPUT #2, U%
..... 15- ..... 15-IF U% = 1 THEN END
(50) ..... 15-WEND
```

This program is **SLOW\_ACQ.BAS** in the **\EXAMPLES**\ subdirectory. It will configure 64 thermocouple channels, collect the data as soon as it becomes available, and post it on the screen.

- *Lines 1-3:* Although not necessary, it is good practice to reset the TempScan/1100 at the start of your application by sending the *Reset Power-On* (**\*R**) command. Wait a few seconds.
- *Lines 4-7:* To be certain that the reset was successful and the device is ready, Serial Poll the device until the proper status is returned.
- *Lines 8-9:* The *Configure Channels* (c) command will be used once to configure a range of channels from 1 to 32 as Type J thermocouples, and used again to configure a range of channels from 33 to 64 as Type K thermocouples.
- Line 10: The Set Counts (Y) command is used to configure the number of scans to take while in the different acquisition states. In this example, 30 scans will be taken while in the Pre-Trigger state, 1 while in the Post-Trigger state, and 200 while in the Post-Stop state. The Post-Trigger count is only valid when the Stop (trigger stop event) is set to Count via the Set Trigger Configuration (T) command. This example does not use Count, so this parameter is ignored.
- Line 11: The Set Scan Interval (**I**) command sets the time period between scans in hours-minutesseconds format. The TempScan/1100 can have two different scan intervals, one for the *Post-Trigger* state (acquisition scan interval), and one for the *Pre-Trigger* and *Post-Stop* states (normal scan interval). This example sets up the *Post-Trigger* scan interval to 0.3 seconds (3.33 Hz), and the *Pre-Trigger* and *Post-Stop* scan intervals to 1.0 second (1.0 Hz).
- Line 12: The Set Trigger Configuration (T) command sets up the Trigger (trigger start event ) and Stop (trigger stop event) parameters for the acquisition. In this example, the Trigger and Stop are both assigned the Trigger On (@) command character as sent by the controller. The Auto Re-arm flag is disabled, so that the TempScan/1100 will not re-arm itself for another acquisition after the first acquisition is complete. The synchronization flag is also disabled, so the TempScan/1100 will not resynchronize itself to the Trigger point when the Trigger (trigger start event) begins. When the TempScan/1100 encounters the Execute (x) command, it will be armed and will start the collection of the Pre-Trigger data.
- *Lines 13-16:* The next four lines prompt you to hit a key to trigger the TempScan/1100 acquisition. When a key is hit, the *Trigger On* (@) command character is sent as the *Trigger*.
- Lines 17-31: While in the Post-Trigger state, this program will first check for an available scan via a Serial Poll of the TempScan/1100, and will then compare the response with an 8. If a scan is available, the R1 command tells the TempScan/1100 to send the oldest scan to the IEEE 488 controller. The command ENTER requests the response data from the TempScan/1100. The command INPUT places the retrieved data into the variable READINGS\$. Since the acquisition is slow and the buffer in the TempScan/1100 can be made very large, this program can go off to other foreground tasks while the TempScan/1100 is acquiring data, and only occasionally query the unit and collect its data.
- *Line 32:* When a key is hit once again to stop the current acquisition, the program proceeds to the next block where the *Trigger On* (@) command character is sent once again. This time, the character is sent as the *Stop*, ending the *Post-Trigger* state and entering the *Post-Stop* state.
- *Lines 33-50:* Now the collection of the *Post-Stop* data begins by querying for new scans and requesting the data. The program is done when the acquisition is complete.

```
Example 15f. SLOW_ACQ.BAS Program
   (1) ..... 15-CLS : PRINT "The MultiScan/1200 is resetting..."
    ..... 15-PRINT #1, "OUTPUT 07;*RX"
   (3) ..... 15-SLEEP 4
   (4) ..... 15-WHILE (S% AND 4) = 0
            ..... 15-PRINT #1, "SPOLL 07"
            ..... 15-INPUT #2, S%
   (7) ..... 15-WEND
   (8) ..... 15-PRINT #1, "OUTPUT 07;M#0X"
   (9) ..... 15-PRINT #1, "OUTPUT 07;W#32X"
   (10) ..... 15-PRINT #1, "OUTPUT 07;C1-24,1X"
   (11) ..... 15-PRINT #1, "OUTPUT 07;C25-48,2X"
   (12) ..... 15-PRINT #1, "OUTPUT 07;Y30,1,200X"
   (13) ..... 15-PRINT #1, "OUTPUT 07;100:00:03.0,00:00:02.0X"
   (14) ..... 15-PRINT #1, "OUTPUT 07;T1,1,0,0X"
   (15) ..... 15-PRINT "The MultiScan/1200 is collecting Pre-Trigger data and is ready
                   for a Trigger..."
    ..... 15-PRINT "Hit a key to trigger the start of acquisition..."
    ..... 15-WHILE INKEY$ = "": WEND
   (18) ..... 15-PRINT #1, "OUTPUT 07;@X"
   (19) ..... 15-PRINT "The MultiScan/1200 is collecting and uploading Post-Trigger
                  data as it becomes available ... "
    ..... 15-PRINT "Hit a key to trigger the stop of acquisition..."
    ..... 15 - i = 0
   (22) ..... 15-WHILE INKEY$ = ""
            \dots 15-i = i + 1
            ..... 15-5% = 0
   (25) ..... 15- ..... 15-WHILE ((S% AND 8) <> 8)
           ..... 15- ..... 15-PRINT #1, "SPOLL 07"
            ..... 15- ..... 15-INPUT #2, S%
   (28) ..... 15- ..... 15-WEND
    ..... 15- ..... 15-PRINT #1 "OUTPUT 07; R1X"
    ..... 15- ..... 15-PRINT #1 "ENTER 07"
    ..... 15- ..... 15-INPUT #2, READINGS$
    ..... 15- ..... 15-LOCATE 7, 1: PRINT "The scan"; i; "was:"; READINGS$
   (33) ..... 15-WEND
   (34) ..... 15-PRINT #1, "OUTPUT 07;@X"
   (35) ..... 15-i = 0
    ..... 15-U% = 0
    ..... 15-WHILE INKEY$ = ""
            \dots 15-i = i + 1
            \dots 15 - 5\% = 0
   (40) ..... 15- ..... 15-WHILE ((S% AND 8) <> 8)
            ..... 15- ..... 15-PRINT #1, "SPOLL 07"
            ..... 15- ..... 15-INPUT #2, S%
   (43) ..... 15- ..... 15-WEND
    ..... 15- ..... 15-PRINT #1 "OUTPUT 07; R1X"
    ..... 15- ..... 15-PRINT #1 "ENTER 07"
    ..... 15- ..... 15-INPUT #2, READINGS$
    ..... 15- ..... 15-LOCATE 16, 1: PRINT "The scan"; i; "was:"; READINGS$
    ..... 15- ..... 15-PRINT #1, "OUTPUT 07; UOX:
    ..... 15- ..... 15-PRINT #1, :ENTER07"
    ..... 15- ..... 15-OUTPUT #2, U%
    ..... 15- ..... 15-IF U% = 1 THEN END
   (52) ..... 15-WEND
```

This program is **SLOW\_ACQ.BAS** in the **\EXAMPLES** \ subdirectory. It will configure 48 thermocouple channels, collect the data as soon as it becomes available, and post it on the screen.

- *Lines 1-3:* Although not necessary, it is good practice to reset the MultiScan/1200 at the start of your application by sending the *Reset Power-On* (**\*R**) command. Wait a few seconds.
- *Lines 4-7:* To be certain that the reset was successful and the device is ready, Serial Poll the device until the proper status is returned.
- *Lines 8-9:* The first thing necessary to start scanning is to setup the measuring mode. In this case, the MultiScan/1200 will be setup for line-cycle integration / high-speed multi-channel mode.
- *Lines 10-11:* The *Configure Channels* (c) command will be used once to configure a range of channels from 1 to 24 as Type J thermocouples, and used again to configure a range of channels from 25 to 48 as Type K thermocouples.
- Line 12: The Set Counts (x) command is used to configure the number of scans to take while in the different acquisition states. In this example, 30 scans will be taken while in the Pre-Trigger state, 1 while in the Post-Trigger state, and 200 while in the Post-Stop state. The Post-Trigger count is only valid when the Stop (trigger stop event) is set to Count via the Set Trigger Configuration (T) command. This example does not use Count, so this parameter is ignored.
- *Line 13:* The *Set Scan Interval* (**I**) command sets the time period between scans in hours-minutesseconds format. The MultiScan/1200 can have two different scan intervals, one for the *Post-Trigger* state (acquisition scan interval), and one for the *Pre-Trigger* and *Post-Stop* states (normal scan interval). This example sets up the *Post-Trigger* scan interval to 2.0 seconds (0.5 Hz), and the *Pre-Trigger* and *Post-Stop* scan intervals to 3.0 seconds (0.333 Hz).
- Line 14: The Set Trigger Configuration (T) command sets up the Trigger (trigger start event ) and Stop (trigger stop event) parameters for the acquisition. In this example, the Trigger and Stop are both assigned the Trigger On (@) command character as sent by the controller. The Auto Re-arm flag is disabled, so that the MultiScan/1200 will not re-arm itself for another acquisition after the first acquisition is complete. The synchronization flag is also disabled, so the MultiScan/1200 will not re-synchronize itself to the Trigger point when the Trigger (trigger start event) begins. When the MultiScan/1200 encounters the Execute (x) command, it will be armed and will start the collection of the Pre-Trigger data.
- *Lines 15-18:* The next four lines prompt you to hit a key to trigger the MultiScan/1200 acquisition. When a key is hit, the *Trigger On* (@) command character is sent as the *Trigger*.
- Lines 19-33: While in the Post-Trigger state, this program will first check for an available scan via a Serial Poll of the MultiScan/1200, and will then compare the response with an 8. If a scan is available, the R1 command tells the MultiScan/1200 to send the oldest scan to the IEEE 488 controller. The command ENTER requests the response data from the MultiScan/1200. The command INPUT places the retrieved data into the variable READINGS\$. Since the acquisition is slow and the buffer in the MultiScan/1200 can be made very large, this program can go off to other foreground tasks while the MultiScan/1200 is acquiring data, and only occasionally query the unit and collect its data.
- *Line 34:* When a key is hit once again to stop the current acquisition, the program proceeds to the next block where the *Trigger On* (@) command character is sent once again. This time, the character is sent as the *Stop*, ending the *Post-Trigger* state and entering the *Post-Stop* state.
- *Lines 35-52:* Now the collection of the *Post-Stop* data begins by querying for new scans and requesting the data. The program is done when the acquisition is complete.

# Acquiring Pre- & Post-Trigger Data at the Same Rate

# TempScan/1100

## Example 15g. FAST\_ACQ.BAS Program

```
(1) ..... 15-CLS : PRINT "The TempScan/1100 is resetting..."
 ..... 15-PRINT #1, "OUTPUT 07;*RX"
(3) ..... 15-SLEEP 10
(4) ..... 15-S\% = 0
 ..... 15-WHILE (S% AND 4) = 0
        ..... 15-PRINT #1, "SPOLL 07"
        ..... 15-INPUT #2, S%
(8) ..... 15-WEND
(9) ..... 15-PRINT #1, "OUTPUT 07;C1-32,3X"
(10) ..... 15-PRINT #1, "OUTPUT 07;C33-48,2X"
(11) ..... 15-PRINT #1, "OUTPUT 07; Y50, 100, 200X"
(12) ..... 15-PRINT #1, "OUTPUT 07; I00:00:00.1,00:00:00.1X"
(13) ..... 15-PRINT #1, "OUTPUT 07;L1,20.0,0X"
(14) ..... 15-PRINT #1, "OUTPUT 07;T4,5,0,0X"
(15) ..... 15-PRINT "The TempScan/1100 is collecting Pre-Trigger data and has not
               been triggered ... "
 ..... 15-PRINT "Waiting for Channel 1 to reach the Trigger level and start the
               acquisition ... "
(17) ..... 15-WHILE (S% AND 2) <> 2
 ..... 15- ..... 15-PRINT #1, "SPOLL 07"
 ..... 15- ..... 15-INPUT #2, S%
 ..... 15-WEND
 ..... 15-PRINT "The Trigger level event has been detected..."
(22) ..... 15-PRINT "Waiting for the Stop level event..."
(23) ..... 15-WHILE (U% AND 1) <> 1
 ..... 15- ..... 15-PRINT #1, "OUTPUT 07; U0X"
 ..... 15- ..... 15-PRINT #1, "ENTER 07"
 ..... 15- ..... 15-INPUT #2, U%
 ..... 15-WEND
(28) ..... 15-PRINT "The acquisition is now complete..."
(29) ..... 15-PRINT #1, "OUTPUT 07;U6X"
 ..... 15-PRINT #1, "ENTER 07"
 ..... 15-LINE INPUT #2, U$
 ..... 15-PRINT U$
 ..... 15-UA\$ = MID\$(U\$, 8, 6)
 ..... 15 - UA\% = VAL(UA$)
 ..... 15-PRINT UA%
(36) ..... 15-PRINT #1, "The TempScan/1100 collected"; UA%; "scans of data."
(37) ..... 15-FOR i = 1 TO UA%
        ..... 15-PRINT #1, "OUTPUT 07;R1X"
        ..... 15-PRINT #1, "ENTER 14"
        ..... 15-INPUT #2, SCAN$
        ..... 15-PRINT "Scan "; i; " is :"
         ..... 15-PRINT SCAN$
(43) ..... 15-NEXT I
```

This program is **FAST\_ACQ.BAS** in the **\EXAMPLES** subdirectory. It will configure 48 thermocouple channels, set up the TempScan/1100 for fast acquisition, and then bring the values into the controller after the acquisition is complete. From a logic standpoint, the difference between this program and the **SLOW\_ACQ.BAS** program is that this **FAST\_ACQ.BAS** program reads blocks of data instead of one scan at a time. This method is usually more efficient in case of fast scan intervals.

- *Lines 1-3:* Although not necessary, it is good practice to reset the TempScan/1100 at the start of your application by sending the *Reset Power-On* (**\*R**) command. Wait a few seconds.
- *Lines 4-8:* To be certain that the reset was successful and the device is ready, Serial Poll the device until the proper status is returned.
- *Lines 9-10:* The *Configure Channels* (c) command will be used once to configure a range of channels from 1 to 32 as Type T thermocouples, and used again to configure a range of channels from 33 to 48 as Type K thermocouples.
- Line 11: The Set Counts (**x**) command is used to configure the number of scans to take while in the different acquisition states. In this example, 50 scans will be taken while in the *Pre-Trigger* state, 100 while in the *Post-Trigger* state, and 200 while in the *Post-Stop* state. The *Post-Trigger* count is only valid when the *Stop* (trigger stop event) is set to Count via the *Set Trigger Configuration* (**T**) command. This example does not use Count, so this parameter is ignored.
- *Line 12:* The *Set Scan Interval* (**I**) command sets the time period between scans in hours-minutesseconds format. The TempScan/1100 can have two different scan intervals, one for the *Post-Trigger* state (acquisition scan interval), and one for the *Pre-Trigger* and *Post-Stop* states (normal scan interval). This example sets up the *Post-Trigger*, *Pre-Trigger* and *Post-Stop* scan intervals to the same value of 0.1 second (10.0 Hz).
- *Line 13:* The *Set Trigger Level* (L) command specifies the channel as Channel 1 at a level of 20°C with a hysteresis of 0°C (where the default units is degrees Celsius). This command is relevant only when the *Trigger* (trigger start event ) or *Stop* (trigger stop event) is a channel level, as specified on the next line.
- Line 14: The Set Trigger Configuration (T) command sets up the Trigger (trigger start event) and Stop (trigger stop event) parameters for the acquisition. In this example, the Trigger and Stop are assigned the rising level and falling level, respectively, of an input channel as specified via the Set Trigger Level (L) command. The Auto Re-arm flag is disabled, so that the TempScan/1100 will not re-arm itself for another acquisition after the first acquisition is complete. The synchronization flag is also disabled, so the TempScan/1100 will not re-synchronize itself to the Trigger point when the Trigger (trigger start event) begins. When the TempScan/1100 encounters the Execute (X) command, it will be armed and will start the collection of the Pre-Trigger data.
- *Lines 15-22:* After the *Execute* (**x**) command has been received, the TempScan/1100 arms itself and then waits for the *Trigger* (trigger start event) of Channel 1 rising above 20°C. The IEEE 488 Serial Poll (SPOLL) command is used to query the acquisition status of the TempScan/1100. A SPOLL value of 2 signifies that Channel 1 has in fact risen above 20°C.
- *Lines 23-28:* Using the *User Status* (U) command UO to query the Event Status Register (ESR), we now wait until the Acquisition Complete event is reached.
- Lines 29-36: During the acquisition or after the acquisition has been completed, the Acquisition Buffer can be queried for the data that is available for transfer. The User Status (U) command U6 can be used to query the Buffer Status String, which includes the following eight fields of information: (1) Number of Trigger Blocks Available, (2) Number of Scans Available, (3) Current Position of Read Pointer, (4) Time/Date Stamping of Trigger Event, (5) Position of Stop Event Pointer, (6) Time/Date Stamping of Stop Event, (7) Position of End Scan Pointer, and (8) Status of Current Trigger Block. For more information on the Acquisition Buffer, see chapter System Operation.

This example uses the last parameter in the return string as an indicator of how much data is available to transfer to the IEEE 488 controller. The function **MID**\$ extracts 6 characters from the string **U**\$ starting at character 8.

• Lines 37-43: The Read Buffered Data (R) command R1 is used to request the oldest scan from the unit. Using the variable UA% calculated from the previous step, all of the oldest scan data is transferred to the controller.

```
Example 15h. FAST_ACQ.BAS Program
               (1) ..... 15-CLS : PRINT "The MultiScan/1200 is resetting..."
                ..... 15-PRINT #1, "OUTPUT 07;*RX"
               (3) ..... 15-SLEEP 10
               (4) ..... 15-S\% = 0
                ..... 15-WHILE (S% AND 4) = 0
                       ..... 15-PRINT #1, "SPOLL 07"
                        ..... 15-INPUT #2, S%
               (8) ..... 15-WEND
               (9) ..... 15-PRINT #1, "OUTPUT 07;M#0X"
               (10) ..... 15-PRINT #1, "OUTPUT 07;W#32X"
               (11) ..... 15-PRINT #1, "OUTPUT 07;C1-24,3X"
               (12) ..... 15-PRINT #1, "OUTPUT 07;C25-48,2X"
               (13) ..... 15-PRINT #1, "OUTPUT 07; Y50, 100, 200X"
               (14) ..... 15-PRINT #1, "OUTPUT 07; I00:00:00.0,00:00:00.0X"
               (15) ..... 15-PRINT #1, "OUTPUT 07;L1,20.0,0X"
               (16) ..... 15-PRINT #1, "OUTPUT 07;T4,5,0,0X"
               (17) ..... 15-PRINT "The MultiScan/1200 is collecting Pre-Trigger data and has not
                              been triggered ... "
                ...... 15-PRINT "Waiting for Channel 1 to reach the Trigger level and start the
                              acquisition..."
               (19) ..... 15-WHILE (S% AND 2) <> 2
                ..... 15- ..... 15-PRINT #1, "SPOLL 07"
                ..... 15- ..... 15-INPUT #2, S%
                ..... 15-WEND
                ..... 15-PRINT "The Trigger level event has been detected ... "
               (24) ..... 15-PRINT "Waiting for the Stop level event..."
               (25) ..... 15-WHILE (U% AND 1) <> 1
                ..... 15- ..... 15-PRINT #1, "OUTPUT 07; U0X"
                ..... 15- ..... 15-PRINT #1, "ENTER 07"
                ..... 15- ..... 15-INPUT #2, U%
                ..... 15-WEND
               (30) ..... 15-PRINT "The acquisition is now complete..."
               (31) ..... 15-PRINT #1, "OUTPUT 07;U6X"
                ..... 15-PRINT #1, "ENTER 07"
                ..... 15-LINE INPUT #2, U$
                ..... 15-PRINT U$
                ..... 15-UA\$ = MID\$(U\$, 9, 7)
                ..... 15-UA% = VAL(UA$)
                ..... 15-PRINT UA%
               (38) ..... 15-PRINT #1, "The MultiScan/1200 collected"; UA%; "scans of data."
               (39) ..... 15-FOR i = 1 TO UA%
                       ..... 15-PRINT #1, "OUTPUT 07;R1X"
                       ..... 15-PRINT #1, "ENTER 14"
                       ..... 15-INPUT #2, SCAN$
                       ..... 15-PRINT "Scan "; i; " is :"
                        ..... 15-PRINT SCAN$
               (45) ..... 15-NEXT i
```

This program is **FAST\_ACQ.BAS** in the **\EXAMPLES** subdirectory. It will configure 48 thermocouple channels, set up the MultiScan/1200 for fast acquisition, and then bring the values into the controller after the acquisition is complete. From a logic standpoint, the difference between this program and the **SLOW\_ACQ.BAS** program is that this **FAST\_ACQ.BAS** program reads blocks of data instead of one scan at a time. This method is usually more efficient in case of fast scan intervals.

- *Lines 1-3:* Although not necessary, it is good practice to reset the MultiScan/1200 at the start of your application by sending the *Reset Power-On* (**\*R**) command. Wait a few seconds.
- *Lines 4-8:* To be certain that the reset was successful and the device is ready, Serial Poll the device until the proper status is returned.
- *Lines 9-10:* The first thing necessary to start scanning is to setup the measuring mode. In this case, the MultiScan/1200 will be setup for line-cycle integration / high-speed multi-channel mode.
- *Lines 11-12:* The *Configure Channels* (c) command will be used once to configure a range of channels from 1 to 24 as Type T thermocouples, and used again to configure a range of channels from 25 to 48 as Type K thermocouples.
- Line 13: The Set Counts (x) command is used to configure the number of scans to take while in the different acquisition states. In this example, 50 scans will be taken while in the Pre-Trigger state, 100 while in the Post-Trigger state, and 200 while in the Post-Stop state. The Post-Trigger count is only valid when the Stop (trigger stop event) is set to Count via the Set Trigger Configuration (T) command. This example does not use Count, so this parameter is ignored.
- *Line 14:* The *Set Scan Interval* (**I**) command sets the time period between scans in hours-minutesseconds format. The MultiScan/1200 can have two different scan intervals, one for the *Post-Trigger* state (acquisition scan interval), and one for the *Pre-Trigger* and *Post-Stop* states (normal scan interval). This example sets up the *Post-Trigger*, *Pre-Trigger* and *Post-Stop* scan intervals to the same value of 0.0 second, which defaults the MultiScan/1200 acquisition to fast mode.
- *Line 15:* The *Set Trigger Level* (L) command specifies the channel as Channel 1 at a level of 20°C with a hysteresis of 0°C (where the default units is degrees Celsius). This command is relevant only when the *Trigger* (trigger start event ) or *Stop* (trigger stop event) is a channel level, as specified on the next line.
- Line 16: The Set Trigger Configuration (T) command sets up the Trigger (trigger start event) and Stop (trigger stop event) parameters for the acquisition. In this example, the Trigger and Stop are assigned the rising level and falling level, respectively, of an input channel as specified via the Set Trigger Level (L) command. The Auto Re-arm flag is disabled, so that the MultiScan/1200 will not re-arm itself for another acquisition after the first acquisition is complete. The synchronization flag is also disabled, so the MultiScan/1200 will not re-synchronize itself to the Trigger point when the Trigger (trigger start event) begins. When the MultiScan/1200 encounters the Execute (x) command, it will be armed and will start the collection of the Pre-Trigger data.
- Lines 17-24: After the *Execute* (**x**) command has been received, the MultiScan/1200 arms itself and then waits for the *Trigger* (trigger start event) of Channel 1 rising above 20°C. The IEEE 488 Serial Poll (SPOLL) command is used to query the acquisition status of the MultiScan/1200. A SPOLL value of 2 signifies that Channel 1 has in fact risen above 20°C.
- *Lines 25-30:* Using the *User Status* (**U**) command **UO** to query the Event Status Register (**ESR**), we now wait until the Acquisition Complete event is reached.
- Lines 31-38: During the acquisition or after the acquisition has been completed, the Acquisition Buffer can be queried for the data that is available for transfer. The User Status (U) command U6 can be used to query the Buffer Status String, which includes the following eight fields of information: (1) Number of Trigger Blocks Available, (2) Number of Scans Available, (3) Current Position of Read Pointer, (4) Time/Date Stamping of Trigger Event, (5) Position of Stop Event Pointer, (6) Time/Date Stamping of Stop Event, (7) Position of End Scan Pointer, and (8) Status of Current Trigger Block. For more Acquisition Buffer information, see chapter System Operation.

This example uses the last parameter in the return string as an indicator of how much data is available to transfer to the IEEE 488 controller. The function **MID\$** extracts 7 characters from the string **U\$** starting at character 9.

• *Lines 39-45:* The *Read Buffered Data* (R) command R1 is used to request the oldest scan from the unit. Using the variable UA% calculated from the previous step, all of the oldest scan data is transferred to the controller.

# **Operating Alarms**

## TempScan/1100

```
Example 15i. ALARM2.BAS Program
   (1) ..... 15-CLS : PRINT "The TempScan/1100 is resetting..."
    ..... 15-PRINT #1, "OUTPUT 07;*RX"
   (3) ..... 15-SLEEP 10
   (4) ..... 15-S\% = 0
    ..... 15-WHILE (S% AND 4) = 0
            ..... 15-PRINT #1, "SPOLL 07"
            ..... 15-INPUT #2, S%
   (8) ..... 15-WEND
   (9) ..... 15-PRINT #1, "OUTPUT 07;C1-32,3,1,18,0X"
   (10) ..... 15-PRINT #1, "OUTPUT 07;A1-2,1X"
   (11) ..... 15-PRINT #1, "OUTPUT07;Y1,0,0X"
   (12) ..... 15-PRINT #1, "OUTPUT07;T1,1,0,0X"
   (13) ..... 15-WHILE INKEY$ = ""
    ..... 15- ..... 15-PRINT #1, "OUTPUT 07;0?X"
..... 15- ..... 15-PRINT #1, "ENTER 07"
     ..... 15- ..... 15-LINE INPUT #2, O$
   (17) ..... 15- ..... 15-IF MID$(O$, 2, 3) = "001" THEN
    ..... 15- ..... 15- PRINT "Channel 1 OR 2 is in an Alarm condition."
    ..... 15- ..... 15- PRINT #1, "OUTPUT 07;U11X"
    ..... 15- ..... 15- PRINT #1, "ENTER 07"
    ..... 15- ..... 15- ..... 15-LINE INPUT #2, A$
    ..... 15- ..... 15- ..... 15-PRINT A$
   (23) ..... 15- ..... 15- IF MID$(A$, 5, 1) = "1" THEN
    ..... 15- ..... 15- ..... 15- PRINT "Channel 1 is now in an Alarm condition.":
    ..... 15- ..... 15- ..... 15-ELSE
    ..... 15- ..... 15- ..... 15- ..... 15-PRINT "Channel 1 is not in an Alarm condition."
    ..... 15- ..... 15- END IF
   (28) ..... 15- ..... 15-IF MID$(A$, 11, 1) = "1" THEN
    ..... 15- ..... 15- ..... 15- PRINT "Channel 2 is now in an Alarm condition.":
    ..... 15- ..... 15- ..... 15-ELSE
    ..... 15- ..... 15- ..... 15- PRINT "Channel 2 is not in an Alarm condition."
    ..... 15- ..... 15- END IF
    ..... 15- ..... 15-END IF
   (34) ..... 15-WEND
```

The following program is **ALARM2.BAS** in the **\EXAMPLES**\ subdirectory. It will set up the alarm system of the TempScan/1100.

- *Lines 1-3:* Although not necessary, it is good practice to reset the TempScan/1100 at the start of your application by sending the *Reset Power-On* (**\*R**) command. Wait a few seconds.
- *Lines 4-8:* To be certain that the reset was successful and the device is ready, Serial Poll the device until the proper status is returned.
- *Line 9:* The *Configure Channels* (c) command will be used once to configure a range of channels from 1 to 32 as Type T thermocouples, where levels above 18 or below 1 will cause a system alarm.
- *Line 10:* In addition to causing an internal system alarm state, the alarm conditions can also be attached to any one of the 32 digital output lines. The *Assign Digital Alarm Output* (A) command will be used to assign input Channels 1 and 2 to digital alarm Output 1 in an *OR*ed fashion.
- *Lines 11-12:* Program for one *Pre-Trigger* scan via the *Set Counts* (**x**) command. Then program the *Trigger* (trigger start event) and *Stop* (trigger stop event) via the *Set Trigger Configuration* (**T**) command to arm the acquisition.
- *Lines 13-34:* The *Set Digital Outputs* (0) command 0? will be used to query the status of the digital output lines. The alarm state can be detected since digital alarm Output 1 was mapped into input Channels 1 and 2. This example shows alarm detection handling when two or more channels have to be muxed into one single digital output bit.

The User Status (U) command U11 will be used to show each individual channel alarm status.

## MultiScan/1200

#### Example 15j. ALARM2.BAS Program

```
(1) ..... 15-CLS : PRINT "The MultiScan/1200 is resetting..."
 ..... 15-PRINT #1, "OUTPUT 07;*RX"
(3) ..... 15-SLEEP 10
(4) ..... 15-S\% = 0
 ..... 15-WHILE (S% AND 4) = 0
        ..... 15-PRINT #1, "SPOLL 07"
        ..... 15-INPUT #2, S%
(8) ..... 15-WEND
(9) ..... 15-PRINT #1, "OUTPUT 07;M#0X"
(10) ..... 15-PRINT #1, "OUTPUT 07;W#32X"
(11) ..... 15-PRINT #1, "OUTPUT 07;C1-24,3,1,18,0X"
(12) ..... 15-PRINT #1, "OUTPUT 07;A1-2,1X"
(13) ..... 15-PRINT #1, "OUTPUT07;Y1,0,0X"
(14) ..... 15-PRINT #1, "OUTPUT07;T1,1,0,0X"
(15) ..... 15-WHILE INKEY$ = ""
 ..... 15- ..... 15-PRINT #1, "OUTPUT 07;0?X"
 ..... 15- ..... 15-PRINT #1, "ENTER 07"
 ..... 15- ..... 15-LINE INPUT #2, O$
(19) ..... 15- IF MID$(O$, 2, 3) = "001" THEN
 ..... 15- ..... 15- PRINT "Channel 1 OR 2 is in an Alarm condition."
 ..... 15- ..... 15- ..... 15-PRINT #1, "OUTPUT 07;U11X"
 ..... 15- ..... 15- PRINT #1, "ENTER 07"
 ..... 15- ..... 15- LINE INPUT #2, A$
 ..... 15- ..... 15- PRINT A$
(25) ..... 15- ..... 15- IF MID$(A$, 5, 1) = "1" THEN
 ..... 15- ..... 15- ..... 15- PRINT "Channel 1 is now in an Alarm condition.":
 ..... 15- ..... 15- ..... 15-ELSE
 ..... 15- ..... 15- ..... 15- PRINT "Channel 1 is not in an Alarm condition."
 ..... 15- ..... 15- ..... 15-END IF
(30) ..... 15- ..... 15- IF MID$(A$, 11, 1) = "1" THEN
 ..... 15- ..... 15- ..... 15- PRINT "Channel 2 is now in an Alarm condition.":
 ..... 15- ..... 15- ..... 15-ELSE
 ..... 15- ..... 15- ..... 15- PRINT "Channel 2 is not in an Alarm condition."
 ..... 15- ..... 15- END IF
 ..... 15- ..... 15-END IF
(36) ..... 15-WEND
```

The following program is **ALARM2.BAS** in the **\EXAMPLES**\ subdirectory. It will set up the alarm system of the MultiScan/1200.

- *Lines 1-3:* Although not necessary, it is good practice to reset the MultiScan/1200 at the start of your application by sending the *Reset Power-On* (**\*R**) command. Wait a few seconds.
- *Lines 4-8:* To be certain that the reset was successful and the device is ready, Serial Poll the device until the proper status is returned.
- *Lines 9-10:* The first thing necessary to start scanning is to setup the measuring mode. In this case, the MultiScan/1200 will be setup for line-cycle integration / high-speed multi-channel mode.
- *Line 11:* The *Configure Channels* (c) command will be used once to configure a range of channels from 1 to 24 as Type T thermocouples, where levels above 18 or below 1 will cause a system alarm.
- *Line 12:* In addition to causing an internal system alarm state, the alarm conditions can also be attached to any one of the 32 digital output lines. The *Assign Digital Alarm Output* (A) command will be used to assign input Channels 1 and 2 to digital alarm Output 1 in an *OR*ed fashion.
- *Lines 13-14:* Program for one *Pre-Trigger* scan via the *Set Counts* (**Y**) command. Then program the *Trigger* (trigger start event) and *Stop* (trigger stop event) via the *Set Trigger Configuration* (**T**) command to arm the acquisition.
- *Lines 15-36:* The *Set Digital Outputs* (0) command 0? will be used to query the status of the digital output lines. The alarm state can be detected since digital alarm Output 1 was mapped into input Channels 1 and 2. This example shows alarm detection handling when two or more channels have to be muxed into one single digital output bit.

The User Status (U) command U11 will be used to show each individual channel alarm status.

# Using the IEEE 488 SRQ with Alarms

## TempScan/1100

```
Example 15k. ALAR2SRQ.BAS Program
   (1) ..... 15-CLS : PRINT "The TempScan/1100 is resetting..."
    ..... 15-PRINT #1, "OUTPUT 07;*RX"
   (3) ..... 15-SLEEP 10
   (4) ..... 15-S\% = 0
    ..... 15-WHILE (S% AND 4) = 0
            ..... 15-PRINT #1, "SPOLL 07"
            ..... 15-INPUT #2, S%
   (8) ..... 15-WEND
   (9) ..... 15-ON PEN GOSUB AlarmHandler
    ..... 15-PEN ON
   (10) ..... 15-PRINT #1, "ARM SRQ"
   (11) ..... 15-PRINT #1, "OUTPUT 07;M1X"
   (12) ..... 15-PRINT #1, "OUTPUT 07;C1-32,3X"
   (13) ..... 15-PRINT #1, "OUTPUT 07;C1-2,3,1,25,0X"
   (14) ..... 15-PRINT #1, "OUTPUT 07;A1,1X"
(15) ..... 15-PRINT #1, "OUTPUT 07;A2,2X"
   (16) ..... 15-PRINT #1, "OUTPUT07;Y1,0,0X"
   (17) ..... 15-PRINT #1, "OUTPUT07;T1,1,0,0X"
   (18) ..... 15-PRINT "The program is continuously detecting Alarms..."
    ..... 15-PRINT "Hit a key to Quit ..."
    ..... 15-WHILE INKEY$ = "": WEND
    ..... 15-END
   (22) ..... 15-AlarmHandler:
    ..... 15- ..... 15-LOCATE 5, 1
    ..... 15- ..... 15-PRINT "An Alarm condition has been detected."
    ..... 15- ..... 15-PRINT #1, "SPOLL 07"
    ..... 15- ..... 15-INPUT #2, S%
   (27) ..... 15- ..... 15-PRINT #1, "OUTPUT 07;0?X"
    ..... 15- ..... 15-PRINT #1, "ENTER 07"
     ..... 15- ..... 15-LINE INPUT #2, A$
   (30) ..... 15- ..... 15-PRINT A$
    ..... 15- ..... 15-A% = VAL(MID$(A$, 2, 3))
    ..... 15- ..... 15-IF A% = 1 THEN PRINT "Alarm on Channel 1 only"
    ..... 15- ..... 15-IF A% = 2 THEN PRINT "Alarm on Channel 2 only"
    ..... 15- IF A% = 3 THEN PRINT "Alarm on Channels 1 and 2"
   (35) ..... 15-RETURN
```

The following program is **ALAR2SRQ.BAS** in the **\EXAMPLES**\ subdirectory. It will set up the alarm system of the TempScan/1100, and then it will use the IEEE 488 Service Request signal to asynchronously service the event.

- *Lines 1-3:* Although not necessary, it is good practice to reset the TempScan/1100 at the start of your application by sending the *Reset Power-On* (**\*R**) command. Wait a few seconds.
- *Lines 4-8:* To be certain that the reset was successful and the device is ready, Serial Poll the device until the proper status is returned.
- Lines 9-10: The PC/IEEE 488 controller interface and driver software provides a means for QuickBASIC to asynchronously service the IEEE 488 SRQ interrupt through its ON PEN GOSUB command. When an SRQ is detected by the controller, program control is automatically vectored to the subroutine named in the ON PEN GOSUB command. To activate this feature in the IEEE 488 driver, the command ARM SRQ must be sent to the driver.
- Line 11: The Set SRQ Mask (M) command M1 instructs the TempScan/1100 unit to assert the SRQ signal when it is in an alarm state.
- Lines 12-13: The Configure Channels (C) command will be used once to configure a range of channels from 1 to 32 as Type T thermocouples, and used again to configure Channels 1 and 2 such that levels above 25 or below 1 will cause a system alarm. Once the C command is issued, the TempScan/1100 will be completely armed for alarming. Since the M1 command has already been issued, this will also result in an IEEE 488 sRQ assertion.
- *Line 14-15:* In addition to causing an internal system alarm state, the alarm conditions can also be attached to any one of the 32 digital output lines. The *Assign Digital Alarm Output* (A) command will be used to assign input Channel 1 to digital alarm Output 1, and Channel 2 to Output 2, individually.
- *Lines 16-17:* Program for one *Pre-Trigger* scan via the *Set Counts* (**x**) command. Then program the *Trigger* (trigger start event) and *Stop* (trigger stop event) via the *Set Trigger Configuration* (**T**) command to arm the acquisition.
- Lines 18-35: This example now processes a loop that is waiting for a key press in order to exit. If an SRQ is detected by the IEEE 488 driver, program control will be automatically vectored to the AlarmHandler subroutine, then returned to the wait loop again. In the alarm service routine, the TempScan/1100 unit is first Serial Polled (SPOLLed) to clear the SRQ signal. The Set Digital Outputs (O) command O? will be used to query the status of the digital output lines. In turn, the channel number that is in the alarm state can be identified.

## MultiScan/1200

#### Example 15I. ALAR2SRQ.BAS Program

```
(1) ..... 15-CLS : PRINT "The MultiScan/1200 is resetting..."
 ..... 15-PRINT #1, "OUTPUT 07;*RX"
(3) ..... 15-SLEEP 10
(4) ..... 15-S\% = 0
 ..... 15-WHILE (S% AND 4) = 0
        ..... 15-PRINT #1, "SPOLL 07"
        ..... 15-INPUT #2, S%
(8) ..... 15-WEND
(9) ..... 15-ON PEN GOSUB AlarmHandler
 ..... 15-PEN ON
(10) ..... 15-PRINT #1, "ARM SRQ"
(11) ..... 15-PRINT #1, "OUTPUT 07;M1X"
(12) ..... 15-PRINT #1, "OUTPUT 07;M#0X"
(13) ..... 15-PRINT #1, "OUTPUT 07;W#32X"
(14) ..... 15-PRINT #1, "OUTPUT 07;C1-24,3X"
(15) ..... 15-PRINT #1, "OUTPUT 07;C1-2,3,1,25,0X"
(16) ..... 15-PRINT #1, "OUTPUT 07;A1,1X"
(17) ..... 15-PRINT #1, "OUTPUT 07;A2,2X"
(18) ..... 15-PRINT #1, "OUTPUT07;Y1,0,0X"
(19) ..... 15-PRINT #1, "OUTPUT07;T1,1,0,0X"
(20) ..... 15-PRINT "The program is continuously detecting Alarms..."
 ..... 15-PRINT "Hit a key to Quit ..."
 ..... 15-WHILE INKEY$ = "": WEND
 ..... 15-END
(24) ..... 15-AlarmHandler:
 ..... 15- ..... 15-LOCATE 5, 1
 ..... 15- ..... 15-PRINT "An Alarm condition has been detected."
 ..... 15- ..... 15-PRINT #1, "SPOLL 07"
 ..... 15- ..... 15-INPUT #2, S%
(29) ..... 15- ..... 15-PRINT #1, "OUTPUT 07;0?X"
..... 15- ..... 15-PRINT #1, "ENTER 07"
 ..... 15- ..... 15-LINE INPUT #2, A$
(32) ..... 15- ..... 15-PRINT A$
 ..... 15- ..... 15-A% = VAL(MID$(A$, 2, 3))
 ..... 15- ..... 15-IF A% = 1 THEN PRINT "Alarm on Channel 1 only"
 ..... 15- ..... 15-IF A% = 2 THEN PRINT "Alarm on Channel 2 only"
 ..... 15- IF A% = 3 THEN PRINT "Alarm on Channels 1 and 2"
(37) ..... 15-RETURN
```

The following program is **ALAR2SRQ.BAS** in the **\EXAMPLES**\ subdirectory. It will set up the alarm system of the MultiScan/1200, and then it will use the IEEE 488 Service Request signal to asynchronously service the event.

- *Lines 1-3:* Although not necessary, it is good practice to reset the MultiScan/1200 at the start of your application by sending the *Reset Power-On* (**\*R**) command. Wait a few seconds.
- *Lines 4-8:* To be certain that the reset was successful and the device is ready, Serial Poll the device until the proper status is returned.
- Lines 9-10: The PC/IEEE 488 controller interface and driver software provides a means for QuickBASIC to asynchronously service the IEEE 488 SRQ interrupt through its ON PEN GOSUB command. When an SRQ is detected by the controller, program control is automatically vectored to the subroutine named in the ON PEN GOSUB command. To activate this feature in the IEEE 488 driver, the command ARM SRQ must be sent to the driver.
- Line 11: The Set SRQ Mask (M) command M1 instructs the MultiScan/1200 unit to assert the SRQ signal when it is in an alarm state.
- *Lines 12-13:* The first thing necessary to start scanning is to setup the measuring mode. In this case, the MultiScan/1200 will be setup for line-cycle integration / high-speed multi-channel mode.
- Lines 14-15: The Configure Channels (c) command will be used once to configure a range of channels from 1 to 24 as Type T thermocouples, and used again to configure Channels 1 and 2 such that levels above 25 or below 1 will cause a system alarm. Once the c command is issued, the MultiScan/1200 will be completely armed for alarming. Since the M1 command has already been issued, this will also result in an IEEE 488 sRQ assertion.
- *Line 16-17:* In addition to causing an internal system alarm state, the alarm conditions can also be attached to any one of the 32 digital output lines. The *Assign Digital Alarm Output* (**A**) command will be used to assign input Channel 1 to digital alarm Output 1, and Channel 2 to Output 2, individually.
- *Lines 18-19:* Program for one *Pre-Trigger* scan via the *Set Counts* (**Y**) command. Then program the *Trigger* (trigger start event) and *Stop* (trigger stop event) via the *Set Trigger Configuration* (**T**) command to arm the acquisition.
- Lines 20-37: This example now processes a loop that is waiting for a key press in order to exit. If an SRQ is detected by the IEEE 488 driver, program control will be automatically vectored to the AlarmHandler subroutine, then returned to the wait loop again. In the alarm service routine, the MultiScan/1200 unit is first Serial Polled (SPOLLed) to clear the SRQ signal. The Set Digital Outputs (0) command 0? will be used to query the status of the digital output lines. In turn, the channel number that is in the alarm state can be identified.

# Acquiring Buffer Data in Binary Format

## TempScan/1100

```
Example 15m. BIN_ACQ.BAS Program
   (1) ..... 15-CLS : PRINT "The TempScan/1100 is resetting..."
    ..... 15-PRINT #1, "OUTPUT 07;*RX"
   (3) ..... 15-SLEEP 10
   (4) ..... 15-S\% = 0
    ..... 15-WHILE (S% AND 4) = 0
            ..... 15-PRINT #1, "SPOLL 07"
            ..... 15-INPUT #2, S%
   (8) ..... 15-WEND
   (9) ..... 15-PRINT #1, "OUTPUT 07;C1-16,3X"
   (10) ..... 15-PRINT #1, "OUTPUT 07;C33-48,2X"
   (11) ..... 15-PRINT #1, "OUTPUT 07;Y400,100,200X"
   (12) ..... 15-PRINT #1, "OUTPUT 07; I00:00:00.0,00:00:00.0X"
   (13) ..... 15-PRINT #1, "OUTPUT 07;T1,8,0,0X"
   (14) ..... 15-PRINT "The TempScan/1100 is collecting Pre-Trigger data and has not
                  been triggered ... "
    ..... 15-PRINT "Hit a key to trigger the start of acquisition..."
    ..... 15-WHILE INKEY$ = "": WEND
     ..... 15-PRINT #1, "OUTPUT 07;@X"
   (18) ..... 15-WHILE (S% AND 2) <> 2
    ..... 15- ..... 15-PRINT #1, "SPOLL 07"
    ..... 15- ..... 15-INPUT #2, S%
    ..... 15-WEND
    ..... 15-PRINT "The Trigger has been detected...."
   (23) ..... 15-PRINT "Waiting for the acquisition to complete, including Post-Stop
                  Scans..."
   (24) ..... 15-WHILE (E% AND 1) <> 1
    ..... 15- ..... 15-PRINT #1, "OUTPUT 07; U0X"
    ..... 15- ..... 15-PRINT #1, "ENTER 07"
    ..... 15- ..... 15-INPUT #2, E%
    ..... 15-WEND
   (29) ..... 15-PRINT "The acquisition is now complete..."
   (30) ..... 15-PRINT #1, "OUTPUT 07;F0,1X"
   (31) ..... 15-PRINT #1, "OUTPUT 07;U6X"
    ..... 15-PRINT #1, "ENTER 07"
    ..... 15-LINE INPUT #2, U$
    ..... 15-PRINT U$
    ..... 15-UA\$ = MID\$(U\$, 8, 6)
    ..... 15-UA% = VAL(UA$)
    ..... 15-PRINT UA%
   (38) ..... 15-PRINT #1, "The TempScan/1100 collected"; UA%; "scans of data."
   (39) ..... 15-CHANNELS = 32
    ..... 15-DIM CBUFFER% (UA% * CHANNELS)
    ..... 15-SE% = VARSEG(BUFFER%(0))
    ..... 15-OF% = VARPTR(BUFFER%(0))
    ..... 15-B& = UA% * CHANNELS * 2
    ..... 15-PRINT "Total number of bytes available : "; B&
    ..... 15-PRINT #1, "OUTPUT 07;R2X"
    ..... 15-PRINT "Uploading data.."
    ..... 15-WHILE INKEY$ = "": WEND
   (48) ..... 15-PRINT #1, "ENTER 07 #"; B&; "BUFFER"; SE%; " : "; OF%; "DMA"
   (49) ..... 15-BINARY DATA%/10 = °C
```

The following program is **BIN\_ACQ.BAS** in the **\EXAMPLES** subdirectory. It will configure 32 thermocouple channels, set up the TempScan/1100 for acquisition, and then after the acquisition is complete, collect the buffered channel readings in a Binary format rather than the default ASCII format. The Binary format is inherently faster than ASCII format, but the data must be deciphered after it is collected in order to yield the temperature values.

- *Lines 1-3:* Although not necessary, it is good practice to reset the TempScan/1100 at the start of your application by sending the *Reset Power-On* (**\*R**) command. Wait a few seconds.
- *Lines 4-8:* To be certain that the reset was successful and the device is ready, Serial Poll the device until the proper status is returned.
- *Lines 9-10:* The *Configure Channels* (C) command will be used once to configure a range of channels from 1 to 16 as Type T thermocouples, and used again to configure a range of channels from 33 to 48 as Type K thermocouples.
- Line 11: The Set Counts (**x**) command is used to configure the number of scans to take while in the different acquisition states. In this example, 400 scans will be taken while in the *Pre-Trigger* state, 100 while in the *Post-Trigger* state, and 200 while in the *Post-Stop* state. The *Post-Trigger* count is only valid when the *Stop* (trigger stop event) is set to Count via the *Set Trigger Configuration* (**T**) command. This example will in fact use Count, so this parameter is valid.
- *Line 12:* The *Set Scan Interval* (I) command sets the time period between scans in hours-minutesseconds format. The TempScan/1100 can have two different scan intervals, one for the *Post-Trigger* state (acquisition scan interval), and one for the *Pre-Trigger* and *Post-Stop* states (normal scan interval). This example sets up the *Post-Trigger*, *Pre-Trigger* and *Post-Stop* scan intervals to the same value of 0.0 second, which defaults the TempScan/1100 acquisition to fast mode.
- Line 13: The Set Trigger Configuration (T) command sets up the Trigger (trigger start event) and Stop (trigger stop event) parameters for the acquisition. In this example, the Trigger is assigned the Trigger On (@) command character as sent by the controller, while the Stop is assigned to Count. Both the Auto Re-arm flag and the synchronization flag are disabled, as described in previous examples. When the TempScan/1100 encounters the Execute (x) command, it will be armed and will start the collection of the Pre-Trigger data.
- Lines 14-23: After the last *Execute* (**x**) command has been received, the TempScan/1100 arms itself and then waits for the *Trigger* (trigger start event). The IEEE 488 Serial Poll (SPOLL) command is used to query the acquisition status of the TempScan/1100. A SPOLL value of 2 signifies that the TempScan/1100 has detected the *Trigger*.
- *Lines 24-29:* Using the *User Status* ( $\mathbf{U}$ ) command  $\mathbf{U}\mathbf{0}$  to query the Event Status Register (**ESR**), we now wait until the Acquisition Complete event is reached.
- Line 30: Before reading the data, the Set Data Format (F) command is sent, instructing the TempScan/1100 to return the data in Binary format where every value will be 2 bytes in length. This command can be issued anytime after the initial reset, and stays in effect until the unit is reset again or another F command is issued.
- Lines 31-38: During the acquisition or after the acquisition has been completed, the buffer can be queried for the data available for transfer. The User Status (U) command U6 can be used to query the Buffer Status String, as described in previous examples. This example uses the last parameter in the return string as an indicator of how much data is available to transfer to the IEEE 488 controller. The function MID\$ extracts 6 characters from the string U\$ starting at character 8.
- *Lines 39-48:* After calculating the number of scans, an integer-type buffer is then prepared for the data. The offset and segment pointers are supplied to the IEEE 488 driver so that the data can be transferred using DMA (Direct Memory Access). The *Read Buffered Data* (**R**) command **R2** instructs the TempScan/1100 to supply the oldest complete *Trigger Block* of data that is currently available.
- *Line 49:* At the completion of the DMA transfer, the integer data is now in the buffer **BUFFER%**. To convert the integer data into temperatures, a simple calculation is performed.

### MultiScan/1200

```
Example 15n. BIN_ACQ.BAS Program
              (1) ..... 15-CLS : PRINT "The MultiScan/1200 is resetting..."
                ..... 15-PRINT #1, "OUTPUT 07;*RX"
               (3) ..... 15-SLEEP 10
               (4) ..... 15-S\% = 0
                ..... 15-WHILE (S% AND 4) = 0
                       ..... 15-PRINT #1, "SPOLL 07"
                       ..... 15-INPUT #2, S%
               (8) ..... 15-WEND
               (9) ..... 15-PRINT #1, "OUTPUT 07;M#0X"
              (10) ..... 15-PRINT #1, "OUTPUT 07;W#32X"
               (11) ..... 15-PRINT #1, "OUTPUT 07;C1-12,3X"
              (12) ..... 15-PRINT #1, "OUTPUT 07;C25-36,14X"
               (13) ..... 15-PRINT #1, "OUTPUT 07;Y400,100,200X"
               (14) ..... 15-PRINT #1, "OUTPUT 07;100:00:00.0,00:00:00.0X"
              (15) ..... 15-PRINT #1, "OUTPUT 07;T1,8,0,0X"
               (16) ..... 15-PRINT "The MultiScan/1200 is collecting Pre-Trigger data and has not
                             been triggered ... "
                ..... 15-PRINT "Hit a key to trigger the start of acquisition..."
                ..... 15-WHILE INKEY$ = "": WEND
                ..... 15-PRINT #1, "OUTPUT 07;@X"
               (20) ..... 15-WHILE (S% AND 2) <> 2
                ..... 15- ..... 15-PRINT #1, "SPOLL 07"
                ..... 15- ..... 15-INPUT #2, S%
                ..... 15-WEND
                ..... 15-PRINT "The Trigger has been detected..."
               (25) ..... 15-PRINT "Waiting for the acquisition to complete, including Post-Stop
                              Scans..."
               (26) ..... 15-WHILE (E% AND 1) <> 1
               ..... 15- ..... 15-PRINT #1, "OUTPUT 07; UOX"
                ..... 15- ..... 15-PRINT #1, "ENTER 07"
                ..... 15- ..... 15-INPUT #2, E%
                ..... 15-WEND
               (31) ..... 15-PRINT "The acquisition is now complete..."
               (32) ..... 15-PRINT #1, "OUTPUT 07;F0,1X"
               (33) ..... 15-PRINT #1, "OUTPUT 07;U6X"
                ..... 15-PRINT #1, "ENTER 07"
                ..... 15-LINE INPUT #2, U$
                ..... 15-PRINT U$
                ..... 15-UA\$ = MID\$(U\$, 9, 7)
                ..... 15 - UA\% = VAL(UA$)
                ..... 15-PRINT UA%
               (40) ..... 15-PRINT #1, "The MultiScan/1200 collected"; UA%; "scans of data."
               (41) ..... 15-CHANNELS = 24
               ..... 15-DIM CBUFFER% (UA% * CHANNELS)
                \dots 15-SE% = VARSEG(BUFFER%(0))
                \dots 15-OF% = VARPTR(BUFFER%(0))
                ..... 15-B& = UA% * CHANNELS * 2
                ..... 15-PRINT "Total number of bytes available : "; B&
                ..... 15-PRINT #1, "OUTPUT 07;R2X"
                ..... 15-PRINT "Uploading data.."
                ..... 15-WHILE INKEY$ = "": WEND
               (50) ...... 15-PRINT #1, "ENTER 07 #"; B&; "BUFFER"; SE%; " : "; OF%; "DMA"
               (51) ..... 15-BINARY DATA%/10 = °C
               (52) ..... 15-BINARY DATA%/3276.7 = V (±10 V DC)
```

The following program is **BIN\_ACQ.BAS** in the **\EXAMPLES**\ subdirectory. It will configure 12 thermocouple and 12 volts channels, set up the MultiScan/1200 for acquisition, and then after the acquisition is complete, collect the buffered channel readings in a Binary format rather than the default ASCII format. The Binary format is inherently faster than ASCII format, but the data must be deciphered after it is collected in order to yield the temperature values.

- *Lines 1-3:* Although not necessary, it is good practice to reset the MultiScan/1200 at the start of your application by sending the *Reset Power-On* (**\*R**) command. Wait a few seconds.
- *Lines 4-8:* To be certain that the reset was successful and the device is ready, Serial Poll the device until the proper status is returned.
- *Lines 9-10:* The first thing necessary to start scanning is to setup the measuring mode. In this case, the MultiScan/1200 will be setup for line-cycle integration / high-speed multi-channel mode.
- *Lines 11-12:* The *Configure Channels* (c) command will be used once to configure a range of channels from 1 to 12 as Type T thermocouples, and used again to configure a range of channels from 25 to 36 as 10-Volt DC inputs.
- Line 13: Using the Set Counts (x) command, 400 scans will be taken while in the Pre-Trigger state, 100 while in the Post-Trigger state, and 200 while in the Post-Stop state. The Post-Trigger count is only valid when the Stop (trigger stop event) is set to Count via the Set Trigger Configuration (T) command. This example will in fact use Count, so this parameter is valid.
- *Line 14:* Using the *Set Scan Interval* (I) command, the *Post-Trigger*, *Pre-Trigger* and *Post-Stop* scan intervals are set to the same value of 0.0 second, which defaults the MultiScan/1200 acquisition to fast mode.
- *Line 15:* Using the *Set Trigger Configuration* (**T**) command, the *Trigger* (trigger start event) is assigned the *Trigger On* (**@**) command character as sent by the controller, while the *Stop* (trigger stop event) is assigned to Count. Both the *Auto Re-arm* flag and the synchronization flag are disabled, as described in previous examples. When the MultiScan/1200 encounters the *Execute* (**x**) command, it will be armed and will start the collection of the *Pre-Trigger* data.
- *Lines 16-25:* After the last *Execute* (**x**) command has been received, the MultiScan/1200 arms itself and then waits for the *Trigger* (trigger start event). The IEEE 488 Serial Poll (**SPOLL**) command is used to query the acquisition status of the MultiScan/1200. A **SPOLL** value of 2 signifies that the MultiScan/1200 has detected the *Trigger*.
- *Lines 26-31:* Using the *User Status* (U) command UO to query the Event Status Register (ESR), we now wait until the Acquisition Complete event is reached.
- Line 32: Before reading the data, the Set Data Format (F) command is sent, instructing the MultiScan/1200 to return the data in Binary format where every value will be 2 bytes in length. This command can be issued anytime after the initial reset, and stays in effect until the unit is reset again or another F command is issued.
- Lines 33-40: During the acquisition or after the acquisition has been completed, the Acquisition Buffer can be queried for the data that is available for transfer. The User Status (v) command  $v_6$  can be used to query the Buffer Status String, as described in previous examples. This example uses the last parameter of the return string as an indicator of how much data is available to transfer to the IEEE 488 controller. The function MID\$ extracts 7 characters from the string v\$ starting at character 9.
- *Lines 41-50:* After calculating the number of scans, an integer-type buffer is then prepared for the data. The offset and segment pointers are supplied to the IEEE 488 driver so that the data can be transferred using DMA (Direct Memory Access). The *Read Buffered Data* (**R**) command **R2** instructs the MultiScan/1200 to supply the oldest *Trigger Block* of data that is currently available.
- *Lines 51-52:* At the completion of the DMA transfer, the integer data is now in the buffer **BUFFER%**. To convert the integer data into temperatures and into voltages, simple calculations are performed.

# Acquiring HLL Data in Binary Format

## TempScan/1100

#### Example 150. BIN\_HLL.BAS Program

```
(1) ..... 15-CLS : PRINT "The TempScan/1100 is resetting..."
 ..... 15-PRINT #1, "OUTPUT 07;*RX"
(3) ..... 15-SLEEP 10
(4) ..... 15-S\% = 0
 ..... 15-WHILE (S% AND 4) = 0
        ..... 15-PRINT #1, "SPOLL 07"
        ..... 15-INPUT #2, S%
(8) ..... 15-WEND
(9) ..... 15-PRINT #1, "OUTPUT 07;C1-32,1X"
(10) ..... 15-PRINT #1, "OUTPUT 07;C33-48,14X"
(11-29) ..... 15-(For sample acquisition program lines, refer to the previous TempScan/1100 program example.)
(30) ..... 15-PRINT #1, "OUTPUT 07;F0,1X"
(31) ..... 15-CONST CHANNELS% = 48, BYTES = CHANNELS% * 20
       DIM READS AS STRING * BYTES
       S\% = VARSEG(READS)
       0% = VARPTR (READS)
       WHILE INKEY$ = ""
       PRINT #1, "OUTPUT 07;U4X"
       PRINT #1, "ENTER 07 #"; CHANNELS%*20; "BUFFER ";S%; ":";O%; "DMA"
(38) ..... 15-PRINT "High, Low and Last readings of all 48 channels :"
(39) ..... 15-FOR i = 1 TO BYTES STEP 20
 ..... 15- ..... 15-HIGH$ = STR$(CVI(MID$(READS, i, 2)))
(41) ..... 15- ..... 15-HOURh$ = STR$ (ASC (MID$ (READS, i + 2, 1)))
 ..... 15- ..... 15-MINh$ = STR$(ASC(MID$(READS, i + 3, 1)))
 ..... 15- ..... 15-SECh$ = STR$ (ASC (MID$ (READS, i + 4, 1)))
 ..... 15- ..... 15-TENTHh$ = STR$ (ASC (MID$ (READS, i + 5, 1)))
 ..... 15- ..... 15-MONh$ = STR$(ASC(MID$(READS, i + 6, 1)))
 ..... 15- ..... 15-DAYh$ = STR$(ASC(MID$(READS, i + 7, 1)))
 ..... 15- ..... 15-YEARh$ = STR$ (ASC (MID$ (READS, i + 8, 1)))
(48) ..... 15- ..... 15-LOW$ = STR$ (CVI (MID$ (READS, i + 9, 2)))
(49) ..... 15- ..... 15-HOURI$ = STR$ (ASC (MID$ (READS, i + 11, 1)))
 ..... 15- ..... 15-MIN1$ = STR$ (ASC (MID$ (READS, i + 12, 1)))
 ..... 15- ..... 15-SECl$ = STR$ (ASC (MID$ (READS, i + 13, 1)))
 ..... 15- ..... 15-TENTH1$ = STR$(ASC(MID$(READS, i + 14, 1)))
 ..... 15- ..... 15-MON1$ = STR$ (ASC (MID$ (READS, i + 15, 1)))
 ..... 15- ..... 15-DAY1$ = STR$(ASC(MID$(READS, i + 16, 1)))
 ..... 15- ..... 15-YEAR1$ = STR$(ASC(MID$(READS, i + 17, 1)))
(56) ..... 15- ..... 15-LAST$ = STR$ (CVI (MID$ (READS, i + 18, 2)))
 ...... 15- ...... 15-PRINT HIGH$+HOURh$+MINh$+SECh$+TENTHh$+MONh$+DAYh$+YEARh$
 ..... 15- ..... 15-PRINT LOW$+HOUR1$+MIN1$+SEC1$+TENTH1$+MON1$+DAY1$+YEAR1$
(59) ..... 15-NEXT i
(60) ..... 15-BINARY DATA%/10 = °C
(61) ..... 15-BINARY DATA%/3276.7 = V (±10 V DC)
```

The following program is **BIN\_HLL.BAS** in the **\EXAMPLES**\ subdirectory. It will configure 32 thermocouple and 16 volts channels, set up the TempScan/1100 for acquisition, and then after the acquisition is complete, collect the High/Last/Low (HLL) channel readings in a Binary format rather than the default ASCII format. The Binary format is inherently faster than ASCII format, but the data must be deciphered after it is collected in order to yield the temperature values.

- *Lines 1-3:* Although not necessary, it is good practice to reset the TempScan/1100 at the start of your application by sending the *Reset Power-On* (**\*R**) command. Wait a few seconds.
- *Lines 4-8:* To be certain that the reset was successful and the device is ready, Serial Poll the device until the proper status is returned.
- *Lines 9-10:* The *Configure Channels* (c) command will be used once to configure a range of channels from 1 to 32 as Type J thermocouples, and used again to configure a range of channels from 33 to 48 as 10-Volt DC inputs.
- *Lines 11-29:* For sample acquisition program lines, refer to the previous TempScan/1100 program example. For convenience, lines 11-29 from that example are identical to lines 11-29 in this example.
- Line 30: Before reading the data, the Set Data Format (F) command is sent, instructing the TempScan/1100 to return the data in Binary format where every value will be 2 bytes in length. This command can be issued anytime after the initial reset, and stays in effect until the unit is reset again or another F command is issued.
- Lines 31-38: This example will now use DMA (Direct Memory Access) to transfer the HLL data into the controller. For this purpose, an array is dimensioned, then the offset and segment pointers are supplied to the IEEE 488 driver. After the ENTER command has completed, the Binary data will be in the string READS.
- *Lines 39-59:* To convert the data into integer form, the string must be parsed and decoded.
- *Lines 60-61:* To convert the integer data into temperatures and into voltages, simple calculations are performed.

### MultiScan/1200

```
Example 15p. BIN_HLL.BAS Program
               (1) ..... 15-CLS : PRINT "The MultiScan/1200 is resetting..."
                ..... 15-PRINT #1, "OUTPUT 07;*RX"
               (3) ..... 15-SLEEP 10
               (4) ..... 15-S% = 0
                ..... 15-WHILE (S% AND 4) = 0
                       ..... 15-PRINT #1, "SPOLL 07"
                       ..... 15-INPUT #2, S%
               (8) ..... 15-WEND
               (9) ..... 15-PRINT #1, "OUTPUT 07;M#0X"
               (10) ..... 15-PRINT #1, "OUTPUT 07;W#32X"
               (11) ..... 15-PRINT #1, "OUTPUT 07;C1-24,1X"
               (12) ..... 15-PRINT #1, "OUTPUT 07;C25-36,14X"
               (13-31) ..... 15-(For sample acquisition program lines, refer to the previous MultiScan/1200 program example.)
               (32) ..... 15-PRINT #1, "OUTPUT 07;F0,1X"
               (33) ..... 15-CONST CHANNELS% = 36, BYTES = CHANNELS% * 20
                      DIM READS AS STRING * BYTES
                      S% = VARSEG(READS)
                      O% = VARPTR (READS)
                      WHILE INKEY$ = ""
                      PRINT #1, "OUTPUT 07;U4X"
                      PRINT #1, "ENTER 07 #"; CHANNELS%*20; "BUFFER ";S%; ":";O%; " DMA"
               (40) ..... 15-PRINT "High, Low and Last readings of all 36 channels :"
               (41) ..... 15 - FOR i = 1 TO BYTES STEP 20
                ..... 15- ..... 15-HIGH$ = STR$(CVI(MID$(READS, i, 2)))
               (43) ..... 15- ..... 15-HOURh$ = STR$ (ASC (MID$ (READS, i + 2, 1)))
                ..... 15- ..... 15-MINh$ = STR$(ASC(MID$(READS, i + 3, 1)))
                ..... 15- ..... 15-SECh$ = STR$ (ASC (MID$ (READS, i + 4, 1)))
                ..... 15- ..... 15-TENTHh$ = STR$ (ASC (MID$ (READS, i + 5, 1)))
                ..... 15- ..... 15-MONh$ = STR$ (ASC (MID$ (READS, i + 6, 1)))
                ..... 15- ..... 15-DAYh$ = STR$(ASC(MID$(READS, i + 7, 1)))
                ..... 15- ..... 15-YEARh$ = STR$ (ASC (MID$ (READS, i + 8, 1)))
               (50) ..... 15- ..... 15-LOW$ = STR$ (CVI (MID$ (READS, i + 9, 2)))
               (51) ..... 15- ..... 15-HOURL$ = STR$ (ASC (MID$ (READS, i + 11, 1)))
                ..... 15- ..... 15-MIN1$ = STR$(ASC(MID$(READS, i + 12, 1)))
                ..... 15- ..... 15-SECl$ = STR$(ASC(MID$(READS, i + 13, 1)))
                ..... 15- ..... 15-TENTH1$ = STR$(ASC(MID$(READS, i + 14, 1)))
                ..... 15- ..... 15-MON1$ = STR$(ASC(MID$(READS, i + 15, 1)))
                ..... 15- ..... 15-DAY1$ = STR$(ASC(MID$(READS, i + 16, 1)))
                ..... 15- ..... 15-YEAR1$ = STR$ (ASC (MID$ (READS, i + 17, 1)))
               (58) ..... 15- ..... 15-LAST$ = STR$ (CVI (MID$ (READS, i + 18, 2)))
                ..... 15- ..... 15-PRINT HIGH$+HOURh$+MINh$+SECh$+TENTHh$+MONh$+DAYh$+YEARh$
                ..... 15- ..... 15-PRINT LOW$+HOUR1$+MIN1$+SEC1$+TENTH1$+MON1$+DAY1$+YEAR1$
               (61) ..... 15-NEXT i
               (62) ..... 15-BINARY DATA%/10 = °C
               (63) ..... 15-BINARY DATA%/3276.7 = V (±10 V DC)
```

The following program is **BIN\_HLL.BAS** in the **\EXAMPLES** \subdirectory. It will configure 24 thermocouple and 12 volts channels, set up the MultiScan/1200 for acquisition, and then after the acquisition is complete, collect the High/Last/Low (HLL) channel readings in a Binary format rather than the default ASCII format. The Binary format is inherently faster than ASCII format, but the data must be deciphered after it is collected in order to yield the temperature values.

- *Lines 1-3:* Although not necessary, it is good practice to reset the MultiScan/1200 at the start of your application by sending the *Reset Power-On* (**\*R**) command. Wait a few seconds.
- *Lines 4-8:* To be certain that the reset was successful and the device is ready, Serial Poll the device until the proper status is returned.
- *Lines 9-10:* The first thing necessary to start scanning is to setup the measuring mode. In this case, the MultiScan/1200 will be setup for line-cycle integration / high-speed multi-channel mode.
- *Lines 11-12:* The *Configure Channels* (c) command will be used once to configure a range of channels from 1 to 24 as Type J thermocouples, and used again to configure a range of channels from 25 to 36 as 10-Volt DC inputs.
- *Lines 13-31:* For sample acquisition program lines, refer to the previous MultiScan/1200 program example. For convenience, lines 13-31 from that example are identical to lines 13-31 in this example.
- *Line 32:* Before reading the data, the *Set Data Format* (**F**) command is sent, instructing the MultiScan/1200 to return the data in Binary format where every value will be 2 bytes in length. This command can be issued anytime after the initial reset, and stays in effect until the unit is reset again or another **F** command is issued.
- Lines 33-40: This example will now use DMA (Direct Memory Access) to transfer the HLL data into the controller. For this purpose, an array is dimensioned, then the offset and segment pointers are supplied to the IEEE 488 driver. After the ENTER command has completed, the Binary data will be in the string READS.
- *Lines 41-61:* To convert the data into integer form, the string must be parsed and decoded.
- *Lines 62-63:* To convert the integer data into temperatures and into voltages, simple calculations are performed.

# Using Auto Re-arm to Capture Multiple Trigger Blocks

## TempScan/1100

#### Example 15q. BLK\_ACQ.BAS Program

```
(1) ..... 15-CLS : PRINT "The TempScan/1100 is resetting..."
 ..... 15-PRINT #1, "OUTPUT 07;*RX"
(3) ..... 15-SLEEP 10
(4) ..... 15-S\% = 0
 ..... 15-WHILE (S% AND 4) = 0
        ..... 15-PRINT #1, "SPOLL 07"
        ..... 15-INPUT #2, S%
(8) ..... 15-WEND
(9) ..... 15-PRINT #1, "OUTPUT 07;C1-16,1X"
(10) ..... 15-PRINT #1, "OUTPUT 07;C33-48,2X"
(11) ..... 15-PRINT #1, "OUTPUT 07; Y1000, 20, 10X"
(12) ..... 15-PRINT #1, "OUTPUT 07; I00:00:00.3, 00:00:00.0X"
(13) ..... 15-PRINT #1, "OUTPUT 07;T1,8,1,0X"
(14) ..... 15-PRINT #1, "OUTPUT 07;Q0,0,8,8,0X"
(15) ..... 15-FOR i = 1 TO 5
 ..... 15- ..... 15-PRINT "The TempScan/1100 is collecting Pre-Trigger data for
                      Trigger Block "; i; " and has not been triggered ... "
 ..... 15- PRINT "Hit a key to trigger the start of acquisition..."
 ..... 15- ..... 15-WHILE INKEY$ = "": WEND
(19) ..... 15- ..... 15-PRINT #1, "OUTPUT 07;@X"
(20) ..... 15- ..... 15-PRINT "Waiting for Trigger Block "; i; " to complete..."
        ..... 15-B% = 0
(22) ..... 15- ..... 15-WHILE B% <> 1
 ..... 15- ..... 15- PRINT #1, "OUTPUT 07; U6X"
 ..... 15- ..... 15- ..... 15-PRINT #1, "ENTER 07"
 ..... 15- ..... 15- LINE INPUT #2, U$
 ..... 15- ..... 15- UA$ = MID$(U$, 86, 2)
 ..... 15- ..... 15- B% = VAL(UA$)
 ..... 15- ..... 15-WEND
(29) ..... 15- ..... 15-PRINT "Trigger Block "; i; " has completed and the
                      TempScan/1100 has re-armed itself..."
(30) ..... 15- ..... 15-UAT$ = MID$(U$, 9, 7)
 ..... 15- ..... 15-PRINT UAT$
 ..... 15- PRINT "The TempScan/1100 has collected a total of "; VAL(UAT$); "
                      scans."
(33) ..... 15- ..... 15-UA$ = MID$(U$, 18, 7)
 ..... 15- ..... 15-PRINT UA$
 ..... 15- ..... 15-PRINT "Pre-Trigger scans:"; VAL(UA$)
 ..... 15- ..... 15-UA$ = MID$(U$, 47, 8)
 ..... 15- ..... 15-PRINT "Post-Trigger scans:"; VAL(UA$)
 ..... 15- ..... 15-UAS$ = MID$(U$, 77, 8)
 ...... 15- ...... 15-PRINT "Post-Stop scans:"; VAL(UAS$) - VAL(UA$)
(40) ..... 15- ..... 15-PRINT "Uploading Trigger Block"; i; " ..."
 ..... 15- ..... 15-PRINT #1, "OUTPUT 07;R2X"
 ..... 15- ..... 15-FOR c = 1 TO VAL(UAT$)
 ..... 15- ..... 15- PRINT #1, "ENTER 07"
 ..... 15- ..... 15- LINE INPUT #2, SCAN$
 ..... 15- ..... 15-NEXT c
 ..... 15- ..... 15-PRINT "Trigger Block "; i; " is read."
(47) ..... 15-NEXT i
(48) ..... 15-PRINT #1, "OUTPUT 07;T0,0,0,0X"
```

The following program is **BLK\_ACQ.BAS** in the **\EXAMPLES** \ subdirectory. It will configure 32 thermocouple channels, and will set up the TempScan/1100 unit for *Auto Re-arm*, which re-arms the unit for another *Trigger* (trigger start event) as soon as the current acquisition has been completed.

- *Lines 1-3:* Although not necessary, it is good practice to reset the TempScan/1100 at the start of your application by sending the *Reset Power-On* (**\*R**) command. Wait a few seconds.
- *Lines 4-8:* To be certain that the reset was successful and the device is ready, Serial Poll the device until the proper status is returned.
- *Lines 9-10:* The *Configure Channels* (c) command will be used once to configure a range of channels from 1 to 16 as Type J thermocouples, and used again to configure a range of channels from 33 to 48 as Type K thermocouples.
- Line 11: The Set Counts (**x**) command is used to configure the number of scans to take while in the different acquisition states. In this example, 1000 scans will be taken while in the *Pre-Trigger* state, 20 while in the *Post-Trigger* state, and 10 while in the *Post-Stop* state. The *Post-Trigger* count is only valid when the *Stop* (trigger stop event) is set to Count via the *Set Trigger Configuration* (**T**) command. This example will in fact use Count, so this parameter is valid.
- *Line 12:* The *Set Scan Interval* (**I**) command sets the time period between scans in hours-minutesseconds format. The TempScan/1100 can have two different scan intervals, one for the *Post-Trigger* state (acquisition scan interval), and one for the *Pre-Trigger* and *Post-Stop* states (normal scan interval). This example sets up the *Pre-Trigger* and *Post-Stop* scan intervals to 0.3 seconds (3.0 Hz), and sets up the *Post-Trigger* scan interval to 0.0 second, which defaults the TempScan/1100 acquisition to fast mode.
- Line 13: The Set Trigger Configuration (T) command sets up the Trigger (trigger start event ) and Stop (trigger stop event) parameters for the acquisition. In this example, the Trigger is assigned the Trigger On (@) command character as sent by the controller, while the Stop is assigned to Count.

In this example, the *Auto Re-arm* flag is enabled so that the TempScan/1100 will automatically re-arm itself for another acquisition after the current acquisition is complete. Meanwhile, the synchronization flag are disabled so that the TempScan/1100 will not re-synchronize itself to the *Trigger* point when the *Trigger* (trigger start event) begins. When the TempScan/1100 encounters the *Execute* ( $\mathbf{x}$ ) command, it will be armed and will start the collection of the *Pre-Trigger* data.

- *Line 14:* The *Set Query Terminator* (**Q**) command is used to set the buffer terminators for the data that is transferred to the controller. Both the scan terminator and *Trigger Block* terminator are set to **LF** (line feed).
- *Lines 15-19:* The FOR loop will read five *Trigger Blocks*, each consisting of one *Trigger* point. These first lines of code within the loop will ask you to trigger the TempScan/1100 unit.
- Lines 20-39: During the acquisition or after the acquisition has been completed, the Acquisition Buffer can be queried for the data that is available for transfer. These next lines of code within the loop use the User Status (v) command  $v_6$  to query the Buffer Status String, as described in previous examples. This example uses the last parameter in the return string as an indicator of how much data is available to transfer to the IEEE 488 controller. The function MID\$ is used to extract characters from the string v\$.
- Lines 40-47: After using the U\$ string to calculate the number of scans available in the buffer, the last lines of code within the loop use the *Read Buffered Data* (R) command R2 to instruct the TempScan/1100 unit to supply the oldest complete *Trigger Block* of data that is currently available. Then the NEXT command will return the unit to the start of the loop.
- *Line 48:* After five loops and all five *Trigger Blocks* have been collected, the TempScan/1100 unit is disarmed by sending the *Set Trigger Configuration* (**T**) command.

```
Example 15r. BLK_ACQ.BAS Program
   (1) ..... 15-CLS : PRINT "The MultiScan/1200 is resetting..."
    ..... 15-PRINT #1, "OUTPUT 07;*RX"
   (3) ..... 15-SLEEP 10
   (4) ..... 15 - 5\% = 0
    ..... 15-WHILE (S% AND 4) = 0
            ..... 15-PRINT #1, "SPOLL 07"
            ..... 15-INPUT #2, S%
   (8) ..... 15-WEND
   (9) ..... 15-PRINT #1, "OUTPUT 07;M#0X"
   (10) ..... 15-PRINT #1, "OUTPUT 07;W#32X"
   (11) ..... 15-PRINT #1, "OUTPUT 07;C1-12,1X"
   (12) ..... 15-PRINT #1, "OUTPUT 07;C25-36,2X"
   (13) ..... 15-PRINT #1, "OUTPUT 07;Y1000,20,10X"
   (14) ..... 15-PRINT #1, "OUTPUT 07; I00:00:00.3, 00:00:00.0X"
   (15) ..... 15-PRINT #1, "OUTPUT 07;T1,8,1,0X"
   (16) ..... 15-PRINT #1, "OUTPUT 07;Q0,0,8,8,0X"
   (17) ..... 15-FOR i = 1 TO 5
    ..... 15- ..... 15-PRINT "The MultiScan/1200 is collecting Pre-Trigger data for
                          Trigger Block "; i; " and has not been triggered..."
    ..... 15- PRINT "Hit a key to trigger the start of acquisition..."
    ..... 15- ..... 15-WHILE INKEY$ = "": WEND
   (21) ..... 15- ..... 15-PRINT #1, "OUTPUT 07;@X"
   (22) ..... 15- ..... 15-PRINT "Waiting for Trigger Block "; i; " to complete..."
            ..... 15-B% = 0
   (24) ..... 15- ..... 15-WHILE B% <> 1
    ..... 15- ..... 15- ..... 15-PRINT #1, "OUTPUT 07; U6X"
    ..... 15- ..... 15- PRINT #1, "ENTER 07"
    ..... 15- ..... 15- LINE INPUT #2, U$
    ..... 15- ..... 15- UA$ = MID$(U$, 86, 2)
    ..... 15- ..... 15-B% = VAL(UA$)
    ..... 15- ..... 15-WEND
   (31) ..... 15- ..... 15-PRINT "Trigger Block "; i; " has completed and the
                         MultiScan/1200 has re-armed itself..."
   (32) ..... 15- ..... 15-UAT$ = MID$(U$, 9, 7)
    ..... 15- ..... 15-PRINT UAT$
    ...... 15- PRINT "The MultiScan/1200 has collected a total of "; VAL(UAT$); "
                         scans."
   (35) ..... 15- ..... 15-UA$ = MID$(U$, 18, 7)
    ..... 15- ..... 15-PRINT UA$
    ..... 15- ..... 15-PRINT "Pre-Trigger scans:"; VAL(UA$)
    ..... 15- ..... 15-UA$ = MID$(U$, 47, 8)
    ..... 15- ..... 15-PRINT "Post-Trigger scans:"; VAL(UA$)
    ..... 15 - .... 15 - UAS$ = MID$(U$, 77, 8)
    ..... 15- ..... 15-PRINT "Post-Stop scans:"; VAL(UAS$) - VAL(UA$)
   (42) ..... 15- ..... 15-PRINT "Uploading Trigger Block"; i; " ..."
    ..... 15- ..... 15-PRINT #1, "OUTPUT 07;R2X"
    ..... 15- ..... 15-FOR c = 1 TO VAL (UAT$)
    ..... 15- ..... 15- ..... 15-PRINT #1, "ENTER 07"
    ..... 15- ..... 15- LINE INPUT #2, SCAN$
    ..... 15- ..... 15-NEXT c
    ..... 15- ..... 15-PRINT "Trigger Block "; i; " is read."
   (49) ..... 15-NEXT i
   (50) ..... 15-PRINT #1, "OUTPUT 07;T0,0,0,0X"
```

The following program is **BLK\_ACQ.BAS** in the **\EXAMPLES** subdirectory. It will configure 24 thermocouple channels, and will set up the MultiScan/1200 unit for *Auto Re-arm*, which re-arms the unit for another *Trigger* (trigger start event) as soon as the current acquisition has been completed.

- *Lines 1-3:* Although not necessary, it is good practice to reset the MultiScan/1200 at the start of your application by sending the *Reset Power-On* (**\*R**) command. Wait a few seconds.
- *Lines 4-8:* To be certain that the reset was successful and the device is ready, Serial Poll the device until the proper status is returned.
- *Lines 9-10:* The first thing necessary to start scanning is to setup the measuring mode. In this case, the MultiScan/1200 will be setup for line-cycle integration / high-speed multi-channel mode.
- *Lines 11-12:* The *Configure Channels* (c) command will be used once to configure a range of channels from 1 to 12 as Type J thermocouples, and used again to configure a range of channels from 25 to 36 as Type K thermocouples.
- Line 13: The Set Counts (x) command is used to configure the number of scans to take while in the different acquisition states. In this example, 1000 scans will be taken while in the *Pre-Trigger* state, 20 while in the *Post-Trigger* state, and 10 while in the *Post-Stop* state. The *Post-Trigger* count is only valid when the *Stop* (trigger stop event) is set to Count via the *Set Trigger Configuration* (T) command. This example will in fact use Count, so this parameter is valid.
- Line 14: The Set Scan Interval (I) command sets the time period between scans in hours-minutesseconds format. The MultiScan/1200 can have two different scan intervals, one for the Post-Trigger state (acquisition scan interval), and one for the Pre-Trigger and Post-Stop states (normal scan interval). This example sets up the Pre-Trigger and Post-Stop scan intervals to 0.3 seconds (3.0 Hz), and sets up the Post-Trigger scan interval to 0.0 second, which defaults the MultiScan/1200 acquisition to fast mode.
- Line 15: The Set Trigger Configuration (T) command sets up the Trigger (trigger start event ) and Stop (trigger stop event) parameters for the acquisition. In this example, the Trigger is assigned the Trigger On (@) command character as sent by the controller, while the Stop is assigned to Count.

In this example, the *Auto Re-arm* flag is enabled so that the MultiScan/1200 will automatically re-arm itself for another acquisition after the current acquisition is complete. Meanwhile, the synchronization flag are disabled so that the MultiScan/1200 will not re-synchronize itself to the *Trigger* point when the *Trigger* (trigger start event) begins. When the MultiScan/1200 encounters the *Execute* ( $\mathbf{x}$ ) command, it will be armed and will start the collection of the *Pre-Trigger* data.

- Line 16: The Set Query Terminator (Q) command is used to set the buffer terminators for the data that is transferred to the controller. Both the scan terminator and *Trigger Block* terminator are set to LF (line feed).
- *Lines 17-21:* The FOR loop will read five *Trigger Blocks*, each consisting of one *Trigger* point. These first lines of code within the loop will ask you to trigger the MultiScan/1200 unit.
- Lines 22-41: During the acquisition or after the acquisition has been completed, the Acquisition Buffer can be queried for the data that is available for transfer. These next lines of code within the loop use the User Status ( $\mathbf{U}$ ) command  $\mathbf{U}\mathbf{6}$  to query the Buffer Status String, as described in previous examples. This example uses the last parameter in the return string as an indicator of how much data is available to transfer to the IEEE 488 controller. The function **MID\$** is used to extract characters from the string  $\mathbf{U}$ \$.
- Lines 42-49: After using the  $\upsilon$ \$ string to calculate the number of scans available in the buffer, the last lines of code within the loop use the *Read Buffered Data* (**R**) command **R2** to instruct the MultiScan/1200 unit to supply the oldest complete *Trigger Block* of data that is currently available. Then the **NEXT** command will return the unit to the start of the loop.
- *Line 50:* After five loops and all five *Trigger Blocks* have been collected, the MultiScan/1200 unit is disarmed by sending the *Set Trigger Configuration* (**T**) command.

# Acquiring Burst Mode Data (MultiScan/1200 Only)

#### Example 15s. BURST.BAS Program

```
(1) ..... 15-CLS : PRINT "The MultiScan/1200 is resetting..."
 ..... 15-PRINT #1, "OUTPUT 07;*RX"
(3) ..... 15-SLEEP 10
(4) ..... 15-S\% = 0
 ..... 15-WHILE (S% AND 4) = 0
        ..... 15-PRINT #1, "SPOLL 07"
         ..... 15-INPUT #2, S%
(8) ..... 15-WEND
(9) ..... 15-PRINT #1, "OUTPUT 07;M#1X"
(10) ..... 15-PRINT #1, "OUTPUT 07;F#20000.0X"
(11) ..... 15-PRINT #1, "OUTPUT 07;C1,14X"
(12) ..... 15-SLEEP 1
(13) ..... 15-PRINT #1, "OUTPUT 07;Y0,8,0X"
(14) ..... 15-PRINT #1, "OUTPUT 07;T1,8,0,0X"
(15) ..... 15-PRINT "Hit a key to trigger the burst-mode acquisition..."
 ..... 15-WHILE INKEY$ = "": WEND
 ..... 15-PRINT #1, "OUTPUT 07;@X"
(18) ..... 15-WHILE (S% AND 2) <> 2
 ..... 15- ..... 15-PRINT #1, "SPOLL 07"
 ..... 15- ..... 15-INPUT #2, S%
 ..... 15-WEND
 ..... 15-PRINT "The Trigger has been detected..."
(23) ..... 15-PRINT "Waiting for the acquisition to complete ...."
(24) ..... 15-WHILE (E% AND 1) <> 1
 ..... 15- ..... 15-PRINT #1, "OUTPUT 07; U0X"
 ..... 15- ..... 15-PRINT #1, "ENTER 07"
 ..... 15- ..... 15-INPUT #2, E%
 ..... 15-WEND
(29) ..... 15-PRINT "The acquisition is now complete..."
(30) ..... 15-PRINT #1, "OUTPUT 07;U6X"
 ..... 15-PRINT #1, "ENTER 07"
 ..... 15-LINE INPUT #2, U$
 ..... 15-PRINT U$
 ..... 15-UA\$ = MID\$(U\$, 8, 6)
 ..... 15 - UA\% = VAL(UA$)
 ..... 15-PRINT UA%
(37) ..... 15-PRINT #1, "The MultiScan/1200 collected"; UA%; "scans of data."
(38) ..... 15-FOR i = 1 TO UA%
        ..... 15-PRINT #1, "OUTPUT 07;R1X"
        ..... 15-PRINT #1, "ENTER 14"
        ..... 15-INPUT #2, SCAN$
        ..... 15-PRINT "Scan "; i; " is :"
         ..... 15-PRINT SCAN$
(44) ..... 15-NEXT I
```

The following program is **BURST.BAS** in the **\EXAMPLES** subdirectory. It will set up the MultiScan/1200 for an acquisition in single-channel high-speed burst mode and then bring the values into the controller after the acquisition is complete.

- *Lines 1-3:* Although not necessary, it is good practice to reset the MultiScan/1200 at the start of your application by sending the *Reset Power-On* (**\*R**) command. Wait a few seconds.
- *Lines 4-8:* To be certain that the reset was successful and the device is ready, Serial Poll the device until the proper status is returned.
- *Lines 9-10:* The first thing necessary to start scanning is to setup the measuring mode. In this case, the MultiScan/1200 will be setup for single-channel high-speed burst mode, and for a sampling frequency of 20 kHz.
- *Lines 11-12:* The *Configure Channels* (C) command will be used once to configure Channel 1 as a 10-Volt DC input. Insert a brief pause.
- *Line 13:* Using the *Set Counts* (**x**) command, program the burst-mode acquisition for 8 blocks of 256 scans. Note that the *Trigger* (trigger start event) can only be assigned with the software *Trigger On* (**e**) command while the *Stop* (trigger stop event) can only be assigned with Count.
- Line 14: Using the Set Trigger Configuration (**T**) command, the Trigger (trigger start event) is assigned the Trigger On (**@**) command character as sent by the controller, while the Stop (trigger stop event) is assigned to Count. Both the Auto Re-arm flag and the synchronization flag are disabled, as described in previous examples. When the MultiScan/1200 encounters the Execute (**x**) command, it will be armed and will start the collection of the data.
- *Lines 15-23:* After the last *Execute* (**x**) command has been received, the MultiScan/1200 arms itself and then waits for the *Trigger* (trigger start event). The IEEE 488 Serial Poll (**SPOLL**) command is used to query the acquisition status of the MultiScan/1200. A **SPOLL** value of 2 signifies that the MultiScan/1200 has detected the *Trigger*.
- *Lines 24-29:* Using the *User Status* (U) command UO to query the Event Status Register (ESR), we now wait until the Acquisition Complete event is reached. After the acquisition is complete, the single-channel burst-mode data can now be retrieved using the standard retrieval commands keeping in mind that the acquisition will look like 8 blocks of 256 channels.
- Lines 30-37: During the acquisition or after the acquisition has been completed, the Acquisition Buffer can be queried for the data that is available for transfer. The User Status (U) command U6 can be used to query the Buffer Status String, which includes the following eight fields of information: (1) Number of Trigger Blocks Available, (2) Number of Scans Available, (3) Current Position of Read Pointer, (4) Time/Date Stamping of Trigger Event, (5) Position of Stop Event Pointer, (6) Time/Date Stamping of Stop Event, (7) Position of End Scan Pointer, and (8) Status of Current Trigger Block. For more information on the Acquisition Buffer, see chapter System Operation.

This example uses the last parameter in the return string as an indicator of how much data is available to transfer to the IEEE 488 controller. The function **MID\$** extracts 6 characters from the string **U\$** starting at character 8.

• Lines 38-44: The Read Buffered Data (R) command R1 is used to request the oldest scan from the unit. Using the variable UA% calculated from the previous step, all of the oldest scan data is transferred to the controller.

**ChartView** 

**ViewXL** 

**ScanCal** 

# **ChartView Software Reference**

## ChartView, ChartView Plus, ChartViewNET, ChartViewNET Plus, & ViewXL

#### Overview .....CV-2

Groups, Charts, & Channels ......CV-2 Three Ways of Using *ChartView* ......CV-2 What ChartView and ChartView Plus Provide ......CV-4

#### Main Window .....CV-4

Channel Information Region .....CV-6 Status Indicator Region .....CV-7 Chart Pop-up Menu ..... CV-8

#### Main Window Toolbar .....CV-11

Group Select ......CV-11 Start, Pause, and Stop Charts ......CV-11 Scroll Faster & Scroll Slower ......CV-11 Display Configuration ......CV-12 Channel Configuration ......CV-18 View File Data ......CV-18 Arm Acquisition ......CV-19 Disarm ......CV-19 Print Charts ......CV-19

#### Main Window Pull-Down Menus ......CV-20

## Bar Graph, Analog, and Digital Meters ... CV-31

Bar Graph Meters .....CV-32 Analog Meters .....CV-33 Digital Meters ......CV-34 Meter Toolbars ......CV-35 Meter Pull-Down Menus ......CV-35 Meters Configuration Menu ......CV-36

#### Setup Window ......CV-37

Channel & Alarm Setup Dialog Box .....CV-37 *Channel Configuration Columns* .....CV-39 *Alarm Configuration Columns* .....CV-40 Acquisition Setup Dialog Box .....CV-41 Burst Mode, Operational Issues .....CV-43 Measuring AC Voltage, or AC RMS Voltage...CV-44 Data Destination Dialog Box .....CV-46 *Data Destination* .....CV-46 *Auto Re-Arm* .....CV-46 *Why use Auto Re-Arm*? .....CV-47 *Disabling Auto Re-Arm* .....CV-47

#### Chart Setup Wizard .....CV-48

Introduction .....CV-48 Automatic Chart Setup with Wizard .....CV-49 Bypassing Automatic Chart Setup .....CV-50

ViewXL ..... vxl-1

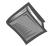

#### **Reference Note:**

This document serves as a reference for *ChartView*, *ChartView Plus*, *ChartViewNET*, *ChartViewNET*, *Plus*, *ChartSetup Wizard*, and *ViewXL*.

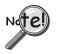

A ChartScan, TempScan, or MultiScan unit can operate on the ethernet providing it is configured for RS-232 serial communications and properly connected to A Net232 ethernet/RS-232 converter. If you will be connecting your unit to a Net232, please refer to the *Net232 User's Guide*, part number 1037-0901.

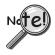

*ChartViewNET* refers to a *ChartView* program that has the *network feature* of the program activated (for ethernet operation), much like *ChartView Plus* refers to a *ChartView* program that has the *enhanced chart feature* of the program activated. The *NET* and *Plus* features are each activated by separate registration ID codes; thus it is possible to have *ChartViewNET Plus* (when both codes are used). For ease of discussion, this document's use of the term *ChartView* also refers to *ChartViewNET*; and *ChartView Plus* refers to *ChartViewNET Plus*.

## Overview

*ChartView* is a graphic Microsoft Windows-based program, which was designed for *ease-of-use* with no need of programming knowledge.

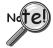

*ChartView Plus* permits multiple groups and up to four overlapping channels (per chart). These enhanced features are activated by use of a registration ID code. Please consult your service representative if more information is desired.

## Groups, Charts, & Channels

When starting the program with no configuration file present, a feature called *Chart Setup Wizard* is automatically activated to assist you with your display setup. To make the best use of *Chart Setup Wizard* you need to understand the relationship of Groups, Charts, and Channels.

**Group**. "Group" refers to a group of charts. *ChartView* makes use of one chart group. *ChartView Plus* allows up to 64 groups, depending on the capabilities of your PC, but can only display one group at a time.

<u>Chart</u>. "Chart" refers to display area that reflects real-time channel data values for a selected channel and can be scrolled at various rates. You can assign up to 16 charts per group. *ChartView Plus* enables each chart to display up to four overlapping channels.

**<u>Channel</u>**. "Channel" refers to a signal channel. Channels will be displayed in units of °C, °F, °K, °R, mV, V, or in user-defined units, depending on the configuration and type of signal conditioning card used. With *ChartView Plus* you can have up to 4 overlapping channels assigned to one chart.

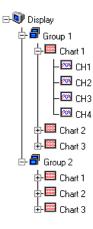

## Three Ways of Using ChartView

You can use *ChartView* to:

- chart and monitor specific channels with no acquisition of data to disk
- acquire data with no charting or meter use
- use charting and/or meters while acquiring data to disk

#### Chart channels (and/or monitor with meters) with no acquisition of data to disk (Acquisition State:

*Waiting for Trigger*) Prior to charting channels on *ChartView*'s Main Window, you need to configure a display in regard to groups, charts, and channels. This aspect of configuration is performed through *Chart Setup Wizard* (discussed in the following text), or through a Chart Setup window accessed through the "Channel Configuration" button on *ChartView*'s Main Window.

In addition to charting channels, you can monitor selected channels via digital, analog, and/or bar graph meters. Meter discussion begins on page CV-31 of this document. A detailed discussion of configuring Meters begins on page CV-36.

Note: Only one group of charts can be viewed at a time.

- Acquire data with no charting or meter use (Possible Acquisition Scenarios: Acquiring and Uploading Acquisition, Buffering Acquisition in Instrument, and Uploading Data from Instrument Buffer). Prior to acquiring data (for saving to disk) you need to configure the acquisition using the Acquisition window (accessed through the Setup pull-down menu of ChartView's Main Window, or through use of the related icon button). You can enable the desired channels and assign high and low alarm values from the configuration window.
- <u>Chart channels and/or use meters while acquiring data to disk</u> (Possible Acquisition States: Acquiring and Uploading Acquisition, Buffering Acquisition in Instrument, and Uploading Data from Instrument Buffer). Prior to using ChartView for charting (and/or meter use) while simultaneously acquiring data to disk, you need to configure a display and/or meter; as well as configure the acquisition. Channels from the display setup are automatically enabled. You can enable additional channels from the Channel Configuration window (for the data acquisition) to acquire more data; however, these additional channels will not change your display setup, or the channels being monitored. In other words, you can acquire data from channels you do not chart or monitor.

Some of the data acquisition scenarios pertaining to *ChartView* are as follows:

#### 1) Waiting for Trigger

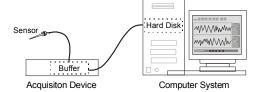

Data is received by acquisition device, but not stored. Selected channels can be viewed graphically in scrolling charts, as well as in one or more meters (analog, digital, or bar graph).

3) Buffering Acquisition in Instrument

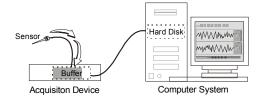

Acquired data (from point of trigger) is received by acquisition device and temporarily stored in device buffer. As in the previous scenarios, selected display channels can be viewed. 2) Acquiring & Uploading Acquisition

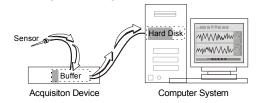

Device has been triggered. Data is temporarily stored in device buffer prior to being uploaded to PC system hard disk. As in the first scenario, selected display channels can be viewed.

#### 4) Uploading Data from Instrument Buffer

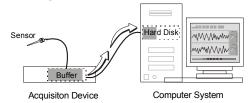

Acquired data is uploaded to the PC hard disk from the device buffer. As in the previous scenarios, selected display channels can be viewed.

#### **Basic Data Acquisition Scenarios**

## What ChartView and ChartView Plus Provide

*ChartView* and *ChartView Plus* provide you with the capability to connect to, and control any member of the ChartScan, NetScan, MultiScan, or TempScan family of data acquisition instruments, as well as:

| Create and edit chart display setups                                                                       | See <i>Display Configuration</i> , beginning on page CV-12 and <i>Chart Setup Wizard</i> , beginning on page CV-48. |
|----------------------------------------------------------------------------------------------------|----------------------------------------------------------------------------------------------------|
| Set up analog input parameters (selecting: Channels, TC types, Units) to acquire data.                     | See Setup Window, beginning on page CV-37.                                                                          |
| Configure alarms, log alarms                                                                               | See pages CV-29, CV-37, and CV-40.                                                                                  |
| Set up automatic re-arms (Auto Re-Arm)                                                                     | See Data Destination, page CV-46.                                                                                   |
| Configure and arm an acquisition                                                                           | See Acquisition Setup Dialog Box, page CV-41.                                                                       |
| View real-time display of channel data via the Main Window                                                 | See Main Window, beginning on page CV-4.                                                                            |
| Save data to disk                                                                                          | See File, page CV-20 and Data Destination, page CV-46.                                                              |
| Launch an independent data viewing application                                                             | See View File Data, page CV-18                                                                                      |
| Use remote RS-232 communications by attaching the acquisition device to a modem configured for Auto Answer | See Device, page CV-27.                                                                                             |

## Main Window

While using this chapter, refer to the Main Window figure and its associated control option table as needed. Because of the graphic aspect of the window, you should be able to develop a good understanding of the program's capabilities and associated operating techniques within a very short time.

The following comments apply to the figure and table on the following page.

- In regard to the control option table presented on the facing page, the symbols: √∂ (mouse), ‡ (arrow keypads), 
  ⓐ (Page Up/Page Down keypads), and [spacebar] are control options that allow you to tab to a field and make changes with the specified control.
- The *min and max scale values* (13) and (19) are automatically generated, but can also be set from the Chart Setup Dialog.
- You can use the <u>Chart pull-down menu to turn grid limit lines Off</u>, or On. Limit lines can be solid or dots.
- In regard to the time stamp (region 21), if you stop the chart the time stamp will begin at 00:00:00 upon restarting the chart (if using relative time), or at the real clock time (if using absolute time).
- More detailed information regarding the pull-down menus and toolbar buttons is provided throughout the chapter.

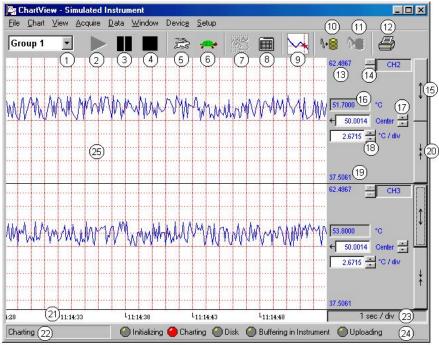

ChartView Main Window and Control Options

| =  | = Mouse,  ① = Arrow Ke                         | eypads, 🗎 = PageUp/F                                                            | ageDow | n Keypads<br>Note: The bulleted list on pag                                                                                                    | e CV-4 relates to this table.                                   |
|----|------------------------------------------------|---------------------------------------------------------------------------------|--------|----------------------------------------------------------------------------------------------------|-----------------------------------------------------------------|
| 1  | Group Select                                   | Ctrl+G, or \$€, or ₿                                                            | 14     | Channel Selection                                                                                                    | ∽⊕ or, \$                                                       |
| 2  | Start Charts and<br>Indicators                 | 1 or, F5                                                                        | 15     | Multiply (x2)                                                                                                    | Or, Tab-to/Spacebar                                             |
| 3  | Pause Charts                                   | 1 or, F7                                                                        | 16     | Present Value of Selected<br>Channel                                                                                                    | N/A                                                             |
| 4  | Stop Charts                                    | A or, F6                                                                        | 17     | Center (Value at Chart Mid-<br>Line)                                                                                                    | 1 or, $1$ , or type-in                                          |
| 5  | Scroll Faster                                  | Tor, Ctrl+Z                                                                     | 18     | Units/Division<br>(Vertical increment per one grid<br>box)                                                                                                    |                                                                 |
| 6  | Scroll Slower                                  | ∽⊕ or, Ctrl+X                                                                   | 19     | Chart Min. Scale Value (Grid<br>Limit Line)                                                                                                    | From Chart Pull-down<br>menu or Chart Setup<br>Dialog Box       |
| 7  | Display Configuration                          | Hor, Pointer over chart<br>and "right-click" Current<br>group will be selected. | 20     | Divide (÷2)                                                                                                    | Tor, Tab-to/Spacebar                                            |
| 8  | Channel<br>Configuration                       | Ą                                                                               | 21     | Time Stamp (hr:min:sec)                                                                                                    | Thru Pull-Down Menus only                                       |
| 9  | View File Data                                 | 仓 or, <u>W</u> indows Pull-<br>down menu                                        | 22     | Status Message Box                                                                                                    | N/A                                                             |
| 10 | Arm Acquisition                                | Tor, Ctrl+T                                                                     | 23     | Time/Division (Chart Speed),<br>the Horizontal increment per<br>grid box                                                                                        | Ctrl+Z (Faster)<br>Ctrl+X (Slower)                              |
| 11 | Disarm                                         | Or, Ctrl+Y                                                                      | 24     | Status LEDs                                                                                                    |                                                                 |
| 12 | Print Charts                                   | Or, Ctrl+P                                                                      | 25     | Chart Display                                                                                                    | A                                                               |
| 13 | Chart Max. Scale<br>Value (Grid Limit<br>Line) | From Chart Pull-down<br>menu or Chart Setup<br>Dialog Box                       |        | Double-click left mouse button in so<br>zoom back out. Right-click to bring<br>with the current group and target ch<br><i>Display Pop-up Menu</i> , page CV-8 f | g up the chart pop-up display<br>art selected. See <i>Chart</i> |

## **Channel Information Region**

Channels can return values in units of °C, °F, °K, °R, mV, V, or *user defined* units (if the mX + b option is used). With exception of mX + b *user defined*-units, units depend on the configuration and type of signal conditioning card used. Signal conditioning cards are detailed in the user's manual for you data acquisition device. The Channel Information Region is located on the right-hand side of *ChartView's* main window. The values displayed in this region are the real-time values of the selected channel.

By clicking on the up or down arrows by the channel selection box (item 14), you can select one (of a maximum of 4 channels) that were assigned to a chart. You could then observe the chart-related information of the chosen channel.

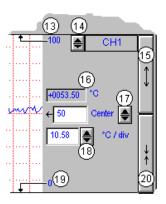

You can also select a new channel for the information region by placing the cursor in (or tabbing over to) the "Center" or "Units/Div" fields and then pressing PageUp or PageDown. This is particularly useful when your main window has been re-sized such that the channel selection boxes are not visible.

The following list identifies the various areas of the region.

| 13 | Chart Max. Scale Value<br>(Grid Limit Line)          | 17 | Center<br>(Value at chart mid-line)                                  |
|----|------------------------------------------------------|----|----------------------------------------------------------------------|
| 14 | Channel Selection<br>(Of chart's available channels) | 18 | Units/Division<br>(Provides the vertical increment of one grid box.) |
| 15 | Multiply (x2)                                        | 19 | Chart Min. Scale Value (Grid Limit Line)                             |
| 16 | Present Value                                        | 20 | Divide (÷2)                                                          |

**Note:** The basic *ChartView* program does not permit overlapping channels or having more than one chart group. Multiple group applications (*ChartView Plus*) can be activated by use of a special code, allowing up to four overlapping channels per chart. Regardless of whether you are using the basic *ChartView* program, or *ChartView Plus*, there is a maximum limit of 16 charts per group.

<u>Multiply and Divide Buttons</u> - In addition to reading channel values, you can increase or decrease the size of the selected channel's chart. This is accomplished with the <u>Multiply</u> (15) and <u>Divide</u> (20) push-buttons. The Multiply push-button effectively increases the size of the selected channel's chart by a factor of two, while automatically adjusting the chart's high and low values (items 13 and 19). Aside from "clicking" on the Multiply/Divide controls, you can use your keyboard spacebar to control this feature once the button (15 or 20) is selected. Selection may be with mouse, or by tabbing over to the control.

Making changes to a channel's chart parameters does not affect the parameters of the other channels, with the following exception: Holding the keyboard's control key down while adjusting either spinner for *center* (item 17), or spinner for *units/div* (item 18) causes the parameter change to apply to all channels displayed for the chart, not just the currently selected channel display. This feature applies to the spinners and keyboard up and down arrow keys, but not to the text input.

<u>Center Control</u> - The <u>Center</u> control (item 17) changes the value of the selected channel's chart centerline. Changing the value of *center* results in an automatic change of the chart's high and low end values (items 13 and 19), and possibly an automatic change of the units/div (item 18). Aside from using the *center* spinner controls to change center, you can change the center value by placing the mouse cursor in (or tabbing over to) the field and then either typing in the desired value, or using the PC keyboard up and down arrow control keys.

<u>Units/div</u> - The units in <u>units/div</u> (18) can be °C, °F, °K, °R, mV, or V. The division referenced is one vertical grid. In the example above for Channel 1, each vertical grid increment represents 10.58°C per division. Changing the units/division spinner controls will result in an automatic adjustment of the max scale and min scale values (items 13 and 19). Aside from using the units/div triangular controls to change the value, you can change units/div by placing the mouse cursor in (or tabbing over to) the field and then either typing in the desired value, or using the PC keyboard arrow control keys.

## **Status Indicator Region**

|          |                       |                       |                       |                              | 34.50          |
|----------|-----------------------|-----------------------|-----------------------|------------------------------|----------------|
| 2        | L <sub>00:02:30</sub> | L <sub>00:02:35</sub> | L <sub>00:02:40</sub> | L <sub>00:02:<b>4</b>5</sub> | 1 sec / div 23 |
| Charting | 22                    | 🕘 Initializing        | g 🥘 Charting 🛛        | 🕘 Disk 🔵 Buffering in Ins    |                |

The status indicator region of the Main Window, located along the bottom of the window, consists of the following items:

| 21 Scrolling Time 23 | Chart Speed (Time/Div) |
|----------------------|------------------------|
|----------------------|------------------------|

- 22 Status Message Box
- 24 Status LEDs<sup>1</sup>

**<u>Scrolling Time</u>** - Scrolling Time (21) is turned On or Off from the <u>View pull-down menu</u>. Time Stamp can be "absolute" (real time) or "relative." Absolute time is based on your computer clock, whereas relative time starts at 00:00:00 hours/minutes/seconds, and then continues timing in increments relative to the Chart Speed (23). The Absolute or Relative time stamp style is selected from the <u>C</u>hart pull-down file.

<u>Status Message Box</u> - The Status Message Box (22) informs you of the status of the data acquisition device. Several sample messages appear below:

#### Sample Status Messages

Attaching to device ... Setting channel configuration ... Setting the acquisition parameters. Charting ... Trigger device. Setting acquisition parameters. Acquisition active. Updating active. Acquisition active. No updating. Waiting for trigger ...

<u>Chart Speed</u> - Chart Speed (23) consists of a "time per division" value that can be changed using the "faster" (rabbit) button or "slower" (turtle) button. Fourteen possible chart speeds are as follows:

| 0.1 sec/div | 1 sec/div | 10 sec/div | 2 min/div  | 30 min/div |
|-------------|-----------|------------|------------|------------|
| 0.2 sec/div | 2 sec/div | 30 sec/div | 5 min/div  | 1 hr/div   |
| 0.5 sec/div | 5 sec/div | 1 min/div  | 10 min/div |            |

<u>Status LEDs</u><sup>1</sup> - *ChartView's* Main Window contains five virtual LEDs (item 24) for conveying the state of the system. Each of the five indicators is labeled on the main window. These indicators are:

| Initializing:               | Indicates ChartView is configuring the data acquisition instrument.                                         |  |  |
|-----------------------------|----------------------------------------------------------------------------------------------------|--|--|
| Charting:                   | Indicates charting is in progress. This indicator is useful when charts are scrolling at a very slow speed. |  |  |
| Disk:                       | Indicates ChartView is writing to disk.                                                                     |  |  |
| Buffering in<br>Instrument: | Indicates the data acquisition instrument is storing scans that are not being saved to disk.                |  |  |
| Uploading:                  | Indicates data in the instrument is being uploaded to the PC.                                               |  |  |

## **Chart Pop-up Menu**

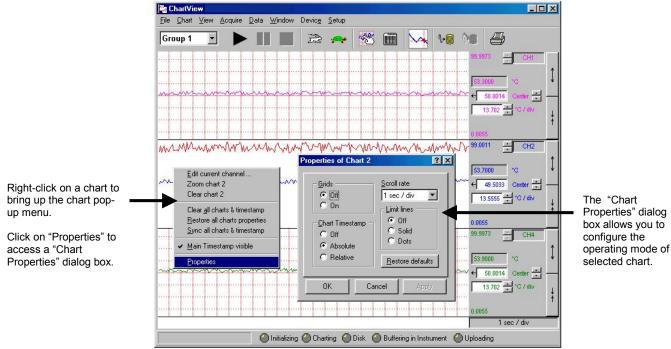

ChartView Main Window with Chart Pop-up Menu and "Chart Properties" Dialog Box

When you place the mouse cursor over a chart and right-click a pop-up menu appears. The menu provides a means to perform the following tasks. Note that the term "selected chart" refers to the chart from which the pop-up menu was accessed. In the preceding figure Chart 2 is the selected chart.

- Edit current channel Brings up the *Chart Display Configuration Setup* dialog box for the current channel of the selected chart. See *Using the pop-up menus' Edit current channel feature* on page CV-9 for detailed information.
- Zoom chart / Un-Zoom chart Zoom chart causes the selected chart to occupy the entire *ChartView* main window. After the zoom-in, the pop-up menu's "Zoom chart" selection is replaced by an "Un-zoom" option. The latter returns the ChartView window to its previous display of multiple charts (if applicable). Note that double-clicking the left mouse button will also zoom or un-zoom the selected chart.
- Clear chart erases all channels from the selected chart. Timestamps, if shown, are also cleared. If charts are scrolling, the channels will begin to chart again, immediately following the "clear chart" action. Note that the clear action does not reset a relative timestamp to 00:00:00.
- Clear all charts and timestamps erases all channels from the all charts. Timestamps, if shown, are also cleared. If charts are scrolling, the channels will begin to chart again, immediately following the action. Note that the clear action does not reset relative timestamps to 00:00:00.
- **Restore all chart properties** Synchronizes the charts and resets them to the default settings. Grids are turned on and aligned with other; timestamps are off, the scroll rate of 1 sec/div is selected, and the limit line option is turned off.
- Synch all charts timestamps This feature synchronizes charts, but does not alter their settings. The feature is used to align all chart grids and timestamps.
- **Main Timestamp visible** A checkmark appears by this selection when it is enabled and a timestamp will appear just above the LED section at the bottom of the *ChartView* window. When disabled, the checkmark disappears and no main timestamp will be visible. The "Main Timestamp visible" actions have no bearing on the timestamps for individual charts.

• **Properties** - Selecting "Properties" from the pop-up menu accesses a *Chart Properties* dialog box. The box allows you to change the selected chart in regard to the following.

| <u>G</u> rids             | Scroll rate      |
|---------------------------|------------------|
| C Off<br>On               | 1 sec / div 💌    |
| o on                      | Limit lines      |
| <u>C</u> hart Timestamp – | Off Off          |
| O Off                     | C Solid          |
| C Absolute                | + Dois           |
| Relative                  | Restore defaults |

**Properties Dialog Box** 

- Turn grid lines on or off
- Turn the chart's timestamp on or off, and choose *absolute* or *relative* as the type of timestamp. *Absolute* timestamps make use of real clock time. *Relative* timestamps start at 00:00:00.
- Select the desired scroll rate for the chart from a pull-down list
- Elect to have solid limit lines, dotted limit lines, or no limit lines (off)
- Restore the selected chart's default values. The grids are turned on; timestamps are off, the scroll rate of 1 sec/div is selected, and the limit line option is turned off.

#### Using the pop-up menus' "Edit current channel" feature

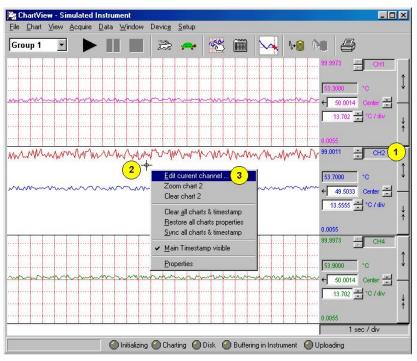

Selecting "Edit Current Channel" from the Pop-up Menu

Perform the following steps to edit a channel by using the pop-up menu. The step numbers correspond directly to the numbers in the preceding figure.

(1) Look at the *channel selection* box to ensure that the desired channel is shown. If not, select the desired channel.

In the above figure, chart 2 is displaying two channels. However, since "CH2" can be seen in the channel selection box it is the *currently selected channel*. If desired, we could select the other channel from the selection box at this point.

- **Note**: Compressed *ChartView* windows will not show 100% of the window's features. If you do not see *channel selection boxes* in the *ChartView* main window, simply use the mouse to expand the window until the *channel selection boxes* become visible; or "zoom" the desired chart to make it occupy the full window.
- (2) Right-click on the chart's display region. In this example we are using chart 2. The pop-up menu appears.
- (3) In the pop-up menu select "Edit current channel." The *Chart Display Configuration Setup* dialog box will appear with the selected channel ready for reconfiguration (following figure).

| Chart Display Configuration Se<br>MONI MOFF<br>BONI BOFF       | etup                                      | <u></u> lose                                |
|----------------------------------------------------------------|-------------------------------------------|---------------------------------------------|
| 라 (a) Display<br>한 (a) Group 1<br>다 (b) (Chart 1<br>다 (chart 2 | Data Type<br>Category:<br>Units:<br>Desc: | TC/Volts<br>°C<br>Type J TC                 |
| ⊢⊠ CH1<br>CH2<br>È III Chart 3                                 | Channel Settings<br>Display Mod           | le 🙃 Units Full Scale<br>🔿 Units / Division |
|                                                                | Trace Col<br>Y Ma                         | 99.0011                                     |
|                                                                | Y Centu<br>Y M<br>Units / Divisio         | in 0.0055                                   |

Chart Display Configuration Setup

## Main Window Toolbar

Each item in the toolbar, with exception of Group Select (1), is represented by an individual button icon. Toolbar-related functions can also be activated from pull-down menus (discussed later). Placing the cursor on the button and clicking the mouse button enables the tool, or opens a corresponding dialog box. Each Toolbar button has a pop-up label that appears when the mouse is placed over the button.

**Note:** The toolbar represented below is for *ChartView's* Main Window. Separate toolbars exist for Bar Graph, Digital Meters, and Analog Meters options (selectable from the <u>W</u>indows pull-down menu.) These other toolbars are discussed later in the chapter.

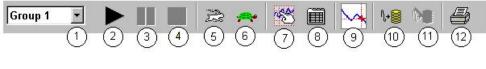

- 1 Group Select
- 2 Start Charts and Indicators
- 3 Pause Charts
- 4 Stop Charts
- 5 Scroll Faster
- 6 Scroll Slower

- 7 Display Configuration
- 8 Channel Configuration
- 9 View File Data
- 10 Arm Acquisition
- Disarm ...
   Print Charts

## **Group Select**

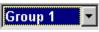

This feature indicates the chart group being charted. Clicking on the down arrow reveals other chart groups configured by the user. The standard *ChartView* program allows the use of only one chart group, while *ChartView Plus* can be configured to display up to 64 groups (one group at a time). To select a different chart group, simply pull down the group list and select the desired group. The group list can be obtained by any of the control options provided in the table on page CV-5. These are: a) clicking the down arrow, b) using Ctrl + G on the keyboard, c) using the keyboard up or down arrow key, d) using the page up or page down key. If using a control option other than "a," you may need to select the *group select* box by repeatable pressing the keyboard's *Tab* key until the *group select* box is selected. The name of the currently selected group appears in white on a dark background.

## Start, Pause, and Stop Charts

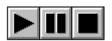

As their names imply, these three buttons are used to start, pause, or stop the charts. Pressing "pause" suspends chart scrolling, but does not stop the "charting" process. While "pause" is pressed, the channel region of the main window will continue to display real time values. Pressing "pause" a second time restarts the scrolling action. Pressing "stop" causes the charting process to stop and instantly freezes the channel region at its present values. This does not affect the acquisition.

# Scroll Faster & Scroll Slower

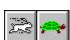

These buttons provide a means of speeding up and slowing the chart's scrolling rate, also referred to as chart speed. These two buttons do not affect the scan rates of the acquisition device. The chart speed (item 23) is indicated in the lower right-hand corner of the main window as time/div.

There are 14 possible chart speeds, as follows:

| 0.1 sec/div | 1 sec/div | 10 sec/div | 2 min/div  | 30 min/div |
|-------------|-----------|------------|------------|------------|
| 0.2 sec/div | 2 sec/div | 30 sec/div | 5 min/div  | 1 hr/div   |
| 0.5 sec/div | 5 sec/div | 1 min/div  | 10 min/div |            |

The Display Configuration button accesses a *Display Configuration Setup* dialog box. This box will also be displayed if: a) *Create Charts Manually* is selected during use of the Wizard Chart Setup program, b) you select Setup from the Chart pull-down menu, c) you right-click on the chart region in *ChartView's* Main Window.

**Note:** If multiple chart groups are present in the display configuration, the current group will be selected in the display configuration tree.

When you first click on the Display Configuration button, a *Display Configuration Setup* box appears. A display region shows the configured structure of the groups, charts, and channels. From this box, you can select the number of charts to be assigned to a specific group. With the use of the mouse cursor, you can also select a chart or channel for additional editing. In addition to the text presented in the following sub-sections: *Normal Edit* and *Manually Creating a Display*, you can refer to the following for related information:

In this chapter, *Chart Setup Wizard* provides information on the use of *Chart Setup Wizard* for the set up of groups, charts, and channels.

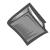

**Reference Note:** For the very first display setup, or when the configuration file has been deleted, you will need to use *Chart Setup Wizard*. *Chart Setup Wizard* information begins on page CV-48.

The method you use to access the *Display Configuration Setup* window makes a difference. When you use the toolbar button or the pull-down menu's Setup selection, the *Display Configuration Setup* window appears with *the current chart display configuration intact*. With this type of access you would simply edit your existing chart display. Channel and alarm configurations do not change, with exception that newly displayed channels will be enabled.

When you access the Display Configuration Setup from the *Chart Setup Wizard*, the *Display Configuration Setup* window appears with no existing display. This allows for a "clean slate" approach to creating a chart display, as opposed to an "editing" approach. Channel and alarm configurations do not change, with exception that newly displayed channels will be enabled.

#### Normal Edit

To explain editing a configuration, we make use of an example where changes are desired for Chart 1. In the following figure, Chart 1 was highlighted by clicking on it with the mouse cursor. The *Display Configuration Setup* box then changed, allowing you to see specific channel types (such as volts only) or to "Show all Types," as in the example. From this setup box you can add or delete charts and channels. You can:

- hold down the Shift key and use the cursor to select several consecutive channels for addition or deletion
- hold down the Ctrl key and use the cursor to select several non-consecutive channels for addition or deletion
- double-click on an available channel to add it to the selected channels
- double-click on a selected channel to remove it from the selected channels list

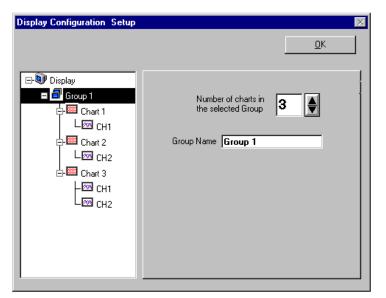

Display Configuration Setup Dialog Box with an Existing Configuration

**Note:** When a chart contains overlapping channels [and the channels share values such that their traces reside on top of each other], then the channels listed lower in the display list (the most recently added channels) will obscure the channels higher in the list (those that were added first).

| Display Configuration Setup                                                                                                    |                                                                                                    |
|----------------------------------------------------------------------------------------------------|----------------------------------------------------------------------------------------------------|
|                                                                                                    | <u>0</u> K                                                                                                    |
| ⊡-♥ Display<br>占 ┛ Group 1                                                                                                    | Channel Type: 🔤 - Show All Types - 💌                                                                                                    |
| 🗖 🛄 Chart 1                                                                                                    | Available Channels Selected Channels                                                                                                    |
| - 2 CH1<br>- 2 CH2<br>- 3 Chart 2<br>- 2 Chart 2<br>- 2 Chart 3<br>- 2 Chart 3<br>- 2 Chart 3<br>- 2 Chart 3<br>- 2 Chart 3<br>- 2 CH1<br>- 2 CH2 | CH1       ▲dd>       CH1         CH3       CH4       CH5         CH4       <->       EH2         CH5       <->       EH2         CH6       CH7       Note: If you add more than one channel to a Chart, Channels that appear lower in the "Selected Channels" list will have a higher precidence that those at the top of the list.         Type:       J       Units:       *C |
|                                                                                                    |                                                                                                    |

Adding Channel 2 to Chart 1

Another variation of the Display Configuration Setup box appears when you highlight a channel. In the following figure, Channel 1 (of Chart 1, Group 1) was selected, resulting in a new screen image. From this screen, you can edit the channel setup.

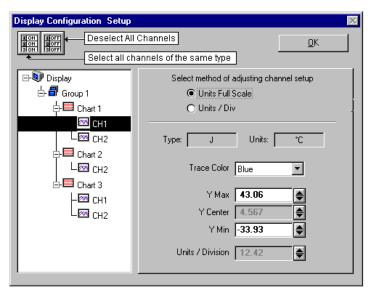

Adjusting Channel Setup for Channel 1

*ChartView* and *ChartView Plus* data channels can operate in one of two modes: Units Full Scale or, Units/Div. The mode is selected by radio button.

**Units Full Scale**. When Units Full Scale is selected, as depicted in the above figure, you can alter Y Max and Y Min. These are the upper and lower limits of the channel as they will appear on the chart when the channel is selected. When you change either parameter, Y Center and Units/Division are automatically adjusted. You can not directly adjust Y Center or Units/Division while "Units Full Scale" is selected. You can change Y Max and Y Min by using the up and down arrows, or by highlighting the existing value, typing in the new value, the pressing "Enter" on your PC keyboard.

**Note:** If the window size is changed, a chart operating in the Units Full Scale mode will maintain its *full scale* setting across the chart.

<u>Units/Div</u>. When Units/Div. is selected, you can alter Y Center and Units/Div. Y Center is the centerline value of the chart when the channel is selected. Units/Div. is the vertical value of on chart grid increment. When you change Y Center or Units/Div. Y Max and Y Min are automatically adjusted. You can not directly adjust Y Max or Y Min while "Units/Div" is selected. You can change Y Center and Units/Div. by using the up and down arrows, or by highlighting the existing value, typing in the new value, the pressing "Enter" on your PC keyboard.

**Note:** If the window size is changed, a chart operating in the Units/Div. Mode will maintain its *units per division scale* setting across the chart.

The channels (in the display) will be enabled, and will appear in *ChartView's* Main Window. The Channels will overlap on their assigned Chart (for *ChartView Plus* applications), and will be visible when the applicable Group is selected. Only one group of charts can be viewed at a time.

It is important to understand that other channels (those not in the display setup) maintain their existing configuration status. They are not affected by the edit of the configuration display.

You can enable additional channels from the Channel and Alarm Setup window. Enabling additional channels allows you to acquire more data; however, it will not change your display on *ChartView's* Main Window. In other words, you can acquire data from channels you do not monitor.

#### Manually Creating a Display

For *ChartView Plus* users, if you plan to have a chart setup that is not weighted evenly, i.e., different numbers of channels per chart and different numbers of charts per group, you may want to manually setup your chart display from scratch, i.e., without beginning from a pre-existing display configuration. This method is arrived at from the *Chart Setup Wizard* window by selecting "Manual Chart Creation." When this button is clicked, the program exits the *Chart Setup Wizard* and enters the manual method of Display Configuration Setup. Although this method is referred to as "manual," it still contains some automatic elements, such as *Automatically Add Groups to the Setup* (available with *ChartView Plus*).

**Note:** Even if an unevenly distributed chart display is desired, you can always edit a pre-existing chart setup, or create a new setup by one of the *Chart Setup Wizard's* automatic methods, and then edit the setup.

To manually setup your chart display, using the "clean slate" approach, as opposed to "editing an existing display," perform the following steps.

1. Select Wizard from the Chart pull-down menu of *ChartView's* main window. The New Display Setup dialog box appears.

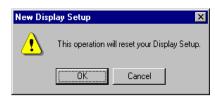

- 2. Click OK on the New Display Setup dialog box. The Wizard setup window appears (see following figure).
- 3. Click on the Manual Chart Creation button. The Display Configuration Setup box appears. Since the previous display configuration was reset, no groups or charts are seen in the display area on the left side of the screen.
  - **Note:** If you have *ChartView Plus*, you will be allowed to have more than one group, as well as overlapping channels (up to four per chart). If you have the basic *ChartView* program, you will be limited to one group, and only one channel per chart.

| isplay Configuration Setup | ×                                                                                                    |
|----------------------------|----------------------------------------------------------------------------------------------------|
|                            | <u>Q</u> K                                                                                                    |
| Display                    | Automatically Add Groups to the Setup<br>Add Groups to the Setup,<br>And create Charts in each Group<br>Create Groups |
|                            | Manually Add Groups to the Setup                                                                                      |

Display Configuration Setup, The "Clean Slate" Approach

4. As seen in the previous figure for the "Clean Slate" approach, you have two options at this point. Perform (4a) or (4b) as appropriate. With *ChartView Plus*, option (4a) is typically used.

(4a) <u>Automatically add groups to the setup</u>. Enter the number of groups and charts desired by using the cursor and typing in the value, or by using the pull-down arrows and making the appropriate selections; then click on the Create Groups button.

(4b) <u>Manually add groups to the setup</u>. Type in the name of the chart group; then click on the Add Display Group button.

The Display Configuration Setup screen changes to show chart groups, and the number of charts for the selected (black highlighted) chart group. From this screen you can change the number of charts in a group, as well as change the group name.

| Display Configuration Setup | ×                                                                                              |
|-----------------------------|------------------------------------------------------------------------------------------------|
| Display Configuration Setup | □K         Number of charts in the selected Group         ①         Group Name         Group 1 |
|                             |                                                                                                |

Adding a Chart to Group 1

- 5. Change the number of charts per group if desired.
- 6. Change the group name if desired.
- 7. Click on a group to see the chart(s) assigned to the group. In the above example there is one group with one chart.
- 8. Click on a chart to assign channels to the chart. A screen similar to the following will appear.

| Display Configuration Setup              |                                                                | X                                                                                                    |
|------------------------------------------|----------------------------------------------------------------|----------------------------------------------------------------------------------------------------|
|                                          |                                                                | <u>O</u> K                                                                                                    |
| ⊡ lisplay<br>占                           | Channel Type: 🔤 Sho                                            | w All Types 💌                                                                                                    |
| 🗖 🔤 Chart 1                              | Available Channels                                             | Selected Channels                                                                                                    |
| - 题 CH1<br>- 题 CH3<br>- 题 CH5<br>- 题 CH7 | CH8 channel to a (<br>CH9 appear lower<br>CH10 Channels'' list | add more than one<br>CH7<br>CH7<br>Chart. Channels that<br>in the "Selected<br>will have a higher<br>lat those at the top of |

Assigning Channels to Chart 1 of Group 1

- 9. Choose channels for the selected chart. With *ChartView Plus*, you can select up to four overlapping channels per chart. With the basic *ChartView* program, you are limited to one channel per chart. There are four methods of adding channels. These are as follows:
  - Highlight an available channel using the cursor and left-hand mouse button; then click the Add button. Repeat for each channel to be added.
  - Double-click on the channel (in the available channels list to add; in the selected channels list to remove)
  - Hold down the keyboard's Shift Key and use the left-hand mouse button to select a block of consecutive available channels (up to 4); then click the Add button. Example: CH3, CH4, CH5, CH6.
  - Hold down the keyboard's Ctrl button and use the left-hand mouse button to select up to 4 available channels (these can be non-consecutive); then click the Add button.
     Example: CH1, CH3, CH5, CH7, as in the previous figure.
- **Note:** You can also remove channels in a similar manner by highlighting a channel(s) in the Select Channels box, and then clicking on the Remove button. In the previous figure, CH7 (in the select box) is highlighted. Clicking the Remove button would delete the channel from Chart1.
- **Note:** When a chart contains overlapping channels [and the channels share values such that their traces reside on top of each other], then the channels that are listed lower in the display list (the most recently added channels) will obscure the channels higher in the list (those that were added first).
- 10. In the display area (on the left-hand side of the screen) click on a channel to check the channel's configuration and to re-configure the channel, if desired. The *Display Configuration Setup* Window will appear similar to the following figure.
- **Note:** Changing the display configuration does not change the existing channel and alarm configuration. It only changes how the chart groups, charts, and channels will be displayed.

This screen contains two "radio buttons" for selecting the method of adjusting the display mode and channel setup. It is the same screen discussed in the sub-section, *Editing an Existing Display Configuration*. From this screen you need to choose *Units Full Scale* or *Units/Div*. Each method was previously discussed (see page CV-14).

| Display Configuration Setup                                                            | ×                                                                                                    |
|----------------------------------------------------------------------------------------|----------------------------------------------------------------------------------------------------|
| 10 ON<br>20 OF<br>31 ON<br>31 OFF                                                      | <u> </u>                                                                                                    |
| Display<br>Display<br>Group 1<br>Chart 1<br>Chart 1<br>CH3<br>CH3<br>CH5<br>CH5<br>CH7 | Select method of adjusting channel setup<br>© Units Full Scale<br>O Units / Div<br>Type: J Units: °C<br>Trace Color Blue<br>Y Max 100<br>Y Center 50<br>Y Min 0<br>Units / Division 17.69 |
| l                                                                                      |                                                                                                    |

Adjusting Channel Setup for Channel 1

Remember, you can enable additional channels from the *Channel and Alarm Setup window*. Enabling additional channels allows you to acquire more data; however, it will not change your display on *ChartView's Main Window*. In other words, you can acquire data from channels you do not monitor.

# Channel Configuration

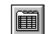

The "Channel Configuration" button brings up the Setup Window with one of three "tabbed" dialog boxes displayed: Acquisition Setup (page CV-37), Channel & Alarm Setup (page CV-37), or Data Destination (page CV-43). The information entered in the Acquisition Setup dialog box is used by the Arm Acquisition command to set up the acquisition of data to disk. When the trigger is satisfied, the scans are collected at the selected scan frequency and stored to disk in the designated file. The Channels & Alarms dialog box is used to configure channels and alarms; the Data Destination dialog box is used to assign a filename and folder location for data, select an Excel or binary format (.TXT or .IOT respectively), and to select optional Time/Date and/or Alarm Stamps (to be included in the data) if desired. You can tab back and forth from each one of these dialog boxes to the other.

# **View File Data**

This field indicates the Data File Viewer that will be accessed via the <View File Data> button.

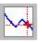

If a data file exists, clicking the "View File Data" button will bring up an independent view program, if such an application has been installed. eZ-PostView is an example of a view application. If you have more than one view application installed, you can select the one you want to access via the File Converter Preferences dialog box (following figure). The Converter Preferences dialog is opened from the Data Destination dialog box, as discussed on page CV-43.

| ASCII Text (Spreadsheet) TXT VASCII<br>DADISP DAT HED VDADISP<br>DASYLab DDF VDASYLab<br>MATLAB MAT DSC VMattab<br>PostView IDT ID\$ VPostview<br>Snap-Master SMA DAT \SM<br>UFF 58 ASCII UNV VUnvASCII<br>Delete the source data file when done converting:<br>Qverwrite existing files when converting data:<br>Timestamps<br>Mo Ask T<br>Ask T<br>Mo Ask T<br>Mo Ask T | File Format                                                                                                    | Data File Ext.                                          | Header File                                   | Subdirectory |
|----------------------------------------------------------------------------------------------------|----------------------------------------------------------------------------------------------------|---------------------------------------------------------|-----------------------------------------------|--------------|
| DADISP     DAT     HED     \DADISP       DASYLab     DDF     \DASYLab       MATLAB     MAT     DSC     \MatLab       PostView     IOT     IO\$     \Postview       Snap-Master     SMA     DAT     \SM       UFF 58 ASCII     UNV     \UnvASCII       Delete the source data file when done converting:     No     Image: Converting data:       Delete the source data file when converting data:     Ask     Image: Converting data:       Timestamps     Add timestamps to ASCII Text files.     Note: If the trigger date is not known timestamps will be shown                                                                                                    | ASCII Text (Spreadsheet)                                                                                       | TXT                                                     |                                               | VASCII       |
| MATLAB MAT DSC (Matlab<br>PostView IDT ID\$ (Postview<br>Snap-Master SMA DAT \SM<br>UFF 58 ASCII UNV (UnvASCII<br>Qverwrite existing files when converting data: Ask<br>Timestamps<br>Add timestamps to ASCII Text files.<br>Note: If the trigger date is not known timestamps will be shown                                                                                                    |                                                                                                    | DAT                                                     | HED                                           | \DADiSP      |
| PostView     IOT     IO\$     VPostview     Snap-Master     SMA     DAT     VSM     UFF 58 ASCI     UNV     VUnvASCI      Delete the source data file when done converting:       uverwrite existing files when converting data:       verwrite existing files when converting data:       Timestamps       Add timestamps to ASCII Text files.     Note: If the trigger date is not known timestamps will be shown                                                                                                    | DASYLab                                                                                                    | DDF                                                     |                                               | \DASYLab     |
| Snap-Master SMA DAT \SM UFF 58 ASCII UNV \UnvASCII Delete the source data file when done converting: Qverwrite existing files when converting data: Note: If the trigger date is not known timestamps will be shown                                                                                                    | MATLAB                                                                                                    | MAT                                                     | DSC                                           | \Matlab      |
| UFF 58 ASCII UNV \UnvASCII Delete the source data file when done converting: Overwrite existing files when converting data:  Timestamps  Add timestamps to ASCII Text files. Note: If the trigger date is not known timestamps will be shown                                                                                                    | ■ PostView                                                                                                    | IOT                                                     | 10\$                                          | \Postview    |
| UFF 58 ASCII UNV \UnvASCII Delete the source data file when done converting: Uverwrite existing files when converting data:  Timestamps  Add timestamps to ASCII Text files. Note: If the trigger date is not known timestamps will be shown                                                                                                    | Snap-Master                                                                                                    | SMA                                                     | DAT                                           | 1SM          |
| Delete the source data file when done converting:                                                                                                    |                                                                                                    |                                                         |                                               |              |
|                                                                                                    | Delete the source data file w<br>Overwrite existing files when<br>Timestamps                                   | hen done conver<br>converting data:                     | ing: No<br>Ask                                |              |
|                                                                                                    | Delete the source data file w<br>Overwrite existing files when<br>Timestamps<br>Add timestam<br>Note: If the t | hen done conver<br>converting data:<br>ps to ASCII Text | iing: No<br>Ask<br>files.<br>known timestamp: | (UnvASCII    |

Identifying the Selected Data File Viewer

# Arm Acquisition

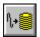

You can use the Arm Acquisition button to activate an acquisition. When you click on this button the system is "armed" to begin collecting data by a recognized trigger (as set in the acquisition setup dialog box.) Three cases are as follows:

1) If there is no *Pre-trigger* defined, the *Trigger* option under the *Event Configuration* portion of the Acquisition Setup dialog box will determine when the Arm process is initiated.

| Console 1 | l rigger           | × |
|-----------|--------------------|---|
|           | Trigger the Device |   |
|           | Cancel             |   |
| Con       | nsole Trigger Bo.  | x |

- 2) When a Pre-trigger is defined, the Arm process is initiated as soon as the Arm Acquisition is selected.
- 3) If a keystroke is chosen as the trigger, the *Console Trigger* dialog box will appear when the Arm Acquisition is selected.

# Disarm...

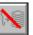

Use the "Disarm..." button to deactivate the data acquisition process at any point during an active acquisition. The following confirmation dialog box will appear when this item is selected.

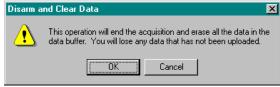

Message Box Regarding Possible Data Loss

**Print Charts** 

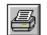

The Print Charts button activates a screen print of ChartView's main window.

# Main Window Pull-Down Menus

The *ChartView* main window features several pull-down menus. As an alternative to the menus, you can enable several menu items by using *Toolbar* buttons, previously discussed. The common items (for the pull-down menus and toolbar) are described in more detail in the *Toolbar* section.

# <u>F</u>ile

| <u>N</u> ew     | Ctrl+N |
|-----------------|--------|
| <u>0</u> pen    | Ctrl+O |
| <u>S</u> ave    | Ctrl+S |
| Save <u>A</u> s |        |
| <u>P</u> rint   | Ctrl+P |
| A <u>b</u> out  |        |
| Authorizatio    | n      |
| Egit            |        |

| <u>N</u> ew<br>(Ctrl + N)   | Sets all channel parameters to their startup (factory default) setting.                                                                                                    |
|-----------------------------|----------------------------------------------------------------------------------------------------|
| <u>O</u> pen<br>(Ctrl +O)   | Sets all channel parameters as directed by a specified configuration file (.cvw). The Load <i>ChartView</i> Setup window prompts you to select from a list of previously saved configuration files.                                                                                                    |
| <u>S</u> ave<br>(Ctrl + S)  | Saves the existing all-inclusive channel configuration settings for later recall. The Save command overwrites the existing version if the versions are named the same.                                                                                                    |
| Save <u>A</u> s…            | Saves the existing configuration for later recall; asks whether to overwrite the original version or save under a new filename.                                                                                                    |
| <u>P</u> rint<br>(Ctrl + P) | The Print Charts button activates a screen print of <i>ChartView's</i> main window. When a chart contains overlapping channels [and the channels share values such that their traces reside on top of each other], then the channels listed lower in the display list (the most recently added channels) will obscure the channels higher in the list (those that were added first). |
| A <u>b</u> out              | Displays ChartView version number and copyright information.                                                                                                    |
| <u>Authorization</u>        | Opens up the Authorization Dialog                                                                                                    |

| Authorization | Opens up the Authorization Dialog                                                           | Authorization                   | ×                  |
|---------------|---------------------------------------------------------------------------------------------|---------------------------------|--------------------|
|               | Box. From here you can enter an authorization code for purchased                            | Enter Authorization Code:       |                    |
|               | options such as ChartView Plus and                                                          | Feature                         | Status             |
|               | <i>ChartView Net.</i> There is also an option to run a 30 Day Trial version of all options. | ChartView Plus<br>ChartView Net | Disable<br>Disable |
|               |                                                                                             | Trial period expired.           |                    |

Authorization Dialog Box

E<u>x</u>it

Exits the ChartView program.

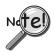

When *ChartView* is started for the very first time there is no default channel configuration file. In this case a *ChartView Startup* dialog box appears, providing you with the following four choices: *Retry, Select Device, Load File,* and *Exit Program.* After choosing Select Device a *Select Interface* dialog box appears, allowing you to choose IEEE 488, RS-232, Network, or Simulated Instrument.

For ethernet operation, "Network" must be selected as the device interface.

Note: NetScan devices can not make use of the IEEE 488 selection.

| ChartView Startup           | Select Interface                    |
|-----------------------------|-------------------------------------|
| No interface selected!      | C IEEE 488<br>C RS-232              |
| Retry Device Load File Exit | © Network<br>© Simulated Instrument |
|                             | OK Cancel                           |

After the selection has been made, when *ChartView* is shutdown, the selected interface device and all channel configuration settings will be automatically saved in a default configuration file. Upon the next start of *ChartView*, the default configuration is automatically loaded.

If the default configuration becomes corrupt, or if you would like to bypass the default configuration when starting *ChartView*, you can hold down the *Shift Key* when starting *ChartView*. This causes the program to ignore the default channel configuration settings and causes the *ChartView Startup* dialog box to appear. This allows you to select *Load File* to make use of a specified channel configuration file from a previously saved configuration.

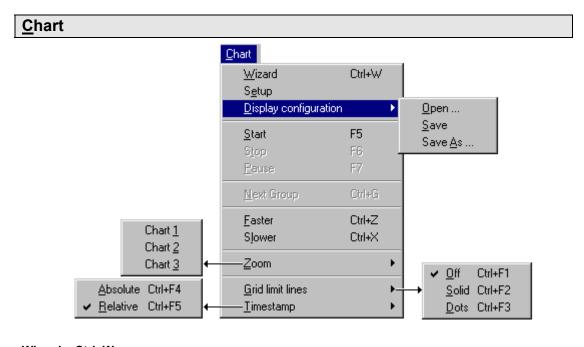

<u>Wizard</u> Ctrl+W Accesses *Chart Setup Wizard* feature for automated chart configuration.

S<u>e</u>tup A

Accesses Chart Setup window, allowing you to edit your display configuration.

| <u>D</u> isplay config.                                                        | Allows you to: Open a previously saved display configuration file, save the current display configuration file, or save the current display configuration file in a different location (or under a different file name). (See following note).                                                                                                    |
|--------------------------------------------------------------------------------|----------------------------------------------------------------------------------------------------|
| Not                                                                            | <ul> <li>There will be no default Display Configuration file present the first time <i>ChartView</i> is started. In this case, <i>Chart Setup Wizard</i> activates, allowing you to create a display setup. When <i>ChartView</i> is shutdown, the display configuration is automatically saved in a default configuration file that will load upon the next startup of <i>ChartView</i>.</li> <li>If the default display configuration becomes corrupt, or if you would like to bypass this configuration when starting <i>ChartView</i>, you can hold down the Control Key when starting <i>ChartView</i>. This causes the program to ignore the default display configuration and await your creation of a new display.</li> </ul> |
| <u>S</u> tart F5<br>S <u>t</u> op F6<br><u>P</u> ause F7                       | Starts, stops, or pauses chart scrolling.                                                                                                    |
| <u>N</u> ext Group Ctrl+0                                                      | Selects the next chart group in the display configuration.                                                                                                    |
| <u>F</u> aster Ctrl+2<br>S <u>l</u> ower Ctrl+2                                | ober to miter the ensure beronning speer. There are rounteen possible ensure                                                                                                    |
| <u>Z</u> oom<br>[ <u>R</u> estore]                                             | <b>Zoom</b> causes the Main Window to display one chart only. For example, if you were viewing 3 charts and desired to get a better view of Chart 2, you could use Zoom to view Chart 2 using the full chart viewing area, as compared to using one third of the area. The zoom feature can also be invoked by double-clicking in the chart region of the chart you want to apply the zoom to. Once you have zoomed in on a chart, the pull-down menu Zoom option is replaced by a <b>Restore</b> option. Selecting <b>Restore</b> from the menu will return the main window to its previous multiple chart viewing status. The restore feature can also be invoked by again double-clicking in the chart region.                     |
| <u>Grid limit lines</u><br>Off Ctrl+F<br>Solid Ctrl+F<br>Dots Ctrl+F           | 2                                                                                                    |
| <u><b>Timestamp</b></u><br><u>Absolute</u> Ctrl+F4<br><u>R</u> elative Ctrl+F5 | Allows you to select an <u>A</u> bsolute or <u>R</u> elative style of timestamp.                                                                                                    |
| View                                                                           |                                                                                                    |

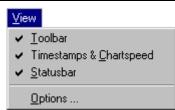

#### <u>T</u>oolbar

A  $\checkmark$  by <u>T</u>oolbar indicates the toolbar will be visible. The absence of the  $\checkmark$  indicates the visible toolbar option is not chosen, and in this case will not appear on the Main Window. Use the mouse to select or de-select the toolbar option.

# View (continued)

| Timestamps &<br><u>C</u> hartspeed | A $\checkmark$ by Timestamps & Chartspeed indicates the options are selectable and visible. The absence of the $\checkmark$ indicates the timestamp/chartspeed option is not chosen, and therefor not visible on the Main Window. Use the mouse to select                 |
|------------------------------------|----------------------------------------------------------------------------------------------------|
|                                    | or de-select this option.                                                                                                    |
| <u>S</u> tatusbar                  | A $\checkmark$ by Statusbar indicates the Status Message Box and Status LEDs are visible (items 22 and 24, page CV-5). The absence of the $\checkmark$ indicates the status bar will not be visible on the Main Window. Use the mouse to select or de-select this option. |
|                                    |                                                                                                    |

#### Options

#### Option Settings

Option Settings includes three separate dialog boxes, accessible by tabs, as indicated in the following screen captures.

#### Charts

| Charts System | Acquisition     | וו               |
|---------------|-----------------|------------------|
| Restrict scr  | oll speed to ad | ctual scan rate. |
|               |                 |                  |
|               |                 |                  |
|               |                 |                  |
|               |                 |                  |

**Restricts Scroll Speed to Eliminate Aliasing** 

It is possible for chart displays to exhibit aliasing when using ChartScan, NetScan, or MultiScan devices. The aliasing effect can be eliminated from the display by enabling the "Restrict scroll speed to actual scan rate" feature. This reduces the scroll speed to a range that results in non-aliased displays.

System

| Charts System Acquisition                  |           |
|--------------------------------------------|-----------|
| <ul> <li>Communications Timeout</li> </ul> |           |
| Timeout seconds. 5                         | Retries 0 |
| - AC Line Frequency                        |           |
| 60 Hz                                      |           |
| C 50 Hz                                    |           |

Determines Communication Timeout in Seconds and

#### **Communications Timeout Panel**

The system communications timeout determines how long the software will wait [in seconds] before declaring a detected communications error. You can enter a number for "retries."

#### AC Line Frequency

Radio buttons provide a choice of 60 Hz or 50 Hz. The default is 60 Hz. The frequency indicated, i.e., 50 Hz or 60 Hz needs to agree with the frequency of the power supply to your scan unit.

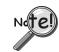

Under the "System" tab of the View Menu's Option Settings, the frequency indicated, i.e., 50 Hz or 60 Hz, needs to agree with the frequency of the power supply to your scan unit.

| cquisition | Option Settings                                                                                            |
|------------|----------------------------------------------------------------------------------------------------|
|            | Charts System Acquisition                                                                                  |
|            | <ul> <li>Automatic Keyboard Trigger on Auto-Rearm</li> <li>Ask to overwrite existing data files</li> </ul> |
|            | <u> </u>                                                                                                   |

Auto Re-Arm Trigger and Overwrite Options

# Automatic Keyboard Trigger on Auto Re-Arm

This feature works in conjunction with *Keyboard Triggering* when *Auto Re-Arm* is being used. For details regarding Auto Re-Arm, see page cv-46.

*If the option is disabled*, acquisition data is saved to disk, and the device automatically re-arms. ChartView displays the Trigger dialog box and waits for the trigger button to be pressed by the user before beginning the next acquisition.

*If the option is enabled*, the trigger dialog box is not displayed and the trigger is automatically sent to the acquisition device. The automatic trigger may be delayed by up to 2 seconds (after the previous acquisition has finished).

#### Ask to overwrite existing data files

If this feature is checked existing data files will not be automatically written over. Instead, you will be asked via prompt if you want to write over the existing file.

# <u>A</u>cquire

| Acquire                |                  |
|------------------------|------------------|
| <u>Arm Acquisition</u> | Ctrl+T<br>Ctrl+Y |
| Acquisition Status     |                  |
| Start All Meters       |                  |
| Stop All Meters        |                  |

| <u>A</u> rm Acquisition<br>(Ctrl + T) | Arms the data acquisition device in preparation of receiving a trigger.       |
|---------------------------------------|-------------------------------------------------------------------------------|
| <u>D</u> isarm…<br>(Ctrl + Y)         | Disarms the data acquisition device and discontinues the acquisition of data. |
| Acquisition <u>S</u> tatus            | Displays the condition of a data acquisition.                                 |
| Sta <u>r</u> t All Meters             | Starts all meters. Does not affect charts.                                    |
| Sto <u>p</u> All Meters               | Stops all meters. Does not affect charts.                                     |

# <u>D</u>ata

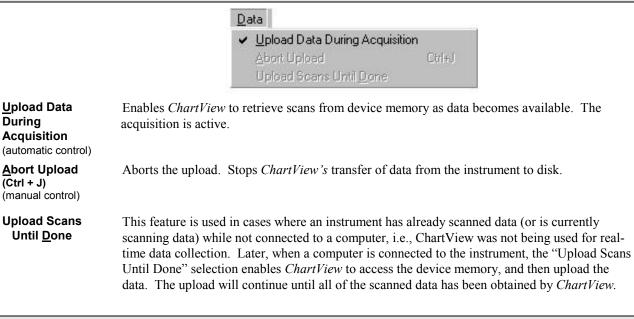

# <u>W</u>indow

|                          | <u>W</u> indow                                                                                                    |
|--------------------------|----------------------------------------------------------------------------------------------------|
|                          | Bar Graph Meters<br>Analog Meters                                                                                                    |
|                          | Digital Meters                                                                                                    |
|                          | ⊻iew File Data Ctrl+V                                                                                                    |
|                          | Convert Existing Files                                                                                                    |
| <u>B</u> ar Graph Meters | Selecting Bar Graph Meters from <i>ChartView's</i> <u>W</u> indow pull-down menu brings up the Bar Graph window. This window displays several channels in bar graph format. To activate the display, select the Start button in the meter toolbar. At least one meter must be assigned to an <b>active</b> (On) channel. You can select to view up to 32 meters at a given time. (See page CV-32).                      |
| <u>A</u> nalog Meters    | Selecting Analog Meters from <i>ChartView's</i> Window pull-down menu brings up the Analog Meters window. This window displays several channels in a dial/gage format. To activate the display, select the Start button in the meter toolbar. At least one meter must be assigned to an <b>active</b> (On) channel. You can select to view up to 32 meters at a given time. (See page CV-33).                           |
| <u>D</u> igital Meters   | Selecting Digital Meters from <i>ChartView's</i> Window pull-down menu brings up the Digital Meters window to display several channels in numeric format. To activate the display, select the Start button from the toolbar. At least one meter must be assigned to an <b>active</b> (On) channel. You can select to view up to 32 meters at a given time. (See page CV-34).                                            |
| <u>V</u> iew File Data   | If a data file exists, this selection will bring up an independent view program, if installed.<br>eZ-PostView is an example of a view application. If you have more than one view application<br>installed, you can select the one you want to access via the File Converter Preferences dialog<br>box. The Converter Preferences dialog is opened from the Data Destination dialog box, as<br>discussed on page CV-43. |

#### <u>C</u>onvert Existing Files

You may find that you need to convert data files from one format to another to make them acceptable for viewing in your intended view application. If so, you can use the Convert Existing Files selection to bring up a window similar to the following. From the window you can search for a file, select it, then convert it from its present format to another. Clicking the <Format> button (lower right section of the window) brings up a list of all available formats to which the selected file can be converted to. Once the desired formats have been selected, simply click the <Convert> button.

| 📲 Select    | File(s) To Convert                    |                                   |                 | Tell Tell    | ×      |
|-------------|---------------------------------------|-----------------------------------|-----------------|--------------|--------|
| Look in:    | 🔁 bin                                 | 🖸 🗈 📰                             |                 |              |        |
| Name        |                                       | Size 1                            | Type Modifie    | d            |        |
| chartv      | .iot                                  | 1KB E                             | 3inary D 2/24/0 | 3 1:53:30 PM |        |
| Source File | e(s): charty.iot                      |                                   |                 | Fo           | rmats  |
| Target Dire | ectory: C:\PROGRAM FILES\CHA          | RTVIEWVAPPLICATIONSV              |                 |              | onvert |
| Data files  | are placed in format-specific subdire | ectories of the target directory. |                 | Browse       | Exit   |

Selecting a File for Conversion

| Device Inte    | erface ≽                                                                                                    |
|----------------|----------------------------------------------------------------------------------------------------|
|                | Device       Setup         Interface       Setup IEEE 488         Status       Setup RS-232         Setup Network       Setup Network         ✓       Simulated Instrument                                                                                           |
| Setup IEEE 488 | The IEEE 488 Setup dialog box appears. Valid addresses are 0 to 30. DIP switch settings must agree with this setup. For ChartScan, an IEEE 488 interface card is required for use of IEEE 488 interface. NetScan devices can not make use of the IEEE 488 interface. |
| Ndte!          | When using ChartView with IEEE 488 applications, you must make use of an IOtech<br>Driver 488 driver. In addition, the device must be configured in the Driver 488 and be<br>named WAVE.                                                                             |
| Ndte!          | NetScan devices can not make use of the IEEE 488 interface.                                                                                                    |
|                | IEEE Address: 0 Cancel                                                                                                    |

# **Setup RS-232** The RS-232 Setup dialog box appears. If "Yes" is chosen for modem, the RS-232 Setup window changes, allowing you to cancel your *call waiting* service by entering your cancellation code and your modem phone number. The Cancel Code pull-down list provides three common code options. Instead of using a code from the list, you can type in the desired code. Note that the device DIP switch settings must match those entered in the text boxes.

| Comm <u>P</u> ort:   | Comm 1  | Comm Port:                         | Comm 1                                                     | •             |
|----------------------|---------|------------------------------------|------------------------------------------------------------|---------------|
| Baud <u>R</u> ate:   | 19200   | Baud <u>R</u> ate:                 | 19200                                                      | <u> </u>      |
| P <u>a</u> rity:     | None    | P <u>a</u> rity:                   | None                                                       | <u> </u>      |
| <u>H</u> andShaking: | RTS/CTS | <u>H</u> andShaking:               | RTS/CTS                                                    | <u> </u>      |
| <u>M</u> odem:       | No      | <u>M</u> odem:                     | Yes                                                        |               |
|                      |         | ✓ Use Cancel<br>Cancel Code<br>700 | Call Waiting. Enter cano<br>Phone Number<br>1-555-555-1234 | el code belov |

| Comm Port                        | 1-16                                             |
|----------------------------------|--------------------------------------------------|
| Baud Rate                        | 300, 600, 1200, 2400, 4800, 9600, 19200          |
| Parity                           | None, Odd, or Even                               |
| Handshaking                      | None or RTS/CTS                                  |
| Modem                            | No or Yes                                        |
| Cancel Codes<br>for Call Waiting | *70, 70#, 1170, or type in other acceptable code |

#### **Setup Network**

Setup Network is a purchased option that provides a means of configuring systems that have a Net232 Ethernet/RS-232 Converter. For details regarding the Net232 refer to the *Net232 User's Guide* (p/n 1037-0901). A copy of the guide is shipped with the Net323 device.

Upon selecting "Setup Network" the Network Interface Configuration dialog box will appear (following figure), but *only if the option has been authorized*.

|                                    | Product Type                       |
|------------------------------------|------------------------------------|
| C NetSca                           | n Instrument                       |
| External                           | Net-232 Interface Adapter          |
| Change                             | the Instrument IP Address settings |
| Network Interfa                    | ace IP Address                     |
| IP Address of ti<br>Net Interface. | he 127.000.000.000                 |
| Net-232 Serial                     | Output Port Settings               |
| COM Port:                          | Net232 Port 2 / NetScan 1500       |
| COM F <u>o</u> rc                  |                                    |
| Baud Rate:                         | 19200                              |
|                                    | 19200 None                         |
| _<br>Baud Rate:                    | None                               |

Network Interface Configuration Dialog Box

If no authorization code was previously entered, an "Internet Options" message will appear as in the upper image of the following figure. Clicking the <Enter Code> button on this message box brings up the "Authorization" box (following figure, lower image).

After entering the code and clicking the <Apply Code> button you will be able to access the Network Interface Configuration dialog box. From that box you can configure the scan device for the Ethernet.

If you do not have an authorization code you can still try out the feature for a limited time by clicking the <Start 30 Day Trial> button.

| <u>C</u> ancel              | Enter Co                               |
|-----------------------------|----------------------------------------|
|                             |                                        |
| Authorization               | ×                                      |
|                             |                                        |
| Enter Authorization Code: 🔀 | XX XXXXXXXX                            |
| Enter Authorization Code: 🔀 | XXX XXXXXXXXXXXXXXXXXXXXXXXXXXXXXXXXXX |
| ,                           |                                        |

Message and Authorization Code Boxes

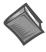

**Reference Note**: For details regarding the Net232, refer to the *Net232 User's Guide* (p/n 1037-0901). A copy of the guide is shipped with the Net323 Ethernet/RS-232 Converter.

# **Simulated Instrument** The program will generate data from a simulated instrument with no actual hardware concerns.

|                         | Devic <u>e</u> <u>Interface</u> <u>Status</u>                   | Instrument <u>I</u> r                  |                                                         |                        |                                          |                                  |                    |
|-------------------------|-----------------------------------------------------------------|----------------------------------------|---------------------------------------------------------|------------------------|------------------------------------------|----------------------------------|--------------------|
| -                       |                                                                 |                                        | nventory                                                |                        |                                          |                                  |                    |
|                         |                                                                 | 52 30 30.4                             | rror Status                                             | <u> </u>               | Status<br>Log configuratio<br>Log Enable | n<br>Ctrl+A                      |                    |
|                         |                                                                 | Instrument <u>F</u><br>Calibration     | ealtime clock                                           | _                      | 10 <u>9 E</u> 130/6                      | Gallyon                          |                    |
| Instrument<br>Inventory | Accesses the Sys                                                | tem Inventor                           | y dialog box.                                           |                        |                                          |                                  |                    |
| Alarms                  | Brings up selection                                             | on list for Sta                        | atus, Log conf                                          | iguration              | n, and Log En                            | able                             |                    |
|                         | alarm state appea                                               | rs as either a for-one corre           | 1 "1" or "0", the station between                       | ne "1" be<br>n the ala | eing digital Hi<br>1rm number ar         | gh, and the "0"<br>d channel can | only occur if each |
|                         | Alarm logging is<br>monitor the Alar<br>whenever any of         | m states of th                         | ne instrument,                                          |                        |                                          |                                  |                    |
| Ndte!                   | Alarm logging<br>interval betwee<br>that could trigg<br>logged. | en polls is ab                         | out one secor                                           | nd. Wi                 | th this in min                           | d, be aware a                    | ny event           |
| Alar                    | rm Log Configuratio                                             | n                                      |                                                         |                        |                                          | ×                                | 1                  |
|                         | Alarm Log File                                                  |                                        |                                                         |                        |                                          |                                  |                    |
|                         | Folder: C:\PROJE<br>Filename: ALARMS.I                          |                                        | M                                                       |                        | Browse                                   | <u>0</u> K                       |                    |
| A                       | Alarm Log Options                                               |                                        |                                                         |                        |                                          |                                  |                    |
|                         | Ime     Al     Al     Date     Al                               | arm <u>I</u> D<br>arm <u>C</u> hannels | Alarm <u>S</u> tates<br>Show All A<br>Sho <u>w</u> Sing | larms                  | <u>D</u> elimiter Chara<br>Tab           | icter                            |                    |

Alarm Log Configuration

From the Alarm configuration dialog box, you can define the information that will be saved in the log file. Options include the Time and Date when the state change occurred, the Alarm number, the Channel(s) that tripped the alarm along with the current reading, and the state of the alarm itself or all alarms, either 1 or 0. Additionally you can define the character that is used to separate the information in the file. This is useful if you want to read the file into a program that presents the information in a tabular format, such as Microsoft Excel.

By using combinations of option settings you can define how the alarm log file is filled. If you choose not to save Alarm ID's (Alarm numbers) in combination with saving All Alarm States, your Alarm file will be saved with one line of text each time an Alarm state change is detected during polling. The line will contain the optional Time and Date and 32 digits, one for each alarm, set to either 0 or 1. The left most digit being Alarm one, the rightmost Alarm 32. You can not choose to save channel information if you have selected not to save Alarm ID's.

The following example shows what the Alarm log entries look like if this configuration is selected:

| 1:21:10 PM | 01/29/03 | 000000000000000000000000000000000000000 |
|------------|----------|-----------------------------------------|
| 1:21:11 PM | 01/29/03 | 010000000000000000000000000000000000000 |
| 1:21:13 PM | 01/29/03 | 110000000000000000000000000000000000000 |
| 1:21:14 PM | 01/29/03 | 000000000000000000000000000000000000000 |

If you choose to log Alarm ID's and multiple Alarm state changes are detected during a single poll, multiple lines of text will be saved in the log file; one for each alarm that had a state change. By examining the optional Time and Date information you can identify which lines in the Alarm log are associated with Alarms that were detected during a specific polling event. If you have Alarm ID's enabled, you can also choose to log Channel information. The channel information contains the channel label and the current reading associated with the channel. The following example shows what the alarm log entries look like if this configuration is selected:

| Alarm Log Confi                                | guration             |                                                          | ×                                      |  |  |
|------------------------------------------------|----------------------|----------------------------------------------------------|----------------------------------------|--|--|
| Alarm Log File                                 |                      |                                                          |                                        |  |  |
| Folder: C.                                     | PROJECTS\CHARTVW\    |                                                          |                                        |  |  |
| Filename: ALARMS.LOG <u>B</u> rowse <u>O</u> K |                      |                                                          |                                        |  |  |
| - Alarm Log Opti                               | ons                  |                                                          |                                        |  |  |
| ☑ <u>T</u> ime                                 | 1                    | Alarm <u>S</u> tates                                     | Delimiter Character                    |  |  |
| ☑ <u>D</u> ate                                 |                      | ) Show <u>A</u> li Alarms<br>) Sho <u>w</u> Single Alarm | Tab                                    |  |  |
| :39:46 PM                                      | 01/29/03             | Alarm-01                                                 | (CH1-68.72) 1                          |  |  |
| :39:46 PM<br>:40:11 PM                         | 01/29/03<br>01/29/03 | Alarm-02<br>Alarm-01                                     | (CH3-68.54) 1<br>(CH1-73.22) 0         |  |  |
| :40:12 PM                                      | 01/29/03             | Alarm-01                                                 | (CH1-86.36) 1                          |  |  |
| :40:27 PM<br>:41:10 PM                         | 01/29/03<br>01/29/03 | Alarm-01<br>Alarm-01                                     | (CH1-71.42) 0<br>(CH1-69.98)(CH2-71.24 |  |  |

Log Enable (Ctrl+A) Once an alarm log file exists, log enable can be used to activate the logging process; or to disable an active log. A check-mark (✓) preceding Log Enable indicates that the log is active. No check-mark present indicates the alarm log has not been enabled.

Instrument Error Status Brings up the Device Error Status dialog box. This box lists existing error types, including invalid command and channel configuration errors.

0

| Instrument<br>Realtime Clock | Brings up the Device System Time dialog box. You can adjust the time and date settings from this box.                                                                                                    |
|------------------------------|----------------------------------------------------------------------------------------------------|
| Calibration                  | System Inventory         System Configuration         Logical Unit       Board # TCX/olts         MASTER       2         1       1         SLAVE       1         CK       0K                                                                                                    |
|                              | Device Error Status       Device System Time         Invalid command       Invalid command         Channel configuration error       Iniger overrun error         Trigger overrun error       Iniger overrun error         Custom table error       Image: Sec Tenths         Read Again       Set Time/Date         Image: Sec Tenths       Set Time/Date         Image: Sec Tenths       Exit |

**Device Status Dialog Boxes** 

| <u>S</u> etup                       |                                                                                                    |  |
|-------------------------------------|----------------------------------------------------------------------------------------------------|--|
|                                     | Setup                                                                                                    |  |
|                                     | Channels & Alarms Ctrl+L                                                                                                    |  |
|                                     | Acquisition Ctrl+C                                                                                                    |  |
|                                     | <u>D</u> ata destination                                                                                                    |  |
| <u>C</u> hannels & Alarms<br>Ctrl+L | Accesses the Setup Window for configuring channels and alarms. From the channels & alarms dialog box, you can select the Acquisition Setup and Data Destination dialog boxes.                                                                                         |  |
| <u>A</u> cquisition<br>Ctrl+C       | Accesses the Acquisition Setup dialog box. From the Acquisition Setup box, you can select the Channels & Alarms dialog box, as well as the Data Destination dialog box.                                                                                               |  |
| <u>D</u> ata Destination            | Accesses the Setup Window for assigning the Data Destination and provides a means of configuring the Auto Re-Arm feature (see page CV-46). From the Data Destination dialog box you can directly access the Acquisition Setup and the Channels & Alarms dialog boxes. |  |

# Bar Graph, Analog, and Digital Meters

This section pertains to channel data display screens (windows, or dialog boxes) other than the main chart screen (*ChartView's* main window).

After a brief discussion and illustration of each meter type, commonalties to these three types of meters are presented. These common areas include: Toolbars, Pull-Down Menus, and two special Pop-Up Menus, one for configuring the meters, and the other for replacing a represented channel with another.

- Note: The acquisition-to-disk has a higher priority then the updating of Charts, Meters, and the Reading column. Therefore, data is displayed as soon as the acquisition task is satisfied. As the scan rate is increased, the acquisition-to-disk task will take up more processor (CPU) time and the displaying of data will be updated as time allows. If you select linear conversion (mX + b) as the units for channel configuration you should expect a further impact on real time display performance. The mX + b conversion is discussed in the section, *Channel and Alarm Setup Dialog Box*.
- Note: The meter channels selected are independent of the group chart assignments.

### **Bar Graph Meters**

Selecting Bar Graph Meters from *ChartView's* <u>Window</u> pull-down menu brings up the Bar Graph window. This window displays several channels in bar graph format. To activate the display, select the Start button from the toolbar. At least one meter must be assigned to an **active** (On) channel. You can select to view up to 32 meters at a given time.

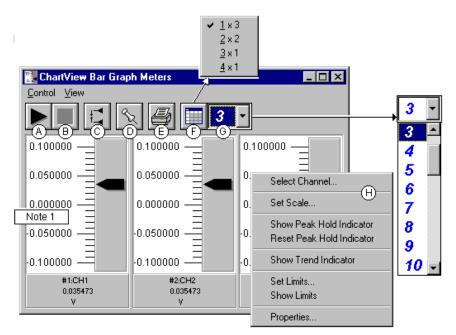

Bargraph Meters, Shown with 3 Meters Selected for Viewing

**Note 1:** Double-clicking the left mouse button in a meters scale area brings up a channel selection pop-up menu. A single click with the right mouse button in this same area brings up a configuration pop-up menu (item H). Both of these pop-up menus are discussed in the section, *Meters Configuration Menu*.

The items in this window are as follows:

| A - Start   | C - Reset Peak Hold     | E - Print                       | G - Number of Meters          |
|-------------|-------------------------|---------------------------------|-------------------------------|
| B - Stop    | D - Stay On Top         | F - Rows x Columns              | H - Configuration Pop-Up Menu |
| These items | an diagonal in manual a | tail fallossing the description | tion of Divital Matons        |

These items are discussed in more detail, following the description of Digital Meters.

#### **Configuration Note:**

.... for Bar Graph Meters

For Bar Graph Meters, configure the meter settings by first clicking the right mouse button anywhere within the meter display area. A pop-up menu will appear allowing you to reconfigure the meter in regard to scale, limits, channel selection, adding peak hold indicators, etc. Refer to the section entitled *Meters Configuration Menu* for more detail.

# Analog Meters

Selecting Analog Meters from ChartView's Window pull-down menu brings up the Analog Meters window. This window displays several channels in a dial/gage format. To activate the display, select the Start button from the toolbar. At least one meter must be assigned to an active (On) channel. You can select to view up to 32 meters at a given time.

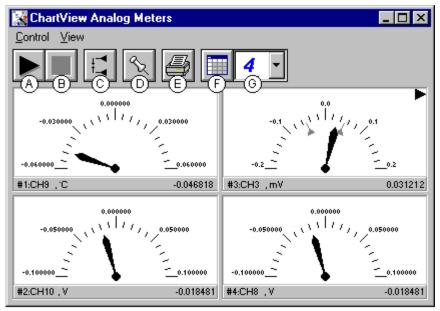

Analog Meters, Shown with 4 Meters Selected for Viewing

Double-clicking the left mouse button in a meters scale area brings up a channel selection pop-up menu (not shown). A single-click with the right mouse button in this same area brings up a configuration pop-up menu (see Bar Graph Meters figure, item H). Both of these pop-up menus are discussed in the section, Meters Configuration Menu.

Note that Meter #3 (CH3) in the above figure shows Peak Indicators near the pointer, as well as a trend indicator in the upper right hand corner of the meter.

The items in this window are as follows:

| A- Start | C - Reset Peak Hold | E - Print          | G - Number of Meters          |
|----------|---------------------|--------------------|-------------------------------|
| B- Stop  | D - Stay On Top     | F - Rows x Columns | H - Configuration Pop-Up Menu |

These items are discussed in more detail, following the description of the Digital Meters.

| Configuration Note:                                               | for Analog Meters                     |
|-------------------------------------------------------------------|---------------------------------------|
| For Analog Meters, configure the meter settings by first clicking | e e ;                                 |
| within the meter display area. A pop-up menu will appear allo     | owing you to reconfigure the meter in |
| regard to scale, limits, channel selection, adding peak hold ind  | icators, etc. Refer to the section    |
| entitled Meters Configuration Menu for more detail.               |                                       |

# **Digital Meters**

Selecting Digital Meters from *ChartView's* **Window** pull-down menu brings up the Digital Meters window to display several channels in numeric format. To activate the display, select the Start button from the toolbar. At least one meter must be assigned to an **active** (On) channel. You can select to view up to 32 meters at a given time.

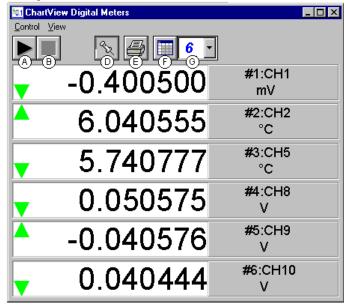

Digital Meters, Shown with 6 Meters Selected for Viewing

**Note:** Although the Digital Meters instrument is capable of displaying 6 decimal places, there is not 6 place accuracy in the readings. Due to transducer and transient noises, the accuracy of voltage readings is  $\pm 0.02\%$ . Temperature accuracy varies, depending on thermocouple type; with type J having  $\pm 0.5^{\circ}$ C for a range of -100°C to +760°C. For your application, please refer to specifications of the signal conditioning card(s) used, as well as the thermocouple type, and the data acquisition instrument used (TempScan, MultiScan, or ChartScan).

Double-clicking the left mouse button in a meters scale area brings up a channel selection pop-up menu (not shown). A single-click with the right mouse button in this same area brings up a configuration pop-up menu (see Bar Graph Meters figure, item H). Both of these pop-up menus are discussed in the section, *Meters Configuration Menu*. Note that each of the above channels shows a trend indicator on the left side of the meter.

The items in this window are as follows:

| A - Start | C - N/A         | E - Print          | G - Number of Meters          |
|-----------|-----------------|--------------------|-------------------------------|
| B - Stop  | D - Stay On Top | F - Rows x Columns | H - Configuration Pop-Up Menu |

Toolbar items A through G are discussed in more detail in the following section, *Meter Toolbars*. Item H is discussed in the subsequent section, *Meters Configuration Menu*.

#### **Configuration Note:**

.... For Digital Meters

Configure the Digital Meters settings by first clicking the right mouse button anywhere within the digital meter display area. A pop-up menu will appear allowing you to reconfigure the meter in regard to scale, limits, channel selection, etc. Refer to the section, *Configure Meter Settings* for more detail.

# **Meter Toolbars**

The toolbars for the three types of meters are identical, with exception that the Digital Meters toolbar does not have a **Reset Peak Hold button** (item C in the following figure).

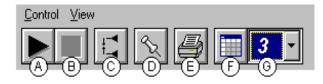

Meters Toolbar Buttons

| Item | Name                         | Function                                                                                                    |
|------|------------------------------|----------------------------------------------------------------------------------------------------|
| А    | Start                        | Starts meters.                                                                                                    |
| В    | Stop                         | Stops meters.                                                                                                    |
| C    | Reset Peak Hold<br>Indicator | Resets the floating markers. Upon reset, the markers will instantly adjust to indicate the highest and lowest values reached since the time of the reset. <b>This feature does not apply to the Digital Meters.</b>                                                                                      |
| D    | Stay On Top<br>(Push pin)    | Locks or unlocks the meter window on top of other windows.                                                                                                    |
| Е    | Print                        | Sends the meter(s) display image to connected printer.                                                                                                    |
| F    | Rows x Columns               | Opens a small menu with "row x column" arrangement options. <i>Example</i> : When the number of meters is 6 the grid options will be: $6x1$ , $3x2$ , $2x3$ , and $2x4$ with the first number being the number of rows. If you then select $3x2$ , you will have 3 rows of meters with 2 meters per row. |
| G    | Number of Meters             | Specifies the number of meters to appear on the screen.<br>A maximum number of 32 meters can be selected.                                                                                                    |

# **Meter Pull-Down Menus**

The meters windows each have a <u>C</u>ontrol and <u>V</u>iew pull-down menu, as indicated by the following figure. The functions of these menus can also be implemented by using the toolbar buttons.

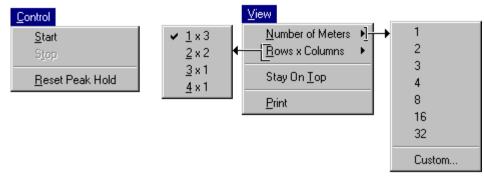

# **Control and View Pull-Down Menus**

# **Meters Configuration Menu**

A meters configuration menu (lower left corner of figure) will appear when you place the mouse pointer over a meter and click the right-hand mouse button. The menu allows you to access various dialog boxes for changing parameters for an individual meter, or simultaneously for a group of meters. The steps for configuring a meter are detailed below.

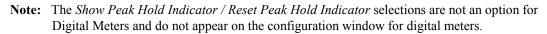

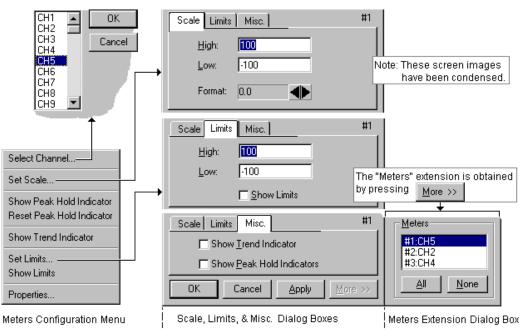

Meter Configuration Menu and Related Dialog Boxes

# **Configuring a Meter**

- 1. Bring up the desired meter group (Bar Graph, Analog, or Digital).
- 2. Place the mouse cursor over the meter you desire to reconfigure.
- 3. Click on the right mouse button. A Meters Configuration Menu, similar to that in the above figure, will appear.

**Note:** The *Show Peak Hold Indicator / Reset Peak Hold Indicator* selections are not an option for Digital Meters and do not appear on the configuration window for digital meters.

- 4. Select the desired option from the meter configuration menu.
- 5. If a dialog box is required, for example, to change a limit, simply enter in the new value in the appropriate parameter box and press "Apply" or "OK." Pressing "Apply" implements your changes, but keeps the dialog box open, allowing you to make additional changes. Pressing "OK" implements your changes and closes the dialog box.

The following table and the preceding figure serve as a quick reference to meters configuration.

|   |                              | Configure Meter Settings, Function Descriptions                                                                                                    |
|---|------------------------------|----------------------------------------------------------------------------------------------------|
|   | <b>Function</b>              | Description                                                                                                    |
| 1 | Select Channel               | Select a new channel for display. The selected channel will replace the one currently seen in the meter. Note, double-clicking the left mouse button in the meter region will also bring up a dialog box that allows you to select a new channel.                                                                                   |
| 2 | Set Scale                    | Set the high and low points of the scale, as well as define the decimal place format.                                                                                                    |
| 3 | Show Peak Hold<br>Indicator  | Places high and low uni-directional floating markers on the scale to indicate the highest and lowest values reached up to the present time. This feature does not apply to the Digital Meters selection.                                                                                                    |
|   | Reset Peak Hold<br>Indicator | Resets the floating markers. Upon reset, the markers will instantly adjust to indicate the highest and lowest values reached since the time of the reset. This feature does not apply to the Digital Meters selection.                                                                                                    |
| 4 | Show Trend<br>Indicator      | Displays a pointer to indicate the direction of the trend. Note, during rapid meter fluctuations the increase and decrease pointers will appear to blink simultaneously.                                                                                                    |
| 5 | Set Limits                   | Provides a way of establishing high and low limit set-points.                                                                                                    |
|   | Show Limits                  | Displays limits in color (red for high, blue for low). The color is applied to scale regions $\geq$ the set limit values. For Digital Meters, the limits are indicated by red numbers and an upper red bar for hitting or exceeding the high limit; and blue numbers and a lower blue bar when reaching or exceeding the low limit. |
| 6 | Properties                   | Allows setting and showing limits, as well as opening the Scale dialog box.                                                                                                    |

You can access a different dialog box from the one initially selected. For example, from the Set Scale dialog box you can select Limits to access the Set Limits/Show Limits display, as well as select "Misc." to "Show <u>Trend Indicator</u>" and "Show <u>Peak Hold Indicators</u>." You can use the Simulated Instrument mode to familiarize yourself with various meter configuration options.

# Setup Window

The Setup Window is used to configure channels, setup acquisition parameters, and assign data destinations, and configure the Auto Re-Arm feature. The Setup Window contains three tabs: *Channel and Alarm Setup, Acquisition Setup*, and *Data Destination*. Once in the Setup window you can access an inactive dialog box by clicking on its related tab. The three tabs remain visible; regardless of which dialog box is active.

Access the Setup window using one of the following methods:

- Use the Setup pull-down menu (on *ChartView's* main window) and select the desired dialog box (*Channel and Alarm Setup, Acquisition Setup, or Data Destination*)
- Double-click the Channel Configuration button (item 8, main window figure), then click on the appropriate dialog box tab

# **Channel & Alarm Setup Dialog Box**

The Channel and Alarm Setup dialog box consists primarily of a configuration spreadsheet. The dialog box allows you to configure the input channels, and displays them. Each row shows a single channel and its configuration. The number of rows may vary (depending on the number of channels present in your acquisition system). Four of the columns (**On**, **Type**, **Label**, and **Units**) allow blocks of cells to be selected and altered at the same time. Clicking on one of these column headers selects the entire column.

When a cell is selected, the message box reveals a note, and often a related pull-down list. In the following figure, the cell for channel "Type" has been selected. This caused the "CHOOSE TYPE->" message to appear, along with the type pull-down menu. Depending on the column, you can make changes to the information contained in the cell by either of the following methods:

- double-clicking the cell with the mouse
- highlighting the cell and typing in the new value or label
- selecting from a list
- using copy (*Ctrl*+*C*) and paste (*Ctrl*+*V*) functions

| hanr | nel an | id Alarm Setu | P Acqui     | sition Setup | <u>D</u> ata Desti | nation   |                                                           |           |        |
|------|--------|---------------|-------------|--------------|--------------------|----------|-----------------------------------------------------------|-----------|--------|
|      |        |               | CH          | 100se type   | -> J               |          | 1 2<br><b>DN</b> 1 0F<br><b>DN</b> 2 0F<br><b>DN</b> 3 0F |           | ľ      |
|      |        | Char          | nnel Config | juration     |                    |          | Alarm Conf                                                | iguration |        |
| CH   | On     | Reading       | Туре        | Label        | Units              | Low      | High                                                      | Hyst      | Alarm# |
| 1    | On     | +00054.00     | J           | CH1          | °C                 | -3276.60 | 3276.60                                                   | 0.00      | 1      |
| 2    | On     | +00050.00     | J           | CH2          | °C                 | -3276.60 | 3276.60                                                   | 0.00      | 2      |
| 3    | On     | +00054.40     | J           | CH3          | °C                 | -3276.60 | 3276.60                                                   | 0.00      | 3      |
| 4    | On     | +00051.40     | J           | CH4          | °C                 | -3276.60 | 3276.60                                                   | 0.00      |        |
| 5    | On     | +00053.20     | J           | CH5          | °C                 | -3276.60 | 3276.60                                                   | 0.00      |        |
| 6    | On     | +00053.80     | J           | CH6          | °C                 | -3276.60 | 3276.60                                                   | 0.00      |        |
| 7    | On     | +00050.00     | 1           | CH7          | °C.                | -3276.60 | 3276.60                                                   | 0.00      |        |

Channel and Alarm Setup Dialog Box

#### Channel and Alarm Setup, Button Descriptions

- (1) Turn On All Channels (Alt + N)
- (2) Turn Off All Channels Not Assigned to Charts (Alt + F)
- (3) Turn On/Off Channel Readings (Alt + R)
- (4) Print Entire Channel and Alarm Setup (Alt + P)

The following table indicates message and pull-down menu aspects of the *Channel and Alarm Setup* Dialog Box.

|    |                             | Channel and Alarm Setup Dialog B<br>Message and Pull-Down List Aspec |                  |
|----|-----------------------------|----------------------------------------------------------------------|------------------|
|    | Column                      | Message                                                              | Pull-Down List*  |
| 1  | СН                          | N/A                                                                  | No               |
| 2  | On                          | ENABLE or DISABLE                                                    | Yes              |
| 3  | Reading                     | N/A                                                                  | No               |
| 4  | Туре                        | CHOOSE TYPE->                                                        | Yes              |
| 5  | Label                       | ENTER LABEL (MAX = 8 LETTER)                                         | No               |
| 6  | Units                       | CHOOSE UNITS->                                                       | Yes              |
| 7  | Low                         | ENTER DESIRED LOW LIMIT                                              | No               |
| 8  | High                        | ENTER DESIRED HIGH LIMIT                                             | No               |
| 9  | Hyst                        | ENTER DESIRED HYSTERESIS                                             | No               |
| 10 | Alarm#                      | SELECT AN ALARM#                                                     | Yes              |
|    | Yes" indicate ection can be | s the item has an associated pull-down l<br>made.                    | ist from which a |

The pull-down list selection or copy/paste process are useful for making multiple channel configuration changes within a column. You may double-click within a cell to make your way through all the possible selections. The selections are repetitive; in other words, you will eventually advance to the same selection with which you started.

The following text provides more detail regarding the channel and alarm configuration parameters. The number preceding the text refers to the column number with "1" being the left-hand column and "10" being the right-hand column of the *Channel and Alarm Setup* Dialog Box.

#### **Channel Configuration Columns**

- 1) **Channel (CH)** This column serves *only* as a channel number indicator. The channel number *cannot* be changed from this column.
- 2) **On** The On column allows you to enable a channel for data collection. When a cell or block of cells in this column is selected, a selection box will appear that allows "On" to enable or "Off" to disable the channel. Double-clicking a cell in this column toggles the channel's enable status. Clicking the *Make All Channels Active* button enables (turns all channels "on"). Clicking on the Make All Channels Inactive button disables all channels (turns them "off"), with the exception that channels assigned to charts can only be turned off from the display configuration setup.
- 3) Reading The reading column displays the scanning device input readings. The column is activated and deactivated by clicking the <Turn On/Off Channel Readings> button (button # 3 in the preceding figure). Unless you are using the simulated instrument mode, the column's values are *real-time* channel values from the instrument. This column will update the readings as fast as the computer will allow.

Note: The spreadsheet cannot be altered while the channel Readings column is enabled.

- 4) **Type** A block of cells in this column can be selected for convenience of single type selection. Double-clicking a cell will select the next available type.
- 5) **Label** The Label column identifies the input channel by descriptive name. The label is used when selecting a channel in the trigger and chart selection lists. The label column automatically uses the channel number as a default. You can change the label to any alphanumeric designation not exceeding eight characters. Each label used must be unique (specific) to its designated channel.
- 6) Units Cells in the Units column are dependent on the Type selected and automatically change when the type is changed. An example is that of temperature units being replaced by volts units when changing from a thermocouple type to a volts type.

If the channel is configured for Temperature, the units automatically change to °C (default); at this point, you have the option of selecting a different engineering temperature unit (°F, °K, °and R). Note that the mX+b equation, discussed in the following text, is *typically not used* for temperature readings, since temperature data will be linear. However, you can use the equation in temperature applications, for example: setting b to -32 in order to watch deviations from freezing point when temperature is in °F.

In addition, with *ChartView Plus* you can subtract a reference channel from the mX+b equation to obtain a temperature differential, as indicated in the following example.

#### **Example:**

A heated room has 2 thermocouples (T1 for CH1 and T2 for CH2); with T1 being in the center of the room and T2 positioned at an outer wall. If the outer wall is monitored to ensure a temperature within  $\pm 2^{\circ}$ F (of the temperature indicated by thermocouple T1), then CH1 can be used as a reference channel such that its value will be subtracted from the actual value for channel 2. Assume the central thermocouple is reading 90.5°F and the outer thermocouple (for CH2) is reading 89.0°F. In this case, we can use the equation so channel 2's charted reading will not be of the actual temperature, but will be the differential between CH1 and CH2, e.g.:

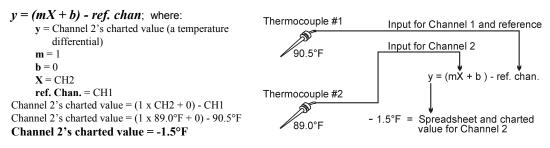

Note: The reference channel feature is only available with ChartView Plus.

**Note:** When using a channel as a reference channel, remember that lower numbered channels are calculated ahead of higher numbered channels, e.g., CH1 is calculated ahead of CH2. This makes a difference when subtracting a reference channel in regard to the time aspect of the reference value.

If the channel is configured for Volts, the units automatically change to V; at this point, you have the option of selecting the millivolt unit (mV). The user can also change each channel to apply a linear equation (mX+b) to the data. When the mX+b option is selected the Configure Engineering Units dialog box is displayed. You are prompted to define "m" and "b" and the engineering units label; as well as which standard units the mX+b equation should be applied to. The engineering units chosen will be displayed in the "Units" column, and the "mX+b" equation will be applied to the reading from the device before the reading is displayed or written to disk.

The *mX*+*b* option is convenient for obtaining a value that has a linear relation to a channel reading.

- X is the scanned voltage value read back from the acquisition device
- *m* is [but not limited to] a *proportionality constant* or *gain factor*, but not zero.
- **b** is the *offset value* (the value of the calculated reading when the scanned value is "zero").

| CHOOSE UNITS-> mX+b                                                                                                    |                        |
|----------------------------------------------------------------------------------------------------|------------------------|
| Configure Engineering Units                                                                                                    | ×                      |
| Use the form below to configure the channel to the formula: $Y = (m \times n)$                                                    | (+b)-Ref. Chan         |
| Chan Value     Scale Factor     Raw Chan Value     Offset       In Units °C     =     1.000     X     In Units °C     +     0.000 | ) - Ref. Chan<br>CH2 V |
| Linear Transfer Function                                                                                                    |                        |
| $y = mx + b$ $y = output channel$ $x = input channel$ $m = slope$ $b = y intercept$ $m = \frac{i}{j}$ $b = \frac{i}{j}$           | ОК                     |
|                                                                                                    | Cancel                 |

### Alarm Configuration Columns

- 1) Low Limit Set alarm low limit.
- 2) High Limit Set alarm high limit.
- 3) Hysteresis A hysteresis value can be set for each channel to avoid a "chatter" problem.
- 4) Alarm # You can assign one alarm number (1 to 32) to a channel. Any number of channels can be assigned to the same alarm number. A given digital output will be set "true" (1) if at least one of the common channels (assigned to a single alarm) enters an alarm state.

# **Acquisition Setup Dialog Box**

The information entered in the Acquisition Setup dialog box is used by the Arm Acquisition command to set up the acquisition of data to disk. When the trigger is satisfied, the scans are collected at the selected scan frequency and stored to disk in the designated file.

The Acquisition Setup dialog box can be accessed in one of three ways: a) clicking on the Channel Configuration button (item 8 in Main Window figure), b) clicking on the Acquisition Setup tab from the Channels or Data Destination dialog boxes, c) using the Setup pull-down menu and selecting *Acquisition*.

ChartScan, NetScan, and MultiScan have two modes of data acquisition, these are:

- Normal mode
- High-speed, single-channel mode (burst mode)

The mode is selected from the lower left-hand portion of the dialog box. The following figure represents a screen capture with normal mode selected.

| annel and Alarm Setup <u>A</u> cquisition Setup <u>D</u> ata Desti | nation                   |
|--------------------------------------------------------------------|--------------------------|
| Event Configuration                                                |                          |
| Irigger: Channel Value                                             | Stop: Count from trigger |
| Chan: 1                                                            | Count: 100               |
| Value: 0                                                           |                          |
| Hyst: 0                                                            |                          |
| O Above 💿 Below                                                    |                          |
| Acquisition Parameters                                             |                          |
| Scan Counts: 1 Pre-trigger                                         | Scan Intervals           |
|                                                                    | Hrs. Min. Sec.           |
| 0 Post Stop                                                        | Pre-trigger: 0:0:0:0.0   |
| Average weight: 32 🖨                                               | Post-Trigger: 0:0:0.0    |
|                                                                    | Use One Interval         |
| Mode: 📀 Normal                                                     |                          |

Acquisition Setup Dialog Box, Normal Mode

The following figure depicts components of an acquisition. The Trigger and Stop Points represent the entries described under the Event Configuration selection in the table on the following page.

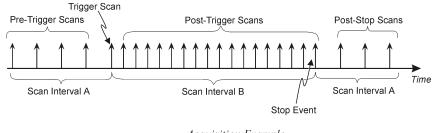

Acquisition Example

In the "**High-speed**, **single-channel**" mode the *Scan Intervals* parameters section is replaced with a *High-Speed Setup* parameters section with boxes for selection of *Channel* and *Scan Rate*, as indicated in the figure under the heading, *Burst Mode, Operational Issues* on page CV-43.

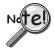

In the High-speed, single-channel (burst mode), all *ChartView* display functions are intentionally disabled. Data acquisition and storage to disk are the only services that remain functional. When you select the High-speed, single channel mode, a Warning dialog box appears with this information, providing you with the opportunity to cancel if desired.

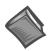

Reference Note: Burst mode operational constraints are discussed in greater detail on page CV-43.

|                           |                   |                    | Acquisition Setup                                                                                                    |
|---------------------------|-------------------|--------------------|----------------------------------------------------------------------------------------------------|
| Parameter                 |                   |                    | Options                                                                                                    |
| Event Configuration       | <u>T</u> rigger:  | Set a tr           | gger scan in the Acquisition by using one of the following:                                                                                                    |
|                           |                   |                    | <b>rd</b> - Use Console Trigger dialog box to start trigger scan.<br>: If the Keyboard Trigger is selected the use of Pre-trigger is disabled.                                                                                                    |
|                           |                   | Externa            | al TTL - Use an external signal to start the trigger scan.                                                                                                    |
|                           |                   |                    | <b><u>el Value</u></b> - Use specified value and or hysterisis of a given channel. Select if the s to occur "above" or "below" the specified values.                                                                                                    |
|                           |                   | <u>Alarm</u> -     | Use an Alarm value to start the trigger scan.                                                                                                    |
|                           |                   |                    | te Time - Use a time of day to start the trigger scan.<br>e: If Absolute Time is selected, the use of Auto Re-Arm is disabled.                                                                                                    |
|                           | <u>S</u> top:     | specifie<br>connec | op scan in the Acquisition by using one of the above selections or Count (as d below). Keyboard isn't applicable. If a MultiScan, ChartScan, or NetScan is ed and High-Speed Single-Channel (Burst Mode) is selected, then "Count from is the only Stop available for the event configuration.                         |
|                           | Count:            | Specify            | a number of scans to be read before a <i>stop scan</i> is set.                                                                                                    |
| Acquisition<br>Parameters | Scan Co           | unts:              | Specify the number of scans in an acquisition<br>Pre-trigger<br>Post Stop                                                                                                    |
|                           | Average           | weight:            | Average weight can be specified only when in the Normal Mode. The value for the average weight determines the number of samples to be averaged when in Normal Mode. Values of 1, 2, 4, and 8 are for high-speed multiple channel applications for thermocouples and DC voltages where noise filtering is not an issue. |
|                           | Scan <u>I</u> nte | ervals:            | Values of 16, 32, 64, 128, and 256 are recommended for AC noise rejection.<br>Time between scans (frequency of scans)<br>Pre-trigger and Post Stop<br>Post-trigger<br>Use one Interval                                                                                                    |
|                           | High Spe          |                    |                                                                                                    |
|                           | aannat k -        |                    | hile an acquisition is in progress.                                                                                                    |

Note: These parameters cannot be altered while an acquisition is in progress.

Note: If Normal Mode is selected, channels assigned to a chart must be (and will be) enabled in the Acquisition.

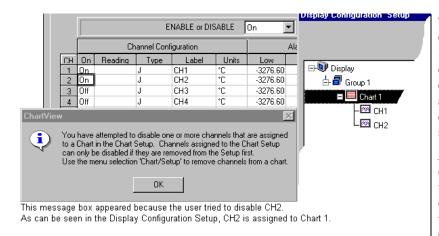

The assigned channels will be "ON" in the Channel Configuration portion of the *Channel and Alarm Setup* spreadsheet and can not be turned off while assigned to a chart. However; additional channels (not assigned to charts) can still be enabled and disabled from the *Channel and Alarm Setup* sheet.

*Example.* In the figure to the left: (a) Channel 1 and Channel 2 can not be turned "OFF." Each is assigned to a chart. (b) Both Channel 3 and Channel 4 can be turned "OFF." Neither is assigned to a chart. (c) An attempt to remove a chart-assigned channel will result in a message box similar to that in the figure.

Normal Mode, CH1 and CH2 Assigned to a Chart

# **Burst Mode, Operational Issues**

| up Channel Types, Alarms and Acquisition Para | ameters                                |
|-----------------------------------------------|----------------------------------------|
| Channel and Alarm Setup Acquisition Setup     | estination OK                          |
| Event Configuration                           |                                        |
| Irigger: Keyboard                             | Stop: Count from trigger               |
|                                               | Count: 100                             |
|                                               | Enter number of blocks of 256 samples. |
| Acquisition Parameters                        |                                        |
| Scan Counts: 0 Pre-trigger                    | High-Speed Setup                       |
| 0 Post Stop                                   | Channel: 1                             |
| Average weight: 1                             | Scan Rate: 20000 Hz                    |
| Mode: O Normal<br>High-speed, single-channel  |                                        |
|                                               |                                        |
|                                               |                                        |

Acquisition Setup Dialog Box, High-Speed, Single-Channel Mode

The *Burst Mode*, also referred to as *High-speed, single-channel mode*, is selected with a radio-button located on the lower left of the Acquisition Setup Dialog Box. The following bulleted issues apply to Burst Mode operations.

• When in the *High-speed, single-channel (burst mode)*, all *ChartView* display functions are intentionally disabled. Data acquisition and storage to disk are the only services that remain functional. When you select the *High-speed, single channel mode,* a Warning message box appears, as indicated in the following figure.

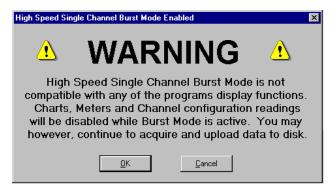

This Warning Appears Prior to Enabling the Burst Mode

- The *Burst Mode* channel will be the only channel enabled in the instrument. This is regardless of the ON/OFF status indicated on the *Channel and Alarm Setup* spreadsheet (located on the *Setup Channel Types, Alarms and Acquisition Parameters* Window).
- When using Burst Mode, data saved to disk can still be viewed in a view application. However, the chart setup will only allow you to select the single channel (previously selected in ChartView as the high-speed Burst Mode channel).
  - *Example:* If Channel 4 is selected as the High-Speed Setup Channel (in ChartView's Acquisition Setup), and data is acquired and saved to disk, then the only channel that can be selected for chart display is Channel 4.
- When you switch operation from Burst Mode, back to Normal Mode...
  a) channels that were assigned to Charts will automatically re-enable, i.e., returned to an ON state.
  b) channels that were not assigned to Charts, but were set to ON prior to selecting Burst Mode, will *not* return to the ON state automatically.
  c) the channel that was selected for Burst Mode will remain in the ON state, unless turned off by the user.

# Measuring AC Voltage, or AC RMS Voltage

#### Introduction

When someone talks about measuring AC voltage, they are usually talking about measuring "AC RMS," which is the effective periodic value of the voltage for one full cycle. RMS (Root Mean Square) is the square root *of the average of the squares* of the signal being measured.

ChartScan, MultiScan and NetScan can use multiple channels to measure AC RMS voltages; but are restricted to the use of one channel when measure actual AC voltage at 60 cycles. The following questions and answers should help to clarify this point.

*Question 1:* Can I measure *multiple* channels of 60 cycle waveforms with ChartScan, MultiScan, or NetScan?

*Answer:* No. Measuring a 60 cycle (or 50 cycle) waveform with ChartScan, MultiScan, or NetScan requires the use of High-speed, *single-channel* Burst Mode. While in this mode, only one channel can be measured. See related questions 2 and 3.

Question 2: How do I measure a 60 cycle waveform using just one channel?

Answer: To measure AC, you must sample at a rate fast enough to see every cycle line. Multiplying the number of cycles by 10 will provide an adequate sampling rate. For example: for 60 Hz you should sample at 600 samples/sec; and for 50 Hz you should sample at 500 samples/sec. To obtain these sample rates [with ChartScan, MultiScan, or NetScan], use the *High-speed, single-channel (Burst Mode)*.

- *Question 3:* Can I measure *multiple* channels of 60 cycle "AC RMS" voltage with ChartScan, MultiScan, or NetScan?
- *Answer:* Yes, providing the amplitude of the signals falls within the range of the card. For example, if your amplitude was 120V you would need to use a high voltage signal-conditioning card. Note that the CSN14/HV/S card has a high range of ±250V. To measure multiple channels of 60 cycle AC RMS (or 50 Hz, AC RMS in Europe), perform the steps in the following section, *Measuring AC RMS*.

#### Measuring AC RMS

The following steps pertain to measuring AC RMS voltage.

- 1. Determine the peak voltage of the input signal.
- 2. Based on the value from step 1, select the appropriate VAC option. This is done in ChartView's *Channel and Alarm Setup window* (see following figure).

|   |    |    |         |              | CHOOSE T         | YPE-> | 250 VAC           | •       |        |
|---|----|----|---------|--------------|------------------|-------|-------------------|---------|--------|
|   |    |    | Ch      | iannel Confi | iguration        |       | 2.5 VAC<br>25 VAC | <b></b> | arm Co |
|   | CH | On | Reading | Туре         | Label            | Units | 250 VAC           |         | High   |
|   | 1  | On |         | 250 VAC      | CH1              | V     |                   |         | 0.0    |
|   | 2  | On |         | 250 VAC      | CH2              | V     |                   |         | 10.2   |
|   | 3  | On |         | 250 VAC      | CH3              | V     |                   |         | 10.1   |
| V | 4  | On |         | 250 VAC      | CH4              | V     |                   | -       | 10     |
|   | _  |    |         |              | <sup>†</sup> ∩H5 | °C    | -3276.60          |         | 327    |

Choosing A Voltage Type\*

- \* Note: The range of  $\pm 250$  V was obtained with a CSN14/HV/S card.
- 3. In the Acquisition Setup Dialog Box, set the Average Weight to "32."

| Acquisition Parameters                                    |
|-----------------------------------------------------------|
| Sca <u>n</u> Counts: 0 Pre-trigger                        |
| 0 Post Stop                                               |
| Average weight: 32                                        |
| Mode: C Normal<br>C High-speed, single-channel Burst Mode |
| <br>                                                      |

Setting Average Weight to 32 (in the Acquisition Setup Dialog Box)

4. Run the acquisition as normal.

# **Data Destination Dialog Box**

The Data Destination dialog box can be accessed from the *Setup Channel Types, Alarms, and Acquisition Parameters* screen (following figure) by selecting the *Data Destination* tab, or by selecting *Data Destination* from the Setup pull-down menu. The box contains two panels. The upper panel is labeled *Data Destination*. The lower panel is labeled *Binary data options and selected file formats*.

#### Data Destination

The Data Destination portion of the box is used to assign a Data File Name and a Base Directory location; i.e., the location of the new data file(s). The panel includes an Auto Re-Arm section.

| hannel and Alarm Setup 🖡 Acquia                                                                    | sition Setup Data Destination            |
|----------------------------------------------------------------------------------------------------|------------------------------------------|
| Data destination                                                                                   |                                          |
| Data <u>File Name:</u> chartv.iot                                                                  |                                          |
| Base Directory: C:\PROG                                                                            | RAM FILES\CHARTVIEW\APPLICATIONS\ Browse |
| 10                                                                                                 | Auto Be-Arm                              |
| Enable Auto Re-Arm                                                                                 | Filename Incrementing                    |
|                                                                                                    | First: 0 chartv0000.iot                  |
| Convert when done                                                                                  |                                          |
| Convert on the fly                                                                                 | Last: 5 chartv0005.iot                   |
| ☑ Iime / Date Stamp<br>☑ Alarm Stamp                                                               | C:\PROGRAM FILES\CHARTVIEW\APPLICATIONS  |
| File Conversion Preference<br>The list at right displays the se<br>files that will be created when | et of                                    |

**Destination Dialog Box** 

The Data Destination panel's *Auto Re-Arm* feature allows for a large number of acquisitions to take place automatically, with each acquisition using the same configuration settings. When Auto Re-Arm is selected, as soon as a trigger block is terminated the system immediately re-arms itself and waits for the trigger condition to repeat itself, after which another acquisition begins.

There are three options regarding the use of Auto Re-Arm:

(Default)

- capture one trigger block (default, Auto Re-Arm disabled)
- capture multiple trigger blocks in one file
- capture multiple trigger blocks in indexed files

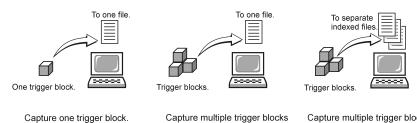

in one file.

Capture multiple trigger blocks in separate indexed files.

Why use Auto Re-Arm? You can use *Auto Re-Arm* as a convenient way to monitor and analyze specific types of trigger events. For example, if you set Channel 1 going above  $30^{\circ}$ C as a trigger, you can choose to have 100 (or more) acquisitions to be initiated by the same trigger criteria (Channel 1 >  $30^{\circ}$ C). Whether you select to capture the trigger blocks in one file, or each in a separate file, each of the data acquisitions will occur automatically; and each will make use of your set configuration.

**Disabling Auto Re-Arm** To disable Auto Re-Arm, simply uncheck the *Enable Auto Re-Arm* selection. The default setting of "Capture one trigger block" will then be in effect.

**Note:** The trigger event, trigger by *absolute time*, is not suitable for automatic re-arming. In this instance, the default of "Capture one trigger block" is automatically forced.

#### Binary Data Options and Selected File Formats

This panel allows you to select a combination of three different data stamps that you would like to have included with the acquisition data. The possible stamps are:

- Time / Date Stamp
- Alarm Stamp
- Digital Input Stamp

The panel includes a <File Conversion Preferences> button. Clicking the button brings up a dialog box similar to the following:

| DIAdem       R32       DAT       VDIAdem         ASCII Text (Spreadsheet)       TXT       VASCII         DADISP       DAT       HED       VDADISP         DASYLab       DDF       VDASYLab       DAT         MATLAB       MAT       DSC       VMatlab         PostView       IOT       IO\$       VPostview         Snap-Master       SMA       DAT       VSM         Qelete the source data file when done converting:       Image: Converting data:       Image: Converting data:       Image: Converting data:         Querwrite existing files when converting data:       Ask       Image: Converting data:       Image: Converting data:         Image: Converting data:       Ask       Image: Converting data:       Image: Converting data:       Image: Converting data:         Image: Converting data:       Ask       Image: Converting data:       Image: Converting data:       Image: Converting data:         Image: Converting data:       Ask       Image: Converting data:       Image: Converting data:       Image: Converting data:         Image: Converting date is not known timestamps will be shown as time relative to the trigger point.       Image: Converting data File Viewer.       Image: Converting data File Viewer.                                                                                                    | File Format                                                                       | Data File Ext.                                                | Header File                     | Subdirectory     |   |
|----------------------------------------------------------------------------------------------------|-----------------------------------------------------------------------------------|---------------------------------------------------------------|---------------------------------|------------------|---|
| DADISP       DAT       HED       \DADISP         DASYLab       DDF       \DASYLab         MATLAB       MAT       DSC       \Watlab         PostView       IOT       IO\$       \Postview         Snap-Master       SMA       DAT       \SM         Qelete the source data file when done converting:       No       Image: Converting in the source data file when converting data:       No         Querwrite existing files when converting data:       No       Image: Converting in the source data file when converting data:       Image: Converting in the source data file when converting data:       Image: Converting in the source data file when converting data:       Image: Converting in the source data file when converting data:       Image: Converting in the source data file when converting data:       Image: Converting in the source data file when converting data:       Image: Converting in the source data file when converting in the source data file when converting data:       Image: Converting in the source data file when converting in the source data file when converting in the source data file when converting data:       Image: Converting in the source data file when converting in the source data file when converting in the source data file when converting in the source data file when converting in the source data file when converting in the source data file when converting in the source data file when converting in the source data file when converting in the source data file when converting in the source data file when converting in the source data file when converting in the source data file when | DIAdem                                                                            | R32                                                           | DAT                             | \DIAdem          |   |
| DASYLab       DDF       VDASYLab         MATLAB       MAT       DSC       VMatlab         PostView       IDT       ID\$       VPostview         Snap-Master       SMA       DAT       VSM         Pelete the source data file when done converting:       Image: Converting data:       Image: Converting data:       Image: Converting data:         Qverwrite existing files when converting data:       Ask       Image: Converting data:       Image: Converting data:         Image: Converting files when converting data:       Ask       Image: Converting data:       Image: Converting data:         Image: Converting files when converting data:       Ask       Image: Converting data:       Image: Converting data:         Image: Converting files when converting data:       Ask       Image: Converting data:       Image: Converting data:         Image: Converting files when converting data:       Ask       Image: Converting data:       Image: Converting data:         Image: Converting files when converting data:       Image: Converting data:       Image: Converting data:       Image: Converting data:         Image: Converting files when converting data:       Image: Converting data:       Image: Converting data:       Image: Converting data:         Image: Converting files when converting data:       Image: Converting data:       Image: Converting:       Imag                                                                                                    | ASCII Text (Spreadsheet)                                                          | TXT                                                           |                                 | VASCII           |   |
| MATLAB     MAT     DSC     VMatlab       PostView     IOT     IO\$     \Postview       Snap-Master     SMA     DAT     \SM       Pelete the source data file when done converting:     No     ▼       Querwrite existing files when converting data:     Ask     ▼       Timestamps     Add timestamps to ASCII Text files.<br>Note: If the trigger date is not known timestamps will be shown as time relative to the trigger point.                                                                                                    | DADISP                                                                            | DAT                                                           | HED                             | \DADiSP          |   |
| PostView     IOT     IO\$     \Postview       Snap-Master     SMA     DAT     \SM       Delete the source data file when done converting:     No     ▼       Querwrite existing files when converting data:     Ask     ▼       Timestamps     Add timestamps to ASCII Text files.     Note: If the trigger date is not known timestamps will be shown as time relative to the trigger point.                                                                                                    | DASYLab                                                                           | DDF                                                           |                                 | \DASYLab         | ł |
| Snap-Master     SMA     DAT     \SM       gelete the source data file when done converting:     No     Image: Converting data     Image: Converting data       werwrite existing files when converting data:     Ask     Image: Converting data     Image: Converting data       imestamps     Image: Converting data     Add timestamps to ASCII Text files.     Note: If the trigger date is not known timestamps will be shown as time relative to the trigger point.                                                                                                    | MATLAB                                                                            | MAT                                                           | DSC                             | \Matlab          |   |
| Delete the source data file when done converting:       No         Overwrite existing files when converting data:       Ask         Comparison       Ask         Comparison       Add timestamps to ASCII Text files.         Note: If the trigger date is not known timestamps will be shown as time relative to the trigger point.         Data File Viewer                                                                                                    | PostView                                                                          | IOT                                                           | 10\$                            | <b>\Postview</b> |   |
| Overwrite existing files when converting data:       Ask         Fimestamps         Imestamps         Add timestamps to ASCII Text files.         Note: If the trigger date is not known timestamps will be shown as time relative to the trigger point.         Data File Viewer                                                                                                    | Snap-Master                                                                       | SMA                                                           | DAT                             | \SM              |   |
| Data File Viewer                                                                                                    | )verwrite existing files when o<br>Fimestamps                                     | converting data:                                              | Ask                             | ×<br>×           |   |
|                                                                                                    | Iverwrite existing files when of<br>Imestamps<br>Add timestamp<br>Note: If the tr | converting data:<br>os to ASCII Text f<br>igger date is not f | Ask<br>iles.<br>nown timestamps | will be shown as |   |

File Converter Preferences

The File Converter Preferences box provides a means of selecting the file format(s) that you want to convert the data files to. The box offers choices in regard to whether you want a source data file to be deleted upon the completion of a file conversion, and whether or not you want to allow existing files to be overwritten without first prompting you that such an overwrite is about to take place.

In addition to selecting file formats, the File Converter Preferences box allows you to add timestamps to ASCII Text Files and, on an unrelated note, to select a Data File Viewer. The view applications are independent of ChartView and are installed separately. The application that is selected here is the one that ChartView will attempt to access when you click the <View File Data> button from ChartView's main window toolbar.

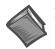

#### **Reference Note**:

ez-View applications include *eZ-PostView*, *eZ-TimeView*, and *eZ-FrequencyView*. Users of these applications should refer to the *Post Acquisition Data Analysis User's Guide PDF*. The document can be viewed directly from the data acquisition CD by using the CD's <View PDFs> button.

# **Chart Setup Wizard**

# Introduction

*Chart Setup Wizard* is a feature of *ChartView* and *ChartView Plus*. The feature allows you to set up your initial chart display configuration using an automated method, or manually create a new display configuration. The following points are important in regard to the *Chart Setup Wizard*.

- You can edit the chart display by accessing the *Display Configuration Setup* dialog box from the Chart pull-down menu; or by clicking of the Chart Setup button in the main window toolbar. This method does not use the *Chart Setup Wizard* and **does not reset your chart display configuration setup.**
- Activating the *Chart Setup Wizard* will reset your chart Display Configuration Setup. It will not reset your Channel and Alarm configuration.
- *Chart Setup Wizard*, as described in this text, covers the expanded setup applications available with *ChartView Plus*. The basic *ChartView* program does not permit overlapping channels or having more than 1 chart group.
- Expanded applications (*ChartView Plus*) can be activated by use of a special code available from the factory. Please consult your service representative for more detailed information.

Activating the *Chart Setup Wizard* from the Chart pull-down menu will result in the following dialog box and warning.

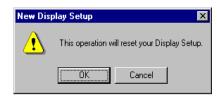

The *Chart Setup Wizard* window appears when you attempt to run *ChartView* for the very first time, as well as when a configuration file does not exist. When a configuration file already exists, you can easily access the *Chart Setup Wizard* by selecting Wizard in the Chart pull-down menu. It is important to realize running the *Chart Setup Wizard* will result in a reset of your display setup; it will not, however, change your channel and alarm configuration (with the exception of new display channels now enabled).

The chart setup determines how your ChartView Main Window will appear in regard to the following:

- number of chart groups available for viewing
- number of charts shown for each selected group
- the number of overlapping channels in each chart (not to exceed 4)

You can choose to manually create a configuration, or have one created automatically. The automatic setup method offers three choices: Simple, Moderate, and Advanced. Moderate and advanced are only available with *ChartView Plus*.

**Note:** You can use *Chart Setup Wizard* to quickly set up a large number of charts. You can then fine-tune the layout manually via the *Manual Chart Creation* feature.

A *Manual Chart Creation, Create Charts* button allows you to bypass the *Chart Setup Wizard* and enter a manual mode. This option makes use of *ChartView's* Display Configuration feature (discussed on page CV-12). Manual chart creation allows you to vary the number of assigned channels per chart, as well as vary the number of charts per group.

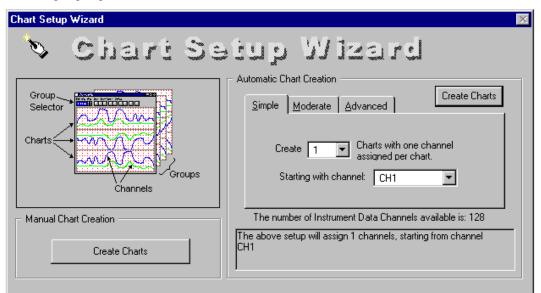

Chart Setup Wizard, Simple Mode

|                               | Char                              | t Setup Wizard, Automatic | Setup Options                          |
|-------------------------------|-----------------------------------|---------------------------|----------------------------------------|
| Setup Type                    | Group Setup<br>(for Chart Groups) | Chart Setup               | Channel Setup                          |
| <u>S</u> imple                | 1 group only                      | Up to 16 charts           | 1 channel per chart                    |
| <u>M</u> oderate <sup>1</sup> | 1 group only                      | Up to 16 charts           | Up to 4 overlapping channels per chart |
| <u>A</u> dvanced <sup>1</sup> | Up to 64 groups                   | Up to 16 charts per group | Up to 4 overlapping channels per chart |

Note<sup>1</sup>: Moderate and Advanced modes of Automatic Chart Creation are only available with *ChartView Plus*. The standard *ChartView* program allows for 1 chart group only, and does not permit overlapping channels.

Note<sup>2</sup>: The *Manual Chart Creation, Create Charts* button (above figure) allows you to exit the *Chart Setup Wizard* and enter a manual create chart display mode.

### Automatic Chart Setup with Wizard

The previous figure shows the Simple mode dialog box for Automatic Chart Creation. The following figures show the Moderate and Advanced mode dialog boxes (available only with *ChartView Plus*).

| Automatic Chart Creation                                                                   | Automatic Chart Creation                                                                          |
|--------------------------------------------------------------------------------------------|---------------------------------------------------------------------------------------------------|
| Simple Moderate Advanced Create Charts                                                     | Simple Moderate Advanced Create Charts                                                            |
| Create 16 🔽 Charts;                                                                        | Create 3 💌 Display Groups;                                                                        |
| With vertapping channels per chart.                                                        | With     2     Charts per group;       That have     4     >       Starting with channel:     CH1 |
| The number of Instrument Data Channels available is: 128                                   | The number of Instrument Data Channels available is: 128                                          |
| The above setup will assign 64 channels, starting from channel<br>CH1 through channel CH64 | The above setup will assign 24 channels, starting from channel<br>CH1 through channel CH24        |

Dialog Boxes for Moderate and Advanced Modes of Automatic Chart Creation, ChartView Plus Only

It is a simple task to create chart display configurations using the automatic method. The following steps apply to this feature of *Chart Setup Wizard*.

1. Select Wizard from the Chart pull-down menu of *ChartView's* main window. The New Display Setup dialog box appears.

| New Dis | ilay Setup                                   | × |
|---------|----------------------------------------------|---|
| ⚠       | This operation will reset your Display Setup |   |
|         | OK Cancel                                    |   |

- 2. Click OK on the New Display Setup dialog box. The Wizard setup window appears.
- 3. Select the desired mode tab (Simple, Moderate, or Advanced). Moderate and advanced modes are only available with *ChartView Plus*.
- 4. Use the pull-down arrows, or use the cursor and type in a new value to make selections for the number of groups, charts, and channels as applicable.
- 5. If you desire to start with a channel other than channel 1, use the pull-down arrow and select the desired starting channel number.
- 6. When your setup is complete, click on the *Automatic Chart Creation, Create Charts* button. A percentage of completion bar will appear, followed by the Channel and Alarm Setup box.
- 7. Make appropriate configuration changes, if any are desired, including enabling additional channels; then click on the OK button. After clicking OK, the Main Window appears and you can begin running charts. The *Channel and Alarm Setup* section of this chapter contains related information.

The channels in the setup you create will be automatically enabled and will appear in chart form on *ChartView's* Main Window. The Channels will overlap on their assigned Chart (for *ChartView Plus* applications), and will be visible when the applicable Group is selected. Only one group of charts can be viewed at a time.

As mentioned earlier, you can enable additional channels from the Channel and Alarm Setup window. Enabling additional channels allows you to acquire more data to disk; however, it will not change your display on *ChartView's* Main Window. In other words, you can acquire data from channels you do not monitor.

### **Bypassing Automatic Chart Setup**

You can bypass *Chart Setup Wizard* by clicking on the *Manual Chart Creation, Create Charts* button in *Chart Setup Wizard's* main window. After selecting this option you will be using the Display Configuration Setup dialog boxes to create a display from scratch, i.e., using a "clean slate" approach. This is method is detailed with an example, in the section *Manually Creating a Display*, beginning on page CV-15. Overview ..... vxl-1 Program Requirements ..... vxl-1 Installation of ViewXL Add-in ..... vxl-1 Authorization Code ..... vxl-1 Menu ..... vxl-2 Toolbar ..... vxl-3 Using the ViewXL Program API ..... vxl-8 An Example Macro ..... vxl-9 ViewXL API Definition ..... vxl-11

## Overview

ViewXL is a Microsoft Excel Add-In that provides setup and data acquisition for personal computers running 32-bit versions of Microsoft Windows. The features of Excel and the selected data acquisition server, for example, ChartView, combine seamlessly to form a powerful data acquisition tool.

ViewXL:

- Augments Microsoft Excel with data acquisition capability.
- Automatically converts data to engineering units.
- Allows multiple data acquisitions [obtained using auto-rearm] to be placed into multiple worksheets.
- Can import data from previously acquired data files.

Once the ViewXL add-in is installed, a ViewXL toolbar and related menu appear in Excel. These provide all configuration and data acquisition controls.

With ViewXL, you can obtain automated reports by taking advantage of the Software Components concept. For example, you can embed an Excel spreadsheet object into a Word document. When the spreadsheet object is activated, it gives you access to ViewXL. In this case, the Word document holds all text, as well as an embedded Excel worksheet object. The Excel worksheet object holds raw and calculated data and graphics.

Double-clicking on the Excel worksheet object in Word can access ViewXL, allowing the user to efficiently prepare a statistical report. This compound document allows you to collect, configure, analyze, graph, and annotate data, with a just a few clicks of a mouse button.

### **Program Requirements**

ViewXL requires the following software:

- A data acquisition server application, such as 32-bit ChartView, that can implement the View-App Interface standard.
- Microsoft Excel 2000 or later
- 32 bit Microsoft Windows Operating System (Windows 9x, ME, NT, 2000, XP, etc.)

### Installation of ViewXL Add-in

ViewXL is a standard Microsoft Excel Add-in. It is installed by selecting the **Excel Tools/Add-Ins** menu item. If ViewXL does not appear in the list of available add-ins, press the Browse... button, and then select the **ViewXL.xla** file. When the Add-In appears in the list, click the check-box next to ViewXL to enable the program.

### Authorization Code

ViewXL is a purchased product that is enabled by entering an appropriate authorization code via the Authorization dialog (accessed via the pull-down menu). ViewXL can also be enabled for a 30-day trial period by pressing the "Start 30 Day Trial" button in the same dialog. See page vxl-3 for details.

## Menu

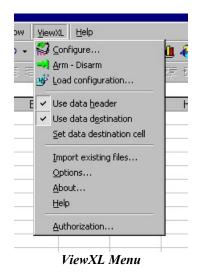

The ViewXL menu gives you access to all of the Add-Ins features. The first six menu items are also available from the ViewXL Toolbar.

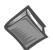

#### **Reference Note:**

Refer to the *Toolbar* section, beginning on page vxl-3, for a description of the functions that can be accessed by both the Toolbar and the pull-down Menu.

#### Import Existing Files

Brings up the Import Files dialog box. Normally ViewXL gets data from an acquisition performed by the connected data acquisition server application (e.g., ChartView). This is an alternate way of selecting data files for viewing in the Excel workbook.

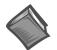

#### **Reference Note**:

For detailed information, refer to page vxl-6, Import Files.

#### Options

Brings up the Options dialog box. The ViewXL options settings are made from the Options dialog box. From there you can select, among other options, the desired data acquisition application.

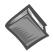

#### Reference Note:

For detailed information, refer to page vxl-4, Options.

#### About

Brings up the About dialog box. This displays copyright and version information about the Add-In.

#### Help

Displays the Help File.

#### Authorization

Brings up the Authorization dialog box. From there you can enter product authorization codes that enable specific features of the Add-In. You can also choose to evaluate the Add-In at no cost for up to 30 days.

| Authorization<br>Enter Authorization Code: | ×                 |
|--------------------------------------------|-------------------|
| Feature<br>ViewXL                          | Status<br>Enabled |
|                                            |                   |
| Help Apply Code St                         | art 30 Day Trial  |

Authorization Dialog Box

ViewXL is a purchased Excel Add-In program. You may examine the program at no cost for up to 30 days. After that, you must purchase a license to use the software. The Authorization dialog box allows you to either start a 30-day trial period, or enter the authorization code that you received if you purchased a license.

## Toolbar

The ViewXL toolbar provides access to the Add-Ins most frequently used features. These features, an a few others, are also available from the ViewXL Menu. The toolbar contain six buttons separated into two groups. From left to right these are:

|      | s Used to Control the<br>cquisition Server |                | Buttons<br>Data Dis | Used to Control the<br>play  |
|------|--------------------------------------------|----------------|---------------------|------------------------------|
| s)   | Configure                                  | ── ViewXL      |                     | Display<br>Header Info       |
|      | Arm / Disarm                               |                |                     | Use Data<br>Destination Cell |
| Nº N | Load<br>Configuration File                 | ViewXL Toolbar | 2                   | Set Data<br>Destination Cell |

The first three buttons are used to control the data acquisition application [also referred to as "server." The remaining three are used to control the way data is displayed in the worksheets. The toolbar can be left floating over the worksheet, as shown in the above figure, or docked along with the other Excel toolbars. To dock the toolbar, simply drag it to the toolbar area of the Excel main window.

A description of each button function follows.

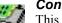

### Configure

This button is used to launch the data acquisition application, such as ChartView. If a data acquisition application [server] has not been selected, a message will be displayed to that effect. To choose a data acquisition server, select the ViewXL/Options menu item, then select an application from the list of available servers.

## Arm / Disarm

This push-push button is used to arm or disarm the acquisition. If the acquisition application has been set for manual trigger, pushing this button will initiate the trigger. When pushed, the Arm button remains "depressed" until the acquisition finishes. Pushing the button again, during the acquisition, halts it.

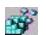

#### Load Configuration

When pushed, the Load Configuration dialog box appears with a list of configuration files that are compatible with the running data acquisition application [server]. To load a new configuration, select one of the files in the list, then press the "Load File" button.

| <br>D |
|-------|
|       |
| 1     |

#### Display Header

This push-push button instructs ViewXL to display [or hide] Header Information in the worksheet along with the acquisition data. Header Information includes Channel Labels, Channel Units, and in some cases, the Source data file.

| - | - | -   |
|---|---|-----|
| _ | _ | -14 |
|   | _ | _   |
|   | 1 |     |
|   | T | т   |
|   | ÷ | Ħ   |

#### **Use Data Destination**

This push-push button instructs ViewXL to start loading [or stop loading] acquisition data and header information into the worksheet, starting from the data destination cell that is the upper left corner where the data will be placed.

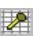

#### Set Data Destination Cell

Pushing this button saves the position, of the *currently selected cell*, as the data destination location where acquisition header and data information will be saved.

### Load Configuration

The Load Configuration dialog box presents a list of configuration files that are compatible with the currently running data acquisition application (such as ChartView).

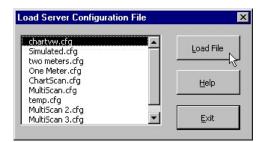

Load Server Configuration File Dialog Box

## Options

The Options dialog allows you select a data acquisition server program, and choose how the Add-In performs specific operations.

### **Data Acquisition Server**

If a server program, such as ChartView, is running you can stop it by selecting the application from the Select pull-down list, and pressing the **<Unload Server>** button. After selecting a new server program from the list, press the **OK** button to enable the selection.

Before the ViewXL Add-In can control a data acquisition application [server], you must select the desired application from the list. The selected server name will be saved when Excel is closed, and restored the next time Excel is started. This is the default server that will be started when the Configure Toolbar button is pressed, or Menu item is selected.

[✔] Automatically start server when Excel opens. When checked, this informs the Add-In that the default data acquisition application [server] should be automatically started when Excel is started. The Configure button does not have to be pressed to start the server.

| ewXL Options - ChartView 32 Runni      | ng         |
|----------------------------------------|------------|
| – Data Acquisition Server –            |            |
| Select ChartView 32 🔽 Unloa            | d Server   |
| Automatically start server when Excel  | opens.     |
| Enable Server file conversion.         |            |
| 🔽 Display data after acquired.         |            |
| Delete server data files after reading | nto Excel. |
| Clear spreadsheet cells when inserting | data.      |
| Span worksheets beyond column:         | P          |
| Remove unused worksheets.              |            |
| - Timestamps                           |            |
| Enable Timestamps                      |            |
| Display Absolute Time (If Available)   | e)         |
| O Display Relative Timestamps.         |            |
| - Multiple Data Files                  |            |
| Place in muktiple worksheets.          |            |
| O Append to current worksheet.         |            |
|                                        | elp        |

ViewXL Options Dialog Box

#### **[✔]** Enable Server file conversion.

This option enables the post acquisition file conversion for the specified format type, such as ASCII, and DADISP. If the option is not checked, then the post acquisition file conversion process is disabled.

#### **[✔]** Display data after acquired.

If checked, the data acquired by the data acquisition application, such as ChartView, is automatically read and displayed in Excel. Checked is the default setting for this option. Un-check this option if you want to acquire data without automatically loading it into Excel.

#### **[/**] Delete server data files after reading into Excel.

Check this option if you want the Add-In to automatically delete the server data files after they have been read and displayed in Excel.

#### **[✔]** Clear spreadsheet cells when inserting data.

Check this option if you want ViewXL to automatically clear the worksheet before displaying new data.

#### **[✔]** Span worksheets beyond column:

Check this option if you want to control the number of columns of data that can be viewed in a single worksheet.

#### Example:

You have an acquisition that contains 24 channels of data. Check the "**Span worksheets beyond column**" option and then enter either '**16**', or the letter '**P**' into the column entry field. ViewXL will clip the display at column P, then create an additional worksheet for the remaining channels.

When Spanning is enabled, the number of channels displayed on a worksheet, and the number of worksheets created, will be determined by factors such as: (1) The number of channels in the acquisition, (2) The column specified, (3) The Data Destination settings, and (4) Whether or not Timestamps are displayed. Scans of data that span multiple worksheets, are placed in the same row on each sheet, along with timestamp information, if enabled.

#### **[✔]** Remove unused worksheets.

Check this option if you want ViewXL to automatically delete any worksheets that are not needed to display the currently Imported data files, or Server acquisition data

#### Timestamps

#### **[✔]** Enable Timestamps

If checked, the Add-In attempts to read timestamp information from the data file and add it to the worksheet. Timestamps are placed in the first column of the worksheet. All channels are moved to the right one column, to make room for the timestamps. If timestamps are not supported, they are not displayed in the worksheet. You can check if timestamps are supported in a particular file by selecting the file in the "Import Files" dialog, and checking the Preview Info button. With timestamps enabled, you can select the type of timestamp to be displayed.

#### (•) Display Absolute Time (if available).

If supported, Absolute timestamps are displayed in a Date / Time format. For example "01/24/02 10:33:20 AM". Since these timestamps only have a One Second resolution, they are not practical for data that was acquired at moderate to fast scan rates. Unless your scan rate is very slow, it is recommended that you use Relative timestamps.

#### (•) Display Relative Timestamps.

Relative timestamps show the time, in seconds, of a scan relative to the trigger position. For example, if you have an acquisition that has three pretrigger scans, and the pre and post trigger scan rates were 1000 scans / second, the timestamps for the first four scans would be -0.003, -0.002, -0.001 and 0.000 respectively. This indicates that the first scan was taken, 3 ms prior to the trigger point. The next scan 2 ms, and the next 1 ms. Scan number four was the trigger point so it's relative time is zero.

### Multiple Data Files

If an acquisition contains multiple data files acquired using auto-rearm, or multiple files have been selected for Import, this option selects how the files are displayed.

#### (•) Place in multiple worksheets.

This tells the Add-In that you want multiple files to be placed in multiple worksheets. Excel will create a new worksheet for each file selected, or each file in the acquisition. The sheets will be named with the file name, excluding the extension. Existing worksheets will be reused if the file names are the same. Only the data on the sheet will be updated.

#### (•) Append to current worksheet.

Places data from all files end to end on the current worksheet. Files are separated by a single blank row. Make sure your version of Windows and Excel is capable of supporting the number of rows of data that will be produced.

### **Import Files**

The Import Previously Acquired Binary Data Files dialog box allows you to open and view data files that were previously acquired by one of the supported data acquisition software programs. These include: DaqView, WaveView, LogView, ChartView Binary, Personal DaqView, DaqExplorer, and data files that were saved by the DaqCOM data acquisition component.

| mport Previously A | cquired Binary Da | ta Files     |        | ×       |
|--------------------|-------------------|--------------|--------|---------|
| Server Data Files  | Browse            | Help         | Import | Exit    |
| Files              | 💌 Data            | a type Unkno | WN 🔽   | Preview |

The "Import Previously Acquired Binary Data Files" Dialog Box

As it appears when ViewXL is running independent of a data acquisition application.

When the ViewXL Add-In is running independent of a data acquisition application, then the "Import Previously Acquired Binary Data Files" dialog box opens with an appearance similar to that shown in the above figure. You can use the Browse feature to locate data files that are accessible to your PC. Simply press the "Browse" button, select the desired file, and then press the "Open" button.

**Note**: The files listed are the *data descriptor files*. Descriptor files contain information about their associated binary data files. At this point, it is the descriptor that you are selecting, not the actual binary data file.

After selecting a compatible descriptor file, select the *data type* of the file from the drop down list (see the following figure).

| Server Data Files | Browse  | Help                                      | <u>E</u> xit |
|-------------------|---------|-------------------------------------------|--------------|
| Files Schan.DSC   | Data ty | /pe Unknown 🔽 [                           | Previev      |
|                   |         | Unknown<br>ChartView                      |              |
|                   |         | LogView<br>DagView<br>DagView<br>WaveView |              |

Selecting a Descriptor File and a Compatible Data Type

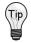

If you do not know the data file type, you can select *Unknown* from the list. However, there exists a possibility that an *Unknown* file may be identified as the wrong data type, and produce undefined results.

If the ViewXL Add-In is running and is connected to a data acquisition application (for example, ChartView), then the "Server Data Files" button is enabled, as indicated in the following figure. This button brings up the File Open dialog that has been initialized to display the sub-directory when the currently active acquisition application [server] stores its data files. The Data Type selection is disabled and is preset to the data type of the running server.

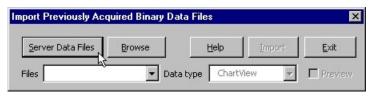

#### Importing-Server Data Files Dialog Box

Select the desired files from the Open Binary Descriptor File dialog box; then press the "Open" button. See the figure to the right.

The selected file names will be placed in the drop-down list, in the *Import Previously Acquired Binary Data Files* dialog box (shown below).

When one or more files have been added to the drop down file list (following figure), you can:(a) press the Import button to view the data in an Excel worksheet, or,

(b) check the "Preview Info" box to view a summary of the highlighted file, as indicated in the *Using the Preview Option ...* figure.

| Car   | ver Data Files                   | Browse  | Help         | Import | Ewile |
|-------|----------------------------------|---------|--------------|--------|-------|
| Der   | ver Data Files                   | Drowse  |              | Tubou  | Exit  |
| Files | chartv0000.io                    | S 🔽 Dat | a type Chart | /iew 👻 |       |
|       |                                  |         |              |        |       |
| 1     | chartv0000.io:<br>chartv0001.io: |         |              |        |       |

Drop-Down List of Previously Acquired Binary Files

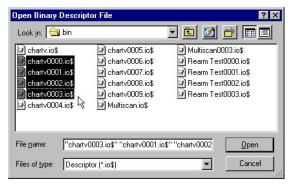

Selecting Binary Descriptor Files

| Server Data Files      | Browse    | Help Import    | ×it   |
|------------------------|-----------|----------------|-------|
| iles chartv0000.io\$   | Data type | ChartView      | revie |
| Acquisition Informatio | n         |                |       |
| Number of Channels     | 24        | Channels       |       |
| Scans in file          | 100       | CH1            | -     |
| Pretrigger Rate        | 1.818182  | CH2 1/5<br>CH3 |       |
| Post Trigger Rate      |           | CH4<br>CH5     |       |
| Pretrigger Scans       |           | CH6<br>CH7     |       |
| Timestamps             | Relative  | СН8            | •     |
| - Channel Information  |           |                |       |
| Max Range              | 3276.7    |                |       |
| Min Range              | -3276.8   |                |       |
| Units                  | *C        |                |       |

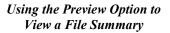

The "Acquisition Information" panel (see previous figure, right-side, central section) displays a summary of the selected file. Included are: the number of channels in the file, number of data scans in the file, preand post-trigger rates in samples per second, the number of pre-trigger scans, and the type of time stamp information supported by the file. Time stamp options are: "None", Relative", or "Rel + Abs" [for both relative and absolute]. Relative time stamps show the time interval between scans. Absolute time stamps show a Date and Time associated with a scan.

**Note**: For high-speed acquisitions, the one-second resolution of Absolute time stamps may not provide any meaningful information.

The "**Channel Information**" panel (see previous figure, right-side, lower section) displays a summary of the channel selected in the channels list. The summary shows the maximum and minimum range limits of the channel data, and the channel engineering Units.

When the "Import" button is pressed, the selected files are opened and read into the Excel workbook. If the option to *place multiple files into multiple worksheets* is **enabled**, then a worksheet is created for each file, and each worksheet is renamed with name of the file [excluding the file extension]. If the option to *place multiple files into multiple worksheets* is **not enabled**, then all of the files are placed on the same worksheet, separated by a blank row.

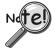

The number of rows, that an Excel spreadsheet can have, is determined by the version of Microsoft Windows being used. Make sure that you do not exceed the limits, as described in the Excel documentation, for your version of Windows.

| 41                                               | 25.1 | 25.1 | 27.3 | -3276.7 |  |  |
|--------------------------------------------------|------|------|------|---------|--|--|
| 42                                               | 25.1 | 25   | 27.4 | -3276.7 |  |  |
| 43                                               | 25.1 | 25.1 | 27.3 | -3276.7 |  |  |
| I I I I I Chartv0000 / chartv0001 / chartv0002 , |      |      |      |         |  |  |

Ready
File Information in Excel Worksheet

## Using the ViewXL Program API

The ViewXL Add-In exposes several methods that you can call from your own Excel Macros. Before you can use the Add-In you must perform the following steps.

1. Make the Excel Visual Basic toolbar visible. This is accomplished by right-clicking in a blank area on the Excel Menu or Toolbar space. When the pop-up menu appears, check the "Visual Basic" selection, as indicated in the following figure.

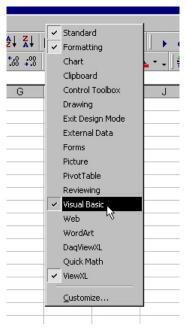

Selecting Visual Basic

2. With the Visual Basic toolbar visible, click the "Visual Basic Editor" button.

| rity | 🙇 🛠 🔛      | 🥢 🗸       |
|------|------------|-----------|
| 1    | Wisual Bas | ic Editor |
|      |            |           |

Selecting the Visual Basic Editor

3. Click the "Tools" menu, then select the "References" item.

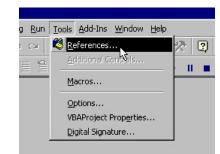

Selecting References in the Tools Pull-down Menu

4. Select VIEWXL from the list of Available References (following figure). Be sure a check mark is next to the VIEWXL selection, then press the OK button.

| References - VBAProject                                                                                                    | X          |
|----------------------------------------------------------------------------------------------------|------------|
| <u>A</u> vailable References:                                                                                                  | ОК         |
| ✓ Visual Basic For Applications<br>✓ Microsoft Excel 9.0 Object Library                                                        | Cancel     |
| OLE Automation Microsoft Office 9.0 Object Library Totach Jean Table Action Configuration File                                 | Browse     |
| IOtech, Inc, - Text File Based Configuration Files IOtech, Inc iotAuth Authorization Control IOtech, Inc. Data File Access API |            |
| IOtech, Inc. Generic Application Interface.     Priority     Microsoft Common Dialog Control 6.0 (SP3)                         | Help       |
| Microsoft Forms 2.0 Object Library                                                                                             |            |
| AAAServerTest が<br>Active DS Type Library                                                                                      |            |
| Active Setup Control Library                                                                                                   |            |
| VIEWXL                                                                                                    |            |
| Location: C:\WINDOWS\Application Data\Microsoft\AddIns                                                                         | ViewXL.xla |
| Language: English/United States                                                                                                |            |
|                                                                                                    |            |

Selecting VIEWXL from Available References

You have now performed the tasks needed to use the ViewXL Add-In from your own Excel Macros.

## An Example Macro

We will now be looking at an example of a macro that uses ViewXL to tell a data acquisition application [server], to Load a Configuration File, and to Arm the acquisition. This macro assumes that the specified file is known to be compatible with the currently running acquisition application, for example ChartView.

1. Start by clicking the "Run Macro" toolbar button (following figure). This brings up the Macro dialog box, where we will create a new macro.

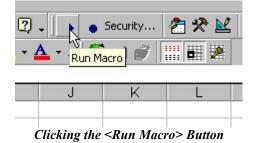

2. In the "Macro name" field, enter the name "GetData", then press the "Create" button, as indicated in the following figure.

| GetData             |                    | <u>.</u> | Run            |
|---------------------|--------------------|----------|----------------|
|                     |                    | <u></u>  | Cancel         |
|                     |                    |          | Step Into      |
|                     |                    |          | Edit           |
|                     |                    |          | <u>C</u> reate |
|                     |                    | -        | Delete         |
| 1 <u>a</u> cros in: | All Open Workbooks | •        | Options        |

Creating a Macro Named "GetData"

In the Visual Basic editor, you'll see the new macro that was created.

- 3. Inside the Macro (between the Sub and End Sub lines) type in the string "viewxl.interface" (see following figure). As you type the Period character after the word "interface" you will see a list pop-up that shows the ViewXL Add-In functions.
- 4. Select "vxlLoadConfigFile" from the list.

| (General)    | ▼ GetData               |
|--------------|-------------------------|
| Sub GetData( | )                       |
| viewxl.In    | terface.                |
| End Sub      | 🐟 vxlArmServer          |
|              | at wilConfig            |
|              | as vxIDisArmServer      |
|              | 🕬 vxlLoadConfigRile     |
|              | wxlSetDataDestmation    |
|              | 🗠 vxIUseDataDestination |
|              | ≪® vxlUseHeader         |

GetData Macro

5. Enter a Blank Space after the macro and enter the name of the configuration file. In this case we will use "exceltest.cfg" as indicated in the following figure.

| (General)         | GetData                           |
|-------------------|-----------------------------------|
| Sub GetData()     |                                   |
| VIEWXL.Interface. | vxlLoadConfigFile "exceltest.cfg" |
| VIEWXL.Interface. | vxlArmServer                      |
| End Sub           |                                   |

Entering "exceltest.cfg" as the Configuration File Name

6. Finally, add a call to the "vxlArmServer" function.

When done, your macro should look like the one shown above.

At this point you can return to the Macro dialog box and Run your "GetData" macro.

## ViewXL API Definition

ViewXL provides a limited set of methods that you can use in your own Excel macros to leverage the power of the Add-In. The methods below make up the ViewXL Programming API. If you use these methods in your own Excel macros, there are certain precautions that you must take when designing your programs.

- If you start an acquisition, your program must periodically relinquish control so the ViewXL Add-In can perform its internal tasks. If your macro is simple, like the example given in the "Using the ViewXL Program API" section, then this is unnecessary. The sample macro is called, directs ViewXL to perform two tasks, then exits. During an acquisition, ViewXL polls the server every two seconds. Your macro must not run longer than this without releasing control.
- You must make certain that the currently running server can implement, or is compatible with, the API call being made. For example, In the *example macro*, page vxl-9, we trusted that the "exceltest.cfg" file was a valid configuration file for the currently running server.
- You must ensure that the server is running, before making a call that would be directed to it. You can't call the server if it is not running, or has not been selected in the *Options dialog box*. The Options dialog box is discussed on page vxl-4.

#### Function vxlArmServer() As Boolean

This function Arms the acquisition. If the server is not currently loaded, it will be loaded and Armed. The function returns True if successful, otherwise False. A False value would be returned if the server is already Armed, when the call is made.

#### Function vxlDisArmServer() As Boolean

This function dis-arms the server and aborts the acquisition. The function returns True if successful, otherwise False. A False value would be returned if the server is already dis-armed, when the call is made.

#### Sub vxlConfig()

This method starts the server. A server must have been previously selected in the *Options dialog box* before this call is made. The Options dialog box is discussed on page vxl-4.

#### Sub vxlLoadConfigFile(Optional ByRef sCfgFullPathName As String)

This method instructs the server to load the specified configuration file. The file name can not contain a drive or path specification. If the file name is omitted from the call, the *Load Configuration dialog box* is displayed, allowing you choose a configuration file. The Load Configuration dialog box is discussed on page vxl-4.

#### Sub vxlUseDataDestination(Optional ByVal bState As Boolean)

This is used to enable or disable the use of the *data destination* worksheet cell. If a True or False value is passed in the call, the data destination is enabled or disabled. If a value is omitted from the call, the data destination state is toggled on and off. Data destination is discussed on pages vxl-3 and 4.

#### Sub vxlUseHeader(Optional ByVal bState As Boolean)

This is used to enable or disable the use of the *data header*. If a True or False value is passed in the call, the data header is enabled or disabled. If a value is omitted from the call, the data header state is toggled on and off. The data header is discussed on pages vxl-3 and 4.

#### Sub vxlSetDataDestination(ByRef wksCell As Range)

This sets the data destination to the worksheet cell identified by the Excel Range object reference passed to the method. The Range object must not reference a range of cells that span multiple rows or columns. For example, the following call would set the data destination to Row 3 and Column C, then enable usage of the data destination.

VIEWXL.Interface.vxlSetDataDestination Range("C3") VIEWXL.Interface.vxlUseDataDestination True

#### Public Function vxlIsServerReady() As Boolean

Returns True if the Server is in a state where it can receive commands from an Excel VBA program. The Server would not be ready if it was busy performing a lengthy task, or if a message or dialog box that requires user action is displayed.

#### Public Function vxlIsAcquiring() As Boolean

This function returns True if the Server is Armed and acquiring data.

#### Public Function vxlGetAcqFiles(ByRef sArray() As String) As Boolean

This function gets the names of the files that have been acquired by the Server. If the Function returns True, there are files that have been acquired. The sArray argument is an undimensioned string array. On return, the array will be dimensioned and filled with the names of the acquired data files. Note. If the option to delete data files after reading them into Excel is checked, the file names returned by this function call may have already been deleted. The function can be used as follows:

#### Public Function vxlIsServerRunning() As Boolean

This function returns True if the Server is currently running.

#### Public Sub vxlUpdateViewXL()

This method synchronizes the ViewXL Menus and Toolbar with the current state of the Server. This is not normally needed if an acquisition has been started from the ViewXL interface. However, if an acquisition has been started from the Server application, this call can be used to update the ViewXL interface. The following example demonstrates the use of this, and other API functions.

```
' Check if the Server is running
```

```
If (Not VIEWXL.Interface.IsServerRunning()) Then
```

Веер

' ask to start server if not running

If (MsgBox("The server is not running. Do you want to start it?", \_
 vbQuestion + vbYesNo) <> vbYes) Then
 Exit Sub
End If
VIEWXL.Interface.vxlConfig

End If

' update current server status
VIEWXL.Interface.vxlUpdateViewXL

' Continue with Excel VBA program

#### Introduction ..... sc-1

Calibration Setup ..... sc-1 Calibration Properties ..... sc-1 Calibration Protection ..... sc-2

ScanCal Software Application ..... sc-3 ScanCal's Main Window ..... sc-3 Using ScanCal ..... sc-3

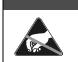

CAUTION

Use approved ESD precautions, including static-free work area and grounded wrist strap, when handling circuit boards and electronic components. Failure to do so could cause equipment damage due to electrostatic discharge.

## Introduction

ScanCal is a Window's based software program that provides step-by-step calibration instructions. If you do not wish to use ScanCal, you can manually calibrate the system according to instructions presented in the chapter entitled, *System Calibration*.

- **Note:** The main unit (TempScan or MultiScan), expansion units, and scanning cards are calibrated prior to shipment; however, these items require periodic calibration to ensure accuracy is maintained. The industry standard for this calibration is once every year.
- **Note:** Main unit calibration is supported only when operating in the Calibration Mode. A specific set of commands is provided for performing manual calibration.

## **Calibration Setup**

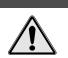

To ensure accurate measurements, calibration must only be performed by authorized personnel. Failure to comply with this requirement can result in faulty equipment performance and necessitate additional services of an authorized metrology lab.

CAUTION

## **Calibration Properties**

For proper results, the TempScan/1100 or MultiScan/1200 master chassis and each scanning card must be calibrated separately. The master chassis contains an on-board battery-backed-up NV-RAM (Non-Volatile Random-Access Memory) and each card contains an on-board EEPROM (Electronically Erasable Programmable Read-Only Memory) for saving calibration constants, allowing for card-swapping within a system, card-swapping between systems, as well as system expansion. Calibration relates to the master chassis and scanning cards as follows:

- *Master Chassis:* Calibrated for channel offset and channel gain only.
- **Option Cards:** Calibrated for channel offset, channel gain, and cold junction sensor offset (if thermocouples are used).

### **Calibration Protection**

The chassis calibration constants and the calibration password are stored by the TempScan/1100 or MultiScan/1200 in Non-Volatile RAM (NV-RAM). The password is a safety feature used to prevent unauthorized personnel from entering *Calibration Mode* and altering the calibration constants.

Calibration Protection Enabled Calibration Protection Disabled

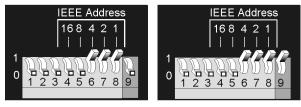

Calibration Protection Settings - Microswitch 9

As a safeguard, the calibration password and chassis calibration constants are hardware protected. This protection is enabled by setting the microswitch 9 to the down ( $\theta$ ) position on the rear panel DIP switch. This is the default factory setting and should remain in this position unless purposely attempting to change the password or chassis constants.

If it is necessary to change the calibration password via the *Change Calibration Keyword* ( $\star \kappa$ ) command, or to recalibrate the chassis, this hardware write protection can be disabled by setting microswitch 9 to the up (1) position. For more information on calibration, see chapter *System Calibration*.

### CAUTION

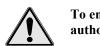

To ensure accurate measurements, calibration must only be performed by authorized personel.

## CAUTION

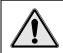

Do not perform calibration until after your TempScan/1100 or MultiScan/1200 system has been powered on for at least one hour.

## CAUTION

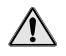

To ensure the integrity of the chassis calibration constants, verify that DIP microswitch 9 is set in the down  $(\theta)$  position unless you are attempting to change the calibration password or chassis calibration constants.

## CAUTION

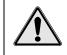

Do not forget to set DIP microswitch 9 back to the down ( $\theta$ ) position when calibration is complete. Otherwise, the calibration password and calibration chassis constants may be corrupted and normal operation may be disrupted.

## ScanCal Software Application

### ScanCal's Main Window

In ChartView select the menu bar item  $\text{Device} \Rightarrow \text{Select } \underline{S} \text{tatus} \Rightarrow \text{Calibration}$ . ScanCal's main window will appear. The window contains an inventory of all instruments installed.

| Calibration                                                                                              |                                                                                           |
|----------------------------------------------------------------------------------------------------|-------------------------------------------------------------------------------------------|
| ChartScan 1400 V<br>Slot 01 - TC/Volts<br>Slot 02 - TC/Volts<br>Slot 03 - TC/Volts<br>Slot 03 - TC/Volts | Select an item from the list and<br>press the Calibrate button to start<br>the procedure. |
| Slot 04 - Empty<br>Slot 05 - Empty<br>Slot 06 - Empty<br>Slot 07 - Empty                                 | Calibrate                                                                                 |
| Slot 08 - Empty                                                                                          | Quit                                                                                      |

ScanCal Calibration

## Using ScanCal

To use ScanCal:

- $\succ$  select the desired device from the inventory list
- $\succ$  click the calibrate button.

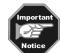

If your data acquisition device interface is set up for Network (ethernet), you should change the device interface to RS-232 serial communications prior to performing calibration. Refer to your hardware setup chapter as needed.

| 🛃 Password                       |   | ×  |
|----------------------------------|---|----|
| Enter<br>Calibration<br>Password |   | Ē  |
| 1 03377010                       | 0 | IK |

**Password Dialog Box** 

The Password dialog box prompts you to supply the appropriate password. When the password is accepted upon clicking OK, the Select ChartScan Model Type dialog box appears. For MultiScan and TempScan choose Older ChartScan, MultiScan, TempScan switches, as shown on the next page.

| D 🕅 | ew Style ChartScan / NetScan switch settings |
|-----|----------------------------------------------|
|     | IEEE RS422                                   |
|     | 123456789 13232                              |
| • 0 | Jder ChartScan, MultiScan, Tempscan switches |
| ſ   | Serial — Calibration                         |
|     | IEEE / LOOKER 789 Disabled                   |

Select ChartScan Model Type Dialog

The Calibration Procedure dialog box appears. The ScanCal program automatically steps you through the calibration process.

| Calibration Procedure                                                                                   |      |  |  |  |
|----------------------------------------------------------------------------------------------------|------|--|--|--|
| Main Chassis                                                                                            |      |  |  |  |
|                                                                                                    |      |  |  |  |
|                                                                                                    |      |  |  |  |
|                                                                                                    |      |  |  |  |
|                                                                                                    |      |  |  |  |
|                                                                                                    |      |  |  |  |
|                                                                                                    |      |  |  |  |
|                                                                                                    |      |  |  |  |
|                                                                                                    |      |  |  |  |
|                                                                                                    |      |  |  |  |
|                                                                                                    |      |  |  |  |
| User Inputs                                                                                             | 4    |  |  |  |
| Main unit setup                                                                                         |      |  |  |  |
| Turn the power off then remove the measurement card                                                     |      |  |  |  |
| I from the chassis using the ejectors. Attach clip leads to                                             | 14 N |  |  |  |
| the card as shown.                                                                                      |      |  |  |  |
|                                                                                                    |      |  |  |  |
| Quit All                                                                                                | 1    |  |  |  |
| < Previous Step         Skip This Step         Next Step>         Quit This Item         Quit This Item |      |  |  |  |

Calibration Procedure Dialog Box

### **Post-Calibration**

Note: Remember to re-enable the calibration protection by resetting the rear panel DIP microswitch 9 to the down (0) position.

Appendix A – API Command Reference

Appendix B – IEEE 488, Serial, and ASCII

Introduction ..... A-2

Command Syntax ..... A-2

Command Interpretation ..... A-3 Command Summary ..... A-6 Command Reference ..... A-11 Command Description Format ..... A-11 The Commands ..... A-11 @ - Trigger On Command ..... A-12 \*B - Flush Acquisition Buffer ..... A-13 \*C - Clear Channel Configuration ..... A-14 \*F - Restore Factory Settings ..... A-15 \*G - Set RTD Gain Calibration Reference ...... A-16 \*K - Change Calibration Keyword ..... A-17 \*P - Adjust Calibration Card Pots ..... A-18 \*R - Reset Power-On ..... A-19 \*S - Set Power-Up Configuration ..... A-20 \*T - Set Scan Time Stamping ..... A-21 \*W - Set Software Digital Filtering ..... A-22 A - Assign Alarm Output ..... A-23 A# - Set Scan Alarm Stamping ...... A-24 C - Configure Channels ..... A-25 C# - Select Cards ..... A-28 D# - Set Relay Make Time ..... A-29 E - End Calibration Mode ..... A-30 E? - Query Error Status ..... A-31 F - Set Data Format ..... A-32 F# - Set Burst Mode Frequency ..... A-34 G - Calibrate Channel Gain ..... A-35 H - Calibrate Channel Offset ..... A-36 I - Set Scan Interval ..... A-37 I# - Set Digital Input Stamping ..... A-38 J - Calibrate Cold Junction Offset ..... A-39 K - Enter Calibration Mode ..... A-40 L - Set Trigger Level ..... A-41 L# - Set Scan Rate ..... A-42 M - Set SRQ Mask ..... A-43 M# - Set Measuring Mode ...... A-44 N - Set Event Mask ..... A-45 O - Set Digital Output ..... A-46 P - Program Trigger Times ..... A-47 Q - Set Query Terminator ..... A-48 QC? - Query Card Data ..... A-49 R - Read Buffered Data ..... A-50 R# - Read Last Readings ..... A-51 S - Set Real-Time Clocks ..... A-52 T - Set Trigger Configuration ..... A-53 U - User Status ..... A-55 V - Set User Terminator ..... A-58 W# - Set Averaging Weight ..... A-59 X - Execute ..... A-60 Y - Set Counts ..... A-61 ? - Query ..... A-62

## Introduction

## **Command Syntax**

#### **Command Characters**

Commands are identified with the following characters:

- \*0 A single letter (A through z)
- \*1 A single letter (A through z) followed by a pound sign (#)
- \*2 An at-sign character (@)
- \*3 An asterisk (\*) followed by a single letter (A through z)

In addition, the commands are governed by the following syntax rules.

#### **Case Sensitivity**

Commands may be entered in upper or lower case.

For example, A1, 1X is interpreted the same as a1, 1X.

#### White Spaces

White space (which consists of all ASCII values of 32 and below, and includes the space, tab, new-line and carriage-return characters) is generally allowed anywhere between commands and command arguments. However, white space is *not* allowed in the middle of command options.

For example, 1 2 3 is *not* the same as 123.

#### **Multiple Parameters**

If more than one parameter is used for a command, they *must* be separated by a comma or white space.

For example: Q4,1,1,0,0x or Q 4 1 1 0 0x is appropriate.

#### **Command Strings**

Commands may be sent individually or in a string with other commands.

For example, the following four lines of a program:

```
PRINT#1, "OUTPUT07;C1,1X"
PRINT#1, "OUTPUT07;A1,1X"
PRINT#1, "OUTPUT07;C2,2X"
PRINT#1, "OUTPUT07;A2,2X"
```

have the same effect as the single line:

PRINT#1,"OUTPUT07; C1,1 A1,1 C2,2 A2,2 X"

#### Execute Command

Deferred commands are interpreted and processed in the Acquisition Buffer as they are received, but they require the *Execute* ( $\mathbf{x}$ ) command to be issued in order to be executed. If multiple system commands are used in the same string, each use of the command must be followed by the *Execute* ( $\mathbf{x}$ ) command. Any number of *Execute* ( $\mathbf{x}$ ) commands may be inserted into the same command string. However, immediate commands do not require an *Execute* ( $\mathbf{x}$ ) command to be processed. For more detail on these command types, see section *Command Interpretation* next in this chapter.

For example, to clear the SRQ Mask and then set it for SRQ on Trigger Event:

PRINT#1, OUTPUT10; "M000 X M002 X"

To configure Channels 1 through 32 for temperature and Channels 33 through 64 for volts, using one command string:

PRINT#1, "OUTPUT07;C1-32,1 C33-64,11 X"

#### **Fixed Formats**

Any command with the *Query* (?) command extension or any *User Status* ( $\mathbf{U}$ ) command returns a fixed format. For instance, any option that can range up to 65,535 always returns five digits, so zero would be returned as 00000. In the following command descriptions, leading zeros are included. However, they are not required when entering the command.

#### **Conflict Errors**

Some combinations of commands and parameters can be sent to the TempScan/1100 or MultiScan/1200 unit that are out of range for a particular configuration or inconsistent with other commands. For instance, specifying a *Set Scan Interval*  $(\mathbf{I})$  command with less time than the unit can acquire scans results in a conflict error:

PRINT#1, "OUTPUT07;C1-992,I00:00:00.0,00:00:00.0X"

A conflict error lights up the *ERROR* LED indicator on the TempScan/1100 or MultiScan/1200 front panel and returns an **E4** when queried with the *Query Error Status* (**E**?) command. Some conflict errors result in a default value for a conflicted command. For instance, in the example above, the specified *Set Scan Interval* (**I**) command defaults to the fastest possible scan interval for the number of defined channels.

### **Command Interpretation**

As commands are received by the unit, they are interpreted in the order in which they are received. Some commands are *immediate*, which means they immediately take effect. Other commands are *deferred* and have no effect on device operation until the *Execute* ( $\mathbf{x}$ ) command is interpreted.

#### Immediate & Deferred Commands

An example of an immediate command is the *Set Digital Outputs* ( $\mathbf{O}$ ) command, which immediately chooses the specified digital output line. An example of a deferred command is the *Set Data Format* ( $\mathbf{F}$ ) command, which determines the input and output format used for channel data when the *Execute* ( $\mathbf{x}$ ) command is interpreted.

As deferred commands are interpreted, their desired effects are recorded in internal temporary registers. As additional deferred commands are interpreted, their effects are added to these registers, possibly overwriting earlier effects. Finally, when the *Execute* ( $\mathbf{x}$ ) command is interpreted, the temporary registers are examined in the execution order described later. If two deferred commands that do not affect the same function are received before the *Execute* ( $\mathbf{x}$ ) command, they take effect in the execution order. If a deferred command is sent multiple times within a command line, the last occurrence of the command will take precedence. Note that a command line is terminated by the *Execute* ( $\mathbf{x}$ ) command. For example, if the *Set Data Format* ( $\mathbf{F}$ ) command line  $\mathbf{F1}$ ,  $\mathbf{1}$   $\mathbf{F1}$ ,  $\mathbf{3x}$  is sent, the data output format will be as specified by the latter  $\mathbf{F1}$ ,  $\mathbf{3x}$  command. The former  $\mathbf{F1}$ ,  $\mathbf{1}$  command is overridden and never takes effect.

If an error is detected during command processing, commands are ignored up through and including the next *Execute*  $(\mathbf{x})$  command. Thus, any immediate commands after the error, and all deferred commands on the same line, are ignored. For example, the command line:

#### T1,1,0,0 0216,0,25,255 AA T3,7,0,0 K20 X

contains the error **AA**. Only the *Set Digital Outputs* (O) command 0216, 0, 25, 255 is executed, because it is an immediate command that occurred before the error. The deferred commands **T1**, 1, 0, 0 and **T3**, 7, 0, 0 and the immediate command **K20** after the error have no effect.

Deferred commands help reduce the effects of errors and improve synchronization of command execution. The primary advantage of deferred commands is that they are executed as a group, either all or none. If any errors occur, deferred commands have no effect and the device is left in a consistent state instead of a partially modified, inconsistent state.

|                 | Command                            | TempScan/1100 | MultiScan/1200  |  |
|-----------------|------------------------------------|---------------|-----------------|--|
| @               | Trigger On Command                 | Deferred      | Deferred        |  |
| *В              | Flush Acquisition Buffer           | Immediate     | Immediate       |  |
| *C              | Clear Channel Configuration        | Deferred      | Deferred        |  |
| *F              | Restore Factory Settings           | Immediate     | Immediate       |  |
| *G              | Set RTD Gain Calibration Reference | Immediate     | (N/A)           |  |
| *K              | Change Calibration Keyword         | Immediate     | Immediate       |  |
| *P              | Adjust Calibration Card Pots       | Immediate     | Immediate       |  |
| *R              | Reset Power-On                     | Immediate     | Immediate       |  |
| *S              | Set Power-Up Configuration         | Immediate     | Immediate       |  |
| *T              | Set Scan Time Stamping             | Immediate     | Immediate       |  |
| *W              | Set Software Digital Filtering     | Deferred      | (N/A)           |  |
| A               | Assign Alarm Output                | Deferred      | Deferred        |  |
| A#              | Set Scan Alarm Stamping            | Deferred      | Deferred        |  |
| C               | Configure Channels                 | Deferred      | Deferred        |  |
| C#              | Select Cards                       | Immediate     | Immediate       |  |
| D#              | Set Relay Make Time                | (N/A)         | Deferred        |  |
| E               | End Calibration Mode               | Immediate     | Immediate       |  |
| E?              | Query Error Status                 | Immediate     | Immediate       |  |
| F               | Set Data Format                    | Deferred      | Deferred        |  |
| F#              | Set Burst Mode Frequency           | (N/A)         | Deferred        |  |
| G               | Calibrate Channel Gain             | Immediate     | Immediate       |  |
| H               | Calibrate Channel Offset           | Immediate     | Immediate       |  |
| I               | Set Scan Interval                  | Deferred      | Deferred        |  |
| <br>I#          | Set Digital Input Stamping         | Deferred      | Deferred        |  |
| J               | Calibrate Cold Junction Offset     | Immediate     | Immediate       |  |
| к               | Enter Calibration Mode             | Immediate     | Immediate       |  |
| L               | Set Trigger Level                  | Deferred      | Deferred        |  |
| <br>L#          | Set Scan Rate                      | Deferred      | (N/A)           |  |
| M               | Set SRQ Mask                       | Deferred      | Deferred        |  |
| м#              | Set Measuring Mode                 | (N/A)         | Deferred        |  |
| N               | Set Event Mask                     | Deferred      | Deferred        |  |
| 0               | Set Digital Output                 | Immediate     | Immediate       |  |
| P               | Program Trigger Times              | Deferred      | Deferred        |  |
| -<br>Q          | Set Query Terminator               | Deferred      | Deferred        |  |
| ZC?             | Query Card Data                    | Immediate     | Immediate       |  |
| <u>20.</u><br>R | Read Buffered Data                 | Immediate     | Immediate       |  |
| R#              | Read Last Readings                 | Immediate     | Immediate       |  |
| S               | Set Real-Time Clocks               | Immediate     | Immediate       |  |
| <u>з</u><br>т   | Set Trigger Configuration          | Deferred      | Deferred        |  |
| י<br>ע          | User Status                        | Immediate     | Immediate       |  |
| v               | Set User Terminator                | Deferred      | Deferred        |  |
| v<br>W#         | Set Oser Terminator                | (N/A)         | Deferred        |  |
| w#<br>X         | Execute                            | Immediate     | Immediate       |  |
| x<br>Y          | Set Counts                         | Deferred      | Deferred        |  |
|                 | Command Extension                  | TempScan/1100 | MultiScan/1200  |  |
|                 |                                    | Immediate     | WultiScall/1200 |  |

Table 16a. Immediate & Deferred Commands

| Order |      | TempScan/1100                  |                        | MultiScan/1200              |
|-------|------|--------------------------------|------------------------|-----------------------------|
| 1     | v    | Set User Terminator            | v                      | Set User Terminator         |
| 2     | Q    | Set Query Terminator           | Q                      | Set Query Terminator        |
| 3     | F    | Set Data Format                | F                      | Set Data Format             |
| 4     | м    | Set SRQ Mask                   | м                      | Set SRQ Mask                |
| 5     | N    | Set Event Mask                 | N                      | Set Event Mask              |
| 6     | L    | Set Trigger Level              | L                      | Set Trigger Level           |
|       |      |                                |                        |                             |
| 7     | Chan | nel Setup Commands             | Channel Setup Commands |                             |
|       | A    | Assign Alarm Output            | A                      | Assign Alarm Output         |
|       | A#   | Set Scan Alarm Stamping        | A#                     | Set Scan Alarm Stamping     |
|       | I#   | Set Digital Input Stamping     | I#                     | Set Digital Input Stamping  |
|       | *C   | Clear Channel Configuration    | *C                     | Clear Channel Configuration |
|       | С    | Configure Channels             | С                      | Configure Channels          |
|       | *W   | Set Software Digital Filtering | D#                     | Set Relay Make Time         |
|       | ь#   | Set Scan Rate                  | F#                     | Set Burst Mode Frequency    |
|       |      |                                | М#                     | Set Measuring Mode          |
|       |      |                                | W#                     | Set Averaging Weight        |
|       |      |                                |                        |                             |
| 8     | Р    | Program Trigger Times          | Р                      | Program Trigger Times       |
| 9     | I    | Set Scan Interval              | I                      | Set Scan Interval           |
| 10    | Y    | Set Counts                     | Y                      | Set Counts                  |
| 11    | т    | Set Trigger Configuration      | т                      | Set Trigger Configuration   |
| 12    | @    | Trigger On Command             | @                      | Trigger On Command          |

Table 16b. Deferred Commands Execution Order

### **Deferred Commands Execution Order**

The immediate commands take effect immediately when they are interpreted. Even so, they must be followed by an *Execute* ( $\mathbf{x}$ ) command to terminate the command string for correct operation. For example, the *Enter Calibration Mode* ( $\mathbf{x}$ ) command  $\mathbf{x00001x}$ .

Deferred commands are not executed until the *Execute*  $(\mathbf{x})$  command has been successfully parsed and interpreted. Upon interpretation of the *Execute*  $(\mathbf{x})$  command, the order of execution of all deferred commands is as shown in the table.

This ordering ensures that the configuration of acquisitions takes place before any data is acquired. The *Set Trigger Configuration* ( $\mathbf{T}$ ) command is the last command performed before the issuance of any *Trigger* (trigger start event) since data acquisition may begin once the  $\mathbf{T}$  command has been defined.

## **Command Summary**

| Command |                                                              | Syntax                                                 | Description                                                                                                    |
|---------|--------------------------------------------------------------|--------------------------------------------------------|----------------------------------------------------------------------------------------------------|
| @       | Trigger On Command                                           | @                                                      | Trigger on receipt of an @.                                                                                                    |
| *B      | Flush Acquisition<br>Buffer                                  | *B                                                     | Flush any data currently in the Acquisition Buffer.                                                                                                    |
| *C      | Clear Channel<br>Configuration                               | *C                                                     | Clear out the channel configuration so that no channels are configured.                                                                                                    |
| *F      | Restore Factory<br>Settings                                  | *F                                                     | Restore unit to factory configuration.                                                                                                    |
| *G      | Set RTD Gain<br>Calibration<br>Reference                     | *Ggain                                                 | Set RTD Gain Calibration reference point to specified number<br>of ohms. <b>gain</b> is the reference point in the form of a real<br>number <b>nnn.nn</b>                                                                                                    |
|         | (TempScan/1100 only)                                         | G?                                                     | Query the present reference point setting                                                                                                    |
| *K      | Change Calibration<br>Keyword                                | *Kkey                                                  | Change the calibration keyword where <b>key</b> is the keyword in the form of a 5-digit number <b>nnnn</b> . Therefore the password can be no longer than 5 characters.                                                                                                    |
| *₽      | Adjust Calibration Card<br>Pots                              | *Pchan                                                 | Select voltage level to be enabled for adjustment. Valid options for <b>chan</b> are <b>01</b> – Enable –4.4 Volt Source on calibration card. <b>02</b> – Enable +4.4 Volt Source on calibration card. and <b>03 – Select 0 Volts Ground.</b>                                                                                                    |
| *R      | Reset Power-On                                               | *R                                                     | Power-on reset. Equivalent to a hardware reset.                                                                                                    |
| *S      | Set Power-Up<br>Configuration                                | *Smode                                                 | Specify power-up configuration mode. Valid options for <b>mode</b><br>are <b>0</b> – Power-up under last known configuration (default)<br>and <b>1</b> – Power-up under factory default configuration.                                                                                                    |
| *T      | Set Scan Time<br>Stamping                                    | *Tstate                                                | Specify whether or not scan time stamping will be enabled.<br>Valid options for <b>state</b> are: <b>0</b> – Disable scan time stamping<br>(default), <b>1</b> – Enable absolute time stamping, and <b>2</b> – Enable<br>relative time stamping.                                                                                                    |
| *₩      | Set Software Digital<br>Filtering<br>(TempScan/1100<br>only) | *Wmode                                                 | Specify whether or not software digital filtering for thermocouple cards will be enabled. Valid options for <b>mode</b> are: $0$ – Disable digital filtering for thermocouple cards, and $1$ – Enable digital filtering for thermocouple cards (default)                                                                                                    |
| A       | Assign Alarm Output                                          | Achans,<br>output<br>A?                                | Set alarm condition where <b>chans</b> is the channel(s) to assign to<br>the digital output.<br><b>chans</b> may be in two forms: <b>chan</b> (for a single channel where<br><b>1</b> [ <b>chan</b> [ <b>max</b> ) or <b>first</b> – <b>last</b> (for a range of channels where<br><b>1</b> [ <b>first</b> < <b>last</b> [ <b>max</b> ), where <b>max</b> = <b>992</b> for the<br>TempScan/1100 and <b>max</b> = <b>744</b> for the MultiScan/1200.<br><b>output</b> is the digital output number to associate the channel(s)<br>with, where <b>1&lt;=output&lt;=32</b> , and <b>0</b> is null.<br>Query channels assigned to digital output. |
| A#      | Set Scan Alarm<br>Stamping                                   | A#state                                                | Specify whether or not scan alarm stamping will be enabled.<br>Valid options for <b>state</b> are <b>0</b> – Disable scan alarm stamping<br>(default), and <b>1</b> – Enable scan alarm stamping.                                                                                                    |
| С       | Configure Channels                                           | Cchans,<br>type [,<br>[lowsp],[<br>highsp],<br>[hyst]] | Configure the channels for the master unit and its slave units.<br>chans and type are required arguments, while lowsp,<br>highsp and hyst are optional.<br>chans may be in two forms: chan (for a single channel where 1<br>[chan [max) or first – last (for a range of channels where<br>1 [first < last [max), where max = 992 for the<br>TempScan/1100 and max – 744 for the MultiScan/1200.<br>The chassis is chan = 0.<br>type is the type to assign to those channels. 0 is null.<br>Query current channel configuration                                                                                                    |

| Command Syntax |                                                      | Syntax                 | Description                                                                                                    |
|----------------|------------------------------------------------------|------------------------|----------------------------------------------------------------------------------------------------|
| C#             | Select Card                                          | C#card                 | Select the card from which subsequent QC? and U12<br>interrogation will retrieve information. Valid options for<br>card are: 0 - Selects the chassis, 1 - Selects the card in<br>the master unit, 2 - Selects the 1st slave card, 3 - Selects<br>the 2nd slave card, 4 - Selects the 3rd slave card, etc, 30 -<br>Selects the 29th slave card, and 31 - Selects the 30th slave<br>card.                                                                                                    |
| D#             | Set Relay Make Time<br>(MultiScan/1200 only)         | D#make                 | Specify how long to wait after closing a channel relay before reading valid data, where <b>make</b> is the number of 520.833-microsecond intervals.                                                                                                    |
| Е              | End Calibration Mode                                 | E                      | Terminate Calibration Mode                                                                                                    |
| E?             | Query Error Status                                   | E?                     | <ul> <li>Returns present error condition of the unit with one of the following error codes:</li> <li>E128 - Command Conflict Error.</li> <li>E032 - Open Thermocouple or Range Error.</li> <li>E016 - Trigger Overrun.</li> <li>E008 - Calibration Error.</li> <li>E004 - Channel Configuration Error.</li> <li>E002 - Invalid Device Dependent Command Option (IDDCO).</li> <li>E001 - Invalid Device Dependent Command (IDDC).</li> <li>E000 - No error has occurred.</li> </ul>                                               |
| F              | Set Data Format                                      | Fengr,<br>format<br>F? | Configure the input and output formats.<br>engr converts the raw data to the engineering units that you<br>prefer to work with. Valid options are: 0 - degrees Celsius<br>(default), 1 - degrees Fahrenheit, 2 - degrees Rankine, 3 -<br>degrees Kelvin, and 4 - Volts.<br>format places the readings in a format that you prefer to<br>work with. Valid options are: 0 - Engineering Units (default),<br>1 - Binary (Low Byte/High Byte), 2 - Binary (High Byte/Low<br>Byte), and 3 - Counts (ASCII).<br>Query the data format. |
| F#             | Set Burst Mode<br>Frequency<br>(MultiScan/1200 only) | F#freq                 | Select burst mode sampling frequency where freq is a real<br>number and where 38.5 < freq < 20000.0 Hertz<br>(default).                                                                                                    |
| G              | Calibrate Channel Gain                               | Gchan,<br>type         | Calibrate the correction gain constants for given option card<br>where chan is the channel number such that $1 \le chan \le max$ , where max = 992 for the TempScan/1100 and max =<br>744 for the MultiScan/1200. The chassis is chan = 0.<br>type is the channel type.                                                                                                    |
| н              | Calibrate Channel<br>Offset                          | Hchan                  | Calibrate the correction offset constants for given option card<br>where chan is the channel number such that $1 \le chan \le max$ , where max = 992 for the TempScan/1100 and max =<br>744 for the MultiScan/1200. The chassis is chan = 0.                                                                                                    |
| I              | Set Scan Interval                                    | Inorm,<br>acq<br>I?    | Set the two configurable scan intervals of the unit where norm<br>and acq are the normal and acquisition scan intervals which<br>have the form: hh:mm:ss.t where hh is hours, mm is<br>minutes, ss is seconds, and t is tenths of a second.<br>Query scan interval selection.                                                                                                    |
| I#             | Set Digital Input<br>Stamping                        | I#state                | Specify whether or not digital input stamping will be enabled.<br>Valid options for state are: 0 - Disable digital input<br>stamping (default), and 1 - Enable digital input stamping.                                                                                                    |

| Command Syntax            |                                                | Syntax                   | Description                                                                                                    |
|---------------------------|------------------------------------------------|--------------------------|----------------------------------------------------------------------------------------------------|
| J Calibrate Cold Junction |                                                | Jchan,                   | Calibrate the cold-junction offsets for cold-junction                                                                                                    |
| 5                         | Offset                                         | type,<br>temp            | compensation of the thermocouple signals where <b>chan</b> is<br>the channel number such that $1 \le chan \le max$ , where max<br>= 992 for the TempScan/1100 and max = 744 for the<br>MultiScan/1200.                                                                                                    |
|                           |                                                |                          | <pre>type is the thermocouple channel type. temp is the reference temperature currently being applied to the selected channel, with the form nnn.n in degrees ° C.</pre>                                                                                                    |
| ĸ                         | Enter Calibration Mode                         | Kkey                     | Enter <i>Calibration Mode</i> if the keyword (or password) is correct, where <b>key</b> is the keyword in the form of a 5-digit number <b>nnnnn</b> . Therefore the password can be no longer than 5 characters.                                                                                                    |
|                           |                                                | K?                       | Query Kkey as defined above.                                                                                                    |
| L                         | Set Trigger Level                              | Lchan,<br>level,<br>hyst | Sets the level against which the testing of channel readings<br>should be performed where chan is the channel number<br>such that $1 \le chan \le max$ , where $max = 992$ for the<br>TempScan/1100 and $max = 744$ for the MultiScan/1200.<br>level is the level against which the readings are tested to<br>determine if the level has been exceeded.<br>hyst is the hysteresis level.                                                                                                    |
|                           |                                                | L?                       | Query the current level settings                                                                                                    |
|                           |                                                |                          |                                                                                                    |
| L#                        | Set Scan Rate<br>(TempScan/1100<br>only)       | L#rate                   | Specify whether to select the optional slow scan rate or to select the default fast scan. Valid options for rate are: 0 - Select fast scan rate (default), and 1 - Select slow scan rate.                                                                                                    |
| M                         | Set SRQ Mask                                   | Mmask<br>M?              | <ul> <li>Use the IEEE 488 Service Request (SRQ) mechanism to inform the IEEE 488 bus controller of certain conditions, where mask is in the form of the number nnn such that 000 ≤ nnn ≤ 255 is summed from the following conditions:</li> <li>128 - SRQ on Buffer Overrun.</li> <li>032 - SRQ on Event Detected.</li> <li>016 - SRQ on Message Available (MAV).</li> <li>008 - SRQ on Scan Available.</li> <li>004 - SRQ on Ready.</li> <li>002 - SRQ on Trigger Event.</li> <li>001 - SRQ on Alarm.</li> <li>000 - Clear SRQ Mask.</li> <li>Query the SRQ mask.</li> </ul> |
| М#                        | Set Measuring Mode<br>(MultiScan/1200<br>only) | M#mode                   | Specify measuring mode. Valid options for <b>mode</b> are: 0 -<br>Line-cycle integration / high-speed multi-channel mode, and<br>1 - Single-channel high-speed burst mode.                                                                                                    |
| N                         | Set Event Mask                                 | Nmask<br>N?              | Directly sets the Event Status Enable Register (ESE) where<br>mask is in the form of the number nnn such that 000 ≤<br>nnn ≤ 255 is summed from the following conditions:<br>128 - ESB on Power On<br>064 - ESB on Buffer 75% Full<br>032 - ESB on Command Error<br>016 - ESB on Execution Error<br>008 - ESB on Device Dependent Error<br>004 - ESB on Device Dependent Error<br>002 - ESB on Stop Event<br>001 - ESB on Stop Event<br>001 - ESB on Clear Event Mask<br>Query the Event mask.                                                                               |

|     | Command                      | Syntax                               | Description                                                                                                    |
|-----|------------------------------|--------------------------------------|----------------------------------------------------------------------------------------------------|
| 0   | Set Digital Outputs          | Obank1,<br>bank2,<br>bank3,<br>bank4 | Set any of the 32 digital outputs (separated into four 8-bit<br>banks) to a specified setting, where <b>bankn</b> ( $n = 1, 2, 3, 4$ )<br>is an argument in the form of the number <b>nnn</b> such that<br>$000 \le nnn \le 255$ when converted to binary format<br>represents the desired settings for the 8-bit bank.<br>Query current state of digital output.                                                                       |
| P   | Program Trigger Times        | Pstart,                              | Set the <i>Trigger</i> and/or <i>Stop</i> times for an acquisition configured                                                                                                    |
| -   |                              | stop                                 | for start and/or stop on absolute time, where start and<br>stop are in the standard Time/Date input format:<br>hh:mm:ss:t,MM/DD/YY where hh is in hours, mm is in<br>minutes, ss is in seconds, t is in tenths of a second, MM is<br>the month, DD is the day, and YY is the year.                                                                                                    |
|     |                              | P?                                   | Query current start and stop times.                                                                                                    |
| Q   | Set Query Terminator         | Qresp,<br>hll,<br>scan,<br>block,    | Set the query terminators with the following parameters: resp<br>is the response terminator, hll is the channel terminator,<br>scan is the scan terminator, and block is the <i>Trigger</i><br><i>Block</i> terminator.                                                                                                    |
|     |                              | sep                                  | <ul> <li>sep is the separator terminator which determines whether or<br/>not a separator character should be used. Valid options for<br/>sep are: 0 - Place no separators in returned buffered scan<br/>data when it is read, and 1 - Place a separator whose value<br/>is determined by the current Set User Terminator (V)<br/>command setting into the returned buffer data when it is<br/>read.</li> </ul>                          |
|     |                              | Q?                                   | Query current terminator settings.                                                                                                    |
| QC? | Query Card Data              | QC?                                  | Read back the card identification and calibration information from the scanning card previously selected by the <i>Select Card</i> (C#) command.                                                                                                    |
| R   | Read Buffered Data           | Rtype                                | Read scan data from the Acquisition Buffer where type is the type of data request being made. Valid options for type are: 1 - Read the oldest scan currently residing in the Acquisition Buffer, 2 - Read the oldest complete <i>Trigger Block</i> currently residing in the Acquisition Buffer, and 3 - Read all the scan data that currently resides in the Acquisition Buffer.                                                       |
|     |                              | R?                                   | Query the contents of the Acquisition Buffer.                                                                                                    |
| R#  | Read Last Readings           | R#chans                              | Queries the last readings from the HLL Registers for specified channels.<br>chans may be in two forms: chan (for a single channel where $1 \le chan \le max$ ) or first-last (for a range of channels where $1 \le first < last \le max$ ), where max = 992 for the TempScan/1100 and max = 744 for the MultiScan/1200.                                                                                                    |
| S   | Set Real-Time Clocks         | Stime                                | Set the internal real-time clock where time is in the standard<br>Time/Date input format: hh:mm:ss:t, MM/DD/YY<br>where hh is in hours, mm is in minutes, ss is in seconds, t<br>is in tenths of a second, MM is the month, DD is the day, and<br>YY is the year.                                                                                                    |
|     |                              | S?                                   | Query the internal real-time clock.                                                                                                    |
| Т   | Set Trigger<br>Configuration | Tstart,<br>stop,<br>re-arm,<br>sync  | Configure an acquisition of scan data with the following<br>parameters:<br><pre>start</pre> is the start event and <pre>stop</pre> is the stop event<br><pre>re-arm</pre> determines if the unit should continue acquiring after<br>the first acquisition completes, where 1 is on and 0 is off.<br><pre>sync</pre> determines if acquisition events should be synchronized<br>with the internal timebases, where 1 is on and 0 is off. |
|     |                              | T?                                   | Query the present trigger configuration                                                                                                    |
|     |                              | Τ?                                   | Query the present trigger configuration                                                                                                    |

| Command |                                                  | Syntax                       | Description                                                                                                    |
|---------|--------------------------------------------------|------------------------------|----------------------------------------------------------------------------------------------------|
| U       | User Status                                      | Ureq                         | <ul> <li>Request information about various internal conditions of the unit where req refers to one of the following request types:</li> <li>0 - Query and clear the Event Status Register (ESR)</li> <li>1 - Query the Status Byte Register (STB)</li> <li>2 - Query and clear the Calibration Status Register (CSR)</li> <li>3 - Query the current system settings</li> <li>4 - Query the current High/Low/Last (HLL) Registers</li> <li>5 - Query and clear the current High/Low/Last (HLL) Registers</li> <li>6 - Query the Buffer Status String</li> <li>7 - Query the assigned alarm outputs</li> <li>8 - Query the configured channels</li> <li>9 - Query the digital inputs</li> <li>10 - Query the installed memory option</li> <li>11 - Query the Time/Date stamping of the last calibration</li> <li>13 - Query the last scan read</li> <li>14 - Query the card ID types</li> <li>15 - Query the measuring parameters (MultiScan/1200 only)</li> <li>17 - Query Root Mean Square (RMS) (MultiScan/1200 only)</li> <li>18 - Query the acquisition states and various system flags</li> </ul> |
| v       | Set User Terminator                              | Vval<br>V?                   | Set the User Terminator value to any character whose numeric value (ASCII value) val is in the range 0 to 255.<br>Query the present User Terminator value.                                                                                                    |
| W#      | Set Averaging Weight<br>(MultiScan/1200<br>only) | W#wt                         | Specify the number of samples to average in line cycle<br>integration / high-speed multi-channel mode where wt is the<br>averaging weight. Valid options for wt are: 1, 2, 4, 8, 16,<br>32 (default), 64, 128, and 256.                                                                                                    |
| Х       | Execute                                          | Х                            | Execute preceding command string.                                                                                                    |
| Y       | Set Counts                                       | Ypre,<br>post,<br>stop<br>Y? | Set acquisition counts where pre is the Pre-Trigger count,<br>post is the Post-Trigger count and stop is the Post-Stop<br>count.<br>Query current acquisition count selections.                                                                                                    |
| C       | ommand Extension                                 | Syntax                       | Description                                                                                                    |
| ?       | Query                                            | ?                            | Query the present configuration or mode of the command preceding the ?                                                                                                    |

## **Command Reference**

The following pages provide the command set for the TempScan/1100 and MultiScan/1200. For each command, the command name, the descriptive name, and the command description are given. In turn, the command description includes the following format.

## **Command Description Format**

#### Туре

This item refers to the part of the system that the command acts upon. The defined *Types* are as follows:

- *Acquisition:* This command type refers to those commands which affect how the scans/channels are acquired.
- **Buffer:** This command type refers to those commands which affect the buffer operations and/or pointers.
- Calibration: This command type refers to those commands which affect instrument calibration.
- *Channel:* This command type refers to those commands which affect channel configuration and/or acquisition.
- System: This command type refers to those commands which affect general system functionality.

#### Execution

This item refers to the point in time which an interpreted command is executed. The defined *Executions* are as follows:

- *Immediate:* This command execution indicates that the command will be executed immediately upon successful parsing of the command and instrument parameters.
- **Deferred:** This command execution indicates that the command will be saved and executed later (after successfully parsing and performing an *Execute* (**x**) command).

#### Banner

Most of the commands are used with both the TempScan/1100 and MultiScan/1200 units. However, in several instances, a banner like those shown below, will indicate whether a command is used with the TempScan/1100 unit only, or with the MultiScan/1200 unit only.

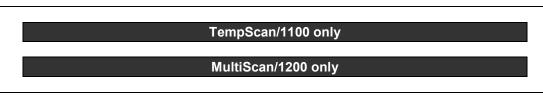

### The Commands

The following pages presents the API Command Reference for both the TempScan/1100 and MultiScan/1200 units in alphabetical order by command syntax.

# @ - Trigger On Command

| TYPE                                                                                                    | Acquisition       |                     |                                                                                                    |  |
|----------------------------------------------------------------------------------------------------|-------------------|---------------------|----------------------------------------------------------------------------------------------------|--|
| EXECUTION                                                                                                    | Deferred          |                     |                                                                                                    |  |
| SYNTAX                                                                                                    | @                 | Trigger upon receip | ot of an @                                                                                                    |  |
| DESCRIPTION                                                                                                    |                   |                     |                                                                                                    |  |
| The <i>Trigger On</i> (@) command will start or stop the acquisition accordingly when the <b>start</b> or <b>stop</b> arguments of the <i>Set Trigger Configuration</i> (T) command is set to 1 (trigger on). The T command is used as a trigger source and follows the same rules as other trigger sources as defined by the T command.<br>The @ command is valid only when an acquisition is configured such that either the <i>Trigger</i> (trigger start event) and/or <i>Stop</i> (trigger stop event) is defined as the <i>Trigger On</i> (@) command. Otherwise, if this command is issued such that either the Trigger and/or Stop are not defined as the <i>Trigger On</i> (@) command, an error condition will occur. |                   |                     |                                                                                                    |  |
| EXAMPLE                                                                                                    |                   |                     |                                                                                                    |  |
| PRINT#1, "OU                                                                                                    | <b>FPUT07;T1,</b> | L,0,0X″             | <sup>6</sup> Configure an acquisition with both <i>Trigger</i> and <i>Stop</i><br>being assigned the <i>Trigger On</i> (@) command |  |
| PRINT#1, "OU                                                                                                    | rpur07; @X'       | ,                   | ' Start the acquisition                                                                                                    |  |
| SLEEP 10                                                                                                    |                   |                     | ' Wait 10 seconds to collect data                                                                                                  |  |
| PRINT#1, "OUT                                                                                                    | IPUT07; @X'       | ,                   | ' Stop the acquisition                                                                                                    |  |
|                                                                                                    |                   |                     |                                                                                                    |  |

# **\*B** - Flush Acquisition Buffer

| TYPE                                                                                                    | Buffer      |                                                                 |  |
|----------------------------------------------------------------------------------------------------|-------------|-----------------------------------------------------------------|--|
| EXECUTION                                                                                                    | Immediate   |                                                                 |  |
| SYNTAX                                                                                                    | *B          | Flush any data currently in the Acquisition Buffer              |  |
| DESCRIPTION                                                                                                    |             |                                                                 |  |
| The <i>Flush Acquisition Buffer</i> ( <b>*B</b> ) command will flush any data currently in the Acquisition Buffer. Upon execution of this command, all data currently in the buffer will be deleted and made unavailable to be read. This command should only be used when it is determined that the data in the buffer is no longer needed or may be corrupt. Once this command is executed, data in the buffer is irrevocably lost. |             |                                                                 |  |
| EXAMPLE                                                                                                    |             |                                                                 |  |
| PRINT#1, "SPO                                                                                                    | LL07"       | ' Serial Poll the unit                                          |  |
| INPUT#2, S%                                                                                                    |             | ' Get the Serial Poll response                                  |  |
| IF (S% AND 12                                                                                                    | 28) = 128 ' | THEN 'Check for Buffer Overrun                                  |  |
| PRINT#1,"<br>ENDIF                                                                                                    | OUTPUT07;   | <b>*BX</b> " 'Data may be corrupt, flush the Acquisition Buffer |  |
| 1                                                                                                    |             |                                                                 |  |

# \*C - Clear Channel Configuration

| TYPE                                                                                                    | Channel  |                                                                        |
|----------------------------------------------------------------------------------------------------|----------|------------------------------------------------------------------------|
| EXECUTION                                                                                                    | Deferred |                                                                        |
| SYNTAX                                                                                                    | *C       | Clear out the channel configuration so that no channels are configured |
| DESCRIPTION                                                                                                    |          |                                                                        |
| The <i>Clear Channel Configuration</i> (*C) command will clear out the channel configuration so that no channels are configured. After this command has been performed, channel readings will be not be updated; therefore, no HLL or Acquisition Buffer updates will be performed until a new configuration is entered via the <i>Configure Channels</i> (C) command. This *C command may be used when the present configuration is no longer acceptable and you wish to reconfigure channels from scratch. |          |                                                                        |
| EXAMPLE                                                                                                    |          |                                                                        |
| PRINT#1,"OUT                                                                                                    | -        | 5                                                                      |

| TYPE                                                                                                    | System                          |                                                                                                    |  |  |
|----------------------------------------------------------------------------------------------------|---------------------------------|----------------------------------------------------------------------------------------------------|--|--|
| EXECUTION                                                                                                    | Immediate                       |                                                                                                    |  |  |
| SYNTAX                                                                                                    | *F                              | Restore unit to factory configuration                                                                        |  |  |
| DESCRIPTION                                                                                                    |                                 |                                                                                                    |  |  |
| The <i>Restore Factory Defaults</i> ( <b>*F</b> ) command may be used to restore the unit to the same configuration it had when it left the factory. Issuing this command will cause the unit to load the factory default configuration into the working configuration. This command may not be issued while an acquisition is configured since it will cause certain acquisition-dependent settings to change. Issuing this command while an acquisition is configured will cause a Command Conflict Error to occur. |                                 |                                                                                                    |  |  |
| For more informati<br>System Configurat                                                                                                    |                                 | y default configuration, see section Power-Up Configuration in the chapter                                   |  |  |
| <b>Note:</b> Issuing the <b>*F</b> command will cause any previously defined configuration to be irrevocably lost. The calibration factors for the master unit and its slaves, however, will remain intact.                                                                                                    |                                 |                                                                                                    |  |  |
| EXAMPLE                                                                                                    |                                 |                                                                                                    |  |  |
| PRINT#1,"OUT<br>PRINT#1,"ENT                                                                                                    |                                 | <ul> <li>C?X"</li> <li>' Retrieve some current configuration settings</li> <li>' Get the settings</li> </ul> |  |  |
| INPUT A\$                                                                                                    |                                 | ' Screen shows the current settings                                                                          |  |  |
| Q1,7,7,7,                                                                                                    | Q1,7,7,7,0 T0,3,0,0 Y100,1000,0 |                                                                                                    |  |  |
| PRINT#1, "OUT                                                                                                    | PUT07;*FX"                      | ' Restore factory default configuration                                                                      |  |  |
| PRINT#1, "OUT                                                                                                    | PUT07;Q?T?                      | 'Retrieve some current configuration settings                                                                |  |  |
| PRINT#1,"ENT                                                                                                    | ER07"                           | ' Get the settings                                                                                           |  |  |
| INPUT A\$                                                                                                    |                                 | ' Screen shows the new settings                                                                              |  |  |
| Q1,0,0,0,                                                                                                    | 0 т0,0,0,0                      | Y0,0,0                                                                                                    |  |  |

# \*G - Set RTD Gain Calibration Reference

| TempScan/1100 only                            |             |                                                                                                    |  |  |
|-----------------------------------------------|-------------|----------------------------------------------------------------------------------------------------|--|--|
| TYPE                                          | Calibration |                                                                                                    |  |  |
| EXECUTION                                     | Immediate   | Immediate                                                                                                    |  |  |
| SYNTAX                                        | *Ggain      | Set RTD Gain Calibration reference point to specified number of ohms. gain<br>is the reference point in the form of a real number nnn.nn. |  |  |
| G? Query the present reference point setting. |             | Query the present reference point setting.                                                                                                |  |  |
| DESCRIPTION                                   |             |                                                                                                    |  |  |

#### DESCRIPTION

RTD (Resistance Temperature Device) Gain Calibration requires a precision resistance source to be applied to Channel 1 of each RTD card being calibrated. The factory default reference resistance (invoked with reference point = 0.00) is 384.4 ohms (830.0°C).

The Set RTD Gain Calibration Reference (\*G) command allows you to change the reference resistance prior to calibrating the gain. This is useful if individual calibration labs have different precision resistance sources and when temperature measurement exclusivity at lower temperatures can be made even more accurate by calibrating at a lower reference point.

For more information on manually calibrating the TempScan/1100, see chapter System Calibration.

#### EXAMPLE

| PRINT#1,"OUTPUT07;*G247.04X" | Set the RTD Gain Calibration reference point to 247.04 ohms<br>(400.0°C).                      |
|------------------------------|------------------------------------------------------------------------------------------------|
| PRINT#1, "OUTPUT07;K12345X"  | 'Enter Calibration Mode                                                                        |
|                              | ' Short out Channel 1 on RTD card in master unit                                               |
| PRINT#1, "OUTPUT07;H1X"      | ' Calibrate offset for RTD card in master unit                                                 |
|                              | <sup>4</sup> Apply precision resistance of 247.04 ohms on Channel 1 of RTD card in master unit |
| PRINT#1, "OUTPUT07;G1,17X"   | ' Calibrate gain for 4-wire RTD for RTD card in master unit                                    |
|                              | ' Remove precision voltage                                                                     |
| PRINT#1, "OUTPUT07;EX"       | ' End Calibration Mode                                                                         |
|                              |                                                                                                |

# \*K - Change Calibration Keyword

| TYPE                                                                                                    | Calibration                                                                                                    |                                                                                                    |                                                                                                    |  |
|----------------------------------------------------------------------------------------------------|----------------------------------------------------------------------------------------------------|----------------------------------------------------------------------------------------------------|----------------------------------------------------------------------------------------------------|--|
| EXECUTION                                                                                                    | Immediate                                                                                                    |                                                                                                    |                                                                                                    |  |
| SYNTAX                                                                                                    | *Kkey                                                                                                    | Change the calibration keyword, where key is the keyword in the form of a 5 digit number nnnn. Therefore the password can be no longer than 5 characters. |                                                                                                    |  |
| DESCRIPTION                                                                                                    |                                                                                                    |                                                                                                    |                                                                                                    |  |
| for norma<br>The Change Cali<br>defined password<br>Mode and potenti                                                                                                    | al, everyday open<br>bration Keyword (<br>I. This password<br>ally altering calibi                             | <pre>ration. *K) command all is a safety feature ation constants.</pre>                                                                                   | who perform their own calibration. It is not necessary<br>ows the changing of the calibration keyword which is a user-<br>to prevent unauthorized personnel from entering <i>Calibration</i><br>The new keyword must be a 5-digit decimal number. Once<br><i>Enter Calibration Mode</i> ( $\kappa$ ) command to determine entry into        |  |
| Calibration Mode                                                                                                    | tion on manual ca                                                                                              | libration, see cha                                                                                                    | apter System Calibration.                                                                                                    |  |
| Calibration Mode<br>For more informa<br>Note: This comm                                                                                                    | tion on manual ca                                                                                              | libration, see cha                                                                                                    |                                                                                                    |  |
| Calibration Mode.<br>For more informa                                                                                                    | tion on manual ca                                                                                              | libration, see cha                                                                                                    | apter System Calibration.                                                                                                    |  |
| Calibration Mode<br>For more informa<br>Note: This comm                                                                                                    | tion on manual ca                                                                                              | libration, see cha                                                                                                    | apter System Calibration.                                                                                                    |  |
| Calibration Mode<br>For more informa<br>Note: This comm<br>EXAMPLE                                                                                                    | tion on manual ca<br>nand is only valid<br>JTPUT07 ; K123<br>JTPUT07 ; U2X"                                    | libration, see cha<br>when the calibrat                                                                                                    | apter System Calibration.<br>ion protection is disabled via the rear DIP microswitch 9.                                                                                                    |  |
| Calibration Mode<br>For more informa<br>Note: This comm<br>EXAMPLE<br>PRINT#1, "OT<br>PRINT#1, "ET<br>INPUT#2, C%<br>IF (C% AND :                                          | tion on manual ca<br>nand is only valid<br>UTPUT07;K123<br>UTPUT07;U2X"<br>NTER07"<br>L6) THEN                 | libration, see cha<br>when the calibrat                                                                                                    | apter System Calibration.<br>ion protection is disabled via the rear DIP microswitch 9.<br><sup>•</sup> Enter Calibration Mode. Keyword = 12345<br><sup>•</sup> Check for keyword error<br><sup>•</sup> Get the Calibration Status Register (CSR)                                                                                           |  |
| Calibration Mode<br>For more informa<br>Note: This comm<br>EXAMPLE<br>PRINT#1, "OT<br>PRINT#1, "ET<br>INPUT#2, C%<br>IF (C% AND :                                          | tion on manual ca<br>nand is only valid<br>UTPUT07;K123<br>UTPUT07;U2X"<br>NTER07"<br>L6) THEN                 | alibration, see cha<br>when the calibrat                                                                                                    | apter System Calibration.<br>ion protection is disabled via the rear DIP microswitch 9.<br><sup>•</sup> Enter Calibration Mode. Keyword = 12345<br><sup>•</sup> Check for keyword error<br><sup>•</sup> Get the Calibration Status Register (CSR)                                                                                           |  |
| Calibration Mode<br>For more informa<br>Note: This comm<br>EXAMPLE<br>PRINT#1, "OT<br>PRINT#1, "OT<br>PRINT#1, "EI<br>INPUT#2, C%<br>IF (C% AND :<br>PRINT, "E:<br>SLEEP 5 | tion on manual ca<br>nand is only valid<br>UTPUT07;K123<br>UTPUT07;U2X"<br>NTER07"<br>L6) THEN                 | ulibration, see cha<br>when the calibrat<br>45X"                                                                                                    | apter <i>System Calibration</i> .<br>ion protection is disabled via the rear DIP microswitch 9.<br><sup>•</sup> Enter <i>Calibration Mode</i> . Keyword = <b>12345</b><br><sup>•</sup> Check for keyword error<br><sup>•</sup> Get the Calibration Status Register (CSR)                                                                    |  |
| Calibration Mode<br>For more informa<br>Note: This comm<br>EXAMPLE<br>PRINT#1, "OT<br>PRINT#1, "OT<br>PRINT#1, "ET<br>INPUT#2, C%<br>IF (C% AND T<br>PRINT, "ET<br>SLEEP 5 | tion on manual ca<br>nand is only valid<br>UTPUT07;K123<br>JTPUT07;U2X"<br>NTER07"<br>L6) THEN<br>RROR — INVAI | ulibration, see cha<br>when the calibrat<br>45X"                                                                                                    | apter <i>System Calibration</i> .<br>ion protection is disabled via the rear DIP microswitch 9.<br><sup>•</sup> Enter <i>Calibration Mode</i> . Keyword = <b>12345</b><br><sup>•</sup> Check for keyword error<br><sup>•</sup> Get the Calibration Status Register (CSR)<br><sup>•</sup> If so, wait until keyword check jumper is disabled |  |

## **\*P** - Adjust Calibration Card Pots

| TYPE                                                                                                    | Calibration                                                                                                    |                                                                                                    |  |  |
|----------------------------------------------------------------------------------------------------|----------------------------------------------------------------------------------------------------|----------------------------------------------------------------------------------------------------|--|--|
| EXECUTION                                                                                                    | Immediate                                                                                                    |                                                                                                    |  |  |
| SYNTAX                                                                                                    | *Pchan Select voltage level to be enabled for adjustment. Valid options for chan are:<br>01 - Enable -4.4 Volt Source on calibration card, 02 - Enable +4.4 Volt<br>Source on calibration card, and 03 - Select 0 Volts Ground. |                                                                                                    |  |  |
| DESCRIPTION                                                                                                    |                                                                                                    |                                                                                                    |  |  |
| <ul> <li>Note: This command is only for advanced users who perform their own calibration. It is not necessary for normal, everyday operation.</li> <li>The Adjust Calibration Card Pots (*P) command is used to enable the -4.4 Volt or +4.4 Volt source on the special calibration card to allow for their adjustment. A secondary, diagnostic use for this command is to program the channel sequencer to "sit" on a specified channel without changing address lines, accessing temperature sensors, or making/breaking relay contacts.</li> </ul> |                                                                                                    |                                                                                                    |  |  |
| channel sequencer                                                                                                    | r to "sit" on a sp                                                                                                    | djustment. A secondary, diagnostic use for this command is to program the ecified channel without changing address lines, accessing temperature                                                                                                    |  |  |
| channel sequencer                                                                                                    | r to "sit" on a sp                                                                                                    | djustment. A secondary, diagnostic use for this command is to program the ecified channel without changing address lines, accessing temperature                                                                                                    |  |  |
| channel sequencer<br>sensors, or making<br>EXAMPLE<br>PRINT#1, "OUTI<br>PRINT#1, "OUTI                                                                                                    | r to "sit" on a sp<br>j/breaking relay<br>pUT07 ; K1234<br>PUT07 ; *P023                                                                                                    | djustment. A secondary, diagnostic use for this command is to program the secified channel without changing address lines, accessing temperature contacts.         45x" <sup>6</sup> Enter <i>Calibration Mode</i> x" <sup>6</sup> Enable -4.4 Volt Source <sup>6</sup> Adjust -4.4 Volt Source |  |  |
| channel sequencer<br>sensors, or making<br>EXAMPLE<br>PRINT#1, "OUTI                                                                                                    | r to "sit" on a sp<br>J/breaking relay<br>PUT07 ; K1234<br>PUT07 ; *P023<br>PUT07 ; *P013                                                                                                    | djustment. A secondary, diagnostic use for this command is to program the secified channel without changing address lines, accessing temperature contacts.         45x" <sup>6</sup> Enter <i>Calibration Mode</i> x" <sup>6</sup> Enable -4.4 Volt Source <sup>6</sup> Adjust -4.4 Volt Source |  |  |

| Immediate<br>*R                  | Power-on reset. Equivalent to a hardware reset.                                                                                                    |  |  |  |
|----------------------------------|----------------------------------------------------------------------------------------------------|--|--|--|
| *R                               | Power-on reset. Equivalent to a hardware reset.                                                                                                    |  |  |  |
|                                  |                                                                                                    |  |  |  |
| ESCRIPTION                       |                                                                                                    |  |  |  |
| nnel configurat<br>e Clear (SDC) | nd has the same effect on the unit as removing and re-applying power. All ons are erased. Meanwhile, the IEEE 488 bus commands Device Clear (DCL) do not have this effect. They clear only the command input buffer, the output is. |  |  |  |
| an communica                     | On (*R) command performs a full power-on reset, 3 or 4 seconds are required te with the unit. A total of at least 5 seconds is required before normal                                                                               |  |  |  |
| ower-On (*R) o                   | Configuration ( <b>*S</b> ) command <b>*S1</b> and then power-cycling the unit, or issuing sommand will cause any previously defined configuration to be irrevocably lost. ctors for the unit and its slaves will remain intact.    |  |  |  |
|                                  |                                                                                                    |  |  |  |
| ·                                | <ul><li><sup>6</sup> Restore power-on settings to the unit</li><li><sup>6</sup> Wait 4 seconds to restore communication</li><li><sup>6</sup> Keep checking the Serial Poll response of the unit until it is ready</li></ul>         |  |  |  |
|                                  | nnel configurati<br>e Clear (SDC) o<br>ading command<br>Reset Power-(<br>can communica<br>an take place.<br>Set Power-Up C<br>ower-On (*R) c<br>e calibration fac<br>(*TTO7;*RX"<br>4) = 0                                          |  |  |  |

# **\*S** - Set Power-Up Configuration

| EXECUTION                                                                                                    | System                                                                        |                                                                                                    |  |  |  |  |
|----------------------------------------------------------------------------------------------------|-------------------------------------------------------------------------------|----------------------------------------------------------------------------------------------------|--|--|--|--|
|                                                                                                    | Immediate                                                                     |                                                                                                    |  |  |  |  |
| SYNTAX                                                                                                    | *Smode                                                                        | <ul> <li>Specify power-up configuration mode. Valid options for mode are: 0 - Power<br/>up under last known configuration (default). 1 - Power up under factory<br/>default configuration.</li> </ul>                                                                                                    |  |  |  |  |
| DESCRIPTION                                                                                                    |                                                                               |                                                                                                    |  |  |  |  |
| last known configuratio<br>known configuratio<br>command was issu<br>which has most rec                                                                                                    | ration when it is<br>n will be exactly<br>led. Specifying<br>cently been defi | ion (*S) command, specifying the mode to be 0 will cause the unit to load its powered on or when the <i>Reset Power-On</i> (*R) command is issued. The last the same as the configuration it had when it was last powered down or a *R this mode will insure that the unit will always come up with the configuration hed. Using this mode is convenient if it is undesirable to reconfigure the unit a command is issued. |  |  |  |  |
| Specifying the mode to be 1 will cause the unit to load the factory default configuration when it is powered on or when a <b>*</b> R command is issued. Using this mode is the same as power-cycling the unit then issuing the <i>Restore Factory Settings</i> ( <b>*</b> F) command. For more information on the factory default configuration, see section <i>Power-Up Configuration</i> in the chapter System Configuration. |                                                                               |                                                                                                    |  |  |  |  |
| Configuration in the                                                                                                    | e chapter Syste                                                               | m Configuration.                                                                                                    |  |  |  |  |
| Note: Issuing the a the Reset P                                                                                                    | Set Power-Up (<br>Power-On (*R) (                                             | m Configuration.<br>Configuration ( <b>*S</b> ) command <b>*S1</b> and then power-cycling the unit, or issuing<br>command will cause any previously defined configuration to be irrevocably lost.<br>ctors for the unit and its slaves will remain intact.                                                                                                    |  |  |  |  |
| Note: Issuing the a the Reset P                                                                                                    | Set Power-Up (<br>Power-On (*R) (                                             | Configuration (*S) command *S1 and then power-cycling the unit, or issuing command will cause any previously defined configuration to be irrevocably lost.                                                                                                    |  |  |  |  |
| Note: Issuing the a<br>the Reset P<br>However, th<br>EXAMPLE<br>PRINT#1, "OUTH<br>PRINT#1, "ENTH<br>INPUT A\$                                                                                                    | Set Power-Up (<br>Power-On (*R) on<br>the calibration fa                      | Configuration (*S) command *S1 and then power-cycling the unit, or issuing<br>command will cause any previously defined configuration to be irrevocably lost.<br>ctors for the unit and its slaves will remain intact.                                                                                                    |  |  |  |  |

| TYPE                                   | System                                                                                                    |                                                                                                    |  |  |
|----------------------------------------|----------------------------------------------------------------------------------------------------|----------------------------------------------------------------------------------------------------|--|--|
| EXECUTION                              | Immediate                                                                                                    |                                                                                                    |  |  |
| SYNTAX                                 | <b>*Tstate</b> Specify whether or not scan time stamping will be enabled. Valid op <b>state</b> are: <b>0</b> - Disable scan time stamping (default), <b>1</b> - Enable time stamping, and <b>2</b> - Enable relative time stamping. |                                                                                                    |  |  |
| DESCRIPTION                            |                                                                                                    |                                                                                                    |  |  |
| being output by the                    | unit to the con                                                                                                    | ) command, when enabled, will append a Time/Date stamping to each scan troller. This Time/Date output data can be in absolute or relative formats.                             |  |  |
| When Engineering                       | Units format is                                                                                                    | selected via the Set Data Format (F) command:                                                                                                    |  |  |
| Absolute time                          | stamping is in                                                                                                    | the format: hh:mm:ss.mil,MM/DD/YY.                                                                                                    |  |  |
|                                        |                                                                                                    | he format: <b>±hh:mm:ss.mil,DDDDDDD</b> . (Negative values indicate <i>Pre</i> -<br>ive values indicate <i>Post-Trigger</i> scans.)                                            |  |  |
| ,                                      |                                                                                                    | a the Set Data Format ( ${f F}$ ) command, the Time/Date stamping is returned as ten cimal) format, as follows:                                                                |  |  |
| Absolute time                          | stamping is in                                                                                                    | the format: hmstuvwMDY.                                                                                                    |  |  |
| Relative time                          | stamping is in t                                                                                                    | he format: hmstuvwDEF.                                                                                                    |  |  |
| When ASCII Count<br>Engineering Units. | s format is sele                                                                                                    | ected via the Set Data Format $(\mathbf{F})$ command, the output data is interpreted as                                                                                        |  |  |
|                                        |                                                                                                    | nats, see section <i>Data Format Configuration</i> in the chapter <i>System</i><br>on on time stamping, see section <i>Stamping Configuration</i> in the chapter <i>System</i> |  |  |
|                                        | e stamping is n<br>with two timeb                                                                                                    | ot valid when you attempt to use it in conjunction with continuous, gap-free asses.                                                                                            |  |  |
| Note: With MultiSc                     | can/1200 only,                                                                                                    | time stamping is not valid in single-channel high-speed burst mode.                                                                                                    |  |  |
| EXAMPLE                                |                                                                                                    |                                                                                                    |  |  |
| PRINT#1, "OUTH                         | PUT07;*T1X                                                                                                    | Énable absolute time stamping                                                                                                    |  |  |
|                                        |                                                                                                    |                                                                                                    |  |  |
| PRINT#1, "OUTH                         | PUT07;*T2X                                                                                                    | " Enable relative time stamping                                                                                                    |  |  |

# **\*W** - Set Software Digital Filtering

| TempScan/1100 only                                                                                                    |                                                                                                    |   |  |  |
|----------------------------------------------------------------------------------------------------|----------------------------------------------------------------------------------------------------|---|--|--|
| TYPE                                                                                                    | System                                                                                                    |   |  |  |
| EXECUTION                                                                                                    | Deferred                                                                                                    |   |  |  |
| SYNTAX                                                                                                    | *Wmode Specify whether or not software digital filtering for thermocouple cards will b enabled. Valid options for mode are: 0 - Disable digital filtering for thermocouple cards, and 1 - Enable digital filtering for thermocouple card (default). |   |  |  |
| DESCRIPTION                                                                                                    |                                                                                                    |   |  |  |
| As a standard feature, the TempScan/1100 employs an advanced software digital filter to ensure quiet and accurate thermocouple input. This feature is enabled as part of the factory default settings. Using the <i>Set Software Digital Filtering</i> (*W) command, this digital filtering feature can be disabled in order to improve reaction response time, or re-enabled to reinstate the feature.<br>Note: This feature is only valid for the TempTC/32B thermocouple scanning card for the TempScan/1100. |                                                                                                    |   |  |  |
| EXAMPLE                                                                                                    |                                                                                                    |   |  |  |
| PRINT#1,"OUT<br>PRINT#1,"OUT                                                                                                    |                                                                                                    | 5 |  |  |

## A - Assign Digital Alarm Output

| TYPE        | System                                                                                    | System                                                                                                    |  |  |
|-------------|-------------------------------------------------------------------------------------------|----------------------------------------------------------------------------------------------------|--|--|
| EXECUTION   | Deferred                                                                                  |                                                                                                    |  |  |
| SYNTAX      | Achans, Set alarm condition where chans is the channel(s) to assign to the digita output. |                                                                                                    |  |  |
|             |                                                                                           | <pre>chans may be in two forms: chan (for a single channel where 1 ≤ chan ≤ max) or first-last (for a range of channels where 1 ≤ first &lt; last</pre>                                                                                       |  |  |
|             |                                                                                           | <pre>output is the digital output number with which to associate the channel(s),<br/>where 1 ≤ output ≤ 32. The value of 0 (null) will unassign a digital alarm<br/>condition by disassociating the channel(s) from any digital output.</pre> |  |  |
|             | A?                                                                                        | Query channels assigned to digital output.                                                                                                    |  |  |
| DESCRIPTION |                                                                                           |                                                                                                    |  |  |

#### DESCRIPTION

The Assign Digital Alarm Output ( $\mathbf{A}$ ) command is used to assign alarm states of a particular channel, or range of channels, to individual outputs of the 32 available digital alarm outputs.

To use the alarms, the relevant channels must be part of the channel scan. After an acquisition has been configured and armed, the alarms will be enabled and monitored. Since alarming is totally independent of buffered operations, the assignment of trigger events or scan intervals is not required.

If preferred, an alarm event for a specific channel can be used as a stimulus for a digital (TTL) output signal. In turn, this signal can be used to set off an audible alarm (user-supplied) or to communicate to another device that the alarm state has occurred.

Thirty-two (32) digital alarm outputs are available via the TempScan/1100 or MultiScan/1200 rear-panel DB50 connector. Although analog input channels on the Exp/10A or Exp/11A expansion unit can be used to stimulate alarms, neither of these expansion units provides digital alarm outputs. Consequently, regardless of the number of connected expansion units, the TempScan/1100 or MultiScan/1200 system can only provide 32 digital alarm outputs.

**Note:** To enable alarm monitoring prior to, or have an alarm condition serve as, the *Trigger* or *Stop* event, you must first configure the acquisition with at least one *Pre-Trigger* scan.

#### EXAMPLE

PRINT#1,"OUTPUT07;C1-32, 1, -100.0, 100.0, 1.0X" PRINT#1,"OUTPUT07;A1,1X" PRINT#1,"OUTPUT07;A2-16,2X" PRINT#1,"OUTPUT07;A17-25,3X" PRINT#1,"OUTPUT07;A26-32,32X"

- <sup>•</sup> Configure Channels 1 32 with a low setpoint of -100.0, a high setpoint of 100.0, and a hysteresis of 1.0
- ' Assign Channel 1 alarm to digital output 1
- ' Assign Channels 2 16 alarms to digital output 2
- ' Assign Channels 17 25 alarms to digital output 3
- ' Assign Channels 26 32 alarms to digital output 32

| TYPE                                                                                                    | System                                                                                                    |                                                                                                    |  |  |  |  |
|----------------------------------------------------------------------------------------------------|----------------------------------------------------------------------------------------------------|----------------------------------------------------------------------------------------------------|--|--|--|--|
| EXECUTION                                                                                                    | Deferred                                                                                                    |                                                                                                    |  |  |  |  |
| SYNTAX                                                                                                    | A#state                                                                                                    | tateSpecify whether or not scan alarm stamping will be enabled. Valid optionsstate are: 0 - Disable scan alarm stamping (default), and 1 - Enable scan alarm stamping. |  |  |  |  |
| DESCRIPTION                                                                                                    | DESCRIPTION                                                                                                    |                                                                                                    |  |  |  |  |
| alarm outputs to th<br>grouped into four 8                                                                                                    | The Set Scan Alarm Stamping (A#) command, when enabled, is used to stamp the alarm states of the 32 digital alarm outputs to the end of each scan as the scans occur in real time. The alarm status consists of 32 bits, grouped into four 8-bit bytes: Bits 07-00, 15-08, 23-16, and 31-24. Each of these 32 bits is identified with a 1 signifying alarm on, or a 0 signifying alarm off.                                     |                                                                                                    |  |  |  |  |
| In the following dat                                                                                                    | a formats, the a                                                                                                    | larm status will be stamped to each scan in the corresponding patterns:                                                                                                |  |  |  |  |
| Byte 1: E<br>Byte 2: E<br>Byte 3: E                                                                                                    | <b>High-Byte form</b><br>its 07 through (<br>its 15 through (<br>its 23 through 2<br>its 31 through 2                                                                                                    | 8.<br>6.                                                                                                    |  |  |  |  |
| Byte 1: E<br>Byte 2: E<br>Byte 3: E                                                                                                    | <ul> <li>Binary High-Low-Byte format: Four 8-bit Bytes 1 through 4, where:<br/>Byte 1: Bits 15 through 08.<br/>Byte 2: Bits 07 through 00.<br/>Byte 3: Bits 31 through 24.<br/>Byte 4: Bits 23 through 16.</li> </ul>                                                                                                    |                                                                                                    |  |  |  |  |
| TwwwTx<br>T = User<br>www = Ti<br>xxx = Ti<br>yyy = Ti                                                                                                    | <ul> <li>ASCII format: Four 8-bit bytes in Binary format converted to twelve bytes in printable ASCII format:<br/>TwwwTxxxTyyyTzzz, where:<br/>T = User terminator.<br/>www = Three-digit decimal value of Bits 07 through 00.<br/>xxx = Three-digit decimal value of Bits 15 through 08.<br/>yyy = Three-digit decimal value of Bits 23 through 16.<br/>zzz = Three-digit decimal value of Bits 31 through 24.     </li> </ul> |                                                                                                    |  |  |  |  |
| For more information on alarm stamping, see section <i>Stamping Configuration</i> in the section <i>System Configuration</i> .                                                                                           |                                                                                                    |                                                                                                    |  |  |  |  |
|                                                                                                    | <b>Note:</b> In an 8-bit byte, Bits 00 through 07 correspond to digital input/output (DIO) lines 1 through 8. Also, Bit <i>n</i> corresponds to the decimal value 2 <sup>n</sup> (where <i>n</i> is an integer from 00 to 07).                                                                                                    |                                                                                                    |  |  |  |  |
| Note: With MultiScan/1200 only, alarm stamping is not valid in single-channel high-speed burst mode, since<br>alarms are not monitored.                                                                                  |                                                                                                    |                                                                                                    |  |  |  |  |
| <b>Note:</b> If digital input stamping has also been enabled via the <i>Set Digital Input Stamping</i> (I#) command, then the digital input states will be stamped after the scan alarm output states have been stamped. |                                                                                                    |                                                                                                    |  |  |  |  |
| Note: Data in Binary format is not printable. The Binary data must be converted to ASCII format for printability.                                                                                                    |                                                                                                    |                                                                                                    |  |  |  |  |
| EXAMPLE                                                                                                    |                                                                                                    |                                                                                                    |  |  |  |  |
| PRINT#1,"OUT<br>PRINT#1,"OUT                                                                                                    | -                                                                                                    | 1 0                                                                                                    |  |  |  |  |

### **C** - Configure Channels

| TYPE        | Channel                                                 |                                                                                                    |  |
|-------------|---------------------------------------------------------|----------------------------------------------------------------------------------------------------|--|
| EXECUTION   | Deferred                                                |                                                                                                    |  |
| SYNTAX      | Cchans,<br>type [,<br>[lowsp],<br>[highsp],<br>[hyst] ] | <pre>Configure the channels for the master unit and its slave units. chans and<br/>type are required arguments, while lowsp, highsp and hyst are<br/>optional.<br/>chans may be in two forms: chan (for a single channel where 1 ≤ chan ≤<br/>max) or first-last (for a range of channels where 1 ≤ first &lt;<br/>last ≤ max), where max = 992 for the TempScan/1100 and max =<br/>744 for the MultiScan/1200. The chassis is chan = 0.<br/>type is the type to assign to those channels. The value of 0 (null) will<br/>remove the affected channel from the scan group.</pre> |  |
|             | C?                                                      | Query current channel configuration.                                                                                                    |  |
| DESCRIPTION | •                                                       | •                                                                                                    |  |

DESCRIPTION

The optional arguments **lowsp**, **highsp** and **hyst** are the low setpoint, high setpoint and hysteresis values, respectively, for the *Configure Channels* (C) command. These arguments are only needed if it is desired to configure alarms on the specified channel(s). The format for these optional arguments follow the rules for readings input defined under the *Set Data Format* (F) command.

The channel type is used by the unit to determine how a certain channels readings are to be interpreted. Because of this fact, defining the channel type is critical to the proper configuration of the channel. Each channel must be assigned a channel type in order for it to be included in the scan group. Assigning a channel type of 0 will remove that channel from the scan group. Reserved types are non-assignable types that are reserved to the internal processes of the unit. Among these types, 90 and 91 are reserved for chassis calibration. Note that specifying a reserved type will cause an error.

Note: Specifying a reserved type will cause an error.

Note: Since the *Configure Channels* (C) command is a deferred command, the channel(s) will not actually be configured until the *Execute* (X) command is processed. Also, since the configuring of channels takes a good deal of processor time, it is recommended that as many *Configure Channels* (C) commands should be placed on one command line as possible. This will avoid unnecessary processing time overhead when configuring many channels.

The following table outlines the channel types for the TempScan/1100 and the MultiScan/1200 units:

| Channel Types | TempScan/1100 Description        | MultiScan/1200 Description |  |
|---------------|----------------------------------|----------------------------|--|
| 0             | Null                             | Null                       |  |
| 1-9           | Thermocouple Card                | Thermocouple Card          |  |
| 10            | Thermocouple Card                | (N/A)                      |  |
| 11            | Thermocouple Card and Volts Card | Volts Card                 |  |
| 12,13,14      | Volts Card                       | Volts Card                 |  |
| 15            | Reserved                         | Reserved                   |  |
| 16,17,18      | RTD Card                         | Reserved                   |  |
| 19            | RTD Card                         | (N/A)                      |  |
| 20            | Reserved                         | High-Voltage Card          |  |
| 21,22         | (N/A)                            | High-Voltage Card          |  |
| 23,24,25,26   | (N/A)                            | Volts Card                 |  |
| 27            | (N/A)                            | (N/A)                      |  |
| 28,29         | (N/A)                            | High-Voltage Card          |  |
| 30            | Reserved                         | High-Voltage Card          |  |
| 31-50         | Thermocouple Card                | Thermocouple Card          |  |
| 51-59         | Thermocouple Card                | (N/A)                      |  |
| 60-99         | Reserved                         | Reserved                   |  |
| 111-127       | Reserved                         | Reserved                   |  |

See the following tables for details:

| Thermocouple<br>Type               |                         | ······································                                                                           |                                 |                                               |                                                |                                                    |
|------------------------------------|-------------------------|----------------------------------------------------------------------------------------------------|---------------------------------|-----------------------------------------------|------------------------------------------------|----------------------------------------------------|
|                                    | Normal<br>Operatio<br>n |                                                                                                    |                                 |                                               |                                                | •                                                  |
|                                    |                         | Same as<br>normalWithout temperature<br>sensor adjustmentoperation<br>but(i.e. raw A/D input of<br>the T/C type) |                                 | Temp.<br>sensor<br>values only,<br>linearized | Temp. sensor<br>values only,<br>not linearized |                                                    |
|                                    |                         | without<br>temperature<br>sensor<br>adjustment                                                                   | (Temp<br>Scan<br>/1100<br>only) | (Multi<br>Scan<br>/1200<br>only)              |                                                | (i.e. raw A/D<br>input of the<br>temp.<br>sensors) |
| J                                  | 1                       | 31                                                                                                    | 51                              | 40                                            | 41                                             | 50                                                 |
| К                                  | 2                       | 32                                                                                                    | 52                              | 40                                            | 42                                             | 50                                                 |
| т                                  | 3                       | 33                                                                                                    | 53                              | 40                                            | 43                                             | 50                                                 |
| E                                  | 4                       | 34                                                                                                    | 54                              | 40                                            | 44                                             | 50                                                 |
| R                                  | 5                       | 35                                                                                                    | 55                              | 40                                            | 45                                             | 50                                                 |
| S                                  | 6                       | 36                                                                                                    | 56                              | 40                                            | 46                                             | 50                                                 |
| В                                  | 7                       | 37                                                                                                    | 57                              | 40                                            | 47                                             | 50                                                 |
| N (14 gauge)                       | 8                       | 38                                                                                                    | 58                              | 40                                            | 48                                             | 50                                                 |
| N (28 gauge)                       | 9                       | 39                                                                                                    | 59                              | 40                                            | 49                                             | 50                                                 |
| 100 mV<br>(MultiScan/1200<br>only) | 10                      | (N/A)                                                                                                    | (N/A)                           |                                               | (N/A)                                          | (N/A)                                              |
| 100 mV<br>(MultiScan/1200<br>only) | 11                      | (N/A)                                                                                                    | (N                              | /A)                                           | (N/A)                                          | (N/A)                                              |

#### Volts Scanning Cards

| Volts Type<br>(Range) | Assignable Channel Types |                           |  |
|-----------------------|--------------------------|---------------------------|--|
|                       | Normal Operation         |                           |  |
|                       | (TempScan<br>/1100 only) | (MultiScan<br>/1200 only) |  |
| 100 mV DC             | 11                       | 11                        |  |
| 1 V DC                | 12                       | 12                        |  |
| 5 V DC                | 13                       | 13                        |  |
| 10 V DC               | 14                       | 14                        |  |
| 100 mV AC             | (N/A)                    | 23                        |  |
| 1 V AC                | (N/A)                    | 24                        |  |
| 5 V AC                | (N/A)                    | 25                        |  |
| 10 V AC               | (N/A)                    | 26                        |  |

#### High-Voltage Scanning Cards

| High-Voltage | Assignable Channel Types |
|--------------|--------------------------|
| Type (Range) |                          |
|              | Normal Operation         |
|              | (Multi Scan /1200 only)  |
| 2.5 V DC     | 20                       |
| 25 V DC      | 21                       |
| 250 V DC     | 22                       |
| 2.5 V AC     | 28                       |
| 25 V AC      | 29                       |
| 250 V AC     | 30                       |

### RTD Card Types

| RTD Type   | Assignable Channel Types |                  |
|------------|--------------------------|------------------|
|            | Normal<br>Operation      | Raw A/D<br>Input |
|            | (Temp Scan /1100 only)   |                  |
| 3-Wire RTD | 16                       | 18               |
| 4-Wire RTD | 17                       | 19               |
|            |                          |                  |

### EXAMPLE

```
PRINT#1, "OUTPUT07; F0,0X"
                                             ' Set Data Format to Engineering Units, degrees C
PRINT#1, "OUTPUT07;*C"
                                             ' Clear current channel configuration
PRINT#1,"OUTPUT07;C1,1,-100.0,
                                             ' Configure channel for Type J thermocouple with low setpoint
    100.0, 0.5"
                                                 of -100.0 °C, high setpoint of 100.0 °C and hysteresis of
                                                 0.5 °C
                                             ' Configure Channels 33 and 34 for Volts type (100 mV
PRINT#1, "OUTPUT07;C33-34,11"
                                                 range) and no setpoints
                                             ' Configure Channel 65 for Type K thermocouple with no
PRINT#1, "OUTPUT07; C65, 2"
                                                 setpoints
PRINT#1, "OUTPUT07;X"
                                             ' Execute the above configuration (The unit is now scanning
                                                 the above configuration)
                                             ' Get the last readings of configured channels
PRINT#1, "OUTPUT07; U13X"
PRINT#1, "ENTER07"
                                             ' Retrieve response
INPUT A$
                                             ' Screen shows the last readings
    +0034.40
    -0103.00
    +0012.30
    +0004.60
```

| TYPE                                            | Calibration                                                                                                    |                                                                                                    |  |  |
|-------------------------------------------------|----------------------------------------------------------------------------------------------------|----------------------------------------------------------------------------------------------------|--|--|
| EXECUTION                                       | Immediate                                                                                                    |                                                                                                    |  |  |
| SYNTAX                                          | C#card Select the card from which subsequent QC? and U12 interrogation will<br>retrieve information. Valid options for card are: 0 - Selects the chassis, 1<br>- Selects the card in the master unit, 2 - Selects the 1st slave card, 3 -<br>Selects the 2nd slave card, 4 - Selects the 3rd slave card, etc, 30 - Selects<br>the 29th slave card, and 31 - Selects the 30th slave card. |                                                                                                    |  |  |
| DESCRIPTION                                     |                                                                                                    |                                                                                                    |  |  |
| subsequent Query                                | Card Data (QC<br>s. To return th                                                                                                    | and with a number from the range 1-31 for the parameter card, will cause ?) and <i>User Status</i> (U12) commands to return the calibration factors of the e calibration factors of the cards as part of the system, select a number from |  |  |
| EXAMPLE                                         |                                                                                                    |                                                                                                    |  |  |
| PRINT#1, "OUT<br>PRINT#1, "OUT<br>PRINT#1, "ENT | PUT07;QC?2                                                                                                    |                                                                                                    |  |  |
| INPUT #2, A\$                                   | EKU/~                                                                                                    |                                                                                                    |  |  |
| PRINT#1, "OUT                                   | PUT07;C#52                                                                                                    | " 'Select the fourth slave card - 5                                                                                                    |  |  |
| PRINT#1, "OUT<br>PRINT#1, "ENT                  | -                                                                                                    | " 'Read back the Time/Date that card 5 was last calibrated                                                                                                    |  |  |
| INPUT #2, A\$                                   | EKU/"                                                                                                    |                                                                                                    |  |  |
| PRINT#1, "OUT                                   | PUT07;C#10                                                                                                    | 55X" 'Select the fourth slave card in order to read back the<br>calibration factors as part of the system                                                                                                    |  |  |
| PRINT#1, "OUT<br>PRINT#1, "ENT<br>INPUT #2, A\$ |                                                                                                    | " 'Read back the system calibration factors of card 5                                                                                                    |  |  |

|                                                                                                    |          | MultiScan/1200 only                                                                                                    |  |
|----------------------------------------------------------------------------------------------------|----------|----------------------------------------------------------------------------------------------------|--|
| TYPE                                                                                                    | System   |                                                                                                    |  |
| EXECUTION                                                                                                    | Deferred |                                                                                                    |  |
| SYNTAX                                                                                                    | D#make   | D#make Specify how long to wait after closing a channel relay before reading valid data, where make is the number of 520.833-microsecond intervals. |  |
| DESCRIPTIO                                                                                                    | ON       |                                                                                                    |  |
| reading valid channel data. The system powerup default is: $make = 6 = 3.125$ milliseconds.<br>If common mode voltages on adjacent channels are widely dissimilar, reading inaccuracies can result. This inaccuracy is due to inadequate settling time at the instrumentation amplifier when the unit is scanning between channels. To eliminate these inaccuracies, the settling time can be increased using the D# command as shown in the example below. |          |                                                                                                    |  |
| EXAMPLE                                                                                                    |          |                                                                                                    |  |
| PRINT#1,                                                                                                    |          | X" 'Select line cycle integration/high-speed multichannel mode                                                                                      |  |

PRINT#1, "OUTPUT07;@X" 'Trigger unit and collect scans

| TYPE                 | Calibration      |                         |                                                                                                    |
|----------------------|------------------|-------------------------|----------------------------------------------------------------------------------------------------|
| EXECUTION            | Immediate        |                         |                                                                                                    |
| SYNTAX               | Е                | Terminate Cal           | ibration Mode                                                                                                    |
| DESCRIPTION          |                  |                         |                                                                                                    |
| for normal           | , everyday ope   | ration.                 | rs who perform their own calibration. It is not necessary                                                                                                    |
| to take the unit out | of Calibration M | <i>lode</i> . Once this | on Mode. The End Calibration Mode (E) command is then used<br>command has been executed the unit will no longer be in<br>(K) command must be issued to re-enter Calibration Mode. |
| For more informati   | on on manual c   | alibration, see cl      | hapter System Calibration.                                                                                                    |
|                      |                  |                         |                                                                                                    |
| EXAMPLE              |                  |                         |                                                                                                    |
| PRINT#1, "OU         | TPUT07;K123      | 345x″                   | ' Enter Calibration Mode                                                                                                    |
|                      |                  |                         | ' Apply precision voltage                                                                                                    |
| PRINT#1, "OU         | TPUT07;H54       | 5X″                     | ' Will calculate offsets for slave card 17 (TempScan/1100)                                                                                                    |
|                      |                  |                         | ' Wait for command to complete                                                                                                    |
|                      |                  |                         | 'Apply precision voltage of -50.0 mV                                                                                                    |
| PRINT#1, "OU         | TPUT07;G54!      | 5,1X″                   | <ul> <li>Calibrate negative gain for thermocouple, for slave card 17<br/>(TempScan/1100)</li> </ul>                                                                               |
|                      |                  |                         | ' Wait for command to complete                                                                                                    |
|                      |                  |                         | ' Apply precision voltage of +50.0 mV                                                                                                    |
| PRINT#1, "OU         | TPUT07;G54!      | 5,1X″                   | <ul> <li>Calibrate positive gain for thermocouple, for slave card 17<br/>(TempScan/1100)</li> </ul>                                                                               |
|                      |                  |                         | ' Wait for command to complete                                                                                                    |
|                      |                  |                         | ' Apply temperature of 90.0 °C                                                                                                    |
| PRINT#1, "OU         | TPUT07;J21,      | 2,90.0X"                | Calibrate cold junction offset for Channel 21 on the master<br>unit card                                                                                                    |
|                      |                  |                         | ' Wait for command to complete                                                                                                    |
|                      |                  |                         | ' Remove precision voltage                                                                                                    |
| PRINT#1, "OU         | TPUT07;EX"       |                         | ' End Calibration Mode                                                                                                    |
| 1                    |                  |                         |                                                                                                    |

# E? - Query Error Status

| TYP               | E                                                                                                    | System                                 |                                                                                                    |  |  |
|-------------------|----------------------------------------------------------------------------------------------------|----------------------------------------|----------------------------------------------------------------------------------------------------|--|--|
| EXE               | CUTION                                                                                                    | Immediate                              |                                                                                                    |  |  |
| SYN               | TAX                                                                                                    | E?                                     | Returns present error condition with one of the following error codes:                                                                                                    |  |  |
|                   |                                                                                                    |                                        | E128 – Command Conflict Error.                                                                                                    |  |  |
|                   |                                                                                                    |                                        | E032 – Open Thermocouple or Range Error.                                                                                                    |  |  |
|                   |                                                                                                    |                                        | E016 – Trigger Overrun.                                                                                                    |  |  |
|                   |                                                                                                    |                                        | E008 – Calibration Error.                                                                                                    |  |  |
|                   |                                                                                                    |                                        | E004 – Channel Configuration Error.                                                                                                    |  |  |
|                   |                                                                                                    |                                        | E002 – Invalid Device Dependent Command Option (IDDCO).                                                                                                    |  |  |
|                   |                                                                                                    |                                        | E001 – Invalid Device Dependent Command (IDDC).                                                                                                    |  |  |
| <b>DF0</b>        |                                                                                                    |                                        | E000 - No error has occurred.                                                                                                    |  |  |
| DES               | CRIPTION                                                                                                    |                                        |                                                                                                    |  |  |
| Stat              | us (E?) comi<br>rce Register                                                                                                    | mand is used to d                      | <b>ERROR</b> LED indicator on the front panel of the unit turns on. The <i>Query Error</i> letermine the present error condition, as stored in the 8-bit byte of the Error execution of an <b>E</b> ? command, the unit responds with one of the following error |  |  |
| •                 | other issued                                                                                                    | l commands or w                        | rror (ESC Bit 7). This error indicates that an issued command is in conflict with ith the current configuration. This error usually occurs when an issued ed because it is incompatible with the current state of the unit.                                      |  |  |
| •                 | detects an o                                                                                                    | pen thermocoupl                        | or Range Error ( <b>ESC</b> Bit 5). This error occurs when the hardware circuitry e, or the software routines detect either that the input A/D data has reached its data has exceeded its linearization limits.                                                  |  |  |
| •                 | -                                                                                                    | ne Stop (trigger s                     | C Bit 4). This error occurs when more than one <i>Trigger</i> (trigger start event) or stop event) occurs during one <i>Trigger Block</i> acquisition, or when an unexpected                                                                                     |  |  |
| •                 |                                                                                                    | · ·                                    | <b>C</b> Bit 3). This error occurs when the calibration is inappropriate or has failed.<br>0 to 5) in the Calibration Status Register ( <b>CSR</b> ) together map to this bit.                                                                                   |  |  |
| •                 | • <b>E004</b> : Channel Configuration Error ( <b>ESC</b> Bit 2). This error indicates that a channel has been inappropriately configured, either because the channel is not present or because the specified channel type is incompatible with the scanning card type installed.                                                                                                    |                                        |                                                                                                    |  |  |
| •                 |                                                                                                    |                                        | Ident Command Option (IDDCO) (ESC Bit 1). This error occurs when a f range or missing.                                                                                                    |  |  |
| •                 | E001: Inva                                                                                                    | lid Device Deper                       | dent Command (IDDC) (ESC Bit 0). This indicates a command syntax error.                                                                                                    |  |  |
| •                 | • E000: No error has occurred.                                                                                                    |                                        |                                                                                                    |  |  |
| may<br>Ever       | After the execution of a <i>Query Error Status</i> ( $E$ ?) command, most error conditions are cleared. Error conditions may also be cleared by issuing the following <i>User Status</i> ( $U$ ) command to the unit: $U0$ – Query and clear the Event Status Register ( $ESR$ ). The <i>ERROR</i> LED indicator will remain on until an $E$ ? or $U0$ command is executed to clear the error condition. |                                        |                                                                                                    |  |  |
| EXAMPLES          |                                                                                                    |                                        |                                                                                                    |  |  |
| PRI<br>PRI<br>INP | PRINT#1, "CLEAR07" 'Reset the unit<br>PRINT#1, "OUTPUT07;E?X" 'Request error status<br>PRINT#1, "ENTER07"<br>INPUT#2, A\$                                                                                                    |                                        |                                                                                                    |  |  |
| PRI               | NT A\$<br>E000                                                                                                    |                                        | ' Display shows E000, no errors occurred                                                                                                    |  |  |
| PRI<br>PRI<br>INP | NT#1, "O<br>NT#1, "E<br>UT#2, A\$                                                                                                    | UTPUT07;K3 2<br>UTPUT07;E?X<br>NTER07" | " 'Request error status. (Note: <i>ERROR</i> LED indicator turns off)                                                                                                    |  |  |
|                   | NT A\$<br>E002                                                                                                    |                                        | ' Displays E002 (Invalid Device Dependent Command Option)                                                                                                    |  |  |

### F - Set Data Format

| TYPE        | System           |                                                                                                    |
|-------------|------------------|----------------------------------------------------------------------------------------------------|
| EXECUTION   | Deferred         |                                                                                                    |
| SYNTAX      | Fengr,<br>format | Configure the input and output formats.<br>engr converts the raw data to the engineering units with which you prefer to<br>work. Valid options are: 0 - degrees Celsius (default), 1 - degrees<br>Fahrenheit, 2 - degrees Rankine, 3 - degrees Kelvin, and 4 - Volts.<br>format places the readings in a format with which you prefer to work. Valid<br>options are: 0 - Engineering Units (default), 1 - Binary (Low/High Byte),<br>2 - Binary (High/Low Byte), and 3 - Counts (ASCII). |
|             | F?               | Query the data format.                                                                                                    |
| DESCRIPTION |                  |                                                                                                    |

The Set Data Format (F) command configures the input and output data format for data transmissions with the unit, and requires two arguments. The first argument engr refers to the specific Engineering Units if applicable, and the second argument format refers to the reading format.

The following tables list the valid data input and output formats for Engineering Units, Binary, and Counts.

| Data Input Formats | ;                 |                    |               |                    |
|--------------------|-------------------|--------------------|---------------|--------------------|
| Data Type          | Engineering Units | Binary             |               | Counts             |
|                    |                   | High/Low Byte      | Low/High Byte |                    |
| Temperature        | °C xxxxx          | (Interpr           | eted as       | <u>+</u> xxxxx     |
|                    | xxxx.xx °F        | Engineering Units) |               |                    |
|                    | xxxx.xx °R        |                    |               |                    |
|                    | xxxx.xx °K        |                    |               |                    |
| Volts              | +xxx.xxxxxx       |                    |               | <u>+</u> xxxxx     |
| Time/Date          | hh:mm:ss.t,       | (Interpreted as    |               | (Interpreted as    |
| (Absolute)         | MM/DD/YY          | Enginee            | ring Units)   | Engineering Units) |
| Timebase           | hh:mm:ss.t        | (Interpr           | eted as       | (Interpreted as    |
| (Scan Interval)    |                   | Enginee            | ring Units)   | Engineering Units) |

#### Data Output Formats

| Data Type       | Engineering Units | Binary        |               | Counts             |
|-----------------|-------------------|---------------|---------------|--------------------|
|                 |                   | High/Low Byte | Low/High Byte |                    |
| Temperature     | xxxx.xx °C        | H/L           | L/H           | <u>+</u> xxxxx     |
|                 | xxxx.xx °F        |               |               |                    |
|                 | xxxx.xx °R        |               |               |                    |
|                 | xxxx.xx °K        |               |               |                    |
| Volts           | +xxx.xxxxxxx      | H/L           | L/H           | $\pm xxxxx$        |
| Time/Date Stamp | hh:mm:ss.mil,     | hmstu         | vwMDY         | (Interpreted as    |
| (Absolute)      | MM/DD/YY          |               |               | Engineering Units) |
| Time/Date Stamp | +hh:mm:ss.mil,    | hmstuvwDEF    |               | (Interpreted as    |
| (Relative)      | DDDDDDD           |               |               | Engineering Units) |
| Timebase        | hh:mm:ss.t        | (Interpr      | eted as       | (Interpreted as    |
| (Scan Interval) |                   | Enginee       | ring Units)   | Engineering Units) |

### Data Input & Output Legend

| Legend | Engineering Units  | Binary              | Counts          |
|--------|--------------------|---------------------|-----------------|
|        | x = ASCII digit    | H = high order byte | x = ASCII digit |
|        | hh = hours         | L = low order byte  | -               |
|        | mm = minutes       | h = hours           |                 |
|        | ss = seconds       | m = minutes         |                 |
|        | t = tenths         | s = seconds         |                 |
|        | mil = milliseconds | tuvw = microseconds |                 |
|        | MM = months        | M = months          |                 |
|        | DD = days          | D = days            |                 |
|        | YY = years         | Y = years           |                 |
|        | DDDDDDD = days     | DEF = days          |                 |

When the unit is inputting or outputting data, it first references the current reading format. For example, if **format** is 0 (Engineering Units), it will then reference the current settings of the engineering units and then perform the necessary conversion. However, data readings are only converted to the specified engineering units if the associated channel type is a channel that supports those engineering units. For example if the specified channel is a volts channel and the engineering units is 0 (°C), then the reading will be interpreted as volts, not a temperature in °C.

The following table shows the effect of the *Set Data Format* (F) command on reading input/output formats for the commands and queries over which it has control.

Reading Formats

| Commands       | Engineering Units | Binary            |                   | Counts |
|----------------|-------------------|-------------------|-------------------|--------|
|                |                   | High/Low Byte     | Low/High Byte     |        |
| C,C?,L,L?,U8   | Engineering Units | Engineering Units | Engineering Units | Counts |
| R,R#,U4,U5,U13 | Engineering Units | Binary (High/Low) | Binary (Low/High) | Counts |

For more information on data formats, see section *Data Format Configuration* in the chapter *System Configuration*.

#### EXAMPLES

| PRINT#1, "OUTPUT07:F0,0X"                  | Set the Engineering Units to °C and the<br>reading format to Engineering Units |
|--------------------------------------------|--------------------------------------------------------------------------------|
| PRINT#1, "OUTPUT07;C1,1,-100.0,100.0,1.0X" | ' Set points and hysteresis interpreted as °C                                  |
| PRINT#1, "OUTPUT07; U4X"                   | ' Retrieve High/Low/Last readings                                              |
| PRINT#1, "ENTERO7"                         | <ul> <li>Returned readings are in Engineering °C<br/>format</li> </ul>         |
| LINE INPUT #2, A\$                         |                                                                                |
| PRINT A\$                                  |                                                                                |
|                                            |                                                                                |
| PRINT#1, "OUTPUT07;F1,1X"                  | Set the Engineering Units to °F and reading<br>format to Binary Low/High Byte  |
| PRINT#1, "OUTPUT07;C1,1,-100.0,100.0,1.0X" | ' Set points and hysteresis interpreted as $^\circF$                           |
| PRINT#1, "OUTPUT07;U4X"                    | ' Retrieve High/Low/Last readings                                              |
| PRINT#1, "ENTER07"                         | ' Returned readings in Binary Low/High format                                  |
| LINE INPUT #2, A\$                         |                                                                                |
| PRINT A\$                                  |                                                                                |
| -                                          |                                                                                |

## F# - Set Burst Mode Frequency

|                                                                                  |                                                                       | MultiScan/1200 only                                                                                                    |
|----------------------------------------------------------------------------------|-----------------------------------------------------------------------|----------------------------------------------------------------------------------------------------|
| TYPE                                                                             | System                                                                |                                                                                                    |
| EXECUTION                                                                        | Deferred                                                              |                                                                                                    |
| SYNTAX                                                                           | F#freq                                                                | Select burst mode sampling frequency where freq is a real number and where 38.5 < freq < 20000.0 Hertz (default).                                                                                                    |
| DESCRIPTION                                                                      |                                                                       |                                                                                                    |
| Measuring Modes<br>For AC measurem<br>(U) command – Qu<br>will yield a sufficien | (MultiScan/1200<br>ents where the luery measuring<br>nt whole even no | el high-speed burst mode. For more information on burst mode, see section<br>0 Only) in the chapter System Configuration.<br>RMS (Root Mean Square) value is to be returned via the following User Status<br>mode parameters (U16) – it is your responsibility to program a frequency which<br>umber of samples per line cycle in order to compute the RMS accurately. In<br>e frequency should equal ( $2n * 60$ ) Hz where <i>n</i> is a positive integer. |
| 3                                                                                |                                                                       |                                                                                                    |
| For more informati                                                               | only) in the chap                                                     | n/1200 measuring mode parameters, see section <i>Measuring Modes</i><br>ter <i>System Configuration</i> , and see commands <i>Set Measuring Mode</i> (M#) and                                                                                                    |
| For more informati<br>(MultiScan/1200 C                                          | only) in the chap                                                     |                                                                                                    |

## G - Calibrate Channel Gain

| TYPE                                                                               | Calibration                                                                                     |                                                                                                    |  |
|------------------------------------------------------------------------------------|-------------------------------------------------------------------------------------------------|----------------------------------------------------------------------------------------------------|--|
| EXECUTION                                                                          | Immediate                                                                                       |                                                                                                    |  |
| SYNTAX                                                                             | Gchan,<br>type                                                                                  | Calibrate the correction gain constants for given option card where <b>chan</b> is the channel number such that $1 \le chan \le max$ , where <b>max</b> = 992 for the TempScan/1100 and <b>max</b> = 744 for the MultiScan/1200. The chassis is <b>chan</b> = 0.                                                                                                    |  |
|                                                                                    |                                                                                                 | type is the channel type.                                                                                                    |  |
| DESCRIPTION                                                                        |                                                                                                 |                                                                                                    |  |
|                                                                                    | imand is only for<br>al, everyday ope                                                           | r advanced users who perform their own calibration. It is not necessary<br>eration.                                                                                                    |  |
| constants for a g<br>accurately interp                                             | iven scanning car<br>ret readings comi                                                          | The Calibrate Channel Gain (G) command is used to calibrate the correction gain rd. The channel gain value is necessary in order for the internal firmware to ing from the input channels. This command will take the parameters <b>chan</b> and based on the present channel input voltage.                                                                                                    |  |
|                                                                                    |                                                                                                 |                                                                                                    |  |
| For more information                                                               | ation on manual c                                                                               | alibration, see chapter System Calibration.                                                                                                    |  |
| Note: To achiev next, with                                                         | ve correct results,<br>a positive input v                                                       | alibration, see chapter System Calibration.<br>this command must be issued twice. First, with a negative input voltage and<br>voltage. Each time the command has been issued, the precision voltage source<br>til the <i>TRIGGER</i> LED indicator stops flashing.                                                                                                    |  |
| Note: To achiev next, with                                                         | ve correct results,<br>a positive input v                                                       | this command must be issued twice. First, with a negative input voltage and voltage. Each time the command has been issued, the precision voltage source                                                                                                    |  |
| Note: To achiev<br>next, with<br>must rem<br>EXAMPLE                               | ve correct results,<br>a positive input v                                                       | this command must be issued twice. First, with a negative input voltage and voltage. Each time the command has been issued, the precision voltage source ntil the <i>TRIGGER</i> LED indicator stops flashing.                                                                                                    |  |
| Note: To achiev<br>next, with<br>must rem<br>EXAMPLE<br>PRINT#1, "O                | re correct results,<br>a a positive input v<br>ain at its value ur                              | this command must be issued twice. First, with a negative input voltage and voltage. Each time the command has been issued, the precision voltage source till the <i>TRIGGER</i> LED indicator stops flashing.                                                                                                    |  |
| Note: To achiev<br>next, with<br>must rem<br>EXAMPLE<br>PRINT#1, "O                | ve correct results,<br>a positive input v<br>ain at its value ur<br>UTPUT07;K12                 | this command must be issued twice. First, with a negative input voltage and voltage. Each time the command has been issued, the precision voltage source ntil the <i>TRIGGER</i> LED indicator stops flashing.         345X" <sup>c</sup> Enter <i>Calibration Mode</i> <sup>c</sup> Apply negative precision voltage <sup>c</sup> Calculate negative gain for thermocouple card on slave                                                                                                    |  |
| Note: To achiev<br>next, with<br>must rem<br>EXAMPLE<br>PRINT#1, "O<br>PRINT#1, "O | e correct results,<br>a positive input v<br>ain at its value ur<br>UTPUT07; K12<br>UTPUT07; G52 | this command must be issued twice. First, with a negative input voltage and<br>voltage. Each time the command has been issued, the precision voltage source<br>ntil the <i>TRIGGER</i> LED indicator stops flashing.<br>345X"<br><sup>6</sup> Enter <i>Calibration Mode</i><br><sup>6</sup> Apply negative precision voltage<br><sup>6</sup> Calculate negative gain for thermocouple card on slave<br>card 16 (TempScan/1100)<br><sup>6</sup> Wait for command to complete<br><sup>6</sup> Apply positive precision voltage                                                                                                    |  |
| Note: To achiev<br>next, with<br>must rem<br>EXAMPLE<br>PRINT#1, "O<br>PRINT#1, "O | ve correct results,<br>a positive input v<br>ain at its value ur<br>UTPUT07;K12                 | this command must be issued twice. First, with a negative input voltage and<br>voltage. Each time the command has been issued, the precision voltage source<br>ntil the <i>TRIGGER</i> LED indicator stops flashing.<br>345X"<br><sup>6</sup> Enter <i>Calibration Mode</i><br><sup>6</sup> Apply negative precision voltage<br><sup>6</sup> Calculate negative gain for thermocouple card on slave<br>card 16 (TempScan/1100)<br><sup>6</sup> Wait for command to complete<br><sup>6</sup> Apply positive precision voltage                                                                                                    |  |
| Note: To achiev<br>next, with<br>must rem<br>EXAMPLE<br>PRINT#1, "O<br>PRINT#1, "O | e correct results,<br>a positive input v<br>ain at its value ur<br>UTPUT07; K12<br>UTPUT07; G52 | <ul> <li>this command must be issued twice. First, with a negative input voltage and voltage. Each time the command has been issued, the precision voltage source ntil the <i>TRIGGER</i> LED indicator stops flashing.</li> <li>345X" <ul> <li>Enter <i>Calibration Mode</i></li> <li>Apply negative precision voltage</li> <li>Calculate negative gain for thermocouple card on slave card 16 (TempScan/1100)</li> <li>Wait for command to complete</li> <li>Apply positive precision voltage</li> </ul> </li> <li>4,1" <ul> <li>Calculate positive gain for thermocouple card on slave card 16 (TempScan/1100)</li> <li>Wait for command to complete</li> <li>Apply positive precision voltage</li> </ul> </li> </ul> |  |
| Note: To achiev<br>next, with<br>must rem<br>EXAMPLE<br>PRINT#1, "O<br>PRINT#1, "O | e correct results,<br>a positive input v<br>ain at its value ur<br>UTPUT07; K12<br>UTPUT07; G52 | this command must be issued twice. First, with a negative input voltage and<br>voltage. Each time the command has been issued, the precision voltage source<br>ntil the <i>TRIGGER</i> LED indicator stops flashing.<br>345X"<br><sup>6</sup> Enter <i>Calibration Mode</i><br><sup>6</sup> Apply negative precision voltage<br><sup>6</sup> Calculate negative gain for thermocouple card on slave<br>card 16 (TempScan/1100)<br><sup>6</sup> Wait for command to complete<br><sup>6</sup> Apply positive precision voltage<br><sup>6</sup> Calculate positive gain for thermocouple card on slave<br>card 16 (TempScan/1100)                                                                                           |  |

## H - Calibrate Channel Offset

| TYPE                                                                                | Calibration                                                                                                    | Calibration                                                                                                    |                                                                                                    |  |  |
|-------------------------------------------------------------------------------------|----------------------------------------------------------------------------------------------------|----------------------------------------------------------------------------------------------------|----------------------------------------------------------------------------------------------------|--|--|
| EXECUTION                                                                           | Immediate                                                                                                    |                                                                                                    |                                                                                                    |  |  |
| SYNTAX                                                                              | Hchan                                                                                                    | Calibrate the correction offset constants for given option card where <b>chan</b> is the channel number such that $1 \le chan \le max$ , where <b>max</b> = 992 for the TempScan/1100 and <b>max</b> = 744 for the MultiScan/1200. The chassis is <b>chan</b> = 0. |                                                                                                    |  |  |
| DESCRIPTIO                                                                          | ON                                                                                                    |                                                                                                    |                                                                                                    |  |  |
|                                                                                     | command is only fo<br>ormal, everyday ope                                                                                       |                                                                                                    | sers who perform their own calibration. It is not necessary                                                                                                    |  |  |
| offset consta                                                                       | ints for a given scann                                                                                                    | ing card. The                                                                                                    | hannel Offset (H) command is used to calibrate the correction channel offset values are necessary in order for the internal                                                                                                    |  |  |
|                                                                                     |                                                                                                    |                                                                                                    | g from the input channels. This command will take the parameter esent channel input voltage.                                                                                                    |  |  |
| chan and c                                                                          | alculate the offsets ba                                                                                                    | ised on the pro                                                                                                    |                                                                                                    |  |  |
| chan and ca<br>For more info<br>Note: To ac<br>comm                                 | alculate the offsets ba<br>ormation on manual c<br>hieve correct results,                                                       | sed on the pro-<br>alibration, see<br>a short must the<br>nand has beer                                                                                                    | esent channel input voltage.<br>e chapter <i>System Calibration</i> .<br>be connected across the desired channel before performing this<br>n issued, the precision voltage source must remain at its value at                   |  |  |
| chan and ca<br>For more info<br>Note: To ac<br>comm                                 | alculate the offsets ba<br>ormation on manual c<br>hieve correct results,<br>nand. After the comn                               | sed on the pro-<br>alibration, see<br>a short must the<br>nand has beer                                                                                                    | esent channel input voltage.<br>e chapter <i>System Calibration</i> .<br>be connected across the desired channel before performing this<br>n issued, the precision voltage source must remain at its value at                   |  |  |
| chan and ca<br>For more info<br>Note: To ac<br>comm<br>least<br>EXAMPLE             | alculate the offsets ba<br>ormation on manual c<br>hieve correct results,<br>nand. After the comn                               | ased on the pri<br>alibration, see<br>a short must h<br>and has beer<br>ED indicator s                                                                                                    | esent channel input voltage.<br>e chapter <i>System Calibration</i> .<br>be connected across the desired channel before performing this<br>n issued, the precision voltage source must remain at its value at                   |  |  |
| chan and ca<br>For more info<br>Note: To ac<br>comm<br>least<br>EXAMPLE<br>PRINT#1, | alculate the offsets ba<br>ormation on manual c<br>hieve correct results,<br>nand. After the comm<br>until the <i>TRIGGER</i> L | ased on the privation, see<br>a short must the<br>and has beer<br>ED indicator s                                                                                                    | esent channel input voltage.<br>e chapter <i>System Calibration</i> .<br>be connected across the desired channel before performing this<br>n issued, the precision voltage source must remain at its value at<br>tops flashing. |  |  |

## I - Set Scan Interval

| TYPE                                    | Acquisition                                                                                                    |                      |                                                                                                    |
|-----------------------------------------|----------------------------------------------------------------------------------------------------|----------------------|----------------------------------------------------------------------------------------------------|
| EXECUTION                               | Deferred                                                                                                    |                      |                                                                                                    |
| SYNTAX                                  | Inorm,<br>acq Set the two configurable scan intervals of the unit where norm and ac<br>the normal and acquisition scan intervals which have the form:<br>hh:mm:ss.t where hh is hours, mm is minutes, ss is seconds, ar<br>tenths of a second. |                      |                                                                                                    |
|                                         | I?                                                                                                    | Query scan inte      | erval selection.                                                                                                    |
| DESCRIPTION                             |                                                                                                    |                      |                                                                                                    |
|                                         |                                                                                                    |                      |                                                                                                    |
| The Set Scan Inte                       | <i>erval</i> (I) comma                                                                                                    | nd is used to set    | the following two types of scan intervals:                                                                                                    |
| is acquiring s                          | scans before the<br>I. These two sc                                                                                                    | Trigger (trigger s   | rval is used when the TempScan/1100 or MultiScan/1200 unit start event) has occurred, or after the <i>Stop</i> (trigger stop event) re called the <i>Pre-Trigger</i> scan and the <i>Post-Stop</i> scan,                                                    |
| MultiScan/12                            | 200 unit is acquir                                                                                                    | ing scans after th   | scan interval is used when the TempScan/1100 or<br>ne <i>Trigger</i> (trigger start event) has occurred, but before the<br>niddle scanning region is called the <i>Post-Trigger</i> scan.                                                                   |
| The norm and a                          | cq arguments re                                                                                                    | present the norn     | nal and acquisition scan intervals, respectively.                                                                                                    |
| current system co                       | onfiguration will a                                                                                                    | allow. This is refe  | <i>imum scan interval</i> , yielding the fastest scan rate that the erred to as <i>fast mode</i> . Either the <i>normal</i> or <i>acquisition scan</i> following scan interval – 00:00:00:0 - in the I command.                                             |
| configuration, if it running at the des | is capable of rui                                                                                                    | nning at the desir   | he unit will determine, by examining its current channel<br>ed interval. If the unit determines that it is not capable of<br>default to <i>fast mode</i> for the interval(s) in question. It will also<br>it is not running at the user-specified interval. |
|                                         | ing the scan inte                                                                                                    | rval to zero, if the | our period to a 0.1-second period in increments of 0.1 second.<br>e scan interval is programmed for a value less than the unit is<br>ast mode.                                                                                                    |
| For more informa                        | tion on scan inte                                                                                                    | rvals, see sectior   | n Scan Configuration in the chapter System Configuration.                                                                                                    |
| EXAMPLE                                 |                                                                                                    |                      |                                                                                                    |
| PRINT#1, OUT<br>00:00:00                |                                                                                                    | 00:00.0,             | Set normal scan interval to once every hour and<br>acquisition scan interval to fast mode                                                                                                    |
| PRINT#1, OUT                            | <b>CPUT07;I?X</b>                                                                                                    |                      | ' Query the current scan intervals                                                                                                    |
| PRINT#1, ENT                            |                                                                                                    |                      |                                                                                                    |
| LINE INPUT #<br>PRINT I\$<br>T01.00.00  | ‡2, I\$<br>0.0,00:00:0                                                                                                    | 0.0                  | ' Screen shows the current scan intervals                                                                                                    |

| TYPE                                                                                       | System                                                                                                    |                                                                                                    |  |  |  |
|--------------------------------------------------------------------------------------------|----------------------------------------------------------------------------------------------------|----------------------------------------------------------------------------------------------------|--|--|--|
| EXECUTION                                                                                  | Deferred                                                                                                    |                                                                                                    |  |  |  |
| SYNTAX                                                                                     | I#state                                                                                                    | Specify whether or not digital input stamping will be enabled. Valid options for<br>state are: 0 - Disable digital input stamping (default), and 1 - Enable<br>digital input stamping.                                                                                                    |  |  |  |
| DESCRIPTION                                                                                |                                                                                                    |                                                                                                    |  |  |  |
| digital inputs to the<br>grouped into two 8<br>the 8 Bits 07-00 is<br>is identified with a | e end of each so<br>b-bit bytes: Bits (<br>identified with a<br>0 (off).                                                                                                    | #) command, when enabled, is used to stamp the digital input states of the 8 an as the scans occur in real time. The digital input status consists of 16 bits, 07-00 and 15-08, where Bits 15-08 are always inactive. Consequently, each of 1 signifying input on, or a 0 signifying input off, while each of the 8 Bits 15-08 |  |  |  |
| In the following dat                                                                       | ta formats, the c                                                                                                    | ligital input status will be stamped to each scan in the corresponding patterns:                                                                                                    |  |  |  |
| Byte 1: E                                                                                  | <b>High-Byte form</b><br>Bits 07 through (<br>Bits 15 through (                                                                                                    |                                                                                                    |  |  |  |
| Byte 1: E                                                                                  | <b>Low-Byte form</b><br>Bits 15 through (<br>Bits 07 through (                                                                                                    |                                                                                                    |  |  |  |
| TxxxT0<br>T = User                                                                         | 000, where:<br>r terminator.                                                                                                    | es in Binary format converted to eight bytes in printable ASCII format:<br>nal value of Bits 07 through 00.                                                                                                    |  |  |  |
| For more informati Configuration.                                                          | on on digital inp                                                                                                    | out stamping, see section Stamping Configuration in the section System                                                                                                    |  |  |  |
|                                                                                            | byte, Bits 00 through 07 correspond to digital input/output (DIO) lines 1 through 8. Also, Bit $n$ is to the decimal value 2 <sup>n</sup> (where $n$ is an integer from 00 to 07). |                                                                                                    |  |  |  |
|                                                                                            | m stamping has also been enabled via the <i>Set Scan Alarm Stamping</i> (A#) command, then the tt states will be stamped after the scan alarm output states have been stamped.     |                                                                                                    |  |  |  |
| Note: Data in Bina                                                                         | <b>Note:</b> Data in Binary format is not printable. The Binary data must be converted to ASCII format for printability.                                                           |                                                                                                    |  |  |  |
| EXAMPLE                                                                                    |                                                                                                    |                                                                                                    |  |  |  |
| PRINT#1, "OUT<br>PRINT#1, "OUT                                                             | -                                                                                                    |                                                                                                    |  |  |  |

## J - Calibrate Cold Junction Offset

| TYPE                                                              | Calibration                                             |                                                                                                    |                                                                                                    |
|-------------------------------------------------------------------|---------------------------------------------------------|----------------------------------------------------------------------------------------------------|----------------------------------------------------------------------------------------------------|
| EXECUTION                                                         | Immediate                                               |                                                                                                    |                                                                                                    |
| SYNTAX                                                            | Jchan,<br>type,<br>temp                                 | thermocouple signature<br>chan ≤ max, w<br>for the MultiScar<br>type is the therm<br>temp is the refere | unction offsets for cold-junction compensation of the<br>gnals where <b>chan</b> is the channel number such that $1 \le$<br>here <b>max</b> = 992 for the TempScan/1100 and <b>max</b> = 744<br>n/1200.<br>occouple channel type.<br>nce temperature currently being applied to the selected<br>of form <b>nnn</b> , <b>n</b> in degrees ° C. |
| DESCRIPTION                                                       | I                                                       |                                                                                                    |                                                                                                    |
| for normal                                                        | , everyday ope                                          | ration.                                                                                                 | tho perform their own calibration. It is not necessary                                                                                                    |
| junction offsets for<br>has associated wit<br>sensors are subject | cold-junction co<br>h it one of these<br>t to component | empensation of the the temperature sensor<br>aging which may after                                      | hermocouple signals. Each thermocouple input channel<br>rs. Although calibrated at the factory, these temperature<br>fect their accuracy over time. The function of the $J$<br>are to compensate for the affects of component aging.                                                                                                    |
| necessary to selec                                                | t 4 channels. E                                         |                                                                                                    | ssociated with 32 temperature input channels, it is<br>ciated with one of the 4 cold junction temperature sensors<br>ors on a given card.                                                                                                    |
| For more informati                                                | on on manual c                                          | alibration, see chapt                                                                                   | er System Calibration.                                                                                                    |
| thermocoup<br>command h                                           | ole signal of kno                                       | wn warm junction te<br>, the applied thermo                                                             | els on each card must be supplied with an accurate mperature before performing this command. After the couple signal must remain at its value until the <i>TRIGGER</i>                                                                                                    |
| Note: The parame                                                  | eter type is the                                        | same channel type                                                                                       | that is used with the <i>Configure Channels</i> ( <b>C</b> ) command.                                                                                                    |
| EXAMPLE                                                           |                                                         |                                                                                                    |                                                                                                    |
| PRINT#1, "OU                                                      | TPUT07;K12                                              | 345X″                                                                                                   | <sup>•</sup> Enter <i>Calibration Mode</i><br><sup>•</sup> Apply precision temperature                                                                                                    |
| PRINT#1, "OU                                                      | TPUT07;J81:                                             | 2,2,101.7X″                                                                                             | <sup>6</sup> Compute cold junction offset for the temperature<br>sensor associated with the type K thermocouple<br>on channel 1 of slave card 25 at 101.7°C                                                                                                    |
|                                                                   |                                                         |                                                                                                    | 'Wait for command to complete                                                                                                    |
| PRINT#1, "OU                                                      | TPUT07;EX"                                              |                                                                                                    | <ul> <li>Remove precision temperature</li> <li>End Calibration Mode</li> </ul>                                                                                                    |
| -                                                                 | -                                                       |                                                                                                    |                                                                                                    |

## **K** - Enter Calibration Mode

| TYPE                                                                                                    | Calibration                                                                                   |                                                                                                    |
|----------------------------------------------------------------------------------------------------|-----------------------------------------------------------------------------------------------|----------------------------------------------------------------------------------------------------|
| EXECUTION                                                                                                    | Immediate                                                                                     |                                                                                                    |
| SYNTAX                                                                                                    | Kkey                                                                                          | Enter <i>Calibration Mode</i> if the keyword (or password) is correct, where <b>key</b> is the keyword in the form of a 5-digit number <b>nnnnn</b> . Therefore the password can be no longer than 5 characters.                                                                                                    |
|                                                                                                    | K?                                                                                            | Query Kkey as defined above.                                                                                                    |
| DESCRIPTION                                                                                                    |                                                                                               |                                                                                                    |
|                                                                                                    | nmand is only for<br>nal, everyday ope                                                        | r advanced users who perform their own calibration. It is not necessary<br>eration.                                                                                                    |
| unit may be cali<br>during Calibration                                                                                       | brated using any of<br>on Mode. However                                                       | ommand places the unit into <i>Calibration Mode</i> . While in <i>Calibration Mode</i> the of the defined calibration commands. In addition, all other commands are valid er, if the unit is not in <i>Calibration Mode</i> , none of the defined calibration r condition will be generated if any of these commands are issued.                                                                                                    |
| definition in orde                                                                                                    |                                                                                               | efined keyword as a parameter. This keyword must match the existing keyword<br><i>tion Mode</i> . If the keyword is not correct, <i>Calibration Mode</i> will not be entered<br>be processed.                                                                                                    |
|                                                                                                    |                                                                                               | calibration, see chapter System Calibration.                                                                                                    |
|                                                                                                    | word becomes los                                                                              | st or forgotten a new keyword can be issued with the Change Calibration                                                                                                    |
| Keyword                                                                                                    | d (*K) command.                                                                               |                                                                                                    |
|                                                                                                    | d (*K) command.                                                                               |                                                                                                    |
| Keyword<br>EXAMPLE                                                                                                    | d (*K) command.                                                                               |                                                                                                    |
| EXAMPLE<br>PRINT#1, "(                                                                                                    | OUTPUT07;K123                                                                                 | ,                                                                                                    |
| EXAMPLE<br>PRINT#1, "(<br>PRINT#1, "(                                                                                        | OUTPUT07;K123<br>OUTPUT07;U2X"                                                                | ,                                                                                                    |
| EXAMPLE<br>PRINT#1, "(<br>PRINT#1, ")<br>PRINT#1, ")                                                                         | OUTPUT07;K123<br>OUTPUT07;U2X"<br>ENTER07"                                                    | " 'Check for keyword error                                                                                                    |
| EXAMPLE<br>PRINT#1, "(<br>PRINT#1, ")<br>INPUT#2, C                                                                          | OUTPUT07;K123<br>OUTPUT07;U2X"<br>ENTER07"                                                    | Check for keyword error  Get the Calibration Status Register (CSR)                                                                                                    |
| EXAMPLE<br>PRINT#1, "(<br>PRINT#1, ")<br>INPUT#2, C<br>IF (C% AND                                                            | OUTPUT07;K123<br>OUTPUT07;U2X"<br>ENTER07"                                                    | <ul> <li>Check for keyword error</li> <li>Get the Calibration Status Register (CSR)</li> <li>Check for a keyword error</li> </ul>                                                                                                    |
| EXAMPLE<br>PRINT#1, "(<br>PRINT#1, ")<br>PRINT#1, ")<br>INPUT#2, C<br>IF (C% AND                                             | DUTPUT07;K123<br>DUTPUT07;U2X"<br>ENTER07"<br>%<br>16) THEN                                   | " 'Check for keyword error<br>'Get the Calibration Status Register (CSR)<br>'Check for a keyword error                                                                                                    |
| EXAMPLE<br>PRINT#1, "(<br>PRINT#1, "(<br>PRINT#1, ")<br>INPUT#2, C<br>IF (C% AND<br>PRINT, "                                 | DUTPUT07;K123<br>DUTPUT07;U2X"<br>ENTER07"<br>%<br>16) THEN                                   | <ul> <li>Check for keyword error</li> <li>Get the Calibration Status Register (CSR)</li> <li>Check for a keyword error</li> </ul>                                                                                                    |
| EXAMPLE<br>PRINT#1, "(<br>PRINT#1, "(<br>PRINT#1, "I<br>INPUT#2, C <sup>5</sup><br>IF (C% AND<br>PRINT, "<br>HALT<br>ENDIF   | DUTPUT07;K123<br>DUTPUT07;U2X"<br>ENTER07"<br>%<br>16) THEN                                   | <ul> <li>* Check for keyword error</li> <li>* Get the Calibration Status Register (CSR)</li> <li>* Check for a keyword error</li> <li>* Check for a keyword error</li> <li>* If there is an error, stop execution</li> <li>* Connect short across desired channel</li> </ul>                                                                                                    |
| EXAMPLE<br>PRINT#1, "(<br>PRINT#1, "(<br>PRINT#1, "I<br>INPUT#2, C <sup>5</sup><br>IF (C% AND<br>PRINT, "<br>HALT<br>ENDIF   | DUTPUT07;K123<br>DUTPUT07;U2X"<br>ENTER07"<br>%<br>16) THEN<br>ERROR - INVAN                  | <ul> <li>* Check for keyword error</li> <li>* Get the Calibration Status Register (CSR)</li> <li>* Check for a keyword error</li> <li>* Check for a keyword error</li> <li>* If there is an error, stop execution</li> <li>* Connect short across desired channel</li> </ul>                                                                                                    |
| EXAMPLE<br>PRINT#1, "(<br>PRINT#1, "(<br>PRINT#1, "I<br>INPUT#2, C <sup>5</sup><br>IF (C% AND<br>PRINT, "<br>HALT<br>ENDIF   | DUTPUT07;K123<br>DUTPUT07;U2X"<br>ENTER07"<br>%<br>16) THEN<br>ERROR - INVAN                  | <ul> <li>* Check for keyword error</li> <li>* Get the Calibration Status Register (CSR)</li> <li>* Check for a keyword error</li> <li>* Check for a keyword error</li> <li>* If there is an error, stop execution</li> <li>* Connect short across desired channel</li> <li>* Calculate offset for slave card 16 (TempScan/1100)</li> </ul>                                                                                                    |
| EXAMPLE<br>PRINT#1, "(<br>PRINT#1, "(<br>PRINT#1, "I<br>INPUT#2, C <sup>5</sup><br>IF (C% AND<br>PRINT, "<br>HALT<br>ENDIF   | DUTPUT07;K123<br>DUTPUT07;U2X"<br>ENTER07"<br>%<br>16) THEN<br>ERROR - INVAN                  | <ul> <li>* Check for keyword error</li> <li>* Get the Calibration Status Register (CSR)</li> <li>* Check for a keyword error</li> <li>* Check for a keyword error</li> <li>* If there is an error, stop execution</li> <li>* Connect short across desired channel</li> <li>* Calculate offset for slave card 16 (TempScan/1100)</li> <li>* Wait for command to complete</li> </ul>                                                                                                    |
| EXAMPLE<br>PRINT#1, "(<br>PRINT#1, ")<br>INPUT#2, C<br>IF (C% AND<br>PRINT, "<br>HALT<br>ENDIF<br>PRINT#1, "(                | DUTPUT07;K123<br>DUTPUT07;U2X"<br>ENTER07"<br>%<br>16) THEN<br>ERROR - INVAN                  | <ul> <li>* Check for keyword error</li> <li>* Get the Calibration Status Register (CSR)</li> <li>* Check for a keyword error</li> <li>* Check for a keyword error</li> <li>* If there is an error, stop execution</li> <li>* Connect short across desired channel</li> <li>* Calculate offset for slave card 16 (TempScan/1100)</li> <li>* Wait for command to complete</li> <li>* Wait until TRIGGER LED indicator stops flashing</li> <li>* Apply negative precision voltage</li> </ul>                                                                                                    |
| EXAMPLE<br>PRINT#1, "(<br>PRINT#1, ")<br>INPUT#2, C<br>IF (C% AND<br>PRINT, ")<br>HALT<br>ENDIF<br>PRINT#1, "(               | DUTPUT07;K123<br>DUTPUT07;U2X"<br>ENTER07"<br>%<br>16) THEN<br>ERROR - INVAI<br>DUTPUT10;H524 | <ul> <li>* Check for keyword error</li> <li>* Get the Calibration Status Register (CSR)</li> <li>* Check for a keyword error</li> <li>* Check for a keyword error</li> <li>* If there is an error, stop execution</li> <li>* Connect short across desired channel</li> <li>* Calculate offset for slave card 16 (TempScan/1100)</li> <li>* Wait for command to complete</li> <li>* Wait until <i>TRIGGER</i> LED indicator stops flashing</li> <li>* Apply negative precision voltage</li> <li>* Calculate negative gain for slave card 16</li> </ul>                                                                                                    |
| EXAMPLE<br>PRINT#1, "(<br>PRINT#1, ")<br>INPUT#2, C<br>IF (C% AND<br>PRINT, ")<br>HALT<br>ENDIF<br>PRINT#1, "(               | DUTPUT07;K123<br>DUTPUT07;U2X"<br>ENTER07"<br>%<br>16) THEN<br>ERROR - INVAI<br>DUTPUT10;H524 | <ul> <li>* Check for keyword error</li> <li>* Get the Calibration Status Register (CSR)</li> <li>* Check for a keyword error</li> <li>* Check for a keyword error</li> <li>* If there is an error, stop execution</li> <li>* Connect short across desired channel</li> <li>* Calculate offset for slave card 16 (TempScan/1100)</li> <li>* Wait for command to complete</li> <li>* Wait until <i>TRIGGER</i> LED indicator stops flashing</li> <li>* Apply negative precision voltage</li> <li>* Calculate negative gain for slave card 16 (TempScan/1100)</li> </ul>                                                                                                    |
| EXAMPLE<br>PRINT#1, "(<br>PRINT#1, ")<br>INPUT#2, C<br>IF (C% AND<br>PRINT, "<br>HALT<br>ENDIF<br>PRINT#1, "(<br>PRINT#1, "( | DUTPUT07;K123<br>DUTPUT07;U2X"<br>ENTER07"<br>%<br>16) THEN<br>ERROR - INVAI<br>DUTPUT10;H524 | <ul> <li>* Check for keyword error</li> <li>* Get the Calibration Status Register (CSR)</li> <li>* Check for a keyword error</li> <li>* Check for a keyword error</li> <li>* If there is an error, stop execution</li> <li>* Connect short across desired channel</li> <li>* Calculate offset for slave card 16 (TempScan/1100)</li> <li>* Wait for command to complete</li> <li>* Wait until <i>TRIGGER</i> LED indicator stops flashing</li> <li>* Apply negative precision voltage</li> <li>* Calculate negative gain for slave card 16<br/>(TempScan/1100)</li> <li>* Wait for command to complete</li> <li>* Calculate negative gain for slave card 16<br/>(TempScan/1100)</li> <li>* Wait for command to complete</li> <li>* Apply positive precision voltage</li> </ul>                                                                                                    |
| EXAMPLE<br>PRINT#1, "(<br>PRINT#1, ")<br>INPUT#2, C<br>IF (C% AND<br>PRINT, "<br>HALT<br>ENDIF<br>PRINT#1, "(<br>PRINT#1, "( | OUTPUT07;K123<br>OUTPUT07;U2X"<br>ENTER07"<br>%<br>16) THEN<br>ERROR - INVAI<br>OUTPUT10;H524 | <ul> <li>* Check for keyword error</li> <li>* Get the Calibration Status Register (CSR)</li> <li>* Check for a keyword error</li> <li>* Check for a keyword error</li> <li>* If there is an error, stop execution</li> <li>* Connect short across desired channel</li> <li>* Calculate offset for slave card 16 (TempScan/1100)</li> <li>* Wait for command to complete</li> <li>* Wait until <i>TRIGGER</i> LED indicator stops flashing</li> <li>* Apply negative precision voltage</li> <li>* Calculate negative gain for slave card 16<br/>(TempScan/1100)</li> <li>* Wait for command to complete</li> <li>* Apply negative precision voltage</li> <li>* Calculate negative gain for slave card 16</li> <li>* (TempScan/1100)</li> <li>* Wait for command to complete</li> <li>* Apply positive precision voltage</li> <li>* Apply positive precision voltage</li> <li>* Apply positive precision voltage</li> <li>* Apply positive precision voltage</li> <li>* Apply positive precision voltage</li> <li>* Apply positive precision voltage</li> <li>* Apply positive precision voltage</li> <li>* Apply positive precision voltage</li> <li>* Apply positive precision voltage</li> <li>* Apply positive precision voltage</li> <li>* Apply positive precision voltage</li> <li>* Apply positive precision voltage</li> <li>* Apply positive precision voltage</li> <li>* Apply positive precision voltage</li> </ul> |
| EXAMPLE<br>PRINT#1, "(<br>PRINT#1, ")<br>INPUT#2, C<br>IF (C% AND<br>PRINT, "<br>HALT<br>ENDIF<br>PRINT#1, "(<br>PRINT#1, "( | OUTPUT07;K123<br>OUTPUT07;U2X"<br>ENTER07"<br>%<br>16) THEN<br>ERROR - INVAI<br>OUTPUT10;H524 | <ul> <li>* Check for keyword error</li> <li>* Get the Calibration Status Register (CSR)</li> <li>* Check for a keyword error</li> <li>* Check for a keyword error</li> <li>* If there is an error, stop execution</li> <li>* Connect short across desired channel</li> <li>* Calculate offset for slave card 16 (TempScan/1100)</li> <li>* Wait for command to complete</li> <li>* Wait until <i>TRIGGER</i> LED indicator stops flashing</li> <li>* Apply negative precision voltage</li> <li>* Calculate negative gain for slave card 16<br/>(TempScan/1100)</li> <li>* Wait for command to complete</li> <li>* Apply positive precision voltage</li> <li>* Apply positive precision voltage</li> <li>* Apply positive precision voltage</li> <li>* Apply positive precision voltage</li> <li>* Apply positive precision voltage</li> <li>* Apply positive gain for slave card 16<br/>(TempScan/1100)</li> </ul>                                                                                                    |

# L - Set Trigger Level

| TYPE                                                                                                    | Channel                                                                                                    |                                                                                                    |                                                                                                    |  |
|----------------------------------------------------------------------------------------------------|----------------------------------------------------------------------------------------------------|----------------------------------------------------------------------------------------------------|----------------------------------------------------------------------------------------------------|--|
| EXECUTION                                                                                                    | Deferred                                                                                                    |                                                                                                    |                                                                                                    |  |
| SYNTAX                                                                                                    | Lchan,<br>level,<br>hyst                                                                                                    | performed where<br>where <b>max</b> = 99<br>MultiScan/1200.                                                                                                    |                                                                                                    |  |
|                                                                                                    | level is the level against which the readings are tested to de level has been exceeded.                                                                                                    |                                                                                                    |                                                                                                    |  |
|                                                                                                    |                                                                                                    | hyst is the hyste                                                                                                    | resis level.                                                                                                    |  |
|                                                                                                    | L?                                                                                                    | Query the current                                                                                                    | level settings                                                                                                    |  |
| DESCRIPTION                                                                                                    |                                                                                                    |                                                                                                    |                                                                                                    |  |
| The parameter 1                                                                                                    | evel is the valu                                                                                                    | e, which, if exceede                                                                                                    | below the specified level.<br>d by going above or below it as defined, generates a                                                                                                    |  |
| The parameter le<br>Trigger (trigger sta<br>level, is used to<br>readings no longe<br>readings must retu-<br>volts format for the<br>command and in the<br><b>Note:</b> The Set Tr                                                                                                    | evel is the valu<br>art event) or <i>Stop</i><br>test whether the<br>rexceed the lev<br>reat from the exc<br>e level and he<br>the section <i>Data</i>                                                                                                 | e, which, if exceeded<br>o (trigger stop event)<br>e level condition still<br>el as specified. Furt<br>seeded level value b<br>yst arguments follo<br>Format Configuration<br>ommand is only vali             | •                                                                                                    |  |
| The parameter le<br>Trigger (trigger state<br>level, is used to<br>readings no longe<br>readings must retu-<br>volts format for the<br>command and in the<br><b>Note:</b> The Set Tr                                                                                                    | evel is the valu<br>art event) or <i>Stop</i><br>test whether the<br>rexceed the lev<br>reat from the exc<br>e level and hy<br>the section <i>Data</i><br><i>igger Level</i> (L) of                                                                    | e, which, if exceeded<br>o (trigger stop event)<br>e level condition still<br>el as specified. Furt<br>seeded level value b<br>yst arguments follo<br>Format Configuration<br>ommand is only vali             | d by going above or below it as defined, generates a<br>). The parameter $hyst$ is the hysteresis value that, with<br>l persists. The level condition will persist until the channel<br>ther, in order to come out of the level condition, the channel<br>y the amount of the hysteresis value. The temperature and<br>we the rules defined under the Set Data Format (F)<br>on in the chapter System Configuration.                                                                                                    |  |
| The parameter let<br>Trigger (trigger sta<br>level, is used to<br>readings no longer<br>readings must return<br>volts format for the<br>command and in the<br>Note: The Set Transform<br>Configurate<br>PRINT#1, "OU<br>PRINT#1, "OU<br>PRINT#1, "OU<br>PRINT#1, "EN                                                          | evel is the valu<br>art event) or Stop<br>o test whether the<br>rexceed the lev<br>reat from the exce<br>e level and hy<br>the section Data<br>igger Level (L) of<br>ion (T) comman<br>UTPUT07; F0, (<br>UTPUT07; L1, 1)<br>UTPUT07; L2, 24<br>ITER07" | e, which, if exceeded<br>o (trigger stop event)<br>e level condition still<br>el as specified. Furt<br>weeded level value b<br>yst arguments follo<br><i>Format Configuratic</i><br>ommand is only vali<br>d. | d by going above or below it as defined, generates a<br>). The parameter $hyst$ is the hysteresis value that, with<br>l persists. The level condition will persist until the channel<br>ther, in order to come out of the level condition, the channel<br>y the amount of the hysteresis value. The temperature and<br>we the rules defined under the Set Data Format (F)<br>on in the chapter System Configuration.                                                                                                    |  |
| The parameter let<br>Trigger (trigger sta<br>level, is used to<br>readings no longer<br>readings must return<br>volts format for the<br>command and in the<br>Note: The Set Tri-<br>Configuration<br>EXAMPLE<br>PRINT#1, "OUPRINT#1, "OUPRINT#1, "OUPRINT#1, "OUPRINT#1, "OUPRINT#1, "ENPUT#<br>PRINT#1, "ENPUT#<br>PRINT L\$ | evel is the valu<br>art event) or Stop<br>o test whether the<br>rexceed the lev<br>reat from the exce<br>e level and hy<br>the section Data<br>igger Level (L) of<br>ion (T) comman<br>UTPUT07; F0, (<br>UTPUT07; L1, 1)<br>UTPUT07; L2, 24<br>ITER07" | e, which, if exceeded<br>o (trigger stop event)<br>e level condition still<br>el as specified. Furt<br>eeded level value b<br>yst arguments follo<br><i>Format Configuratic</i><br>ommand is only vali<br>d.  | d by going above or below it as defined, generates a<br>). The parameter <b>hyst</b> is the hysteresis value that, with<br>persists. The level condition will persist until the channel<br>ther, in order to come out of the level condition, the channel<br>y the amount of the hysteresis value. The temperature and<br>by the rules defined under the <i>Set Data Format</i> ( <b>F</b> )<br>on in the chapter <i>System Configuration</i> .<br>Id for <i>Trigger</i> Types <b>4</b> and <b>5</b> , as defined by the <i>Set Trigger</i><br><sup>6</sup> Set the Engineering Units format to be degrees C<br><sup>6</sup> Set the level channel to be Channel 1 at a level 100.0<br><sup>9</sup> C with a hysteresis of 10.0 °C |  |

## L# - Set Scan Rate

|                    |                   | TempScan/1100 only                                                                                                    |
|--------------------|-------------------|----------------------------------------------------------------------------------------------------|
| TYPE               | System            |                                                                                                    |
| EXECUTION          | Deferred          |                                                                                                    |
| SYNTAX             | L#rate            | Specify whether to select the optional slow scan rate or to select the default fast scan. Valid options for rate are: 0 - Select fast scan rate (default), and 1 - Select slow scan rate.                 |
| DESCRIPTION        |                   |                                                                                                    |
| Diourani life Scan | rate to be requi  | ced by a factor of 4 (from 16 readings per line cycle to 4 readings ber line cycle).                                                                                                    |
| This slow scan ra  | te feature allows | ced by a factor of 4 (from 16 readings per line cycle to 4 readings per line cycle).<br>s for increased settling time when measuring signals with long wire lengths.<br>scan rate can also be reinstated. |
| This slow scan ra  | te feature allows |                                                                                                    |

## M - Set SRQ Mask

| TYPE                                                                        | System                                                                  |                                                                                                    |                                                                                        |
|-----------------------------------------------------------------------------|-------------------------------------------------------------------------|----------------------------------------------------------------------------------------------------|----------------------------------------------------------------------------------------|
| EXECUTION                                                                   | Deferred                                                                |                                                                                                    |                                                                                        |
| SYNTAX                                                                      | Mmask                                                                   |                                                                                                    | SRQ) mechanism to inform the IEEE 488                                                  |
|                                                                             |                                                                         |                                                                                                    | ere <b>mask</b> is in the form of the number is summed from the following conditions:  |
|                                                                             |                                                                         | 128 – SRQ on Buffer Overrun                                                                         | 004 - SRQ on Ready                                                                     |
|                                                                             |                                                                         | 032 – SRQ on Event Detected                                                                         | 002 – SRQ on Trigger Event                                                             |
|                                                                             |                                                                         | 016 – SRQ on Message Available                                                                      | 001 – SRQ on Alarm                                                                     |
|                                                                             |                                                                         | 008 – SRQ on Scan Available                                                                         | 000 – Clear SRQ Mask                                                                   |
|                                                                             | M?                                                                      | Query the SRQ mask.                                                                                 |                                                                                        |
| DESCRIPTION                                                                 | M:                                                                      | Query the SRQ mask.                                                                                 |                                                                                        |
| DESCRIPTION                                                                 |                                                                         |                                                                                                    |                                                                                        |
| bus controller of the SRE represen<br>Bit (RQS, Bit 6) or                   | he existence of<br>It an exact imag<br>Master Summa                     | several conditions in the Service Reque                                                             | (STB) except for the Request for Service<br>dition is set in the STB, its image bit is |
| string, each Set S<br>resulting SRQ Ma<br>summed value of<br>programmed SRC | RQ Mask (M) co<br>sk register valu<br>all the desired o<br>Mask remains |                                                                                                    | RQ Mask (M) command. The to a M000 command, the receipt of a                           |
| The following list the Status Byte R                                        |                                                                         | sible conditions of the Service Request                                                             | Enable Register (SRE), as reflected in                                                 |
|                                                                             |                                                                         | run (SRE Bit 7). Sending this commanded that an overrun of the Acquisition Buf                      | d will cause the unit to generate a Service<br>fer has occurred.                       |
|                                                                             |                                                                         | cted (SRE Bit 5). Sending this comman ast one of the defined events in the Eve                      | 0                                                                                      |
|                                                                             | •                                                                       | vailable (SRE Bit 4). Sending this comr                                                             | 5                                                                                      |
|                                                                             |                                                                         | ble (SRE Bit 3). Sending this command<br>ast one acquisition scan is available in the               | 5                                                                                      |
| Request whe                                                                 | en the unit has o                                                       | Bit 2). Sending this command will cau<br>completed executing a set of commands<br>8 bus controller. |                                                                                        |
| Request whe                                                                 | 00                                                                      | nt ( <b>SRE</b> Bit 1). Sending this command<br>a valid <i>Trigger</i> (trigger start event) or     | will cause the unit to generate a Service <i>Stop</i> (trigger stop event) from the    |
|                                                                             |                                                                         | Bit 0). Sending this command will caused a valid alarm condition.                                   | se the unit to generate a Service                                                      |
|                                                                             |                                                                         | default mask value. Sending this com<br>g the entire mask of the Service Reques                     |                                                                                        |
| For more information                                                        | tion, see sectior                                                       | N Status-Reporting & Mask Registers in                                                              | the chapter System Operation.                                                          |
| EXAMPLE                                                                     |                                                                         |                                                                                                    |                                                                                        |
|                                                                             |                                                                         |                                                                                                    |                                                                                        |

# M# - Set Measuring Mode

| TYPE                                                                             |                                                 | MultiScan/1200 only                                                                                                    |  |  |  |
|----------------------------------------------------------------------------------|-------------------------------------------------|----------------------------------------------------------------------------------------------------|--|--|--|
|                                                                                  | System                                          |                                                                                                    |  |  |  |
| EXECUTION                                                                        | Deferred                                        |                                                                                                    |  |  |  |
| SYNTAX                                                                           | M#mode                                          | Specify measuring mode. Valid options for <b>mode</b> are: 0 - Line-cycle integration / high-speed multi-channel mode, and 1 - Single-channel high-speed burst mode.                                                                              |  |  |  |
| DESCRIPTIO                                                                       | N                                               |                                                                                                    |  |  |  |
| The <i>Set Mea</i><br>MultiScan/12                                               | • • • •                                         | ommand selects one of the two basic internal measuring modes supported by the                                                                                                    |  |  |  |
| speed n                                                                          | nulti-channel mode,                             | <b>gh-Speed Multi-Channel (or Default) Mode</b> . In the line-cycle integration / high-the MultiScan/1200 samples channel data at 1.92 kHz or once every 520.83 $\mu$ s. of samples over which to average in order to accomplish noise filtering. |  |  |  |
|                                                                                  | user-defined multiple                           | <b>Burst Mode.</b> In the single-channel burst mode, the MultiScan/1200 collects as of 256 samples at a user-defined sampling frequency between 38.5 Hz and                                                                                       |  |  |  |
|                                                                                  | 200 Only) in the cha                            | an/1200 measuring mode parameters, see section <i>Measuring Modes</i><br>pter <i>System Configuration</i> , and see commands <i>Set Burst Mode Frequency</i> ( <b>F#</b> )                                                                        |  |  |  |
|                                                                                  |                                                 |                                                                                                    |  |  |  |
| EXAMPLES                                                                         |                                                 |                                                                                                    |  |  |  |
| EXAMPLES<br>PRINT#1,<br>PRINT#1,<br>PRINT#1,<br>PRINT#1,<br>PRINT#1,<br>PRINT#1, | "OUTPUT07;M#0<br>"OUTPUT07;W#3<br>"OUTPUT07;Y0, | 32X"       ' Select number of samples = 32         10,0X"       ' Setup to read 10 Post-Trigger scans         ·3,1X"       ' Enable Channels 1 - 3 for thermocouples Type J         ·8,0,0X"       ' Arm the unit                                 |  |  |  |

| TYPE                                                                                                  | System                                                                                             |                                                                                                    |                                                                                                    |
|----------------------------------------------------------------------------------------------------|----------------------------------------------------------------------------------------------------|----------------------------------------------------------------------------------------------------|----------------------------------------------------------------------------------------------------|
| EXECUTION                                                                                             | Deferred                                                                                           |                                                                                                    |                                                                                                    |
| SYNTAX                                                                                                | Nmask                                                                                              | -                                                                                                    | nable Register (ESE) where mask is in the<br>that 000 ≤ nnn ≤ 255 is summed from the<br>004 – ESB on Query Error<br>002 – ESB on Stop Event<br>001 – ESB on Acquisition complete                                                                |
|                                                                                                    |                                                                                                    | 016 – ESB on Execution Error                                                                                                    | 000 – ESB on Clear Event Mask                                                                                                    |
|                                                                                                    |                                                                                                    | 008 – ESB on Device Depende                                                                                                    | nt Error                                                                                                    |
| DESCRIPTION                                                                                           | N?                                                                                                 | Query the Event mask.                                                                                                    |                                                                                                    |
| which Event Statu<br>ESB) in the Statu<br>When a condition<br>the ESR will be m<br>Multiple condition | IS Register (ESE<br>s Byte Register (<br>is set in the ESI<br>apped into the E<br>s can be enabled | ) conditions are enabled to genera<br>STB). The bits in the ESE repres<br>a, its image bit is checked in the E<br>SR Bit 5 (or ESB) in the STB.<br>I simultaneously. If multiple condi | able Register (ESE) which in turn, determines<br>ate the Event Status Register Bit (ESR Bit 5 or<br>ent an exact image of the bits in the ESR.<br>SE. If any image bits are enabled, the bits in<br>tions are contained within the same command |
| resulting Event Masummed value of programmed Even a <i>Reset Power-O</i>                              | ask register valu<br>all the desired c<br>nt Mask remains<br>n (*R) command                        | e is the logical ORed value, or sur<br>onditions may be sent within one S<br>enabled until it is cleared by the r                                                                      | e Execute ( $\mathbf{X}$ ) command. Otherwise, since the<br>n, of the individual values sent, the entire<br>Set Event Mask ( $\mathbf{N}$ ) command. The<br>eccipt of a $\mathbf{N000}$ command, or the receipt of                              |
| The following list e<br>Event Status Reg                                                              |                                                                                                    | ible conditions of the Event Status                                                                                                    | s Enable Register (ESE), as reflected in the                                                                                                    |
|                                                                                                    | ,                                                                                                  | SE Bit 7). Sending this command<br>en the <i>Reset Power-On</i> (*R) com                                                                                                    | l will allow the setting of the <b>ESB</b> when the mand is issued.                                                                                                    |
|                                                                                                    |                                                                                                    | full (ESE Bit 6). Sending this com<br>en filled to at least 75% of its capa                                                                                                    | mand will allow the setting of the <b>ESB</b> when city.                                                                                                    |
|                                                                                                    |                                                                                                    | rror ( <b>ESE</b> Bit 5). Sending this con and syntax error is detected.                                                                                                    | nmand will allow the setting of the ESB when                                                                                                    |
|                                                                                                    |                                                                                                    | ror (ESE Bit 4). Sending this com urred during the execution of a co                                                                                                    | mand will allow the setting of the <b>ESB</b> when mmand.                                                                                                    |
| ESB when a                                                                                            | conflict error ha                                                                                  |                                                                                                    | this command will allow the setting of the<br>erated when a command cannot execute<br>ttings.                                                                                                    |
| controller ha                                                                                         | s attempted to re<br>s been lost. Dat                                                              | ad from the output queue when n                                                                                                    | nd will allow the setting of the <b>ESB</b> when the<br>o response is present or pending, or when a<br>a is requested to be buffered in the queue,<br>esponse to a prior query.                                                                 |
|                                                                                                    |                                                                                                    | <b>ESE</b> Bit 1). Sending this comman<br>p event) of a configured acquisitic                                                                                                    | d will allow the setting of the <b>ESB</b> when the<br>n has been satisfied.                                                                                                    |
|                                                                                                    |                                                                                                    | complete (ESE Bit 0). Sending this n has been completed.                                                                                                    | s command will allow the setting of the ESB                                                                                                    |
| Status Enabl                                                                                          | e (ESE) Registe                                                                                    | r to zero.                                                                                                    | command clears the entire mask of the Event                                                                                                    |
| For more informat                                                                                     | tion, see section                                                                                  | Status-Reporting & Mask Registe                                                                                                    | rs in the chapter System Operation.                                                                                                    |
| EXAMPLE                                                                                               |                                                                                                    |                                                                                                    |                                                                                                    |
| PRINT#1, "OU<br>PRINT#1, "OU                                                                          | JTPUT07;N0X<br>JTPUT07;N3X                                                                         |                                                                                                    | us Enable Register ( <b>ESE</b> )<br>ction of Stop Event or Acquisition Complete<br>001)                                                                                                    |

### O - Set Digital Outputs

| TYPE       | System                               |                                                                                                    |
|------------|--------------------------------------|----------------------------------------------------------------------------------------------------|
| EXECUTION  | Immediate                            |                                                                                                    |
| SYNTAX     | Obank1,<br>bank2,<br>bank3,<br>bank4 | Set any of the 32 digital outputs, grouped into four 8-bit banks, to a specified setting, where <b>bankn</b> (for <b>n</b> = 1, 2, 3, 4) is an argument in the form of the number <b>nnn</b> such that 000 ≤ <b>nnn</b> ≤ 255 when converted to binary format represents the desired settings for the 8-bit bank. |
|            | 0?                                   | Query current state of digital output.                                                                                                    |
| DECODIDION |                                      |                                                                                                    |

#### DESCRIPTION

Located on the TempScan/1100 or MultiScan/1200 rear panel, the DB50 digital I/O connector provides eight (8) digital input lines and thirty-two (32) digital output lines. The Set Digital Outputs (0) command allows you to force any of the 32 digital outputs, grouped into four 8-bit banks, to a specific setting. For each digital output, you can specify whether the bit should be cleared with a 0 (active low, logic false) or set with a 1 (active high, logic true).

The Set Digital Outputs (O) command will override the current alarm output status as set via the Assign Alarm Output (A) command. However, if it is desired not to affect a certain bank (for example, to preserve the alarm output states), a value of 999 can be used for the argument for that bank. This will effectively "mask off" that bank from being updated.

The Bank to Digital Output mapping is as follows:

Bank 1 (Byte 1): Digital Outputs (Bits) 07 through 00. Bank 2 (Byte 2): Digital Outputs (Bits) 15 through 08. Bank 3 (Byte 3): Digital Outputs (Bits) 23 through 16. Bank 4 (Byte 4): Digital Outputs (Bits) 31 through 24.

Each argument **bankn** represents the desired bitmapping for the corresponding bank of digital outputs. The argument is a decimal number, which, when converted to binary format, represents the desired settings for that bank of digital outputs. For example, an argument of **201** for **bank2** would be interpreted in binary as **11001001** as follows:

| Argument         | 201 = 128 + 64 + 8 + 1                           |      |     |     |      |     |     |      |
|------------------|--------------------------------------------------|------|-----|-----|------|-----|-----|------|
| Decimal Values   | 128                                              | 64   | 0   | 0   | 8    | 0   | 0   | 1    |
| Active High/Low  | High                                             | High | Low | Low | High | Low | Low | High |
| Logical Value    | 1                                                | 1    | 0   | 0   | 1    | 0   | 0   | 1    |
| Bit              | 15                                               | 14   | 13  | 12  | 11   | 10  | 09  | 08   |
| Digital I/O Line | 16                                               | 15   | 14  | 13  | 12   | 11  | 10  | 09   |
| Digital Outputs  | Digital Outputs Lines 16, 15, 12 and 09 are set. |      |     |     |      |     |     |      |

For more information on digital outputs, see section *Digital I/O Configuration* in the chapter *TempScan/1100 & MultiScan/1200*, or see section *Digital I/O Configuration* in the chapter *System Configuration*.

**Note:** In an 8-bit byte, Bits 00 through 07 correspond to digital input/output (DIO) lines 1 through 8. Also, Bit n corresponds to the decimal value  $2^n n$  (where n is an integer from 00 to 07).

#### EXAMPLE

| PRINT#1, "OUTPUT07;O?X"<br>PRINT#1, "ENTER07" | ' Get the current state of the digital output banks                     |
|-----------------------------------------------|-------------------------------------------------------------------------|
| LINE INPUT #2, N\$                            |                                                                         |
| PRINT N\$<br>0128,255,065,024                 | ' Screen shows the current state of the banks                           |
| PRINT#1, "OUTPUT07;0000,999,076,234X"         | ' Set Banks 1, 3, and 4                                                 |
| PRINT#1, "OUTPUT07;0?X"<br>PRINT#1, "ENTER07" | ' Get the new state of the digital output banks                         |
| LINE INPUT #2, O\$                            |                                                                         |
| PRINT O\$<br>0000,255,076,234                 | Screen shows the new state of the banks Note that Bank 2 did not change |

## P - Program Trigger Times

| TYPE                                                           | Channel                                                                                                    |                                                                                                    |
|----------------------------------------------------------------|----------------------------------------------------------------------------------------------------|----------------------------------------------------------------------------------------------------|
| EXECUTION                                                      | Deferred                                                                                                    |                                                                                                    |
| SYNTAX                                                         | Pstart,<br>stopSet the Trigger and/or Stop times for an acquisition configured for start<br>stop on absolute time, where start and stop are in the standard<br>Time/Date input format: hh:mm:ss:t,MM/DD/YY where hh is in<br>mmm is in minutes, ss is in seconds, t is in tenths of a second, MM is t<br>month, DD is the day, and YY is the year. |                                                                                                    |
|                                                                | P?                                                                                                    | Query current start and stop times in the form: Pstart, stop                                                                                                    |
| DESCRIPTION                                                    |                                                                                                    |                                                                                                    |
| stop event) times f<br>Trigger Configurati                     | or an acquisitio<br><i>ion</i> ( <b>T</b> ) comman<br>0/00/00. Lik                                                                                                    | bommand is used to specify the <i>Trigger</i> (trigger start event) and/or <i>Stop</i> (trigger<br>in that is configured for a start and/or stop on absolute time, as set via the <i>Set</i><br>id. If only the start time is needed, the stop argument should be set to<br>ewise, if only the stop time is needed, the start argument should be set to                                                                |
| Time, independent<br>Time/Date field sho<br>Time regardless of | of the Date. If ould be set to 0 the Date. The Date. This                                                                                                    | op on a particular Time/Date, the unit has the ability to start/stop at a particular the Date for the start/stop Time is of no concern, then the Date portion of the $0/00/00$ . In this way, the unit can start or stop an acquisition at a particular feature is particularly useful when using the <i>Auto Re-arm</i> feature of the unit collected at a particular time each day for a number of days without user |
| EXAMPLE                                                        |                                                                                                    |                                                                                                    |

PRINT#1, "OUTPUT07;S12:54:00.0,01/01/98X" PRINT#1, "OUTPUT07;P01:00:00.0,01/01/98, 02:00:00.0,01/01/98X"

PRINT#1, "OUTPUT07; T11, 11, 0, 0X"

 Set the internal real-time clock of the unit
 Set start (1:00 am) and stop (2:00 am) acquisition times

' Configure for start/stop on absolute time

### Q - Set Query Terminator

| TYPE        | System                                   |                                                                                                    |  |
|-------------|------------------------------------------|----------------------------------------------------------------------------------------------------|--|
| EXECUTION   | Deferred                                 |                                                                                                    |  |
| SYNTAX      | Qresp,<br>hll,<br>scan,<br>block,<br>sep | <ul> <li>Set the query terminators via the following parameters: resp is the response terminator, hll is the channel terminator, scan is the scan terminator, and block is the <i>Trigger Block</i> terminator.</li> <li>sep is the separator terminator which determines whether or not a separator character should be used. Valid options for sep are: 0 - Place no separators in returned buffered scan data when it is read, and 1 - Place a separator whose value is determined by the current <i>Set User Terminator</i> (V) command setting into the returned buffer data when it is read.</li> </ul> |  |
|             | Q?                                       | Query current terminator settings.                                                                                                    |  |
| DESCRIPTION |                                          |                                                                                                    |  |

DESCRIPTION

The Set Query Terminator (Q) command is used to set the data output terminators via the following parameters – resp, hll, scan, block, and sep. Each of the first four arguments may be defined with one of the following terminator types, where USER is the user-defined User Terminator corresponding to the ASCII decimal value val, as defined by the Set User Terminator (V) command:

| Terminator<br>Type | Terminator I | Description | Terminator<br>Type | Terminator I | Description |
|--------------------|--------------|-------------|--------------------|--------------|-------------|
|                    | IEEE-488     | Serial      |                    | IEEE-488     | Serial      |
| 0                  | (None)       | (None)      |                    |              |             |
| 1                  | CR LF/EOI    | CR LF       | 6                  | CR           | CR          |
| 2                  | CR LF        | CR LF       | 7                  | LF/EOI       | LF          |
| 3                  | LF CR/EOI    | LF CR       | 8                  | LF           | LF          |
| 4                  | LF CR        | LF CR       | 9                  | USER/EOI     | USER        |
| 5                  | CR/EOI       | CR          | 10                 | USER         | USER        |

The first argument **resp** specifies the response terminator for general purpose queries which do not request High/Low/Last or Acquisition Buffer data. The second argument **hll** specifies the channel terminator to be used for High/Low/Last (HLL) Registers query requests. The third argument **scan** specifies the terminator which will follow each scan that is output for Acquisition Buffer query requests, except when following the last scan in the *Trigger Block*. In this case, the next argument **block** specifies the terminator which will follow each *Trigger Block*. The last argument **sep** specifies whether or not a reading separator character should be placed between each returned reading in the Acquisition Buffer scan data. Like the **USER** terminator, this separator is a userdefined User Terminator with the ASCII decimal value **val**, set via the Set User Terminator (**v**) command.

For more information on terminators, see section Data Format Configuration in the chapter System Configuration.

#### EXAMPLE

| PRINT#1, "OUTPUT07; C1-2, 1X"<br>PRINT#1, "OUTPUT07; F0, 0X"<br>PRINT#1, "OUTPUT07; Q7, 7, 0, 0, 0X"<br>PRINT#1, "OUTPUT07; Q?X"<br>PRINT#1, "ENTER07"<br>Q07, 07, 00, 00 | <ul> <li><sup>6</sup> Configure two channels for Type J thermocouples</li> <li><sup>6</sup> Configure Engineering Units, degrees C</li> <li><sup>6</sup> Set the resp and hll terminators to LF/EOI</li> <li><sup>6</sup> Get the current query terminators</li> <li><sup>6</sup> Screen shows the current query terminators</li> </ul> |
|----------------------------------------------------------------------------------------------------|----------------------------------------------------------------------------------------------------|
| PRINT#1, "OUTPUT07;U13X"                                                                                                    | ' Request the last readings                                                                                                    |
| PRINT#1, "ENTER07"                                                                                                    | ' Get reading for Channel 1                                                                                                    |
| INPUT#1 A\$<br>+0104.20                                                                                                    | ' Screen shows reading                                                                                                    |
| PRINT#1, "ENTER07"                                                                                                    | ' Get reading for Channel 2                                                                                                    |
| INPUT#1 A\$<br>+0010.40                                                                                                    | ' Screen shows reading                                                                                                    |
| PRINT#1, "OUTPUT07;Q7,0,0,0,0X"                                                                                                    | 'Now set the resp terminator only to LF/EOI                                                                                                    |
| PRINT#1, "OUTPUT07;U13X"                                                                                                    | ' Request the last readings                                                                                                    |
| PRINT#1, "ENTER07"                                                                                                    | ' Get readings for Channels 1 through 4                                                                                                    |
| INPUT#1 A\$<br>+0104.20<br>+0010.40                                                                                                    | ' Screen shows readings for Channels 1 and 2 together, instead of one at a time                                                                                                    |

| TYPE        | Calibration |                                                                                                    |
|-------------|-------------|----------------------------------------------------------------------------------------------------|
| EXECUTION   | Immediate   |                                                                                                    |
| SYNTAX      | QC?         | Read back the card identification and calibration information from the<br>scanning card previously selected by the Select Card (C#) command. |
| DESCRIPTION |             |                                                                                                    |
|             |             |                                                                                                    |

Note: This command is only for advanced users who perform their own calibration. It is not necessary for normal, everyday operation.

The *Query Card Data* (QC?) command is used to read back the card identification and calibration information from the scanning card previously selected by the *Select Card* (C#) command. When this command is issued, the returned information includes the following:

- Card Number, Card Serial Number, and Card ID (type).
- Offsets, Negative Gains and Positive Gains for PGA values 0 through 7.
- Offsets for Cold-Junction Temperature Sensors 1 through 4.
- Time/Date of the last calibration.

For the Card ID, the types are as follows:

| Card ID Types | TempScan/1100 Scanning Card   | MultiScan/1200 Scanning Cards  |
|---------------|-------------------------------|--------------------------------|
| -1            | No scanning card is installed | No scanning card is installed  |
| 0             | TempTC/32B thermocouple card  | (N/A)                          |
| 1             | TempV/32B volts card          | (N/A)                          |
| 2             | TempRTD/16B RTD card          | (N/A)                          |
| 16            | (N/A)                         | MTC/24 thermocouple/volts card |
| 17            | (N/A)                         | MHV/24 high-voltage card       |

For information on selecting chassis, card only, or card/chassis information, see command Select Card (C#).

#### EXAMPLE

```
PRINT#1, "OUTPUT07; C#5X"

PRINT#1, "OUTPUT07; QC?X"

PRINT#1, "ENTER07"

INPUT A$

C#:005 SN:0000000 ID:016

O:+00000 G:1.00000,1.00000

O:+00000 G:1.00000,1.00000

O:+00000 G:1.00000,1.00000

O:+00000 G:1.00000,1.00000

O:+00000 G:1.00000,1.00000

O:+00000 G:1.00000,1.00000

O:+00000 G:1.00000,1.00000

O:+00000 G:1.00000,1.00000

O:+00000 G:1.00000,1.00000

O:+00000 G:1.00000,1.00000

O:+00000,0000,0000,00000

O:+00000,0000,0000,00000

CJ:+00000,0000,0000,00000
```

' Select the fourth slave card - 5

' Read back the fourth slave card information

' Get response

'Screen shows the following card information: On line 1, the Card Number, Card Serial Number, and Card ID (type); on lines 2 through 9, the Offsets, Negative Gains, and Positive Gains for PGA values 0 through 7; on line 10, the Offsets for Cold-Junction Temperature Sensors 1 through 4; and on the last line, the Time/Date of last calibration.

### **R** - Read Buffered Data

| TYPE        | Buffer    |                                                                                                    |
|-------------|-----------|----------------------------------------------------------------------------------------------------|
| EXECUTION   | Immediate |                                                                                                    |
| SYNTAX      | Rtype     | Read scan data from the Acquisition Buffer where type is the type of data request being made. Valid options for type are: 1 - Read the oldest scan currently residing in the Acquisition Buffer, 2 - Read the oldest complete <i>Trigger Block</i> currently residing in the Acquisition Buffer, and 3 - Read all the scan data that currently resides in the Acquisition Buffer. |
|             | R?        | Query the contents of the Acquisition Buffer.                                                                                                    |
| DESCRIPTION |           |                                                                                                    |

The TempScan/1100 or MultiScan/1200 Acquisition Buffer is a FIFO (First-In First-Out) buffer. In other words, the oldest scan data to be written into the buffer is the first scan data to be read from the buffer when a read operation is performed. Then once the scan data is read from the buffer by the controller, that data is erased from the buffer.

To retrieve the scan data after a *Trigger* has occurred, the unit provides multiple query functions. The *Read Buffered Data* ( $\mathbf{R}$ ) command is used to retrieve data specifically from the Acquisition Buffer. You can use this command to read anywhere from one scan to all the scan data currently residing in the buffer. This command has the following valid options:

- Read the oldest scan currently residing in the Acquisition Buffer (R1).
- Read the oldest complete *Trigger Block* currently residing in the Acquisition Buffer (R2).
- Read all the scan data currently residing in the Acquisition Buffer (R3).

The *Read Buffer Data* (R) command operates as follows: When a command is interpreted, the requested scan data, if it exists, is moved one scan at a time from the Acquisition Buffer to the output queue where it will wait in state until you remove it. Once the data is removed from the output queue, the next *Read Buffered Data* (R) command may be issued.

For more information on the Acquisition Buffer, see section *Acquisition Buffer* in the chapter *System Operation*. For information on formatting the query terminators for buffer data, see command *Set Query Terminators* (Q).

- Note: If the appropriate amount of scan data is not in the Acquisition Buffer at the time these commands are issued, a Command Conflict Error will result.
- Note: For the MultiScan/1200 only, if the unit is in single-channel high-speed burst mode, then "scan" means one block of 256 samples.

#### EXAMPLE

```
S% = 0
While (S% and 8) = 0
PRINT#1 "SPOLL07"
INPUT#2, S%
WEND
PRINT#1,"OUTPUT07;R1X"
PRINT#1,"ENTER07"
LINE INPUT#2, A$
```

' Wait for a scan

' Get the scan

| TYPE        | System    |                                                                                                    |
|-------------|-----------|----------------------------------------------------------------------------------------------------|
| EXECUTION   | Immediate |                                                                                                    |
| SYNTAX      | R#chans   | Queries the last readings from the HLL Registers for specified channels.<br>chans may be in two forms: chan (for a single channel where $1 \le chan \le max$ ) or first-last (for a range of channels where $1 \le first < last \le max$ ), where max = 992 for the TempScan/1100 and max = 744 for the MultiScan/1200. |
| DESCRIPTION |           |                                                                                                    |

The *Read Last Readings* ( $\mathbb{R}$ #) command will return the last readings for specific channels from the High/Low/Last (HLL) Registers, as a subset of the following *User Status* ( $\mathbb{U}$ ) command query - Query last scan read ( $\mathbb{U}13$ ) – which returns the last readings for all the configured channels in the scan. This command is useful for querying specific channels within the current channel configuration without having unwanted channels returned. The response to this command takes the same form as the  $\mathbb{U}13$  command query, whereby each reading conforms to the data output format specified via the *Set Data Format* ( $\mathbb{F}$ ) command. In addition, each channel is terminated

by the query terminator h11, as specified via the Set Query Terminator (Q) command.

For more information on the HLL Registers or data output formats, see section *High/Low/Last (HLL) Registers* in the chapter *System Operation*, or see section *Data Format Configuration* in the chapter *System Configuration*.

EXAMPLE

PRINT#1,"OUTPUT07;C1-32,1X"
PRINT#1,"OUTPUT07;F1,0X"
PRINT#1,"OUTPUT07;R#32X"
PRINT#1,"ENTER07"
LINE INPUT #2, R\$
PRINT R\$
 +0103.20
PRINT#1,"OUTPUT07;R#1-4X"
PRINT#1,"ENTER07"
LINE INPUT #2, S\$
PRINT S\$
 -0003.70
 +0005.60
 +0010.20
 +0024.40

- ' Configure Channels 1 32 for Type J thermocouples
- ' Set format for engineering units degrees C
- ' Get the last reading for Channel 32
- Screen shows the last reading (Channel 32 is 103.2 °C)
  Get the last readings for Channels 1 - 4
- <sup>c</sup> Screen shows the last readings (Channel 1 is -3.7 °C) (Channel 2 is 5.6 °C) (Channel 3 is 10.2 °C) (Channel 4 is 24.4 °C)

### **S** - Set Real-Time Clock

| TYPE        | System    |                                                                                                    |
|-------------|-----------|----------------------------------------------------------------------------------------------------|
| EXECUTION   | Immediate |                                                                                                    |
| SYNTAX      | Stime     | Set the internal real-time clock where time is in the standard Time/Date<br>input format: hh:mm:ss:t,MM/DD/YY where hh is in hours, mm is in<br>minutes, ss is in seconds, t is in tenths of a second, MM is the month, DD<br>is the day, and YY is the year. |
|             | S?        | Query the internal real-time clock.                                                                                                    |
| DESCRIPTION |           |                                                                                                    |

#### DESCRIPTION

The Set Real-Time Clock (S) command is used to set the battery-backed-up internal real-time clock of the unit. The time argument follows the same format as the standard Time/Date input format. In order for the Time/Date stamping of output data to be accurate, the real-time clock must be set to an accurate Time/Date. Once set, the real-time clock will remember the current time, even when powered off.

For more information on the real-time clock, Time/Date stamping and data formats, see section Additional Configuration, section Stamping Configuration and section Data Format Configuration, respectively, in the chapter System Configuration.

#### EXAMPLE

PRINT#1, "OUTPUT07; S14:00:00.0,4/30/97X"

' Current date and time

## **T** - Set Trigger Configuration

| ТҮРЕ        | Acquisition                         |                                                                                                    |
|-------------|-------------------------------------|----------------------------------------------------------------------------------------------------|
| EXECUTION   | Deferred                            |                                                                                                    |
| SYNTAX      | Tstart,<br>stop,<br>re-arm,<br>sync | Configure an acquisition of scan data with the following parameters:<br>start is the start event and stop is the stop event<br>re-arm determines if the unit should continue acquiring after the first<br>acquisition completes, where 1 is on and 0 is off.<br>sync determines if acquisition events should be synchronized with the<br>internal timebases, where 1 is on and 0 is off. |
|             | Τ?                                  | Query the present trigger configuration                                                                                                    |
| DESCRIPTION |                                     |                                                                                                    |

The Set Trigger Configuration ( $\mathbf{T}$ ) command is used as the central command to assign the following events to the TempScan/1100 or MultiScan/1200 unit: The Trigger (trigger start event) and the Stop (trigger stop event). The Trigger and Stop may also be assigned different trigger sources. In addition, the Set Trigger Configuration ( $\mathbf{T}$ ) command also determines whether or not, after the initial acquisition, the acquisition will be re-enabled automatically, and whether or not the Trigger (trigger start event) should be synchronized with the Pre-Trigger scan interval.

Since the Set Trigger Configuration (**T**) command governs the configuration of an acquisition, all other acquisitiondependent commands should be sent before the trigger sources are assigned via the Set Trigger Configuration (**T**) command. The required acquisition-dependent commands will depend on the selected trigger sources. For instance, if the unit is configured for Trigger On (@) command, it will not be necessary to send the unrelated Set Trigger Level (**L**) command.

The following table lists the valid trigger types and their associated commands prior to trigger configuration:

| Trigger<br>Type | Trigger Source Description      | Required Commands Prior To<br>Trigger Configuration |                                              | Optional<br>Commands<br>Prior To<br>Trigger<br>Configuration |
|-----------------|---------------------------------|-----------------------------------------------------|----------------------------------------------|--------------------------------------------------------------|
|                 |                                 | With Pre-<br>Trigger/ Post-<br>Stop Scans           | Without Pre-<br>Trigger/ Post-<br>Stop Scans |                                                              |
| 0               | None - Event Not Defined        | (N/A)                                               | (N/A)                                        | (N/A)                                                        |
| 1               | Trigger on (@) Command          | I,Y                                                 | I                                            | (N/A)                                                        |
| 2               | Trigger on GET (IEEE 488 only)  | I,Y                                                 | I                                            | (N/A)                                                        |
| 3               | Trigger on TALK (IEEE 488 only) | I,Y                                                 | I                                            | (N/A)                                                        |
| 4               | Trigger on Channel Above Level  | I,Y,L                                               | I,L                                          | (N/A)                                                        |
| 5               | Trigger on Channel Below Level  | I,Y,L                                               | I,L                                          | (N/A)                                                        |
| 6               | Trigger on TTL Signal Rising    | I,Y                                                 | I                                            | (N/A)                                                        |
| 7               | Trigger on TTL Signal Falling   | I,Y                                                 | I                                            | (N/A)                                                        |
| 8               | Trigger on Count                | I,Y                                                 | I,Y                                          | (N/A)                                                        |
| 9               | Trigger on Alarm Turning On     | I,Y,C                                               | I,C                                          | A                                                            |
| 10              | Trigger on Alarm Turning Off    | I,Y,C                                               | I,C                                          | А                                                            |
| 11              | Trigger on Absolute Time        | I,Y,P                                               | I,P                                          | (N/A)                                                        |

The first parameter start defines the *Trigger* (trigger start event) that is to take place in order for the unit to begin acquiring *Post-Trigger* scans. Setting the start parameter to 0 will disable the acquiring of *Post-Trigger* scans; this may be performed at any time during or after an acquisition. The start parameter will automatically be set to 0 upon the termination of an acquisition unless the re-arm flag is set to 1.

The second parameter stop defines the *Stop* (trigger stop event) that is to take place in order for the unit to stop acquiring *Post-Trigger* scans. Setting the stop parameter to 0 will have the same effect as setting the stop parameter to type 8 (Trigger on Count) with the *Post-Stop* count (Y command) set to 0. In both cases, the *Post-Trigger* scans will be collected and the acquisition immediately terminated.

The third parameter **re-arm** defines the *Auto Re-arm* feature which determines whether successive acquisitions will be re-enabled automatically, or remain disabled after the initial acquisition has terminated.

The fourth parameter sync defines the trigger synchronization flag which determines whether the *Trigger* will be synchronized with the *Pre-Trigger* scan interval (I command), or begin as soon as the *Trigger* is detected, regardless of the exact time it occurred.

For more information on *Trigger* and *Stop* configuration, see section *Trigger Configuration* in the chapter *System Configuration*.

- **Note:** If the *Trigger* and *Stop* are assigned different trigger types (sources), a combination of the acquisitiondependent commands prior to trigger configuration is required.
- **Note:** For the MultiScan/1200 unit to recognize a *Trigger* (trigger start event) source which is set to TTL Level or Alarm, at least one *Pre-Trigger* scan must be programmed via the pre parameter of the *Set Counts* (Y) command, to initiate scanning.

```
      EXAMPLE

      PRINT#1, "OUTPUT07;Y100,10000,0X"
      ' Set Pre-Trigger count to 100, Post-Trigger count to 10000 and define no Post-Stop count

      PRINT#1, "OUTPUT07;T1,8,0,1X"
      ' Set Trigger as Trigger On (@) command, set Stop as Post-Trigger Count (10000) and synchronize the Trigger to the Pre-Trigger timebase interval

      PRINT#1, "OUTPUT07;@X"
      ' Issue Trigger
```

# **U** - User Status

| EY  | PE                                                                                                    | System                                                                                                    |                                                                                                    |                                                                                                    |
|-----|----------------------------------------------------------------------------------------------------|----------------------------------------------------------------------------------------------------|----------------------------------------------------------------------------------------------------|----------------------------------------------------------------------------------------------------|
|     | ECUTION                                                                                                    | Immediate                                                                                                    |                                                                                                    |                                                                                                    |
|     | ECUTION                                                                                                    | -                                                                                                    | refers to one of the<br>0 - Query and clear th<br>1 - Query the Status<br>2 - Query and clear th<br>3 - Query the current<br>4 - Query the current<br>5 - Query and clear th<br>6 - Query the Buffer S<br>7 - Query the assigne<br>8 - Query the configu<br>9 - Query the digital i<br>10 - Query the install<br>11 - Query the current                                                                                                    | ne Calibration Status Register ( <b>CSR</b> )<br>system settings<br>High/Low/Last (HLL) Registers<br>ne current High/Low/Last (HLL) Registers<br>Status String<br>ed alarm outputs<br>red channels<br>nputs<br>ed memory option<br>nt alarm channels<br>Date stamping of the last calibration<br>can read                                                                                                    |
|     |                                                                                                    |                                                                                                    | 15 - Query the produ                                                                                                    |                                                                                                    |
|     |                                                                                                    |                                                                                                    |                                                                                                    | uring mode parameters (MultiScan/1200 only)                                                                                                    |
|     |                                                                                                    |                                                                                                    |                                                                                                    | Mean Square (RMS) value (MultiScan/1200 only)                                                                                                    |
|     |                                                                                                    |                                                                                                    | 18 - Query the acqui                                                                                                    | sition states and various system flags                                                                                                    |
| DES | SCRIPTION                                                                                                    |                                                                                                    |                                                                                                    |                                                                                                    |
|     | User Status (₪<br>₪0: Query an<br>form 000 ≤                                                                                                    | ) command res<br>nd clear the Eve<br>$nnn \leq 255$ ,                                                                                                    | ponses.<br>ent Status Register ( <b>ES</b><br>where the individual va                                                                                                    | <ul> <li>R). This request responds with an integer nnn of the lues are as follows, and multiple values are summed:</li> <li>200 Device Dependent Free (Dit 2)</li> </ul>                                                                                                    |
|     |                                                                                                    | ower On (Bit 7)                                                                                                    |                                                                                                    | 008 - Device Dependent Error (Bit 3)                                                                                                    |
|     |                                                                                                    | uffer 75% Full (                                                                                                    | ,                                                                                                    | 004 - Query Error (Bit 2)                                                                                                    |
|     |                                                                                                    | ommand Error                                                                                                    |                                                                                                    | 002 - Stop Event (Bit 1)                                                                                                    |
|     | 016 - E                                                                                                    | xecution Error (                                                                                                    | Bit 4)                                                                                                    | 001 - Acquisition Complete (Bit 0)                                                                                                    |
| •   |                                                                                                    |                                                                                                    |                                                                                                    |                                                                                                    |
|     | 000 ≤ nnn<br>128-B<br>064-R                                                                                                    | $\leq 255$ , when<br>uffer Overrun (E<br>QS or MSS (Bit                                                                                                    | re the individual values<br>Bit 7)<br>t 6)                                                                                                    | quest responds with an integer <b>nnn</b> of the form<br>are as follows, and multiple values are summed:<br><b>008</b> - Scan Available (Bit 3)<br><b>004</b> - Ready (Bit 2)                                                                                                    |
|     | 000 ≤ nnn<br>128 - B<br>064 - R<br>032 - E                                                                                                    | ≤ 255, when<br>uffer Overrun (E<br>QS or MSS (Bit<br>vent Detected (                                                                                                    | re the individual values<br>Bit 7)<br>t 6)<br>Bit 5)                                                                                                    | are as follows, and multiple values are summed:<br>008 - Scan Available (Bit 3)<br>004 - Ready (Bit 2)<br>002 - Triggered (Bit 1)                                                                                                    |
| •   | 000 ≤ nnn<br>128 - B<br>064 - R<br>032 - E<br>016 - M<br>U2: Query at<br>the form 000<br>The CSR Bits                                                                                                    | $\leq 255$ , when<br>uffer Overrun (E<br>QS or MSS (Bit<br>vent Detected (<br>lessage Availab<br>nd clear the Ca<br>$\leq nnn \leq 2$<br>7 and 6 respon                                                                                                    | re the individual values<br>Bit 7)<br>t 6)<br>Bit 5)<br>ble (Bit 4)<br>libration Status Register<br>55, where the separate<br>nd with the following con                                                                                                    | are as follows, and multiple values are summed:<br>008 - Scan Available (Bit 3)<br>004 - Ready (Bit 2)<br>002 - Triggered (Bit 1)<br>001 - Alarm (Bit 0)<br>r (CSR). This request responds with an integer nnn of<br>e values are as follows, and multiple values are summed.<br>mbined values:                                                                                                    |
| •   | 000 ≤ nnn<br>128 - B<br>064 - R<br>032 - E<br>016 - M<br>U2: Query at<br>the form 000<br>The CSR Bits<br>192 - C<br>(Bo                                                                                          | $\leq 255$ , when<br>uffer Overrun (B<br>QS or MSS (Bit<br>vent Detected (<br>lessage Availab<br>nd clear the Ca<br>$\leq nnn \leq 2$<br>7 and 6 respon<br>alibration Mode<br>th Bits 7 and 6)                                                                                                    | re the individual values<br>Bit 7)<br>t 6)<br>Bit 5)<br>ble (Bit 4)<br>libration Status Register<br>55, where the separate<br>and with the following con<br>e, Command Active                                                                                                    | are as follows, and multiple values are summed:<br>008 - Scan Available (Bit 3)<br>004 - Ready (Bit 2)<br>002 - Triggered (Bit 1)<br>001 - Alarm (Bit 0)<br>r (CSR). This request responds with an integer nnn of<br>a values are as follows, and multiple values are summed.                                                                                                    |
| •   | 000 ≤ nnm<br>128 - B<br>064 - R<br>032 - E<br>016 - M<br>U2: Query at<br>the form 000<br>The CSR Bits<br>192 - C<br>(Bo<br>128 - C                                                                               | $\leq 255$ , when<br>uffer Overrun (B<br>QS or MSS (Bit<br>vent Detected (<br>lessage Availab<br>nd clear the Ca<br>$\leq nnn \leq 2$<br>7 and 6 respon<br>alibration Mode<br>th Bits 7 and 6)<br>alibration Mode                                                                                  | te the individual values<br>Bit 7)<br>t 6)<br>Bit 5)<br>ble (Bit 4)<br>libration Status Register<br>55, where the separate<br>and with the following con<br>e, Command Active                                                                                                    | are as follows, and multiple values are summed:<br>008 - Scan Available (Bit 3)<br>004 - Ready (Bit 2)<br>002 - Triggered (Bit 1)<br>001 - Alarm (Bit 0)<br>r (CSR). This request responds with an integer nnn of<br>evalues are as follows, and multiple values are summed.<br>mbined values:<br>064 - EEPROM Test Mode (Bit 6 only)<br>(Not discussed in this manual.)                                                                                                    |
| •   | 000 ≤ nnm<br>128 - B<br>064 - R<br>032 - E<br>016 - M<br>U2: Query at<br>the form 000<br>The CSR Bits<br>192 - C<br>(Bo<br>128 - C<br>Meanwhile, th                                                              | $\leq 255$ , when<br>uffer Overrun (B<br>QS or MSS (Bit<br>vent Detected (<br>lessage Availab<br>nd clear the Ca<br>$\leq nnn \leq 2$<br>7 and 6 respon<br>alibration Mode<br>th Bits 7 and 6)<br>alibration Mode                                                                                  | te the individual values<br>Bit 7)<br>t 6)<br>Bit 5)<br>ble (Bit 4)<br>libration Status Register<br>55, where the separate<br>nd with the following cor<br>e, Command Active<br>the difference of the separate<br>of the separate of the separate<br>of the separate of the separate of the separate<br>of the separate of the separate of the separate<br>of the separate of the separate of the separate of the separate<br>of the separate of the separate of the sep                                  | are as follows, and multiple values are summed:<br>008 - Scan Available (Bit 3)<br>004 - Ready (Bit 2)<br>002 - Triggered (Bit 1)<br>001 - Alarm (Bit 0)<br>r (CSR). This request responds with an integer nnn of<br>values are as follows, and multiple values are summed.<br>mbined values:<br>064 - EEPROM Test Mode (Bit 6 only)<br>(Not discussed in this manual.)<br>000 - Normal Run Mode (Neither Bit 7 nor 6)                                                                                                    |
| •   | 000 ≤ nnn<br>128 - B<br>064 - R<br>032 - E<br>016 - M<br>U2: Query at<br>the form 000<br>The CSR Bits<br>192 - C<br>(Bo<br>128 - C<br>Meanwhile, th<br>If in Non                                                 | $\leq 255$ , when<br>uffer Overrun (B<br>QS or MSS (Bit<br>vent Detected (<br>lessage Availab<br>nd clear the Ca<br>$\leq nnn \leq 2$<br>7 and 6 respon<br>alibration Mode<br>th Bits 7 and 6)<br>alibration Mode<br>ee CSR Bits 5 th                                                              | re the individual values<br>Bit 7)<br>t 6)<br>Bit 5)<br>ble (Bit 4)<br>libration Status Register<br>55, where the separate<br>and with the following cor<br>e, Command Active<br>e, Idle (Bit 7 only)<br>prough 0 respond with the<br>(000), then:                                                                                                    | are as follows, and multiple values are summed:<br>008 - Scan Available (Bit 3)<br>004 - Ready (Bit 2)<br>002 - Triggered (Bit 1)<br>001 - Alarm (Bit 0)<br>r (CSR). This request responds with an integer nnn of<br>values are as follows, and multiple values are summed.<br>mbined values:<br>064 - EEPROM Test Mode (Bit 6 only)<br>(Not discussed in this manual.)<br>000 - Normal Run Mode (Neither Bit 7 nor 6)<br>me following individual values:                                                                                                    |
| •   | $000 \leq nnm$<br>128 - B<br>064 - R<br>032 - E<br>016 - M<br>U2: Query and<br>the form 000<br>The CSR Bits<br>192 - C<br>(Bo<br>128 - C<br>Meanwhile, th<br>If in Nom<br>032 - R                                | $\leq 255$ , when<br>uffer Overrun (B<br>QS or MSS (Bit<br>vent Detected (<br>lessage Availab<br>nd clear the Ca<br>$\leq nnn \leq 2$<br>7 and 6 respon<br>alibration Mode<br>th Bits 7 and 6)<br>alibration Mode<br>ne CSR Bits 5 th<br>mal Run Mode                                              | re the individual values<br>Bit 7)<br>t 6)<br>Bit 5)<br>ble (Bit 4)<br>libration Status Register<br>55, where the separate<br>and with the following cor<br>e, Command Active<br>e, Idle (Bit 7 only)<br>prough 0 respond with the<br>(000), then:<br>5)                                                                                                    | are as follows, and multiple values are summed:<br>008 - Scan Available (Bit 3)<br>004 - Ready (Bit 2)<br>002 - Triggered (Bit 1)<br>001 - Alarm (Bit 0)<br>r (CSR). This request responds with an integer nnn of<br>e values are as follows, and multiple values are summed.<br>mbined values:<br>064 - EEPROM Test Mode (Bit 6 only)<br>(Not discussed in this manual.)<br>000 - Normal Run Mode (Neither Bit 7 nor 6)<br>ne following individual values:<br>If in either Calibration Modes (192 or 128), then:                                                                                                    |
| •   | $000 \le nnm$<br>128 - B<br>064 - R<br>032 - E<br>016 - M<br>U2: Query and<br>the form 000<br>The CSR Bits<br>192 - C<br>(Bo<br>128 - C<br>Meanwhile, th<br>If in Nom<br>032 - R<br>016 - M                      | $\leq 255$ , when<br>uffer Overrun (B<br>QS or MSS (Bit<br>vent Detected (<br>lessage Availab<br>nd clear the Ca<br>$\leq nnn \leq 2$<br>7 and 6 respon<br>alibration Mode<br>th Bits 7 and 6)<br>alibration Mode<br>ne CSR Bits 5 th<br>mal Run Mode<br>ead Failure (Bit                          | re the individual values<br>Bit 7)<br>t 6)<br>Bit 5)<br>ble (Bit 4)<br>libration Status Register<br>55, where the separate<br>and with the following con<br>the command Active<br>the difference of the following<br>the command Active<br>the difference of the following<br>the difference of the following<br>the difference of the following<br>the difference of the following<br>the difference of the following<br>the difference of the following<br>the difference of the following<br>the difference of the following<br>the difference of the following<br>the difference of the following<br>the difference of the difference of the following<br>the difference of the difference of the difference of the difference<br>the difference of the difference of the difference of the difference<br>the difference of the difference of the difference of the difference<br>the difference of the difference of the dif | are as follows, and multiple values are summed:<br>008 - Scan Available (Bit 3)<br>004 - Ready (Bit 2)<br>002 - Triggered (Bit 1)<br>001 - Alarm (Bit 0)<br>r (CSR). This request responds with an integer nnn of<br>evalues are as follows, and multiple values are summed.<br>mbined values:<br>064 - EEPROM Test Mode (Bit 6 only)<br>(Not discussed in this manual.)<br>000 - Normal Run Mode (Neither Bit 7 nor 6)<br>the following individual values:<br>If in either Calibration Modes (192 or 128), then:<br>032 - Read Failure – EEPROM Error (Bit 5)                                                                                                    |
| •   | 000 ≤ nnm<br>128 - B<br>064 - R<br>032 - E<br>016 - M<br>U2: Query at<br>the form 000<br>The CSR Bits<br>192 - C<br>(Bo<br>128 - C<br>Meanwhile, th<br>If in Nom<br>032 - R<br>016 - W<br>008 - C                | $\leq$ 255, when<br>uffer Overrun (B<br>QS or MSS (Bill<br>vent Detected (<br>lessage Availab<br>nd clear the Ca<br>$\leq$ nnn $\leq$ 2<br>7 and 6 respon<br>alibration Mode<br>th Bits 7 and 6)<br>alibration Mode<br>the CSR Bits 5 th<br>mal Run Mode<br>ead Failure (Bit<br>Vrite Failure (Bit | re the individual values<br>Bit 7)<br>t 6)<br>Bit 5)<br>ble (Bit 4)<br>libration Status Register<br>55, where the separate<br>and with the following con<br>e, Command Active<br>e, Idle (Bit 7 only)<br>arough 0 respond with the<br>(000), then:<br>5)<br>4)<br>(Bit 3)                                                                                                    | are as follows, and multiple values are summed:<br>008 - Scan Available (Bit 3)<br>004 - Ready (Bit 2)<br>002 - Triggered (Bit 1)<br>001 - Alarm (Bit 0)<br>r (CSR). This request responds with an integer nnn of<br>evalues are as follows, and multiple values are summed.<br>mbined values:<br>064 - EEPROM Test Mode (Bit 6 only)<br>(Not discussed in this manual.)<br>000 - Normal Run Mode (Neither Bit 7 nor 6)<br>the following individual values:<br>If in either Calibration Modes (192 or 128), then:<br>032 - Read Failure – EEPROM Error (Bit 5)<br>016 - Write Failure – EEPROM Error (Bit 4)                                                                                                    |
| •   | $000 \le nnm$<br>128 - B<br>064 - R<br>032 - E<br>016 - M<br>U2: Query at<br>the form 000<br>The CSR Bits<br>192 - C<br>(Bo<br>128 - C<br>Meanwhile, th<br>If in Nom<br>032 - R<br>016 - W<br>008 - C<br>004 - N | $\leq 255$ , when<br>uffer Overrun (B<br>QS or MSS (Bit<br>vent Detected (<br>lessage Availab<br>nd clear the Ca<br>$\leq nnn \leq 2$<br>7 and 6 respon<br>alibration Mode<br>th Bits 7 and 6)<br>alibration Mode<br>ne CSR Bits 5 th<br>mal Run Mode<br>ead Failure (Bit<br>hecksum Error         | re the individual values<br>Bit 7)<br>t 6)<br>Bit 5)<br>ble (Bit 4)<br>libration Status Register<br>55, where the separate<br>and with the following con<br>e, Command Active<br>e, Idle (Bit 7 only)<br>arough 0 respond with the<br>(000), then:<br>5)<br>4)<br>(Bit 3)<br>Bit 2)                                                                                                    | <ul> <li>are as follows, and multiple values are summed:</li> <li>008 - Scan Available (Bit 3)</li> <li>004 - Ready (Bit 2)</li> <li>002 - Triggered (Bit 1)</li> <li>001 - Alarm (Bit 0)</li> <li>r (CSR). This request responds with an integer nnn of</li> <li>values are as follows, and multiple values are summed.</li> <li>mbined values:</li> <li>064 - EEPROM Test Mode (Bit 6 only)<br/>(Not discussed in this manual.)</li> <li>000 - Normal Run Mode (Neither Bit 7 nor 6)</li> <li>ne following individual values:</li> <li>If in either Calibration Modes (192 or 128), then:</li> <li>032 - Read Failure – EEPROM Error (Bit 5)</li> <li>016 - Write Failure – EEPROM Error (Bit 4)</li> <li>008 - Checksum Error – EEPROM Error (Bit 3)</li> </ul> |

| • | U3: Query the current system settings. This reque<br>F?I?L?P?Q?S?T?Y? Consequently, this reques<br>forms for all of the configured channels, according t                                                                                                    | t responds with the following data in their respective                                                                                                    |  |  |
|---|----------------------------------------------------------------------------------------------------|----------------------------------------------------------------------------------------------------|--|--|
|   | Fengr, format                                                                                                    | <pre>Qresp,hll,scan,block,sep</pre>                                                                                                    |  |  |
|   | Inorm, acq                                                                                                    | Stime                                                                                                    |  |  |
|   | Lchan,level,hyst                                                                                                    | Tstart, stop, re-arm, sync                                                                                                    |  |  |
|   | Pstart, stop                                                                                                    | Ypre,post,stop                                                                                                    |  |  |
| • | <b>U4</b> : Query the current High/Low/Last (HLL) Register<br>for all of the configured channels, according to the u<br>information, see section <i>High/Low/Last (HLL) Regis</i>                                                                                                    |                                                                                                    |  |  |
| • |                                                                                                    | cording to the user-defined data and terminator formats,<br>or all of the configured channels. For more information,                                                                                                    |  |  |
| • | <b>U6</b> : Query the Buffer Status String. This request refields. For more information, see section Acquisition<br>Number of Trigger Blocks Available (Field 1)<br>Number of Scans Available (Field 2)<br>Current Position of Read Pointer (Field 3)<br>Time/Date Stamping of Trigger Event (Field 4)                                                                        | n Buffer in the chapter System Operation.<br>Position of Stop Event Pointer (Field 5)<br>Time/Date Stamping of Stop Event (Field 6)<br>Position of End Scan Pointer (Field 7)                                                                                               |  |  |
| • | <b>J</b>                                                                                                    | nannels that are currently assigned to digital outputs, ormats. (The A? command query only responds with the                                                                                                    |  |  |
| • | <b>U8</b> : Query the configured channels. This request responds with the current channel configuration in the form <b>Cchans</b> , type[,lowsp,highsp,hyst] for all of the configured channels, according to the user-defined data and terminator formats. (The C? command query only responds with the current configuration or mode of the previously executed C command.) |                                                                                                    |  |  |
| • | <b>U9</b> : Query the digital inputs. This request responds with the current state of the eight digital inputs (provided via the rear panel DB50 digital I/O connector), as reflected in the active digital input lines of the connected instrument. For more information, see command <i>Set Digital Input Stamping</i> (I#).                                                |                                                                                                    |  |  |
| • | <b>U10</b> : Query the installed memory option. This requinstalled (in kilobytes), as follows:                                                                                                    | lest responds with the current amount of memory                                                                                                    |  |  |
|   | 00256 - 256 KB option<br>01024 - 1 MB option                                                                                                    | 04096 - 4 MB option<br>08192 - 8 MB option                                                                                                    |  |  |
|   | ·                                                                                                    |                                                                                                    |  |  |
| • | programmed with valid alarm setpoints, in the form<br>channel number and <b>a</b> is the current alarm state of                                                                                                    | est responds with all of the channels which have been<br>ccc,a,ccc,a,ccc,a,ccc,a, etc., where ccc is a 3-digit<br>that channel number. For example, a response may be:<br>indicates that at the time of the query, Channels 1 and<br>3, 13, and 512 were in an alarm state. |  |  |
| • | <b>U12</b> : Query the Time/Date stamping of the last calibration. This request responds with a number sign (#) to distinguish this Time/Date stamping from other Time/Date stampings, followed by the Time/Date of the last calibration, according to the user-defined data formats. For example, a response in absolute Engineering Units may be: #12:31:01.237,04/24/97    |                                                                                                    |  |  |
| • | <b>U13</b> : Query the last scan read. This request responsible channels of the last scan only, according to the use information, see section <i>High/Low/Last (HLL) Register</i>                                                                                                    |                                                                                                    |  |  |
| • | <ul> <li>U14: Query the card ID types. This request responses canning card slots in the system, whether or not the For the TempScan/1100 system:</li> <li>-1 - No scanning card is installed.</li> <li>0 - TempTC/32B thermocouple card.</li> <li>1 - TempV/32B volts card.</li> <li>2 - TempRTD/16B RTD card</li> </ul>                                                      | 51                                                                                                    |  |  |
|   | Note that the <b>U14</b> command can only be issued wh<br>Otherwise, if any channels are configured, the syste<br>configured channels, issue the <i>Clear Channel Confi</i>                                                                                                    | em will issue a Command Conflict Error. To clear any                                                                                                    |  |  |

Γ

|                                                                                                    | <b>U15</b> : Query the product information. This request responds with the current TempScan/1100 or MultiScan/1200 product information including version levels.                                                                                                    |  |  |  |  |
|----------------------------------------------------------------------------------------------------|----------------------------------------------------------------------------------------------------|--|--|--|--|
| request is equivalent to the following string of meas                                                                                                    | U16: Query the measuring mode parameters (MultiScan/1200 only). For the MultiScan/1200 only, this request is equivalent to the following string of measuring mode queries: M#?F#?W#? Consequently, this request responds with the following measuring mode data in their respective forms:<br>M#mode F#freq W#wt |  |  |  |  |
|                                                                                                    |                                                                                                    |  |  |  |  |
|                                                                                                    | tem flags. This request responds with an integer <b>nnn</b> of the values are as follows, and multiple values are summed. In individual values:                                                                                                    |  |  |  |  |
| 128 - Acquisition Block Available (Bit 7)                                                                                                    | 032 - Not used.                                                                                                    |  |  |  |  |
| 064 - Power up under default configuration<br>(Bit 6). Otherwise, power up under the<br>last configuration.                                                                                    | 016 - Scan Alarm Stamping Enabled (Bit 4)                                                                                                    |  |  |  |  |
| Meanwhile, the <b>U18</b> Bits 3 and 2 respond with the                                                                                                    | following combined values:                                                                                                    |  |  |  |  |
| 012 - Not used.                                                                                                    | 004 - Absolute Scan Time Stamping Enabled<br>(Bit 2 only)                                                                                                    |  |  |  |  |
| 008 - Relative Scan Time Stamping<br>Enabled (Bit 3 only)                                                                                                    | 000 - Scan Time Stamping Not Enabled<br>(Neither Bits 3 nor 2)                                                                                                    |  |  |  |  |
| Lastly, the <b>U18</b> Bits 1 and 0 respond with the follow                                                                                                    | ving combined values:                                                                                                    |  |  |  |  |
| 003 - Acquiring Post-Stop Scan Data<br>(Both Bits 1 and 0)                                                                                                    | 001 - Armed – Acquisition is armed and may be<br>acquiring Pre-Trigger Scan Data (Bit 0 only)                                                                                                    |  |  |  |  |
| 002 - Acquiring Post-Trigger Scan Data<br>(Bit 1 only)                                                                                                    | 000 - Idle – No acquisition is armed or acquiring any scan data (Neither Bit 1 nor Bit 0)                                                                                                    |  |  |  |  |
| <b>Note:</b> Except for calibration errors, any other error conc<br>controller. Meanwhile, calibration errors are clear                                                                        |                                                                                                    |  |  |  |  |
| <b>Note:</b> Status strings are returned when the unit is next addressed to TALK. If the unit is configured to Trigger on TALK, requesting a status report will not cause the unit to trigger. |                                                                                                    |  |  |  |  |
| EXAMPLES                                                                                                    |                                                                                                    |  |  |  |  |
| Refer to the EXAMPLES section for each of the follo<br>*K - Change Calibration Keyword<br>C - Configure Channels                                                                               | wing commands:                                                                                                    |  |  |  |  |
| C# - Select Card<br>F - Set Data Format                                                                                                    |                                                                                                    |  |  |  |  |
| <b>F</b> - Set Data Format<br><b>K</b> - Enter Calibration Mode                                                                                                    |                                                                                                    |  |  |  |  |
| Q - Set Query Terminator                                                                                                    |                                                                                                    |  |  |  |  |
| x - Execute                                                                                                    |                                                                                                    |  |  |  |  |
| Y - Set Counts                                                                                                    |                                                                                                    |  |  |  |  |

Y - Set Counts

| TYPE                                                         | System                                                                                                    |                                         |                                                                                                    |  |  |
|--------------------------------------------------------------|----------------------------------------------------------------------------------------------------|-----------------------------------------|----------------------------------------------------------------------------------------------------|--|--|
| EXECUTION                                                    | Deferred                                                                                                    |                                         |                                                                                                    |  |  |
| SYNTAX                                                       | Vval                                                                                                    |                                         | inator value to any character whose numeric value (ASCII                                                                           |  |  |
|                                                              |                                                                                                    | ,                                       | the range 0 to 255.                                                                                                    |  |  |
|                                                              | V?                                                                                                    | Query the present                       | User Terminator value.                                                                                                    |  |  |
| DESCRIPTION                                                  |                                                                                                    |                                         |                                                                                                    |  |  |
| whose numeric val<br><i>Terminator</i> (Q) con               | The Set User Terminator ( $v$ ) command is used to set the user-defined User Terminator value to any character whose numeric value (ASCII value) is in the range 0 to 255. The User Terminator may be used by the Set Query Terminator ( $Q$ ) command to specify a user-defined terminator for any of the defined terminator types or as a reading separator for the <i>Read Buffered Data</i> ( $R$ ) command. |                                         |                                                                                                    |  |  |
| For more informati                                           | on on data outp                                                                                                    | ut (or query) termina                   | ators, see command Set Query Terminator (Q), or see                                                                                |  |  |
|                                                              |                                                                                                    |                                         | em Configuration. For more information on ASCII                                                                                    |  |  |
| characters, see se                                           | ction Appendix                                                                                                    | В.                                      |                                                                                                    |  |  |
|                                                              |                                                                                                    |                                         |                                                                                                    |  |  |
| EXAMPLE                                                      |                                                                                                    |                                         |                                                                                                    |  |  |
|                                                              |                                                                                                    | 1 1 1 1 1 1 1 1 1 1 1 1 1 1 1 1 1 1 1 1 | ( Cat the reading concreter (fifth percenter) flog on                                                                              |  |  |
| PRINT#1, "OUTPUT07;Q1,0,1,1,1X"<br>PRINT#1, "OUTPUT07;F0,0X" |                                                                                                    |                                         | <ul> <li>Set the reading separator (fifth parameter) flag on</li> <li>Data format is Engineering Units, degrees Celsius</li> </ul> |  |  |
|                                                              |                                                                                                    |                                         | ' Set the User Terminator to be a comma (, )                                                                                       |  |  |
| PRINT#1, "OUTPUT07;V44X"<br>PRINT#1,"OUTPUT07;C1-4,1X"       |                                                                                                    |                                         | ' Configure Channels 1 - 4 as Type J thermocouples                                                                                 |  |  |
| PRINT#1, "OUTPUT07; 100:00:01.0,                             |                                                                                                    |                                         | · Configure scan interval                                                                                                    |  |  |
| 00:00:00.                                                    | •                                                                                                    | ,0.01.0                                 | Configure scan interval                                                                                                    |  |  |
| PRINT#1, "OUTPUT07;Y0,1000,0X"                               |                                                                                                    | 000,0X"                                 | ' Configure Post-Trigger Counts                                                                                                    |  |  |
| PRINT#1, "OUTPUT07; T1, 8, 0, 0X"                            |                                                                                                    | ,0,0X"                                  | ' Set <i>Trigger</i> as <i>Trigger On</i> (@) command, and set <i>Stop</i> as Counts                                               |  |  |
| PRINT#1, "OUT                                                | PUT07;@X"                                                                                                    |                                         | ' Trigger the acquisition                                                                                                    |  |  |
| PRINT#1, "OUTPUT07;R1X"                                      |                                                                                                    |                                         | ' Read oldest scan                                                                                                    |  |  |
| PRINT#1,"ENT                                                 | ER07"                                                                                                    |                                         | ' Retrieve the oldest scan                                                                                                    |  |  |
| INPUT A\$<br>0020.30,0023.80,0034.90,0013.50                 |                                                                                                    | 4.90,0013.50                            | <ul> <li>Screen shows the scan data readings separated by<br/>commas</li> </ul>                                                    |  |  |
| PRINT#1, "OU                                                 | <b>TPUT07;V58</b> 2                                                                                                    | Κ″                                      | ' Set the User Terminator to be a colon (:)                                                                                        |  |  |
| PRINT#1, "OUT                                                | PUT07;R1X                                                                                                    |                                         | ' Read the next scan                                                                                                    |  |  |
| PRINT#1,"ENT                                                 | ER07"                                                                                                    |                                         | ' Retrieve the next scan                                                                                                    |  |  |
| INPUT A\$                                                    |                                                                                                    |                                         | ' Screen shows scan data readings separated by colons                                                                              |  |  |
| 0020.30:0                                                    | 023.80:003                                                                                                    | 4.90:0013.50                            |                                                                                                    |  |  |

| MultiScan/1200 only |          |                                                                                                    |
|---------------------|----------|----------------------------------------------------------------------------------------------------|
| TYPE                | System   |                                                                                                    |
| EXECUTION           | Deferred |                                                                                                    |
| SYNTAX              | W#wt     | Specify the number of samples to average in line cycle integration / high-<br>speed multi-channel mode where wt is the averaging weight. Valid options<br>for wt are: 1, 2, 4, 8, 16, 32 (default), 64, 128, and 256. |
| DECODIDITION        |          | ·                                                                                                    |

#### DESCRIPTION

The Set Averaging Weight (**W**#) command selects how many samples to average for each thermocouple or DC volts channel, or how many samples over which the Root Mean Square (RMS) is calculated for AC volts. When the MultiScan/1200 unit is in line cycle integration/high-speed multi-channel mode with the default weight of 32 samples per channel, the unit can provide AC voltage, DC voltage, and thermocouple readings at a rate of up to 44 channels per second.

Further noise filtering is available with averaging over 2, 4, or 8 line cycles (at 32 samples per line cycle) by selecting a weight of 64, 128, or 256 samples, respectively. If noise resulting from AC line pickup is not a concern, you can program the MultiScan/1200 unit to average 1, 2, 4, 8, or 16 samples per channel for faster scanning throughput.

| Weight (wt)   | Line Cycles (32 Measurements Each) | Maximum Number of Channels |
|---------------|------------------------------------|----------------------------|
| 1,2,4,8,16,32 | 1                                  | 744                        |
| 64            | 2                                  | 431                        |
| 128           | 4                                  | 234                        |
| 256           | 8                                  | 122                        |

For more information on MultiScan/1200 measuring mode parameters, see section *Measuring Modes* (*MultiScan/1200 Only*) in the chapter *System Configuration*, and see commands *Set Burst Mode Frequency* (F#) and *Set Measuring Mode* (M#).

- Note: Due to hardware constraints, weights greater than 32 (default) limit the number of channels which can be active in an acquisition.
- **Note:** The MultiScan/1200 unit only supports the measurement of AC voltages where the frequency of the input signal is an integer multiple of the AC line cycle. Consequently, sampling weights less than 32 can yield incorrect results. In order to compute an accurate Vrms value, you must program a frequency which will yield a sufficient even integer number of samples per line cycle.

#### EXAMPLE

| PRINT#1, "OUTPUT07;M#0X"<br>PRINT#1, "OUTPUT07;W#64X<br>PRINT#1, "OUTPUT07;Y0,10<br>PRINT#1, "OUTPUT07;C1-3,<br>PRINT#1, "OUTPUT07;T1,8,<br>PRINT#1, "OUTPUT07;@X" | "       'Select number of samples = 64         ,0X"       'Setup to read 10 Post-Trigger scans         1X"       'Enable Channels 1 - 3 for Type J thermocouples |
|----------------------------------------------------------------------------------------------------|----------------------------------------------------------------------------------------------------|
|----------------------------------------------------------------------------------------------------|----------------------------------------------------------------------------------------------------|

| TYPE                                                                                                    | System     |                                                                                                    |  |  |
|----------------------------------------------------------------------------------------------------|------------|----------------------------------------------------------------------------------------------------|--|--|
| EXECUTION                                                                                                    | Immediate  |                                                                                                    |  |  |
| SYNTAX                                                                                                    | х          | Execute preceding command string.                                                                                                    |  |  |
| DESCRIPTION                                                                                                    |            |                                                                                                    |  |  |
| Deferred commands are interpreted and processed in the Acquisition Buffer as they are received, but they require the <i>Execute</i> ( <b>X</b> ) command to be issued in order to be executed. If multiple system commands are used in the same string, each use of the command must be followed by the <i>Execute</i> ( <b>X</b> ) command. Any number of <i>Execute</i> ( <b>X</b> ) commands may be inserted into the same command string. However, immediate commands do not require an <i>Execute</i> ( <b>X</b> ) command to be processed.<br>While a command line is being interpreted, the front panel LED indicators will not be updated. These LED indicators will only be updated when the unit is in a ready state. In order to determine if the unit is in a ready state, perform a Serial Poll on the Status Byte Register (STB) for the Ready Bit (Bit 3).<br>For more detail on deferred and immediate command types, see section <i>Command Interpretation</i> at the beginning of this chapter. |            |                                                                                                    |  |  |
| EXAMPLE                                                                                                    |            |                                                                                                    |  |  |
| PRINT#1, "CLE                                                                                                    | AR07"      | ' Clear the unit                                                                                                    |  |  |
| PRINT#1, "OUT                                                                                                    | PUT07;*C"  | ' Clear the current channel configuration                                                                                                    |  |  |
| PRINT#1, "OUT:<br>C18-32,3"                                                                                                    | PUT07;C1-1 | 6,1 C17,2 'Send channel configuration                                                                                                    |  |  |
| PRINT#1, "OUT                                                                                                    | PUT07;U4"  | Get HLL data for the new channel configuration.<br>(Note: ERROR LED indicator turns on)                                                                                           |  |  |
| PRINT#1, "OUT                                                                                                    | PUT07;X"   | 'Instruct the unit to execute the <b>U4</b> command. Now the<br>unit has its new channel configuration                                                                            |  |  |
| PRINT#1, "OUT                                                                                                    | PUT07;E?X" | ' Find out what caused the error                                                                                                    |  |  |
| PRINT#1, "ENT                                                                                                    | ER07"      | ' Retrieve error response                                                                                                    |  |  |
| INPUT A\$<br>E128                                                                                                    |            | Screen shows E128 - Command Conflict Error, due to<br>fact that no channels were configured (C is a deferred<br>command) when the U4 was executed (U4 is an<br>immediate command) |  |  |

| TYPE        | Acquisition            |                                                                                                    |
|-------------|------------------------|----------------------------------------------------------------------------------------------------|
| EXECUTION   | Deferred               |                                                                                                    |
| SYNTAX      | Ypre,<br>post,<br>stop | Set acquisition counts where pre is the Pre-Trigger count, post is the Post-<br>Trigger count and stop is the Post-Stop count. |
|             | Y?                     | Query current acquisition count selections.                                                                                    |
| DESCRIPTION |                        |                                                                                                    |

For either the TempScan/1100 or MultiScan/1200 unit, the Set Counts (Y) command is used to set a Pre-Trigger, Post-Trigger, and Post-Stop scan count to define the size of the acquisition. The optional Pre-Trigger count cannot exceed the memory size, but the required Post-Trigger count can. If the Post-Trigger count exceeds the memory size, it is the responsibility of the PC/IEEE 488 controller to deplete the FIFO Acquisition Buffer as the data is being collected, or else a buffer overrun error will occur. The optional Post-Stop count can also be associated with an acquisition to collect samples after the Stop (trigger stop event) occurs.

If a *Trigger* (trigger start event) is encountered before the *Pre-Trigger* count is satisfied, the unit will trigger but have fewer than the specified *Pre-Trigger* count in its buffer. The following *User Status* ( $\mathbf{U}$ ) command query – Query the Buffer Status String ( $\mathbf{U}6$ ) – can be used to check the *Pre-Trigger* count. Although normal *Pre-Trigger* scans are acquired as soon as the acquisition is armed, they are not available or valid until the *Trigger* occurs.

For the MultiScan/1200 only, in single-channel high-speed burst mode, samples are internally collected for the selected channel in 256-sample blocks. However, this externally appears the same as 256-channel scans in the line-cycle integration / high-speed multi-channel mode. That is, when you program the number of 256-sample blocks in the *Post-Trigger* count parameter **post** of the *Set Counts* (**Y**) command, you will retrieve the data from the MultiScan/1200 unit as "*Post-Trigger* count" scans of 256 samples.

The single-channel high-speed burst mode is a one-shot operation, since it collects the specified number of samples and then stops. It is not continuous, and does not allow memory overflow and wrap-around. The maximum amount of samples which can be taken is dictated by the amount of memory available, as follows:

| Single-Channel High-Speed Burst Mode |                      |  |  |
|--------------------------------------|----------------------|--|--|
| System Memory                        | "Post-Trigger Count" |  |  |
| 256 Kbytes                           | 2 to 512             |  |  |
| 1 Megabytes                          | 2 to 2048            |  |  |
| 4 Megabytes                          | 2 to 8192            |  |  |
| 8 Megabytes                          | 2 to 16384           |  |  |

**Note:** The TempScan/1100 or MultiScan/1200 unit can be configured to have different timebases for its *Pre-Trigger* and *Post-Trigger* states. When the *Trigger* condition is satisfied, the unit goes from the *Pre-Trigger* state to the *Post-Trigger* state, changing its timebase, if configured to do so. For more information, see section *Acquisition Configuration* in the chapter *System Configuration*.

Note: For the MultiScan/1200 only, in single-channel high-speed burst mode, the *Post-Trigger* count parameter post is used to select the number of 256-sample blocks to collect.

## EXAMPLE

PRINT#1, "OUTPUT07; Y100, 1000, 50X"' Configure acquisition counts for 100 Pre-Trigger scans,<br/>1000 Post-Trigger scans, and 50 Post-Stop scansPRINT#1, "OUTPUT07; N0 N2 X"' Configure Event Status Register Bit (ESB) of the Status<br/>Byte Register (STB) to be set when the Pre-Trigger<br/>count is satisfiedPRINT#1, "OUTPUT07; T1, 8, 0, 0X"' Set Trigger as Trigger On (@) command, and set Stop as<br/>Counts

|                                                                                                    | System                                                                                                    |                                                                  |                                                                                                    |  |  |  |  |  |  |  |
|----------------------------------------------------------------------------------------------------|----------------------------------------------------------------------------------------------------|------------------------------------------------------------------|----------------------------------------------------------------------------------------------------|--|--|--|--|--|--|--|
| EXECUTION                                                                                                    | Immediate                                                                                                    |                                                                  |                                                                                                    |  |  |  |  |  |  |  |
| SYNTAX                                                                                                    | ?                                                                                                    | Query the pre                                                    | esent configuration or mode of the command preceding the ?                                                                                                    |  |  |  |  |  |  |  |
| DESCRIPTION                                                                                                    |                                                                                                    |                                                                  |                                                                                                    |  |  |  |  |  |  |  |
| extension. Stored<br>responses consist<br>these query comm                                                                                                    | t in the output<br>t of the preser<br>nand respons                                                                                                    | queue until the P<br>at configuration or<br>ses take the form of | nmand formed by appending the question mark (?) command<br>C/IEEE 488 controller retrieves them, query command<br>mode of the previously-executed command. When appropriate,<br>of a command string which, if it were executed, would put the uni<br>as executed                                                                                                    |  |  |  |  |  |  |  |
| into the configuration it was in when the query was executed.<br>For example, the Set User Terminator ( $V$ ) command query $V$ ? gives its response in the following form: $Vval$ where $0 \le val \le 255$ . This response is in the form of the previous Set User Terminator ( $V$ ) command and, if it is sent to the unit, it would set the user-defined User Terminator to the same value that it had when the query was issued. |                                                                                                    |                                                                  |                                                                                                    |  |  |  |  |  |  |  |
| they are interprete<br>by this <i>Execute</i> (X<br>command string to                                                                                                    | Query commands are immediate. However, even though query commands generate their responses as soon as they are interpreted, before any other commands including the <i>Execute</i> ( <b>X</b> ) command, they must still be followed by this <i>Execute</i> ( <b>X</b> ) command for proper termination. Any number of query commands can be combined into one command string to create a specialized status command that responds with only the information of interest for a given application. Query command responses are always fixed-length strings in a pre-defined format. |                                                                  |                                                                                                    |  |  |  |  |  |  |  |
| For more information on command execution, see section <i>Command Interpretation</i> at the beginning of this chapter, and see command <i>Execute</i> ( $\mathbf{X}$ ).                                                                                                    |                                                                                                    |                                                                  |                                                                                                    |  |  |  |  |  |  |  |
| chapter, and see                                                                                                    |                                                                                                    | $cule(\mathbf{x})$ .                                             |                                                                                                    |  |  |  |  |  |  |  |
| chapter, and see                                                                                                    |                                                                                                    | ( <b>x</b> ).                                                    |                                                                                                    |  |  |  |  |  |  |  |
| EXAMPLE<br>PRINT#1, "OU<br>PRINT#1, "EN                                                                                                    | UTPUT07; N                                                                                                    |                                                                  | <sup>6</sup> Get the response of the current User Terminator<br><sup>6</sup> Retrieve response                                                                                                    |  |  |  |  |  |  |  |
| EXAMPLE<br>PRINT#1, "OU                                                                                                    | JTPUT07; N                                                                                                    |                                                                  | •                                                                                                    |  |  |  |  |  |  |  |
| EXAMPLE<br>PRINT#1, "OU<br>PRINT#1, "EN<br>INPUT A\$<br>PRINT A\$<br>V1<br>PRINT#1, "OU<br>PRINT#1, "EN                                                                                                    | JTPUT07; N                                                                                                    | 71X V?X"                                                         | 'Retrieve response                                                                                                    |  |  |  |  |  |  |  |
| EXAMPLE<br>PRINT#1, "OU<br>PRINT#1, "EN<br>INPUT A\$<br>PRINT A\$<br>V1<br>PRINT#1, "OU                                                                                                    | JTPUT07; N<br>ITER07"<br>JTPUT07; N                                                                                                    | 71X V?X"                                                         | <ul> <li><sup>6</sup> Retrieve response</li> <li><sup>6</sup> Screen shows the current User Terminator V1</li> <li><sup>6</sup> Change the User Terminator and get response</li> </ul>                                                                                                    |  |  |  |  |  |  |  |
| EXAMPLE<br>PRINT#1, "OU<br>PRINT#1, "EN<br>INPUT A\$<br>PRINT A\$<br>V1<br>PRINT#1, "OU<br>PRINT#1, "EN<br>INPUT A\$<br>PRINT A\$<br>V0                                                                                                    | JTPUT07; N<br>ITER07"<br>JTPUT07; N                                                                                                    | 71X V?X"<br>70X V?X"                                             | <ul> <li><sup>6</sup> Retrieve response</li> <li><sup>6</sup> Screen shows the current User Terminator <b>V1</b></li> <li><sup>6</sup> Change the User Terminator and get response</li> <li><sup>6</sup> Retrieve response</li> </ul>                                                                                                    |  |  |  |  |  |  |  |
| EXAMPLE<br>PRINT#1, "OU<br>PRINT#1, "EN<br>INPUT A\$<br>PRINT A\$<br>V1<br>PRINT#1, "OU<br>PRINT#1, "EN<br>INPUT A\$<br>PRINT A\$<br>V0<br>PRINT#1, "OU                                                                                                    | JTPUT07; W<br>ITER07"<br>JTPUT07; W<br>ITER07"                                                                                                    | 71X V?X"<br>70X V?X"                                             | <ul> <li><sup>6</sup> Retrieve response</li> <li><sup>6</sup> Screen shows the current User Terminator V1</li> <li><sup>6</sup> Change the User Terminator and get response</li> <li><sup>6</sup> Retrieve response</li> <li><sup>6</sup> Screen shows new User Terminator V0</li> <li><sup>6</sup> Change User Terminator and get response, without using</li> </ul>                                                                                                    |  |  |  |  |  |  |  |
| EXAMPLE<br>PRINT#1, "OU<br>PRINT#1, "EN<br>INPUT A\$<br>PRINT A\$<br>V1<br>PRINT#1, "OU<br>PRINT#1, "EN<br>INPUT A\$<br>V0<br>PRINT#1, "OU<br>PRINT#1, "EN                                                                                                    | JTPUT07; W<br>ITER07"<br>JTPUT07; W<br>ITER07"<br>JTPUT07; W                                                                                                    | 71X V?X"<br>70X V?X"                                             | <ul> <li><sup>6</sup> Retrieve response</li> <li><sup>6</sup> Screen shows the current User Terminator V1</li> <li><sup>6</sup> Change the User Terminator and get response</li> <li><sup>6</sup> Retrieve response</li> <li><sup>6</sup> Screen shows new User Terminator V0</li> <li><sup>6</sup> Change User Terminator and get response, without using the intermediate <i>Execute</i> (X) command</li> </ul>                                                                                                    |  |  |  |  |  |  |  |
| EXAMPLE<br>PRINT#1, "OU<br>PRINT#1, "EN<br>INPUT A\$<br>PRINT A\$<br>V1<br>PRINT#1, "OU<br>PRINT#1, "EN<br>INPUT A\$<br>PRINT A\$<br>V0<br>PRINT#1, "OU<br>PRINT#1, "EN<br>INPUT A\$<br>PRINT A\$<br>V0<br>PRINT#1, "OU<br>PRINT#1, "OU<br>PRINT#1, "OU                                                                                                    | JTPUT07; W<br>ITER07"<br>JTPUT07; W<br>ITER07"<br>JTPUT07; W<br>ITER07"                                                                                                    | 71X V?X"<br>70X V?X"<br>74 V?X"                                  | <ul> <li><sup>6</sup> Retrieve response</li> <li><sup>6</sup> Screen shows the current User Terminator V1</li> <li><sup>6</sup> Change the User Terminator and get response</li> <li><sup>6</sup> Retrieve response</li> <li><sup>6</sup> Screen shows new User Terminator V0</li> <li><sup>6</sup> Change User Terminator and get response, without using the intermediate <i>Execute</i> (X) command</li> <li><sup>6</sup> Retrieve response</li> <li><sup>6</sup> Screen still shows the V0 because the immediate command V? was executed before the deferred</li> </ul> |  |  |  |  |  |  |  |

IEEE 488 Bus & Serial Bus Lines ..... B-1 IEEE 488 Bus Commands ..... B-2 ASCII Codes ..... B-3 ASCII Code Summary ..... B-3 ASCII Code Details ..... B-5 Abbreviations ..... B-10

## IEEE 488 Bus & Serial Bus Lines

| Bus State       | Bus Line                    |      |      | Data | Transfe | er (DIO) l | Lines |      |      |
|-----------------|-----------------------------|------|------|------|---------|------------|-------|------|------|
|                 |                             | 8    | 7    | 6    | 5       | 4          | 3     | 2    | 1    |
| Bus Managen     | nent Lines                  |      |      |      |         |            |       |      |      |
| IFC             | Interface Clear             |      |      |      |         |            |       |      |      |
| REN             | Remote Enable               |      |      |      |         |            |       |      |      |
| IEEE 488 Inte   | rface: Bus Management Lines |      |      |      |         |            |       |      |      |
| ATN             | Attention (\$04)            | 0    | 0    | 0    | 0       | 0          | 1     | 0    | 0    |
| EOI             | End-Or-Identify (\$80)      | 1    | 0    | 0    | 0       | 0          | 0     | 0    | 0    |
| SRQ             | Service Request (\$40)      | 0    | 1    | 0    | 0       | 0          | 0     | 0    | 0    |
| IEEE 488 Inte   | rface: Handshake Lines      |      |      |      |         |            |       |      |      |
| DAV             | Data Valid (\$08)           | 0    | 0    | 0    | 0       | 1          | 0     | 0    | 0    |
| NDAC            | Not Data Accepted (\$10)    | 0    | 0    | 0    | 1       | 0          | 0     | 0    | 0    |
| NRFD            | Not Ready For Data (\$20)   | 0    | 0    | 1    | 0       | 0          | 0     | 0    | 0    |
| Serial Interfac | e: Bus Management Lines     |      |      |      |         |            |       |      |      |
| DTR             | Data Terminal Ready (\$02)  | 0    | 0    | 0    | 0       | 0          | 0     | 1    | 0    |
| RI              | Ring Indicator (\$10)       | 0    | 0    | 0    | 1       | 0          | 0     | 0    | 0    |
| RTS             | Request To Send (\$01)      | 0    | 0    | 0    | 0       | 0          | 0     | 0    | 1    |
| Serial Interfac | e: Handshake Lines          |      |      |      |         |            |       |      |      |
| CTS             | Clear To Send (\$04)        | 0    | 0    | 0    | 0       | 0          | 1     | 0    | 0    |
| DCD             | Data Carrier Detect (\$08)  | 0    | 0    | 0    | 0       | 1          | 0     | 0    | 0    |
| DSR             | Data Set Ready (\$20)       | 0    | 0    | 1    | 0       | 0          | 0     | 0    | 0    |
| Hexadecimal     | & Decimal Values            |      |      |      |         |            |       |      |      |
|                 | Hexadecimal Value           | \$80 | \$40 | \$20 | \$10    | \$08       | \$04  | \$02 | \$01 |
|                 | Decimal Value               | 128  | 064  | 032  | 016     | 008        | 004   | 002  | 001  |

## IEEE 488 Bus Commands

| Bus State   | IEEE 488 Bus Command           |      |      | Data | Transfe | er (DIO) l | Lines |      |      |
|-------------|--------------------------------|------|------|------|---------|------------|-------|------|------|
|             | (ATN is asserted "1")          | 8    | 7    | 6    | 5       | 4          | 3     | 2    | 1    |
| DCL         | Device Clear                   | 0    | 0    | 0    | 1       | 0          | 1     | 0    | 0    |
| GET         | Group Execute Trigger (\$08)   | 0    | 0    | 0    | 0       | 1          | 0     | 0    | 0    |
| GTL         | Go To Local (\$01)             | 0    | 0    | 0    | 0       | 0          | 0     | 0    | 1    |
| LAG         | Listen Address Group (\$20-3F) | 0    | 0    | 1    | а       | d          | d     | r    | n    |
| LLO         | Local Lock Out (\$11)          | 0    | 0    | 0    | 1       | 0          | 0     | 0    | 1    |
| MLA         | My Listen Address              | 0    | 0    | 1    | a       | d          | d     | r    | n    |
| MTA         | My Talk Address                | 0    | 1    | 0    | а       | d          | d     | r    | n    |
| PPC         | Parallel Poll Config           | 0    | 1    | 1    | 0       | S          | P2    | P1   | PO   |
| PPD         | Parallel Poll Disable (\$07)   | 0    | 0    | 0    | 0       | 0          | 1     | 1    | 1    |
| PPU         | Parallel Poll Unconfig (\$15)  | 0    | 0    | 0    | 1       | 0          | 1     | 0    | 1    |
| SCG         | Second. Cmd. Group (\$60-7F)   | 0    | 1    | 1    | С       | 0          | m     | m    | d    |
| SDC         | Selected Device Clear (\$04)   | 0    | 0    | 0    | 0       | 0          | 1     | 0    | 0    |
| SPD         | Serial Poll Disable (\$19)     | 0    | 0    | 0    | 1       | 1          | 0     | 0    | 1    |
| SPE         | Serial Poll Enable (\$18)      | 0    | 0    | 0    | 1       | 1          | 0     | 0    | 0    |
| TAG         | Talker Address Group (\$40-5F) | 0    | 1    | 0    | а       | d          | d     | r    | n    |
| TCT         | Take Control (\$09)            | 0    | 0    | 0    | 0       | 1          | 0     | 0    | 1    |
| UNL         | Unlisten (\$3F)                | 0    | 0    | 1    | 1       | 1          | 1     | 1    | 1    |
| UNT         | Untalk (\$5F)                  | 0    | 1    | 0    | 1       | 1          | 1     | 1    | 1    |
| Hexadecimal | & Decimal Values               |      |      |      |         |            |       |      |      |
|             | Hexadecimal Value              | \$80 | \$40 | \$20 | \$10    | \$08       | \$04  | \$02 | \$01 |
|             | Decimal Value                  | 128  | 064  | 032  | 016     | 008        | 004   | 002  | 001  |

## ASCII Codes

## ..... A-ASCII Code Summary

## ..... A-Decimal Values 00 to 63 – ACG, UCG & LAG

|      |             |    |      |      |           |    |             | Box  | Items       |           |         |            |      |    |      |    |
|------|-------------|----|------|------|-----------|----|-------------|------|-------------|-----------|---------|------------|------|----|------|----|
|      |             |    | Hex  | cade | cimal Val | ue | \$41        |      | 65          | 5         | Decimal | Valu       | le   |    |      |    |
|      |             |    |      |      |           |    |             | P    | Δ           |           |         |            |      |    |      |    |
|      | Bus Message |    |      |      | ge        | 01 |             |      |             | (in cente | r) A    | SCII Chara | acte | r  |      |    |
|      |             |    |      |      |           | Ad | dressed Co  | omm  | and Group   | (A)       | CG)     |            |      |    |      |    |
| \$00 |             | 00 | \$01 | 01   | \$02      |    |             |      | \$04 0      | •         |         | 05         | \$06 | 06 | \$07 | 07 |
| -    |             |    | -    |      | -         |    | -           |      | EOT         |           | -       |            | -    |    | -    |    |
| -    |             |    | GTL  |      | 0111      |    |             |      | SDC         |           | 2       |            |      |    | PPD  |    |
| \$08 |             |    |      | 09   | \$0A      | 10 | \$0B        |      | \$0C 1      | 2         | \$0D    | 13         | \$0E |    |      | 15 |
|      | BS          |    | HT   |      | -         |    | -           |      | FF          |           | -       |            | -    |    | -    |    |
|      | -           |    | тст  |      |           |    |             |      |             |           |         |            |      |    |      |    |
|      |             |    |      |      | 1         | Ur | niversal Co | mm   | and Group ( | UC        | CG)     |            |      |    |      |    |
| \$10 |             | 16 | \$11 | 17   | \$12      | 18 | \$13        | 19   | \$14 2      | 20        | \$15    | 21         | \$16 | 22 | \$17 | 23 |
| I    | DLE         |    | DC1  |      | DC2       |    | DC3         |      | DC4         |           | NAK     |            | SYN  |    | ETB  | 5  |
|      |             |    | LLO  |      |           |    |             |      | DCL         |           | PPU     |            |      |    |      |    |
| \$18 |             | 24 | \$19 | 25   | \$1A      | 26 | \$1B        |      | \$1C 2      |           | \$1D    | 29         | \$1E | 30 | \$1F | 31 |
| (    | CAN         |    | EM   |      | SUB       |    | ESC         |      | FS          |           | GS      |            | RS   |    | US   |    |
| SPE  |             |    | SPD  |      |           |    |             |      |             |           |         |            |      |    |      |    |
|      |             |    | •    |      | •         |    | Listen Add  | dres | s Group (LA | .G)       |         |            |      |    | •    |    |
| \$20 |             | 32 | \$21 | 33   | \$22      | 34 | \$23        | 35   | \$24 3      | 6         |         |            | \$26 | 38 | \$27 | 39 |
|      | SP          |    | !    |      | "         |    | #           |      | \$          |           | 00      |            | &    |    | '    |    |
| 00   |             |    | 01   |      | 02        |    | 03          |      | 04          |           | 05      |            | 06   |    | 07   |    |
| \$28 |             | 40 | \$29 | 41   | \$2A      | 42 | \$2B        | 43   | \$2C 4      | 4         | \$2D    | 45         | \$2E | 46 | \$2F | 47 |
|      | (           |    | )    |      | *         |    | +           |      | ,           |           | -       |            |      |    | /    |    |
| 80   |             |    | 09   |      | 10        |    | 11          |      | 12          |           | 13      |            | 14   |    | 15   |    |
| \$30 |             | 48 | \$31 |      | \$32      | 50 | \$33        |      |             | 52        | \$35    |            | \$36 | 54 | \$37 | 55 |
|      | 0           |    | 1    |      | 2         |    | 3           |      | 4           |           | 5       |            | 6    |    | 7    |    |
| 16   |             |    | 17   |      | 18        |    | 19          |      | 20          |           | 21      |            | 22   |    | 23   |    |
| \$38 |             |    |      | 57   | \$3A      | 58 | \$3B        | 59   | \$3C 6      | 60        | \$3D    | 61         | \$3E | 62 | \$3F | 63 |
|      | 8           |    | 9    |      | :         |    | ;           |      | <           |           | =       |            | >    |    | ?    |    |
| 24   |             |    | 25   |      | 26        |    | 27          |      | 28          |           | 29      |            | 30   |    | UNL  |    |

### Decimal Values 64 to 127 – TAG & SCG

|            |   |                                            |            | He | exade | cima        | l Va | lue | \$41         |       | Box   | Items      |              | 65    | Dec         | ima | l Valu | ıe          |    |     |            |     |     |
|------------|---|--------------------------------------------|------------|----|-------|-------------|------|-----|--------------|-------|-------|------------|--------------|-------|-------------|-----|--------|-------------|----|-----|------------|-----|-----|
|            |   |                                            |            |    |       |             |      | Z   | A            |       |       |            |              |       |             |     |        |             |    |     |            |     |     |
|            |   | Bus Message 01 (in center) ASCII Character |            |    |       |             |      |     |              |       |       |            |              |       |             |     |        |             |    |     |            |     |     |
|            |   |                                            |            |    |       |             |      |     |              |       |       |            |              |       |             |     |        |             |    |     |            |     |     |
|            |   |                                            |            |    |       |             |      |     |              | k Ad  | dress |            | ר) מו        | ,     | <b>.</b>    |     |        |             |    |     | <b>1</b>   |     |     |
| \$40       | ~ | 64                                         | \$41       | -  | 65    | \$42        | -    | 66  | \$43         | ~     | 67    | \$44       | F            | 68    | \$45        | -   | 69     | \$46        | -  | 70  | \$47       | ~   | 71  |
|            | @ |                                            | ~ ~        | A  |       | ~~          | В    |     | ~~           | С     |       |            | D            |       |             | Ε   |        | ~ ~         | F  |     |            | G   |     |
| 00<br>\$48 |   | 70                                         | 01<br>\$49 |    |       | 02<br>\$4A  |      | 74  | 03<br>\$4B   |       |       | 04<br>\$4C |              |       | 05<br>\$4D  |     | 77     | 06<br>\$4E  |    |     | 07<br>\$4F |     | 79  |
| <b></b>    | Н | 12                                         | <b></b> 49 | I  | 13    | <b></b> φ4Α | J    | 74  | <b></b> ,74⊡ | K     | 15    | 94C        | L            | 76    | <b></b> φ4D | М   |        | <b></b> ,4⊏ | Ν  | 10  | ә4г        | 0   | 79  |
| 08         | п |                                            | 09         | Ŧ  |       | 10          | U    |     | 11           | IV.   |       | 12         | ш            |       | 13          | 1*1 |        | 14          | ΤN |     | 15         | 0   |     |
| \$50       |   | 80                                         | \$51       |    | 81    | \$52        |      | 82  | \$53         |       | 83    | \$54       |              | 84    | \$55        |     | 85     | \$56        |    |     | \$57       |     | 87  |
|            | Р |                                            | <b>.</b>   | Q  | •••   | **-         | R    |     |              | S     |       | •••        | т            | • •   |             | τJ  |        |             | V  |     |            | W   | •   |
| 16         | - |                                            | 17         | ×  |       | 18          |      |     | 19           | U     |       | 20         | -            |       | 21          | Ŭ   |        | 22          | •  |     | 23         |     |     |
| \$58       |   | 88                                         | \$59       |    | 89    | \$5A        |      | 90  | \$5B         |       | 91    | \$5C       |              | 92    | \$5D        |     | 93     | \$5E        |    | 94  | \$5F       |     | 95  |
|            | Х |                                            |            | Y  |       |             | Ζ    |     |              | [     |       |            | $\backslash$ |       |             | ]   |        |             | ^  |     |            |     |     |
| 24         |   |                                            | 25         |    |       | 26          |      |     | 27           |       |       | 28         | •            |       | 29          |     |        | 30          |    |     | UNT        | _   |     |
|            |   |                                            |            |    |       |             |      | Se  | cond         | ary ( | Comn  | nand       | Gro          | up (S | CG)         |     |        |             |    |     |            |     |     |
| \$60       |   | 96                                         | \$61       |    | 97    | \$62        |      | 98  | \$63         |       | 99    | \$64       |              | 100   | \$65        |     | 101    | \$66        |    | 102 | \$67       |     | 103 |
|            | ١ |                                            |            | а  |       |             | b    |     |              | С     |       |            | d            |       |             | е   |        |             | f  |     |            | g   |     |
| 00         |   |                                            | 01         |    |       | 02          |      |     | 03           |       |       | 04         |              |       | 05          |     |        | 06          |    |     | 07         |     |     |
| \$68       |   | 104                                        | \$69       |    | 105   | \$6A        |      | 106 | \$6B         |       | 107   | \$6C       |              | 108   | \$6D        |     | 109    | \$6E        |    | 110 | \$6F       |     | 111 |
|            | h |                                            |            | i  |       |             | j    |     |              | k     |       |            | 1            |       |             | m   |        |             | n  |     |            | 0   |     |
| 08         |   |                                            | 09         |    |       | 10          |      |     | 11           |       |       | 12         |              |       | 13          |     |        | 14          |    |     | 15         |     |     |
| \$70       |   | 112                                        | \$71       |    | 113   | \$72        |      | 114 | \$73         |       | 115   | \$74       |              | 116   | \$75        |     | 117    | \$76        |    | 118 | \$77       |     | 119 |
|            | р |                                            |            | q  |       |             | r    |     |              | S     |       |            | t            |       |             | u   |        |             | v  |     |            | W   |     |
| 16<br>¢70  |   | 400                                        | 17<br>¢70  |    | 404   | 18<br>¢7 A  |      | 400 | 19<br>¢70    |       |       | 20<br>#70  |              |       | 21<br>¢70   |     | 405    | 22<br>¢75   |    | 400 | 23<br>¢75  |     | 407 |
| \$78       |   | 120                                        | \$79       |    | 121   | \$7A        | _    | 122 | \$7B         | ſ     | 123   | ⇒/C        | I            | 124   | φ/D         | ı   | 125    | \$7E        |    | 126 | \$7F       | T   | 127 |
| 24         | х |                                            | 25         | У  |       | 26          | Ζ    |     | 27           | ٤     |       | 20         | I            |       | 29          | }   |        | 30          | ~  |     | ⊥<br>31    | DEI | L   |
| 24         |   |                                            | 25         |    |       | 26          |      |     | 27           |       |       | 28         |              |       | 29          |     |        | 30          |    |     | 51         |     |     |

#### ASCII Code Details

|             |                      | ASCII Co     | ontrol Codes (Decimal 00 to 31) |                              |
|-------------|----------------------|--------------|---------------------------------|------------------------------|
| Dec         | Hex                  | Character &  | A-Name                          | A-Bus Message                |
| Value       | A-Value<br>(\$)      | Abbreviation |                                 |                              |
| Addressed   | <b>Command Group</b> | (ACG)        |                                 |                              |
| 00          | \$00                 | A-None       | Null                            | None                         |
|             |                      | / NUL        |                                 |                              |
| 01          | \$01                 | ^А / SOH     | Start of Header                 | Go To Local (GTL)            |
| 02          | \$02                 | ^B / STX     | Start of Text                   | None                         |
| 03          | \$03                 | ^C / ETX     | End of Text                     | None                         |
| 04          | \$04                 | ^D / EOT     | End of Transmission             | Selected Device Clear (SDC)  |
| 05          | \$05                 | ^E / ENQ     | Inquiry                         | None                         |
| 06          | \$06                 | ^F / ACK     | Acknowledgment                  | None                         |
| 07          | \$07                 | ^G / BEL     | Bell                            | Parallel Poll Disable (PPD)  |
| 08          | \$08                 | ^H / BS      | Backspace                       | Group Execute Trigger (GET)  |
| 09          | \$09                 | ^I / HT      | Horizontal Tab                  | Take Control (TCT)           |
| 10          | \$0A                 | ^J / LF      | Line Feed                       | None                         |
| 11          | \$0B                 | ^K / VT      | Vertical Tab                    | None                         |
| 12          | \$0C                 | ^L / FF      | Form Feed                       | None                         |
| 13          | \$0D                 | ^M / CR      | Carriage Return                 | None                         |
| 14          | \$0E                 | ^N / SO      | Shift Out                       | None                         |
| 15          | \$0F                 | ^O / SI      | Shift In                        | None                         |
| Universal C | Command Group (      | UCG)         |                                 | •                            |
| 16          | \$10                 | ^P / DLE     | Data Link Escape                | None                         |
| 17          | \$11                 | ^Q / DC1     | Device Control 1                | Local Lockout (LLO)          |
| 18          | \$12                 | ^R / DC2     | Device Control 2                | None                         |
| 19          | \$13                 | ^S / DC3     | Device Control 3                | None                         |
| 20          | \$14                 | ^T / DC4     | Device Control 4                | Device Clear (DCL)           |
| 21          | \$15                 | ^U / NAK     | Negative Acknowledgment         | Parallel Poll Unconfig (PPU) |
| 22          | \$16                 | ^V / SYN     | Synchronous Idle                | None                         |
| 23          | \$17                 | ^W / ETB     | End of Transmission Block       | None                         |
| 24          | \$18                 | ^X / CAN     | Cancel                          | Serial Poll Enable (SPE)     |
| 25          | \$19                 | ^у / ЕМ      | End of Medium                   | Serial Poll Disable (SPD)    |
| 26          | \$1A                 | ^Z / SUB     | Substitute                      | None                         |
| 27          | \$1B                 | ^[ / ESC     | Escape                          | None                         |
| 28          | \$1C                 | ^\ / FS      | File Separator                  | None                         |
| 29          | \$1D                 | ^] / GS      | Group Separator                 | None                         |
| 30          | \$1E                 | ^^ / RS      | Record Separator                | None                         |
| 31          | \$1F                 | ^ / US       | Unit Separator                  | None                         |
| •.          | ¥                    | _ / 35       |                                 |                              |

#### ..... A-Decimal Values 00 to 31 – ACG & UCG Characteristics

# **Notes:** > ASCII control codes are sometimes used to "formalize" a communications session between communication devices.

- DC1, DC2, DC3, DC4, FS, GS, RS, and US all have user-defined meanings, and may vary in use between sessions or devices.
- > DC4 is often used as a general "stop transmission character."
- Codes used to control cursor position may be used to control print devices, and move the print head accordingly. However, not all devices support the full set of positioning codes.

|       | AS                                                           | CII Control Codes (00 to 31)                                                                           |  |  |  |
|-------|--------------------------------------------------------------|----------------------------------------------------------------------------------------------------|--|--|--|
| Dec   | Name                                                         | Description                                                                                            |  |  |  |
| Addre | essed Command Group (ACG)                                    |                                                                                                    |  |  |  |
| 00    | Null (NUL)                                                   | Space filler character. Used in output timing for some device drivers.                                 |  |  |  |
| 01    | Start of Header (SOH)     Marks beginning of message header. |                                                                                                    |  |  |  |
| 02    | Start of Text (STX)                                          | Marks beginning of data block (text).                                                                  |  |  |  |
| 03    | End of Text (ETX)                                            | Marks end of data block (text).                                                                        |  |  |  |
| 04    | End of Transmission (EOT)                                    | Marks end of transmission session.                                                                     |  |  |  |
| 05    | Inquiry (ENQ)                                                | Request for identification or information.                                                             |  |  |  |
| 06    | Acknowledgment (ACK)                                         | "Yes" answer to questions or "ready for next transmission." Used in asynchronous protocols for timing. |  |  |  |
| 07    | Bell (BEL)                                                   | Rings bell or audible alarm on terminal.                                                               |  |  |  |
| 08    | Backspace (BS)                                               | Moves cursor position back one character.                                                              |  |  |  |
| 09    | Horizontal Tab (HT)                                          | Moves cursor position to next tab stop on line.                                                        |  |  |  |
| 10    | Line Feed (LF)                                               | Moves cursor position down one line.                                                                   |  |  |  |
| 11    | Vertical Tab (VT)                                            | Moves cursor position down to next "tab line."                                                         |  |  |  |
| 12    | Form Feed (FF)                                               | Moves cursor position to top of next page.                                                             |  |  |  |
| 13    | Carriage Return (CR)                                         | Moves cursor to left margin.                                                                           |  |  |  |
| 14    | Shift Out (SO)                                               | Next characters do not follow ASCII definitions.                                                       |  |  |  |
| 15    | Shift In (SI)                                                | Next characters revert to ASCII meaning.                                                               |  |  |  |
| Unive | rsal Command Group (UCG)                                     |                                                                                                    |  |  |  |
| 16    | Data Link Escape (DLE)                                       | Used to control transmissions using "escape sequences."                                                |  |  |  |
| 17    | Device Control 1 (DC1)                                       | Not defined. Normally used for ON controls.                                                            |  |  |  |
| 18    | Device Control 2 (DC2)                                       | Usually user-defined.                                                                                  |  |  |  |
| 19    | Device Control 3 (DC3)                                       | Not defined. Normally used for OFF controls.                                                           |  |  |  |
| 20    | Device Control 4 (DC4)                                       | Usually user-defined.                                                                                  |  |  |  |
| 21    | Negative Acknowledgment (NAK)                                | "No" answer to questions or "errors found, re-transmit." Used in<br>asynchronous protocols for timing. |  |  |  |
| 22    | Synchronous Idle (SYN)                                       | Sent by asynchronous devices when idle to insure sync.                                                 |  |  |  |
| 23    | End of Transmission Block (ETB)                              | Marks block boundaries in transmission.                                                                |  |  |  |
| 24    | Cancel (CAN)                                                 | Indicates previous transmission should be disregarded.                                                 |  |  |  |
| 25    | End of Medium (EM)                                           | Marks end of physical media, as in paper tape.                                                         |  |  |  |
| 26    | Substitute (SUB)                                             | Used to replace a character known to be wrong.                                                         |  |  |  |
| 27    | Escape (ESC)                                                 | Marks beginning of an Escape control sequence.                                                         |  |  |  |
| 28    | File Separator ( <b>FS</b> )                                 | Marker for major portion of transmission.                                                              |  |  |  |
| 29    | Group Separator (GS)                                         | Marker for submajor portion of transmission.                                                           |  |  |  |
| 30    | Record Separator (RS)                                        | Marker for minor portion of transmission.                                                              |  |  |  |
| 31    | Unit Separator (ปร)                                          | Marker for most minor portion of transmission.                                                         |  |  |  |

#### Decimal Values 00 to 31 – ACG & UCG Descriptions

- **Notes:** > ASCII control codes are sometimes used to "formalize" a communications session between communication devices.
  - DC1, DC2, DC3, DC4, FS, GS, RS, and US all have user-defined meanings, and may vary in use between sessions or devices.
  - > DC4 is often used as a general "stop transmission character."
  - Codes used to control cursor position may be used to control print devices, and move the print head accordingly. However, not all devices support the full set of positioning codes.

#### Decimal Values 32 to 63 – LAG

|        |         | ASCII Cha       | aracter Set (Decimal 32 to | o 63)          |
|--------|---------|-----------------|----------------------------|----------------|
| Dec    | Hex     | Character       | Name                       | Bus Message    |
| Lister | n Addre | ss Group (LAC   | G)                         |                |
| 32     | \$20    | <space></space> | Space                      | Bus address 00 |
| 33     | \$21    | !               | Exclamation Point          | Bus address 01 |
| 34     | \$22    | w               | Quotation Mark             | Bus address 02 |
| 35     | \$23    | #               | Number Sign                | Bus address 03 |
| 36     | \$24    | \$              | Dollar Sign                | Bus address 04 |
| 37     | \$25    | %               | Percent Sign               | Bus address 05 |
| 38     | \$26    | &               | Ampersand                  | Bus address 06 |
| 39     | \$27    | `               | Apostrophe                 | Bus address 07 |
| 40     | \$28    | (               | Opening Parenthesis        | Bus address 08 |
| 41     | \$29    | )               | Closing Parenthesis        | Bus address 09 |
| 42     | \$2A    | *               | Asterisk                   | Bus address 10 |
| 43     | \$2B    | +               | Plus Sign                  | Bus address 11 |
| 44     | \$2C    | ,               | Comma                      | Bus address 12 |
| 45     | \$2D    | -               | Hyphen or Minus Sign       | Bus address 13 |
| 46     | \$2E    | •               | Period                     | Bus address 14 |
| 47     | \$2F    | /               | Slash                      | Bus address 15 |
| Lister | n Addre | ss Group (LAC   | G)                         |                |
| 48     | \$30    | 0               | Zero                       | Bus address 16 |
| 49     | \$31    | 1               | One                        | Bus address 17 |
| 50     | \$32    | 2               | Two                        | Bus address 18 |
| 51     | \$33    | 3               | Three                      | Bus address 19 |
| 52     | \$34    | 4               | Four                       | Bus address 20 |
| 53     | \$35    | 5               | Five                       | Bus address 21 |
| 54     | \$36    | 6               | Six                        | Bus address 22 |
| 55     | \$37    | 7               | Seven                      | Bus address 23 |
| 56     | \$38    | 8               | Eight                      | Bus address 24 |
| 57     | \$39    | 9               | Nine                       | Bus address 25 |
| 58     | \$3A    | :               | Colon                      | Bus address 26 |
| 59     | \$3B    | ;               | Semicolon                  | Bus address 27 |
| 60     | \$3C    | <               | Less Than Sign             | Bus address 28 |
| 61     | \$3D    | =               | Equal Sign                 | Bus address 29 |
| 62     | \$3E    | >               | Greater Than Sign          | Bus address 30 |
| 63     | \$3F    | ?               | Question Mark              | Unlisten (UNL) |

#### Decimal Values 64 to 95 – TAG

|        | ASCII Character Set (Decimal 64 to 95) |             |                 |                |  |  |  |  |  |
|--------|----------------------------------------|-------------|-----------------|----------------|--|--|--|--|--|
| Dec    | Hex                                    | Character   | Name            | Bus Message    |  |  |  |  |  |
|        |                                        | Group (TAG) | Itanio          | Buomoodgo      |  |  |  |  |  |
| 64     | \$40                                   | @           | At Sign         | Bus address 00 |  |  |  |  |  |
| 65     | \$41                                   | А           | Capital A       | Bus address 01 |  |  |  |  |  |
| 66     | \$42                                   | в           | Capital B       | Bus address 02 |  |  |  |  |  |
| 67     | \$43                                   | С           | Capital C       | Bus address 03 |  |  |  |  |  |
| 68     | \$44                                   | D           | Capital D       | Bus address 04 |  |  |  |  |  |
| 69     | \$45                                   | Е           | Capital E       | Bus address 05 |  |  |  |  |  |
| 70     | \$46                                   | F           | Capital F       | Bus address 06 |  |  |  |  |  |
| 71     | \$47                                   | G           | Capital G       | Bus address 07 |  |  |  |  |  |
| 72     | \$48                                   | н           | Capital H       | Bus address 08 |  |  |  |  |  |
| 73     | \$49                                   | I           | Capital I       | Bus address 09 |  |  |  |  |  |
| 74     | \$4A                                   | J           | Capital J       | Bus address 10 |  |  |  |  |  |
| 75     | \$4B                                   | ĸ           | Capital K       | Bus address 11 |  |  |  |  |  |
| 76     | \$4C                                   | L           | Capital L       | Bus address 12 |  |  |  |  |  |
| 77     | \$4D                                   | м           | Capital M       | Bus address 13 |  |  |  |  |  |
| 78     | \$4E                                   | N           | Capital N       | Bus address 14 |  |  |  |  |  |
| 79     | \$4F                                   | 0           | Capital O       | Bus address 15 |  |  |  |  |  |
| Talk A | Address                                | Group (TAG) |                 |                |  |  |  |  |  |
| 80     | \$50                                   | P           | Capital P       | Bus address 16 |  |  |  |  |  |
| 81     | \$51                                   | Q           | Capital Q       | Bus address 17 |  |  |  |  |  |
| 82     | \$52                                   | R           | Capital R       | Bus address 18 |  |  |  |  |  |
| 83     | \$53                                   | S           | Capital S       | Bus address 19 |  |  |  |  |  |
| 84     | \$54                                   | т           | Capital T       | Bus address 20 |  |  |  |  |  |
| 85     | \$55                                   | υ           | Capital U       | Bus address 21 |  |  |  |  |  |
| 86     | \$56                                   | v           | Capital V       | Bus address 22 |  |  |  |  |  |
| 87     | \$57                                   | W           | Capital W       | Bus address 23 |  |  |  |  |  |
| 88     | \$58                                   | х           | Capital X       | Bus address 24 |  |  |  |  |  |
| 89     | \$59                                   | Y           | Capital Y       | Bus address 25 |  |  |  |  |  |
| 90     | \$5A                                   | Z           | Capital Z       | Bus address 26 |  |  |  |  |  |
| 91     | \$5B                                   | I           | Opening Bracket | Bus address 27 |  |  |  |  |  |
| 92     | \$5C                                   | ١           | Backward Slash  | Bus address 28 |  |  |  |  |  |
| 93     | \$5D                                   | ]           | Closing Bracket | Bus address 29 |  |  |  |  |  |
| 94     | \$5E                                   | ^           | Caret           | Bus address 30 |  |  |  |  |  |
| 95     | \$5F                                   | _           | Underscore      | Untalk (UNT)   |  |  |  |  |  |

#### Decimal Values 96 to 127 – SCG

|       |         | ASCII       | Character Set (96 to 127) |             |
|-------|---------|-------------|---------------------------|-------------|
| Dec   | Hex     | Character   | Name                      | Bus Message |
| Secor | ndary C | ommand Grou | ıp (SCG)                  |             |
| 96    | \$60    | ,           | Grave                     | Command 00  |
| 97    | \$61    | a           | Lowercase A               | Command 01  |
| 98    | \$62    | b           | Lowercase B               | Command 02  |
| 99    | \$63    | с           | Lowercase C               | Command 03  |
| 100   | \$64    | d           | Lowercase D               | Command 04  |
| 101   | \$65    | e           | Lowercase E               | Command 05  |
| 102   | \$66    | f           | Lowercase F               | Command 06  |
| 103   | \$67    | g           | Lowercase G               | Command 07  |
| 104   | \$68    | h           | Lowercase H               | Command 08  |
| 105   | \$69    | I           | Lowercase I               | Command 09  |
| 106   | \$6A    | j           | Lowercase J               | Command 10  |
| 107   | \$6B    | k           | Lowercase K               | Command 11  |
| 108   | \$6C    | 1           | Lowercase L               | Command 12  |
| 109   | \$6D    | m           | Lowercase M               | Command 13  |
| 110   | \$6E    | n           | Lowercase N               | Command 14  |
| 111   | \$6F    | 0           | Lowercase O               | Command 15  |
| Secor | ndary C | ommand Grou | up (SCG)                  |             |
| 112   | \$70    | P           | Lowercase P               | Command 16  |
| 113   | \$71    | q           | Lowercase Q               | Command 17  |
| 114   | \$72    | r           | Lowercase R               | Command 18  |
| 115   | \$73    | s           | Lowercase S               | Command 19  |
| 116   | \$74    | t           | Lowercase T               | Command 20  |
| 117   | \$75    | u           | Lowercase U               | Command 21  |
| 118   | \$76    | v           | Lowercase V               | Command 22  |
| 119   | \$77    | w           | Lowercase W               | Command 23  |
| 120   | \$78    | x           | Lowercase X               | Command 24  |
| 121   | \$79    | У           | Lowercase Y               | Command 25  |
| 122   | \$7A    | z           | Lowercase Z               | Command 26  |
| 123   | \$7B    | {           | Opening Brace             | Command 27  |
| 124   | \$7C    |             | Vertical Line             | Command 28  |
| 125   | \$7D    | }           | Closing Brace             | Command 29  |
| 126   | \$7E    | ~           | Tilde                     | Command 30  |
| 127   | \$7F    | DEL         | Delete                    | Command 31  |

## Abbreviations

|        |                                                   | m      |                                                |
|--------|---------------------------------------------------|--------|------------------------------------------------|
| •      | (bullet symbol) "and" (e.g. <b>*SC</b> •CA)       | FCC    | Federal Communications Commission              |
| *      | (asterisk symbol) "unasserted" (e.g. <b>*SC</b> ) | FF     | Form Feed (ASCII Code)                         |
| *CA    | Not Controller Active mode                        | FS     | File Separator (ASCII Code)                    |
| *SC    | Not System Controller mode                        | GET    | Group Execute Trigger bus command              |
| A/D    | Analog-to-Digital                                 | GPIB   | General Purpose Interface Bus                  |
| ACG    | Addressed Command Group                           | GS     | Group Separator (ASCII Code)                   |
| ACK    | Acknowledgment (ASCII Code)                       | GTL    | Go To Local bus command                        |
| ADC    | Analog-to-Digital Converter                       | GUI    | Graphical User Interface                       |
| API    | Application Program Interface                     | H/W    | Hardware                                       |
| ASCII  | American Standard Code for Info. Interchange      | нт     | Horizontal Tab (ASCII Code)                    |
| ATN    | Attention line                                    | IDDC   | Invalid Device Dependent Command               |
| BEL    | Bell (ASCII Code)                                 | IDDCO  | Invalid Device Dependent Command Option        |
| BS     | Backspace (ASCII Code)                            | IEEE   | Institute of Electrical & Electronic Engineers |
| CA     | Controller Active mode                            | IFC    | Interface Clear line                           |
| CAN    | Cancel (ASCII Code)                               | IOCTL  | Input/Output Control                           |
| CCL    | Character Command Language                        | ISA    | Industry Standard Architecture bus             |
| CJC    | Cold Junction Compensation                        | ISR    | Interrupt Service Routine                      |
| CMD    | Bus Command interpretation                        | ist    | Bus Device Individual Status                   |
| CR     | Carriage Return (ASCII Code)                      | LAG    | Listen Address Group bus command               |
| CSR    | Calibration Status Register                       | LED    | Light-Emitting Diode                           |
| CTS    | Clear To Send line                                | LF     | Line Feed (ASCII Code)                         |
| DAV    | Data Valid line                                   | LLO    | Local Lock Out bus command                     |
| DC1    | Device Control 1 (ASCII Code)                     | LSB    | Least Significant Bit                          |
| DC2    | Device Control 2 (ASCII Code)                     | MAV    | Message Available bit                          |
| DC3    | Device Control 3 (ASCII Code)                     | MLA    | My Listen Address                              |
| DC4    | Device Control 4 (ASCII Code)                     | MSB    | Most Significant Bit                           |
| DCD    | Data Carrier Detect line                          | MSS    | Master Summary Status bit                      |
| DCL    | Device Clear bus command                          | MTA    | My Talk Address                                |
| DDE    | Dynamic Data Exchange                             | N/U    | Not Used                                       |
| DEL    | Delete (ASCII Code)                               | NAK    | Negative Acknowledgment (ASCII Code)           |
| DIO    | Data Transfer (I/O) line                          | NDAC   | Not Data Accepted line                         |
| DLE    | Data Link Escape (ASCII Code)                     | NRFD   | Not Ready For Data line                        |
| DLL    | Dynamic Link Library                              | NUL    | Null (ASCII Code)                              |
| DMA    | Direct Memory Access                              | NV-RAM | Non-Volatile RAM                               |
| DMM    | Digital Multimeter                                | PCI    | Peripheral Component Interconnect bus          |
| DSR    | Data Set Ready line                               | PPC    | Parallel Poll Configure bus command            |
| DTR    | Data Terminal Ready line                          | PPD    | Parallel Poll Disable bus command              |
| EEPROM | Electronically Erasable Programmable ROM          | PPU    | Parallel Poll Unconfig bus command             |
| EM     | End of Medium (ASCII Code)                        | RAM    | Random-Access Memory                           |
| ENQ    | Inquiry (ASCII Code)                              | REN    | Remote Enable line                             |
| EOI    | End-Or-Identify line                              | RI     | Ring Indicator line                            |
| EOL    | End-Of-Line terminator                            | RMS    | Root Mean Square                               |
| EOT    | End of Transmission (ASCII Code)                  | ROM    | Read-Only Memory                               |
| EPROM  | Erasable Programmable ROM                         | RQS    | Request for Service bit                        |
| ESB    | Event Status Register bit                         | RS     | Record Separator (ASCII Code)                  |
| ESC    | Error Source Register                             | RS-    | Revised Standard (e.g. RS-232, RS-422)         |
| ESC    | Escape (ASCII Code)                               | rsv    | Request for Service bit                        |
| ESE    | Event Status Enable Register                      | RTD    | Resistance Temperature Device                  |
| ESR    | Event Status Register                             | RTS    | Request To Send line                           |
| ETB    | End of Transmission Block (ASCII Code)            | SC     | System Controller mode                         |
| ETB    | End of Text (ASCII Code)                          | SCG    | Secondary Command Group                        |
| EIV.   |                                                   | 500    | Secondary Command Group                        |

| SCPI | Standard Cmds. for Programmable Instruments | SUB | Substitute (ASCII Code)        |
|------|---------------------------------------------|-----|--------------------------------|
| SCSI | Small Computer System Interface bus         | SYN | Synchronous Idle (ASCII Code)  |
| SDC  | Selected Device Clear bus command           | T/C | Thermocouple                   |
| SI   | Shift In (ASCII Code)                       | TAG | Talk Address Group bus command |
| SO   | Shift Out (ASCII Code)                      | TCT | Take Control bus command       |
| SOH  | Start of Header (ASCII Code)                | TTL | Transistor-Transistor Logic    |
| SPD  | Serial Poll Disable bus command             | UCG | Universal Command Group        |
| SPE  | Serial Poll Enable bus command              | UNL | Unlisten bus command           |
| SRE  | Service Request Enable Register             | UNT | Untalk bus command             |
| SRQ  | Service Request line                        | US  | Unit Separator (ASCII Code)    |
| STB  | Status Byte Register                        | VDM | Virtual DOS Machine            |
| STX  | Start of Text (ASCII Code)                  | VT  | Vertical Tab (ASCII Code)      |

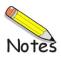